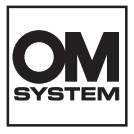

#### **DIGITALKAMERA**

# **OM SYSTEM OM-1 Mark II**

# **Bedienungsanleitung**

**Ver.1.1**

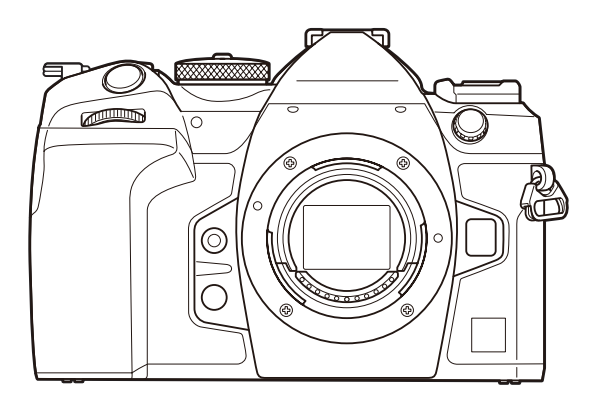

**DE Modell-Nr. : IM027**

- Wir bedanken uns für den Kauf unserer Digitalkamera. Bitte lesen Sie diese Anleitung vor Gebrauch Ihrer neuen Kamera sorgfältig durch, um eine einwandfreie Handhabung und lange Nutzungsdauer zu gewährleisten.
- **Sie müssen den Inhalt des Kapitels ["SICHERHEITSHINWEISE" g](#page-588-0)elesen und verstanden haben, bevor Sie das Produkt verwenden. Diese Anleitung ist zur späteren Verwendung nachschlagebereit zu halten.**
- Wir empfehlen, Probeaufnahmen durchzuführen, bevor Sie die Kamera für wichtige Aufnahmen nutzen.
- Die Bildschirm- und Kameraabbildungen in diesem Handbuch können von der tatsächlichen Ausführung abweichen.
- Sollten durch Firmware-Aktualisierungen Funktionen ergänzt oder geändert werden, dann treffen bestimmte Angaben unter Umständen nicht mehr zu. Aktuelle Informationen finden Sie auf unserer **Website**

## **Inhaltsverzeichnis**

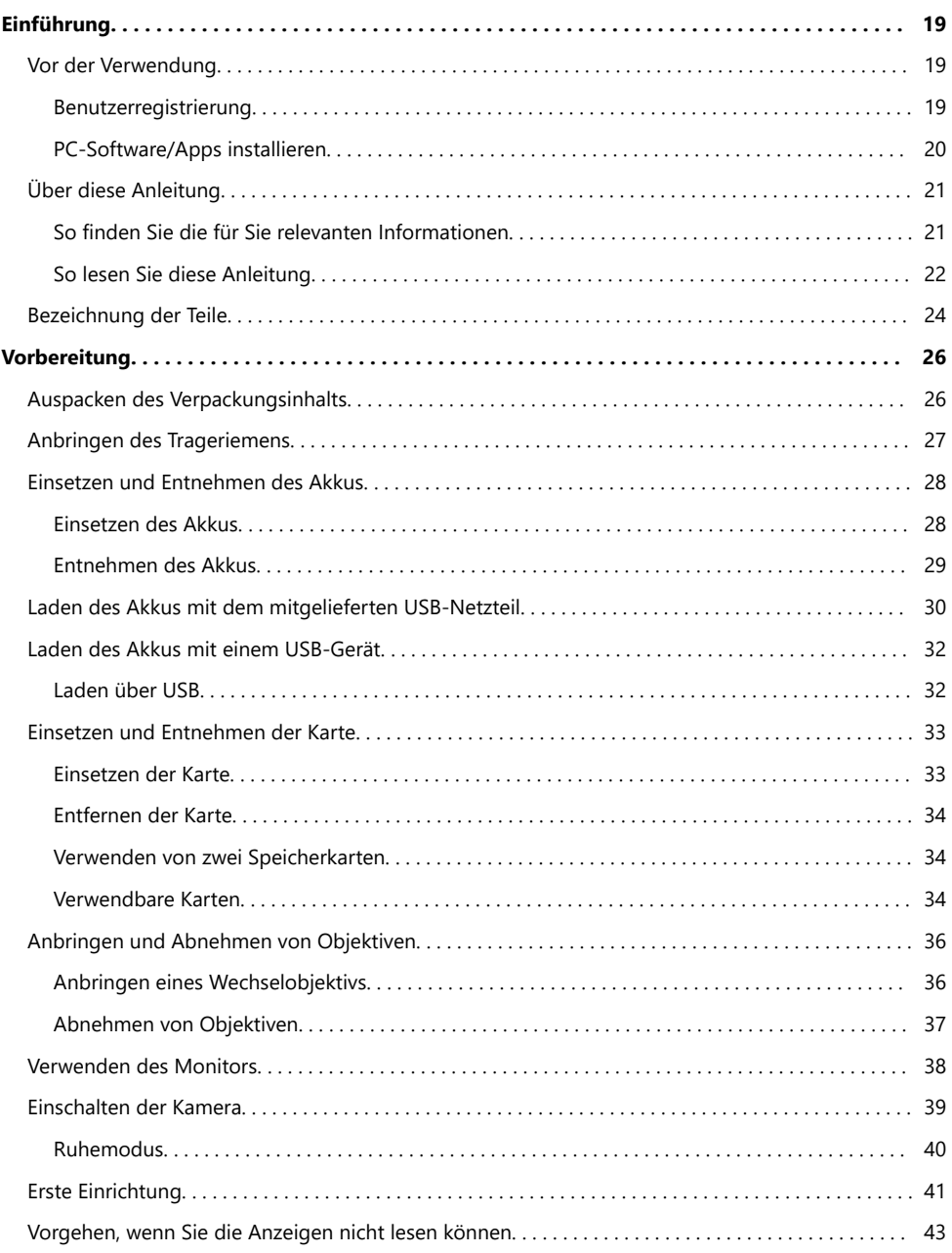

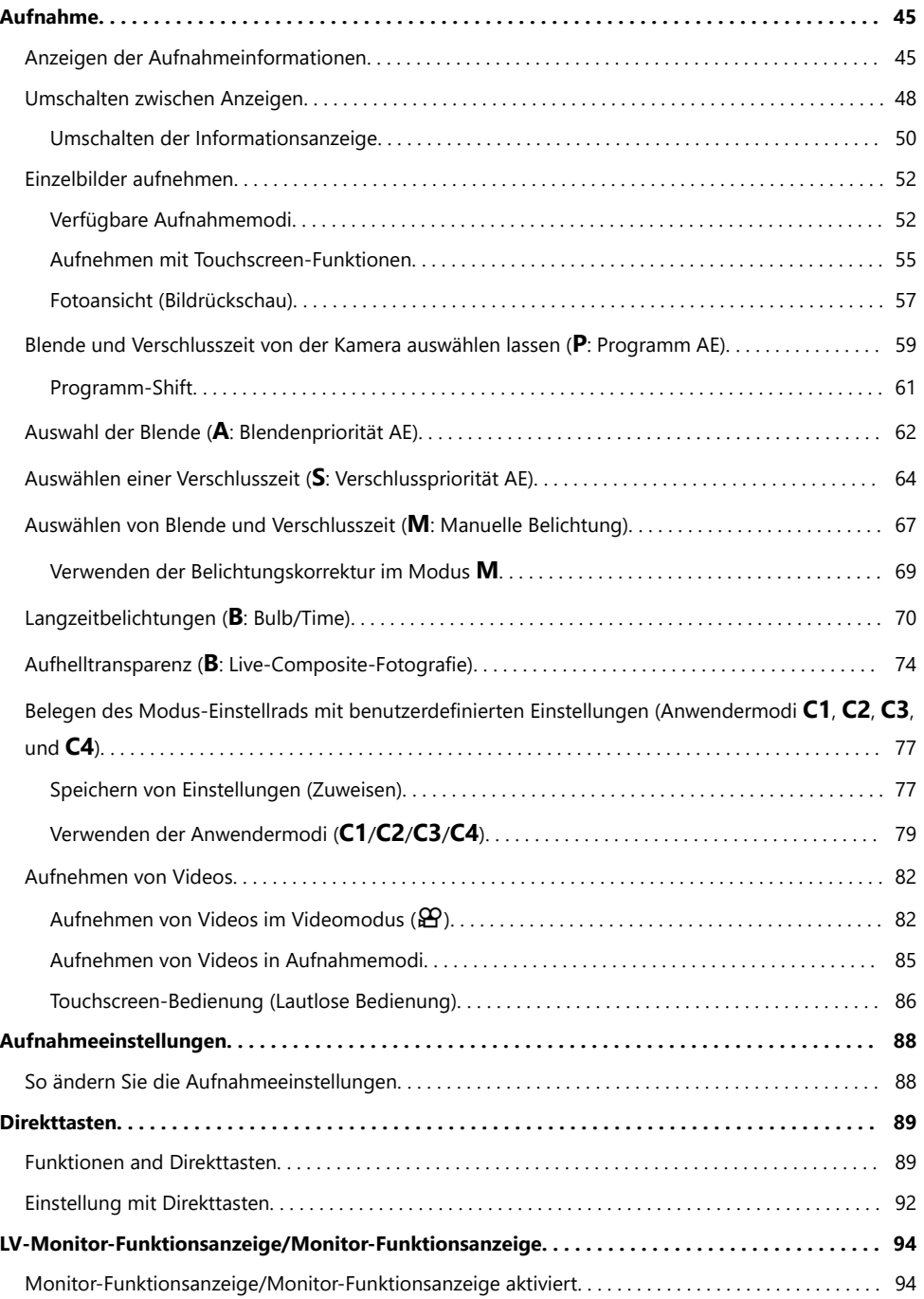

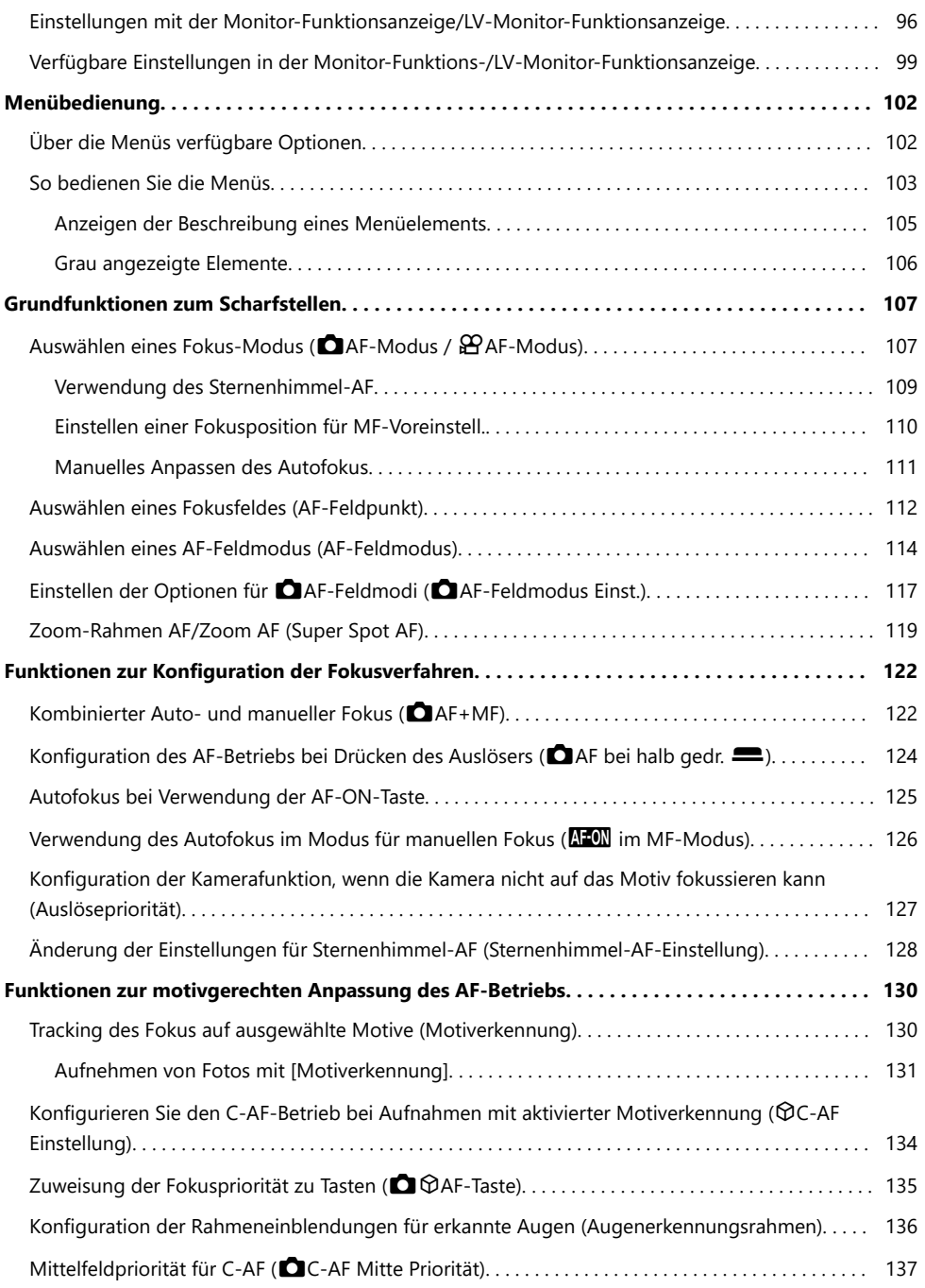

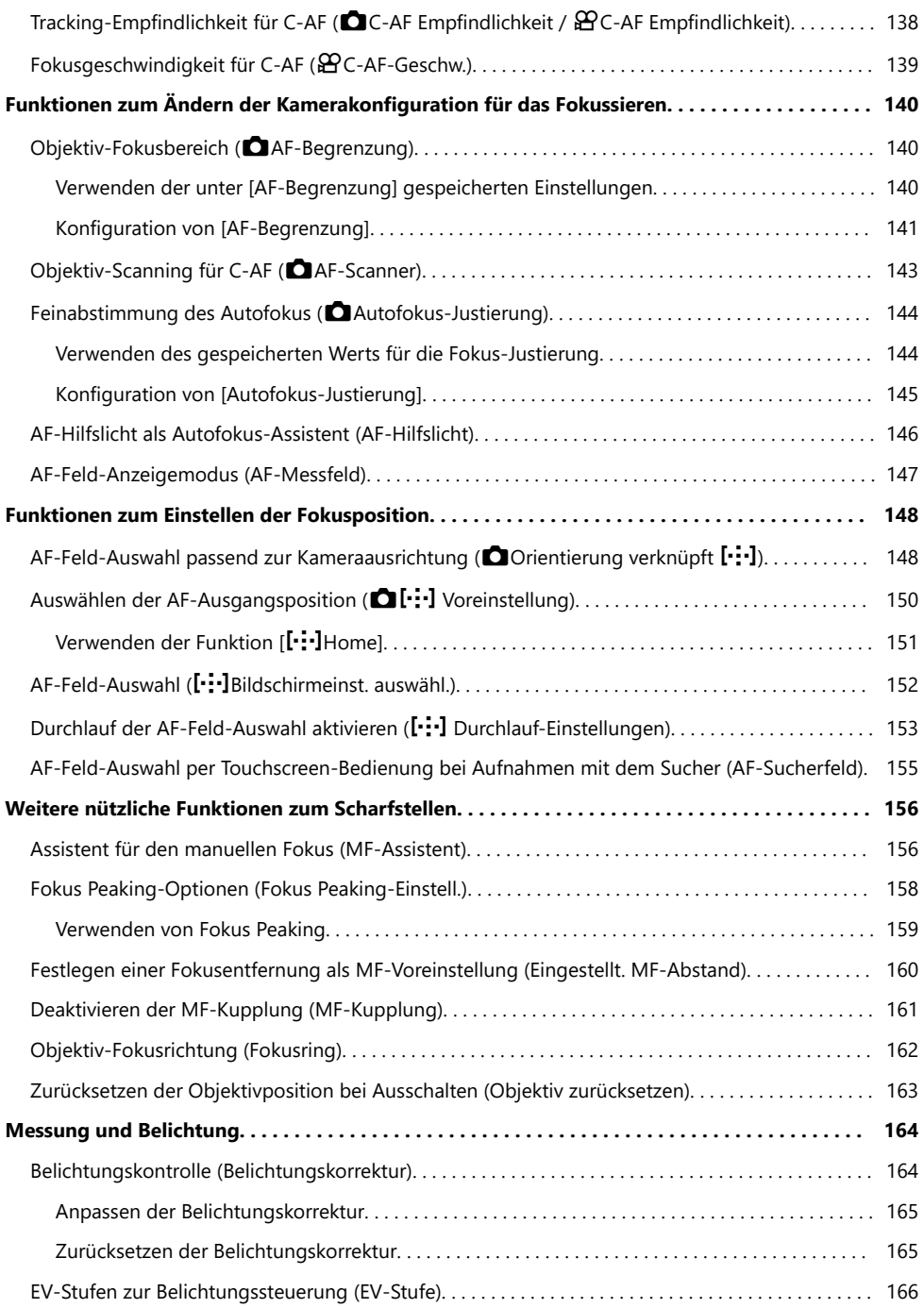

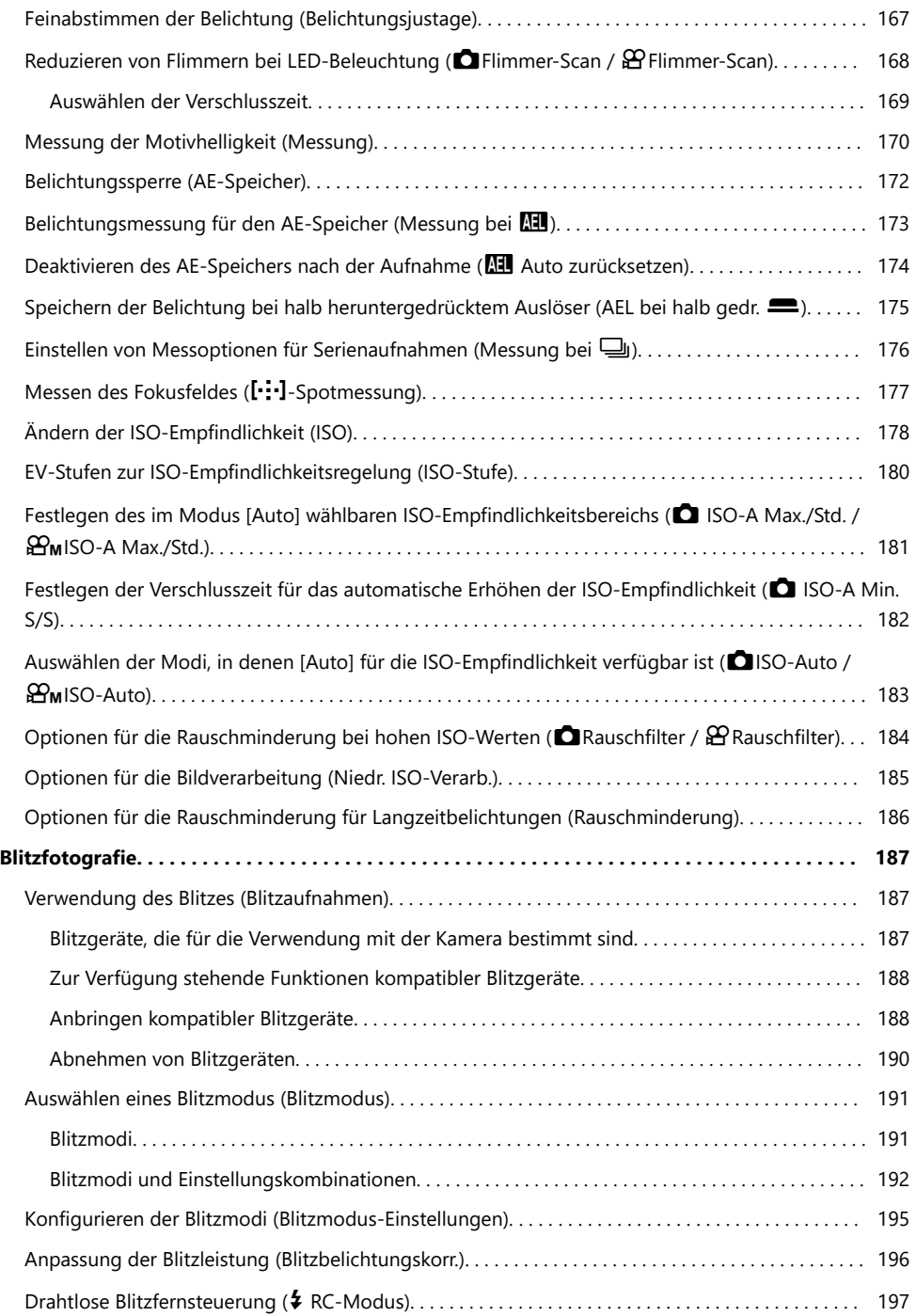

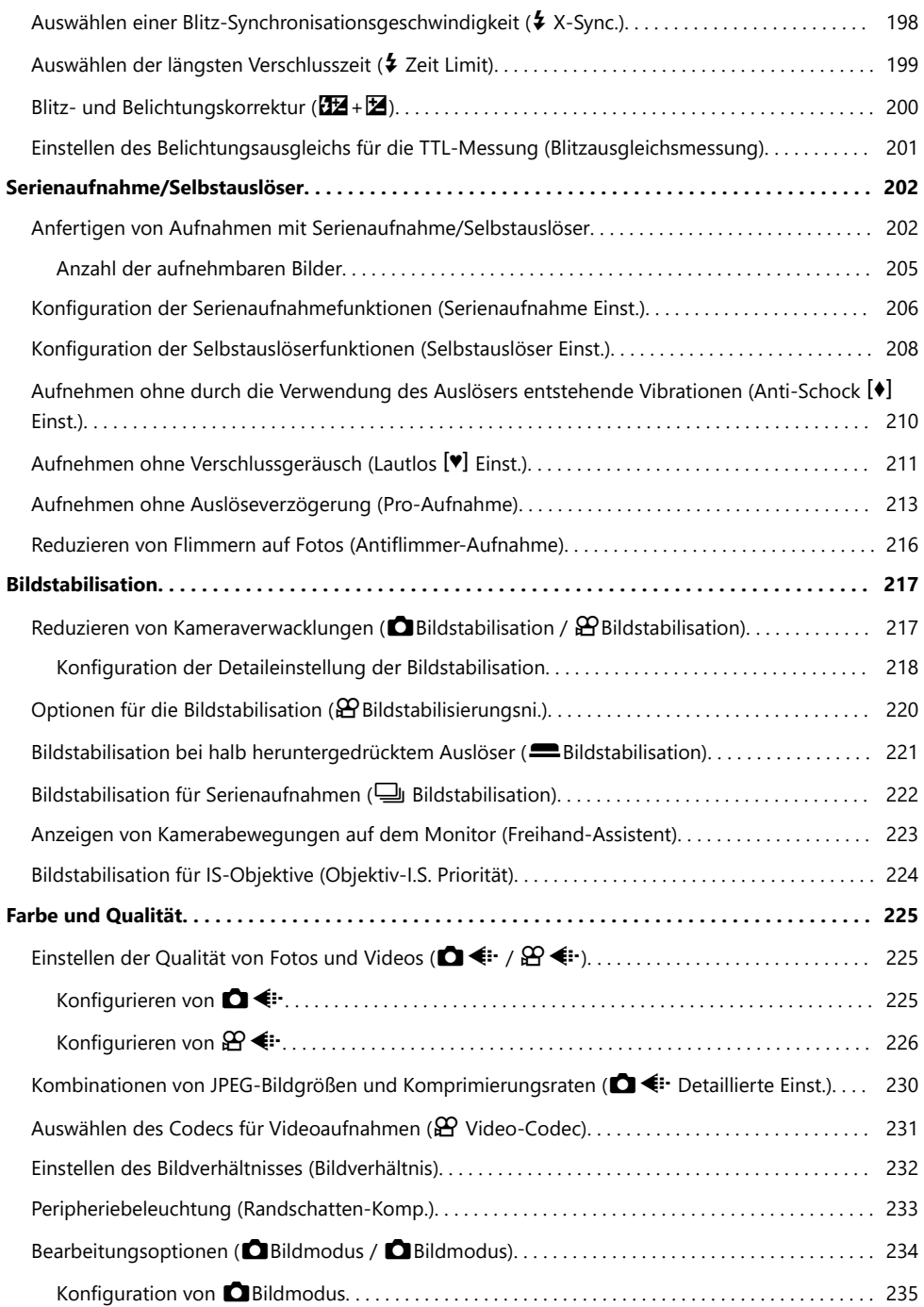

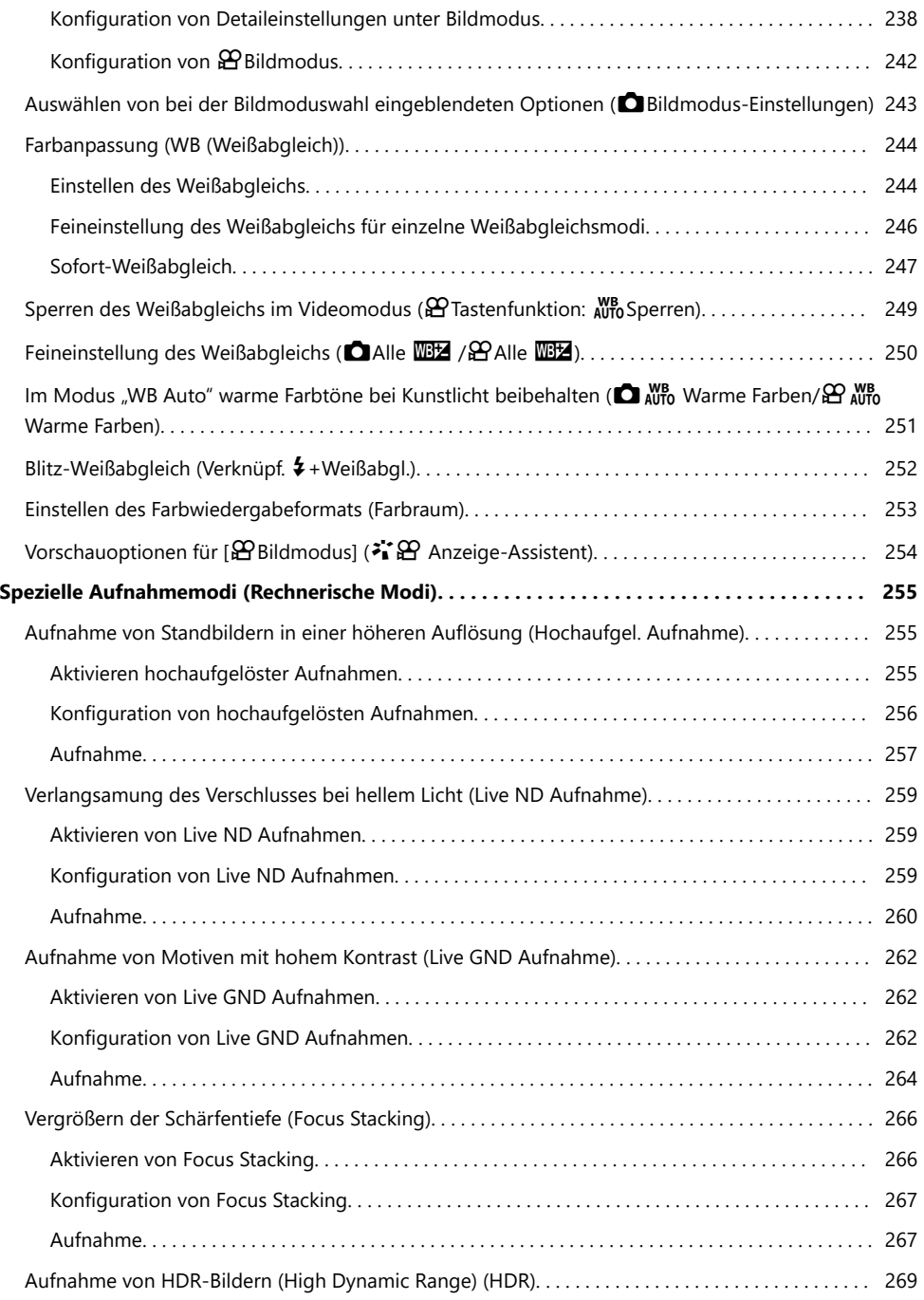

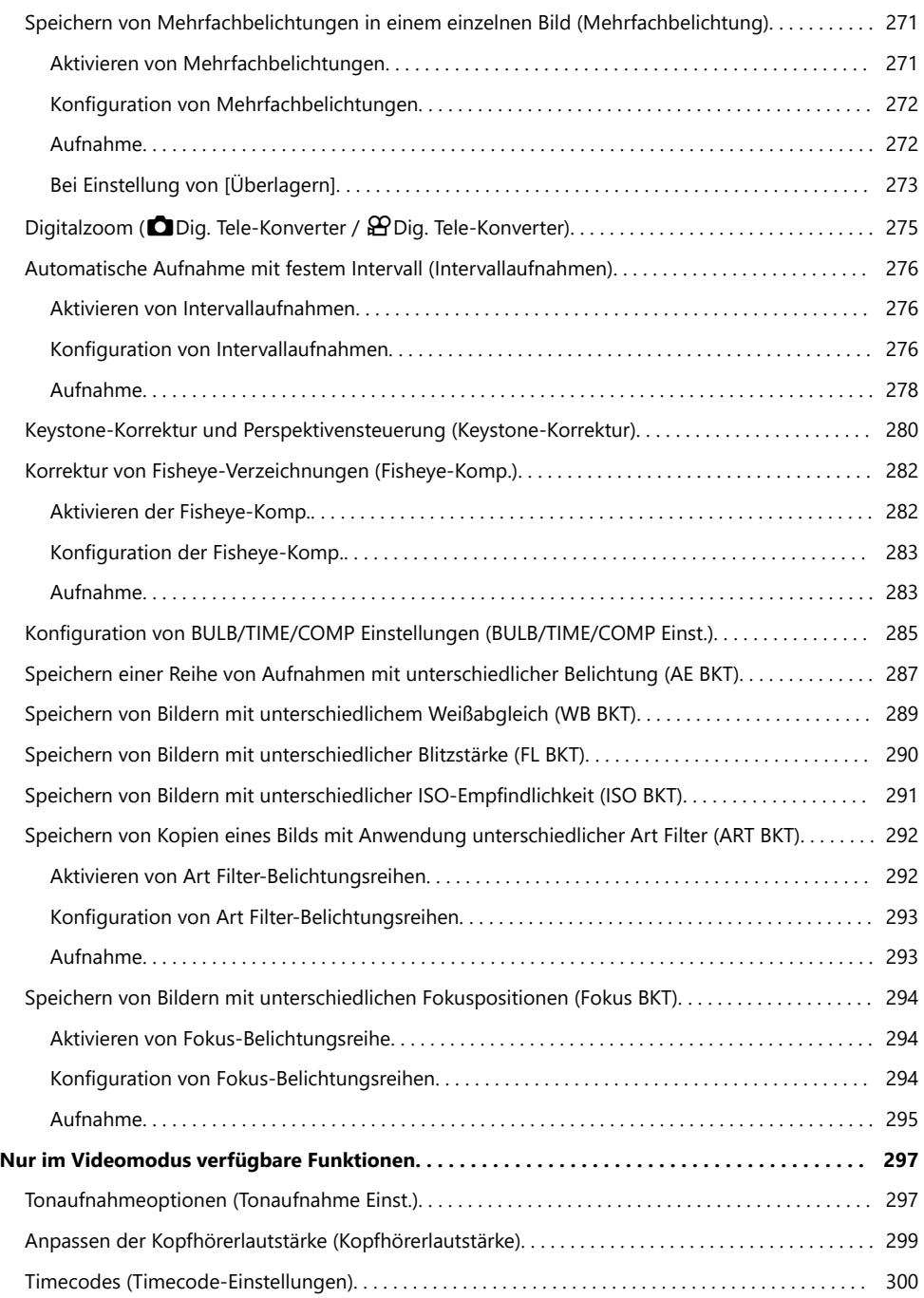

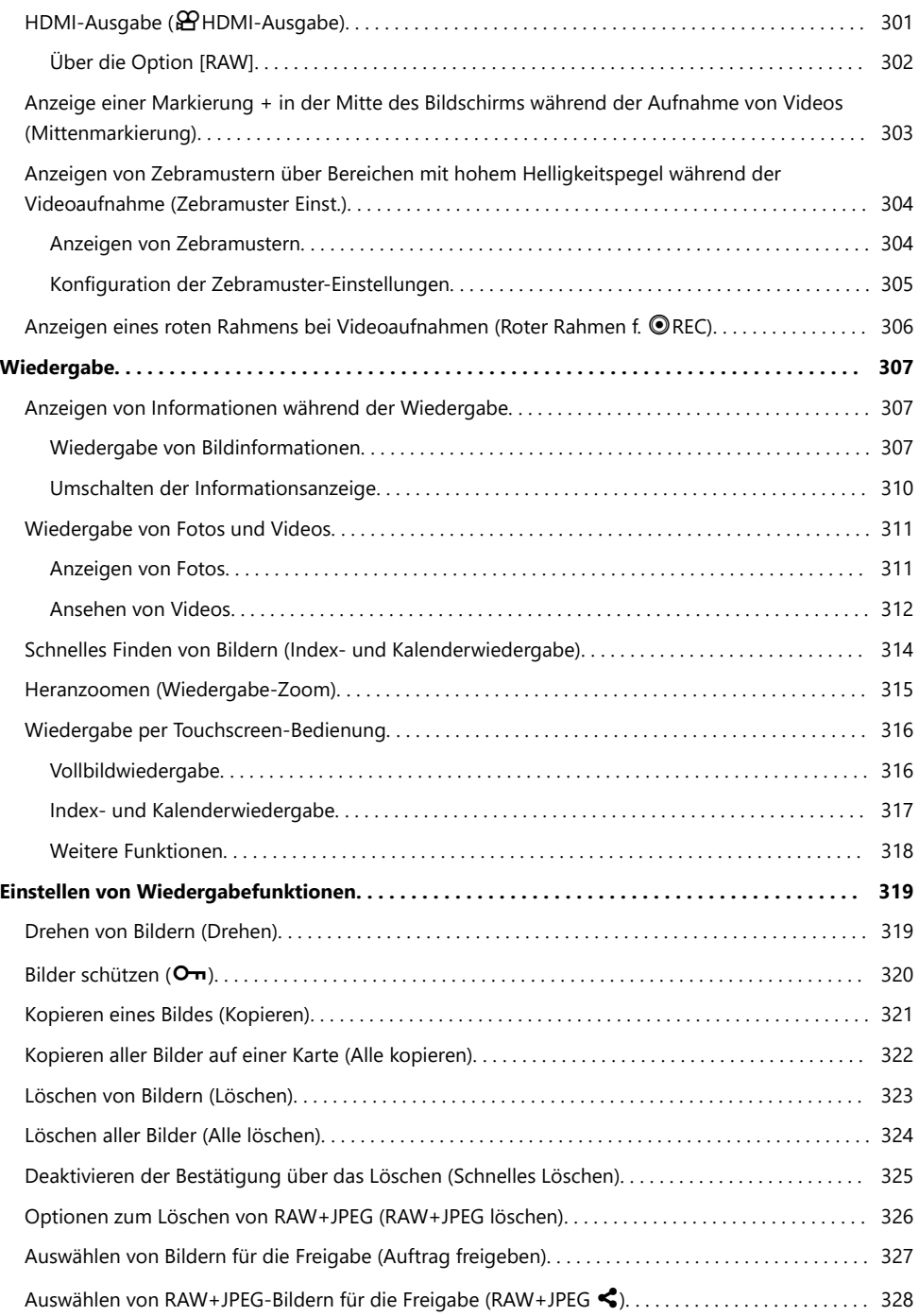

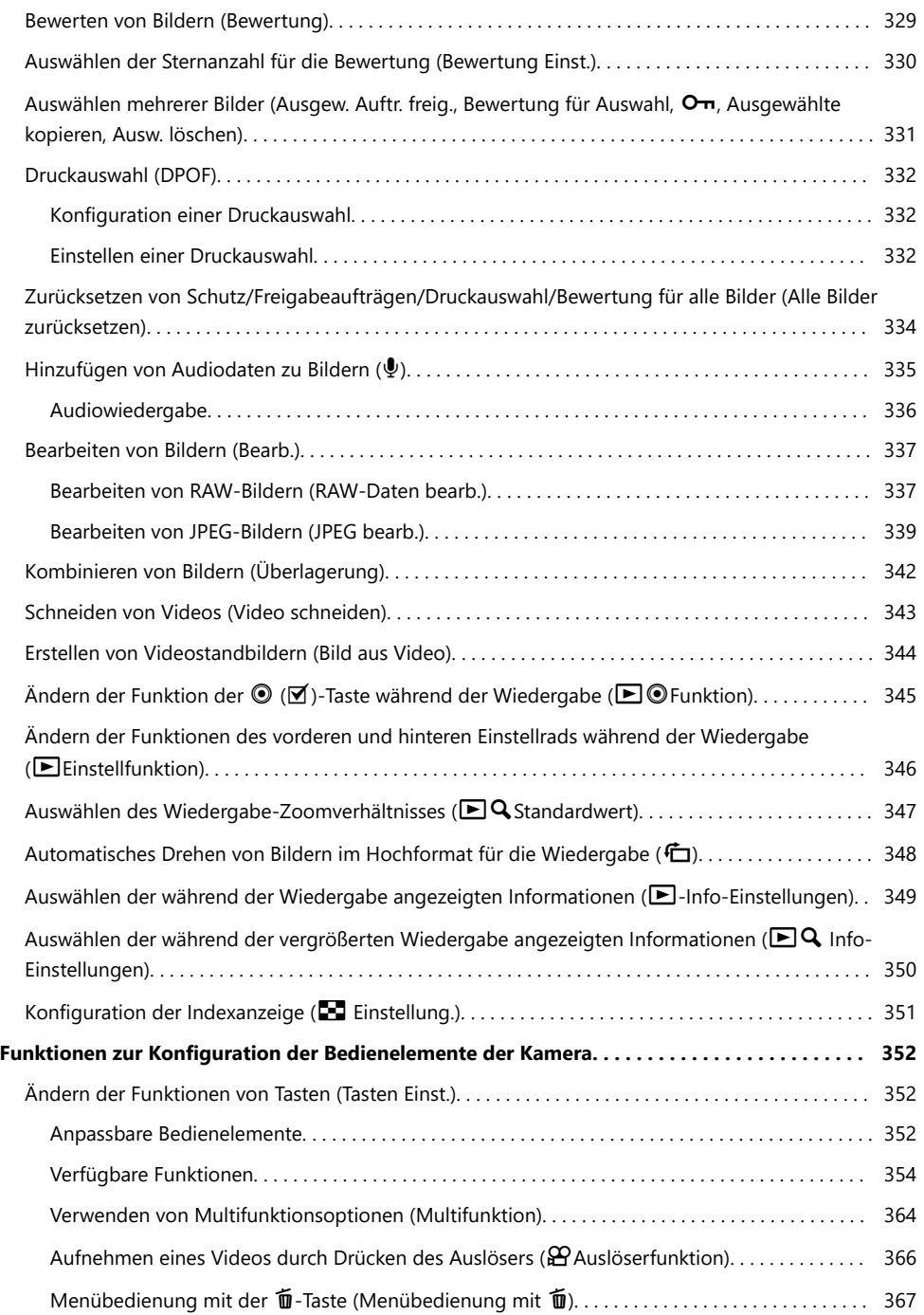

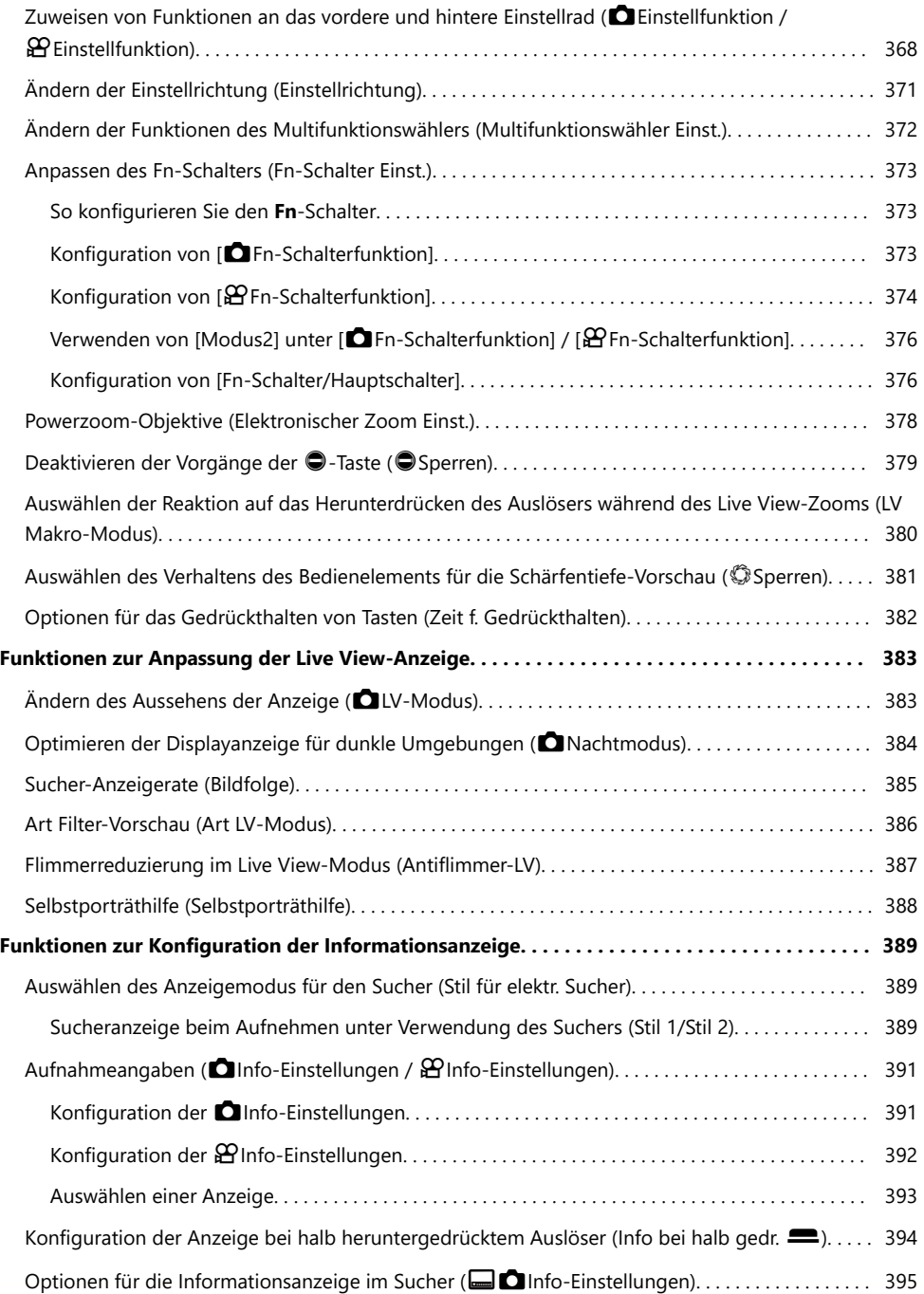

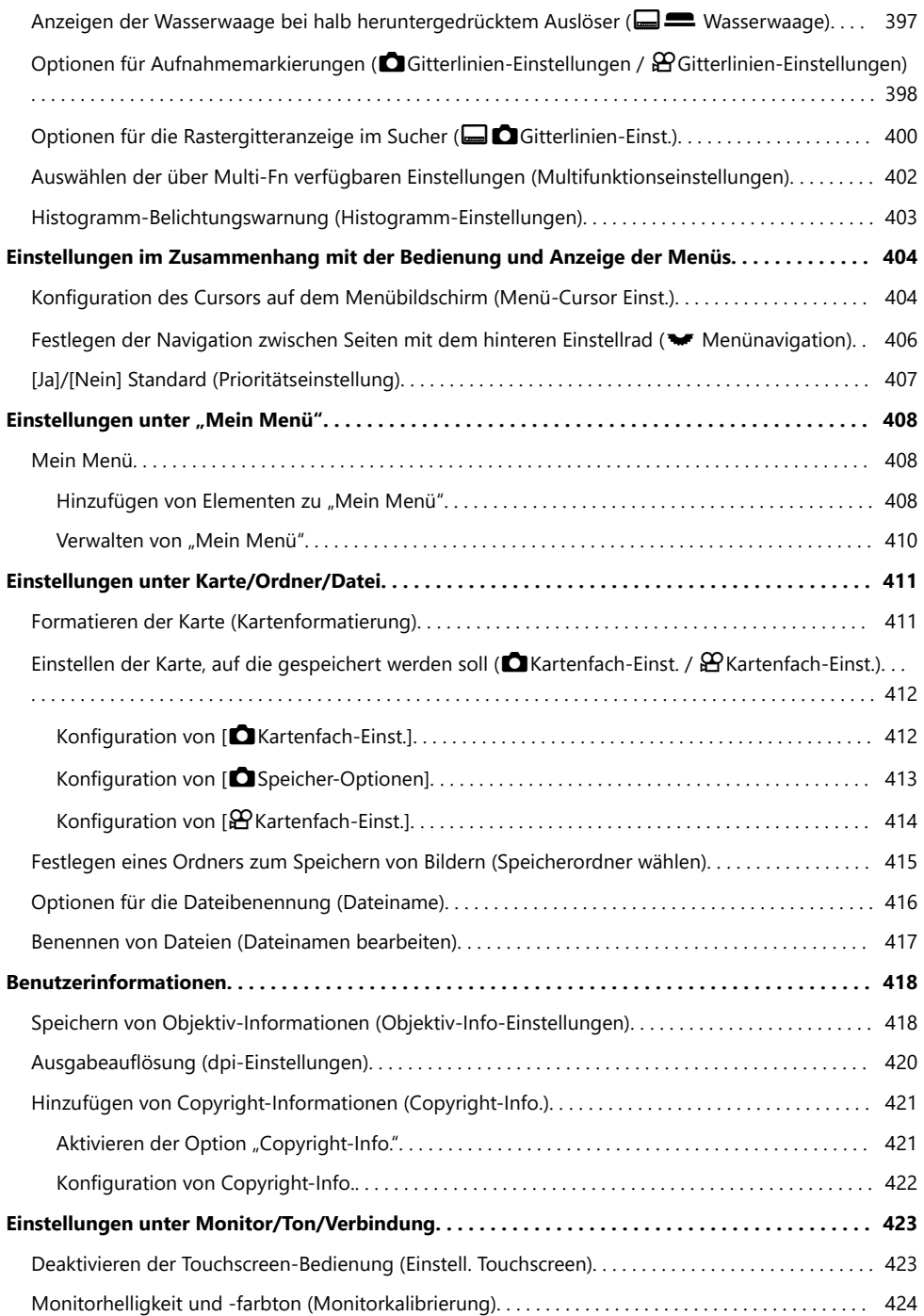

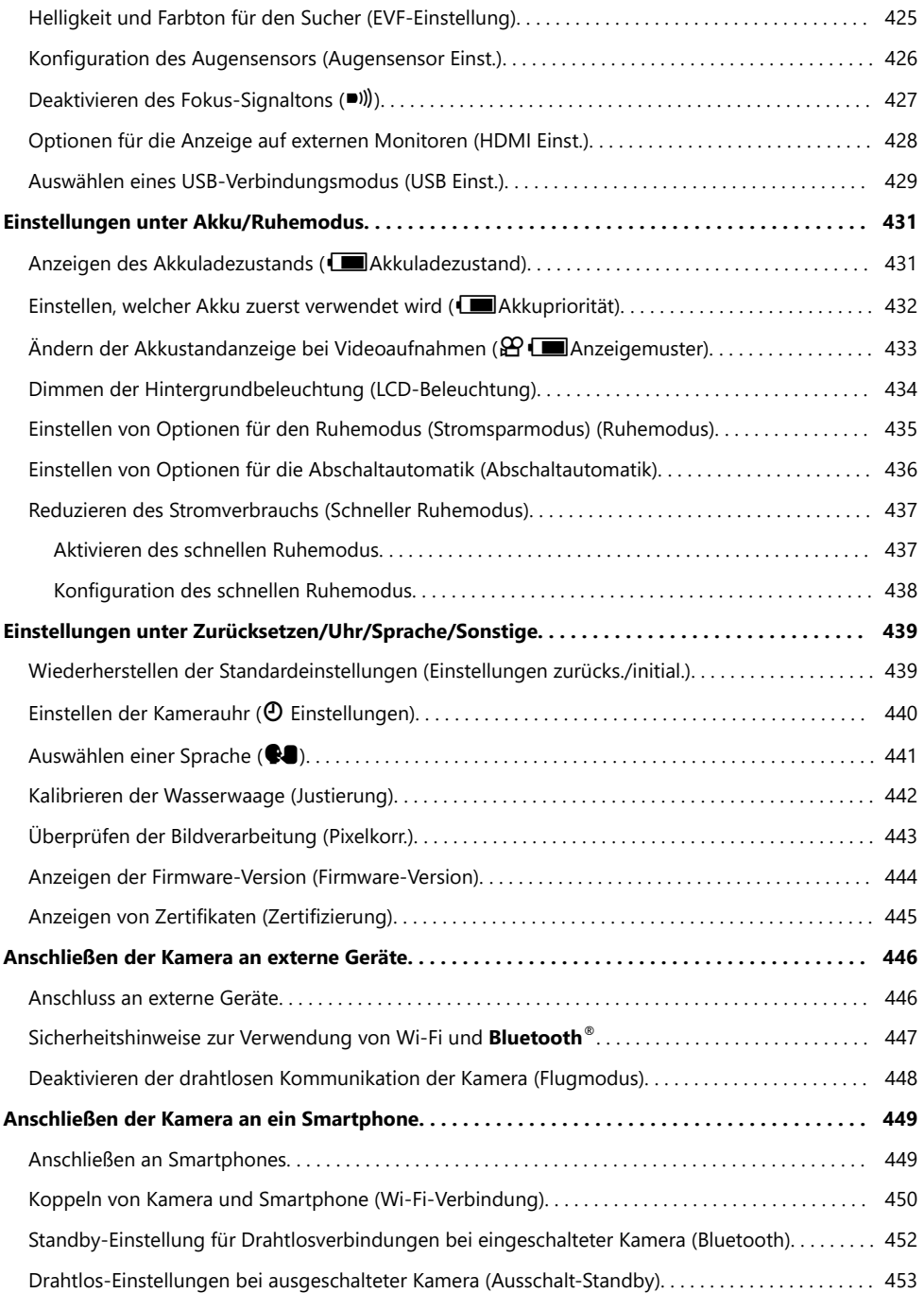

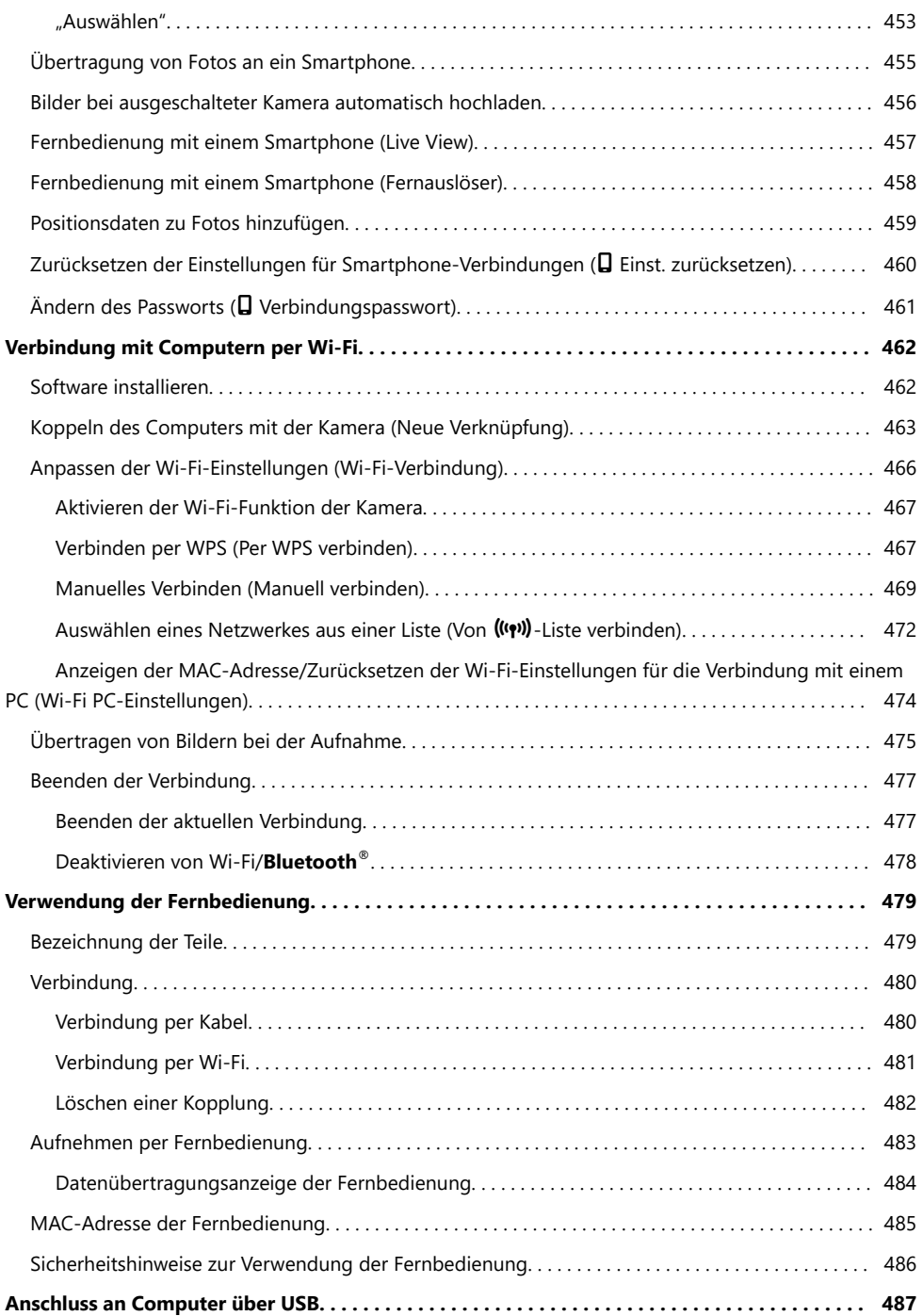

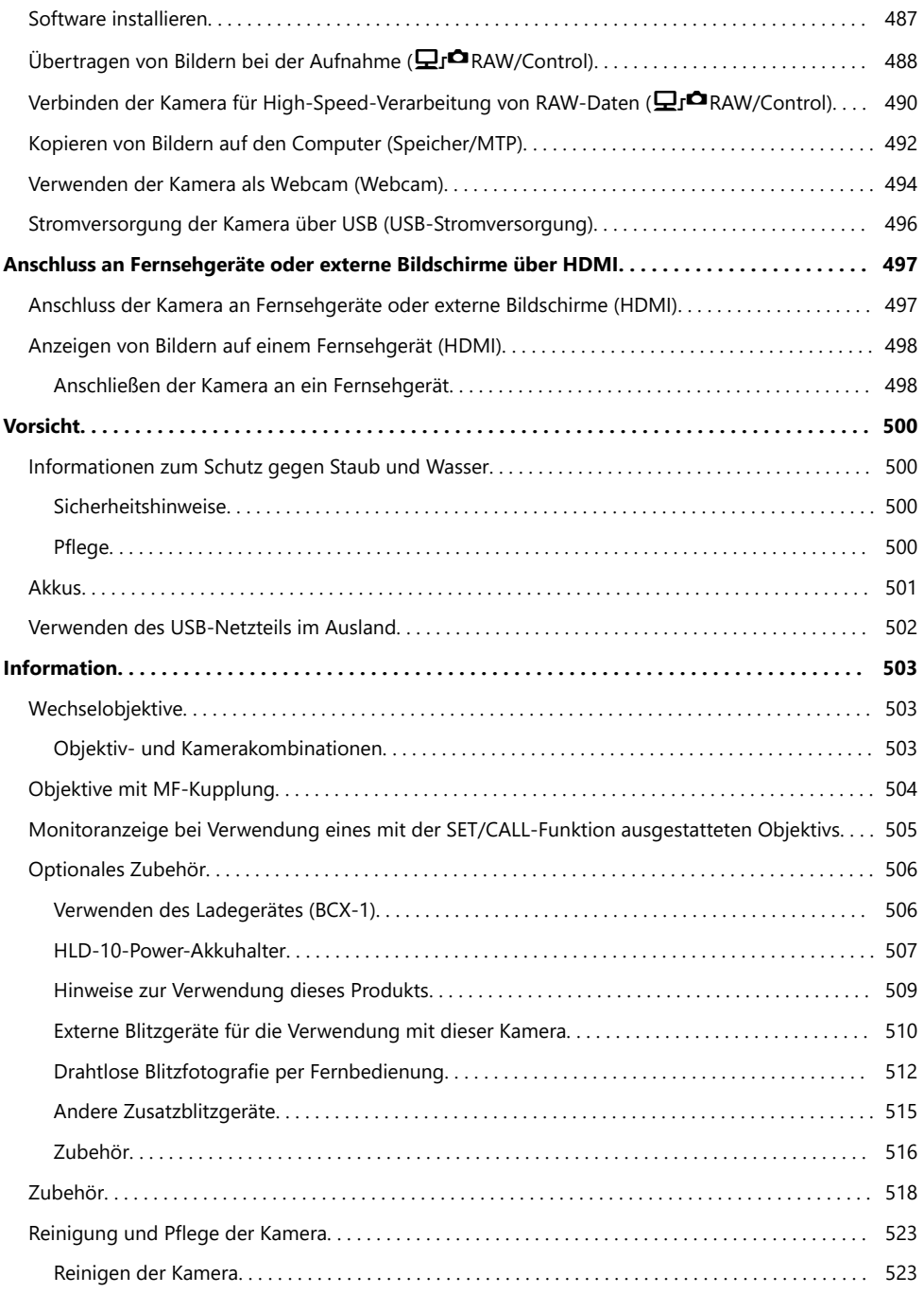

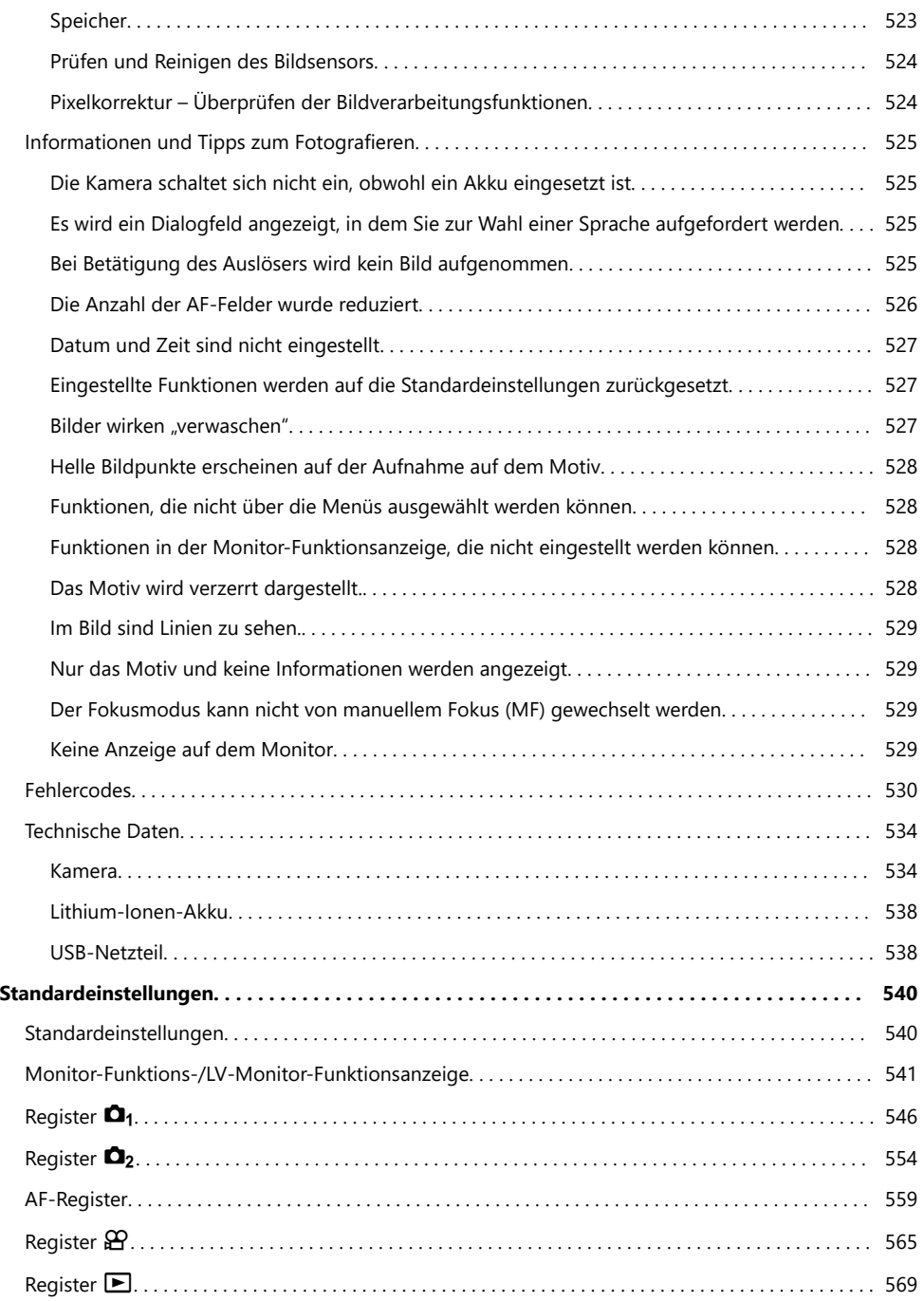

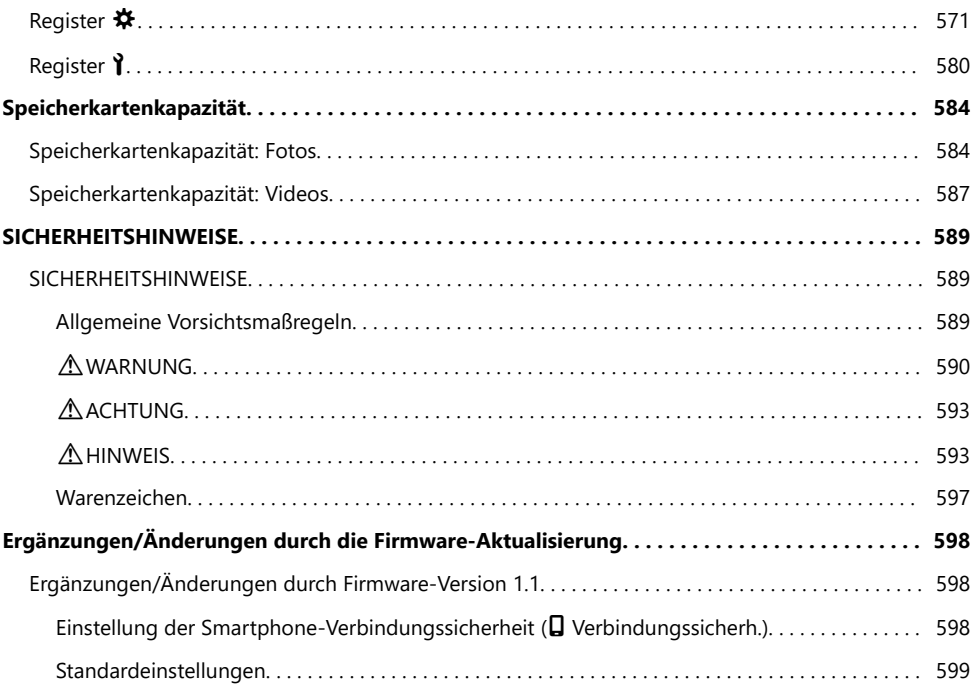

# <span id="page-18-0"></span>**Einführung**

### **Vor der Verwendung**

#### **Sicherheitshinweise lesen und befolgen**

Um Fehlfunktionen zu vermeiden, die zu Feuer oder anderen Sach- oder Personenschäden bei Ihnen und Dritten führen können, lesen Sie die ["Sicherheitshinweise" \(P.589\)](#page-588-0) vor Verwendung der Kamera vollständig durch.

Bitte lesen Sie diese Anleitung vor Gebrauch Ihrer neuen Kamera sorgfältig durch, um eine einwandfreie Handhabung und lange Nutzungsdauer zu gewährleisten. Bewahren Sie die Anleitung nach der Lektüre unbedingt an einem sicheren Ort auf.

Unser Unternehmen haftet nicht für Verstöße gegen lokale Vorschriften, die sich aus der Verwendung dieses Produkts außerhalb des Landes oder der Region des Kaufs ergeben.

#### **Wi-Fi und Bluetooth®**

Die Kamera verfügt über integriertes Wi-Fi und **Bluetooth**®. Die Verwendung dieser Funktionen außerhalb des Landes oder der Region des Kaufs kann gegen lokale Funkvorschriften verstoßen; informieren Sie sich unbedingt vorab bei den örtlichen Behörden. Unser Unternehmen haftet nicht, wenn der Nutzer gegen lokale Gesetze und Vorschriften verstößt. Deaktivieren Sie die Wi-Fi- und **Bluetooth**®-Funktionen an Orten, an denen ihre Verwendung

verboten ist.  $\mathbb{R}$  ["Deaktivieren der drahtlosen Kommunikation der Kamera \(Flugmodus\)" \(P.448\)](#page-447-0)

### **Benutzerregistrierung**

Registrieren Sie Ihren Kauf. Bitte besuchen Sie unsere Website für Informationen über die Registrierung Ihrer Produkte.

### <span id="page-19-0"></span>**PC-Software/Apps installieren**

#### **OM Capture**

Verwenden Sie "OM Capture", um Bilder bei der Aufnahme automatisch herunterzuladen und anzuzeigen oder die Kamera fernzusteuern. Besuchen Sie unsere Website, um mehr zu erfahren oder die Software herunterzuladen. Beachten Sie, dass beim Herunterladen der Software die Seriennummer der Kamera anzugeben ist.

#### **OM Workspace**

Diese Computeranwendung wird zum Herunterladen und Anzeigen mit der Kamera aufgenommener Fotos und Videos verwendet. Sie kann auch für Aktualisierungen der Kamera-Firmware verwendet werden. Die Software kann von unserer Website heruntergeladen werden. Beachten Sie, dass beim Herunterladen der Software die Seriennummer der Kamera anzugeben ist.

#### **OM Image Share**

Laden Sie die für die Freigabe markierten Bilder auf Ihr Smartphone herunter. Sie können mit dem Smartphone außerdem die Kamera fernbedienen und Bilder aufnehmen. Informationen zur App finden Sie auf unserer Website.

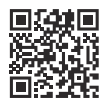

## <span id="page-20-0"></span>**Über diese Anleitung**

### **So finden Sie die für Sie relevanten Informationen**

Zum Nachschlagen bestimmter für Sie relevanter Informationen in dieser Anleitung können Sie wie folgt vorgehen.

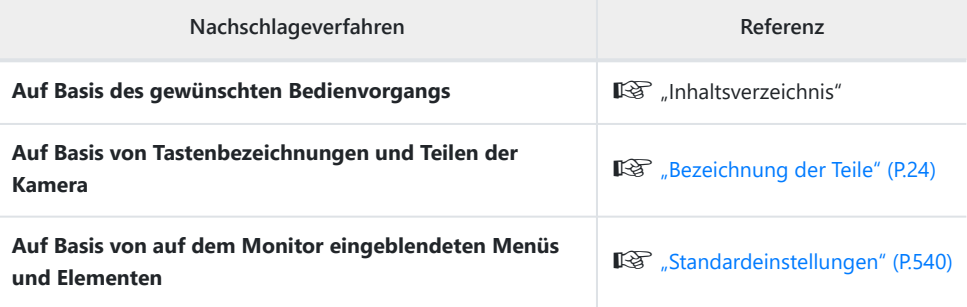

### <span id="page-21-0"></span>**So lesen Sie diese Anleitung**

### **Unterstützte Aufnahmemodi für jede Funktion**

In dieser Anleitung sind die Aufnahmemodi, in der jede Aufnahmefunktion verwendet werden kann, am Anfang der Funktionsbeschreibung aufgelistet. Schwarz steht hierbei für unterstützte Aufnahmemodi, während Grau die nicht unterstützten Aufnahmemodi anzeigt.

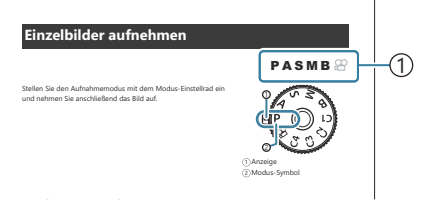

**Verfügbare Aufnahmemodi** Unterstützte Aufnahmemodi 1

#### **Konfiguration von Funktionen**

In dieser Anleitung wird das Konfigurationsverfahren für jede Funktion zu Beginn der Funktionsbeschreibung erläutert. Details dazu finden Sie unter ["So bedienen Sie die Menüs" \(P.103\)](#page-102-0) und ["So ändern Sie die Aufnahmeeinstellungen" \(P.88\)](#page-87-0).

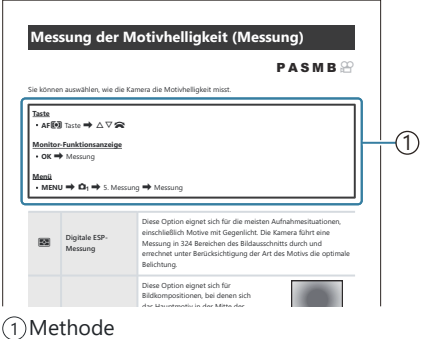

### **Symbole in dieser Anleitung**

Die folgenden Symbole werden in dieser Anleitung benutzt.

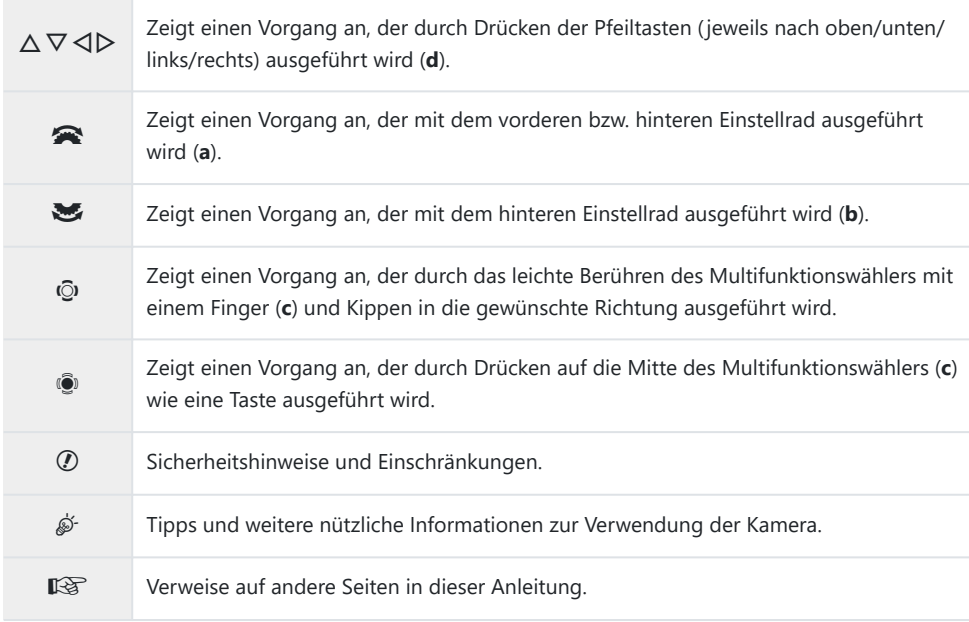

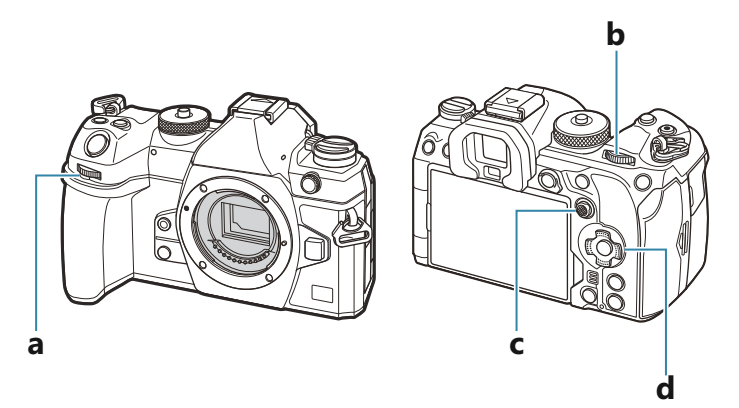

#### **Bildschirmdarstellungen in dieser Anleitung**

Auf dem Kamerabildschirm wird standardmäßig die Monitor-Funktionsanzeige [\(P.94](#page-93-0)) angezeigt. Auf den Bildschirmabbildungen in dieser Anleitung ist jedoch die Live View-Anzeige dargestellt. Unter ["Umschalten zwischen Anzeigen" \(P.48\)](#page-47-0) finden Sie alles dazu, wie die Aufnahmeanzeige auf dem Bildschirm anzeigt wird.

### <span id="page-23-0"></span>**Bezeichnung der Teile**

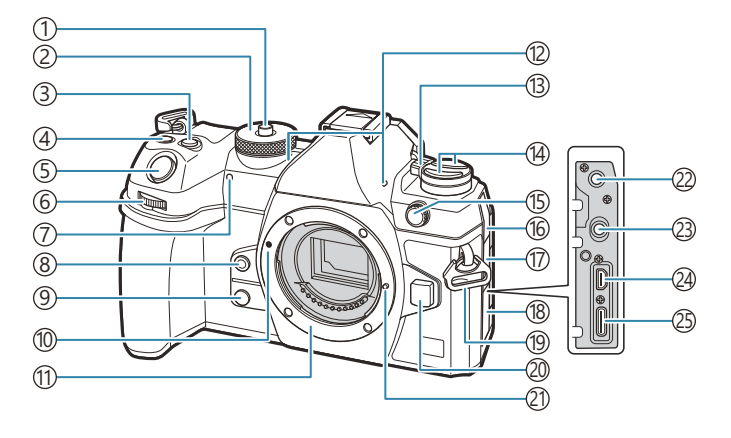

- Verriegelung Modusrad [\(P.52\)](#page-51-0) 1
- 2) Modusrad [\(P.52\)](#page-51-0)
- 3 **E** (Belichtungskorrektur)-Taste ([P.59](#page-58-0), [P.62,](#page-61-0) [P.64,](#page-63-0) [P.69](#page-68-0), [P.164](#page-163-0))
- $\widehat{A}\bigodot$  (Film)/ $\binom{111}{211}$  (High Res Shot)/ $\bigcirc$  (Auswahl) Taste ([P.83](#page-82-0) / [P.255](#page-254-0) / [P.331\)](#page-330-0)
- 5) Auslöser [\(P.52\)](#page-51-0)
- Vorderes Einstellrad [\(P.59,](#page-58-0) [P.62](#page-61-0), [P.64,](#page-63-0) [P.67](#page-66-0), 6 [P.103](#page-102-0), [P.311](#page-310-0), [P.346,](#page-345-0) [P.368,](#page-367-0) [P.371](#page-370-0))
- 7)Selbstauslöser LED/AF-Hilfslicht [\(P.202](#page-201-0) / [P.146\)](#page-145-0)
- 8<sup><sup>8</sup> (Sofort-Weißabgleich)-Taste [\(P.247](#page-246-0))</sup>
- 9 Q (Vorschau)-Taste ([P.381](#page-380-0))
- 10) Ansetzmarke für Wechselobjektiv ([P.36](#page-35-0))
- Bajonettring (Entfernen Sie die Gehäusekappe, 11 bevor Sie das Objektiv anbringen.)
- 12) Stereomikrofon [\(P.297,](#page-296-0) [P.335\)](#page-334-0)
- **ON/OFF**-Regler ([P.39](#page-38-0)) 13
- 14 Taste ([P.379\)](#page-378-0)
	- AF<sup>[0]</sup> (AF/Messmodus) Taste [\(P.170\)](#page-169-0) <sup>1</sup> うく (Serienaufnahme/Selbstauslöser/Blitz)-Taste ([P.191](#page-190-0), [P.202](#page-201-0))
- 15)Anschluss für externe Blitzgeräte (<mark>P.188)</mark>
- Mikrofonbuchsen-Abdeckung 16
- (17) Kopfhörerbuchsen-Abdeckung [\(P.299\)](#page-298-0)
- Buchsenabdeckung 18
- 19) Trageriemenöse ([P.27](#page-26-0))
- 20)Objektiventriegelung [\(P.37\)](#page-36-0)
- Objektivsperrstift 21
- Mikrofonbuchse (ø3,5 mm Stereo-Minibuchse 22 für Mikrofone anderer Hersteller) ([P.297\)](#page-296-0)
- Kopfhörerbuchse (ø3,5 mm Stereo-Minibuchse 23 für Kopfhörer anderer Hersteller) ([P.299\)](#page-298-0)
- 24)HDMI-Anschluss (Typ D) [\(P.301](#page-300-0), [P.498](#page-497-0))
- USB-Anschluss (Typ C) [\(P.30](#page-29-0), [P.32,](#page-31-0) [P.488](#page-487-0), [P.490](#page-489-0), 25 [P.492](#page-491-0), [P.494,](#page-493-0) [P.496\)](#page-495-0)

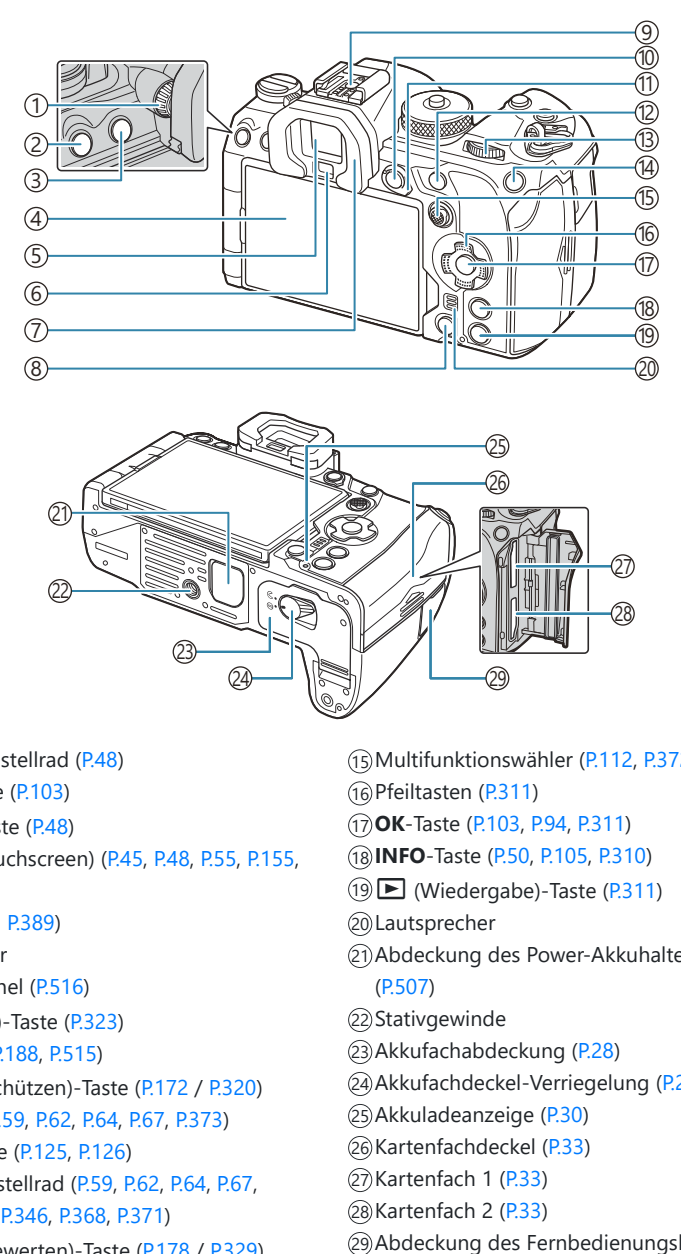

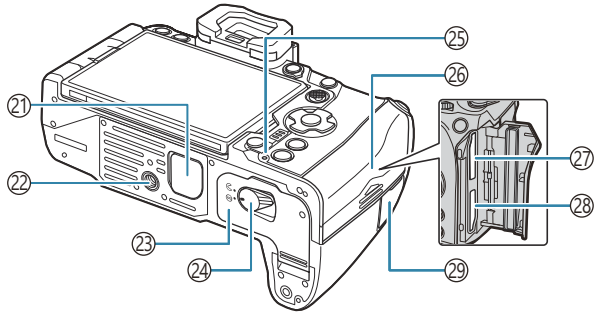

- 1)Dioptrieneinstellrad [\(P.48\)](#page-47-0)
- **MENU**-Taste ([P.103\)](#page-102-0)
- IOI (LV)-Taste ([P.48](#page-47-0))
- Monitor (Touchscreen) ([P.45](#page-44-0), [P.48,](#page-47-0) [P.55](#page-54-0), [P.155](#page-154-0), [P.316](#page-315-0))
- 5) Sucher ([P.48](#page-47-0), [P.389](#page-388-0))
- Augensensor
- 7) Augenmuschel [\(P.516](#page-515-0))
- 8) 面 (Löschen)-Taste [\(P.323\)](#page-322-0)
- 9) Blitzschuh [\(P.188](#page-187-0), [P.515](#page-514-0))
- **AEL/O<sub>TT</sub>** (Schützen)-Taste ([P.172](#page-171-0) / [P.320\)](#page-319-0)
- 10)**Fn**-Regler ([P.59](#page-58-0), [P.62,](#page-61-0) [P.64](#page-63-0), [P.67,](#page-66-0) [P.373](#page-372-0))
- **AF-ON**-Taste [\(P.125](#page-124-0), [P.126\)](#page-125-0)
- 13) Hinteres Einstellrad ([P.59](#page-58-0), [P.62,](#page-61-0) [P.64](#page-63-0), [P.67,](#page-66-0) [P.103](#page-102-0), [P.311](#page-310-0), [P.346,](#page-345-0) [P.368,](#page-367-0) [P.371](#page-370-0))
- **ISO** / ★ (Bewerten)-Taste [\(P.178](#page-177-0) / [P.329](#page-328-0))
- Multifunktionswähler [\(P.112](#page-111-0), [P.372\)](#page-371-0)
- (16)Pfeiltasten [\(P.311](#page-310-0))
- **OK**-Taste ([P.103,](#page-102-0) [P.94](#page-93-0), [P.311](#page-310-0))
- **INFO**-Taste ([P.50](#page-49-0), [P.105](#page-104-0), [P.310\)](#page-309-0)
- 19 D (Wiedergabe)-Taste ([P.311\)](#page-310-0)
- Lautsprecher
- Abdeckung des Power-Akkuhalters (PBH) ([P.507\)](#page-506-0)
- 22) Stativgewinde
- (23) Akkufachabdeckung [\(P.28\)](#page-27-0)
- 24) Akkufachdeckel-Verriegelung ([P.28\)](#page-27-0)
- 25) Akkuladeanzeige ([P.30](#page-29-0))
- 26)Kartenfachdeckel [\(P.33\)](#page-32-0)
- 27)Kartenfach 1 [\(P.33\)](#page-32-0)
- 28)Kartenfach 2 (<mark>P.33</mark>)
- Abdeckung des Fernbedienungskabel-Anschlusses (Fernbedienungskabel-Anschluss) ([P.480\)](#page-479-0)

# <span id="page-25-0"></span>**Vorbereitung**

## **Auspacken des Verpackungsinhalts**

Beim Kauf in der Packung enthalten sind die Kamera und das nachfolgend aufgeführte Zubehör. Sollte eines der Teile fehlen, wenden Sie sich bitte an den Fachhändler, bei dem Sie die Kamera erworben haben.

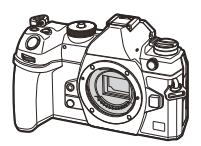

Kamera

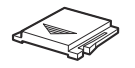

Blitzschuhabdeckung<sup>1</sup>

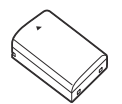

Wiederaufladbarer Lithium-Ionen-Akku BLX-1

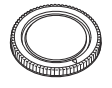

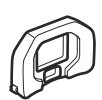

Gehäusekappe<sup>1</sup> Augenmuschel EP-18<sup>1</sup>

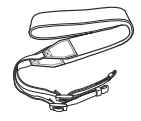

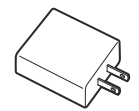

USB-Netzteil F-7AC

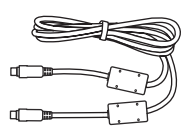

Trageriemen USB-Kabel CB-USB13

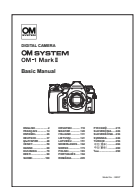

Basishandbuch

Garantiekarte

- Gehäusekappe, Augenmuschel und Blitzschuhabdeckung sind an der Kamera angebracht bzw. in 1 diese eingeführt.
- Beim Kauf der Kamera ist der Akku nicht vollständig geladen. Laden Sie den Akku vor Gebrauch auf C ([P.30](#page-29-0)).
- Die Inhalte können je nach Land, in dem Sie Ihre Kamera erworben haben, variieren. C

### <span id="page-26-0"></span>**Anbringen des Trageriemens**

- Entfernen Sie vor dem Anbringen des Trageriemens das Ende *1.* aus der Befestigungsschlaufe und lösen Sie den Trageriemen wie abgebildet.
- Führen Sie das Ende des Trageriemens durch die *2.* Trageriemenöse und zurück durch die Befestigungsschlaufe.

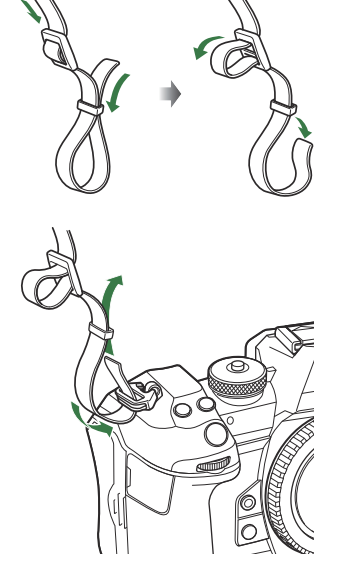

Führen Sie das Ende des Trageriemens durch die Schnalle und ziehen Sie ihn wie abgebildet *3.*fest.

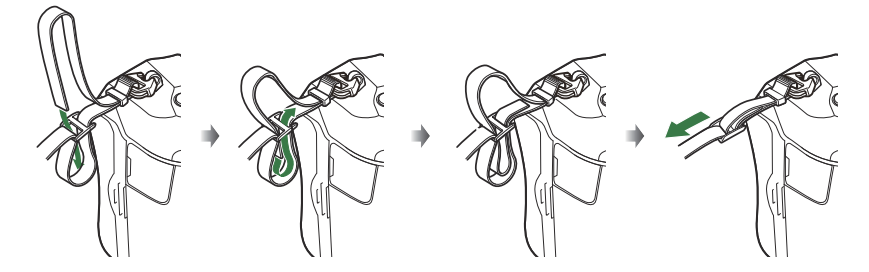

- Bringen Sie das andere Ende des Trageriemens an der anderen Öse an.
- Ziehen Sie nach dem Anbringen fest am Trageriemen, damit er sich nicht lösen kann.

### <span id="page-27-0"></span>**Einsetzen und Entnehmen des Akkus**

### **Einsetzen des Akkus**

Achten Sie darauf, dass sich der **ON**/**OFF**-*1.* Schalter in der **OFF**-Position befindet.

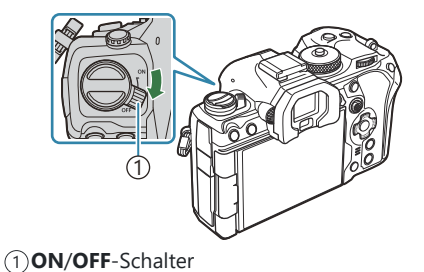

2. Öffnen Sie die Akkufachabdeckung.

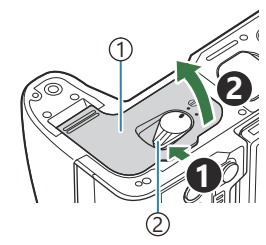

1) Akkufachabdeckung 2) Akkufachverriegelung

- Einsetzen des Akkus. *3.*
	- Verwenden Sie nur Originalakkus [\(P.26,](#page-25-0) [P.538](#page-537-0)).

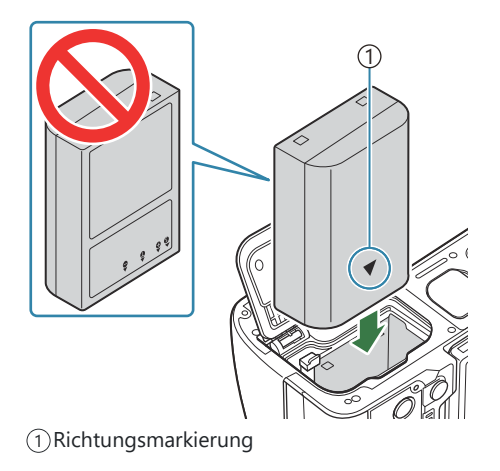

#### <span id="page-28-0"></span>4. Schließen Sie die Akkufachabdeckung.

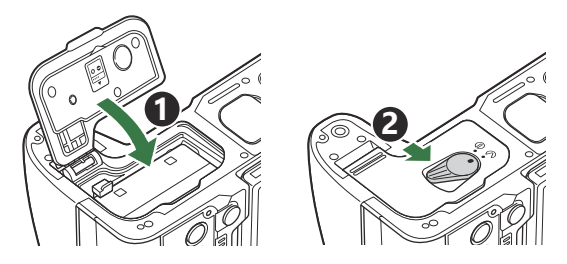

- Achten Sie darauf, dass die Akkufachabdeckung geschlossen ist, bevor Sie die Kamera C benutzen.
- Wir empfehlen bei längerem Gebrauch das Bereitstellen eines Ersatzakkus für den Fall, dass der B verwendete Akku erschöpft sein sollte.
- Siehe auch ["Akkus" \(P.501\).](#page-500-0)

#### **Entnehmen des Akkus**

Schalten Sie die Kamera aus, bevor Sie die Akkufachabdeckung öffnen oder schließen. Um den Akku zu entfernen, drücken Sie zuerst die Akkuverriegelung in Pfeilrichtung und dann entfernen Sie ihn.

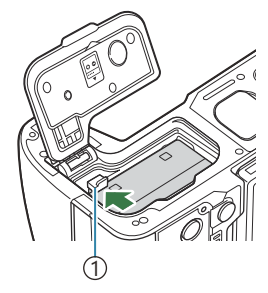

1 Akkuverriegelung

- Wenn Sie den Akku nicht entfernen können, wenden Sie sich an einen autorisierten Händler oder C Kundendienst. Wenden Sie keine Gewalt an.
- Entfernen Sie weder Akkus noch Speicherkarten, wenndie Kartenschreibanzeige [\(P.45\)](#page-44-0) angezeigt Cwird.

## <span id="page-29-0"></span>**Laden des Akkus mit dem mitgelieferten USB-Netzteil**

Beim Kauf der Kamera ist der Akku nicht vollständig geladen. Laden Sie den Akku vor Gebrauch auf. C

- Überprüfen Sie, ob sich der Akku in der Kamera befindet, und schließen Sie das USB-Kabel und *1.* das USB-Netzteil an.
	- Verwenden Sie beim Anschließen des USB-Kabels einen optionalen Kabelschutz und einen Kabelclip, um Schäden an den Anschlüssen und eine Unterbrechung der Verbindung zu vermeiden.  $\mathbb{R}$  ["Kabelclip \(CC-1\) / Kabelschutz \(CP-2\)" \(P.516\)](#page-515-0)
	- Verwenden Sie ausschließlich das im Lieferumfang der Kamera enthaltene oder separat Cerhältliche USB-Kabel (CB-USB13).

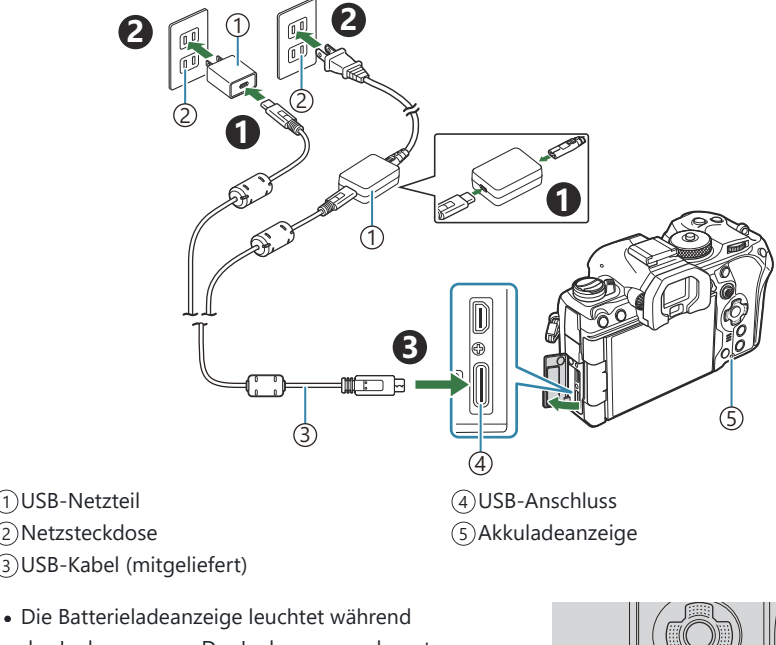

des Ladevorgangs. Der Ladevorgang dauert bei ausgeschalteter Kamera etwa 2 Stunden 30 Minuten. Die Anzeige erlischt, wenn der Akku vollständig geladen ist. Trennen Sie das USB-Kabel von der Kamera.

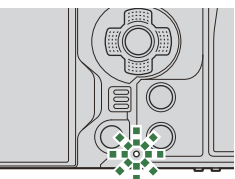

Tritt beim Laden ein Fehler auf, blinkt die Akkuladeanzeige. Trennen Sie das USB-Kabel und C schließen Sie es erneut an.

- Der Akku wird unabhängig davon, ob die Kamera ein- oder ausgeschaltet ist, aufgeladen. B Der Ladevorgang dauert jedoch länger, wenn die Kamera eingeschaltet ist.
- Der Ladevorgang wird unterbrochen, wenn die Akkutemperatur zu hoch ist. Er wird fortgesetzt, B wenn die Akkutemperatur gesunken ist.
- Zum Aufladen des Akkus kann ein Ladegerät (BCX-1: separat erhältlich) verwendet werden ([P.506](#page-505-0)). B
- Wenn der Akku bei hoher Umgebungstemperatur aufgeladen wird, kann es aus Sicherheitsgründen B vorkommen, dass der Ladevorgang länger dauert oder dass der Akku nicht die volle Ladekapazität erreicht.

#### **Das USB-Netzteil** C

Stellen Sie sicher, dass Sie das USB-Netzteil zum Reinigen vom Stromnetz trennen. Wenn Sie das USB-Netzteil während der Reinigung angeschlossen lassen, kann dies zu Verletzungen oder Stromschlägen führen.

#### 32 Laden des Akkus mit einem USB-Gerät

### <span id="page-31-0"></span>**Laden des Akkus mit einem USB-Gerät**

Der in die Kamera eingelegte Akku wird geladen, wenn die Kamera per USB-Kabel an ein USB-PDkonformes USB-Gerät angeschlossen ist.

### **Laden über USB**

- Achten Sie darauf, dass sich der **ON**/**OFF**-Schalter in der **OFF**-*1.* Position befindet.
- 2. Schließen Sie die Kamera per USB-Kabel an das USB-Gerät an.
	- Verwenden Sie beim Anschließen des USB-Kabels einen optionalen Kabelschutz und einen Kabelclip, um Schäden an den Anschlüssen und eine Unterbrechung der Verbindung zu vermeiden.  $\mathbb{R}$  ["Kabelclip CC-1\) / Kabelschutz \(CP-1\)" \(P.516\)](#page-515-0)
	- Die Batterieladeanzeige leuchtet während des Ladevorgangs. Die Ladedauer hängt von der Ausgangsleistung des USB-Geräts ab. Die Anzeige erlischt, wenn der Akku vollständig geladen ist.

- Tritt beim Laden ein Fehler auf, blinkt die Akkuladeanzeige. Trennen Sie das USB-Kabel und C schließen Sie es erneut an.
- Der Ladevorgang wird beendet, wenn der Akku geladen ist. Trennen Sie das USB-Kabel und B schließen Sie es erneut an, um den Ladevorgang fortzusetzen.
- Die Stromversorgung der Kamera kann über tragbare Akkus oder ähnliche Geräte mit USB-BAnschluss erfolgen. Einzelheiten hierzu finden Sie unter ["Stromversorgung der Kamera über USB](#page-495-0) [\(USB PD\)". \(P.496\)](#page-495-0)

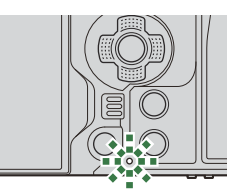

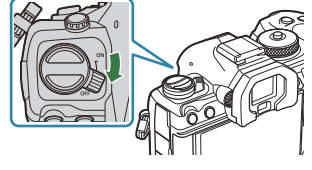

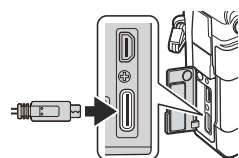

### <span id="page-32-0"></span>**Einsetzen und Entnehmen der Karte**

### **Einsetzen der Karte**

In dieser Bedienungsanleitung werden alle Speichergeräte als "Karten" bezeichnet. Mit dieser Kamera können die folgenden (handelsüblichen) Arten von SD-Speicherkarten verwendet werden: SD, SDHC und SDXC.

Die Karten müssen mit dieser Kamera formatiert werden, bevor sie zum ersten Mal benutzt werden, wenn sie vorher in einer anderen Kamera oder dem Computer verwendet wurden.  $\mathbb{R}$  ["Formatiere](#page-410-0) [der Karte \(Kartenformatierung\)" \(P.411\)](#page-410-0)

Die Kamera verfügt über zwei Kartenfächer.

- Achten Sie darauf, dass sich der **ON**/**OFF**-Schalter in der **OFF**-*1.* Position befindet.
- Öffnen Sie die Kartenfachabdeckung. *2.*

- Einsetzen der Karte. *3.*
	- Schieben Sie die Karte hinein, bis diese einrastet.
	- Setzen Sie eine beschädigte oder verformte Karte nicht C unter Anwendung von Gewalt ein. Dies könnte zu Schäden am Kartenfach führen.

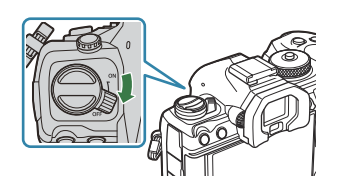

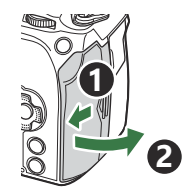

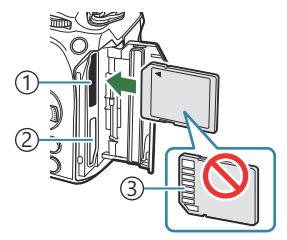

Kartenfach 1 1 Kartenfach 2 2 3) Kontakte

- <span id="page-33-0"></span>Schließen Sie die Kartenfachabdeckung. *4.*
	- Schließen Sie ihn fest, bis er hörbar einrastet.

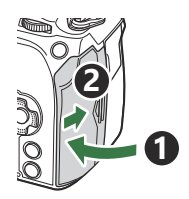

### **Entfernen der Karte**

Drücken Sie die Karte hinunter, um Sie auswerfen zu lassen. Die Karte entnehmen.

Entfernen Sie weder Akkus noch Speicherkarten, wenn die C Kartenschreibanzeige [\(P.45\)](#page-44-0) angezeigt wird.

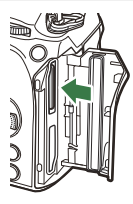

### **Verwenden von zwei Speicherkarten**

Wenn zwei Speicherkarten eingesetzt sind, können Sie nach Ihrem Bedarf festlegen, welche Karte wie verwendet wird.  $\mathbb{R}$  ["Einstellen der Karte, auf die gespeichert werden soll \(](#page-411-0) $\bullet$ -Kartenfach-Einst. / n[-Kartenfach-Einst.\)" \(P.412\)](#page-411-0)

- Sie können eine ausschließliche Speicherung auf einer ausgewählten Karte festlegen.
- Sie können festlegen, dass die Speicherung auf einer ausgewählten Karte erfolgt, bis diese voll ist, und dann auf der zweiten Karte erfolgt.
- Sie können festlegen, dass die Speicherung von Bildern mit unterschiedlichen Größen und Komprimierungsverhältnissen auf unterschiedlichen Karten erfolgt.
- Sie können festlegen, dass die Speicherung von Bildern auf beiden Karten in Kopie erfolgt.

### **Verwendbare Karten**

In dieser Bedienungsanleitung werden alle Speichergeräte als "Karten" bezeichnet. Mit dieser Kamera können die folgenden (handelsüblichen) Arten von SD-Speicherkarten verwendet werden: SD, SDHC und SDXC. Aktuelle Informationen finden Sie auf unserer Website.

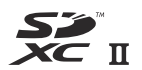

#### **SD-Karte Schreibschutzschalter**

Die SD-Karte hat einen Schreibschutzschalter. Indem Sie den Schalter auf die Position "LOCK" stellen, verhindern Sie, dass Daten auf die Karte geschrieben werden. Stellen Sie den Schalter wieder auf die entriegelte Position zurück, um auf die Karte wieder schreiben zu können.

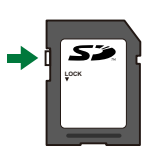

- Verwenden Sie für die Aufnahme von Videos eine SD-Karte, die mindestens die SD-C Geschwindigkeitsklasse 10 unterstützt.
- Eine UHS-II- oder UHS-I-Speicherkarte mit UHS-Geschwindigkeitsklasse 3 oder höher wird benötigt: C
	- Auswahl von **[4K]** oder **[C4K]** für die Videoauflösung in **[** $\mathbf{H}$   $\blacklozenge$  in  $\mathbf{H}$
	- Auswahl von **[A-I]** (All-Intra) für die Bewegungskompensation in **[** $\mathbb{R}$  **€**i-**]**
- Die Daten auf der Karte werden auch nach dem Formatieren der Karte oder Löschen der Daten B nicht vollständig entfernt. Zerstören Sie die Karte vor dem Wegwerfen, um Ihre persönlichen Informationen zu schützen.
- Der Zugriff auf einige Wiedergabefunktionen und dergleichen kann eingeschränkt sein, wenn sich Bder Schreibschutzschalter in der "LOCK"-Position befindet.

### <span id="page-35-0"></span>**Anbringen und Abnehmen von Objektiven**

**1**

**2**

### **Anbringen eines Wechselobjektivs**

Siehe ["Wechselobjektive" \(P.503\)](#page-502-0) für Informationen zu kompatiblen Objektiven.

- Achten Sie darauf, dass sich der **ON**/**OFF**-Schalter in der **OFF**-*1.* Position befindet.
- Entfernen Sie den hinteren *2.* Objektivdeckel und die Gehäusekappe der Kamera.
- 3. Richten Sie die Ansetzmarke (rot) der Kamera auf die Ausrichtmarke (rot) des Objektivs aus, dann setzen Sie das Objektiv in die Kamera ein.

- Drehen Sie das Objektiv im Uhrzeigersinn, bis es hörbar *4.*einrastet.
	- Betätigen Sie nicht die Objektiventriegelung. C Berühren Sie keine inneren Teile der Kamera. C

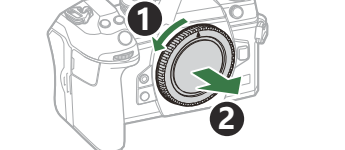

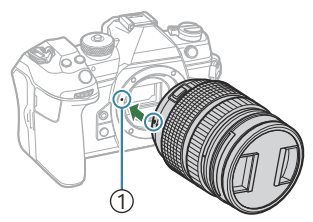

Ansetzmarke für 1 Wechselobjektiv

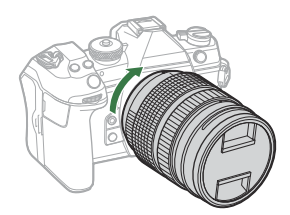
5. Entfernen Sie den vorderen Objektivdeckel.

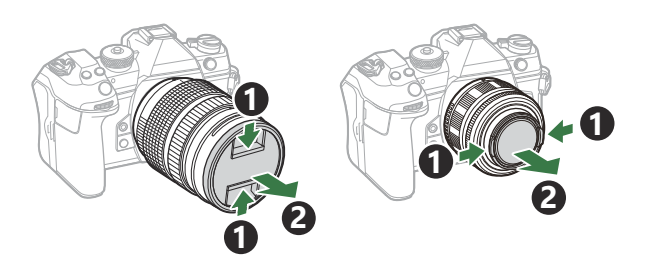

## **Abnehmen von Objektiven**

- Achten Sie darauf, dass sich der **ON**/**OFF**-Schalter in der **OFF**-*1.* Position befindet.
- 2. Betätigen Sie die Objektiventriegelung und drehen Sie das Objektiv wie abgebildet.

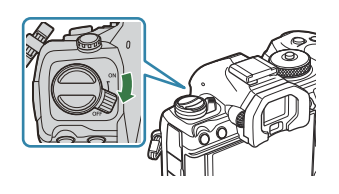

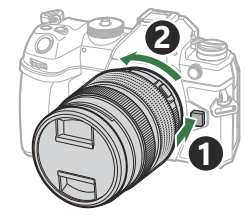

## **Verwenden des Monitors**

Drehen Sie den Monitor in eine angenehme Position. Der Winkel des Monitors kann an die Aufnahmebedingungen angepasst werden.

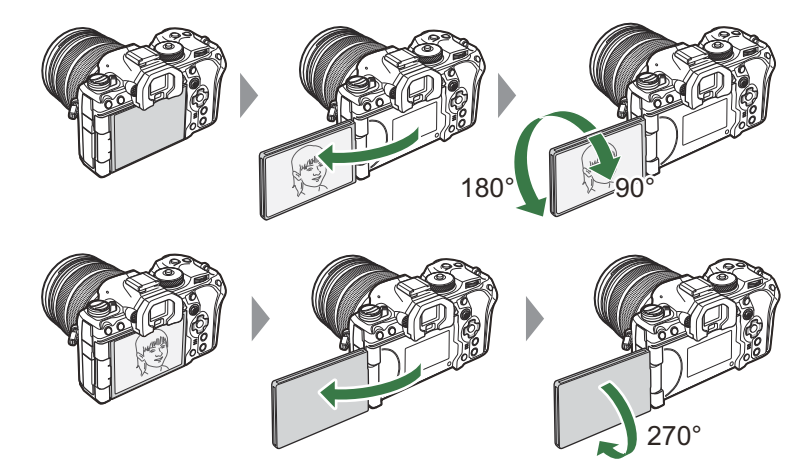

Drehen Sie den Monitor vorsichtig in seinem Bewegungsbereich. Wenn Sie versuchen, den Monitor über die unten dargestellten Begrenzungen hinaus zu drehen, können die Steckverbinder beschädigt werden.

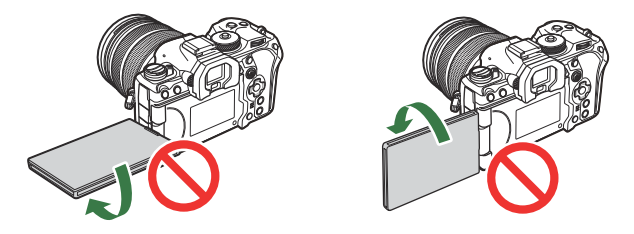

Die Kamera kann so konfiguriert werden, dass beim Drehen des Monitors zur Aufnahme von Selbstporträts entweder ein Abbild der Sicht durch das Objektiv angezeigt wird oder Powerzoom-Objektive automatisch vollständig herauszoomen. LG ["Selbstporträthilfe \(Selbstproträthilfe\)"](#page-387-0) [\(P.388\)](#page-387-0)

## <span id="page-38-0"></span>**Einschalten der Kamera**

- Stellen Sie den **ON**/**OFF**-Schalter auf die **ON**-Position. *1.*
	- Wenn die Kamera eingeschaltet wird, schaltet sich der Monitor ein und zeigt die Monitor-Funktionsanzeige an.

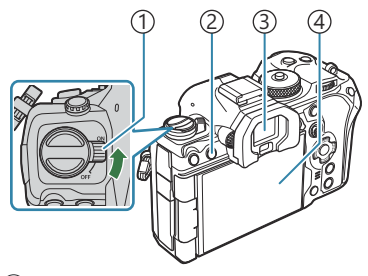

**ON/OFF**-Schalter 1 U (**LV**)-Taste 2 3)Sucher Monitor 4

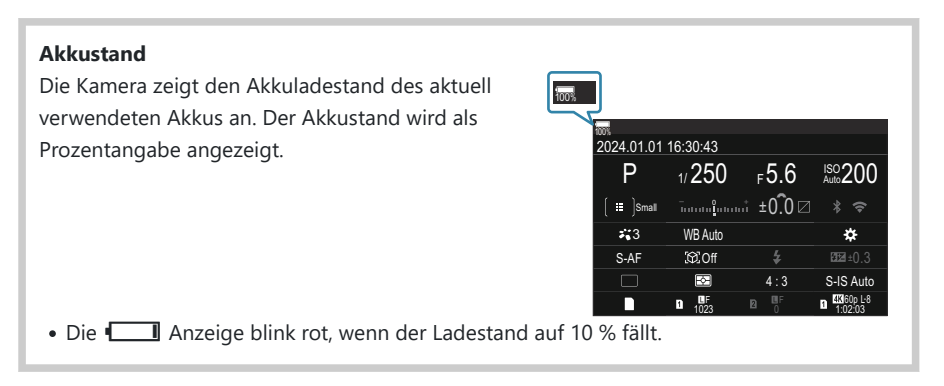

- Wenn Sie die  $\Box$  (LV)-Taste drücken, wird ein Bestätigungsdialog angezeigt.
- Der Sucher wird eingeschaltet, wenn Sie den Sucher an Ihr Auge halten. Wenn der Sucher eingeschaltet wird, schaltet sich der Monitor aus.
- Um die Kamera auszuschalten, stellen Sie den Schalter auf die **OFF**-Position.
- Der **Fn**-Schalter kann mithilfe der Option **[Fn-Schalter/Hauptschalter]** so konfiguriert werden, Bdass mit ihm die Kamera ein- und ausgeschaltet wird.  $\mathbb{R}$  ["Konfiguration von \[Fn-Schalter/](#page-376-0) [Hauptschalter\]" \(P.377\)](#page-376-0)

## **Ruhemodus**

Wenn die eingeschaltete Kamera eine bestimmte Zeit lang nicht bedient wird, wechselt sie automatisch in einen Stromsparmodus, um die Akkus zu schonen. Dies wird als "Ruhemodus" bezeichnet.

- Wenn die Kamera in den Ruhemodus wechselt, wird der Monitor ausgeschaltet und die Kamerabedienelemente werden deaktiviert. Durch Drücken des Auslösers oder der ▶ Taste wird die Kamera wieder aktiviert.
- Wenn die Kamera nach dem Wechsel in den Ruhemodus eine bestimmte Zeit lang nicht bedient wird, wird sie automatisch ausgeschaltet. Die Kamera kann durch erneutes Einschalten wieder aktiviert werden.
- Bei Auswahl von **[An]** (aktiviert) unter **[**Q **Einstellungen]** > **[Ausschalt-Standby]** benötigt die C Kamera beim Verlassen des Ruhemodus unter Umständen mehr Zeit.  $\mathbb{R}$  ["Drahtlos-Einstellungen](#page-452-0) [bei ausgeschalteter Kamera \(Ausschalt-Standby\)" \(P.453\)](#page-452-0)
- Die Zeitspanne, nach der die Kamera in den Ruhemodus wechselt oder automatisch Bausgeschaltet wird, kann im Menü ausgewählt werden.  $\mathbb{R}$  ["Einstellen von Optionen für](#page-434-0) [den Ruhemodus \(Stromsparmodus\)\(Ruhemodus\)" \(P.435\)](#page-434-0), ["Einstellen von Optionen für die](#page-435-0) [Abschaltautomatik\(Abschaltautomatik\)" \(P.436\)](#page-435-0)

### **Erste Einrichtung**

Nach erstmaligem Anschalten der Kamera müssen Sie die erste Einrichtung durchführen und eine Sprache auswählen sowie die Uhr einstellen.

- Zusätzlich zur Datums- und Zeitinformation wird auch der Dateiname gespeichert. Bitte stellen C Sie vor dem Gebrauch der Kamera Datum und Zeit korrekt ein. Einige Funktionen können nicht verwendet werden, wenn kein Datum eingestellt wurde.
	- Drücken Sie die **OK**-Taste, wenn das Dialogfeld der ersten *1.* Einrichtung angezeigt wird, in dem Sie zur Auswahl einer Sprache aufgefordert werden.
	- Markieren Sie die gewünschte Sprache mit dem vorderen oder *2.* hinteren Einstellrad oder den Pfeiltasten  $\Delta \nabla \triangleleft \triangleright$ .
- Por favor, selecciona tu idioma. **OK** 请设置您的语言。**OK** 言語を選択してください。 OK W Cesky Nederlands English

Please select your language. **OK**

Veuillez choisir votre langue. **OK** Bitte wählen Sie Ihre Sprache. **OK**

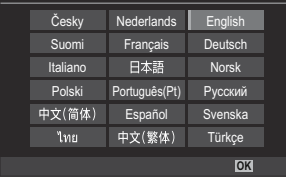

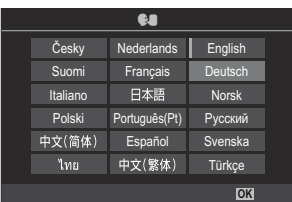

Drücken Sie die **OK**-Taste, wenn die gewünschte Sprache *3.* markiert ist.

- Wenn Sie den Auslöser vor der **OK**-Taste drücken, wechselt die Kamera in den Aufnahmemodus und es wird keine Sprache ausgewählt. Sie können die erste Einrichtung erneut starten, indem Sie die Kamera aus- und wieder einschalten. Der Dialog der ersten Einrichtung erscheint und Sie können den Prozess ab Schritt 1 wiederholen.
- S Die Sprache kann jederzeit im Menü geändert werden. IS ["Vorgehen, wenn Sie die](#page-42-0) [Anzeigen nicht lesen können" \(P.43\)](#page-42-0)
- 4. Stellen Sie Datum, Zeit und Datumsformat ein.
	- Markieren Sie Elemente mit den Pfeiltasten  $\triangleleft\triangleright$ .
	- Mit den Pfeiltasten  $\Delta \nabla$  ändern Sie das markierte Element.
	- Die Tageszeit wird im 24-Stunden-Format angezeigt.

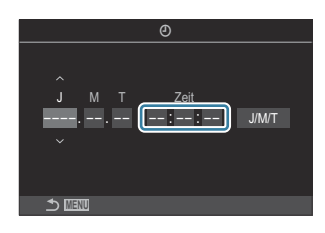

S Die Uhr kann jederzeit im Menü eingestellt werden. IS ["Einstellen der Kamerauhr \(](#page-439-0)O-[Einstellungen\)" \(P.440\)](#page-439-0)

- 5. Drücken Sie die OK-Taste.
- **6.** Markieren Sie mit △▽ eine Zeitzone und drücken Sie die OK-Taste.
	- Drücken Sie die **INFO**-Taste, um die Sommerzeit ein- oder auszuschalten.
- Drücken Sie die **OK**-Taste, um die Änderungen zu speichern und das Menü zu verlassen. *7.*
- Die Datums- und Zeitinformation wird zusammen mit den Bilddaten gespeichert. B
- Wenn der Akku aus der Kamera entnommen wird und eine Zeit lang nicht wieder eingesetzt wird, B werden das Datum und die Zeit möglicherweise zurückgesetzt. Stellen Sie in diesem Fall das Datum und die Zeit über das Menü ein.  $\mathbb{R}$  ["Einstellen der Kamerauhr \(](#page-439-0) $\mathbb O$ -Einstellungen)" (P.440)
- Gegebenenfalls müssen Sie auch die Bildfolge anpassen, bevor Sie Videos aufnehmen. B $\mathbb{R}$  . Einstellen der Qualität von Fotos und Videos ( $\mathbb{C}$   $\leftrightarrow$  /  $\mathbb{R}$   $\leftrightarrow$  r (P.225)

# <span id="page-42-0"></span>**Vorgehen, wenn Sie die Anzeigen nicht lesen können**

Wenn Ihnen unbekannte Zeichen oder Wörter in anderen Sprachen angezeigt werden, haben Sie möglicherweise nicht die gewünschte Sprache ausgewählt. Befolgen Sie die folgende schrittweise Anleitung, um eine andere Sprache auszuwählen.

Drücken Sie die **MENU**-Taste, *1.* um die Menüs anzuzeigen.

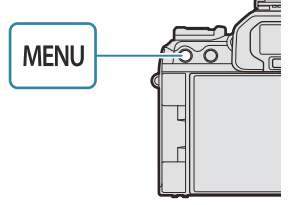

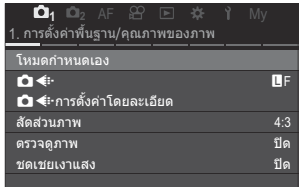

Markieren Sie mit dem *2.* vorderen Einstellrad das Register  $\gamma$  (Einrichten).

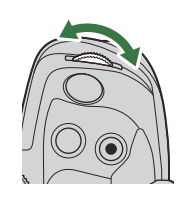

**3.** Wählen Sie mit den  $\text{D}$ -Tasten oder dem hinteren m die Einstellrad einen Bildschirm aus, auf dem die Option **[**W**]** eingeblendet ist.

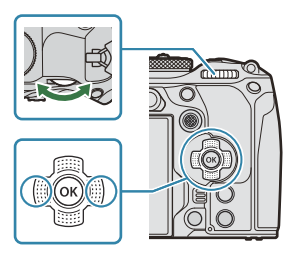

Markieren Sie mit den *4.*Pfeiltasten  $\Delta \nabla$  die Option **[**W**]** und drücken Sie die **OK**-Taste.

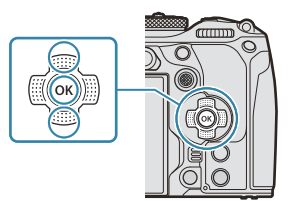

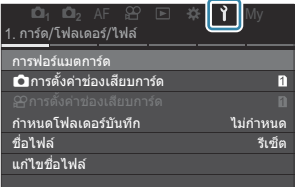

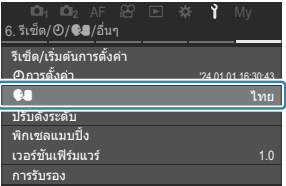

Markieren Sie die gewünschte Sprache mit den Pfeiltasten *5.*FGHI und drücken Sie die **OK**-Taste.

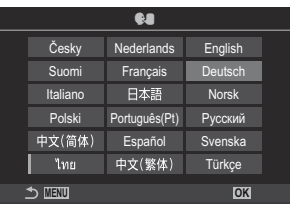

# **Aufnahme**

## **Anzeigen der Aufnahmeinformationen**

Informationen zur standardmäßig auf dem Monitor eingeblendeten Monitor-Funktionsanzeige Bfinden Sie auf ["Verfügbare Einstellungen in der Monitor-Funktions-/LV-Monitor-Funktionsanzeige"](#page-98-0) [\(P.99\).](#page-98-0)

**Monitoranzeige während der Aufnahme von Fotos**

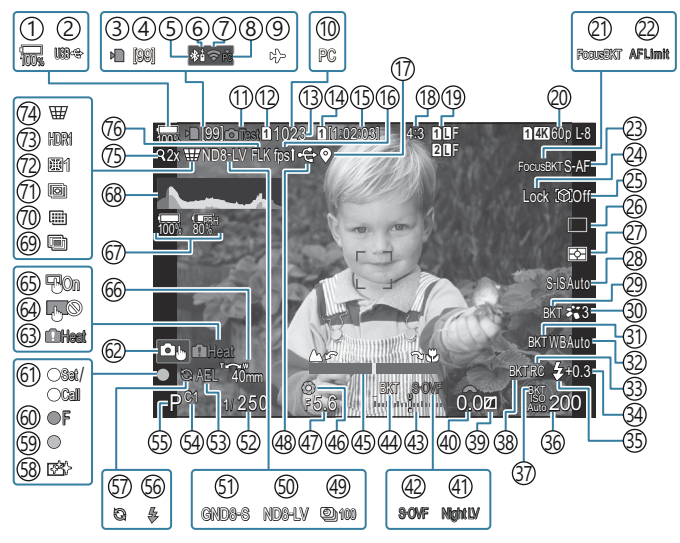

#### **Monitoranzeige im Videomodus**

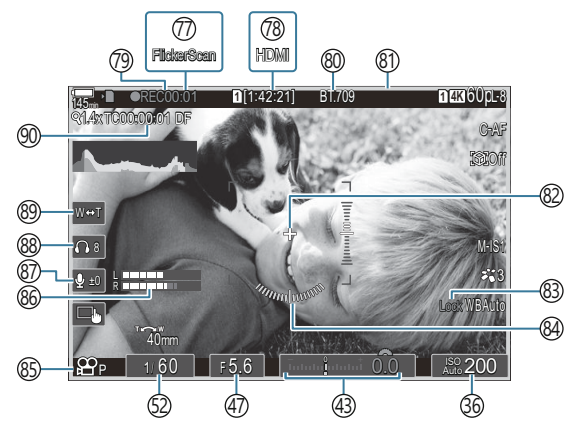

- 1) Akkustand [\(P.39\)](#page-38-0) 2)USB-Stromversorgung [\(P.496](#page-495-0)) 3) Kartenschreibanzeige [\(P.29,](#page-28-0) [P.34](#page-33-0)) 4)Maximale Bildanzahl laufende Aufnahme [\(P.205](#page-204-0)) (34)Blitzstärkensteuerung ([P.196\)](#page-195-0) Aktive **Bluetooth®**-Verbindung ([P.452,](#page-451-0) [P.481](#page-480-0)) 5 6)Fernbedienung [\(P.481](#page-480-0)) Wi-Fi-Verbindung ([P.450,](#page-449-0) [P.466](#page-465-0)) 7 8)Aktive Verbindung mit Computer (Wi-Fi) ([P.466\)](#page-465-0) 9)Flugmodus [\(P.448](#page-447-0)) 10 Aktive Verbindung mit Computer (USB) <sup>1</sup> ([P.488,](#page-487-0) [P.490](#page-489-0), [P.492](#page-491-0), [P.494\)](#page-493-0) (1)Testbild ([P.354\)](#page-353-0) 12 Einstellungen speichern [\(P.413](#page-412-0)) 13)Anzahl der speicherbaren Fotos ([P.584\)](#page-583-0) 14 Speicherwahl ([P.414\)](#page-413-0) 15)Noch verfügbare Aufnahmezeit [\(P.587](#page-586-0)) Bildfolge [\(P.385](#page-384-0)) 16 Bluetooth-Positionsdaten [\(P.459](#page-458-0)) 17 18) Bildseitenverhältnis ([P.232\)](#page-231-0) **19** Bildqualität ([P.225\)](#page-224-0) 20 **8** Videoqualität [\(P.226](#page-225-0)) 21)Fokus BKT [\(P.294\)](#page-293-0) 22)AF-Begrenzung [\(P.140](#page-139-0)) 23) AF-Modus ([P.107\)](#page-106-0) 24) Motivauswahlsperre [\(P.131](#page-130-0)) Motiverkennung [\(P.130\)](#page-129-0) 25 Serienaufnahmen (Einzeln, Serienaufnahme, 26 Selbstauslöser, Anti-Schock, Lautloser Modus, Pro-Aufnahme) ([P.202](#page-201-0) / [P.210](#page-209-0) / [P.211](#page-210-0) / [P.213\)](#page-212-0) 27) Messmodus [\(P.170](#page-169-0)) Bildstabilisation [\(P.217](#page-216-0)) 28 29)ART BKT [\(P.292](#page-291-0)) Bildmodus [\(P.234](#page-233-0)) 30
	- (1)WB BKT ([P.289](#page-288-0) (32)Weißabgleich [\(P.244](#page-243-0) 33)RC-Modus [\(P.197](#page-196-0)) (85)Blitzmodus (P.191 (178) ISO-Empfindlichkeit (1,291) 37) ISO BKT 38)FL BKT [\(P.290](#page-289-0)) 39)Gradationskurven-Korrektur [\(P.364](#page-363-0)) 40)Belichtungskorrekturwert ([P.164\)](#page-163-0) 41 Nachtmodus [\(P.384](#page-383-0)) 42 LV-Modus ([P.383\)](#page-382-0) 43)Belichtungskorrektur ([P.164\)](#page-163-0) 44)AE BKT[\(P.287](#page-286-0)) (45) Fokusanzeige ([P.156](#page-155-0)) 46) Vorschau [\(P.381\)](#page-380-0) 47)Blendenwert [\(P.59,](#page-58-0) [P.62](#page-61-0)) Aktive USB-Verbindung [\(P.488](#page-487-0), [P.490](#page-489-0), [P.492,](#page-491-0) 48 [P.494](#page-493-0), [P.496\)](#page-495-0) 49) Intervallaufnahmen ([P.276\)](#page-275-0) Live ND Aufnahme ([P.259\)](#page-258-0) 50 (51) Live GND Aufnahme [\(P.262](#page-261-0)) Verschlusszeit ([P.59](#page-58-0), [P.64\)](#page-63-0) 52 AE-Speicher ([P.172](#page-171-0)) 53 Anwendermodus ([P.77](#page-76-0)) 54 Aufnahmemodus [\(P.59](#page-58-0)) 55 Blitz (Blinken zeigt laufenden Ladevorgang an, 56 Leuchten zeigt abgeschlossenen Ladevorgang an) ([P.187\)](#page-186-0) 57) Pro-Aufnahme aktiv ([P.213\)](#page-212-0)
	- 58) Staubschutzfunktion ([P.524\)](#page-523-0)
	- AF-Bestätigung [\(P.52\)](#page-51-0) 59
	- ® <sup>♥</sup> SH2-Blendenwarnung ([P.202\)](#page-201-0)
	- EINSTELL/AUFRUF-Funktion ([P.505\)](#page-504-0) 61
- Touchscreen-Bedienung ([P.55](#page-54-0)) 62 63) Interne Temperaturwarnung ([P.530](#page-529-0)) 64)Touchscreen-Sperre [\(P.354](#page-353-0)) 65)AF-Sucherfeld ([P.155\)](#page-154-0) Zoombetriebsrichtung/Brennweite 66 67)Alle Akkuinformationen ([P.39,](#page-38-0) [P.28](#page-27-0)) (68)Histogramm (<mark>[P.51](#page-50-0))</mark> Mehrfachbelichtung [\(P.271\)](#page-270-0) 69 70)Hochaufgel. Aufnahme ([P.255\)](#page-254-0) ([P.266\)](#page-265-0) 71)Focus Stacking (72)Fisheye-Komp. (P.282 73)HDR [\(P.269\)](#page-268-0) 74)Keystone-Korrektur ([P.280\)](#page-279-0) Dig. Tele-Konverter [\(P.275](#page-274-0)) 75 76)Antiflimmer-Aufnahme [\(P.216](#page-215-0))
- (7)Flimmer-Scan ([P.168\)](#page-167-0)
- <sup>7</sup><sup>3</sup> and HDMI-Ausgabe [\(P.301](#page-300-0))
- Aufnahmezeit (Anzeige während der 79 Aufnahme) ([P.82](#page-81-0))
- $\odot$  7ීæ Anzeigeassistent [\(P.254](#page-253-0))
- Roter Rahmen während der Videoaufnahme 81 ([P.306\)](#page-305-0)
- Mittenmarkierung [\(P.303](#page-302-0)) 82
- WB Auto Sperren ([P.249\)](#page-248-0) 83
- Wasserwaage [\(P.51\)](#page-50-0) 84
- 85  $\mathfrak{B}$ Modus (Videomodi Belichtung) ([P.83](#page-82-0))
- 86) Aufnahmepegelmessung ([P.86](#page-85-0))
- 87) Aufnahmepegel ([P.86\)](#page-85-0)
- 88) Kopfhörerlautstärke (<mark>P.86</mark>)
- 89) Elektr. Zoom (<mark>[P.86](#page-85-0)</mark>)
- 90)Timecode [\(P.300](#page-299-0))
- 1 Nur eingeblendet, wenn eine Verbindung mit OM Capture besteht und im Menü **[**□ DRAW/ **Control]** der Computer aktuell als einziges Speicherziel für neue Bilder ausgewählt ist ([P.488\)](#page-487-0).

## **Umschalten zwischen Anzeigen**

Bei der Kamera kommt ein Augensensor für das automatische Umschalten zwischen der Sucher- und der Monitoranzeige zum Einsatz. In der Sucher- und der Monitoranzeige (Monitor-Funktionsanzeige/ Live View) werden auch Informationen zu Kameraeinstellungen angezeigt. Es stehen Optionen zur Steuerung der Anzeigeumschaltung und zur Auswahl der angezeigten Informationen zur Verfügung. Auf dem Kameramonitor wird standardmäßig die Monitor-Funktionsanzeige [\(P.94\)](#page-93-0) angezeigt.

#### **Wahl des Bildausschnitts im Sucher**

Der Sucher wird automatisch eingeschaltet, wenn Sie ihn an ihr Auge halten. Wenn der Sucher eingeschaltet wird, schaltet sich der Monitor aus.

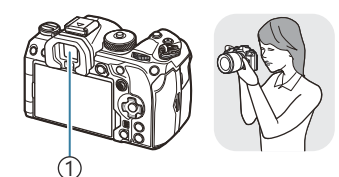

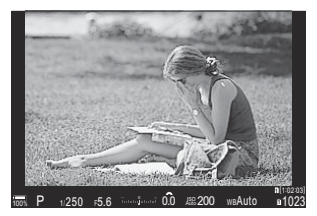

1 Sucher

#### **Wahl des Bildausschnitts auf dem Monitor**

Auf dem Monitor wird die Monitor-Funktionsanzeige angezeigt. Sie wechseln zur Live View-Ansicht, indem Sie die  $\Box$  (LV)-Taste drücken.

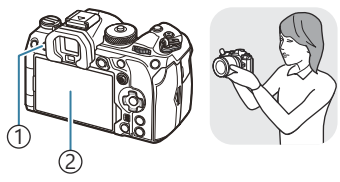

 $\bigcirc$   $\bigcirc$   $\bigcirc$ Monitor 2

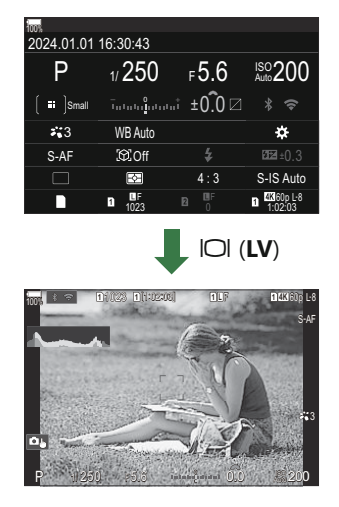

Wenn der Sucher nicht scharfgestellt ist, halten Sie den Sucher an Ihr Auge und stellen Sie die Anzeige scharf, indem Sie das Dioptrieneinstellrad drehen.

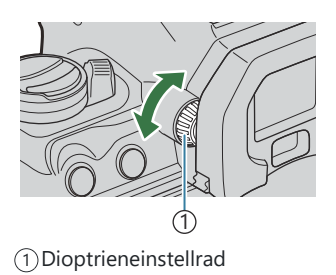

Optionen für die Anzeigeumschaltung und die Sucheranzeige stehen zur Verfügung. B■<a> ["Auswählen des Anzeigemodus für den Sucher \(Stil für elektr. Sucher\)" \(P.389\),](#page-388-0) ["Konfigurieren](#page-425-0) [des Augensensors \(Augensensor Einst.\)" \(P.426\)](#page-425-0)

### **Umschalten der Informationsanzeige**

Sie können die während der Aufnahme auf dem Monitor angezeigten Informationen mit der **INFO**-Taste umschalten. **INFO**  $\bigcap$ **1** [1:02:03] **11:15 11:4K 60p L-8 <sup>1</sup>** 1023 **L 1 4K** 100% S-AF - <sup>0</sup> <sup>+</sup> P 1/250 F5.6  $5.5$   $\mu$ ushağanın  $0.0$ 0.0 200 **INFO** *INFO* **1 1 11:02:03 11:00 <b>11:00 11:00 L-8 <sup>1</sup>** 1023 **L 1 4K** 100% S-AF **INFO** 3 - <sup>0</sup> <sup>+</sup> P 1/ 250 F5.5 5.5 Automobile CO. A 0.0 200  $\overline{3}$  (2)

- Information 1 1
- 2) Information 2 (nur Fotomodus)
- Nur Bild 3
- Sie können die Informationsanzeigen in jede Richtung wechseln, indem Sie bei gedrückter **INFO**-B Taste das Einstellrad drehen.
- Die im Fotomodus angezeigten Informationen und die im Videomodus angezeigten Informationen B können separat eingestellt werden.  $\mathbb{R}$  ["Aufnahmeangaben \(](#page-390-0)O Info-Einstellungen /  $\mathbb{R}$ Info-[Einstellungen\)" \(P.391\)](#page-390-0)
- Sie können festlegen, ob Informationen angezeigt werden sollen, während der Auslöser halb Bheruntergedrückt wird.  $\mathbb{R}$  ["Konfiguration der Anzeige bei halb heruntergedrücktem Auslöser \(Info](#page-393-0) [bei halb gedr.](#page-393-0)  $( P.394)$

 $P$ **ASMB** $\mathcal{P}$ 

#### <span id="page-50-0"></span>**Histogrammanzeige**

Es wird ein Histogramm angezeigt, das die Verteilung der Helligkeit im Bild darstellt. Die horizontale Achse zeigt die Helligkeit und die vertikale Achse die Pixelanzahl jedes Helligkeitsgrades auf dem Bild an. Bereiche, die während der Aufnahme über der oberen Grenze liegen, werden rot angezeigt, Bereiche unter der unteren Grenze werden blau angezeigt und Bereiche im durch Spotmessung gemessenen Bereich werden grün angezeigt. Sie können die obere und untere Grenze festlegen.  $\mathbb{R}$  ["Histogramm-](#page-402-0)[Belichtungswarnung \(Histogramm-Einstellungen\)" \(P.403\)](#page-402-0)

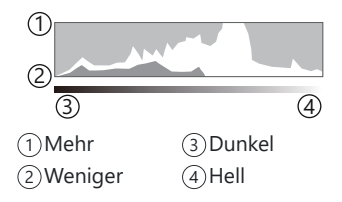

#### **Lichter und Schatten**

Lichter und Schatten, definiert entsprechend der oberen und unteren Grenze für die Histogrammanzeige, werden rot und blau angezeigt. Sie können die obere und untere Grenze festlegen.  $\mathbb{R}$ , Histogramm-Belichtungswarnung (Histogramm-Einstellungen)" (P.403)

#### **Wasserwaagen-Anzeige**

Es wird die Ausrichtung der Kamera angezeigt. Die Neigung wird mit der vertikalen Leiste und die Waagerechte wird mit der horizontalen Leiste angezeigt.

- Die Wasserwaage dient nur als Richtlinie.
- Kalibrieren Sie die Wasserwaage, wenn Sie das Gefühl haben, dass sie nicht mehr richtig senkrecht oder waagerecht ausgerichtet ist.  $\mathbb{R}$ , Kalibrieren der Wasserwaage (Justierung)" (P.442)

## <span id="page-51-0"></span>**Einzelbilder aufnehmen**

Stellen Sie den Aufnahmemodus mit dem Modus-Einstellrad ein und nehmen Sie anschließend das Bild auf.

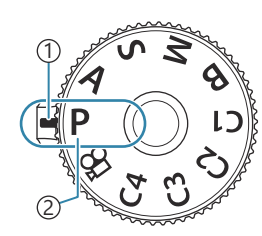

 $P$ **ASMB** $n$ 

1) Anzeige Modus-Symbol 2

#### **Verfügbare Aufnahmemodi**

Informationen zur Verwendung der verschiedenen Aufnahmemodi finden Sie auf folgenden Seiten.

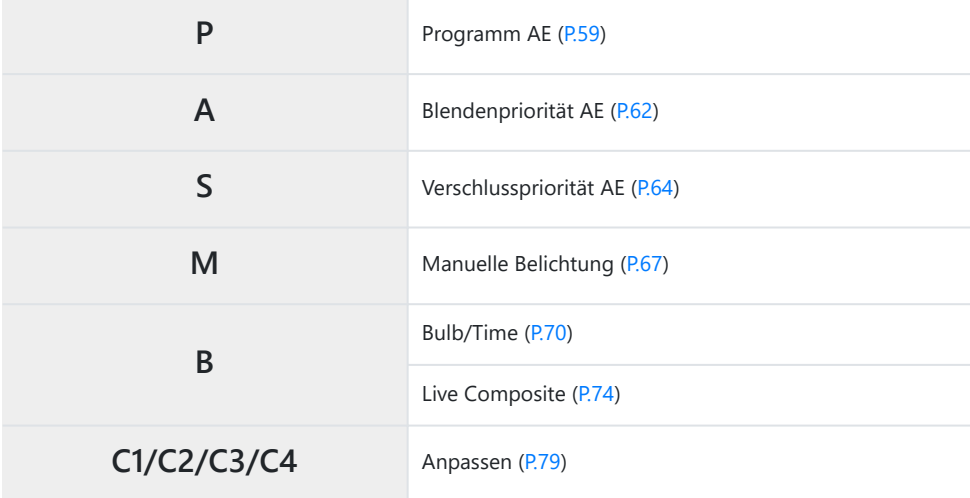

S-Informationen zur  $\mathfrak B$  Position auf dem Modusrad finden Sie unter ["Aufnehmen von Videos im](#page-82-0) Videomodus  $(\mathbf{P})$ " (P.83).

Drücken Sie auf die Verriegelung, um das Modus-Einstellrad zu entriegeln, und drehen Sie dann *1.* das Rad, um den gewünschten Modus einzustellen.

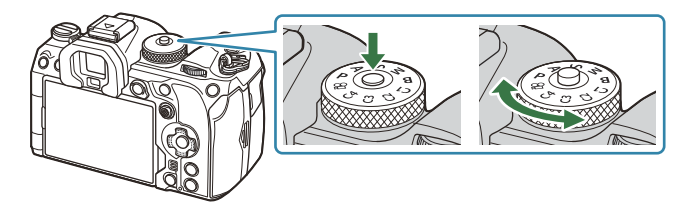

- Wenn die Verriegelung des Modus-Einstellrads heruntergedrückt wurde, ist das Modus-Einstellrad verriegelt. Jedes Mal, wenn Sie auf die Verriegelung drücken, wechselt diese zwischen verriegelt und entriegelt.
- Wählen Sie den Bildausschnitt für die Aufnahme. *2.*
	- Achten Sie darauf, dass Ihre Finger oder der Kamerariemen nicht das Objektiv oder das CAF-Hilfslicht verdecken.

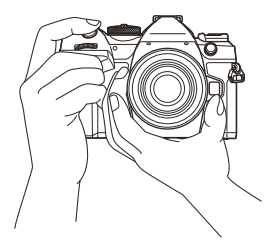

Horizontale Ausrichtung

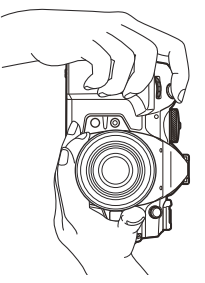

Vertikale Ausrichtung

- Stellen Sie das Motiv scharf. *3.*
	- Positionieren Sie den AF-Rahmen über dem Motiv.

- Drücken Sie den Auslöser leicht bis zur ersten Position herunter (drücken Sie den Auslöser halb nach unten).
- Die AF-Bestätigung ( $\bigcirc$ ) wird angezeigt und im Fokusbereich wird ein grüner Rahmen (AF-Feld) eingeblendet.

- Sie können auch scharfstellen, indem Sie die **AF-ON**-Taste drücken ([P.125](#page-124-0)). B
- Wenn die Kamera nicht scharfstellen kann, blinkt die AF-Bestätigung ([P.526](#page-525-0)). C
- Der AF-Rahmen unterscheidet sich je nach gewählter Option für den AF-Feldmodus. Passen C Sie die Größe ([P.114\)](#page-113-0) und die Position [\(P.112\)](#page-111-0) des AF-Feldes nach Bedarf an.
- Der AF-Rahmen wird nicht angezeigt, wenn **[**b**All]** als AF-Feldmodus ausgewählt ist C ([P.114\)](#page-113-0).
- Lösen Sie die Aufnahme aus. *4.*
	- Drücken Sie den Auslöser vollständig herunter.
	- Die Kamera löst die Aufnahme aus und nimmt ein Bild auf.
- Sie können die Touchscreen-Funktionen zum Scharfstellen und zur Aufnahme von Bildern Bverwenden.  $\mathbb{R}$  ["Aufnehmen mit Touchscreen-Funktionen" \(P.55\)](#page-54-0)

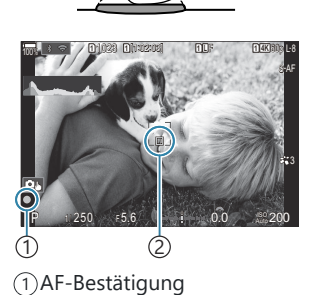

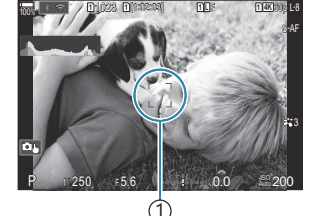

1 AF-Rahmen

2)AF-Feld

#### <span id="page-54-0"></span>**Aufnehmen mit Touchscreen-Funktionen**

#### $P$ **ASMB** $\mathcal{P}$

Sie können auf das Motiv tippen, um scharfzustellen und ein Bild aufzunehmen.

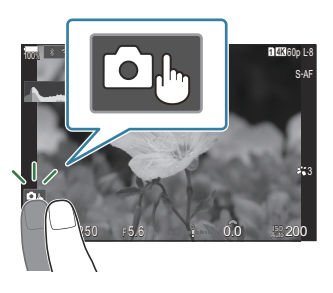

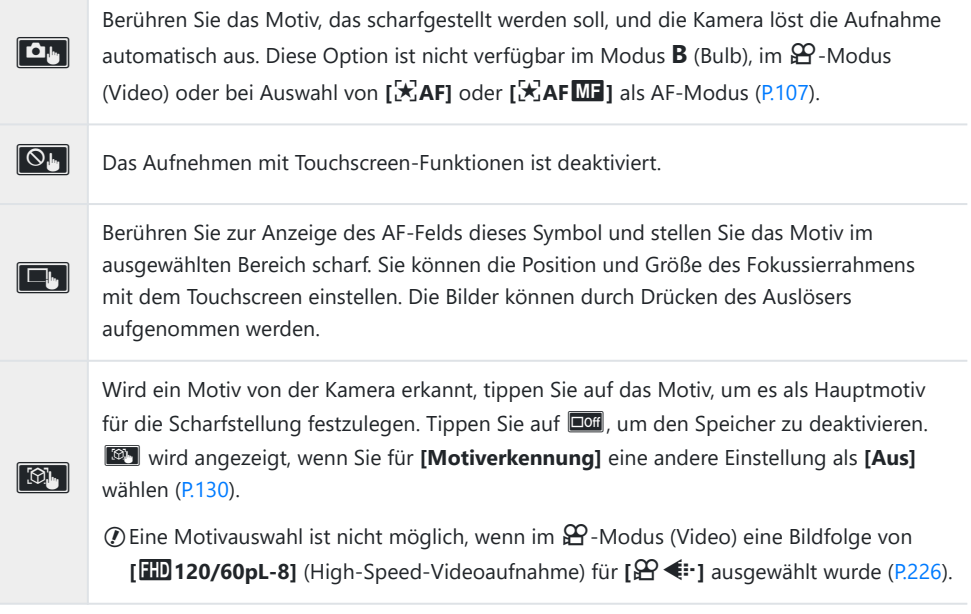

- Durch Tippen auf ein Symbol ändern Sie die Einstellungen.
- Tippen Sie nicht mit Ihren Fingernägeln oder anderen spitzen Gegenständen auf die Anzeige. C
- Der Touchscreen erkennt Ihre Berührungen evtl. nicht richtig, wenn Sie Handschuhe tragen oder Ceine Displayschutzfolie verwenden.

#### **Vorschau des Motivs (**G**)**

- Berühren Sie das Motiv auf dem Display. *1.*
	- Es wird ein AF-Feld angezeigt.
	- Stellen Sie die Größe des Rahmens mit dem Schieberegler ein.

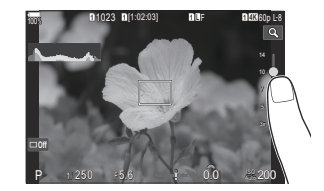

- Tippen Sie auf  $\Box$  um die Anzeige des AF-Feldes auszuschalten.
- Stellen Sie die Größe des AF-Feldes mit dem Schieberegler ein und tippen Sie dann zur *2.* Vergrößerung des Motivs im Zielrahmen auf **Q**.
	- Scrollen Sie in der vergrößerten Ansicht mit Ihrem Finger im Display.

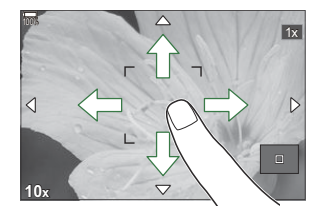

- Tippen Sie auf  $\boxed{\blacksquare}$ , um die vergrößerte Anzeige abzubrechen.
- Die Bedienung des Touchscreens ist unter folgenden Bedingungen nicht möglich. C
	- Bei Verwendung von Tasten oder Einstellrädern
- Sie können die Touchscreen-Funktionen deaktivieren. IS ["Deaktivieren der Touchscreen-](#page-422-0)[Bedienung \(Einstell. Touchscreen\)" \(P.423\)](#page-422-0)

#### **Fotoansicht (Bildrückschau)**

#### $P$ **ASMB** $\oplus$

Bilder werden direkt nach der Aufnahme angezeigt. So haben Sie Gelegenheit, die Aufnahme kurz zu überprüfen. Sie können anpassen, wie lange die Bilder angezeigt werden, oder die Fotoansicht auch vollständig deaktivieren.

Sie können die Fotoansicht jederzeit beenden und die Aufnahme fortsetzen, indem Sie den Auslöser halb herunterdrücken.

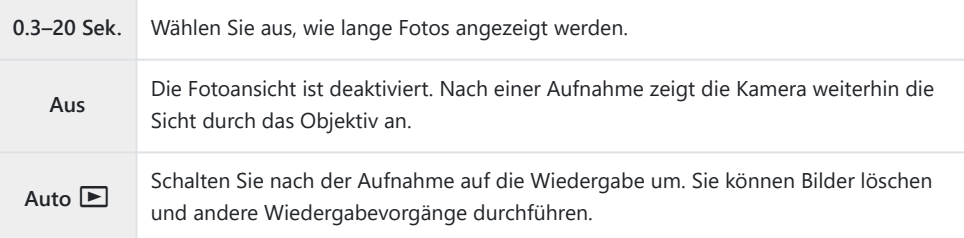

- Drücken Sie die **MENU**-Taste, um die Menüs anzuzeigen. *1.*
- 2. Markieren Sie mit dem vorderen Einstellrad das Register **D**<sub>1</sub>.

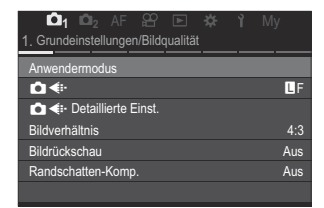

- $3.$  Markieren Sie [1. Grundeinstellungen/Bildqualität] mit den Pfeiltasten  $\triangleleft\triangleright$  oder dem hinteren Einstellrad.
- $\boldsymbol{4.}$  Markieren Sie mit den Pfeiltasten  $\Delta \, \nabla$  die Option **[Bildrückschau]** und drücken Sie die **OK**-Taste.

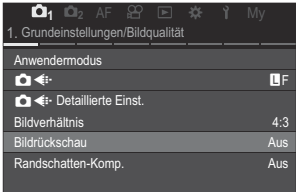

 $\overline{\mathbf{5.}}$  Ändern Sie die Einstellung mit den Pfeiltasten  $\Delta\,\nabla\,\triangleleft\mathcal{\triangleright}$  und drücken Sie die **OK**-Taste.

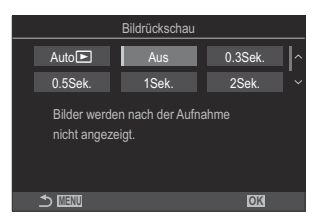

Drücken Sie die **MENU**-Taste, um die Menüs zu beenden. *6.*

# <span id="page-58-0"></span>**Blende und Verschlusszeit von der Kamera auswählen lassen (P: Programm AE)**

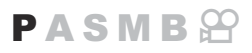

Die Kamera wählt die optimale Blende und Verschlusszeit je nach Helligkeit des Motivs.

Drehen Sie das Modusrad auf **P**. *1.*

- 2. Stellen Sie scharf und überprüfen Sie die Anzeige.
	- Passen Sie mit dem vorderen und hinteren Einstellrad die folgenden Einstellungen an. Vorderes Einstellrad: Belichtungskorrektur [\(P.164\)](#page-163-0) Hinteres Einstellrad: Programm-Shift ([P.61\)](#page-60-0)
	- Die von der Kamera gewählte Verschlusszeit und Blende werden angezeigt.

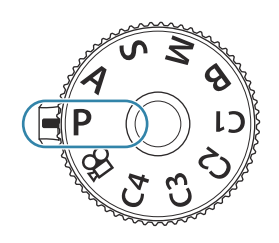

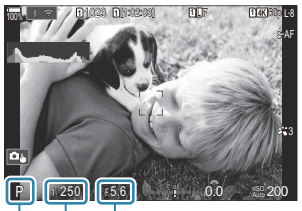

1 2 3 Aufnahmemodus 1 Verschlusszeit 2 Blende 3

- siEbie Belichtungskorrektur kann ebenfalls mit der **Ⅰ -**Taste eingestellt werden. Drücken Sie die F-Taste und drehen Sie dann das vordere oder hintere Einstellrad.
- Lösen Sie die Aufnahme aus. *3.*
- Sie können die Funktionen auswählen, die mit dem vorderen und hinteren Einstellrad B ausgeführt werden.  $\mathbb{R}\mathbb{\overline{S}}$  ["Zuweisen von Funktionen an das vordere und hintere Einstellrad"](#page-367-0) (KEinstellfunktion / n[Einstellfunktion\)" \(P.368\)](#page-367-0)
- Sie können den **Fn**-Schalter verwenden, um die Funktionen des vorderen und hinteren Einstellrads Bzu tauschen. Dem Fn-Schalter können auch andere Funktionen zugewiesen werden. L<sup>2</sup> ["Anpassen](#page-372-0) des **Fn**[-Schalters \(Fn-Schalter Einst.\)" \(P.373\)](#page-372-0)

#### **Motiv zu dunkel oder zu hell**

Wenn die Kamera keine optimale Belichtung erreichen kann, blinken die Verschlusszeit- und Blendenanzeigen wie abgebildet.

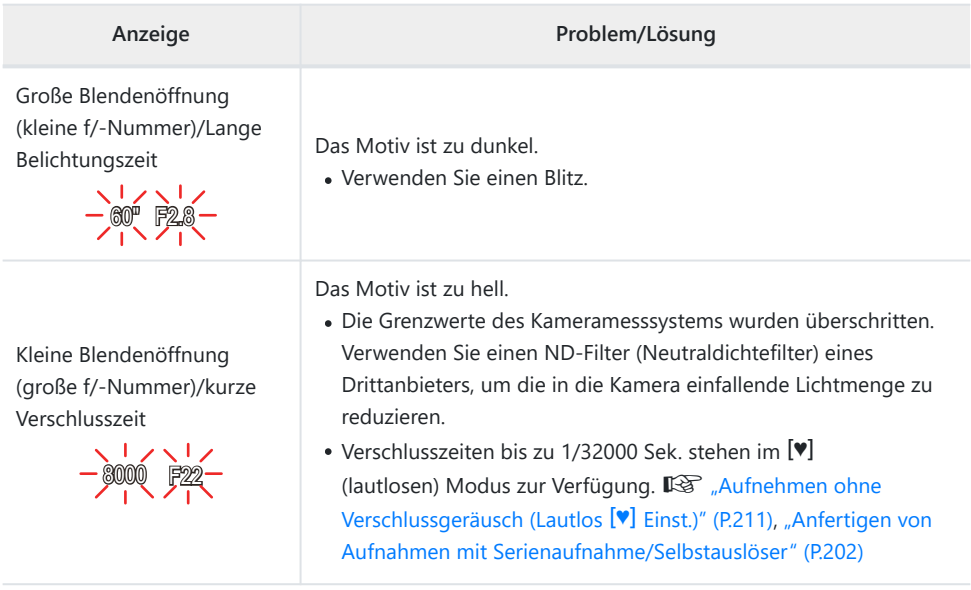

 $\mathcal{L}$  Wenn unter **[OISO]** die Option [Auto] nicht ausgewählt ist, lässt sich durch Ändern der Einstellung unter Umständen eine optimale Belichtung erzielen.  $\mathbb{R}$  ["Ändern der ISO-](#page-177-0)[Empfindlichkeit \(ISO\)" \(P.178\)](#page-177-0)

Der bei Blinken der Anzeige dargestellte Blendenwert unterscheidet sich je nach Objektivausführung Bund Brennweite.

## <span id="page-60-0"></span>**Programm-Shift**

Sie können unter verschiedenen automatisch von der Kamera gewählten Kombinationen von Blende und Verschlusszeit auswählen, ohne die Belichtung zu ändern. Dies wird als Programm-Shift-Funktion bezeichnet.

- Drehen Sie das hintere Einstellrad, bis die Kamera die *1.* gewünschte Kombination von Blende und Verschlusszeit anzeigt.
	- Die Aufnahmemodus-Anzeige auf dem Display ändert sich von **P** zu **Ps**, während die Programm-Shift-Funktion ausgeführt wird. Drehen Sie zum Beenden der Programm-Shift-Funktion das hintere Einstellrad in entgegengesetzter Richtung, bis nur noch **P** angezeigt wird.

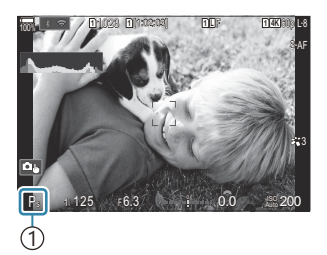

1 Programm-Shift-Funktion

Sie können festlegen, ob die Effekte der Belichtungskorrektur auf dem Display wiedergegeben Bwerden oder für eine angenehme Betrachtung eine konstante Helligkeit beibehalten wird. **IG ["Ändern des Aussehens der Anzeige \(](#page-382-0)OLV-Modus)" (P.383)** 

## <span id="page-61-0"></span>**Auswahl der Blende (A: Blendenpriorität AE)**

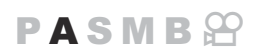

In diesem Modus wählen Sie die Blende (f/-Nummer) aus und die Kamera stellt die Verschlusszeit für eine optimale Belichtung je nach Helligkeit des Motivs automatisch ein. Bei kleineren Blendenwerten (größeren Blendenöffnungen) verringert sich die Tiefe des im Fokus erscheinenden Bereichs (Schärfentiefe), sodass der Hintergrund unscharf wird. Bei größeren Blendenwerten (kleineren Blendenöffnungen) wird vor und hinter dem Motiv die Tiefe des im Fokus erscheinenden Bereichs erhöht.

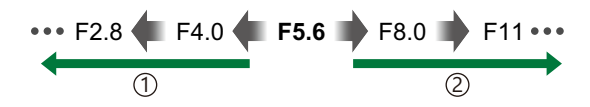

#### **Kleinere Blendenwerte…**

… verringern die Schärfentiefe und steigern Unschärfe-Effekte.

- 1)**Kleinere Blendenwerte… (2)Größere Blendenwerte…** … erhöhen die Schärfentiefe.
	- 1. Drehen Sie das Modusrad auf A.

- 2. Stellen Sie die Blende ein.
	- Passen Sie mit dem vorderen und hinteren Einstellrad die folgenden Einstellungen an. Vorderes Einstellrad: Belichtungskorrektur [\(P.164\)](#page-163-0) Hinteres Einstellrad: Blende

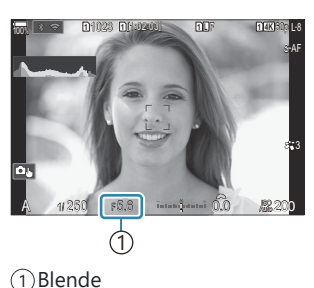

- Die automatisch von der Kamera gewählte Verschlusszeit wird auf dem Display angezeigt.
- siEbie Belichtungskorrektur kann ebenfalls mit der **Ⅰ -**Taste eingestellt werden. Drücken Sie die F-Taste und drehen Sie dann das vordere oder hintere Einstellrad.

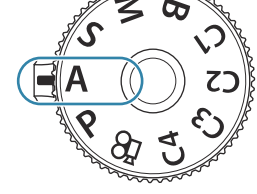

- Lösen Sie die Aufnahme aus. *3.*
- Sie können die Funktionen auswählen, die mit dem vorderen und hinteren Einstellrad B ausgeführt werden.  $\mathbb{R}$  ["Zuweisen von Funktionen an das vordere und hintere Einstellrad"](#page-367-0) (KEinstellfunktion / n[Einstellfunktion\)" \(P.368\)](#page-367-0)
- Sie können den **Fn**-Schalter verwenden, um die Funktionen des vorderen und hinteren Einstellrads B zu tauschen. Dem **Fn**-Schalter können auch andere Funktionen zugewiesen werden. ISE ["Anpassen](#page-372-0) des **Fn**[-Schalters \(Fn-Schalter Einst.\)" \(P.373\)](#page-372-0)
- Sie können festlegen, ob die Effekte der Belichtungskorrektur auf dem Display wiedergegeben B werden oder für eine angenehme Betrachtung eine konstante Helligkeit beibehalten wird. Games ["Ändern des Aussehens der Anzeige \(](#page-382-0)C LV-Modus)" (P.383)
- Sie können bis zum gewählten Wert abblenden und die Schärfentiefe in der Vorschau anzeigen. B Getallistern der Funktionen von Tasten (Tasten Einst.)" (P.352)

#### **Motiv zu dunkel oder zu hell**

Die Verschlusszeitanzeige blinkt wie abgebildet, wenn die Kamera keine optimale Belichtung erreichen kann.

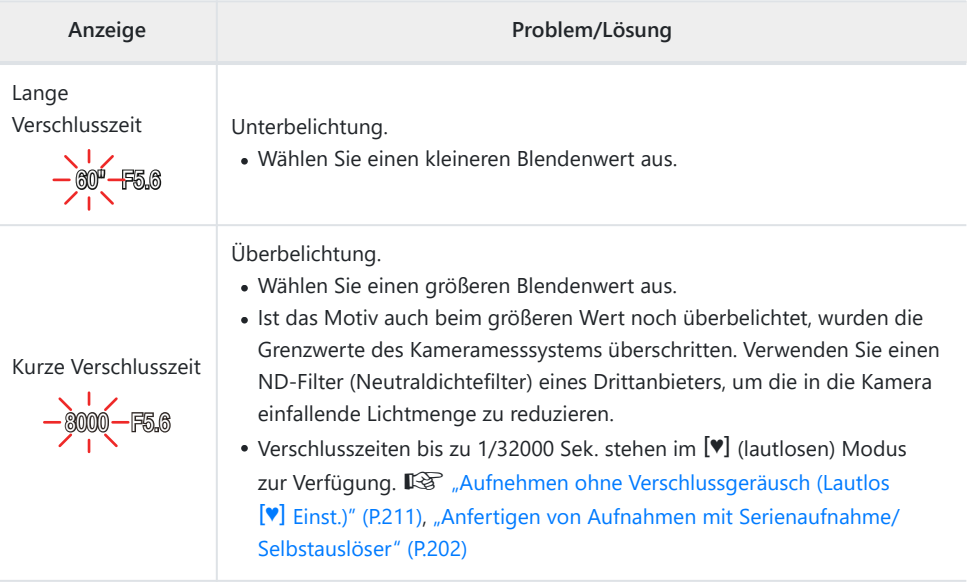

 $\mathcal{L}$  Wenn unter **[OISO]** die Option **[Auto]** nicht ausgewählt ist, lässt sich durch Ändern der Einstellung unter Umständen eine optimale Belichtung erzielen.  $\mathbb{R}$  ["Ändern der ISO-](#page-177-0)[Empfindlichkeit \(ISO\)" \(P.178\)](#page-177-0)

# <span id="page-63-0"></span>**Auswählen einer Verschlusszeit (S: Verschlusspriorität AE)**

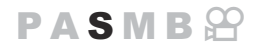

In diesem Modus wählen Sie die Verschlusszeit aus und die Kamera stellt die Blende für eine optimale Belichtung je nach Helligkeit des Motivs automatisch ein. Bei kürzeren Verschlusszeiten wirken sich schnell bewegende Motive wie "eingefroren". Längere Verschlusszeiten sorgen für Unschärfe-Effekte bei bewegten Objekten und verleihen für eine dynamischere Wirkung den Eindruck von Bewegung.

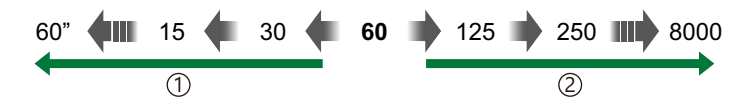

… führen zu dynamischen Aufnahmen mit dem Eindruck von Bewegung.

#### **Längere Verschlusszeiten…** 1 **Kürzere Verschlusszeiten…** 2 Kürzere Verschlusszeiten...

... ermöglichen das "Einfrieren" sich schnell bewegender Motive.

Drehen Sie das Modus-Einstellrad auf **S**. *1.*

#### 2. Auswahl der Verschlusszeit.

- Passen Sie mit dem vorderen und hinteren Einstellrad die folgenden Einstellungen an. Vorderes Einstellrad: Belichtungskorrektur [\(P.164\)](#page-163-0) Hinteres Einstellrad: Verschlusszeit
- Wählen Sie Verschlusszeiten von 1/8000–60 Sek. aus.
- Verschlusszeiten bis zu 1/32000 Sek. stehen im lautlosen Modus zur Verfügung.  $\mathbb{R}$  . Aufnehmen ohne [Verschlussgeräusch \(Lautlos](#page-210-0) <sup>[v]</sup> Einst.)" (P.211), ["Anfertigen](#page-201-0) [von Aufnahmen mit Serienaufnahme/Selbstauslöser" \(P.202\)](#page-201-0)

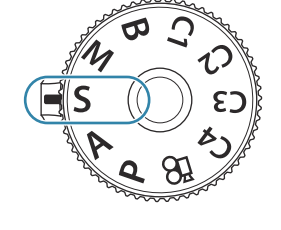

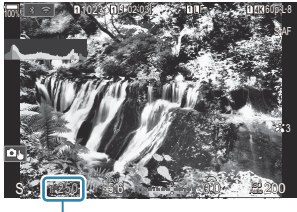

1 1 Verschlusszeit

- Die automatisch von der Kamera gewählte Blende wird auf dem Display angezeigt.
- si-Die Belichtungskorrektur kann ebenfalls mit der **Ⅰ -**Taste eingestellt werden. Drücken Sie die F-Taste und drehen Sie dann das vordere oder hintere Einstellrad.

Lösen Sie die Aufnahme aus. *3.*

- Sie können die Funktionen auswählen, die mit dem vorderen und hinteren Einstellrad B ausgeführt werden.  $\mathbb{R}$  ["Zuweisen von Funktionen an das vordere und hintere Einstellrad"](#page-367-0) (KEinstellfunktion / n[Einstellfunktion\)" \(P.368\)](#page-367-0)
- Sie können den **Fn**-Schalter verwenden, um die Funktionen des vorderen und hinteren Einstellrads B zu tauschen. Dem Fn-Schalter können auch andere Funktionen zugewiesen werden. ISF ["Anpassen](#page-372-0) des **Fn**[-Schalters \(Fn-Schalter Einst.\)" \(P.373\)](#page-372-0)
- Sie können festlegen, ob die Effekte der Belichtungskorrektur auf dem Display wiedergegeben B werden oder für eine angenehme Betrachtung eine konstante Helligkeit beibehalten wird. Games ["Ändern des Aussehens der Anzeige \(](#page-382-0)C LV-Modus)" (P.383)
- Verwenden Sie für den Effekt einer langen Verschlusszeit in stark ausgeleuchteten Umgebungen, B in denen ansonsten keine langen Verschlusszeiten zur Verfügung stehen, den Live ND Filter. Getallangere Verschlusszeiten in hellen Umgebungen (Live ND Aufnahme)" (P.259)
- Abhängig von der gewählten Verschlusszeit ist auf dem Display möglicherweise sogenanntes BBanding erkennbar, d. h. stufenweise Verläufe, die von flimmernden Fluoreszent- oder LED-Lichtquellen hervorgerufen werden. Die Kamera kann so konfiguriert werden, dass der Flimmereffekt während der Live View-Ansicht oder bei Aufnahmen reduziert wird.  $\mathbb{R}$  ["Reduzieren](#page-215-0) [von Flimmern auf Fotos \(Antiflimmer-Aufnahme\)" \(P.216\),](#page-215-0) ["Reduzieren von Flimmern bei LED-](#page-167-0)Beleuchtung" (C Flimmer-Scan /  $\mathfrak{B}$  [Flimmer-Scan\)" \(P.168\)](#page-167-0)

#### **Motiv zu dunkel oder zu hell**

Die Blendenanzeige blinkt wie abgebildet, wenn die Kamera keine optimale Belichtung erreichen kann.

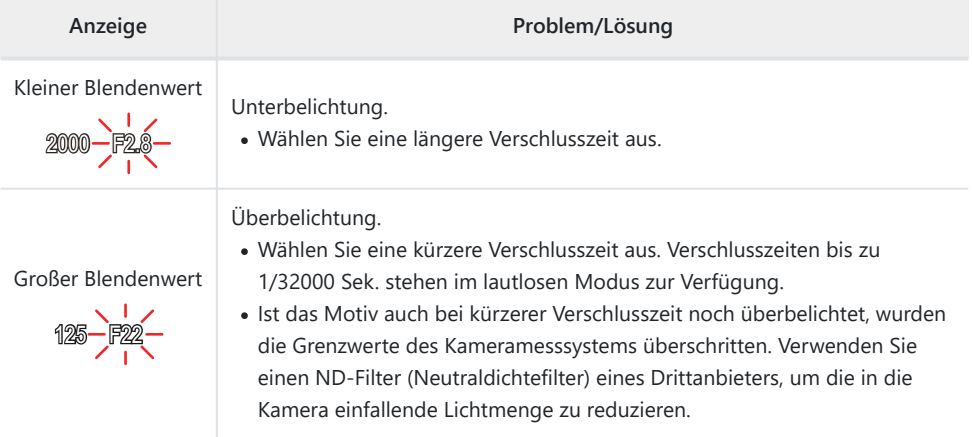

- Wenn unter **[**K**ISO]** die Option **[Auto]** nicht ausgewählt ist, lässt sich durch Ändern B der Einstellung unter Umständen eine optimale Belichtung erzielen.  $\mathbb{R}$  ["Ändern der ISO-](#page-177-0)[Empfindlichkeit \(ISO\)" \(P.178\)](#page-177-0)
- Der bei Blinken der Anzeige dargestellte Blendenwert unterscheidet sich je nach Objektivausführung Bund Brennweite.

# <span id="page-66-0"></span>**Auswählen von Blende und Verschlusszeit (M: Manuelle Belichtung)**

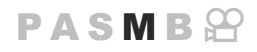

In diesem Modus wählen Sie die Blende und die Verschlusszeit aus. Sie können die Einstellungen Ihren Vorstellungen entsprechend anpassen, etwa um für eine erhöhte Schärfentiefe kurze Verschlusszeiten mit kleinen Blendenöffnungen (großen f/-Nummern) zu kombinieren.

Drehen Sie das Modus-Einstellrad auf **M**. *1.*

- 2. Stellen Sie die Blende und die Verschlusszeit ein.
	- Passen Sie mit dem vorderen und hinteren Einstellrad die folgenden Einstellungen an. Vorderes Einstellrad: Blende Hinteres Einstellrad: Verschlusszeit
	- Wählen Sie Verschlusszeiten von 1/8000–60 Sek. aus.
	- Verschlusszeiten bis zu 1/32000 Sek. stehen im lautlosen Modus zur Verfügung. getamben ohne Verschlussgeräusch (Lautlos [V] Einst.)" (P.211)
	- Auf dem Display wird angezeigt, wie stark die Belichtung bei den ausgewählten Werten für Blende und Verschlusszeit von der optimalen von der Kamera gemessenen Belichtung abweicht. Die Anzeige blinkt, wenn die Abweichung ±3 EV überschreitet.

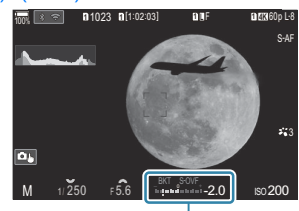

1

Abweichung von der 1 optimalen Belichtung

Wenn unter **[**K**ISO]** die Option **[Auto]** ausgewählt ist, wird die ISO-Empfindlichkeit automatisch für eine optimale Belichtung bei den ausgewählten Belichtungseinstellungen angepasst. Die Standardeinstellung von **[OISO]** ist **[Auto]**. **[**See ["Ändern der ISO-](#page-177-0)[Empfindlichkeit \(ISO\)" \(P.178\)](#page-177-0)

- Lösen Sie die Aufnahme aus. *3.*
- Sie können die Funktionen auswählen, die mit dem vorderen und hinteren Einstellrad B ausgeführt werden.  $\mathbb{R}$  ["Zuweisen von Funktionen an das vordere und hintere Einstellrad"](#page-367-0) (KEinstellfunktion / n[Einstellfunktion\)" \(P.368\)](#page-367-0)
- Sie können den **Fn**-Schalter verwenden, um die Funktionen des vorderen und hinteren Einstellrads B zu tauschen. Dem **Fn**-Schalter können auch andere Funktionen zugewiesen werden. ISE ["Anpassen](#page-372-0) des **Fn**[-Schalters \(Fn-Schalter Einst.\)" \(P.373\)](#page-372-0)
- Sie können festlegen, ob die Effekte der Belichtungskorrektur auf dem Display wiedergegeben B werden oder für eine angenehme Betrachtung eine konstante Helligkeit beibehalten wird. Games ["Ändern des Aussehens der Anzeige \(](#page-382-0)C LV-Modus)" (P.383)
- Abhängig von der gewählten Verschlusszeit ist auf dem Display möglicherweise sogenanntes BBanding erkennbar, d. h. stufenweise Verläufe, die von flimmernden Fluoreszent- oder LED-Lichtquellen hervorgerufen werden. Die Kamera kann so konfiguriert werden, dass der Flimmereffekt während der Live View-Ansicht oder bei Aufnahmen reduziert wird.  $\mathbb{R}$  Reduzieren [von Flimmern auf Fotos \(Antiflimmer-Aufnahme\)" \(P.216\),](#page-215-0) ["Reduzieren von Flimmern bei LED-](#page-167-0)Beleuchtung" (CFlimmer-Scan /  $\mathfrak{B}$ [Flimmer-Scan\)" \(P.168\)](#page-167-0)

#### **Motiv zu dunkel oder zu hell**

Die ISO-Empfindlichkeitsanzeige blinkt wie abgebildet, wenn die Kamera bei Auswahl von **[Auto]** unter **[C ISO]** keine optimale Belichtung erreichen kann.

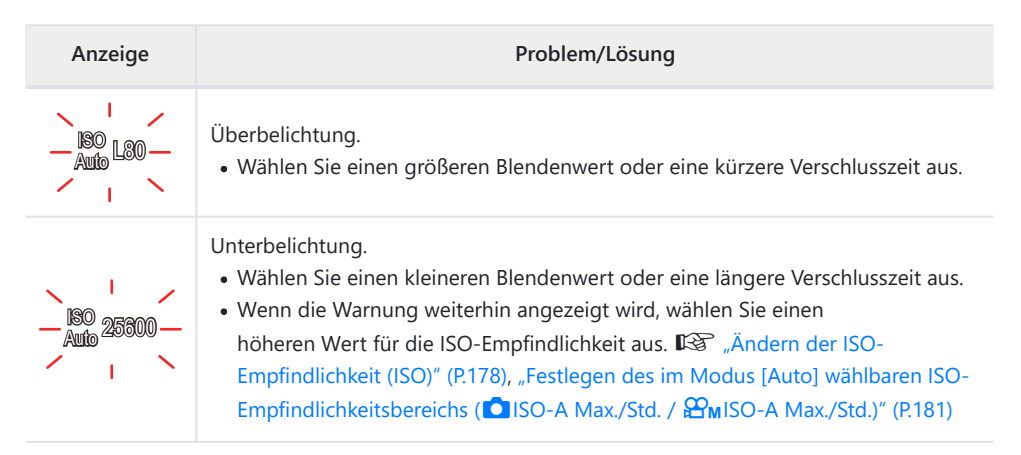

#### **Verwenden der Belichtungskorrektur im Modus M**

Im Modus **M** steht die Belichtungskorrektur zur Verfügung, wenn die Option **[Auto]** unter **[**K**ISO]** ausgewählt ist. Da die Belichtungskorrektur über ein Anpassen der ISO-Empfindlichkeit ausgeführt wird, werden Blende und Verschlusszeit nicht verändert.  $\mathbb{R}$  ["Ändern der ISO-Empfindlichkeit \(ISO\)"](#page-177-0) [\(P.178\)](#page-177-0), ["Festlegen des im Modus \[Auto\] wählbaren ISO-Empfindlichkeitsbereichs \(](#page-180-0)C ISO-A Max./Std. / **b**M[ISO-A Max./Std.\)" \(P.181\)](#page-180-0)

- 1. Halten Sie die **E**-Taste gedrückt und drehen Sie das vordere oder hintere Einstellrad.
	- Die Belichtungskorrektur wird zur auf dem Display angezeigten Belichtungsabweichung hinzugerechnet.

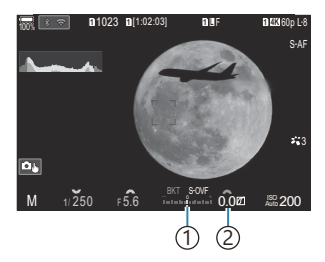

Differenz zum 1 Belichtungseinstellwert mit zusätzlichem Korrekturwert 2) Belichtungskorrekturwert

## <span id="page-69-0"></span>**Langzeitbelichtungen (B: Bulb/Time)**

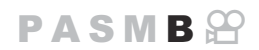

Wählen Sie diesen Modus, wenn der Verschluss für eine Langzeitbelichtung offen bleiben soll. Sie können eine Vorschau des Fotos in der Live View-Ansicht anzeigen und die Belichtung beenden, wenn das gewünschte Ergebnis erzielt wurde. Dieser Modus eignet sich für Aufnahmesituationen, die Langzeitbelichtungen erfordern, wie etwa Nacht- oder Feuerwerkaufnahmen.

Es wird empfohlen, die Kamera für Langzeitbelichtungen sicher an einem Stativ anzubringen und C unter **[**K**[Bildstabilisation\]](#page-216-0)** (P.217) die Option **[S-IS Off]** auszuwählen.

#### **"Bulb"- und "Live Bulb"-Aufnahmen**

Der Verschluss bleibt offen, solange der Auslöser gedrückt wird. Das Loslassen des Auslösers beendet die Belichtung.

- Je länger der Verschluss offen bleibt, desto größer wird die in die Kamera einfallende Lichtmenge.
- Bei Auswahl von Live Bulb-Aufnahmen können Sie das Ergebnis in der Live View-Anzeige überprüfen und die Belichtung beenden, wenn das Ergebnis Ihren Vorstellungen entspricht.

#### **"Time"- und "Live Time"-Aufnahmen**

Die Belichtung beginnt, sobald der Auslöser vollständig herunter gedrückt wird. Zum Beenden der Belichtung muss der Auslöser ein zweites Mal vollständig heruntergedrückt werden.

- Je länger der Verschluss offen bleibt, desto größer wird die in die Kamera einfallende Lichtmenge.
- Bei Auswahl von Live Time-Aufnahmen können Sie das Ergebnis in der Live View-Anzeige überprüfen und die Belichtung beenden, wenn das Ergebnis Ihren Vorstellungen entspricht.
- Drehen Sie das Modus-Einstellrad auf **B**. *1.*

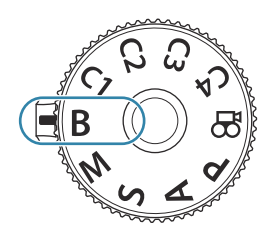

- Wählen Sie die Option **[Bulb]** (für Bulb-*2.* Aufnahmen) oder die Option **[Time]** (für Time-Aufnahmen) aus.
	- In der Standardeinstellung wird die Auswahl mit dem hinteren Einstellrad getroffen.

- Drücken Sie die **MENU**-Taste. *3.*
	- Sie werden aufgefordert, das Intervall festzulegen, in dem die Vorschau aktualisiert wird.
- $\boldsymbol{4.}$  Markieren Sie mit den Pfeiltasten  $\Delta \nabla$  ein Intervall.
- Drücken Sie die **OK**-Taste, um die Änderungen zu speichern. *5.*
	- Die Menüs werden angezeigt.
- Wenn Sie die **MENU**-Taste mehrmals drücken, verlassen Sie das Menü. *6.*
	- Wenn eine andere Option als **[Aus]** gewählt ist, wird **[Live Bulb]** oder **[Live Time]** auf dem Display angezeigt.
- 7. Stellen Sie die Blende ein.
	- In der Standardeinstellung kann die Blende mit dem vorderen Einstellrad gewählt werden.

B 500 F 5.6 3.6 ISO 5.5 ISO 5.000

1 Blende

1

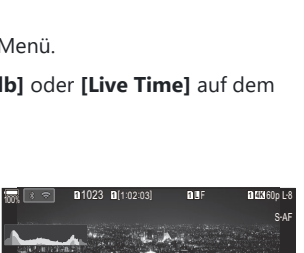

 $L80 - 400 - 800$ 

 $24 \mid 19$ 

Dauer ISO

**MENU OK**

Aus ate nach ISO-Empfindl

9

3

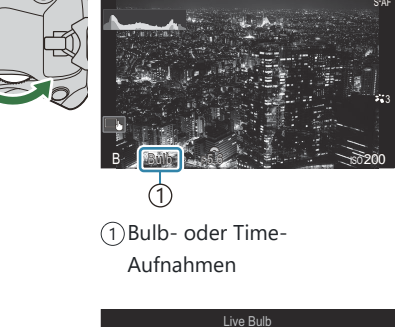

**<sup>1</sup>** 1023 **<sup>1</sup>** [1:02:03] **<sup>1</sup>** <sup>F</sup> 60p L-8

**LOW 100% 11.102.000 11.102.000 11.10 11.10** 

- Lösen Sie die Aufnahme aus. *8.*
	- Halten Sie im Bulb- und im Live Bulb-Modus den Auslöser gedrückt. Die Belichtung endet, wenn der Auslöser losgelassen wird.
	- Drücken Sie den Auslöser im Time- und im Live Time-Modus einmal vollständig herunter, um die Belichtung zu starten, und ein weiteres Mal, um sie zu beenden.
	- Während Live Time-Aufnahmen können Sie die Vorschau aktualisieren, indem Sie den Auslöser halb herunterdrücken.
	- Die Belichtung endet automatisch, wenn die unter **[Bulb/Time-Einstellung]** ausgewählte Zeit erreicht wird.  $\mathbb{R}$  ["Konfigurieren der BULB/TIME/COMP Einstellungen \(BULB/TIME/](#page-284-0) [COMP Einst.\)" \(P.285\)](#page-284-0)
	- Die Funktion **[Rauschminderung]** wird nach der Aufnahme angewendet. Auf dem Display wird die verbleibende Zeit bis zum Abschluss des Vorgangs angezeigt. Sie können die Bedingungen festlegen, unter denen die **[Rauschminderung]** durchgeführt wird.  $\mathbb{R}$  ["Optionen für die Rauschminderung für Langzeitbelichtungen \(Rauschminderung\)"](#page-185-0) [\(P.186\)](#page-185-0)
- Für die Auswahl verfügbarer ISO-Empfindlichkeitseinstellungen gelten einige Einschränkungen. C
- Bei einer Aktivierung von Mehrfachbelichtungen, der Keystone-Korrektur oder der Fisheye-Komp. C kommen Bulb-Aufnahmen anstelle von Live Bulb-Aufnahmen zum Einsatz.
- Bei einer Aktivierung von Mehrfachbelichtungen, der Keystone-Korrektur oder der Fisheye-Komp. C kommen Time-Aufnahmen anstelle von Live Time-Aufnahmen zum Einsatz.
- Während der Aufnahme gibt es Beschränkungen bei den Einstellungen für die folgenden C Funktionen:
	- Serienaufnahmen, Aufnahmen mit dem Selbstauslöser, Intervallaufnahmen, Aufnahmen einer AE-Belichtungsreihe, Blitz-Belichtungsreihe, Fokus-Belichtungsreihe, Focus Stacking etc.
- Abhängig von den Kameraeinstellungen, der Temperatur und der Aufnahmeumgebung können C Rauschen oder helle Punkte auf dem Monitor erkennbar sein. Dieses Rauschen kann unter Umständen auf Bildern sichtbar sein, auch wenn die Option **[Rauschminderung]** aktiviert ist. ■ ["Optionen für die Rauschminderung für Langzeitbelichtungen \(Rauschminderung\)" \(P.186\)](#page-185-0)
- \$ Sternenhimmel-AF ermöglicht Aufnahmen des nächtlichen Sternenhimmels. ISB ["Auswahl eines](#page-106-0) [Fokus-Modus \(AF-Modus\)" \(](#page-106-0) $\bigcirc$ AF-Modus /  $\mathfrak{B}$ AF-Modus)" (P.107), ["Ändern der Einstellungen von](#page-127-0) [Sternenhimmel-AF \(Sternenhimmel-AF-Einst\)" \(P.128\)](#page-127-0)
- \$ Während Bulb-/Zeitaufnahmen kann die Anzeigehelligkeit angepasst werden. IS ["Konfigurieren](#page-284-0) [der BULB/TIME/COMP Einstellungen \(BULB/TIME/COMP Einst.\)" \(P.285\)](#page-284-0)
- $\hat{\mathcal{P}}$  Im Modus **B** (Bulb) können Sie den Fokus während der Belichtung manuell anpassen. So können Sie Aufnahmeverfahren verwenden, bei denen Sie etwa während der Belichtung des Motivs Unschärfe-Effekte erzielen oder am Ende der Belichtung scharfstellen.  $\mathbb{R}$  ["Konfiguration der BULB/TIME/](#page-284-0) [COMP Einstellungen \(BULB/TIME/COMP Einst.\)" \(P.285\)](#page-284-0)
#### **Rauschen** B

Bei der Aufnahme mit langer Belichtungszeit kann es auf dem Bildschirm zu Geräuschen kommen. Dieses Phänomen tritt auf, wenn die Temperatur im Bildsensor oder seiner internen Ansteuerelektronik ansteigt. Hierdurch wird Strom in den Bereichen des Bildsensors erzeugt, die normalerweise keinem Licht ausgesetzt sind. Das kann auch bei der Aufnahme mit einer hohen ISO-Einstellung in einer Umgebung mit hohen Temperaturen auftreten. Um das Bildrauschen zu verringern, aktiviert die Kamera die Rauschminderungsfunktion.  $\mathbb{R}$  ["Optionen für die](#page-185-0) [Rauschminderung für Langzeitbelichtungen \(Rauschminderung\)" \(P.186\)](#page-185-0)

# **Aufhelltransparenz (B: Live-Composite-Fotografie)**

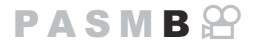

Wählen Sie diesen Modus, wenn der Verschluss für eine Langzeitbelichtung offen bleiben soll. Sie können die Lichtspuren, die Feuerwerk oder Sterne hinterlassen, anzeigen und aufnehmen, ohne die Belichtung des Hintergrunds zu verändern. Die Kamera kombiniert mehrere Aufnahmen und speichert sie als ein Foto.

- Es wird empfohlen, die Kamera für Live Composite-Aufnahmen sicher an einem Stativ anzubringen C und unter **[**K**[Bildstabilisation\]](#page-216-0)** (P.217) die Option **[S-IS Off]** auszuwählen.
	- Drehen Sie das Modus-Einstellrad auf **B**. *1.*

Wählen Sie **[Live Comp]** aus. *2.*

Drücken Sie die **MENU**-Taste. *3.*

• In der Standardeinstellung wird die Auswahl mit dem hinteren Einstellrad getroffen.

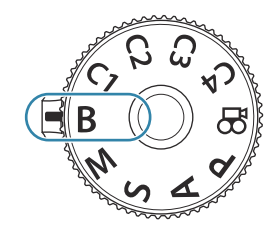

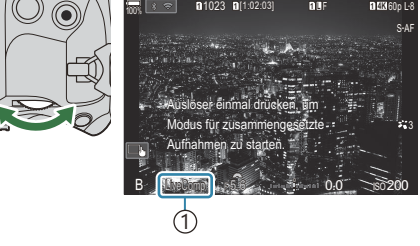

1 Live-Composite-Fotografie

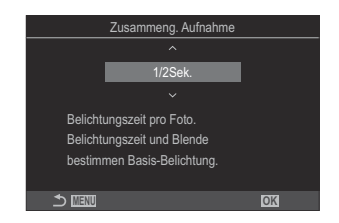

 $\boldsymbol{4.}$  Markieren Sie mit den Pfeiltasten  $\Delta \, \nabla$  eine Belichtungszeit.

Das Menü **[Zusammeng. Aufnahme]** wird angezeigt.

Wählen Sie eine Belichtungszeit zwischen 1/2 und 60 Sek. aus.

- Drücken Sie die **OK**-Taste, um die Änderungen zu speichern. *5.*
	- Die Menüs werden angezeigt.
- Wenn Sie die **MENU**-Taste mehrmals drücken, verlassen Sie das Menü. *6.*
- 7. Stellen Sie die Blende ein.
	- In der Standardeinstellung kann die Blende mit dem vorderen Einstellrad gewählt werden.
- Drücken Sie den Auslöser vollständig herunter, um die Kamera auf die Aufnahme vorzubereiten. *8.*
	- Die Kamera ist bereit für die Aufnahme, wenn die Meldung **[Bereit für Aufnahmen]** angezeigt wird.

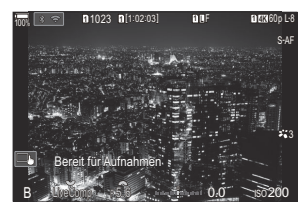

- Drücken Sie den Auslöser, um die Aufnahme zu beginnen. *9.*
	- Die Live Composite-Aufnahme wird gestartet. Die Anzeige wird nach jeder Belichtung aktualisiert.
- Drücken Sie den Auslöser erneut, um die Aufnahme zu beenden. *10.*
	- Die Aufnahme wird nach der für **[Live Composite-Einst.]** ausgewählten Zeit automatisch beendet. Diese Priorisierung kann geändert werden.  $\mathbb{R}$  ["Konfiguration der BULB/TIME/](#page-284-0) [COMP Einstellungen \(BULB/TIME/COMP Einst.\)" \(P.285\)](#page-284-0)
	- Die maximal verfügbare Aufnahmezeit hängt vom Akkustand und den Aufnahmebedingungen ab.
- Für die Auswahl verfügbarer ISO-Empfindlichkeitseinstellungen gelten einige Einschränkungen. C Folgende Funktionen stehen nicht zur Verfügung: C
	- Serienaufnahmen, Aufnahmen per Selbstauslöser, Intervallaufnahmen, AE-Belichtungsreihen, Blitz-Belichtungsreihen, Fokus-Belichtungsreihen, hochaufgelöste Aufnahmen, HDR-Aufnahmen, Focus Stacking, Mehrfachbelichtungen, Keystone-Korrektur, Live-ND-Aufnahmen, Live-GND-Aufnahmen und Fisheye-Komp.
- Sternenhimmel-AF ermöglicht Aufnahmen des nächtlichen Sternenhimmels. ISB ["Auswahl eines](#page-106-0) [Fokus-Modus \(AF-Modus\)" \(](#page-106-0) $\bullet$  AF-Modus /  $\mathbf{A}$ F-Modus)" (P.107), ["Ändern der Einstellungen von](#page-127-0) [Sternenhimmel-AF \(Sternenhimmel-AF-Einst\)" \(P.128\)](#page-127-0)

Während Live Composite-Aufnahmen kann die Anzeigehelligkeit angepasst werden. B

- g["Konfigurieren der BULB/TIME/COMP Einstellungen \(BULB/TIME/COMP Einst.\)" \(P.285\)](#page-284-0)
- Die Belichtungszeit für jede Einzelbelichtung im Rahmen der Live Composite-Aufnahme kann vorab Bmithilfe der Menüs festgelegt werden.  $\mathbb{I}\mathbb{I}\mathbb{I}$  ["Konfigurieren der BULB/TIME/COMP Einstellungen](#page-284-0) [\(BULB/TIME/COMP Einst.\)" \(P.285\)](#page-284-0)

# **Belegen des Modus-Einstellrads mit benutzerdefinierten Einstellungen (Anwendermodi C1, C2, C3, und C4)**

Häufig verwendete Einstellungen und Aufnahmemodi können als Anwendermodi gespeichert und bei Bedarf einfach durch Drehen des Modus-Einstellrads erneut aufgerufen werden. Gespeicherte Einstellungen können ebenfalls aus den Menüs aufgerufen werden.

Belegen Sie die Positionen **C1** bis **C4** mit Einstellungen.

### **Speichern von Einstellungen (Zuweisen)**

- 1. Wählen Sie einen Modus aus (<del>)</del> ausgenommen) und passen Sie die Einstellungen wie gewünscht an.
	- Für Informationen zu den Einstellungen, die gespeichert werden können, siehe ["Standardeinstellungen" \(P.540\).](#page-539-0)
- Drücken Sie die **MENU**-Taste, um die Menüs anzuzeigen. *2.*
- 3. Markieren Sie mit dem vorderen Einstellrad das Register **D**<sub>1</sub>.

- $\boldsymbol{4}$ . Markieren Sie **[1. Grundeinstellungen/Bildqualität]** mit den Pfeiltasten  $\triangleleft\triangleright$  oder dem hinteren Einstellrad.
- **5.** Markieren Sie mit den Pfeiltasten △▽ die Option **[Anwendermodus]** und drücken Sie die **OK**-Taste.

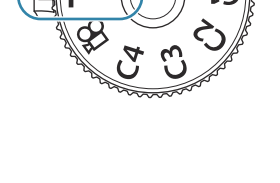

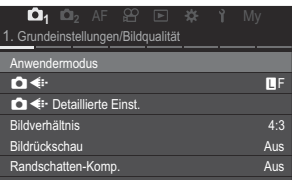

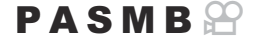

 $\boldsymbol{6}$ . Markieren Sie mit den Pfeiltasten  $\Delta \nabla$  den gewünschten Anwendermodus (**[C1]** – **[C4]**) und drücken Sie die **OK**-Taste.

- Das Menü für den ausgewählten Anwendermodus wird angezeigt.
- 7. Markieren Sie mit den Pfeiltasten  $\Delta \nabla$  die Option **[Zuweisen]** und drücken Sie die **OK**-Taste.

- **8.** Markieren Sie mit den Pfeiltasten  $\Delta \nabla$  die Option **[Übernehmen]** und drücken Sie die **OK**-Taste.
	- Vorhandene Einstellungen werden überschrieben.
	- Um die Standardeinstellungen für den ausgewählten Anwendermodus wiederherzustellen, markieren Sie **[Zurücksetzen]** und drücken Sie die **OK**-Taste.
- Drücken Sie die **MENU**-Taste, um die Menüs zu beenden. *9.*
- Anwendermodi können automatisch mit allen Änderungen aktualisiert werden, die Sie während der BAufnahme an den Einstellungen (**C1, C2, C3, C4**) vorgenommen haben. L<sup>2</sup> Speichern der in [Anwendermodi angepassten Einstellungen" \(P.81\)](#page-80-0)

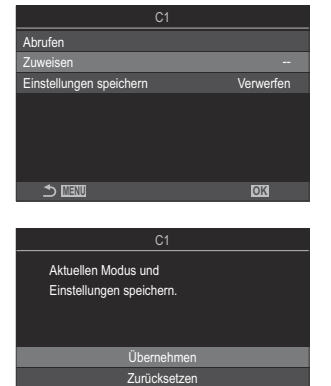

**MENU OK**

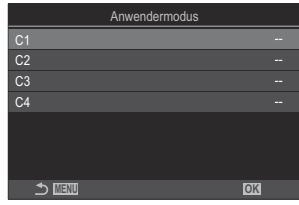

## **Verwenden der Anwendermodi (C1/C2/C3/C4)**

### $P$ **ASMB** $\mathcal{P}$

So rufen Sie alle gespeicherten Einstellungen einschließlich des Aufnahmemodus erneut auf:

#### **Aufrufen von Einstellungen mit dem Modus-Einstellrad**

- Drehen Sie das Modus-Einstellrad auf den gewünschten *1.* Anwendermodus (**C1**, **C2**, **C3** oder **C4**).
	- Die Kamera wird auf die Einstellungen für den ausgewählten Modus eingestellt.

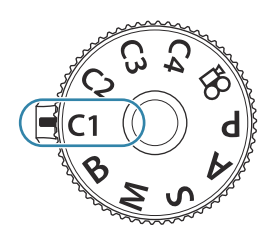

Standardmäßig werden Änderungen, die nach dem erneuten Aufrufen vorgenommen wurden, B nicht auf die gespeicherten Einstellungen angewendet. Die gespeicherten Einstellungen werden wiederhergestellt, wenn Sie den Anwendermodus das nächste Mal mit dem Modus-Einstellrad auswählen.

#### **Aufrufen gespeicherter Einstellungen**

In allen Modi außer  $\mathbf{P}$  können Sie die in den Anwendermodi **[C1]** bis **[C4]** gespeicherten Einstellungen erneut aufrufen.

- Drücken Sie die **MENU**-Taste, um die Menüs anzuzeigen. *1.*
- 2. Markieren Sie mit dem vorderen Einstellrad das Register **D**<sub>1</sub>.
- Markieren Sie **[1. Grundeinstellungen/Bildqualität]** mit den *3.* Pfeiltasten  $\triangleleft$  oder dem hinteren Einstellrad.

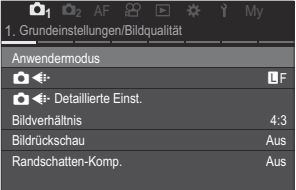

**4.** Markieren Sie mit den Pfeiltasten ∆∇ die Option **[Anwendermodus]** und drücken Sie die **OK**-Taste.

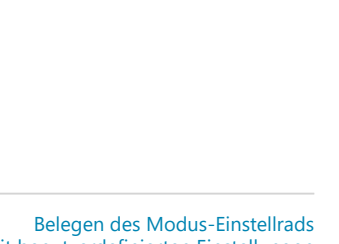

 $\textbf{5.} \;\;$  Markieren Sie mit den Pfeiltasten  $\Delta \nabla$  den gewünschten Anwendermodus (**[C1]** – **[C4]**) und drücken Sie die **OK**-Taste.

 $6.$  Markieren Sie mit den Pfeiltasten  $\Delta \nabla$  die Option **[Abrufen]** und drücken Sie die **OK**-Taste.

- 7. Markieren Sie mit den Pfeiltasten  $\Delta \nabla$  die Option [Ja] und drücken Sie die **OK**-Taste.
- Drücken Sie die **MENU**-Taste, um die Menüs zu beenden. *8.*
- Wenn Sie eine Einstellung erneut aufrufen, während das Modus-Einstellrad auf **C1**, **C2**, **C3** oder **C4** B eingestellt ist, wechselt auch der Aufnahmemodus zum gespeicherten Modus.
- Die per Tastendruck aufrufbaren Einstellungen, die unter **[**K**[Tastenfunktion\]](#page-351-0)** (P.352) an **[C1] [C4]** B (Anwendermodus C1 – C4) zugewiesen wurden, werden in folgenden Fällen zurückgesetzt:
	- Sie schalten die Kamera aus.
	- Sie drehen die Programmwählscheibe auf eine anderen Einstellung.
	- Sie drücken während der Aufnahme die MENU-Taste.
	- Sie setzen die Kameraeinstellungen zurück.
	- Sie speichern Benutzereinstellungen oder rufen sie auf.

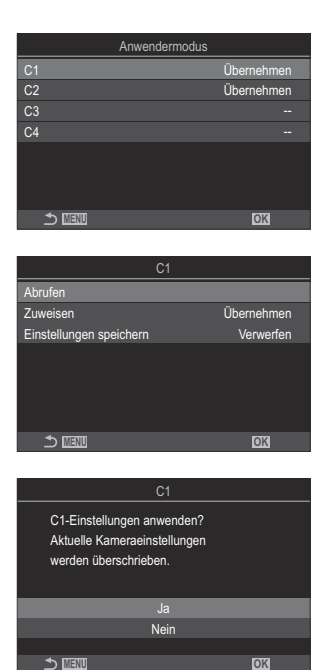

### <span id="page-80-0"></span>**Speichern der in Anwendermodi angepassten Einstellungen**

Sie können die Änderungen speichern, die Sie in der Kamera an den Einstellungen in einem der Anwendermodi vorgenommen haben. Dann bleiben die geänderten Einstellungen gespeichert, auch wenn Sie das Modus-Einstellrad drehen. Anwendermodi können auf ähnliche Weise verwendet werden wie die Modi **P**, **A**, **S**, **M** und **B**.

- Drücken Sie die **MENU**-Taste, um die Menüs anzuzeigen. *1.*
- 2. Markieren Sie mit dem vorderen Einstellrad das Register **D**<sub>1</sub>.
- $3.$  Markieren Sie **[1. Grundeinstellungen/Bildqualität]** mit den Pfeiltasten ⊲⊳ oder dem hinteren Einstellrad.
- $\boldsymbol{4}_{\boldsymbol{\cdot}}$  Markieren Sie mit den Pfeiltasten  $\Delta \, \nabla$  die Option **[Anwendermodus]** und drücken Sie die **OK**-Taste.
- $\textbf{5.} \;$  Markieren Sie mit den Pfeiltasten  $\Delta \nabla$  den gewünschten Anwendermodus ([**C1]** [**C4]**) und drücken Sie die **OK**-Taste.
- $6.$  Markieren Sie mit den Pfeiltasten △ ▽ die Option **[Einstellungen speichern]** und drücken Sie die **OK**-Taste.
- 7. Markieren Sie [Beibehalten] mit den Pfeiltasten <
→
Dund drücken Sie die OK-Taste.
- Drücken Sie die **MENU**-Taste, um die Menüs zu beenden. *8.*

### **Aufnehmen von Videos**

- Verwenden Sie für die Aufnahme von Videos eine SD-Karte, die mindestens die SD-C Geschwindigkeitsklasse 10 unterstützt.
- Eine UHS-II- oder UHS-I-Speicherkarte mit UHS-Geschwindigkeitsklasse 3 oder höher wird benötigt: C
	- bei Auswahl einer Videoauflösung von [4K] oder [C4K] im Menü [ $\mathfrak{P} \triangleq$ i•] oder bei Auswahl einer Bewegungskompensation von **[A-I]** (All-Intra) im Menü **[** $\mathbf{P}$  €i-1
- Wenn die Kamera über einen längeren Zeitraum ständig verwendet wird, steigt die Temperatur C des Bildsensors und es treten möglicherweise Bildrauschen und Farbflecken auf dem Display auf. Schalten Sie die Kamera in diesem Fall aus und warten Sie, bis sie sich abgekühlt hat. Bildrauschen und Farbflecken können insbesondere bei hohen ISO-Empfindlichkeiten auftreten. Steigt die Temperatur des Bildsensors weiter an, wird die Kamera automatisch ausgeschaltet.
- Wenn Sie ein Four Thirds-Systemobjektiv verwenden, wird bei der Videoaufnahme kein AF C verfügbar sein.
- *①* **Wenn unter [** $\mathfrak{B}$  **< i·]** das Aufnehmen von High-Speed-Videos ausgewählt ist, werden Videos, die mit **[i-Enhance]** oder einem für den Bildmodus ausgewählten Art Filter aufgenommen werden, im Modus **[Natural]** aufgenommen.
- Der Ton der Touchscreen- und Tasten-Funktionen wird möglicherweise aufgenommen. C
- CMOS-Bildsensoren, wie sie in der Kamera verwendet werden, erzeugen einen sogenannten C "Rolling-Shutter-Effekt", der bei Bildern mit Objekten in schneller Bewegung zu Verzerrungen führen kann. Bei diesen Verzerrungen handelt es sich um ein Phänomen, das auftritt, wenn Bilder von sich schnell bewegenden Motiven aufgenommen werden oder die Kamera während der Aufnahme bewegt wird. Der Effekt macht sich stärker bemerkbar, wenn Bilder mit langen Brennweiten aufgenommen werden.
- Bei Verwendung einer SDXC-Speicherkarte können Videos mit einer Länge von bis zu 3 Stunden C aufgenommen werden. Videos mit einer Länge von mehr als 3 Stunden werden auf mehrere Dateien verteilt gespeichert (jedoch speichert die Kamera je nach Aufnahmebedingungen unter Umständen bereits vor dem Erreichen der maximalen Länge von 3 Stunden in einer neuen Datei).
- Bei Verwendung einer SD/SDHC-Speicherkarte werden Videos mit einer Größe von mehr C als 4 GB auf mehrere Dateien verteilt gespeichert (jedoch speichert die Kamera je nach Aufnahmebedingungen unter Umständen bereits vor dem Erreichen der maximalen Größe von 4 GB in einer neuen Datei).
- S-Geteilte Videodateien können zusammen als ein Video wiedergegeben werden. IS ["Wiedergeben](#page-312-0) [von geteilten Videos" \(P.313\)](#page-312-0)
- Bei der Aufnahme eines Videos mit der Kamera im Hochformat werden die Informationen im BHochformat gespeichert. Bei der Wiedergabe des Videos auf einem Computer oder Smartphone wird es in der gleichen Ausrichtung wiedergegeben, in der es aufgenommen wurde.

### <span id="page-82-0"></span>**Aufnehmen von Videos im Videomodus (**n**)**

### $P$ **ASMB** $\Omega$

Drehen Sie das Modus-Einstellrad auf  $\frac{\partial Q}{\partial x}$  (Video-Modus), um Videos mit den in den Modi **P**, **A**, **S** und **M** verfügbaren Effekten aufzunehmen. (P.83).

1. Drehen Sie die Programmwählscheibe auf  $\mathfrak{B}$ .

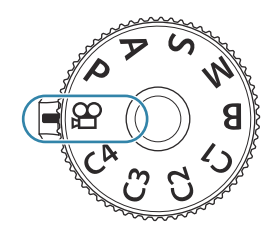

- 2. Drücken Sie die **@**-Taste, um mit der Aufnahme zu beginnen.
	- Wenn die Kamera im Videomodus scharfstellt, ertönt kein Signalton.
	- Das Video, das Sie gerade aufnehmen, wird auf dem Monitor angezeigt.
	- Wenn Sie den Sucher an Ihr Auge halten, wird das Video, das Sie gerade aufnehmen, im Sucher angezeigt.
	- Während der Videoaufnahme wird ein roter Rahmen eingeblendet ([P.306\)](#page-305-0).
	- Sie können während der Aufnahme auf den Bildschirm tippen, um die Fokusposition zu verändern.
	- Die Kamera startet die Aufnahmezeitmessung und zeigt die Aufnahmezeit an.
	- Sie können die Aufnahme von Videos auch starten, indem Sie den Auslöser herunterdrücken. B  $\mathbb{R}$  ["Aufnehmen eines Videos durch Drücken des Auslösers \(](#page-365-0) $\mathbb{R}$ Auslöserfunktion)" (P.366)
- 3. Drücken Sie die **@**-Taste erneut, um die Aufnahme zu beenden.

#### Auswählen eines Belichtungsmodus (Handus **(Videomodus Belichtung))**

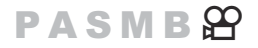

Zum Aufnehmen von Videos können Sie die Effekte benutzen, die es in den Modi **P**, **A**, **S** und **M** gibt.

Drücken Sie die **MENU**-Taste, um die Menüs anzuzeigen. *1.*

- 2. Markieren Sie mit dem vorderen Einstellrad das Register  $\mathfrak{B}.$
- $3.$  Markieren Sie **[1. Grundeinstellungen/Bildqualität]** mit den Pfeiltasten ⊲⊳ oder dem hinteren Einstellrad.
- $4$ . Markieren Sie mit den Pfeiltasten  $\Delta \nabla$  die Option **[** $\mathfrak{B}$ **Modus]** und drücken Sie die **OK**-Taste.
- $\textbf{5.} \;$  Markieren Sie mit den Pfeiltasten  $\Delta \nabla$  den gewünschten Modus und drücken Sie die **OK**-Taste.

**P** Die optimale Blende wird automatisch eingestellt und richtet sich nach der Helligkeit des Motivs. Verwenden Sie das vordere oder hintere Einstellrad, um die Belichtungskorrektur anzupassen. **A** Die Darstellung des Hintergrunds wird durch die Einstellung der Blende verändert. Verwenden Sie das vordere Einstellrad, um die Belichtungskorrektur anzupassen, und das hintere Einstellrad, um die Blende anzupassen. **S** Die Verschlusszeit wirkt sich auf das Erscheinungsbild des Motivs aus. Verwenden Sie das vordere Einstellrad, um die Belichtungskorrektur anzupassen, und das hintere Einstellrad, um die Verschlusszeit anzupassen. Die Verschlusszeit kann auf Werte zwischen 1/24 Sek. und 1/32000 Sek. eingestellt werden. **M** Passen Sie sowohl die Blende als auch die Verschlusszeit frei an. Verwenden Sie das vordere Einstellrad, um den Blendenwert auszuwählen, und das hintere Einstellrad, um die Verschlusszeit auszuwählen. Wählen Sie Verschlusszeiten von 1/24 bis 1/32000 Sek. aus. Werte von ISO 200– 12800 stehen über die Optionen für die manuelle Empfindlichkeitsregelung unter **[**n**ISO]** zur Verfügung. Auf dem Display wird angezeigt, wie stark die Belichtung bei den ausgewählten Werten für Blende und Verschlusszeit von der optimalen von der Kamera gemessenen Belichtung abweicht. Die Anzeige blinkt, wenn die Abweichung ±3 EV überschreitet. • Die unter [ $\mathbf{B}_{\text{M}}$ **ISO-A Max./Std.**] (P.181) ausgewählte Option wird wirksam.

Der untere Grenzwert der Verschlusszeit wird abhängig von der Bildfolge des B Videospeichermodus angepasst.

Drücken Sie die **MENU**-Taste, um die Menüs zu beenden. *6.*

St Die Option [ $\mathfrak{B}$  Modus] kann auch über die Monitor-Funktionsanzeige eingestellt werden. g["Einstellen mit Monitor-Funktionsanzeige/LV-Monitor-Funktionsanzeige" \(P.96\)](#page-95-0)

### **Aufnehmen von Videos in Aufnahmemodi**

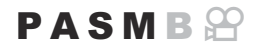

Im Modus Programm AE können Videos aufgenommen werden, auch wenn sich das Modus-Einstellrad nicht in der  $\mathfrak{B}$ -Position befindet.

- Die Option **[**R**REC]** muss unter **[\[Tastenfunktion\]](#page-351-0)** (P.352) einer Taste zugewiesen sein. C
- Das AF-Feld übernimmt die für den Videomodus ausgewählte Einstellung ([P.83](#page-82-0)). Drehen Sie das C Modus-Einstellrad auf  $\mathfrak{B}$  (Video-Modus) und wählen Sie die Form in der Anzeige zur Auswahl des AF-Felds aus[\(P.114](#page-113-0)).
	- Drücken Sie die Taste, der **[**R**REC]** zugewiesen wurde, um mit der Aufnahme zu beginnen. *1.*
		- Während der Videoaufnahme werden " $\bigcirc$ REC", die Aufnahmezeit und ein roter Rahmen eingeblendet ([P.306\)](#page-305-0).

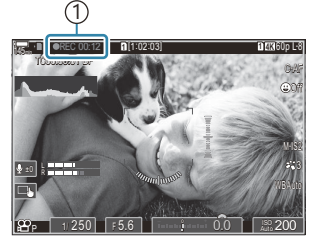

1 Aufnahmezeit

- Wenn Sie den Sucher an Ihr Auge halten, wird das Video, das Sie gerade aufnehmen, im Sucher angezeigt.
- Sie können während der Aufnahme auf den Bildschirm tippen, um die Fokusposition zu verändern.
- Drücken Sie die Taste erneut, um die Aufnahme zu beenden. *2.*
	- Wenn die Aufnahme endet, werden " $\bigcirc$  REC", die Aufnahmezeit und der rote Rahmen auf dem Display gelöscht [\(P.306](#page-305-0)).
- <span id="page-85-0"></span>Unter folgenden Umständen können auch durch Drücken der Taste, der **[**R**REC]** zugewiesen wurde, C keine Videos aufgenommen werden:
	- Bei Mehrfachbelichtungen (die Aufnahme von Fotos wird ebenfalls beendet), bei halb heruntergedrücktem Auslöser, bei Serienaufnahmen, bei Intervallaufnahmen, bei Keystone-Korrektur oder Fisheye-Komp. oder bei Verwendung von Live-ND-Aufnahmen oder Live-GND-Aufnahmen

### **Touchscreen-Bedienung (Lautlose Bedienung)**

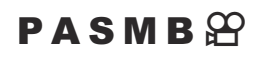

Sie können die Kamera so einstellen, dass während der Aufnahme durch Kamerafunktionen verursachte Betriebsgeräusche nicht aufgenommen werden. Tippen Sie nach der Auswahl eines Elements auf die angezeigten Pfeile, um die Einstellungen zu wählen.

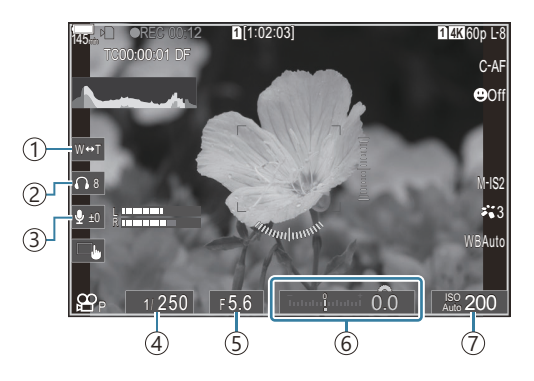

- **Elektr. Zoom**: Zoomen Sie mit Powerzoom-Objektiven heran oder heraus. 1
- **Kopfhörerlautstärke**: Passen Sie bei Verwendung von Kopfhörern die Lautstärke an. 2
- **Aufnahmepegel**: Legen Sie den Aufnahmepegel fest. 3
- **Verschlusszeit**: Passen Sie die Verschlusszeit an, wenn **[S]** (Verschlusspriorität AE) oder **[M]** 4 (Manuell) als **[**n**Modus]** (Videomodus Belichtung) ausgewählt ist [\(P.83\)](#page-82-0).
- **Blendenwert**: Passen Sie den Blendenwert an, wenn **[A]** (Blendenpriorität AE) oder **[M]** (Manuell) 5 als **[**n**Modus]** (Videomodus Belichtung) ausgewählt ist ([P.83\)](#page-82-0).
- $\widehat{\Theta}$  Belichtungskorrektur: Belichtungskorrektur anpassen. Bei Auswahl von [M] als [**沿Modus**] (Videomodus Belichtung) [\(P.83\)](#page-82-0), steht die Belichtungskorrektur zur Verfügung, wenn die Option **[Auto]** unter **[**n**ISO]** [\(P.178\)](#page-177-0) ausgewählt ist.
- n**ISO**: Passen Sie den Wert für die Option **[**n**ISO]** [\(P.178\)](#page-177-0) an. Diese Option ist bei Auswahl von 7 **[M]** unter **[** $\mathbf{P}$ **Modus]** (Videomodus Belichtung) verfügbar ([P.83](#page-82-0)).

Die lautlose Bedienung ist während der Aufnahme von High-Speed-Videos nicht verfügbar. [\(P.228](#page-227-0)). C

Sie können die Kamera so konfigurieren, dass die lautlose Bedienung über den Touchscreen auch im BFotomodus genutzt werden kann. g**[\[Lautloser](#page-391-0)** 7 **Betrieb]** (P.392)

# **Aufnahmeeinstellungen**

### **So ändern Sie die Aufnahmeeinstellungen**

Die Kamera bietet zahlreiche Fotofunktionen. Abhängig davon, wie häufig Sie diese verwenden, können Sie die entsprechenden Einstellungen über Tasten, Anzeigesymbole oder Menüs für detaillierte Anpassungen aufrufen.

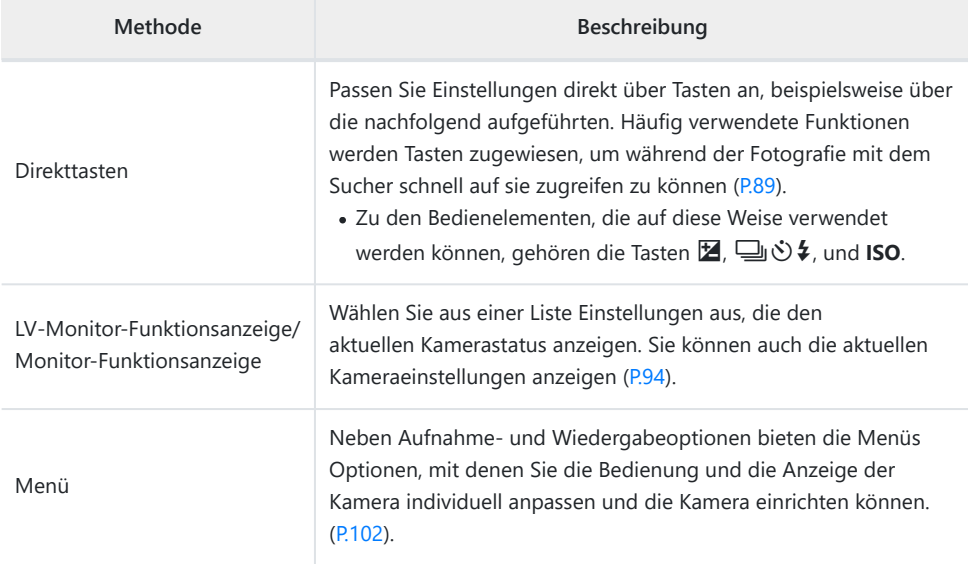

# <span id="page-88-0"></span>**Direkttasten**

### **Funktionen and Direkttasten**

Häufig verwendete Fotofunktionen werden Tasten zugewiesen. Diese werden als "Direkttasten" bezeichnet. Sie sind nützlich, wenn Sie die Einstellungen je nach Motiv häufig ändern.

Nachfolgend finden Sie die Tasten, denen Funktionen zugewiesen werden können.

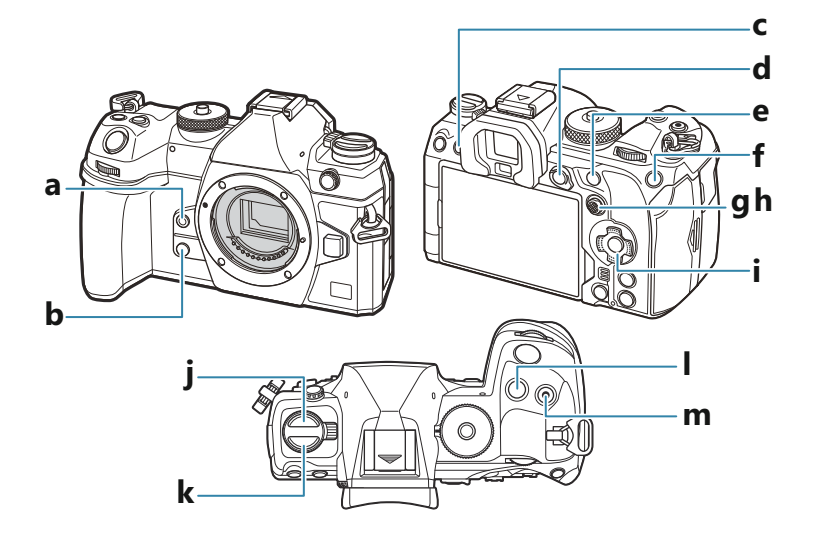

#### **Direkttasten bei Fotoaufnahmen**

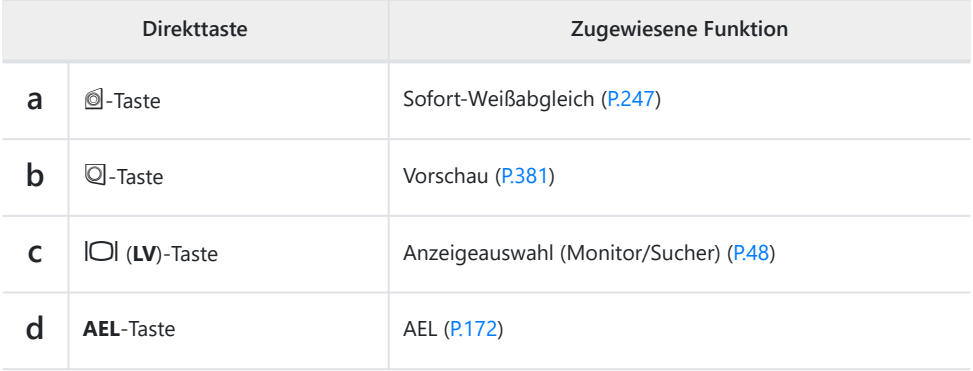

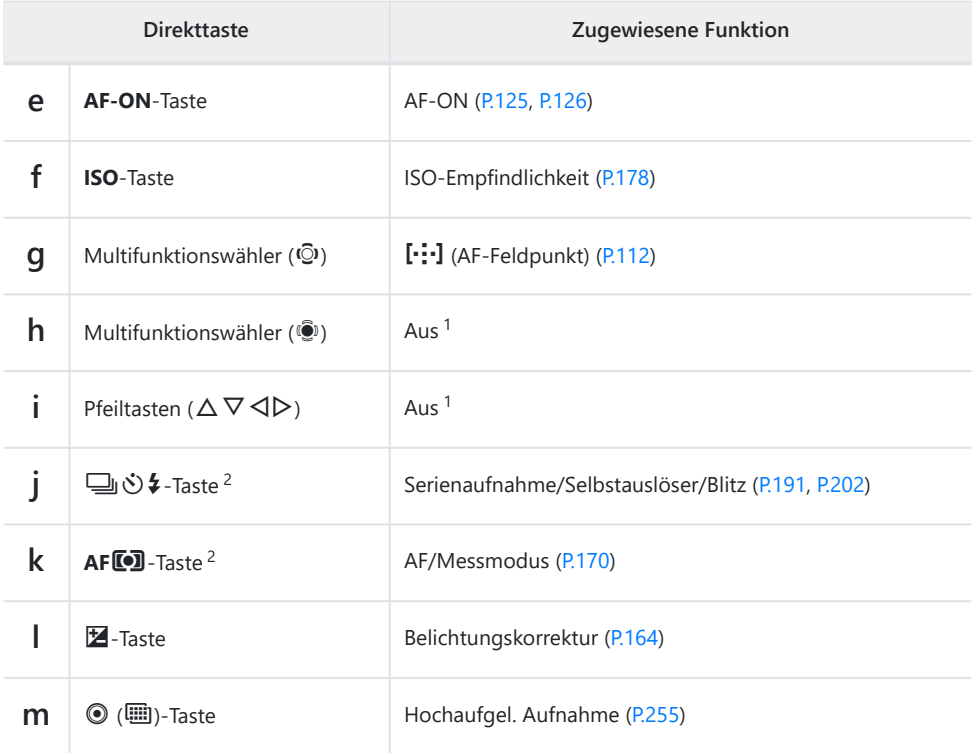

Standardmäßig ist keine Funktion zugewiesen. 1

2 Mit Ausnahme von **J**U<sup>i</sup>>  $\oint$  und AFL<sup>I</sup> asten, können den Tasten unterschiedliche Funktionen zugewiesen werden.  $\mathbb{R}$  ["Ändern der Funktionen von Tasten \(Tasten Einst.\)" \(P.352\)](#page-351-0)

#### **Direkttasten bei Videoaufnahmen**

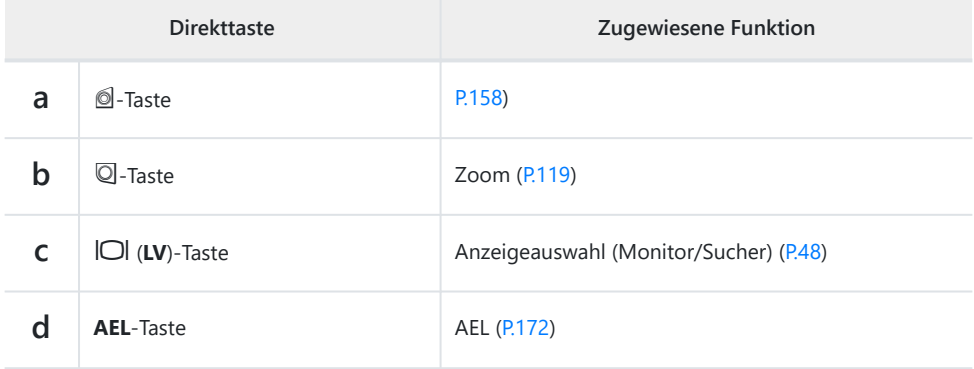

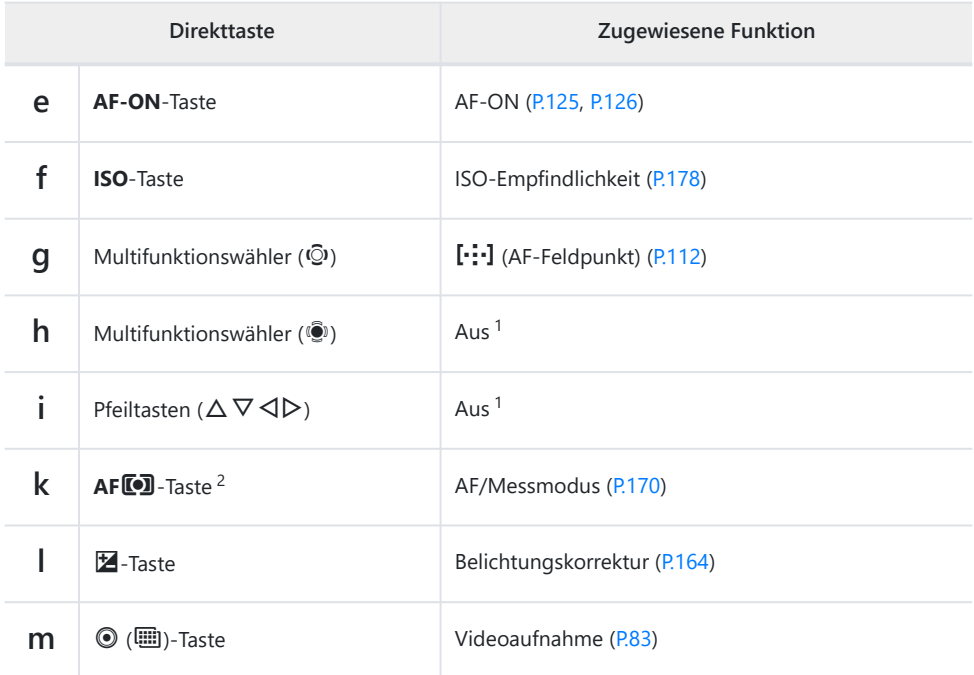

Standardmäßig ist keine Funktion zugewiesen. 1

2 Mit Ausnahme der AFL<sup>D</sup>-Taste, können den Tasten unterschiedliche Funktionen zugewiesen werden.  $\mathbb{R}$  ["Ändern der Funktionen von Tasten \(Tasten Einst.\)" \(P.352\)](#page-351-0)

Informationen zur Funktionsweise der einzelnen Direkttastenfunktionen finden Sie auf der Erläuterungsseite der jeweiligen Funktion.

## **Einstellung mit Direkttasten**

In diesem Abschnitt wird anhand des Beispiels **[AF-Modus]** die Bedienung bei Anzeige eines Auswahlmenüs erläutert.

- Drücken Sie die Taste der Funktion, die Sie verwenden *1.* möchten.
	- Drücken Sie die **AFI<sup>D</sup>**-Taste.
	- Ein Auswahlmenü wird eingeblendet.

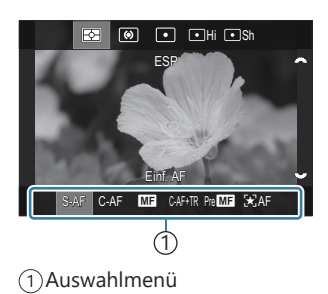

Wählen Sie mit dem vorderen/hinteren Einstellrad eine *2.*Einstellung aus.

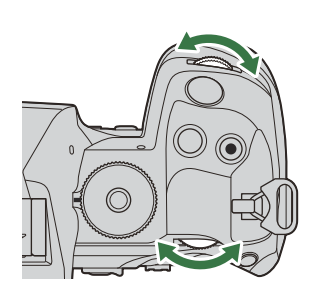

- Die Einstellwerte können auch durch Antippen des Bildschirms ausgewählt werden.
- $\bullet$  Sie können auch die Pfeiltasten  $\triangle\nabla\triangleleft\triangleright$  verwenden.
- Wenn bei Drücken der Taste in Schritt 1 im oberen und unteren Bereich des Displays Einstellwerte eingeblendet werden, verwenden Sie die folgenden Tasten.  $\Delta \nabla$ : Zum Auswählen von im oberen Bereich angezeigten Elementen.  $\Box$ : Zum Auswählen von im unteren Bereich angezeigten Elementen.
- Drehen Sie in diesem Beispiel das hintere Einstellrad, um die Option **[AF-Modus]** einzustellen.
- Drücken Sie den Auslöser halb herunter, um die aktuelle Einstellung zu speichern und zur Aufnahmeanzeige zurückzukehren.
- Sie können auch zur Aufnahmeanzeige zurückkehren, indem Sie die in Schritt 1 betätigte Taste drücken.
- Bei einigen Funktionen sind nach Auswahl der Einstellung in Schritt 2 weitere detaillierte Einstellungen verfügbar. Informationen zu deren Bedienung finden Sie in der Erläuterung der jeweiligen Funktion.

In dieser Anleitung wird das Vorgehen zum Ändern einer Einstellung über eine Direkttaste wie folgt dargestellt.

**Taste**  $\cdot$  AF**I** $\bullet$  -Taste  $\rightarrow \bullet$ 

### **Schnelles Ändern der Einstellung bei gedrückt gehaltener Taste**

Einige Einstellungen können Sie ändern, indem Sie das vordere/hintere Einstellrad drehen, während Sie die Taste der Funktion gedrückt halten.

Der Einstellungsbildschirm wird geschlossen, wenn Sie die Taste loslassen.

# <span id="page-93-0"></span>**LV-Monitor-Funktionsanzeige/ Monitor-Funktionsanzeige**

## **Monitor-Funktionsanzeige/Monitor-Funktionsanzeige aktiviert**

In der Monitor-Funktionsanzeige/LV-Monitor-Funktionsanzeige werden Aufnahmeeinstellungen und ihre aktuellen Werte angezeigt. Verwenden Sie die Monitor-Funktionsanzeige für die Wahl des Bildausschnitts im Sucher und die LV-Monitor-Funktionsanzeige für die Wahl des Bildausschnitts auf dem Monitor ("Live View").

• Im Aufnahmemodus schalten Sie durch Drücken der  $\Box$ -Taste zwischen dem Aufnehmen unter Verwendung des Suchers und dem Aufnehmen unter Verwendung der Live View-Ansicht um.

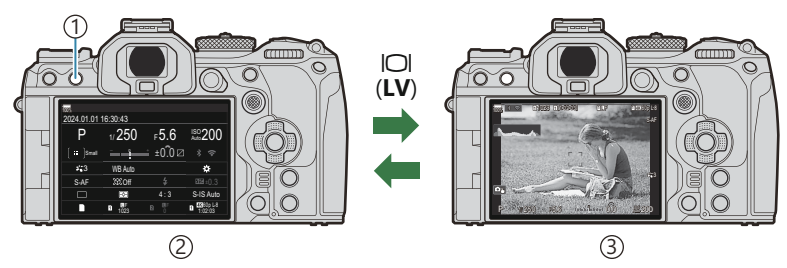

 $\bigcirc$   $\bigcirc$   $\bigcirc$  (**LV**)-Taste

- 2)Sucher-Fotografie (Monitor wird ausgeschaltet, während der Sucher eingeschaltet ist)
- Live View-Fotografie 3

#### **Monitor-Funktionsanzeige (Sucher-Fotografie)**

Wenn Sie den Bildausschnitt im Sucher wählen, wird die LV-Monitor-Funktionsanzeige jederzeit auf dem Monitor angezeigt. Drücken Sie die **OK**-Taste, um den Cursor zu aktivieren.

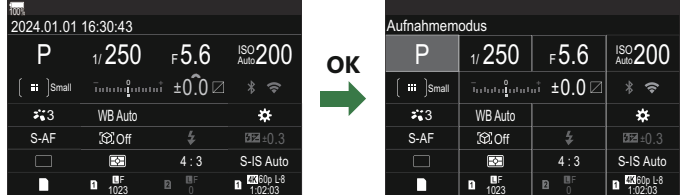

### **LV-Monitor-Funktionsanzeige (Live View-Fotografie)**

Drücken Sie während der Live View-Ansicht die **OK**-Taste, um die LV-Monitor-Funktionsanzeige auf dem Monitor anzuzeigen.

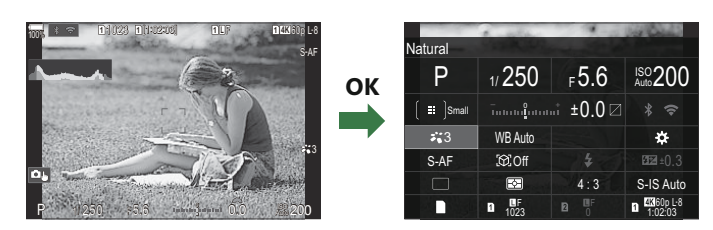

### 96 Einstellungen mit der Monitor-Funktionsanzeige/LV-Monitor-Funktionsanzeige

## <span id="page-95-0"></span>**Einstellungen mit der Monitor-Funktionsanzeige/LV-Monitor-Funktionsanzeige**

In diesem Abschnitt wird anhand des Beispiels **[Motiverkennung]** die Bedienung der Monitor-Funktionsanzeige/LV-Monitor-Funktionsanzeige erläutert.

- Drücken Sie die **OK**-Taste. *1.*
	- Wenn Sie die Taste während der Live View-Ansicht drücken, wird die LV-Monitor-Funktionsanzeige auf dem Monitor angezeigt.
	- Die zuletzt verwendete Einstellung wird markiert.
- 2. Markieren Sie mithilfe der Pfeiltasten  $\Delta \nabla \triangleleft \triangleright$  ein Element.
	- Die ausgewählte Einstellung wird markiert.
	- Die Bezeichnung der ausgewählten Funktion wird eingeblendet.
	- Sie können Elemente auch markieren, indem Sie auf dem Bildschirm darauf tippen.
- Drehen Sie das vordere/hintere Einstellrad, um die markierte *3.*Einstellung zu ändern.

Drücken Sie den Auslöser halb herunter, um die aktuelle Einstellung zu speichern und zur Aufnahmeanzeige zurückzukehren.

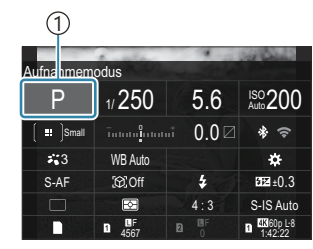

1 Cursor

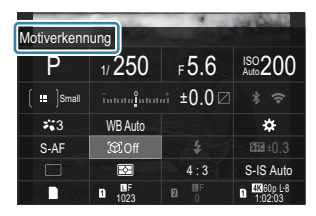

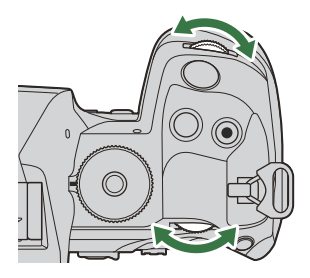

In dieser Anleitung wird das Vorgehen zum Ändern einer Einstellung über eine Direkttaste wie folgt dargestellt.

#### **Monitor-Funktionsanzeige**

• OK  $\rightarrow$  Motiverkennung

### **Zusätzliche Optionen**

Durch Drücken der **OK**-Taste oder tippen auf das Element in Schritt 2 werden Optionen für die markierte Einstellung angezeigt. Sie können Elemente auch konfigurieren, indem Sie auf dem Bildschirm direkt auf die Einstellungswerte tippen. In einigen Fällen können zusätzliche Optionen konfiguriert werden.

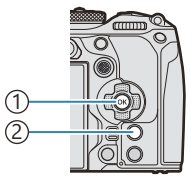

**OK**-Taste 1 **INFO**-Taste 2

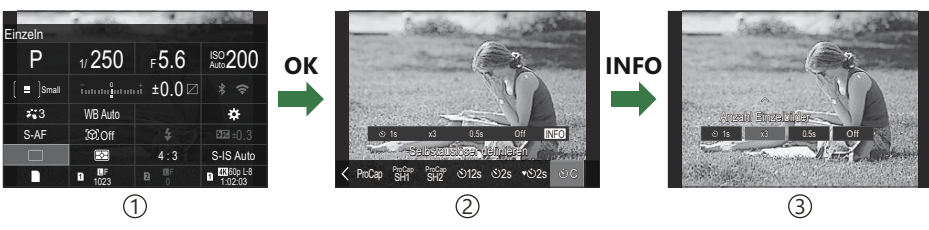

- 1)LV-Monitor-Funktionsanzeige/Monitor-Funktionsanzeige
- 2) Anzeige des Auswahlmenüs
- Anzeige der detaillierten Einstellungen 3

## **Verfügbare Einstellungen in der Monitor-Funktions-/LV-Monitor-Funktionsanzeige**

#### **Fotoaufnahmemodus**

#### **Monitor-Funktionsanzeige**

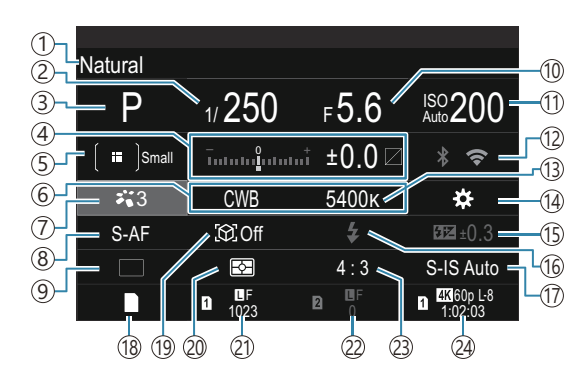

#### **LV-Monitor-Funktionsanzeige**

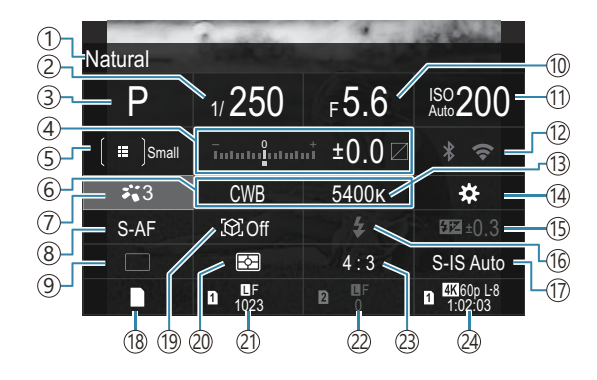

- 1)Bezeichnung der aktuell ausgewählten Option
- 2) Verschlusszeit ([P.59](#page-58-0), [P.64\)](#page-63-0)
- 3) Aufnahmemodus ([P.59](#page-58-0))
- 4)Belichtungskorrektur/Licht- & Schattenkorrektur (1) Bildstabilisator [\(P.217](#page-216-0)) ([P.164](#page-163-0) / [P.364](#page-363-0))
- $5$   $\blacksquare$  AF-Feldmodus [\(P.114](#page-113-0))
- 6 Weißabgleich ([P.244](#page-243-0))
- $\mathcal{D}$  Bildmodus [\(P.234](#page-233-0))
- **B AF-Modus ([P.107\)](#page-106-0)**
- 9)Betrieb (Serienaufnahme/Selbstauslöser) [\(P.202](#page-201-0))
- 10)Blendenwert [\(P.59,](#page-58-0) [P.62](#page-61-0))
- $\textcircled{1}$  ISO-Empfindlichkeit ([P.178](#page-177-0))
- Wi-Fi/Bluetooth [\(P.450\)](#page-449-0) 12
- 13 **C** Farbtemperatur [\(P.244\)](#page-243-0)
- 14 Tastenfunktion [\(P.352](#page-351-0))
- 15) Blitzstärkensteuerung ([P.196\)](#page-195-0)
- 16)Blitzmodus ([P.191\)](#page-190-0)
- 
- 18 **C** Einstellungen speichern [\(P.413](#page-412-0))
- Motiverkennung ([P.130\)](#page-129-0) 19
- 20 Messmodus [\(P.170](#page-169-0))
- 21) Slot 1 **B**ildqualität, Anzahl der speicherbaren Fotos [\(P.225](#page-224-0), [P.584\)](#page-583-0)
- 22 Slot 2 **B**ildqualität, Anzahl der speicherbaren Fotos [\(P.225](#page-224-0), [P.584\)](#page-583-0)
- Bildseitenverhältnis ([P.232\)](#page-231-0) 23
- $\mathfrak{B}$ Videoqualität, Verbleibende Aufnahmezeit ([P.226,](#page-225-0) [P.587](#page-586-0))

#### **Videoaufnahmemodus**

#### **LV-Monitor-Funktionsanzeige**

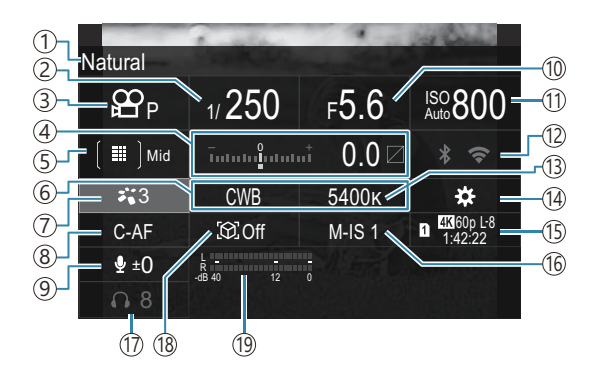

- 1)Bezeichnung der aktuell ausgewählten Option
- 2) Verschlusszeit ([P.83](#page-82-0))
- 3 <sup>2</sup> Modus (Videomodi Belichtung) ([P.83](#page-82-0))
- Belichtungskorrektur/Licht- & Schattenkorrektur 4 ([P.164](#page-163-0) / [P.364](#page-363-0))
- $5)$   $2$  AF-Feldmodus [\(P.114](#page-113-0))
- 6 8 Weißabgleich ([P.244](#page-243-0))
- D**&** Bildmodus [\(P.234](#page-233-0))
- 8 **a**PAF-Modus ([P.107\)](#page-106-0)
- 9) Aufnahmepegel [\(P.86\)](#page-85-0)
- (10)Blendenwert (<mark>P.83)</mark>
- 1 **P**ISO-Empfindlichkeit [\(P.178](#page-177-0))
- Wi-Fi/Bluetooth ([P.450\)](#page-449-0) 12
- 13 **&** Farbtemperatur ([P.244\)](#page-243-0)
- 14 **P** Tastenfunktion [\(P.352](#page-351-0))
- $15$   $\mathbf{\textstyle{\mathrm{G}}}$ Videoqualität, Verbleibende Aufnahmezeit ([P.226,](#page-225-0) [P.587](#page-586-0))
- 16  $\mathfrak{B}$ Bildstabilisator [\(P.217](#page-216-0))
- (17) Kopfhörerlautstärke (<mark>P.86</mark>)
- Motiverkennung ([P.130\)](#page-129-0) 18
- 19) Aufnahmepegelmessung ([P.86](#page-85-0))

# <span id="page-101-0"></span>**Menübedienung**

## **Über die Menüs verfügbare Optionen**

Neben Aufnahme- und Wiedergabeoptionen bieten die Menüs Optionen, mit denen Sie die Bedienung und die Anzeige der Kamera individuell anpassen und die Kamera einrichten können. Auf mehreren Registern sind die Funktionen in Kategorien zusammengefasst, innerhalb derer sich verwandte Funktionen auf derselben Seite befinden.

### **So bedienen Sie die Menüs**

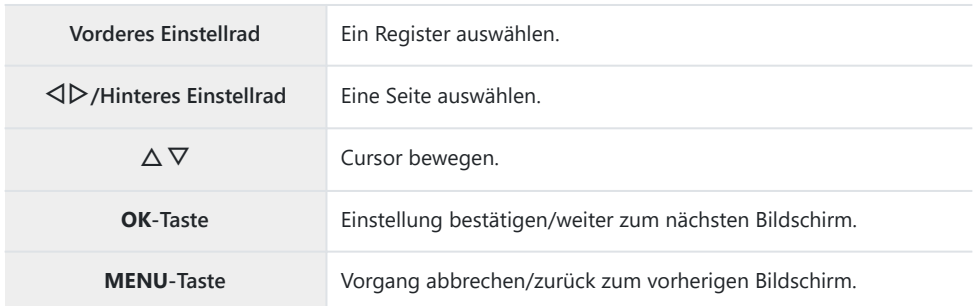

In der folgenden Erläuterung dient die Option **[**n**AF-Modus]** als Beispiel.

Drücken Sie die **MENU**-Taste, *1.* um die Menüs anzuzeigen.

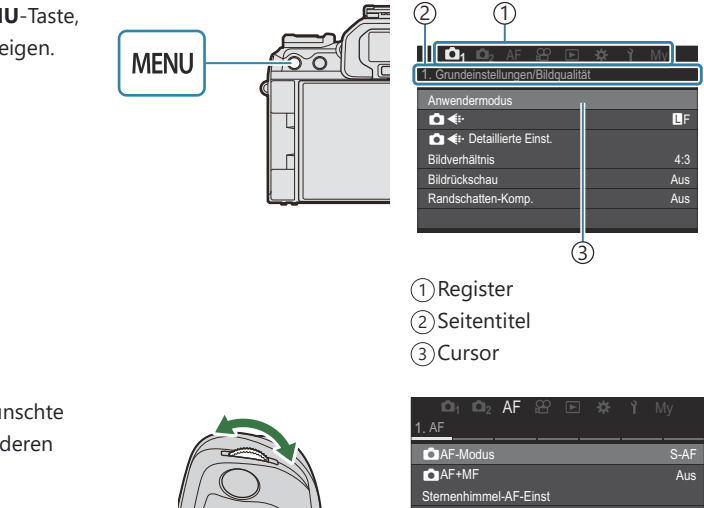

- Wählen Sie das gewünschte *2.*Register mit dem vorderen Einstellrad aus.
	- **[**n**AF-Modus]** finden Sie im Register **[AF]**. Drehen Sie das Einstellrad, bis das Register **[AF]** markiert ist.
	- Sie können auch auf das Register-Symbol tippen, um zum Register zu wechseln.

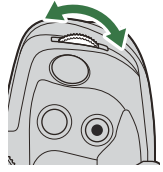

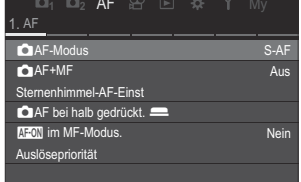

3. Wählen Sie die gewünschte Seite mit den Pfeiltasten ⊲D oder dem hinteren Einstellrad aus.

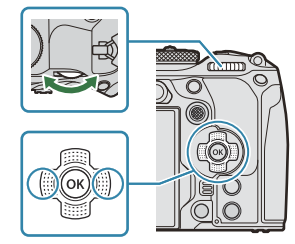

**• [** $\mathbf{P}$ **AF-Modus]** finden Sie auf der 5. Seite, **[5. Video AF]**. Drücken Sie **√** $\triangleright$  oder drehen Sie das hintere Einstellrad bis **[5. Video AF]** markiert ist.

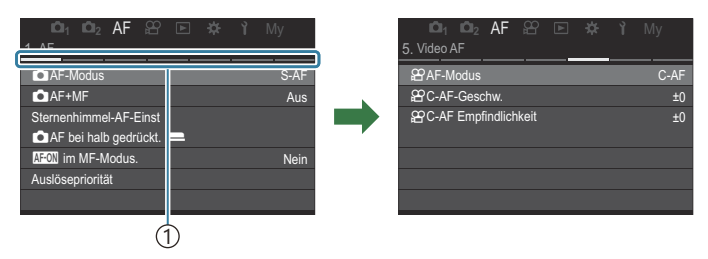

1) Seitennavigation

- Sie können auf die Seitennavigation tippen, um die Seite zu wechseln.
- $\boldsymbol{4.}$  Markieren Sie mit den Pfeiltasten  $\Delta \nabla$  die Option **[** $\boldsymbol{\mathfrak{B}}$ **AF-Modus]** und drücken Sie die **OK**-Taste.

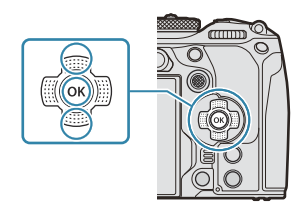

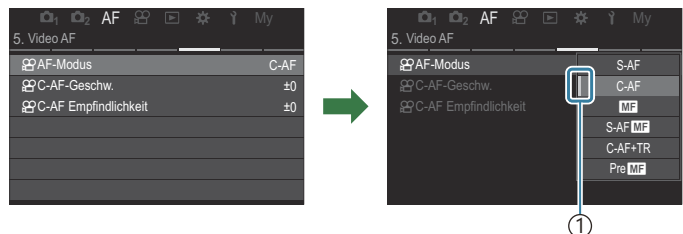

1) Das konfigurierte Element wird eingeblendet.

- $\textbf{5.}$  Markieren Sie mit  $\Delta \nabla$  eine Option und drücken Sie die **OK**-Taste, um sie auszuwählen.
	- Die Einstellung wird bestätigt.
	- Durch Drücken der **MENU**-Taste schließen Sie das Menü.
	- Das weitere Vorgehen nach Auswahl eines Elements und Drücken der **OK**-Taste in Schritt 4 unterscheidet sich je nach Menüelement.
	- Bei einigen Menüelementen sind nach der in Schritt 5 beschriebenen Auswahl einer Option weitere Einstellungen erforderlich.

In dieser Anleitung wird das Vorgehen zur Auswahl eines Menüelements wie folgt dargestellt.

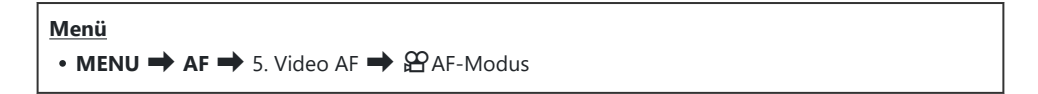

- ුණ Anstelle der Pfeiltasten  $\Delta \nabla \triangleleft \triangleright$  können Sie zur Auswahl der Menüs auch den Multifunktionswähler verwenden.
- Drücken Sie die **MENU**-Taste, um die Bedienung der Menüs abzubrechen. B
- "Die Standardeinstellungen der verschiedenen Optionen finden Sie unter ["Standardeinstellungen"](#page-539-0) [\(P.540\)](#page-539-0).

### **Anzeigen der Beschreibung eines Menüelements**

Wenn Sie bei Auswahl eines Menüelements die **INFO**-Taste drücken, wird die Beschreibung des Menüs angezeigt.

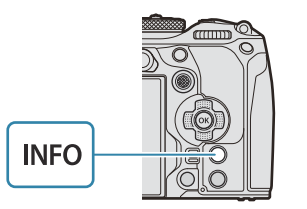

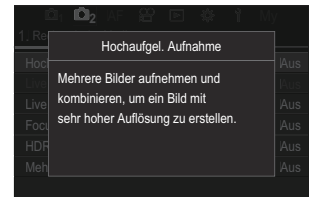

### **Grau angezeigte Elemente**

Ist ein Element aufgrund der Kamerakonfiguration oder anderer Einstellungen aktuell nicht verfügbar, wird es grau angezeigt.

Wenn Sie bei Markierung eines grauen Elements die **OK**-Taste drücken, wird der Grund angezeigt, aus dem das Element nicht verfügbar ist.

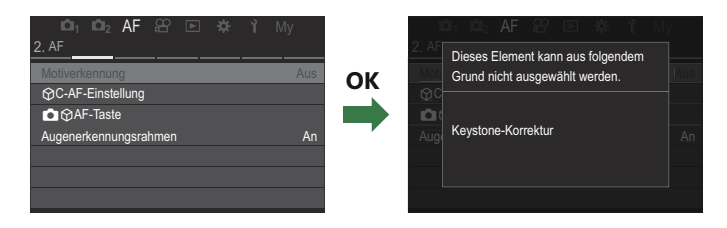

# <span id="page-106-0"></span>**Grundfunktionen zum Scharfstellen**

# **Auswählen eines Fokus-Modus (**K**AF-**Modus /  $\mathbf{\mathfrak{B}}$  AF-Modus)

### $P$ **ASMB** $\Omega$

Sie können ein Fokussierungsverfahren (Fokusmodus) auswählen.

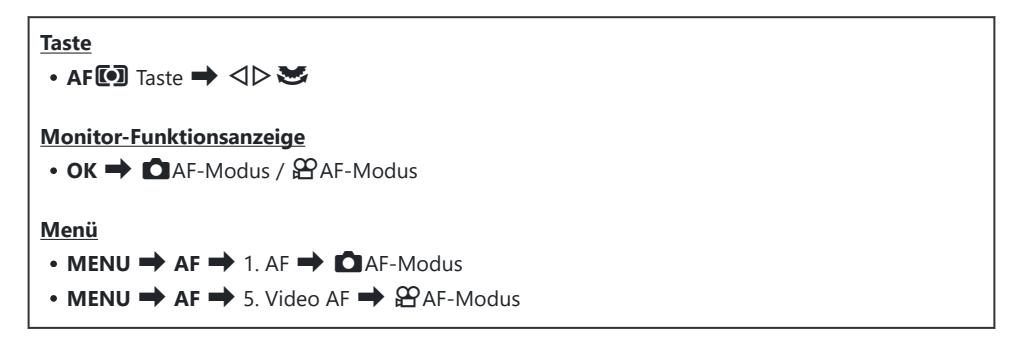

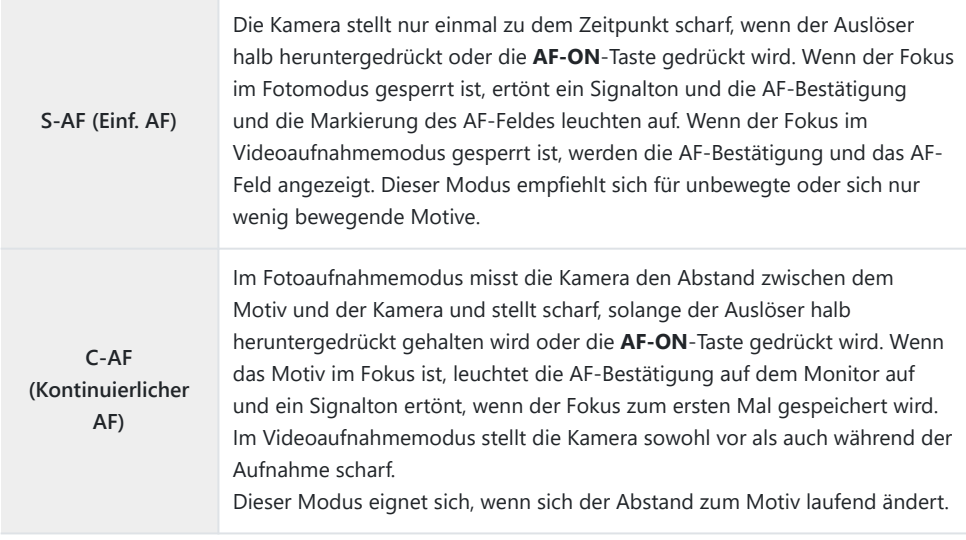

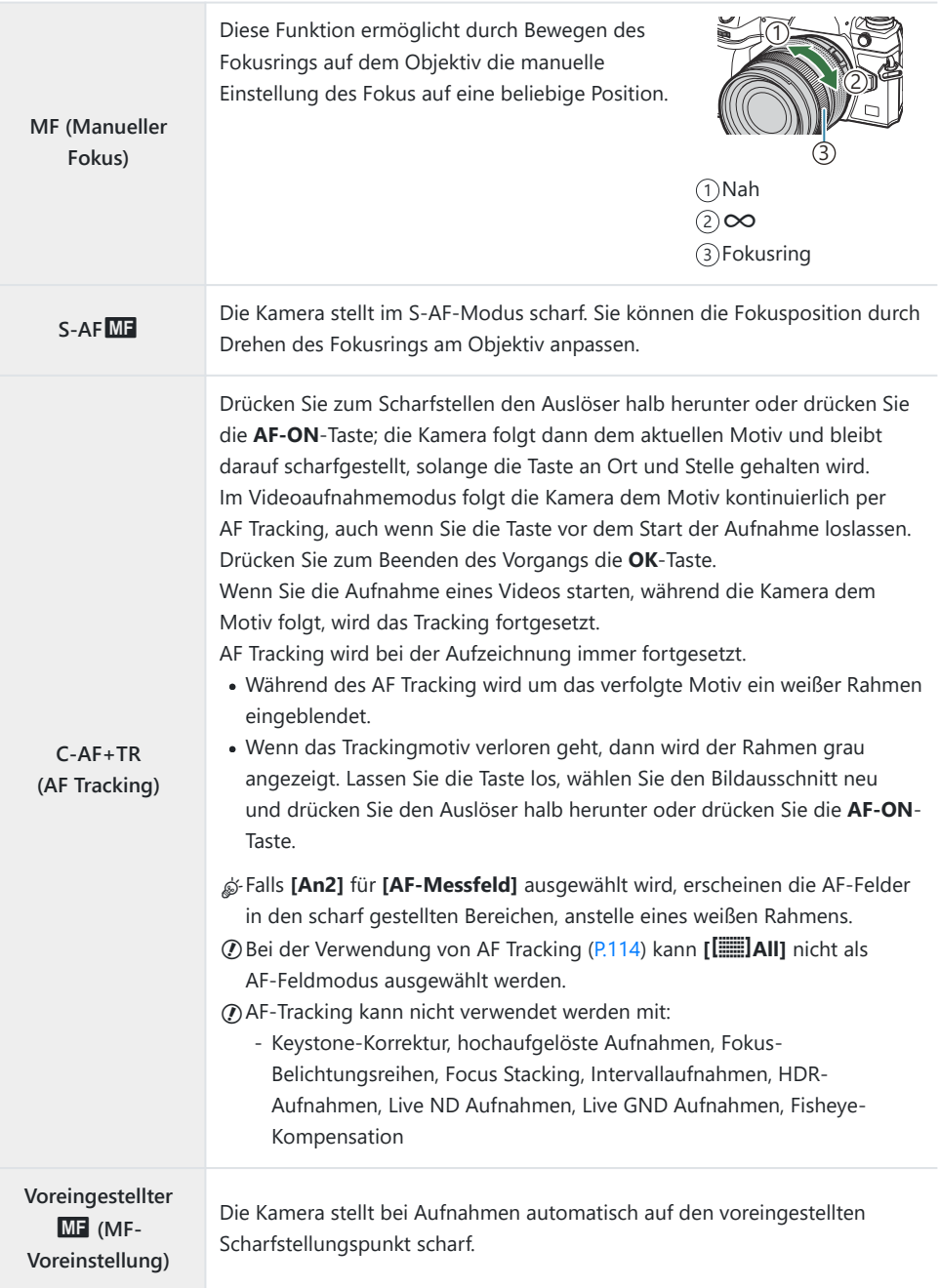
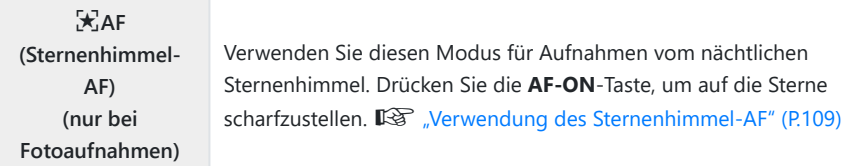

**[S-AF**J**]** wird nur im **[**n**AF-Modus] eingeblendet.** C

Verwenden Sie zum manuellen Scharfstellen beim Aufnehmen mit Autofokus die Option

**[OAF+MF].**  $\mathbb{R}$  ["Kombinierter Auto- und manueller Fokus \(](#page-121-0)OAF+MF)" (P.122)

- **[C-AF+TR]** wird nur dann angezeigt, wenn für **[\[Motiverkennung\]](#page-129-0)** (P.130) **[Aus]** ausgewählt wurde. C
- Es ist möglich, dass die Kamera nicht scharf stellen kann, falls das Motiv schlecht beleuchtet, durch C Nebel oder Rauch verdeckt oder zu kontrastarm ist.
- Abhängig von der Art des Motivs oder den Aufnahmebedingungen kann die Kamera das Motiv C möglicherweise nicht tracken.
- Wenn Sie ein Four Thirds-Systemobjektiv verwenden, wird bei der Videoaufnahme kein AF C verfügbar sein.
- Die Option **[AF-Modus]** ist nicht verfügbar, wenn der Fokusring des Objektivs auf die MF-Position C eingestellt und die Option **[Wirksam]** für **[\[MF-Kupplung\]](#page-160-0)** (P.161) [\(P.504](#page-503-0)) ausgewählt ist.
- **@-Der Fn-Schalter kann zum schnellen Wechseln des AF-Modus verwendet werden. I<sup>ng</sup> ["Anpassung](#page-372-0)** des **Fn**[-Schalters \(Fn-Schalter Einst.\)" \(P.373\)](#page-372-0)
- Sie können festlegen, ob die Kamera scharfstellen soll, wenn der Auslöser halb heruntergedrückt B wird.  $\mathbb{R}$  Konfiguration des AF-Betriebs bei Drücken des Auslösers ( $\bullet$  AF bei halb gedrückt.  $(0.124)$

### **Verwendung des Sternenhimmel-AF**

- Wählen Sie **[**R**AF]** für AF-Modus aus. *1.*
- Drücken Sie die **AF-ON**-Taste, um den Sternenhimmel-AF zu starten. *2.*
	- Drücken Sie die **AF-ON**-Taste erneut, um den Sternenhimmel-AF zu beenden.
	- Sie können die Kamera so konfigurieren, dass der Sternenhimmel-AF gestartet wird, wenn der Auslöser halb heruntergedrückt wird.  $\mathbb{R}$  ["Ändern der Einstellungen von](#page-127-0) [Sternenhimmel-AF \(Sternenhimmel-AF-Einst\)" \(P.128\)](#page-127-0)
	- Während der Ausführung des Sternenhimmel-AF wird an der Kamera **[Sternenhimmel-AF aktiv]** angezeigt. Die Fokusanzeige (●) wird für etwa zwei Sekunden angezeigt, nachdem die Kamera scharfgestellt hat; wenn die Kamera nicht scharfstellen kann, blinkt die Fokusanzeige stattdessen zwei Sekunden lang.
- Drücken Sie den Auslöser vollständig herunter, um das Bild aufzunehmen. *3.*
- Die Kamera kann an hellen Standorten nicht scharfstellen. C
- Sternenhimmel-AF kann nicht zusammen mit Pro-Aufnahme verwendet werden. C
- Sternenhimmel-AF kann ausschließlich verwendet werden, wenn für **[\[Motiverkennung\]](#page-129-0)** (P.130) die C Einstellung **[Aus]** ausgewählt wird.
- **[**K**[Orientierung verknüpft](#page-147-0)** Y**]** (P.148), **[**Y**[Durchlauf-Einstellungen\]](#page-152-0)** (P.153), **[**K **[AF-](#page-139-0)**C **[Begrenzung\]](#page-139-0)** (P.140), **[\[AF-Hilfslicht\]](#page-145-0)** (P.146) und **[**K **[AF-Scanner\]](#page-142-0)** (P.143) sind auf **[Aus]** festgelegt und **[\[Bildfolge\]](#page-384-0)** (P.385) ist auf **[Normal]** festgelegt.
- Der manuelle Fokus wird ausgewählt, wenn ein Four Thirds-Objektiv angebracht ist. C
- Sternenhimmel-AF ist bei Verwendung von Micro Four Thirds-Objektiven von OM Digital Solutions C oder OLYMPUS verfügbar. Er kann nicht mit Objektiven verwendet werden, die eine maximale Blende von mehr als F5.6 haben. Weitere Informationen finden Sie auf unserer Website.
- **[\[AF-Priorität\]](#page-127-0)** (P.128) in **[Sternenhimmel-AF-Einst]** bietet eine Auswahl an **[Genauigkeit]** und B **[Geschwindigkeit]**. Befestigen Sie die Kamera auf einem Stativ, bevor Sie Aufnahmen mit der Einstellung **[Genauigkeit]** machen.
- S-Ihre Auswahl an AF-Feldmodi ist begrenzt auf [  $\equiv$  ]Small, [  $\equiv$  ]Middle und [ $\equiv$  ]Large ([P.114](#page-113-0)).
- Die Kamera stellt automatisch auf unendlich scharf, wenn Sternenhimmel-AF ausgewählt ist. B
- Wenn in **[Sternenhimmel-AF-Einst]** unter **[Auslösepriorität]** die Option **[An]** ausgewählt ist, kann B die Kamera selbst dann auslösen, wenn das Motiv nicht scharfgestellt ist.

### **Einstellen einer Fokusposition für MF-Voreinstell.**

- 1. Wählen Sie mit der AFL<sup>D</sup>-Taste [PreMF] aus und drücken Sie die INFO-Taste.
- Drücken Sie den Auslöser halb hinunter, um scharf zu stellen. *2.*
	- Mithilfe des Fokusrings können Sie die Scharfstellung nachstellen.
- Drücken Sie die **OK**-Taste. *3.*
- Der Abstand für den voreingestellten Scharfstellungspunkt kann unter **[\[Eingestellt. MF-Abstand\]](#page-159-0)** B [\(P.160\)](#page-159-0) festgelegt werden.
- Die Kamera stellt ebenfalls in folgenden Situationen auf den voreingestellten Abstand scharf: B
	- beim Einschalten und -
	- beim Verlassen der Menüs und Zurückkehren zur Aufnahmeanzeige. -

### **Manuelles Anpassen des Autofokus**

- Wählen Sie im Voraus **[Ein]** für **[**K**[AF+MF\]](#page-121-0)** (P.122) aus. J wird neben **[S-AF]**, **[C-AF]**, **[C-AF+TR]** oder **[**R**AF]** angezeigt.
	- 1. Wählen Sie einen Fokus-Modus aus, der mit einem M**I**-Symbol markiert ist ([P.107\)](#page-106-0).
		- Wenn Sie Videos aufnehmen möchten, wählen Sie **[S-AF**J**]** aus.
	- Drücken Sie den Auslöser halb herunter, um per Autofokus scharfzustellen. *2.*
		- **Wenn Sie [** $\overline{R}$ **] AF** $\overline{M}$ **] verwenden, drücken Sie die <b>AF-ON**-Taste, um Sternenhimmel-AF zu starten.
	- Halten Sie den Auslöser halb gedrückt und drehen Sie den Fokusring, um den Fokus manuell *3.* anzupassen.
		- Lassen Sie den Auslöser los und drücken Sie ihn ein zweites Mal halb herunter, um erneut per Autofokus scharfzustellen.

**⑦Im Modus [因AFII] steht der Autofokus mit manueller Anpassung nicht zur Verfügung.** Die manuelle Anpassung des Autofokus erfolgt mithilfe des Fokusrings an M.ZUIKO PRO B (Micro Four Thirds PRO) Objektiven. Informationen zu anderen Objektiven finden Sie auf unserer Website.

Drücken Sie den Auslöser vollständig herunter, um das Bild aufzunehmen. *4.*

## <span id="page-111-0"></span>**Auswählen eines Fokusfeldes (AF-Feldpunkt)**

### $P$ **ASMB** $\Omega$

Der Rahmen, der die Position des Scharfstellungspunkts angibt, wird als "AF-Feld" bezeichnet. Sie können das Feld über dem Motiv positionieren. In der Standardeinstellung wird der Multifunktionswähler zum Positionieren des AF-Feldes verwendet.

Positionieren Sie das AF-Feld mit dem Multifunktionswähler. *1.*

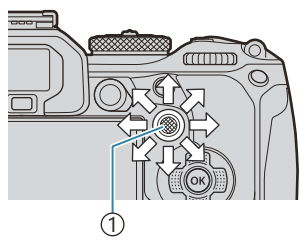

1 Multifunktionswähler

- Zu Beginn des Vorgangs wird das AF-Feld angezeigt.
- Um das AF-Feld in der Mitte auszuwählen, drücken Sie den Multifunktionswähler oder halten Sie die **OK**-Taste gedrückt.

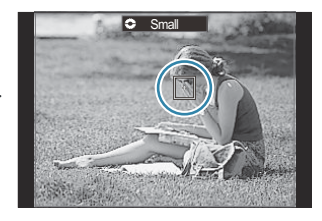

- <sub>త్లు</sub>: Sie können auswählen, ob die AF-Feld-Auswahl in einem "Verlauf" um die Kanten des Displays erfolgten soll. [\(P.153](#page-152-0)).
- Lösen Sie die Aufnahme aus. *2.*
	- Der Bildschirm für die AF-Feld-Auswahl wird nicht mehr auf dem Monitor angezeigt, wenn Sie den Auslöser halb herunterdrücken.
	- In der Position des ausgewählten AF-Feldes wird der AF-Rahmen angezeigt.
- Sie können das AF-Feld während des Scharfstellens neu positionieren, wenn im Fotomodus **[C-AF]** B oder **[C-AF** J**]** ausgewählt ist.
- Während einer Videoaufnahme kann das AF-Feld ebenfalls neu positioniert werden. B
- Die Größe und Anzahl der AF-Felder ändern sich abhängig von den Aufnahmeeinstellungen. B

Wenn für **[\[AF-Sucherfeld\]](#page-154-0)** (P.155) die Option **[An]** ausgewählt ist, können Sie das AF-Feld über die BTouchscreen-Bedienung neu positionieren, während Sie im Sucher den Bildausschnitt für das Motiv wählen.

## <span id="page-113-0"></span>**Auswählen eines AF-Feldmodus (AF-Feldmodus)**

### $P$ **ASMB** $\mathcal{P}$

#### **Taste**

 $\cdot$   $\circled{e}$  (gedrückt gehalten) und

#### **Monitor-Funktionsanzeige**

- $\cdot$  **OK**  $\rightarrow$  AF-Feldmodus
- Halten Sie den Multifunktionswähler gedrückt, *1.* während Sie das vordere oder hintere Einstellrad drehen.

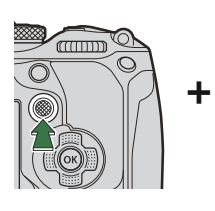

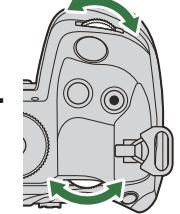

Die Kamera blättert wie abgebildet durch die AF-Feldmodi.

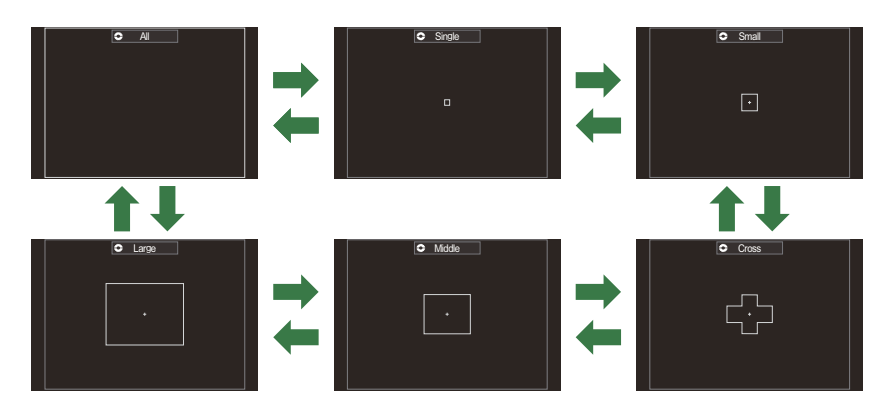

- **⑦Bei der Verwendung von 入AF ([P.107\)](#page-106-0) können nur 【 III Small, 【 IIII Middle und 【 IIII Large** ausgewählt werden.
- @ Bei Videoaufnahmen sind nur die Optionen | Will Small, | Wilddle, | III Large und | | | | | | | | | | | | | verfügbar.
- **S**EUnter [C[AF-Feldmodus Einst.\]](#page-116-0) (P.117) können Sie die anzuzeigenden AF-Feldmodi auswählen.

Die Kamera wählt das Feld zum Scharfstellen unter allen b**All**

verfügbaren Feldern aus.  $\bullet$  Im Fotomodus stehen 1053 (39  $\times$  27) Felder und im

Videomodus 741 (39 × 19) Felder zur Auswahl.

#### X**Single**

Wählen Sie ein einzelnes Fokusfeld aus.

#### o**Small**

Wählen Sie eine kleine Gruppe von Feldern aus. Die Kamera wählt das Feld zum Scharfstellen unter den Feldern der ausgewählten Gruppe aus.

### n**Cross**

Wählen Sie eine Gruppe von Feldern aus, die kreuzförmig angeordnet sind. Die Kamera wählt das Feld zum Scharfstellen unter den Feldern der ausgewählten Gruppe aus.

#### m**Middle**

Wählen Sie eine mittelgroße Gruppe von Feldern aus. Die Kamera wählt das Feld zum Scharfstellen unter den Feldern der ausgewählten Gruppe aus.

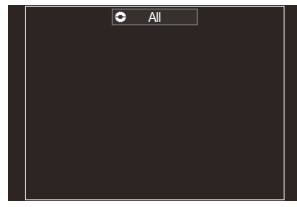

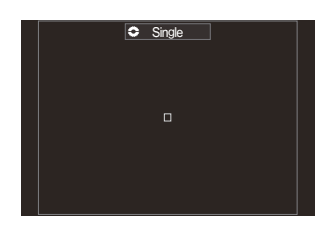

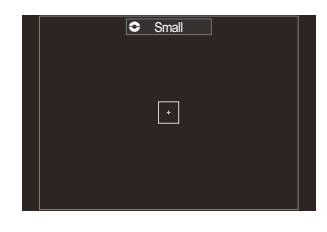

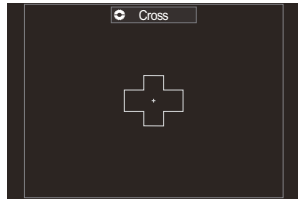

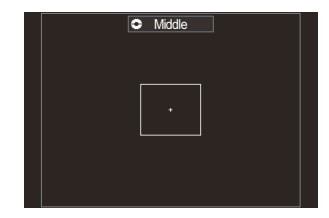

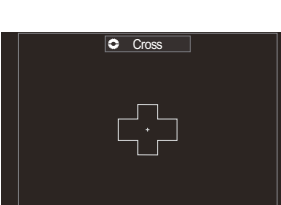

#### l**Large**

Wählen Sie eine große Gruppe von Feldern aus. Die Kamera wählt das Feld zum Scharfstellen unter den Feldern der ausgewählten Gruppe aus.

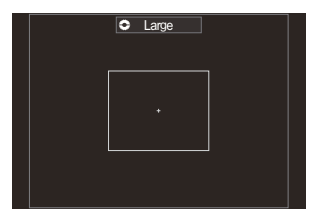

#### p**C1–**p**C4 benutzerdefiniertes Feld**

Sie können die Größe des AF-Feldes und den Schritt (den Abstand, um den es jeweils versetzt wird) ändern. Benutzerdefinierte Feldmodi können ausgewählt werden, wenn das entsprechende benutzerdefinierte Feld unter **[**K**[AF-Feldmodus Einst.\]](#page-116-0)** (P.117) mit einem Häkchen (√) versehen ist.

- Lassen Sie den Multifunktionswähler los, wenn der gewünschte Modus angezeigt wird. *2.*
	- Die Optionen für den AF-Feldmodus werden nicht mehr angezeigt.
- Abhängig von den Aufnahmeeinstellungen verringert sich unter Umständen die Anzahl der B verfügbaren AF-Felder.
- Die Anzeige des AF-Feldes kann durch Drücken des Multifunktionswählers aufgerufen werden. Der B Multifunktionswähler kann mithilfe der Option **[**U **[Mitteltaste\]](#page-371-0)** (P.372) konfiguriert werden.
- Abhängig von der Ausrichtung der Kamera können verschiedene AF-Feldmodi ausgewählt werden. B **『图 ["AF-Feld-Auswahl passend zur Kameraausrichtung \(](#page-147-0)■ Orientierung verknüpft[···]**)" (P.148)
- Die folgenden Fokuseinstellungen können mit dem **Fn**-Schalter gleichzeitig erneut aufgerufen B werden. Den Positionen 1 und 2 des **Fn**-Schalters können separate Positionen zugewiesen werden. Nutzen Sie diese Option, um Einstellungen schnell an die Aufnahmebedingungen anzupassen.

**[\[AF-Modus\]](#page-106-0)** (P.107), **[\[AF-Feldmodus\]](#page-113-0)** (P.114) und **[\[AF-Feldpunkt\]](#page-111-0)** (P.112) - **Der Fn-Schalter kann mit der Option <b>[O Fn-Schalterfunktion**] (P.374) oder der Option [ $\mathbf{B}$  [Fn-](#page-374-0)**Schalterfunktion**] (P.375) konfiguriert werden.

- **Sie können die AF-Feld-Einstellungen für <b>[C-AF]** anpassen. **I**<sup>S</sup> [○[C-AF Mitte Priorität\]](#page-136-0) (P.137)
- Sie können unterschiedliche Optionen für den Fotomodus und den Videomodus auswählen. B

## <span id="page-116-0"></span>**Einstellen der Optionen für** K**AF-Feldmodi (**K**AF-Feldmodus Einst.)**

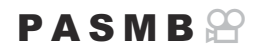

Legen Sie fest, welche Optionen eingeblendet werden, wenn Sie den  $\Box$ AF-Feldmodus einstellen.

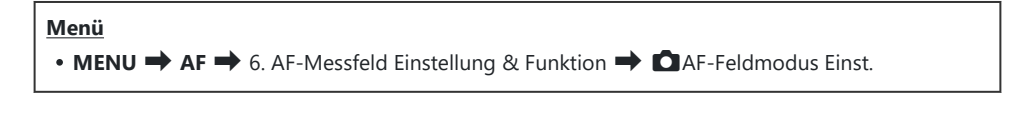

- Wählen Sie die AF-Feldmodi aus, die als Optionen angezeigt *1.*werden sollen, und versehen Sie diese jeweils mit einem Häkchen  $(\checkmark)$ .
	- Wählen Sie mit den Pfeiltasten  $\Delta \nabla$  eine Option aus und drücken Sie die **OK**-Taste, um sie mit einem Häkchen (P) zu versehen.

Drücken Sie erneut die **OK**-Taste, um das Häkchen zu entfernen.

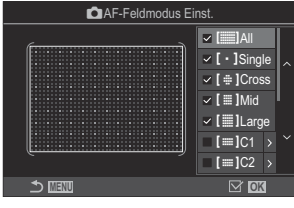

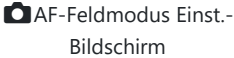

### **Example 15 and 15 and 15 and 16 and 16 and 16 and 16 and 16 and 16 and 16 and 16 and 16 and 16 and 16 and 16 and 16 and 16 and 16 and 16 and 16 and 16 and 16 and 16 and 16 and 16 and 16 and 16 and 16 and 16 and 16 and 16**

Wenn Sie eine Option mit einem Häkchen (V) versehen, wird diese bei der Auswahl des AF-Feldes als Option eingeblendet.

### $\mu = \lambda - \mu$

Wenn Sie eine Option mit einem Häkchen (✔) versehen, wird diese bei der Auswahl des AF-Feldes als Option eingeblendet.

Drücken Sie die Pfeiltaste  $\triangleright$ , um die Größe des AF-Feldes und den Schritt (den Abstand, um den es jeweils versetzt wird) zu konfigurieren.

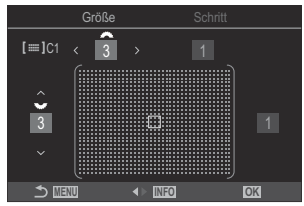

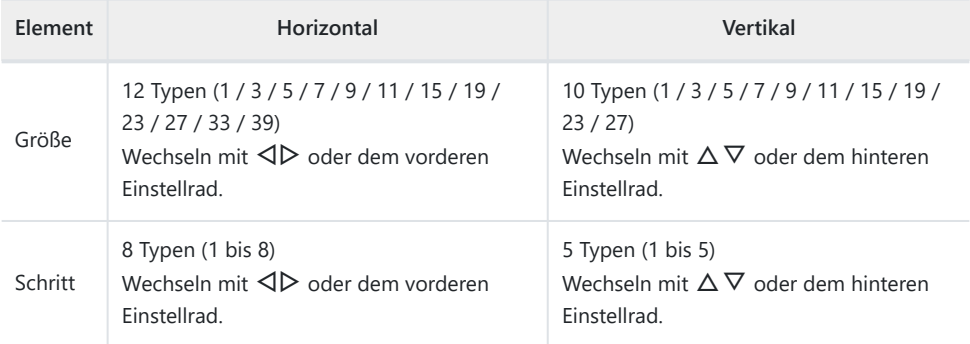

Drücken Sie die **INFO**-Taste, um zwischen Größe und Schritt zu wechseln.

## **Zoom-Rahmen AF/Zoom AF (Super Spot AF)**

## $P$ **ASMB** $\mathcal{P}$

Während der Aufnahme können Sie das angezeigte Bild heranzoomen. Zoomen Sie zum präziseren Scharfstellen an den Fokusbereich heran. Bei höheren Zoomverhältnissen können Sie auf Bereiche scharfstellen, die kleiner sind als das Standard-Fokusfeld. Während des Zoomvorgangs können Sie den Fokusbereich nach Bedarf neu positionieren.

#### **Taste**

 $\bullet$  Eine Taste, der die Funktion  $\mathbf Q$  zugewiesen wurde

Bevor Sie Super-Spot-AF verwenden, müssen Sie zunächst mittels **[\[Tastenfunktion\]](#page-351-0)** (P.352) die C Funktion **[**8**]** [\(P.354\)](#page-353-0) einem Bedienelement an der Kamera zuweisen.

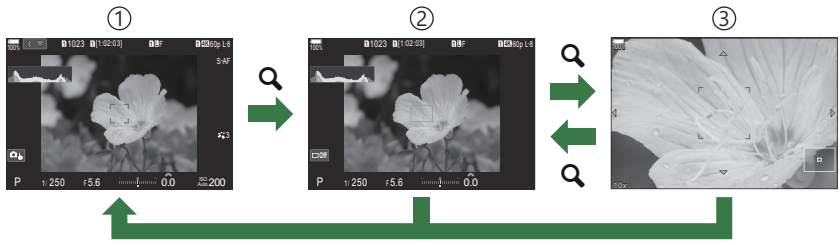

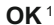

1) Aufnahmeanzeige

2)Zoomrahmen-AF-Anzeige

3)Zoom-AF-Anzeige

- 1 Sie können auch zur Aufnahmeanzeige zurückkehren, indem Sie anstelle der **OK**-Taste die Taste gedrückt halten, der Sie **[**8**]** (Vergrößern) zugewiesen haben.
- Drücken Sie die Taste, der die Funktion **[**8**]** (Vergrößern) *1.*zugewiesen wurde.
	- Der Zoomrahmen wird angezeigt.

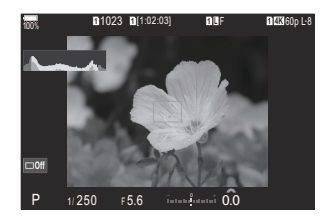

- Positionieren Sie den Rahmen mit dem Multifunktionswähler. *2.*
	- Um den Rahmen wieder in der Mitte zu positionieren, drücken Sie den Multifunktionswähler oder halten Sie die **OK**-Taste gedrückt.
	- Der Rahmen kann auch mit den Pfeiltasten ( $\Delta \nabla \langle \mathcal{D} \rangle$ ) positioniert werden.
- Passen Sie die Größe des Zoomrahmens an, um das *3.* Zoomverhältnis festzulegen.
	- Drücken Sie die **INFO**-Taste und passen Sie anschließend mit den Pfeiltasten  $\Delta \nabla$  oder dem vorderen oder hinteren Einstellrad die Größe des Zoomrahmens an.
	- Drücken Sie zum Übernehmen der Einstellung und zum Verlassen des Menüs die **OK**-Taste.
- Drücken Sie nochmals die Taste, der die Funktion **[**8**]** *4.* zugewiesen wurde.
	- Die Kamera zoomt so an den ausgewählten Bereich heran, dass er die Anzeige ausfüllt.
	- Mit dem vorderen oder hinteren Einstellrad können Sie die Ansicht vergrößern oder verkleinern.
	- Mit dem Multifunktionswähler können Sie in der Anzeige scrollen.
	- Mit den Pfeiltasten  $\Delta \nabla \triangleleft \triangleright$  können Sie in der Anzeige scrollen.
	- Wenn im Aufnahmemodus **M** (manuell) oder **B** (Bulb) die Option [ISO Auto] nicht ausgewählt ist, können Sie während des Zoomvorgangs die **INFO**-Taste drücken, um die Blende oder Verschlusszeit auszuwählen.
	- Drücken Sie die Q-Taste, um zum Zoomrahmen zurückzukehren.
	- Drücken Sie zum Beenden des Fokuszooms die **OK**-Taste.
	- Sie können den Fokuszoom auch beenden, indem Sie die **Q**-Taste gedrückt halten.

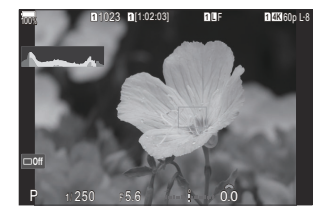

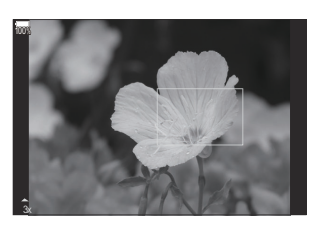

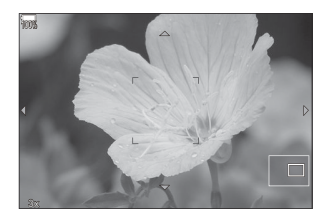

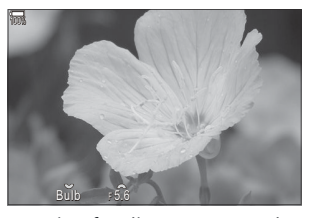

Anzeige für die Anpassung der Belichtung für die Modi **M** und **B**

- Der Fokuszoom wirkt sich ausschließlich auf die Anzeige aus. Die mit der Kamera aufgenommenen C Bilder werden nicht verändert.
- Der Zoom-AF funktioniert während der Zoomanzeige und bei Verwendung eines Four Thirds C Systemobjektivs nicht.
- Wenn im Videoaufnahmemodus unter **[**n**Dig. Tele-Konverter]** die Option **[An]** ausgewählt ist, Ckann die Kamera nicht zoomen.
- Bilder können auch während der Zoomrahmen-AF-Anzeige und der Zoom-AF-Anzeige B aufgenommen werden.
- Zur Steuerung des Fokuszooms kann die Touchscreen-Bedienung verwendet werden. B ge ["Aufnehmen mit den Touchscreen-Funktionen" \(P.55\)](#page-54-0)
- Sie können die Kamera so konfigurieren, dass die Fokuszoom-Anzeige beendet wird, wenn der BAuslöser zum Scharfstellen halb heruntergedrückt wird.  $\mathbb{R}$  ["Auswählen der Reaktion auf das](#page-379-0) [Herunterdrücken des Auslösers während des Live View-Zooms\(LV Makro-Modus\)" \(P.380\)](#page-379-0)

# <span id="page-121-0"></span>**Funktionen zur Konfiguration der Fokusverfahren**

## **Kombinierter Auto- und manueller Fokus (**K**AF+MF)**

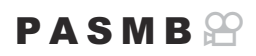

Nach dem Scharfstellen per Autofokus können Sie den Fokus manuell anpassen, indem Sie den Auslöser weiterhin halb herunterdrücken und den Fokusring drehen. Schalten Sie nach Bedarf von Autofokus auf manuellen Fokus um oder stellen Sie im Anschluss an den Autofokus manuell besonders präzise scharf.

\$ Das Verfahren hängt vom ausgewählten AF-Modus aus [\(P.107](#page-106-0)).

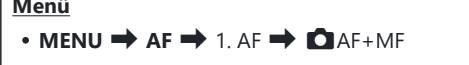

**Menü**

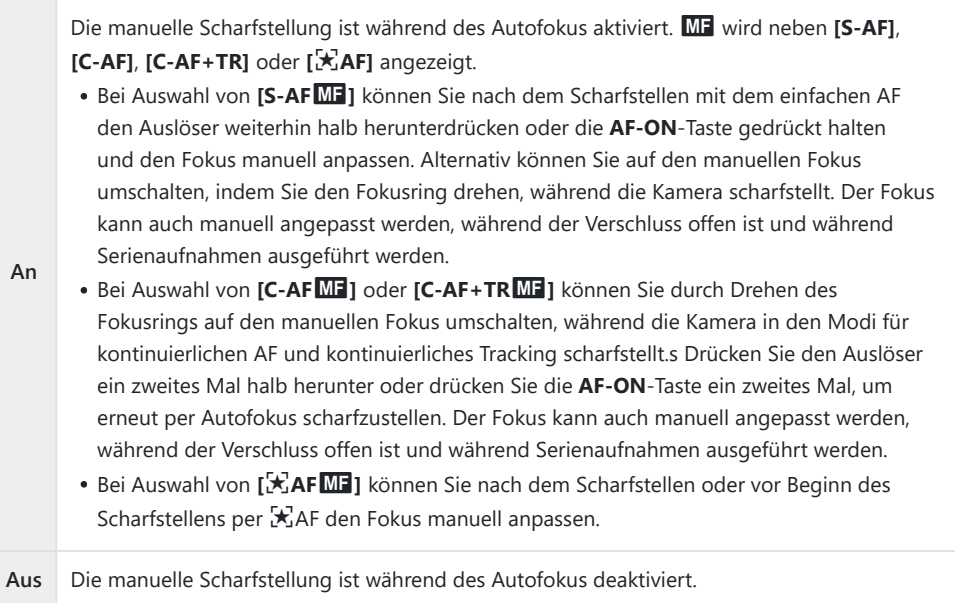

- Der manuelle Fokus steht während Serienaufnahmen in den Modi **[**B**SH1]** oder **[ProCap SH1]** C nicht zur Verfügung.
- Der Autofokus in Kombination mit dem manuellen Fokus ist auch verfügbar, wenn der Autofokus B anderen Bedienelementen der Kamera zugewiesen wurde. L<sup>2</sup> ["Ändern der Funktionen von Tasten](#page-351-0) [\(Tasten Einst.\)" \(P.352\)](#page-351-0)
- Der Fokusring am Objektiv kann nur bei M.ZUIKO PRO (Micro Four Thirds PRO) Objektiven zum B Unterbrechen des Autofokus verwendet werden. Informationen zu anderen Objektiven finden Sie auf unserer Website.
- **S** Im **B**-Modus (Bulb) wird der manuelle Fokus über die unter *[\[Bulb/Time Fokus.\]](#page-284-0)* (P.285) ausgewählte Option gesteuert.

## <span id="page-123-0"></span>**Konfiguration des AF-Betriebs bei Drücken des Auslösers (**K**AF bei halb gedr.** 6**)**

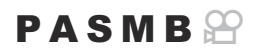

٦

Sie können festlegen, ob die Kamera scharfstellen soll, wenn der Auslöser halb heruntergedrückt wird.

Г

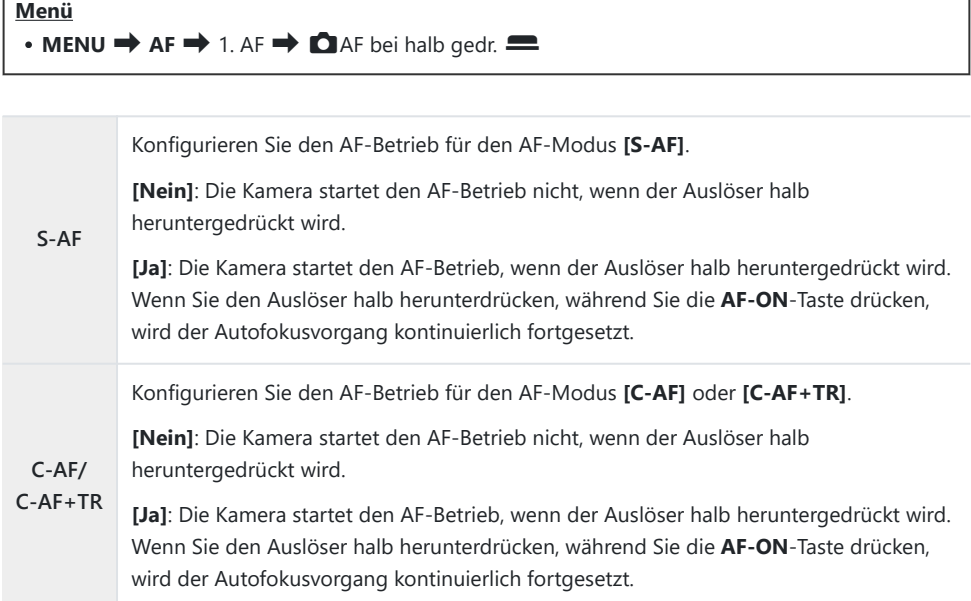

## <span id="page-124-0"></span>**Autofokus bei Verwendung der AF-ON-Taste**

### $P$ **ASMB** $\mathcal{P}$

Die Kamera startet den AF-Betrieb, wenn Sie die **AF-ON**-Taste drücken. Der Autofokusvorgang wird beendet, wenn Sie die **AF-ON**-Taste loslassen. Wenn Sie die **AF-ON**-Taste drücken, während die Kamera den Autofokus durchführt, da der Auslöser halb heruntergedrückt wurde, wird der Autofokusvorgang kontinuierlich fortgesetzt.

#### **Taste**

**AF-ON**-Taste

Bei Auswahl der Option **[C-AF]** unter **[**n**AF-Modus]** läuft die Kamera im S-AF-Modus, wenn die B**AF-ON**-Taste während der Videoaufnahme gedrückt wird. Bei Auswahl der Option **[C-AF+TR]** folgt die Kamera dem Motiv per AF Tracking, wenn die **AF-ON**-Taste gedrückt wird.

## **Verwendung des Autofokus im Modus für manuellen Fokus (AFM im MF-Modus)**

### $P$ **A** SMR $\mathcal{P}$

Sie können die Kamera so konfigurieren, dass sie bei Drücken der **AF-ON**-Taste per Autofokus scharfstellt, auch wenn als AF-Modus **[MF]** oder **[Pre**J**]** ausgewählt ist.

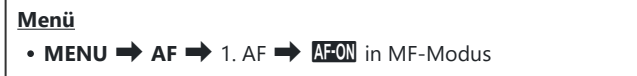

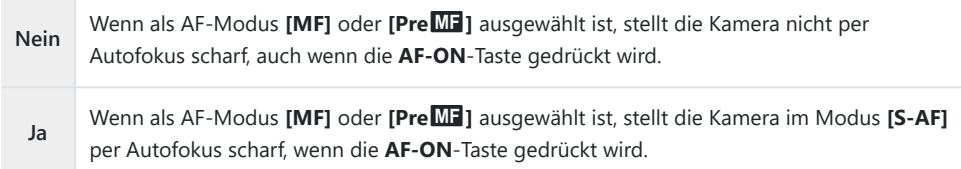

## <span id="page-126-0"></span>**Konfiguration der Kamerafunktion, wenn die Kamera nicht auf das Motiv fokussieren kann (Auslösepriorität)**

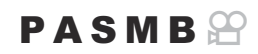

Sie können festlegen, ob die Kamera ein Bild aufnimmt, wenn das Motiv per Autofokus nicht scharfgestellt werden kann.

#### **Menü**

 $\cdot$  **MENU**  $\Rightarrow$  **AF**  $\Rightarrow$  1. AF  $\Rightarrow$  Auslösepriorität

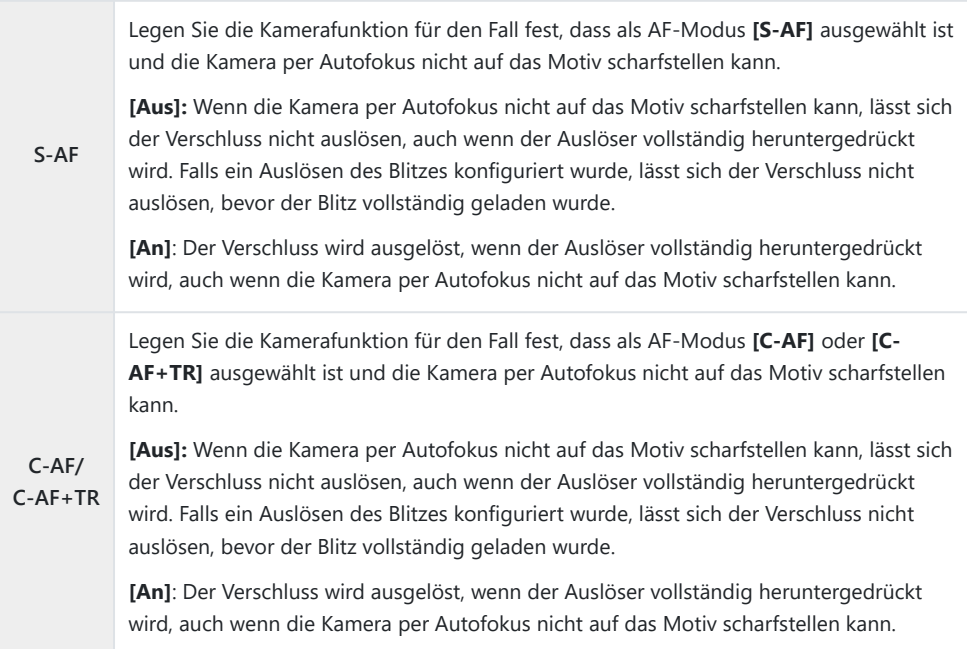

## <span id="page-127-0"></span>**Änderung der Einstellungen für Sternenhimmel-AF (Sternenhimmel-AF-Einstellung)**

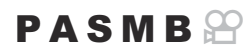

Sie können die Sternenhimmel-AF-Funktion konfigurieren.

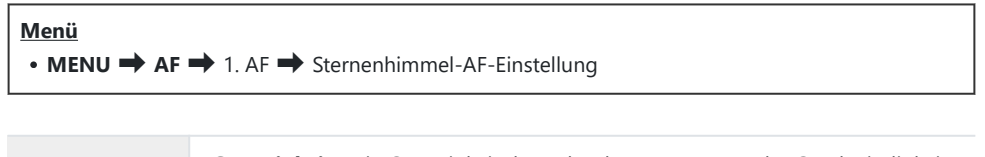

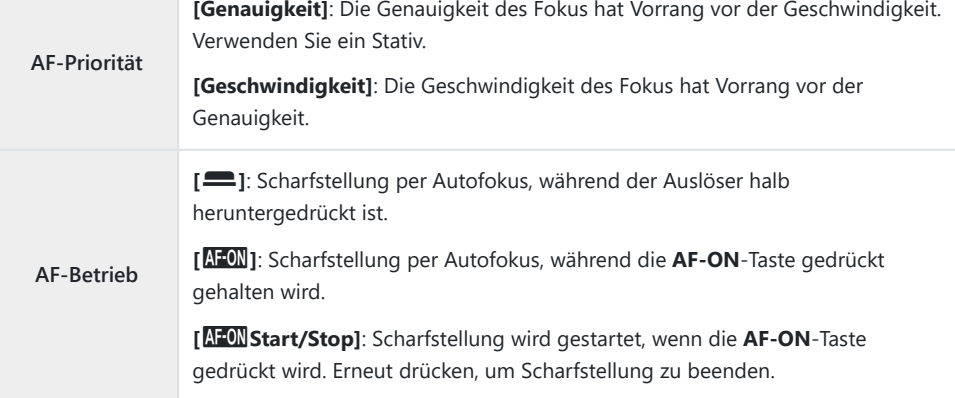

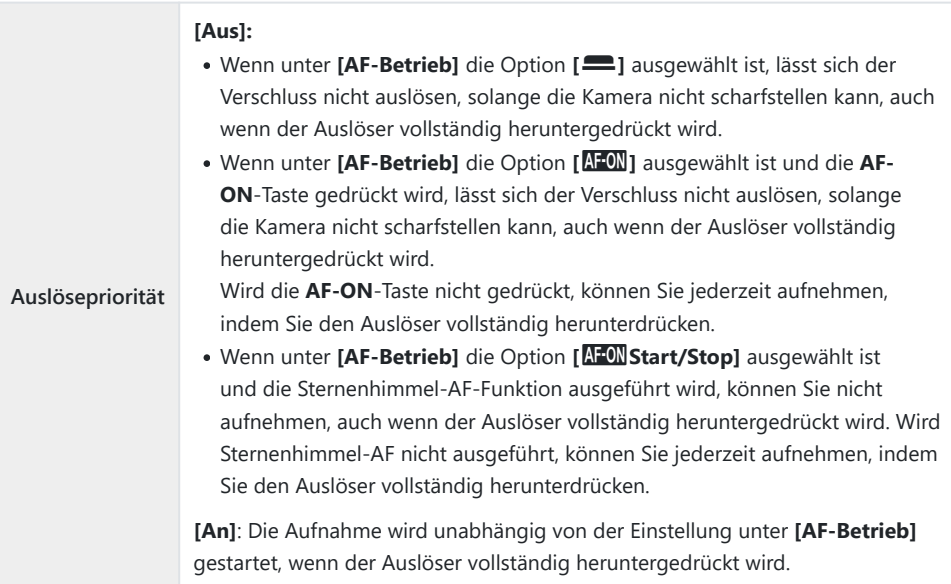

# <span id="page-129-0"></span>**Funktionen zur motivgerechten Anpassung des AF-Betriebs**

## **Tracking des Fokus auf ausgewählte Motive (Motiverkennung)**

## $P$ **A** SMB $\mathcal{P}$

Beim Fokussieren kann die Kamera Gesichter und Augen von Personen sowie sich schnell bewegende Motive erkennen. Bei Aufnahmen von sich schnell bewegenden Motiven, wie z. B. Motorsportfahrzeugen oder Flugzeugen, kann die Fokussierung schwierig sein. Diese Funktion ermöglicht es der Kamera, bestimmte Bereiche wie den Fahrer oder das Cockpit zu verfolgen und zu fokussieren.

#### **Menü**

 $\cdot$  **MENU**  $\rightarrow$  AF  $\rightarrow$  2. AF  $\rightarrow$  Motiverkennung

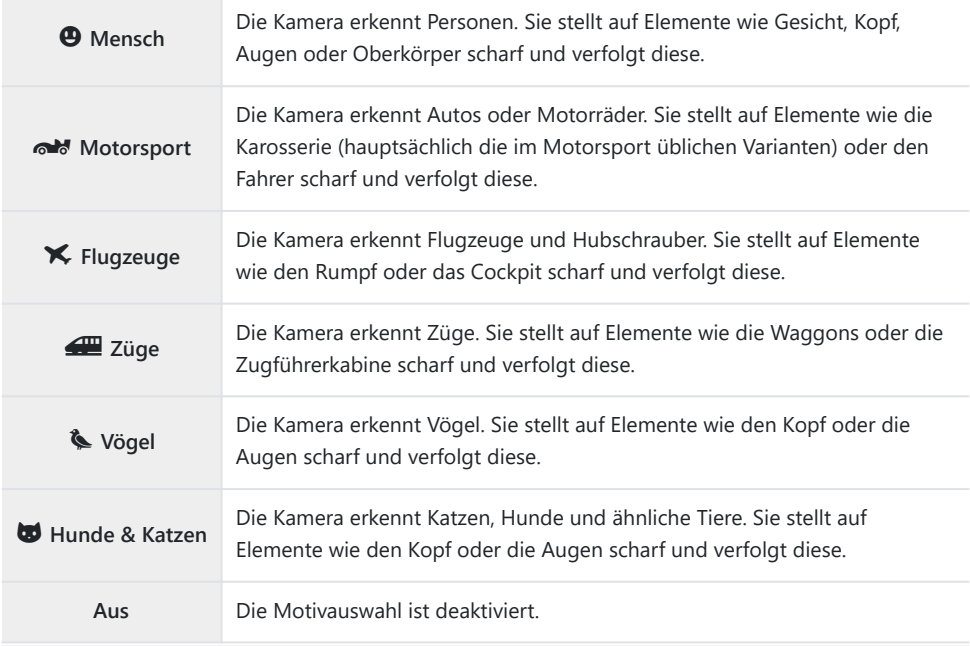

Wenn eine andere Option als **[Aus]** ausgewählt ist, wird **[**R**AF]** (**[**R**AF**J**]**) auf **[S-AF]** (**[S-**B **AF**J**]**) und **[C-AF+TR]** (**[C-AF+TR**J**]**) auf **[C-AF]** (**[C-AF**J**]**)eingestellt.

Diese Funktion ist während der Aufnahme von High Speed Videos deaktiviert [\(P.228](#page-227-0)). B

### **Aufnehmen von Fotos mit [Motiverkennung]**

- 1. Richten Sie die Kamera auf Ihr Motiv.
	- Wenn die Kamera Motive erkennt, wird um das fokussierte Motiv ein weißer Rahmen eingeblendet. Um die anderen Motive werden graue Rahmen eingeblendet. Um das fokussierte Motiv wird rund um den weißen Rahmen ein weiterer Rahmen eingeblendet.

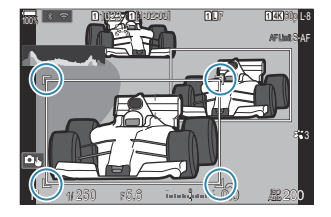

- Wird der weiße Rahmen zur Kennzeichnung des fokussierten Motivs nicht eingeblendet, passen Sie die Größe und/oder Position des AF-Feldes so an, dass es das Motiv erfasst. Bei Auswahl von  $\Box$  All als AF-Feldmodus wird auf das Motiv scharf gestellt, das der Mitte des Displays am nächsten liegt.
- Erkennt die Kamera bestimmte Elemente wie Augen oder das Cockpit, werden um diese Elemente kleinere weiße Rahmen eingeblendet. Diese Rahmen können mithilfe des Menüs ausgeblendet werden [\(P.136](#page-135-0)).

#### **Motivauswahl**

- Wenn sich das Motiv außerhalb des konfigurierten AF-Felds bewegt oder wenn mehrere Motive erkannt werden, kann der weiße Rahmen, der das zu fokussierende Motiv anzeigt, verschwinden oder zu einem anderen Motiv wechseln.
- Das Motiv, auf das scharf gestellt werden soll, kann durch Drücken der Taste, der die Funktion **[**0 **[Motivauswahl\]](#page-353-0)** (P.354) in den **[\[Tasten Einst.\]](#page-351-0)** (P.352) zugewiesen wurde, festgelegt werden. Wenn der weiße Rahmen für die Scharfstellung angezeigt wird, wird die Kamera durch Drücken der Taste auf dieses Motiv scharf gestellt. Wenn der weiße Rahmen für die Scharfstellung nicht angezeigt wird, wählt die Kamera durch Drücken der Taste ein Motiv in der Nähe des AF-Felds aus und stellt es scharf.
- Wenn mehrere Motive erkannt werden, können Sie durch Drehen des vorderen oder hinteren Einstellrads durch Drücken der Taste das Motiv auswählen, auf das scharf gestellt werden soll.
- Wenn Augen erkannt werden, während **[**K **Mensch]** ausgewählt ist, können Sie auswählen, auf welches Auge scharf gestellt werden soll, indem Sie das vordere oder hintere Einstellrad bei gedrückter Taste drehen.
- Wenn ein Motiv oder Auge festgelegt ist, erscheint das Wort "Sperren" auf dem Bildschirm. Während der Sperrung können Sie schnell zwischen den Motiven oder Augen wechseln, indem Sie den Multifunktionswähler bewegen oder  $\Delta \nabla \triangleleft \triangleright$ drücken.
- Um die Fokussierung aufzuheben, drücken Sie erneut auf die Taste, der die Funktion zugewiesen ist, oder drücken Sie die **OK**-Taste. Wenn das festgelegte Motiv verloren geht, wird die Fokussierung wieder freigegeben.
- Sie können auch tippen, um das zu fokussierende Motiv auszuwählen und es zu sperren oder zu entsperren ([P.55](#page-54-0)).
- Drücken Sie den Auslöser halb hinunter, um scharf zu stellen. *2.*
	- Sie können auch scharf stellen, indem Sie die **AF-ON**-Taste drücken ([P.125\)](#page-124-0).
	- Wenn die Kamera auf ein Motiv scharf stellt, wird um die Fokusposition ein grüner Rahmen eingeblendet.
	- Erkennt die Kamera bestimmte Elemente wie den Fahrer oder das Cockpit, stellt sie auf diese Elemente scharf.
	- Wenn **[C-AF]** oder **[C-AF**J**]** als AF-Modus ausgewählt ist, verfolgt die Kamera das Motiv und stellt es mit dem weißen Rahmen auf dem gesamten Bildschirm scharf, auch wenn sich das Motiv bewegt, bis die Taste losgelassen wird. Der Trackingbereich kann geändert werden ([P.134\)](#page-133-0).
- Drücken Sie den Auslöser vollständig herunter, um das Bild aufzunehmen. *3.*
- Abhängig vom Motiv und vom ausgewählten Art Filter kann die Kamera das Motiv möglicherweise C nicht erkennen.
- Abhängig von der Art des Motivs oder den Aufnahmebedingungen kann die Kamera das Motiv C möglicherweise nicht erkennen.
- ther Fotos aufgenommen werden, während der Fokus des Motivs gesperrt ist und <sup>V</sup>ISH1 oder ProCap SH1 im Auslösermodus ausgewählt ist ([P.202\)](#page-201-0), kann der Fokus des Motivs entsperrt werden.

## <span id="page-133-0"></span>**Konfigurieren Sie den C-AF-Betrieb bei Aufnahmen mit aktivierter Motiverkennung (**V**C-AF Einstellung)**

### $P$ **ASMB** $\Omega$

Konfigurieren Sie den C-AF-Betrieb bei Aufnahmen mit aktivierter Motiverkennung.

#### **Menü**  $\cdot$  **MENU**  $\Rightarrow$  **AF**  $\Rightarrow$  2. AF  $\Rightarrow$   $\circledcirc$ C-AF Einstellungen

### KV**C-AF-Bereich**

Legen Sie den Bereich fest, in dem das C-AF-Tracking erfolgt, wenn ein bestimmtes Motiv erkannt und für Fotoaufnahmen scharfgestellt wird.

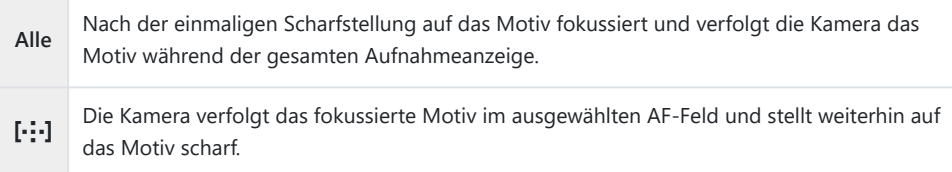

### nV**C-AF-Bereich**

Legt Sie den Bereich fest, in dem das C-AF-Tracking erfolgt, wenn ein bestimmtes Motiv erkannt und für Filmaufnahmen scharfgestellt wird.

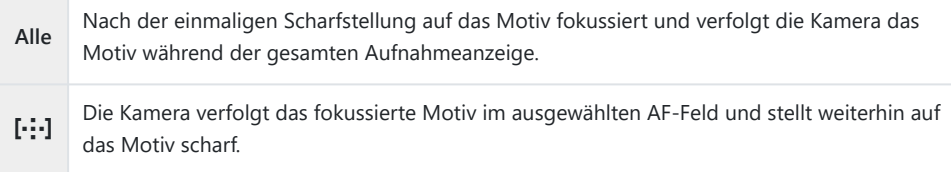

## **Zuweisung der Fokuspriorität zu Tasten (**KV**AF-Taste)**

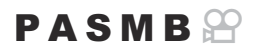

Für den Auslöser und die **AF-ON**-Taste können getrennte Fokuspunkte konfiguriert werden, wenn ein Motiv erkannt wird.

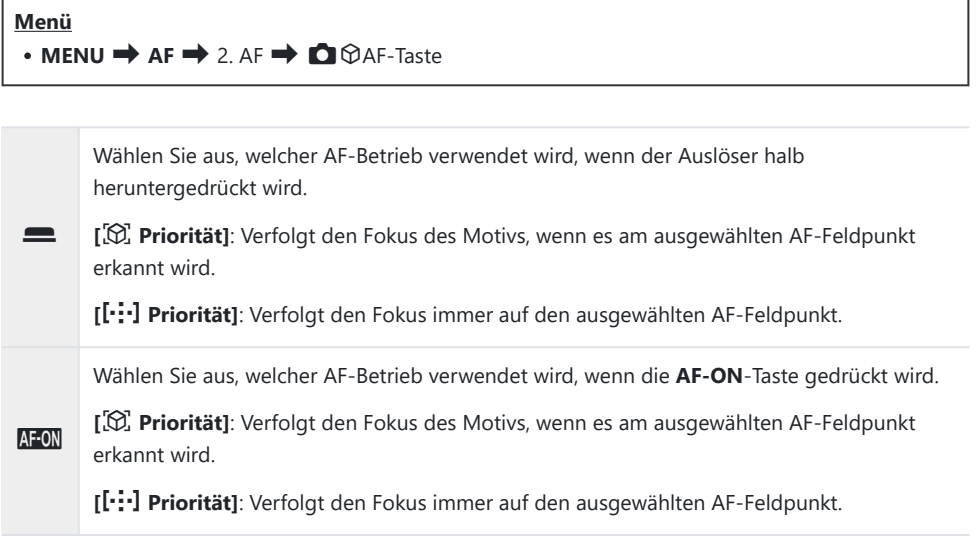

## <span id="page-135-0"></span>**Konfiguration der Rahmeneinblendungen für erkannte Augen (Augenerkennungsrahmen)**

### $P$ **ASMB** $\mathcal{P}$

Sie können festlegen, ob kleine Rahmen eingeblendet werden sollen, wenn die Kamera kleine Elemente wie die Augen und Cockpits erkennt.

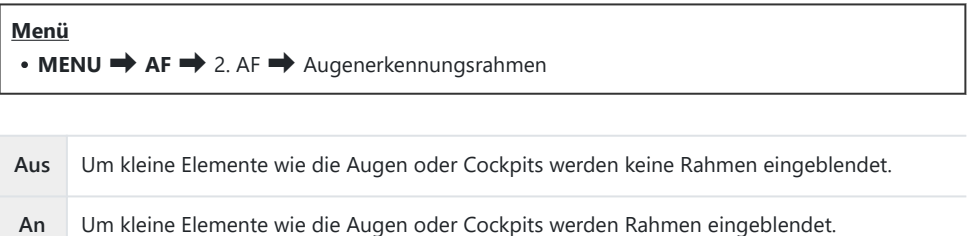

Auch wenn die Funktion **[Augenerkennungsrahmen]** auf **[Aus]** gestellt ist, stellt die Kamera auf die Augen oder bestimmte Elemente wie das Cockpit scharf, wenn diese erkannt werden.

## <span id="page-136-0"></span>**Mittelfeldpriorität für C‑AF (**K**C-AF Mitte Priorität)**

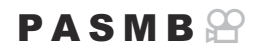

Beim Scharfstellen unter Verwendung des Felder-Gruppen-AF in den Modi **[C-AF]** und **[C-AF**J**]** ordnet die Kamera bei wiederholten Fokussiervorgängen dem Feld in der Mitte der ausgewählten Gruppe stets die höchste Priorität zu. Nur wenn die Kamera mithilfe des mittleren Fokusfeldes nicht scharfstellen kann, verwendet sie die umliegenden Felder der ausgewählten Fokusgruppe zum Scharfstellen. Diese Funktion eignet sich zum Verfolgen von Motiven, die sich schnell aber relativ vorhersehbar bewegen. Die Mittenpriorität wird für die meisten Aufnahmesituationen empfohlen.

#### **Menü**

#### $\bullet$  **MENU**  $\Rightarrow$  **AF**  $\Rightarrow$  4. AF  $\Rightarrow$  **O** C-AF Mitte Priorität

- Wählen Sie einen AF-Feldmodus aus, für den die Kamera bei *1.* wiederholten Fokussiervorgängen dem Feld in der Mitte stets die höchste Priorität zuordnet, und versehen Sie diesen Modus mit einem Häkchen  $(\checkmark)$ .
- C-AF Mitte Priorität **MENU OK**  $\overline{\mathsf{m}}$   $\overline{\mathsf{m}}$   $\overline{\mathsf{m}}$ v [**III**Large v[≑]Cross
- Wählen Sie mit den Pfeiltasten  $\Delta \nabla$  eine Option aus und drücken Sie die **OK**-Taste, um sie mit einem Häkchen (P) zu versehen.

KC-AF Mitte Priorität-Einstellungsbildschirm

Drücken Sie erneut die **OK**-Taste, um das Häkchen zu entfernen.

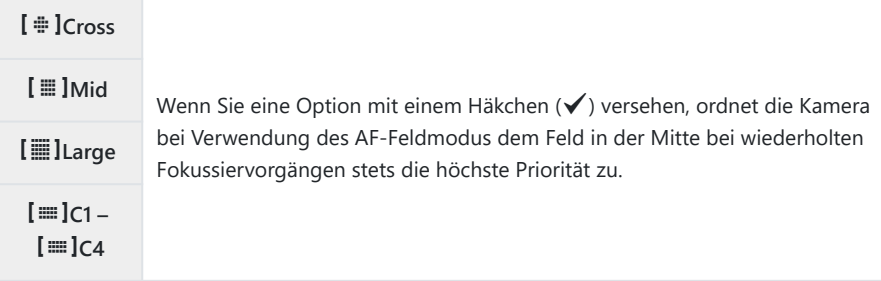

 $\mathbb{Q}$  **[[≡]C1] – [[≡]C4]** können nur mit einem Häkchen (√) versehen werden, wenn unter [[≡]C1] – **[**p**C4]** unter **[**K**[AF-Feldmodus Einst.\]](#page-116-0)** (P.117) entweder die horizontale oder die vertikale **[Größe]** auf mindestens 5 festgelegt ist.

## **Tracking-Empfindlichkeit für C‑AF (**K**C-AF Empfindlichkeit /** n**C-AF Empfindlichkeit)**

### $P$ **A** SMR $\mathcal{P}$

Legen Sie fest, wie schnell die Kamera beim Scharfstellen auf Änderungen der Entfernung zum Motiv reagiert, wenn unter **[**K**AF-Modus]** eine der Optionen **[C-AF]**, **[C-AF**J**]**, **[C-AF+TR]** oder **[C-AF+TR**J**]** oder unter **[**n**AF-Modus]** eine der Optionen **[C-AF]** oder **[C-AF+TR]** ausgewählt ist. Mithilfe dieser Einstellung können Sie ein sich schnell bewegendes Motiv besser per Autofokus verfolgen; außerdem lässt sich ein erneutes Scharfstellen der Kamera verhindern, wenn ein Objekt kurzzeitig zwischen dem Motiv und der Kamera auftaucht.

#### **Menü**

- $\bullet$  **MENU**  $\Rightarrow$  **AF**  $\Rightarrow$  4. AF  $\Rightarrow$  **O** C-AF Empfindlichkeit
- $\cdot$  **MENU**  $\Rightarrow$  **AF**  $\Rightarrow$  5. Video AF  $\Rightarrow$   $\mathcal{B}$  C-AF Empfindlichkeit
- Sie können bei der Tracking-Empfindlichkeit unter fünf Stufen (**[**K**C-AF Empfindlichkeit]**) bzw. drei Stufen (**[**n**C-AF Empfindlichkeit]**) auswählen.
- Je höher der Wert, desto höher die Empfindlichkeit. Wählen Sie positive Werte für Motive aus, die plötzlich im Bildausschnitt erscheinen, sich schnell von der Kamera weg bewegen, ihre Geschwindigkeit ändern oder plötzlich anhalten, während sie sich auf die Kamera zu oder von ihr weg bewegen.
- Je niedriger der Wert, desto niedriger die Empfindlichkeit. Wählen Sie negative Wert aus, um ein erneutes Scharfstellen der Kamera zu verhindern, wenn ein Motiv kurzzeitig von anderen Objekten verdeckt wird, oder um ein Scharfstellen der Kamera auf den Hintergrund zu verhindern, wenn sich ein Motiv nicht durchgängig im AF-Feld positionieren lässt.

## Fokusgeschwindigkeit für C-AF ( $\bigcirc$ C-AF-**Geschw.)**

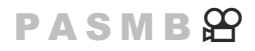

Legen Sie fest, wie schnell die Kamera auf Änderungen der Entfernung zum Motiv reagiert, wenn als Fokusmodus eine der Optionen **[C-AF]** oder **[C-AF+TR]** ausgewählt ist. Diese Einstellung kann zum Anpassen der Zeit verwendet werden, nach der die Kamera neu scharfstellt, wenn Sie beispielsweise das Motiv wechseln.

**Menü**  $\bullet$  **MENU**  $\Rightarrow$  **AF**  $\Rightarrow$  5. Video AF  $\Rightarrow$   $\mathfrak{B}$  C-AF-Geschw.

- Wählen Sie für die Fokusgeschwindigkeit eine von drei Stufen aus.
- Das neue Scharfstellen erfolgt bei +1 schneller und bei −1 langsamer. Wählen Sie −1 aus, um bei einem Wechsel zu einem anderen Motiv langsam neu scharfzustellen.

# <span id="page-139-0"></span>**Funktionen zum Ändern der Kamerakonfiguration für das Fokussieren**

## **Objektiv-Fokusbereich (**K**AF-Begrenzung)**

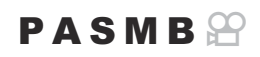

Legen Sie den Bereich fest, in dem die Kamera per Autofokus scharfstellt. Diese Option eignet sich für Situationen, in denen während des Scharfstellens ein Hindernis zwischen dem Motiv und der Kamera auftaucht, sodass der Fokus stark verändert wird. Sie können mit dieser Option auch verhindern, dass die Kamera auf Objekte im Vordergrund scharfstellt, etwa bei Aufnahmen durch einen Zaun, ein Fenster oder dergleichen.

### **Verwenden der unter [AF-Begrenzung] gespeicherten Einstellungen**

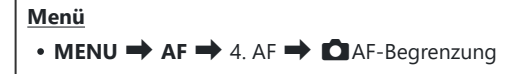

- **1.** Markieren Sie mit  $\Delta \nabla$  [AF-Begrenzung] und drücken Sie die OK-Taste.
- 2. Markieren Sie [An1], [An2] oder [An3] mit den Tasten  $\Delta \nabla$ und drücken Sie die **OK**-Taste.

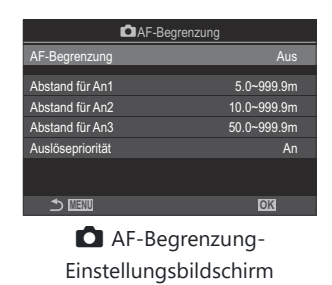

**Aus** Die Kamera verwendet die gespeicherten Werte für Fokusbereiche nicht.

140 Objektiv-Fokusbereich ( **Q** AF-Begrenzung)

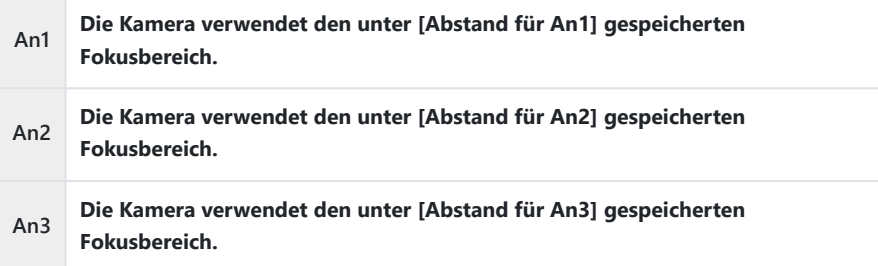

3. Kehren Sie zum **O**AF-Begrenzung-Einstellungsbildschirm zurück.

Die AF-Begrenzung steht in folgenden Fällen nicht zur Verfügung: C

- Wenn die Fokus-Begrenzung des Objektivs aktiviert ist -
- Wenn Fokus-Belichtungsreihen und Focus Stacking verwendet werden -
- Wenn der Videomodus verwendet oder ein Video aufgezeichnet wird -
- Wenn als Fokusmodus eine der Optionen [因AF] oder [因AF**MI**] ausgewählt ist
- 1. Konfigurieren Sie die Optionen.
	- Wählen Sie mit den Pfeiltasten  $\Delta \nabla$  ein Element aus und drücken Sie die **OK**-Taste, um das Einstellungsmenü anzuzeigen.
	- Drücken Sie die OK-Taste erneut, um zum CAF-Begrenzung-Einstellungsbildschirm zurückzukehren.

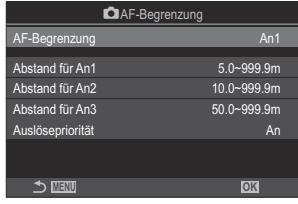

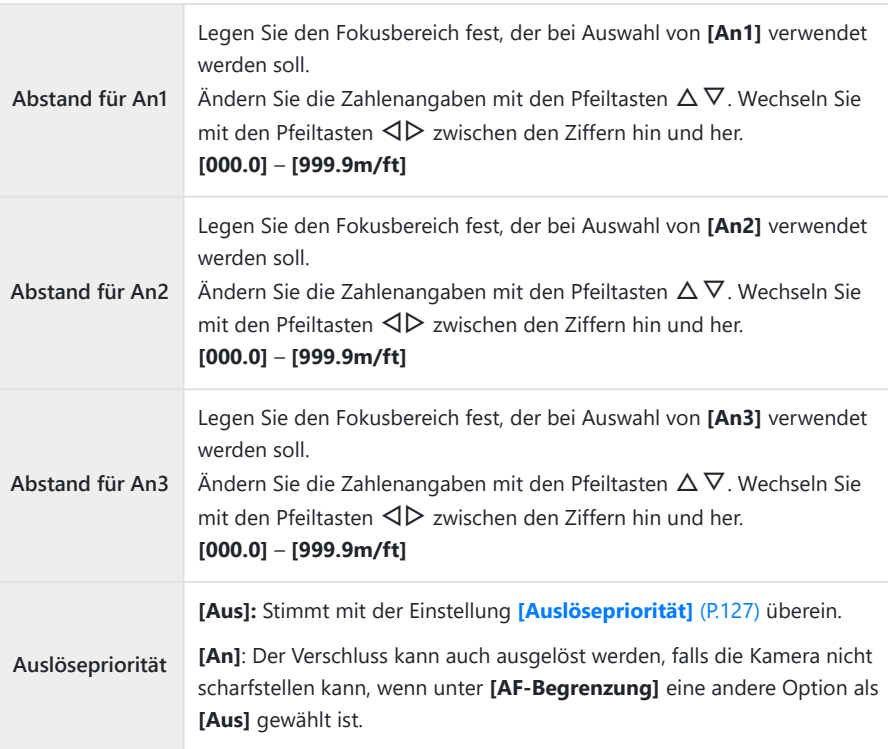

Die unter **[Abstand für An1]** – **[Abstand für An3]** angezeigten Werte dienen nur als CRichtwerte.

## <span id="page-142-0"></span>**Objektiv-Scanning für C-AF (**K**AF-Scanner)**

## $P$ **ASMB** $\mathscr{P}$

Legen Sie fest, ob die Kamera einen Fokusscan durchführen soll. Wenn die Kamera nicht scharfstellen kann, sucht sie per Scan nach der Fokusposition, indem das Objektiv von der minimalen Fokusentfernung bis auf die Unendlich-Position eingestellt wird. Sie können den Scanvorgang bei Bedarf einschränken. Diese Option wirkt sich aus, wenn unter **[**K **[AF-Modus\]](#page-106-0)** (P.107) eine der Optionen **[C-AF]**, **[C-AF+TR]**, **[C-AF**J**]**, or **[C-AF+TR**J**]** ausgewählt ist.

#### **Menü**  $\cdot$  **MENU**  $\Rightarrow$  **AF**  $\Rightarrow$  4. AF  $\Rightarrow$  **O** AF-Scanner

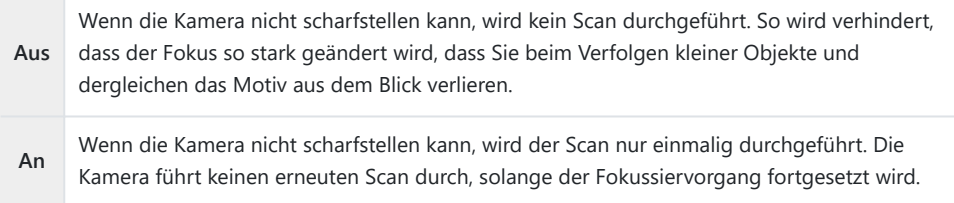

Unabhängig von der für **[**K**AF-Scanner]** ausgewählten Option führt die Kamera einmalig einen Scan durch, wenn sie bei Auswahl von **[S-AF]** oder **[S-AF**J**]** unter **[**K**AF-Modus]** nicht scharfstellen kann.

## **Feinabstimmung des Autofokus (**K**Autofokus-Justierung)**

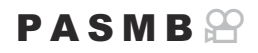

Nehmen Sie eine Feinabstimmung des Autofokus per Phasenerkennung vor. Die Feinabstimmung des Fokus kann in einem Umfang von bis zu ±20 Schritten erfolgen.

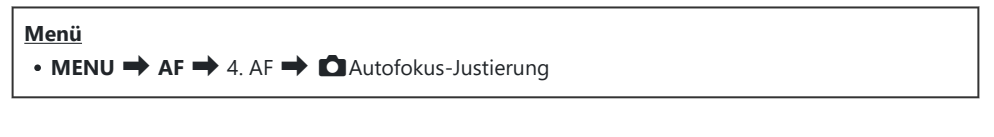

- $\oslash$  In der Regel ist es nicht nötig, eine Feinabstimmung des Autofokus mithilfe dieses Modus vorzunehmen. Eine Feinabstimmung des Autofokus verhindert unter Umständen das normale Scharfstellen der Kamera.
- Die Feinabstimmung des Fokus wirkt sich in den Modi **[S-AF]** und **[S-AF**J**]** nicht aus. C

### **Verwenden des gespeicherten Werts für die Fokus-Justierung**

- 1. Markieren Sie mit △▽ [Autofokus-Justierung] und drücken Sie die OK-Taste.
- 2. Markieren Sie mit den Pfeiltasten  $\Delta \nabla$  die Option **[An]** und drücken Sie die **OK**-Taste.

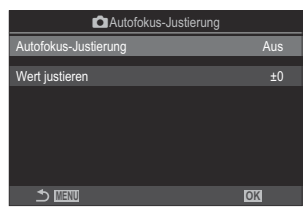

Autofokus-Justierung-Einstellungsbildschirm

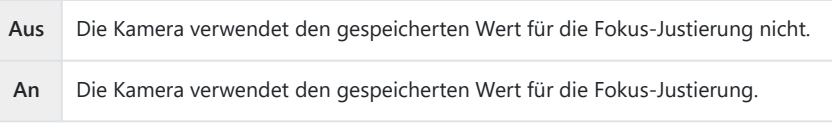
3. Kehren Sie zum **D** Autofokus-Justierung-Einstellungsbildschirm zurück.

### **Konfiguration von [Autofokus-Justierung]**

1. Konfigurieren Sie die Optionen. • Wählen Sie mit den Pfeiltasten  $\Delta \nabla$  ein Element aus und drücken Sie die **OK**-Taste, um das Einstellungsmenü anzuzeigen. Drücken Sie die **OK**-Taste erneut, um zum **C**Autofokus-Justierung-Begrenzung-Einstellungsbildschirm zurückzukehren. Wert justieren

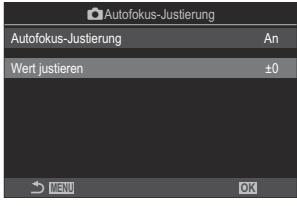

**Wert justieren** Hiermit nehmen Sie eine Feinabstimmung des Fokus für alle Objektive vor. Die Feinabstimmung des Fokus kann in einem Umfang von bis zu ±20 Schritten erfolgen. **[-20]** – **[±0]** – **[+20]**

- $\hat{\mathcal{P}}$ Mit dem vorderen Einstellrad oder der  $\bigcirc$ -Taste können Sie das angezeigte Bild heranzoomen, um die Ergebnisse zu überprüfen.
- Sie können ein Testbild zur Überprüfung der Ergebnisse aufnehmen, indem Sie zunächst den BAuslöser und anschließend die **OK**-Taste drücken.

# **AF-Hilfslicht als Autofokus-Assistent (AF-Hilfslicht)**

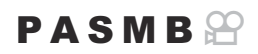

Das AF-Hilfslicht erleichtert das Fokussieren im Fall von schlechten Lichtverhältnissen.

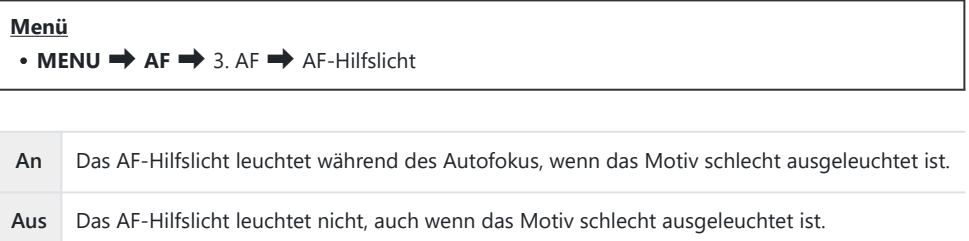

Zur Verwendung dieser Funktion im lautlosen Modus müssen Sie die Einstellung **[Lautlos** I **Einst.]** Ckonfigurieren ([P.211\)](#page-210-0).

## **AF-Feld-Anzeigemodus (AF-Messfeld)**

## $P$ **ASMB** $\mathcal{P}$

Im Autofokusmodus wird die Position des Motivs, auf das die Kamera scharfgestellt hat, mit einem grünen Fokusfeld gekennzeichnet. Mithilfe dieses Modus wird die Anzeige des Fokusfeldes gesteuert.

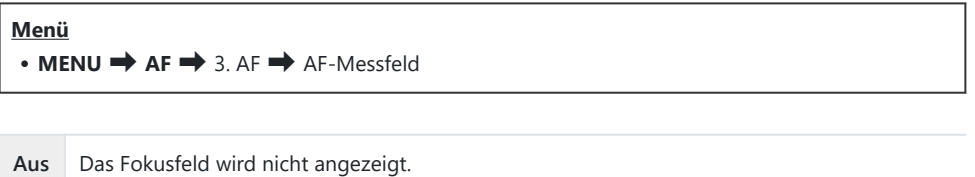

**An1** Das Fokusfeld wird nach dem Scharfstellen der Kamera nur kurz angezeigt. **An2** Nach dem Scharfstellen der Kamera wird das Kombinieren von AF-Feldern aktiviert und die Kamera zeigt AF-Felder für alle scharfgestellten Bereiche an, solange der Auslöser halb

heruntergedrückt oder die **AF-ON**-Taste gedrückt gehalten wird.

# **Funktionen zum Einstellen der Fokusposition**

# **AF-Feld-Auswahl passend zur Kameraausrichtung (**K**Orientierung verknüpft**  $[\cdot;\cdot]$

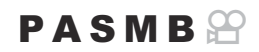

Die Kamera kann so konfiguriert werden, dass die AF-Feld-Position und der AF-Feldmodus automatisch geändert werden, wenn eine Kameradrehung vom Querformat (Landschaft) zum Hochformat (Porträt) oder umgekehrt erkannt wird. Durch Drehen der Kamera wird die Bildkomposition und folglich auch die Position des Motivs im Bildausschnitt verändert. Die Kamera kann den AF-Feldmodus und die AF-Feld-Position je nach Kameraausrichtung separat speichern. Wenn diese Option aktiviert ist, kann **[O [ : : ] Voreinstellung**] (P.150) zum Speichern separater Ausgangspositionen für das Querformat und das Hochformat verwendet werden.

#### **Menü**  $\bullet$  **MENU**  $\rightarrow$  AF $\rightarrow$  6. AF-Messfeld Einstellung & Funktion  $\rightarrow$  Orientierung verknüpft  $[\cdot; \cdot]$

- Wählen Sie eine Funktion zur Speicherung unterschiedlicher *1.* Einstellungen für das Quer- und Hochformat aus und versehen Sie diese Option mit einem Häkchen  $(\checkmark)$ .
	- Wählen Sie mit den Pfeiltasten  $\Delta \nabla$  eine Option aus und drücken Sie die **OK**-Taste, um sie mit einem Häkchen (P) zu versehen.

Drücken Sie erneut die **OK**-Taste, um das Häkchen zu entfernen.

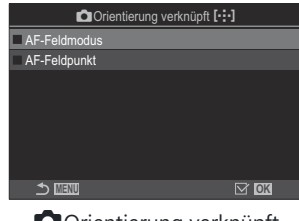

**O** Orientierung verknüpft Y-Einstellungsbildschirm

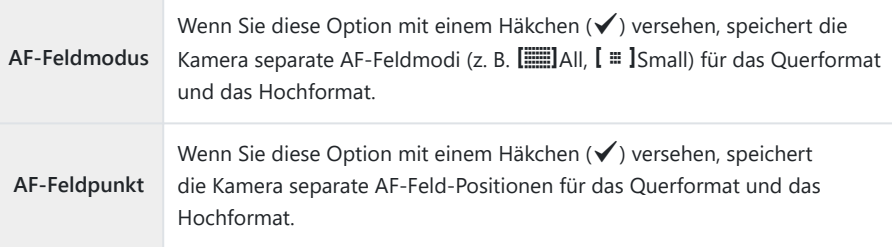

- 2. Es wird wieder der **○**Orientierung verknüpft [·:•]-Einstellungsbildschirm angezeigt.
- Drücken Sie die **MENU**-Taste, um zur Aufnahmeanzeige zurückzukehren. *3.*
- Halten Sie die Kamera zum Festlegen des AF-Feldmodus und der AF-Feld-Position erst in der *4.*einen und dann in der anderen Ausrichtung.
	- Es werden separate Einstellungen für die Ausrichtung der Kamera im Querformat, im Hochformat bei nach rechts gedrehter Kamera und im Hochformat bei nach links gedrehter Kamera gespeichert.

# <span id="page-149-0"></span>**Auswählen der AF-Ausgangsposition (CII-:-] Voreinstellung)**

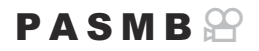

Legen Sie die Ausgangsposition für die Funktion [[ $\cdot$ **]·]Home]** fest. Mithilfe der Funktion [[ $\cdot$ **]·]Home**] können Sie eine zuvor gespeicherte "Ausgangsposition" für ein AF-Feld einfach per Tastendruck erneut aufrufen. Dieser Modus wird zum Festlegen der Ausgangsposition verwendet.

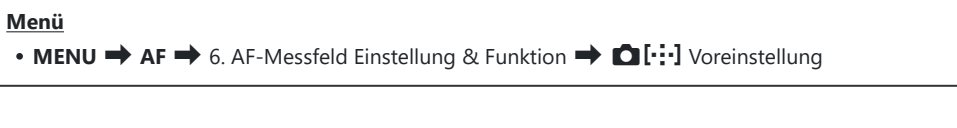

- Wählen Sie eine Einstellung aus, die zusammen mit der *1.* Ausgangsposition gespeichert werden soll, und versehen Sie diese mit einem Häkchen  $(\checkmark)$ .
	- Wählen Sie mit den Pfeiltasten  $\Delta \nabla$  eine Option aus und drücken Sie die **OK**-Taste, um sie mit einem Häkchen (P) zu versehen.

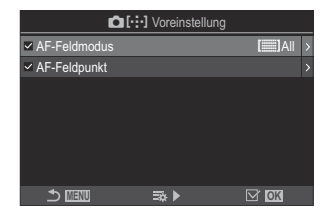

Drücken Sie erneut die **OK**-Taste, um das Häkchen zu entfernen.

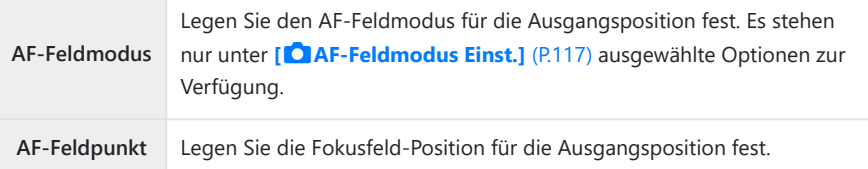

- 2. Drücken Sie die Pfeiltaste D, um Optionen für das ausgewählte Element zu konfigurieren.
	- Legen Sie die Einstellungen für die Ausgangsposition fest.
	- **•** Bei Aktivierung der Option **[○ Orientierung verknüpft [···]**] werden Sie aufgefordert, Querformat oder Hochformat (Kamera nach links/rechts gedreht) als Kameraausrichtung auszuwählen, bevor Sie durch Drücken der **OK**-Taste Optionen anzeigen.

## **Verwenden der Funktion [[** $\cdot$  $\vdots$ **] Home]**

Die Funktion [ $[·]$ **Home**] kann folgendermaßen verwendet werden.

- Weisen Sie die Funktion **[**Y**Home]** unter **[**K**[Tastenfunktion\]](#page-351-0)** (P.352) einer Taste zu. Das AF-Feld wird an der gespeicherten Ausgangsposition positioniert, wenn Sie die Taste drücken.
- Wählen Sie unter**[**U**[Mitteltaste\]](#page-371-0)** (P.372) die Option**[**Y**HP]**. Das AF-Feld wird an der gespeicherten Ausgangsposition positioniert, wenn Sie den Multifunktionswähler drücken.

# **AF-Feld-Auswahl (**Y**Bildschirmeinst. auswähl.)**

### $P$ **ASMB** $\mathcal{P}$

Legen Sie die Funktionen des vorderen und hinteren Einstellrads oder der Pfeiltasten während der AF-Feld-Auswahl fest. Die verwendeten Bedienelemente können entsprechend der Kameranutzung oder nach persönlichen Vorlieben ausgewählt werden.

#### **Menü**

• **MENU** → AF → 6. AF-Messfeld Einstellung & Funktion → […] Bildschirmeinst. auswähl.

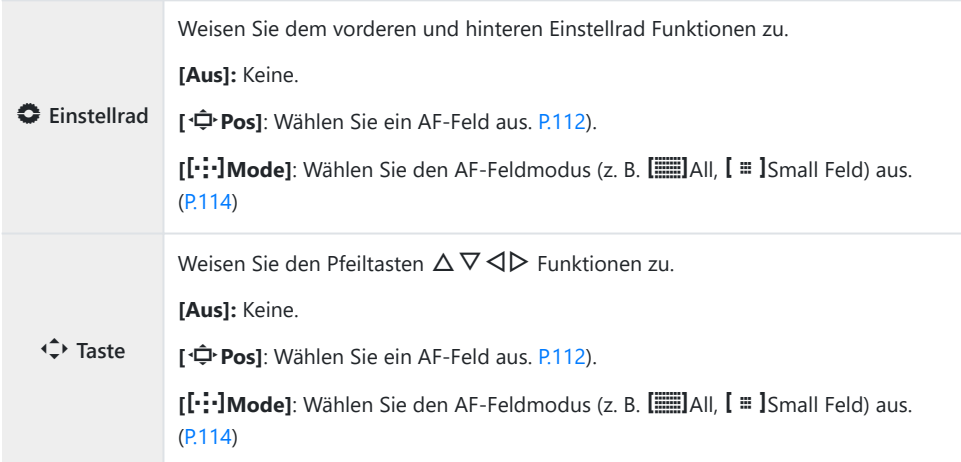

# <span id="page-152-0"></span>**Durchlauf der AF-Feld-Auswahl aktivieren (**Y **Durchlauf-Einstellungen)**

## $P A S M B P$

Sie können auswählen, ob die AF-Feld-Auswahl in einem "Verlauf" um die Kanten des Displays erfolgen soll. Außerdem können Sie festlegen, ob die Möglichkeit zur Auswahl von **[Elle** (Alle Felder) bestehen soll, bevor die AF-Feld-Auswahl auf die gegenüberliegende Kante des Displays umgebrochen wird.

#### **Menü**

• **MENU**  $\rightarrow$  AF  $\rightarrow$  6. AF-Messfeld Einstellung & Funktion  $\rightarrow$   $\cdot\cdot\cdot$ ] Durchlauf-Einstellungen

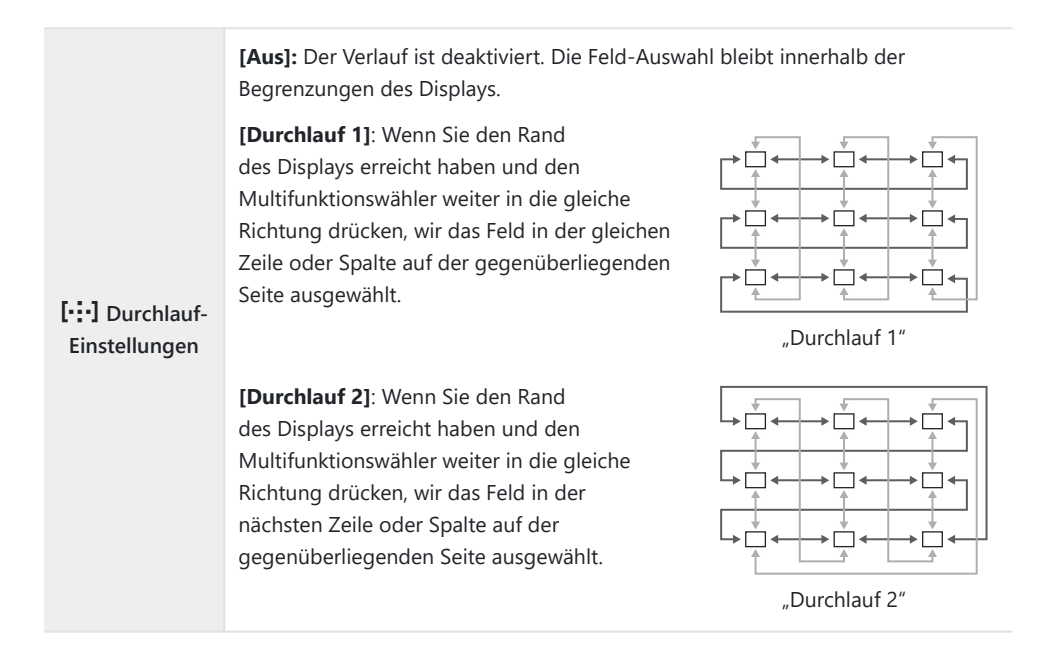

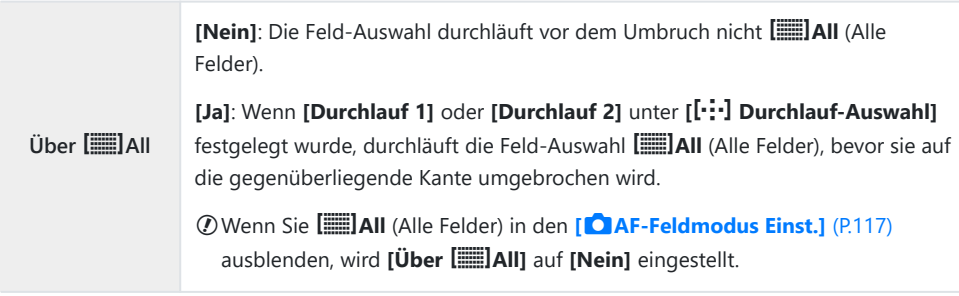

- AF-Felder werden während der Aufnahme nicht umgebrochen, z. B. bei Serienaufnahmen. C
- Während Videoaufnahmen und bei Auswahl von **[**R**AF]** oder **[**R**AF**J**]** als Fokusmodus ist **[**Y C**Durchlauf-Auswahl]** fest auf **[Aus]** eingestellt.

# **AF-Feld-Auswahl per Touchscreen-Bedienung bei Aufnahmen mit dem Sucher (AF-Sucherfeld)**

### $P$ **ASMB** $\mathcal{P}$

Wählen Sie bei Aufnahmen mit dem Sucher das AF-Feld per Touchscreen-Bedienung auf dem Monitor aus. Gleiten Sie mit einem Finger über den Monitor, um das Fokusfeld zu positionieren, während Sie das Motiv im Sucher betrachten.

#### **Menü**

 $\cdot$  **MENU**  $\rightarrow$  AF  $\rightarrow$  6. AF-Messfeld Einstellung & Funktion  $\rightarrow$  AF-Sucherfeld

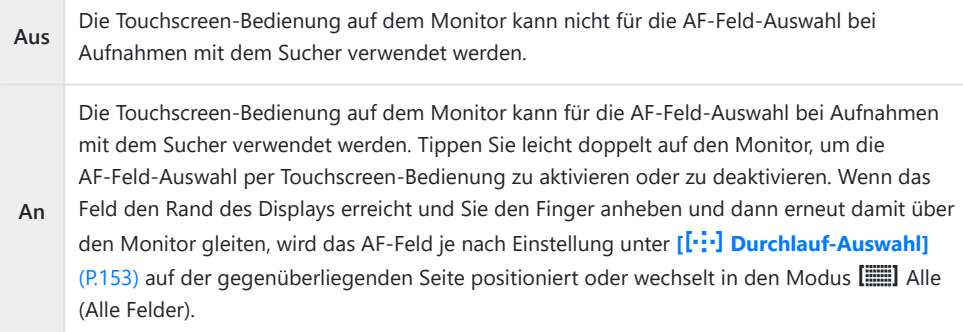

Bei Auswahl von **[An]** kann die Touchscreen-Bedienung auch zum Positionieren des Zoomrahmens Bverwendet werden [\(P.119](#page-118-0)).

# **Weitere nützliche Funktionen zum Scharfstellen**

## **Assistent für den manuellen Fokus (MF-Assistent)**

## $P$ **ASMB** $\Omega$

Dies ist eine Fokus-Hilfsfunktion für MF. Durch Drehen des Fokusrings werden die Kanten des Motivs betont bzw. ein Teil der Bildschirmanzeige wird vergrößert.

#### **Menü**

 $\cdot$  **MENU**  $\Rightarrow$  **AF**  $\Rightarrow$  7. MF  $\Rightarrow$  MF-Assistent

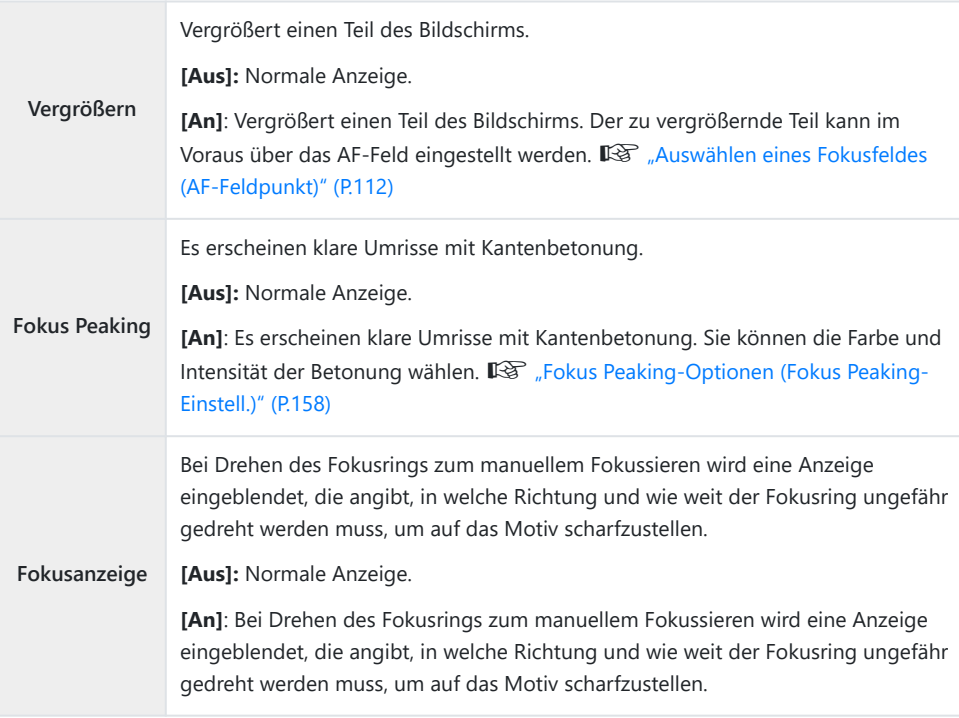

- Wenn Fokus Peaking verwendet wird, werden die Kanten kleiner Motive tendenziell stärker betont. C Dies ist keine Garantie für genaue Scharfeinstellung.
- Unter folgenden Umständen steht der Fokuszoom nicht zur Verfügung: C
	- Bei Videoaufnahmen / wenn **[C-AFME]** oder **[C-AF+TRME]** als Fokusmodus ausgewählt ist / bei Mehrfachbelichtungen / wenn im Videoaufnahmemodus die Option **[**n**Dig. Tele-Konverter]** auf **[An]** gestellt ist
- Bei Verwendung von Drittanbieter-Objektiven mit Fokus-Kupplungs-Mechanismus werden die C Fokusrichtung und die Einblendung der Fokusanzeige unter Umständen umgekehrt angezeigt. Ist dies der Fall, ändern Sie die Einstellung unter **[\[Fokusring\]](#page-161-0)** (P.162).
- Bei Verwendung eines Four Thirds Systemobjektivs kann die Fokusanzeige nicht eingeblendet C werden.
- Drehen Sie das vordere oder hintere Einstellrad, um die Ansicht während des Fokuszooms zu B vergrößern oder zu verkleinern.
- Drücken Sie die **INFO**-Taste, um während der Anzeige von Fokus Peaking die Farbe und Intensität Banzupassen.

# <span id="page-157-0"></span>**Fokus Peaking-Optionen (Fokus Peaking-Einstell.)**

## $P$ **ASMB** $\mathcal{P}$

Heben Sie Objekte mithilfe farbiger Konturen hervor. So sind scharfgestellte Objekte beim manuellem Fokussieren und dergleichen besser erkennbar.

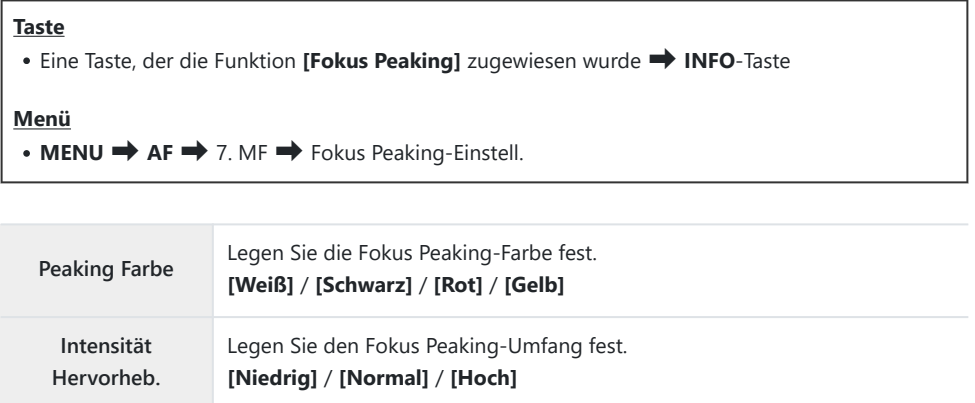

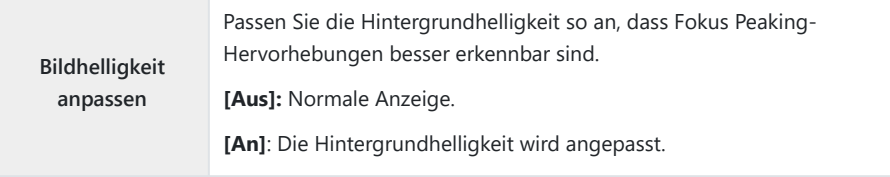

Bei Auswahl von **[An]** unter **[Bildhelligkeit anpassen]** erscheint das Bild in der Live View-Ansicht Bunter Umständen heller oder dunkler als das finale Foto.

### **Verwenden von Fokus Peaking**

Für die Verwendung von Fokus Peaking stehen die nachfolgend aufgeführten Optionen zur Verfügung.

**Zuweisen von [Fokus Peaking-Einstell.] an ein Bedienelement über [**K**Tastenfunktion] oder [**n**Tastenfunktion]:**

Die Fokus Peaking-Funktion kann durch Auswahl der Option **[Fokus Peaking]** unter

**[Construmistion**] (P.352) oder **[\metastenfunktion**] (P.352) an ein Bedienelement zugewiesen werden. Durch Drücken der Taste wird die Fokus Peaking-Funktion aktiviert. Die Option **[Fokus Peaking]** kann ebenfalls unter **[\[Multifunktion\]](#page-363-0)** (P.364) ausgewählt werden.

**Verwenden von [Fokus Peaking] unter [MF-Assistent]:** Bei Auswahl von **[Fokus Peaking]** unter **[MF-Assistent]** wird die Fokus Peaking-Funktion automatisch aktiviert, wenn der Fokusring am Objektiv gedreht wird.

Drücken Sie zum Anzeigen der Fokus Peaking-Optionen die **INFO**-Taste. B

# **Festlegen einer Fokusentfernung als MF-Voreinstellung (Eingestellt. MF-Abstand)**

### $P$ **A** SMR $\mathfrak{P}$

Legen Sie die Fokusposition für die MF-Voreinstellung fest. Legen Sie einen Zahlenwert und die Maßeinheit (m oder ft) fest.

**Menü**  $\cdot$  **MENU**  $\Rightarrow$  **AF**  $\Rightarrow$  7. MF  $\Rightarrow$  Eingestellt. MF-Abstand

- Wenn das Objektiv über eine Fokus-Begrenzung verfügt, deaktivieren Sie diese, bevor Sie C fortfahren.
- Die angezeigten Werte dienen nur als Richtwerte. C

# **Deaktivieren der MF-Kupplung (MF-Kupplung)**

## $P$ **ASMB** $\mathcal{P}$

Deaktivieren Sie die MF-Kupplung, mit der manche Objektive ausgestattet sind. So können Sie verhindern, dass der Autofokus durch ein versehentliches Drehen des Fokusrings deaktiviert wird.

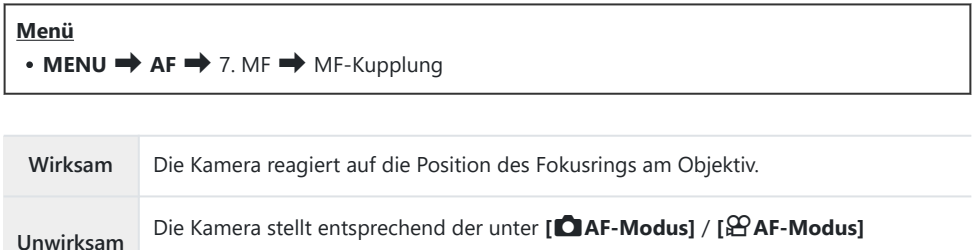

Wenn unter **[MF-Kupplung]** die Option **[Unwirksam]** ausgewählt ist, steht der manuelle Fokus mit C dem Fokusring des Objektivs auch dann nicht zur Verfügung, wenn sich der Fokusring am Objektiv in der Position für den manuellen Fokus befindet.

gewählten Option scharf, unabhängig von der Position des Fokusrings am Objektiv.

Informationen zu Objektiven mit MF-Kupplung finden Sie unter ["Objektive mit MF-Kupplung"](#page-503-0) B[\(P.504\)](#page-503-0).

## <span id="page-161-0"></span>**Objektiv-Fokusrichtung (Fokusring)**

## $P$ **ASMB** $P$

Legen Sie die Richtung fest, in die der Fokusring zum Anpassen des Fokus gedreht wird.

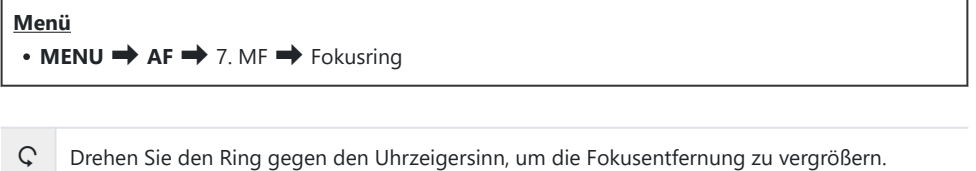

c Drehen Sie den Ring im Uhrzeigersinn, um die Fokusentfernung zu vergrößern.

# **Zurücksetzen der Objektivposition bei Ausschalten (Objektiv zurücksetzen)**

## $P$ **ASMB** $\mathcal{P}$

Sie können festlegen, dass das Objektiv nicht zurück in die Ausgangsfokusposition gebracht wird, wenn die Kamera ausgeschaltet wird. So können Sie die Kamera ausschalten, ohne dass die Fokusposition geändert wird.

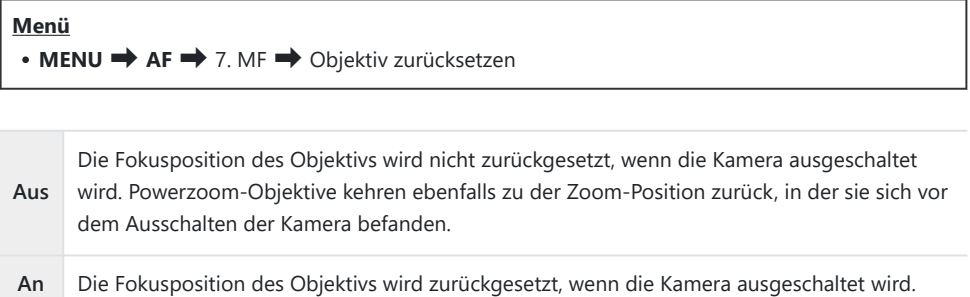

# <span id="page-163-0"></span>**Messung und Belichtung**

## **Belichtungskontrolle (Belichtungskorrektur)**

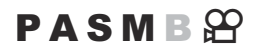

Die automatisch von der Kamera gewählte Belichtung kann gemäß Ihren künstlerischen Absichten angepasst werden. Wählen Sie positive Werte aus, um die Bilder heller zu machen, und negative Werte, um sie dunkler zu machen.

#### **Taste**

- In anderen Aufnahmemodi als **M**:  $\mathbb{Z}$  (Belichtungskorrektur)-Taste  $\Rightarrow$   $\triangle$   $\triangleright$   $\Rightarrow$   $\mathbb{Z}$
- Im Aufnahmemodus **M**: Drehen Sie am vorderen oder hinteren Einstellrad, während Sie die F (Belichtungskorrektur)-Taste drücken.

#### **Monitor-Funktionsanzeige**

 $\bullet$  **OK**  $\rightarrow$  Belichtungskorrektur

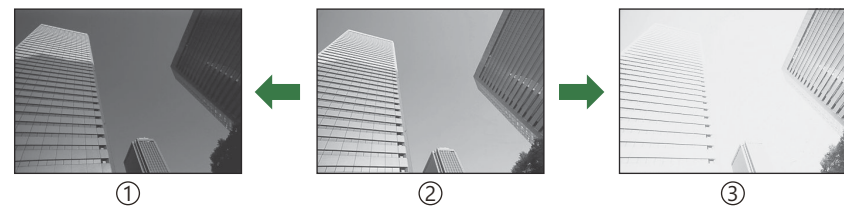

#### Negativ (–) 1

- 2) Keine Korrektur (0)
- Positiv (+) 3
- Bei Fotoaufnahmen kann die Belichtungskorrektur um bis zu ±5,0 EV angepasst werden. Im Sucher und in der Live View-Ansicht werden die Effekte von Werten bis ±3,0 EV angezeigt. Die Belichtungsleiste blinkt, wenn der Wert ±3,0 EV übersteigt.
- Während der Aufnahme von Videos kann die Belichtungskorrektur um ±3,0 EV angepasst werden.
- Während der Aufnahme von Videos kann die Belichtung mit dem vorderen oder hinteren Einstellrad oder per Touchscreen-Bedienung angepasst werden.

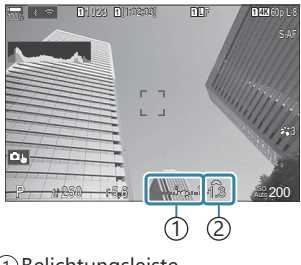

Belichtungsleiste 1 Belichtungskorrekturwert 2 Wählen Sie zur Vorschau der Effekte der Belichtungskorrektur in der Live View-Ansicht die Option B **[Standard]** unter **[CI[LV-Modus\]](#page-382-0)** (P.383) und die Option **[Aus]** unter **[CI[Nachtmodus\]](#page-383-0)** (P.384) aus.

### **Anpassen der Belichtungskorrektur**

#### **Modi P, A und S**

Im Video-Modus kann die Belichtungskorrektur angepasst werden, wenn eine der Optionen **[P]**, **[A]** oder **[S]** unter **[A]<sup>2</sup> -Modus]** (Videomodus Belichtung) ausgewählt ist.  $\mathbb{R}$  <sub>"</sub>Auswählen eines Belichtungsmodus ( $\mathbf{B}$ [-Modus \(Videomodus Belichtung\)\)" \(P.83\)](#page-82-0)

- Ändern Sie die Belichtungskorrektur mit dem vorderen Einstellrad. *1.*
	- Sie können auch einen Wert auswählen, indem Sie die  $\boxtimes$  drücken und die Pfeiltasten  $\triangle$ verwenden.
- Lösen Sie die Aufnahme aus. *2.*

#### **Modus M**

Wählen Sie im Fotomodus **[P/A/S/M]** unter **[O [ISO-Auto\]](#page-182-0)** (P.183) und **[Auto]** unter **[O ISO]** [\(P.178\)](#page-177-0) aus.

Im Video-Modus kann die Belichtungskorrektur angepasst werden, wenn die Option **[M]** unter **[**n **Modus]** (Videomodus Belichtung) ausgewählt ist. [\(P.83\)](#page-82-0). Zuvor müssen Sie jedoch **[An]** unter **[**b**[ISO-Auto\]](#page-182-0)** (P.183) und **[Auto]** unter **[**n**ISO]** [\(P.178\)](#page-177-0) auswählen.

- 1. Drücken Sie die <sup>12</sup>-Taste und passen Sie die Belichtungskorrektur mit dem vorderen oder hinteren Einstellrad an.
- Lösen Sie die Aufnahme aus. *2.*

### **Zurücksetzen der Belichtungskorrektur**

Halten Sie zum Zurücksetzen der Belichtungskorrektur die **OK**-Taste gedrückt.

## <span id="page-165-0"></span>**EV-Stufen zur Belichtungssteuerung (EV-Stufe)**

## $P$ **ASMB** $\mathcal{P}$

Wählen Sie die Schrittgröße für die Abstufungen aus, die beim Anpassen von Verschlusszeit, Blende, Belichtungskorrektur und anderen belichtungsbezogenen Einstellungen verwendet wird. Wählen Sie eine der Optionen 1/3, 1/2 oder 1 EV aus.

**Menü**  $\cdot$  **MENU**  $\Rightarrow$   $\Omega_1 \Rightarrow$  4. Belichtung  $\Rightarrow$  EV-Stufe

# **Feinabstimmen der Belichtung (Belichtungsjustage)**

## $P$ **A** SMR $\mathfrak{P}$

Nehmen Sie eine Feinabstimmung der Belichtung vor. Verwenden Sie diese Option, wenn Sie mit der automatischen Belichtung dauerhaft hellere oder dunklere Ergebnisse erzielen möchten.

- In der Regel ist keine Feinabstimmung erforderlich. Verwenden Sie diese nur bei Bedarf. Unter C normalen Umständen kann die Belichtung mithilfe der Belichtungskorrektur ([P.164\)](#page-163-0) angepasst werden.
- Durch eine Feinabstimmung der Belichtung steht die Belichtungskorrektur in der Richtung (+ Coder −), in der die Feinabstimmung vorgenommen wurde, nur noch in geringerem Umfang zur Verfügung.

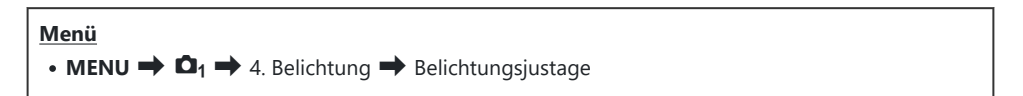

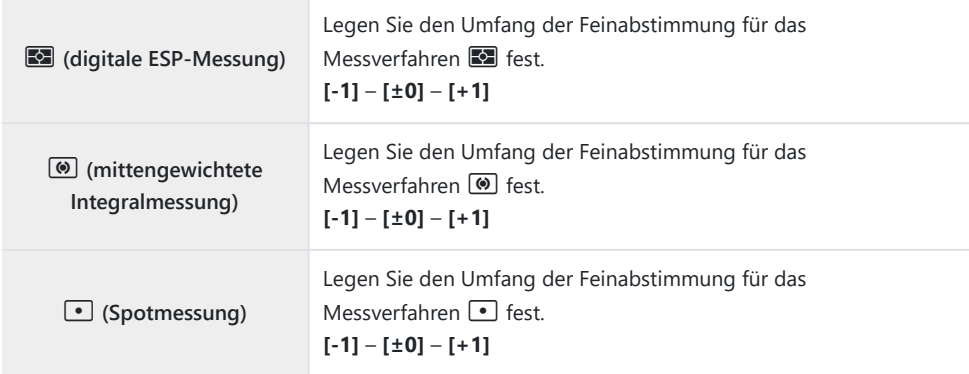

# **Reduzieren von Flimmern bei LED-**Beleuchtung (CFlimmer-Scan /  $\bigcirc$ Flimmer-**Scan)**

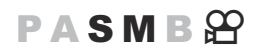

Bei Aufnahmen in Umgebungen mit LED-Beleuchtung kann auf Fotos Banding auftreten. Verwenden Sie die Option **[**K**Flimmer-Scan]** bzw. **[**n**Flimmer-Scan]**, um die Verschlusszeit während des Betrachtens von Banding auf dem Display zu optimieren.

**<sup>⊙</sup> ○:** Dieses Element kann bei der Verwendung der Aufnahmemodi S oder M in den Modi für lautlose und Pro-Aufnahmen verwendet werden.

n: Dieses Element kann verwendet werden, wenn **[**n**Modus]** (Videomodus Belichtung) als **[S]** oder **[M]** ausgewählt ist.

Der Bereich verfügbarer Verschlusszeiten wird beschränkt. C

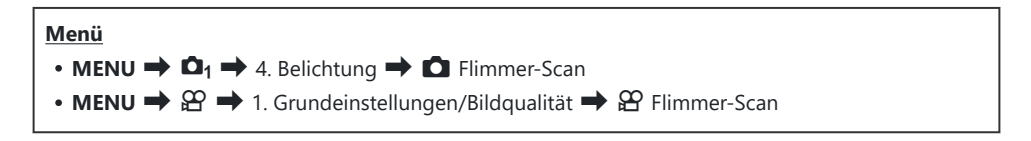

Bei der Einstellung **[An]** wird "Flimmer-Scan" eingeblendet.

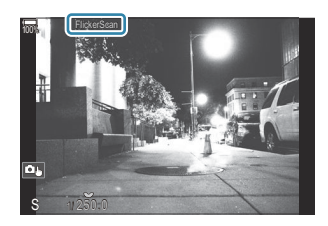

Fokus Peaking und die LV-Monitor-Funktionsanzeige stehen in der Flimmer-Scan-Anzeige nicht zur CVerfügung. Drücken Sie zum Aufrufen dieser Elemente zunächst die **INFO**-Taste, um die Flimmer-Scan-Anzeige zu verlassen.

## **Auswählen der Verschlusszeit**

- Legen Sie mit dem vorderen oder hinteren Einstellrad oder mit den Pfeiltasten  $\Delta \nabla$  eine Verschlusszeit fest. Falls gewünscht, können Sie zum Festlegen der Verschlusszeit die Pfeiltasten  $\Delta \nabla$  gedrückt halten.
- Sie können außerdem das vordere Einstellrad drehen, um die Verschlusszeit in den Belichtungsschritten zu ändern, die für **[\[EV-Stufe\]](#page-165-0)** (P.166) ausgewählt sind.
- Passen Sie die Verschlusszeit weiter an, bis kein Banding mehr in der Anzeige sichtbar ist.
- Die vergrößerte Ansicht [\(P.119\)](#page-118-0) erleichtert eine Überprüfung auf Banding.
- Drücken Sie die **INFO**-Taste; die Anzeige ändert sich und "Flimmer-Scan" wird nicht mehr angezeigt. Sie können Blende und Belichtungskorrektur anpassen. Hierzu können Sie das vordere oder hintere Einstellrad oder die Pfeiltasten verwenden.
- Drücken Sie die **INFO**-Taste wiederholt, um zur Flimmerscan-Anzeige zurückzukehren.

## <span id="page-169-0"></span>**Messung der Motivhelligkeit (Messung)**

### $P$ **ASMB** $\Theta$

Sie können auswählen, wie die Kamera die Motivhelligkeit misst.

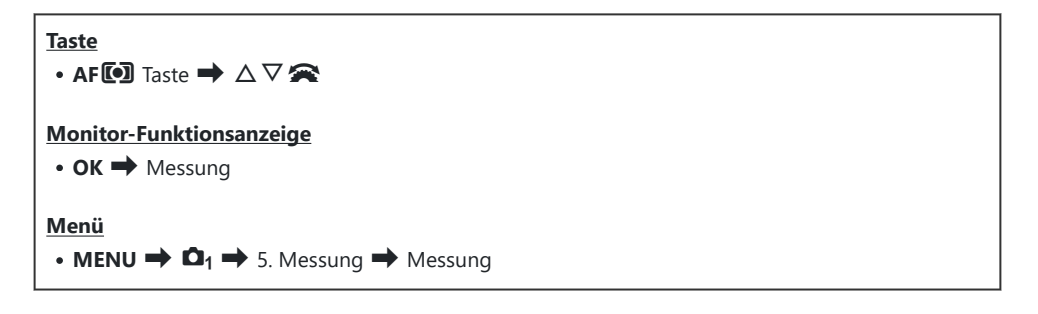

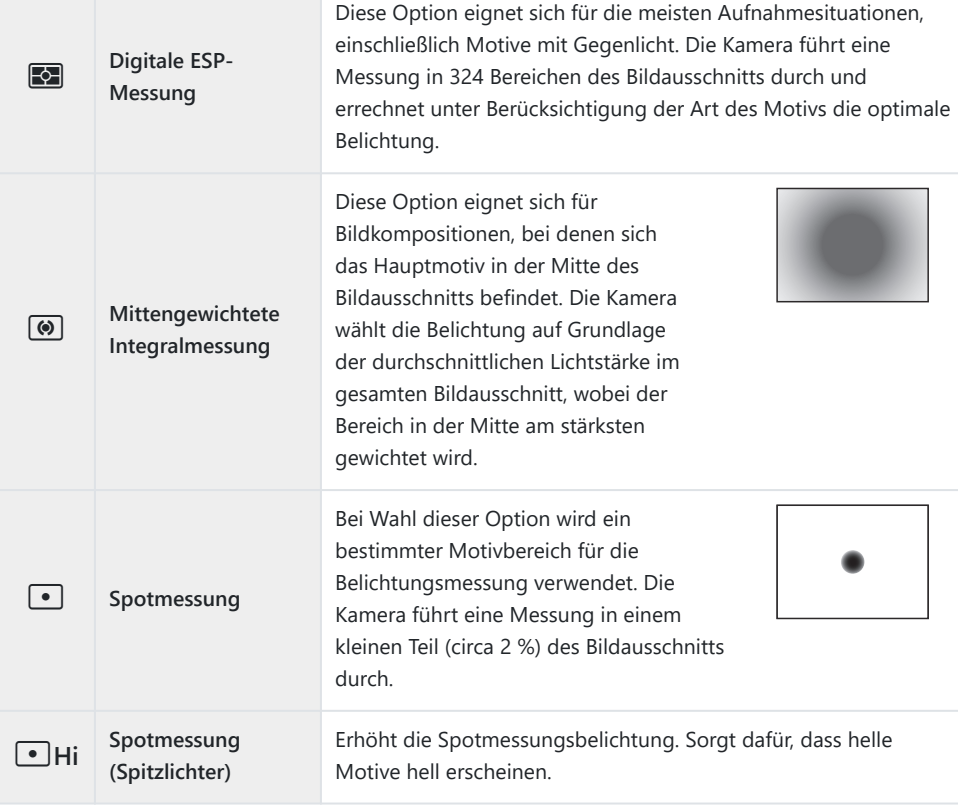

Verringert die Spotmessungsbelichtung. Sorgt dafür, dass dunkle Motive dunkel erscheinen.

Die Position für die Spotmessung kann beim ausgewählten AF-Feld eingestellt werden. B

**IG ["Messen des Fokusfeldes \(](#page-176-0)[...]-Spotmessung)**" (P.177)

## <span id="page-171-0"></span>**Belichtungssperre (AE-Speicher)**

## $P$ **ASMB** $\mathcal{P}$

Sie können die Belichtung speichern, indem Sie die **AEL**-Taste drücken. Nutzen Sie dies, wenn Sie Fokus und Belichtung getrennt voneinander einstellen möchten oder wenn Sie mehrere Aufnahmen mit der gleichen Belichtung machen möchten.

#### **Taste**

**AEL**-Taste

- Wenn der **AEL**-Taste eine andere Funktion zugewiesen wurde, müssen Sie die Funktion **[AEL]** [\(P.354\)](#page-353-0) C mittels **[\[Tastenfunktion\]](#page-351-0)** (P.352) einem Bedienelement zuweisen.
- Die Kamera kann so konfiguriert werden, dass der Speicher nach der Aufnahme automatisch Bdeaktiviert wird. g**[**A **[Auto zurücksetzen\]](#page-173-0)** (P.174)
- Wenn die AEL-Taste einmal gedrückt wird, wird die Belichtung gespeichert und **"AEL"** angezeigt.
- Drücken Sie die Taste erneut, um den AE-Speicher zu deaktivieren.
- Der Speicher wird deaktiviert, wenn die Programmwählscheibe, die **MENU**-Taste oder die **OK**-Taste betätigt wird.

# **Belichtungsmessung für den AE-Speicher (Messung bei** A**)**

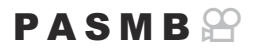

Legen Sie fest, welches Messverfahren zum Messen der Belichtung verwendet wird, wenn die Belichtung unter Verwendung der AEL-Taste gespeichert wird.

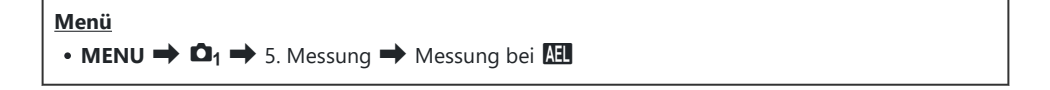

• Weitere Informationen zum AE-Speicher finden Sie in ["Belichtungssperre \(AE-Speicher\)" \(P.172\)](#page-171-0).

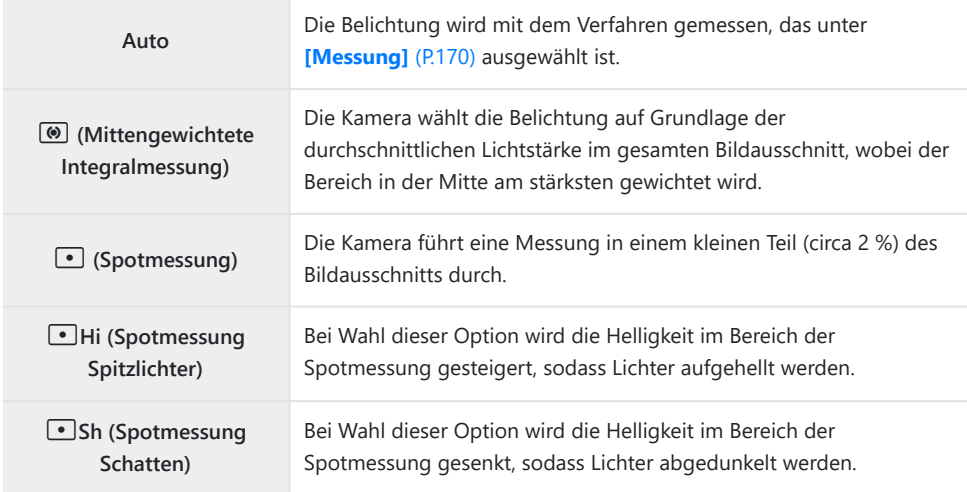

# <span id="page-173-0"></span>**Deaktivieren des AE-Speichers nach der Aufnahme (**A **Auto zurücksetzen)**

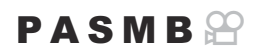

Konfigurieren Sie die Kamera so, dass der Speicher nach der Aufnahme automatisch deaktiviert wird, wenn die Belichtung unter Verwendung der **AEL**-Taste gespeichert wird.

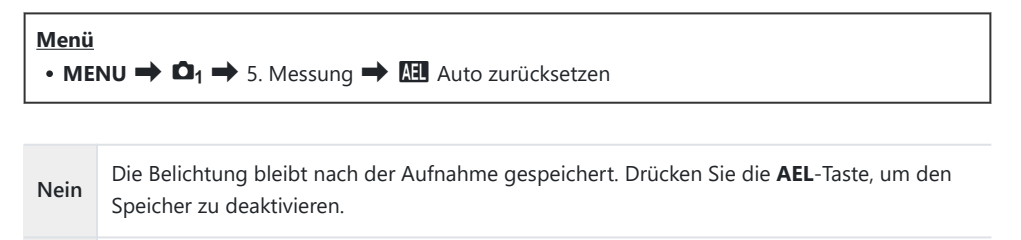

**Ja** Nach der Aufnahme wird der Belichtungsspeicher deaktiviert.

Wenn mehrere Einzelbilder aufgenommen werden, etwa bei Serien- oder Intervallaufnahmen oder Bunter Verwendung der Funktion "Selbstauslöser definieren", wird der Belichtungsspeicher nach Aufnahme der entsprechenden Fotoserie deaktiviert.

# <span id="page-174-0"></span>**Speichern der Belichtung bei halb heruntergedrücktem Auslöser (AEL bei halb gedr.** 6**)**

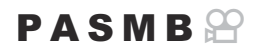

Konfigurieren Sie die Kamera so, dass die Belichtung gespeichert wird, wenn der Auslöser halb heruntergedrückt wird.

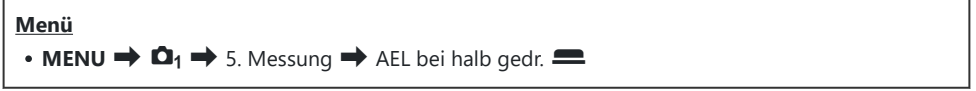

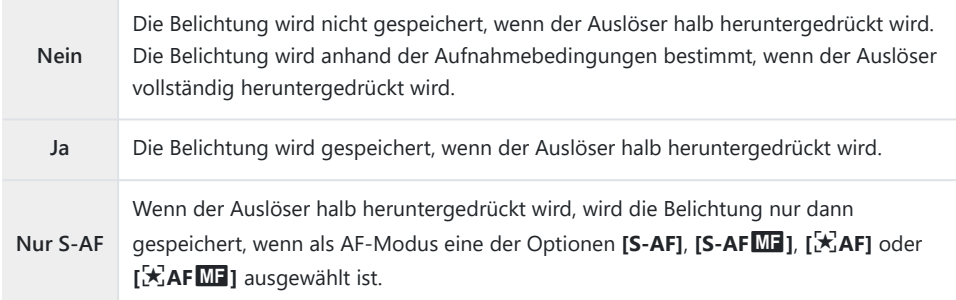

- Wird die Belichtung durch Drücken der **AEL**-Taste gespeichert, bleibt der Speicher unabhängig von C dieser Einstellung aktiviert, wenn Sie den Auslöser halb herunterdrücken.
- Wenn Sie die Kamera so konfigurieren, dass sie die Belichtung bei halb heruntergedrücktem BAuslöser nicht speichert, können Sie festlegen, ob die Kamera die Helligkeit für jedes Einzelbild innerhalb einer Serienaufnahme messen soll.  $\mathbb{R}$  ["Einstellen von Messoptionen für](#page-175-0) [Serienaufnahmen \(Messung bei](#page-175-0) [1])" (P.176)

# <span id="page-175-0"></span>**Einstellen von Messoptionen für Serienaufnahmen (Messung bei**  $\Box$ **)**

### $P$ **ASMB** $\mathcal{P}$

#### **Menü** • **MENU**  $\rightarrow$   $\Omega_1$   $\rightarrow$  5. Messung  $\rightarrow$  Messung bei  $\Box$

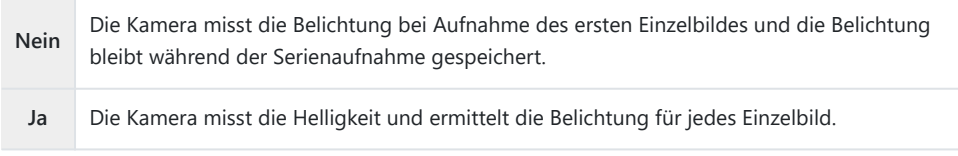

- Wird die Belichtung durch Drücken der **AEL**-Taste ([P.172\)](#page-171-0) oder bei halb heruntergedrücktem C Auslöser [\(P.175\)](#page-174-0) gespeichert, bleibt der Belichtungsspeicher während der Serienaufnahme aktiviert, auch wenn **[Messung bei**  $\Box$ **]** auf die Option **[Ja]** eingestellt ist.
- **D** In den Modi **[<sup>V</sup>** $\Box$ **SH1]** und **[ProCap SH1]** ist unter **[Messung bei**  $\Box$ ] die Option **[Nein]** festgelegt.

# <span id="page-176-0"></span>**Messen des Fokusfeldes ([':']-Spotmessung)**

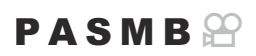

Legen Sie fest, ob die Kamera das aktuelle AF-Feld misst, wenn die Option **[**C**]** unter **[Messung]** ausgewählt ist. Die Einstellungen können für die Spotmessung, die Spotmessung Lichter und die Spotmessung Schatten separat angepasst werden.

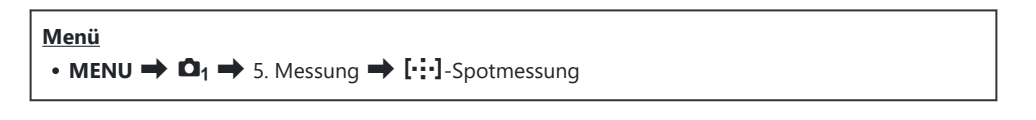

- Wählen Sie ein Messverfahren aus, mit dem die Kamera das aktuelle AF-Feld messen soll, und *1.* versehen Sie dieses mit einem Häkchen (√).
	- Wählen Sie mit den Pfeiltasten  $\Delta \nabla$  eine Option aus und drücken Sie die OK-Taste, um sie mit einem Häkchen (P) zu versehen. Drücken Sie erneut die **OK**-Taste, um das Häkchen zu entfernen.

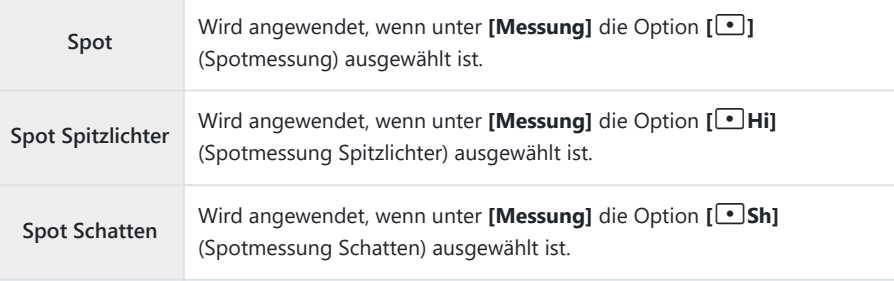

- 10 Die ausgewählte Option wirkt sich aus, wenn [ · ] Einzeln oder [ . ] Klein als AF-Feldmodus ausgewählt ist [\(P.114\)](#page-113-0).
- Die Kamera zoomt während des Fokuszooms an das ausgewählte AF-Feld heran [\(P.119](#page-118-0)). C
- Wird ausschließlich angewendet, wenn die Einstellung **[Aus]** für **[Motiverkennung]** ausgewählt ist. C
- Wird nicht angewendet, wenn für den AF-Modus **[C-AF+TR]** oder **[C-AF+TR**J**]** ausgewählt ist. C

## <span id="page-177-0"></span>**Ändern der ISO-Empfindlichkeit (ISO)**

## $P$ **ASMB** $\mathcal{P}$

Wählen Sie einen Wert entsprechend der Motivhelligkeit aus. Bei höheren Werten können Sie dunklere Szenen aufnehmen, es tritt jedoch auch mehr "Bildrauschen" (wolkige Muster) auf. Wählen Sie die Option **[Auto]** aus, wenn die Kamera die Empfindlichkeit den Lichtverhältnissen entsprechend anpassen soll.

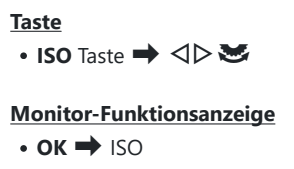

Die ISO-Empfindlichkeit ist bei Videoaufnahmen fest auf **[Auto]** eingestellt, wenn **[P]**, **[A]** oder C**[S]** unter **[** $\mathbf{B}$ **Modus]** (Videomodus Belichtung) ausgewählt ist. Indem Sie **[** $\mathbf{B}$ **Modus]** auf **[M]** einstellen, können Sie andere Optionen auswählen.  $\mathbb{R}$  ["Zuweisen von Funktionen an das vordere](#page-367-0) und hintere Einstellrad (C Einstellfunktion /  $\mathbb{E}$  [Einstellfunktion\)" \(P.368\)](#page-367-0)

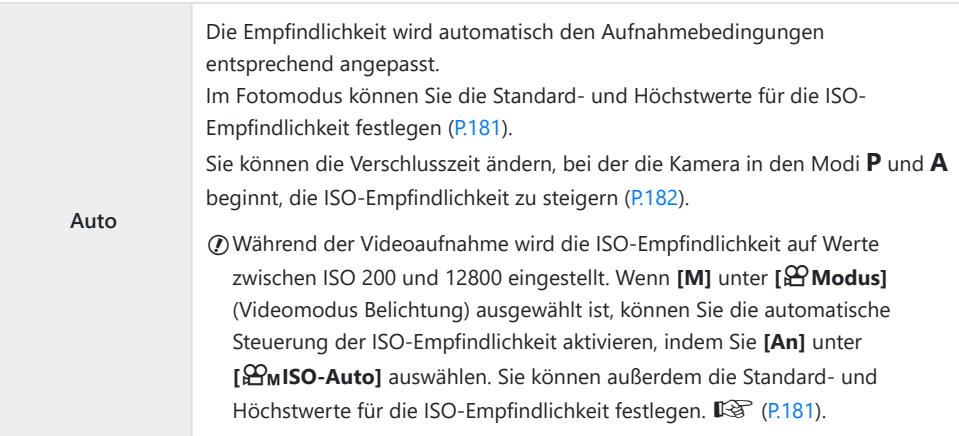

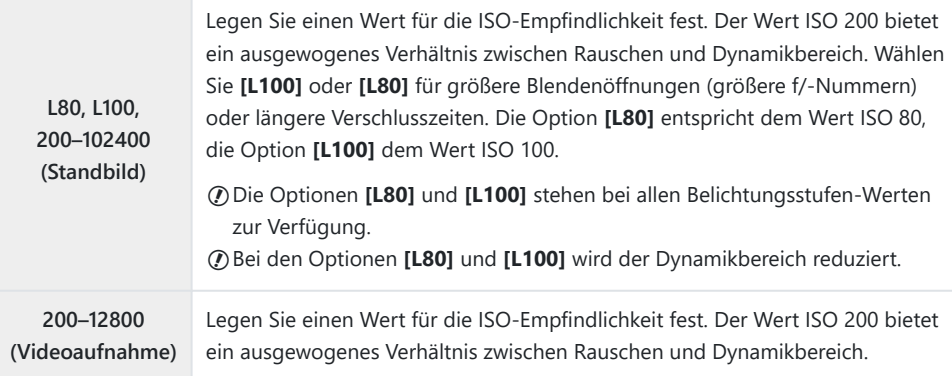

- Bei einer Kombination von **[**K**ISO]**-Werten über ISO 16000 mit Einstellungen, bei denen ein C elektronischer Verschluss zum Einsatz kommt (etwa Lautlos-Modi oder Fokus-Belichtungsreihen), wird die Blitz-Synchronisationsgeschwindigkeit auf 1/50 Sek. eingestellt.
- Unabhängig von dem für die ISO-Empfindlichkeit ausgewählten Wert liegt die Blitz-C Synchronisationsgeschwindigkeit für Fotos, die im Rahmen von ISO-Belichtungsreihen im Lautlos-Modus aufgenommen werden, bei 1/50 Sek.
- **①Bei Auswahl von [M] unter [分Modus] (Videomodus Belichtung) kann die ISO-Empfindlichkeit** während der Aufnahme per Touchscreen-Bedienung [\(P.86](#page-85-0)) oder mit dem vorderen oder hinteren Einstellrad angepasst werden.
- Wenn im Fotomodus **[Dramatischer Ton]** oder **[Aquarell]** als Bildmodus ausgewählt ist, beträgt die C maximale ISO-Empfindlichkeit im Modus **[Auto]** ISO 1600.
- Abhängig vom Bildmodus gelten folgende Einschränkungen, wenn die Option **[M]** unter C **[**n**Modus]** (Videomodus Belichtung) ausgewählt ist:
	- **[**a**2 OM-Log400], [**a**3 HLG]**:
		- Wenn die unter [ $\mathfrak{B}$ <sup>€</sup> ] gewählte Bildfolgerate bei 23,98p, 24,00p, 25,00p oder 29,97p liegt, wird die Option **[Auto]** auf Empfindlichkeiten von ISO 400–6400 beschränkt.
		- Wenn die unter [ $\mathbb{R}$  < i gewählte Bildfolgerate bei 50,00p oder 59,94p liegt, wird die Option **[Auto]** auf Empfindlichkeiten von ISO 400–12800 beschränkt.
		- Der niedrigste manuell wählbare Wert liegt bei ISO 400. -
	- **[Dramatischer Ton] / [Aquarell]**:
		- Die Option [Auto] wird auf Empfindlichkeiten von ISO 200-3200 beschränkt.
	- **Andere Art Filter als [Dramatischer Ton] / [Aquarell]**:
		- Wenn die unter [ $\mathfrak{B}$ <sup>€</sup> ] gewählte Bildfolgerate bei 23,98p, 24,00p, 25,00p oder 29,97p liegt, wird die Option **[Auto]** auf Empfindlichkeiten von ISO 200–3200 beschränkt.
		- Wenn die unter [ $\mathbb{R}$  < i gewählte Bildfolgerate bei 50,00p oder 59,94p liegt, wird die Option [Auto] auf Empfindlichkeiten von ISO 200–6400 beschränkt.
	- **Andere Bildmodi**:
		- Wenn die unter [ $\mathfrak{B}$ <sup>€</sup> ] gewählte Bildfolgerate bei 23,98p, 24,00p, 25,00p oder 29,97p liegt, wird die Option **[Auto]** auf Empfindlichkeiten von ISO 200–6400 beschränkt.

# **EV-Stufen zur ISO-Empfindlichkeitsregelung (ISO-Stufe)**

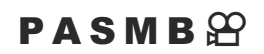

Wählen Sie die Schrittgröße für die Abstufungen aus, die beim Anpassen der ISO-Empfindlichkeit verwendet wird. Wählen Sie eine der Optionen 1/3 oder 1 EV aus.

**Menü**  $\cdot$  **MENU**  $\rightarrow$   $\Omega_1$   $\rightarrow$  3. ISO/Rauschminderung  $\rightarrow$  ISO-Stufe
# **Festlegen des im Modus [Auto] wählbaren ISO-Empfindlichkeitsbereichs (**K **ISO-A Max./ Std. /** b**ISO-A Max./Std.)**

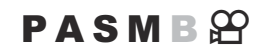

Legen Sie den Bereich von der Kamera wählbarer ISO-Empfindlichkeitswerte fest, wenn die Option **[Auto]** unter **[**K**ISO]** or **[**n**ISO]** ausgewählt ist.

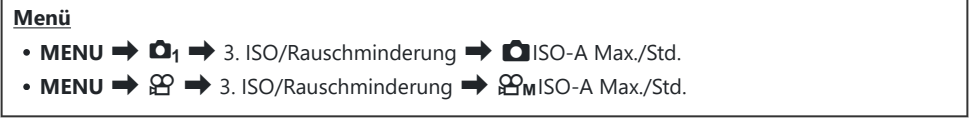

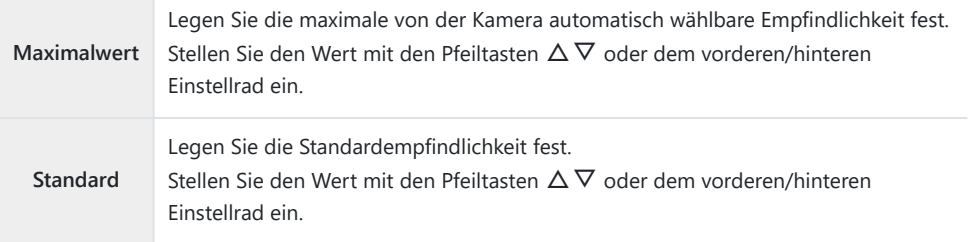

• Wechseln Sie mit den Pfeiltasten <a>
Zwischen <a> **[Maximalwert]** und **[Standard]**.

Die Einstellungen für den Maximalwert und den Standard unterscheiden sich zwischen **[**K**ISO]** und C**[**n**ISO]**. Wenn unter den Bedingungen der gewählten Blende und Verschlusszeit keine optimale Belichtung erzielt werden kann, wird eine niedrigere Empfindlichkeit angewendet.

# **Festlegen der Verschlusszeit für das automatische Erhöhen der ISO-Empfindlichkeit (**K **ISO-A Min. S/S)**

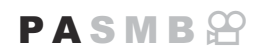

Legen Sie die Verschlusszeit fest, bei der die Kamera beginnt, die ISO-Empfindlichkeit zu steigern, wenn die Option **[Auto]** unter **[**K**ISO]** ausgewählt ist.

**Menü**  $\cdot$  **MENU**  $\Rightarrow$  **Q**<sub>1</sub>  $\Rightarrow$  3. ISO/Rauschminderung  $\Rightarrow$  **O** ISO-A Min. S/S

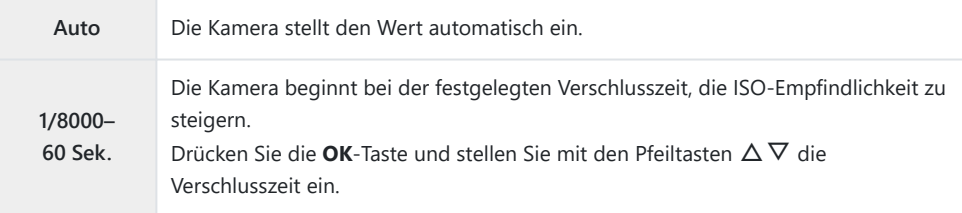

182

# **Auswählen der Modi, in denen [Auto] für die ISO-Empfindlichkeit verfügbar ist (**K**ISO-Auto /** b**ISO-Auto)**

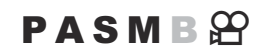

Wählen Sie die Modi aus, in denen die Option **[Auto]** für die ISO-Empfindlichkeit verwendet werden kann.

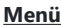

 $\cdot$  **MENU**  $\Rightarrow$   $\Omega_1 \Rightarrow$  3. ISO/Rauschminderung  $\Rightarrow$  **O** ISO-Auto  $\cdot$  **MENU**  $\Rightarrow$   $\mathfrak{D}$   $\Rightarrow$  3. ISO/Rauschminderung  $\Rightarrow$   $\mathfrak{D}_{\mathsf{M}}$ ISO-Auto

#### K**ISO-Auto**

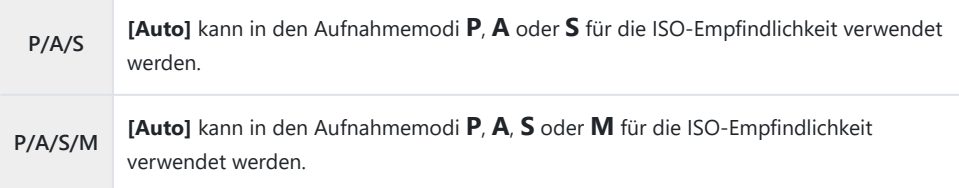

#### b**ISO-Auto**

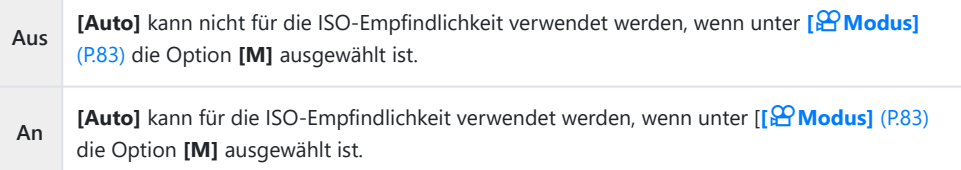

# **Optionen für die Rauschminderung bei hohen ISO-Werten (ORauschfilter /**  $\mathbb{R}$  **Rauschfilter)**

## $P$ **ASMB** $\mathcal{P}$

Reduzieren Sie Bildartefakte ("Rauschen") in Videomaterial, das bei hohen ISO-Empfindlichkeiten aufgenommen wurde. So lässt sich unter Umständen die "körnige" Wirkung von bei schlechten Lichtverhältnissen gefilmten Videos reduzieren. Sie können festlegen, in welchem Umfang die Rauschminderung angewendet werden soll.

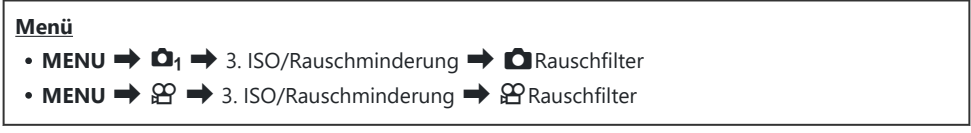

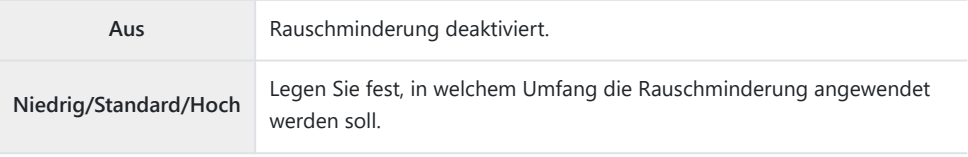

# **Optionen für die Bildverarbeitung (Niedr. ISO-Verarb.)**

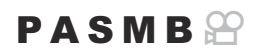

Wählen Sie aus, welche Art von Bildverarbeitung bei Serienaufnahmen mit geringen ISO-Empfindlichkeiten angewendet werden soll.

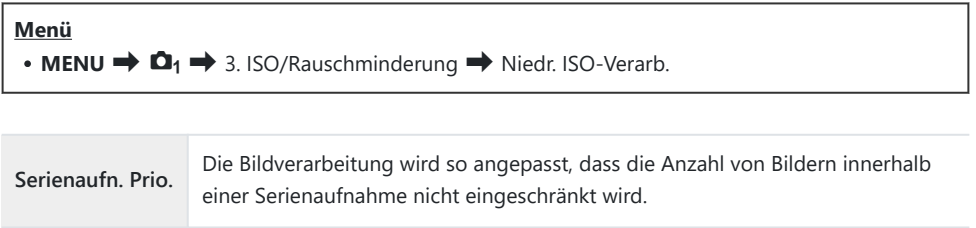

**Detail Priorität** Bei der Bildverarbeitung hat die Bildqualität Vorrang.

Einzelbildaufnahmen werden im Modus **[Detail Priorität]**verarbeitet, auch wenn die Option B**[Serienaufn. Prio.]** ausgewählt ist.

## **Optionen für die Rauschminderung für Langzeitbelichtungen (Rauschminderung)**

## $P$ **ASMB** $\mathbb{P}$

Legen Sie fest, ob bei langen Verschlusszeiten aufgenommene Fotos so verarbeitet werden sollen, dass Bildartefakte ("Rauschen") reduziert werden. Bei langen Verschlusszeiten wird Rauschen von der Wärme hervorgerufen, die die Kamera selbst erzeugt. Im Anschluss an jede Fotoaufnahme nimmt die Kamera ein zweites Bild für die Rauschminderung auf, wodurch Sie das nächste Foto erst nach einer Verzögerung aufnehmen können, die der ausgewählten Verschlusszeit entspricht.

#### **Menü**

 $\cdot$  **MENU**  $\Rightarrow$   $\Omega_1 \Rightarrow$  3. ISO/Rauschminderung  $\Rightarrow$  Rauschminderung

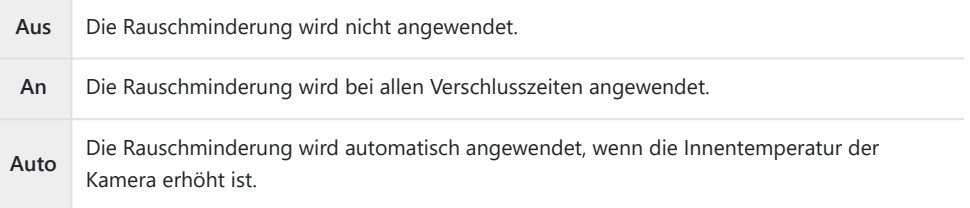

- Während der Rauschminderung zeigt die Kamera die verbleibende Zeit bis zum Abschluss des C Vorgangs an.
- Während Serienaufnahmen wird automatisch die Option **[Aus]** gewählt und die Rauschminderung C wird nicht angewendet.
- Abhängig vom Motiv und von den Aufnahmebedingungen können mit der Rauschminderung unter C Umständen nicht die gewünschten Effekte erzielt werden.
- Zur Verwendung dieser Funktion im lautlosen Modus müssen Sie die Einstellung **[Lautlos** I **Einst.]** Bkonfigurieren ([P.211\)](#page-210-0).

# **Blitzfotografie**

## **Verwendung des Blitzes (Blitzaufnahmen)**

Wenn ein Blitzgerät zum Einsatz kommt, das für die Verwendung mit der Kamera bestimmt ist, können Sie entsprechend Ihren Anforderungen zwischen unterschiedlichen Aufnahmemodi wählen.

## **Blitzgeräte, die für die Verwendung mit der Kamera bestimmt sind**

Wählen Sie ein Blitzgerät entsprechend Ihren Anforderungen aus und berücksichtigen Sie dabei Faktoren wie die erforderliche Leistung und ob das Gerät Makroaufnahmen unterstützt. Blitzgeräte, die mit der Kamera kommunizieren können, unterstützen verschiedenste Blitzmodi einschließlich TTL-Auto und Super FP. Blitzgeräte können am Blitzschuh der Kamera oder mithilfe eines Kabels (separat erhältlich) und einer Blitzhalterung angeschlossen werden. Die Kamera unterstützt außerdem die folgenden Systeme zur drahtlosen Blitzsteuerung:

### Blitzaufnahmen per Funksteuerung: Modi CMD, \$CMD, RCV**und X-RCV**

Die Kamera steuert eines oder mehrere ferngesteuerte Blitzgeräte über Funksignale. So wird der Reichweitenbereich vergrößert, in dem Blitzgeräte positioniert werden können. Blitzgeräte können andere kompatible Geräte steuern oder mit einer Funksteuerungseinheit/Funkempfängern ausgestattet werden, um die Verwendung von Geräten zu ermöglichen, die eine Blitzsteuerung per Funk ansonsten nicht unterstützen.

### **Drahtlose Blitzfotografie per Fernbedienung: RC-Modus**

Die Kamera steuert eines oder mehrere ferngesteuerte Blitzgeräte über optische Signale. Der Blitzmodus kann mithilfe der Bedienelemente der Kamera ausgewählt werden [\(P.197\)](#page-196-0).

## **Zur Verfügung stehende Funktionen kompatibler Blitzgeräte**

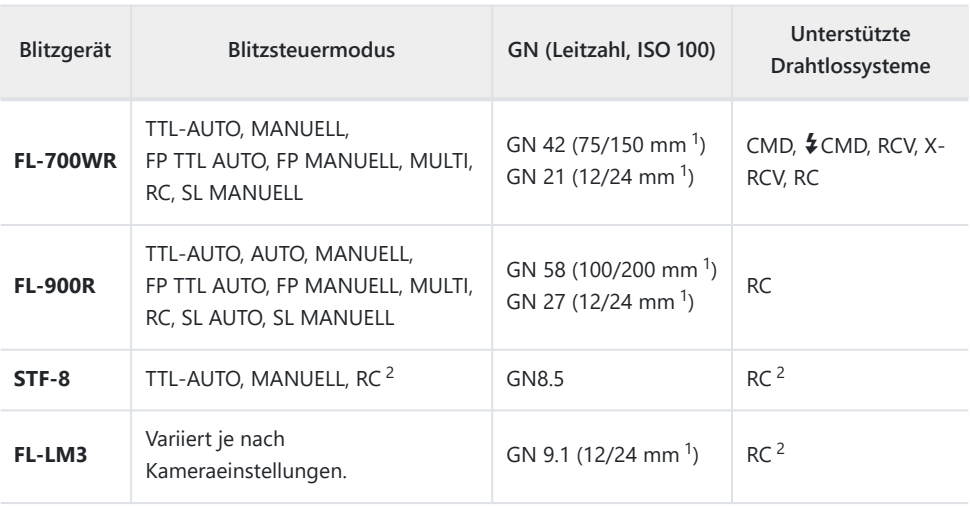

- Maximale Brennweite des Objektivs, bei der das Gerät eine angemessene Blitzausleuchtung 1 erzielen kann (Zahlen, die Schrägstrichen folgen, sind 35-mm-Format entsprechende Brennweiten).
- 2 Dient nur als Funksteuerungseinheit (Sender).

## **Anbringen kompatibler Blitzgeräte**

Die Verfahren zum Anbringen und zum Bedienen externer Blitzgeräte unterscheiden sich je nach Blitzgerät. Detaillierte Informationen finden Sie in der zum Blitzgerät gehörigen Benutzerdokumentation. Die hier aufgeführten Anweisungen gelten für den FL-LM3.

Stellen Sie sicher, dass sowohl die Kamera als auch das Blitzgerät ausgeschaltet sind. Durch CAnbringen oder Abnehmen eines Blitzgeräts, während die Kamera oder das Blitzgerät eingeschaltet sind, kann die Ausrüstung beschädigt werden.

- Nehmen Sie die Blitzschuhabdeckung ab und bringen Sie den *1.* Blitz an.
	- Schieben Sie den Blitz hinein, bis der Gerätefuß hinten am Blitzschuh hörbar einrastet.

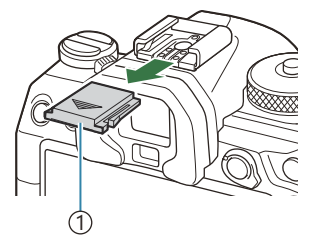

1 Blitzschuhabdeckung

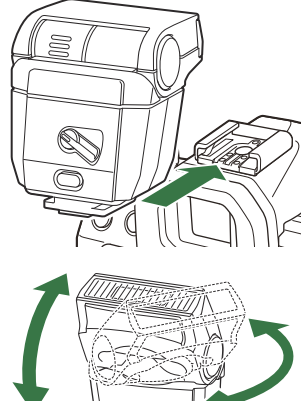

Beachten Sie, dass die Blitzleistung bei Aufnahmen mit indirektem Blitz unter Umständen zu C schwach für eine angemessene Belichtung sein kann.

Drehen Sie den **ON/OFF**-Schalter des Blitzes in die Position *3.***ON**.

Positionieren Sie den Blitzkopf für Aufnahmen mit indirektem *2.*

Der Blitzkopf kann nach oben und nach links oder rechts

oder direktem Blitz.

gedreht werden.

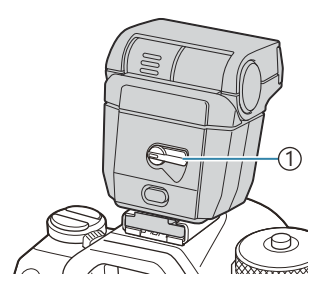

1 **ON/OFF**-Schalter

Drehen Sie den Schalter in die Position **OFF**, wenn der Blitz nicht verwendet wird.

## **Abnehmen von Blitzgeräten**

Halten Sie die **UNLOCK**-Taste gedrückt und schieben Sie das *1.*Blitzgerät vom Blitzschuh.

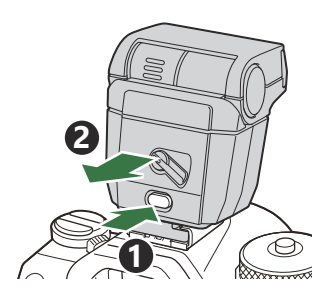

## **Auswählen eines Blitzmodus (Blitzmodus)**

## $P$ **ASMB** $\oplus$

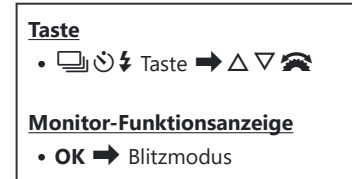

### **Blitzmodi**

Welche Blitzmodi eingeblendet werden, hängt von der Konfiguration unter **[\[Blitzmodus-](#page-194-0)Einstellungen**] (P.195) ab.

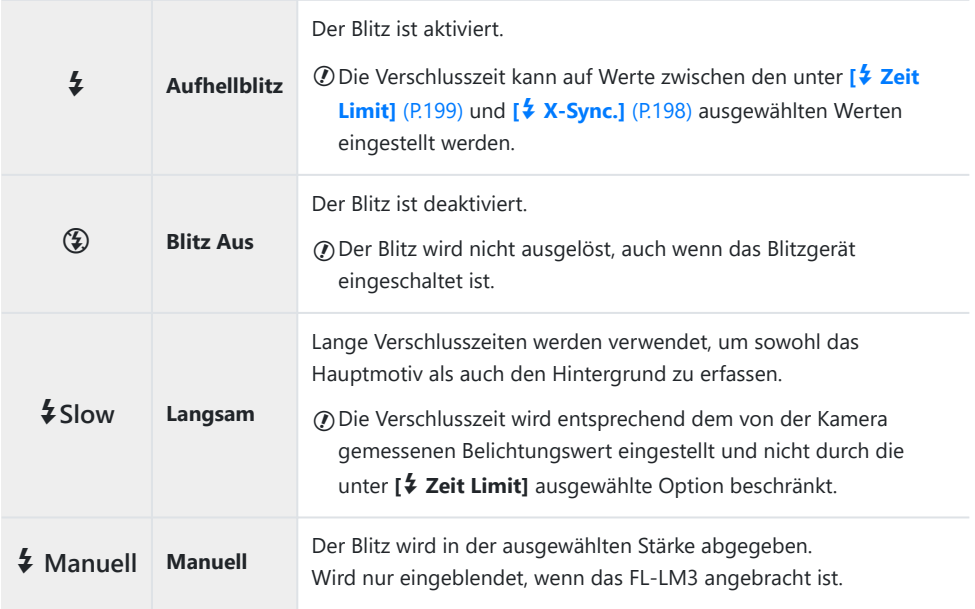

## **Blitzmodi und Einstellungskombinationen**

Die Blitzmodi und die erforderlichen Einstellungskombinationen für jeden Modus sehen folgendermaßen aus.

### **Blitzmodus: Aufhellblitz**

Diese Einstellung steht nur bei den **P**/**A**/**S**/**M**/**B**-Modi zur Verfügung.

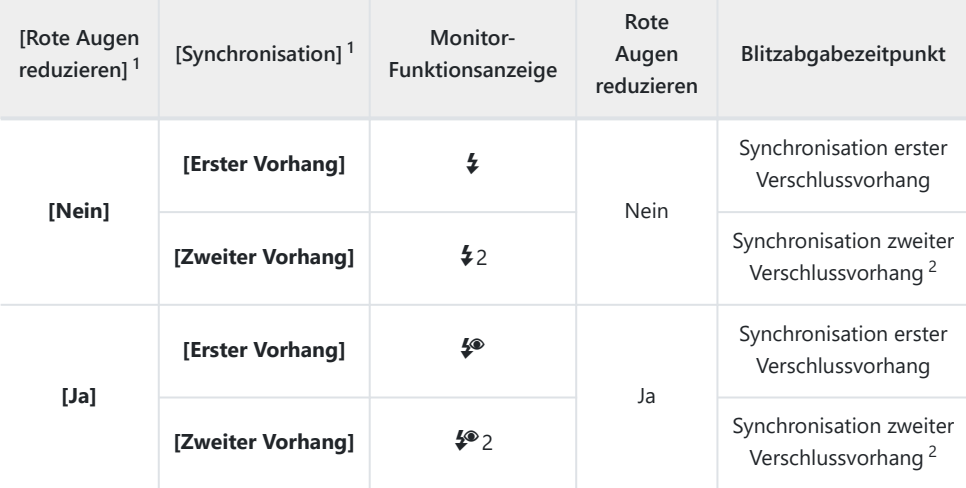

Die Vorblitzabgabe zur Reduzierung des Rote-Augen Effektes wird unter **[Rote Augen** 1 **reduzieren]** und der Blitzabgabezeitpunkt unter [Synchronisation] eingestellt. **[G]** [\[Blitzmodus-](#page-194-0)**[Einstellungen\]](#page-194-0)** (P.195)

- Auch wenn **[zweiter Verschlussvorhang]** für **[Synchronisation]** ausgewählt ist, wird der Blitz mit 2 der Synchronisation auf den ersten Verschlussvorhang ausgelöst, wenn **[\[Live Comp\]](#page-73-0)** (P.74) im Modus **B** eingestellt ist.
- **S** In den Modi P/A/S/M beträgt der Bereich der verfügbaren Verschlusszeiten 60 Sek. bis 1/250 Sek. Der Bereich der verfügbaren Verschlusszeiten kann mit den Optionen im Menü weiter eingeschränkt werden. g**[**A **[X-Sync.\]](#page-197-0)** (P.198), **[**A **[Zeit Limit\]](#page-198-0)** (P.199)

### **Blitzmodus: SLOW**

Diese Einstellung steht nur bei den **P**/**A**-Modi zur Verfügung.

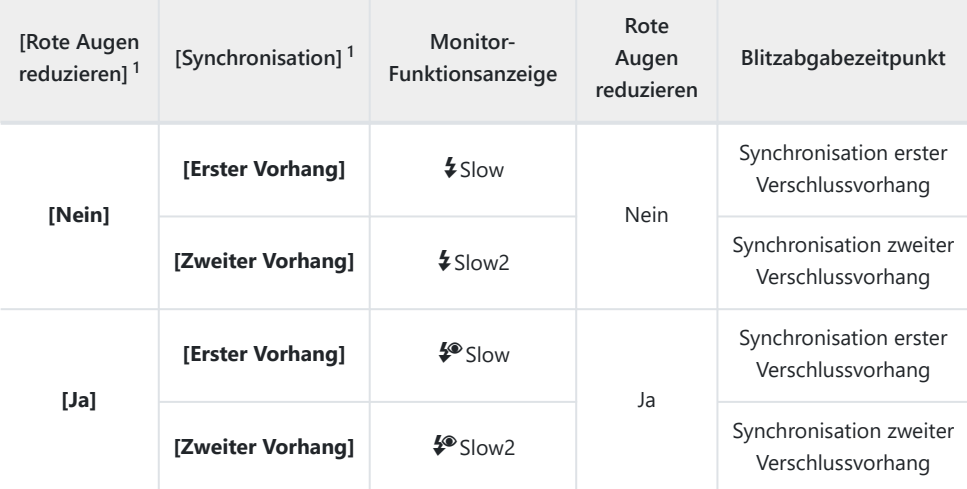

Die Vorblitzabgabe zur Reduzierung des Rote-Augen Effektes wird unter **[Rote Augen** 1 **reduzieren]** und der Blitzabgabezeitpunkt unter [Synchronisation] eingestellt.  $\mathbb{R}$  [\[Blitzmodus-](#page-194-0)**[Einstellungen\]](#page-194-0)** (P.195)

Der Bereich der verfügbaren Verschlusszeiten beträgt 60 s bis 1/250 s. Der Bereich der verfügbaren B Verschlusszeiten kann mit den Optionen im Menü weiter eingeschränkt werden. **『《A·Sync.**】 [\(P.198\)](#page-197-0), **[**A **[Zeit Limit\]](#page-198-0)** (P.199)

### **Blitzmodus: Manuell**

Diese Option wird nur eingeblendet, wenn das FL-LM3 angebracht ist. Diese Einstellung steht nur bei den **P**/**A**/**S**/**M**/**B**-Modi zur Verfügung.

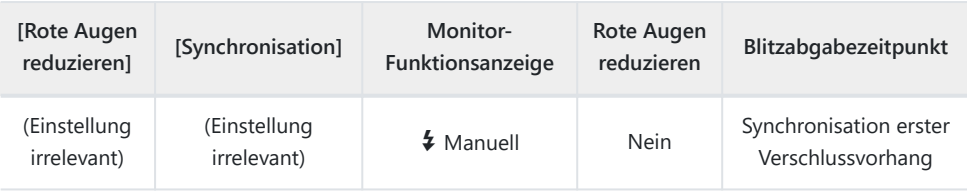

**S** In den Modi P/A/S/M beträgt der Bereich der verfügbaren Verschlusszeiten 60 Sek. bis 1/250 Sek. Der Bereich der verfügbaren Verschlusszeiten kann mit den Optionen im Menü weiter eingeschränkt werden. g**[**A **[X-Sync.\]](#page-197-0)** (P.198), **[**A **[Zeit Limit\]](#page-198-0)** (P.199)

- in Sie können die Blitzleistung auswählen, indem Sie **[ ≸ Manuell]** mit der د گال **\$**-Taste auswählen ج und die **INFO**-Taste drücken oder indem Sie **[Manuelle Blitzsteuerung]** in der Monitor-Funktionsanzeige auswählen.
	- Im Modus für die Rote-Augen-Effekt-Reduzierung wird der Verschluss circa eine Sekunde C nach dem ersten Vorblitz zur Reduzierung des Rote-Augen-Effekts ausgelöst. Bewegen Sie die Kamera nicht, bis die Aufnahme beendet ist. Beachten Sie außerdem, dass die Rote-Augen-Effekt-Reduzierung unter manchen Umständen nicht die gewünschten Ergebnisse erzielt.
	- Die kürzeste verfügbare Verschlusszeit bei Auslösen des Blitzes liegt bei 1/250 Sek. Bei hellen C Hintergründen von mit Blitz aufgenommenen Bildern können Überbelichtungen auftreten.
	- Blitz-Synchronisationsgeschwindigkeit für die Modi Lautlos ([P.211,](#page-210-0) Hochaufgel. Aufnahme [\(P.255](#page-254-0) C und Fokus-Belichtungsreihen [\(P.294](#page-293-0)) ist auf 1/100 Sek. eingestellt. Bei einer Kombination von Werten für **[**K**ISO]** über ISO 8000 mit Einstellungen, bei denen ein elektronischer Verschluss zum Einsatz kommt (etwa Lautlos-Modi oder Fokus-Belichtungsreihen), wird die Blitz-Synchronisationsgeschwindigkeit auf 1/20 Sek. eingestellt. Während ISO-Belichtungsreihen wird die Blitz-Synchronisationsgeschwindigkeit ebenfalls auf 1/20 Sek. eingestellt [\(P.291](#page-290-0)).
	- Auf kurze Distanz kann der abgegebene Blitz selbst bei minimaler verfügbarer Blitzleistung Czu hell sein. Wählen Sie zum Vermeiden von Überbelichtungen bei auf kurzer Distanz aufgenommenen Bildern den Modus **A** oder **M** aus und stellen Sie eine kleinere Blendenöffnung (große f/-Nummer) ein oder wählen Sie einen niedrigeren Wert für **[**K**ISO]** aus.

# <span id="page-194-0"></span>**Konfigurieren der Blitzmodi (Blitzmodus-Einstellungen)**

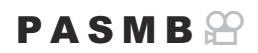

Wählen Sie aus, welche Modi im Auswahlbildschirm für den Blitzmodus eingeblendet werden.

**Menü**  $\cdot$  **MENU**  $\Rightarrow$   $\Omega_1 \Rightarrow$  6. Blitz  $\Rightarrow$  Blitzmodus-Einstellungen

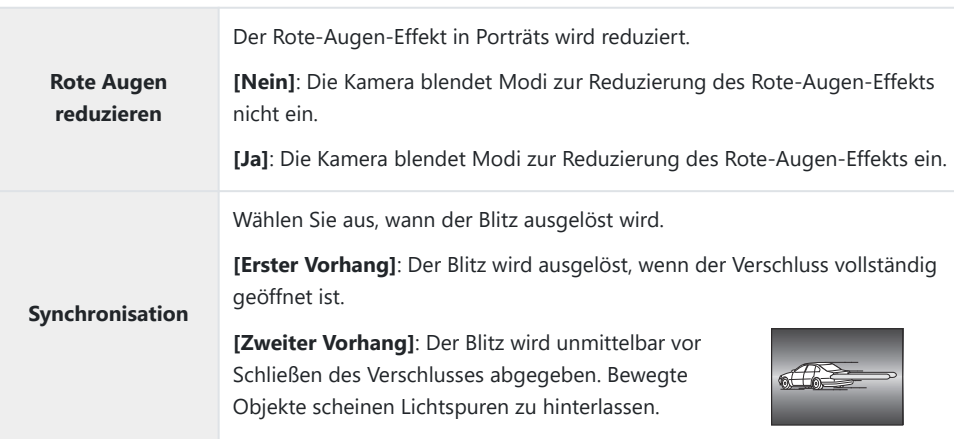

## <span id="page-195-0"></span>**Anpassung der Blitzleistung (Blitzbelichtungskorr.)**

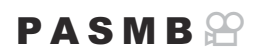

Sie können die Blitzstärke anpassen, falls Ihr Motiv über- oder unterbelichtet erscheint, obwohl die Belichtung im Rest des Bilds korrekt ist.

Die Blitzkorrektur steht in allen Modi außer dem manuellen Modus zur Verfügung. C

#### **Monitor-Funktionsanzeige**

• OK  $\rightarrow$  Blitzbelichtungskorr.

Die am externen Blitzgerät vorgenommene Änderung der Blitzstärke wird zu der Kameraeinstellung Baddiert.

## <span id="page-196-0"></span>**Drahtlose Blitzfernsteuerung (** $\frac{1}{4}$  **RC-Modus)**

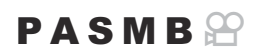

Passen Sie die Einstellungen für drahtlose Blitzaufnahmen per Fernbedienung an. Die Fernbedienung steht bei Verwendung optionaler Blitzgeräte zur Verfügung, die eine drahtlose Fernbedienung ("drahtloser RC-Blitz") unterstützen. Informationen zur Verwendung der drahtlosen Blitzfernsteuerung finden Sie unter ["Drahtlose Blitzfotografie per Fernbedienung" \(P.512\)](#page-511-0).

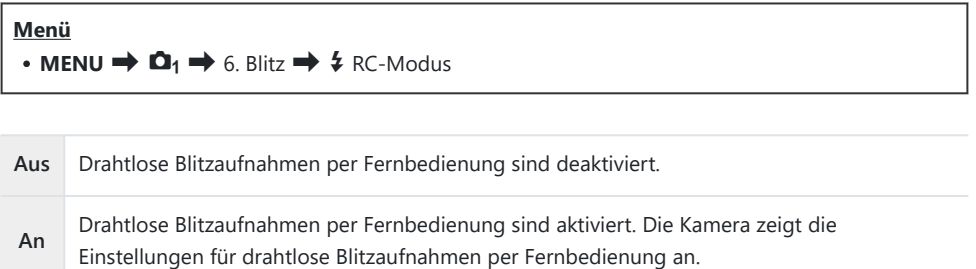

Durch Auswählen von **[An]** und Drücken auf **OK** im Aufnahme-Standby-Bildschirm wird die RC-Modus-Monitor-Funktionsanzeige auf dem Kameramonitor angezeigt. Drücken Sie zum Anzeigen der normalen Monitor-Funktionsanzeige die **INFO**-Taste.

## <span id="page-197-0"></span>**Auswählen einer Blitz-**

## **Synchronisationsgeschwindigkeit (**A **X-Sync.)**

### $P$ **ASMB** $\Theta$

Legen Sie die kürzeste verfügbare Verschlusszeit für Blitzaufnahmen fest. Legen Sie die kürzeste verfügbare Verschlusszeit für Blitzaufnahmen unabhängig von der Motivhelligkeit fest.

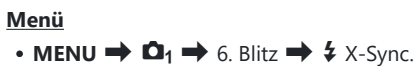

# <span id="page-198-0"></span>**Auswählen der längsten Verschlusszeit (**A **Zeit Limit)**

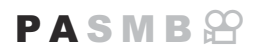

Legen Sie die längste verfügbare Verschlusszeit für Blitzaufnahmen in den Modi **P**/**A** fest. Diese Funktion wird zum Festlegen der längsten Einstellung verwendet, die der Kamera bei der automatischen Wahl der Verschlusszeit für Blitzaufnahmen zur Verfügung steht, unabhängig davon, wie dunkel das Motiv unter Umständen ist.

**Verfügbare Werte**: 60 Sek. bis zu dem für **[X-Sync.]** ausgewählten Wert

 $\oslash$  Die Option wird nicht wirksam in Modi mit Langzeitsynchronisation (\$Slow, \$Slow2, \$ Slow and  $\frac{1}{2}$  Slow 2).

**Menü** • **MENU**  $\Rightarrow$   $\Box_1 \Rightarrow$  6. Blitz  $\Rightarrow$  4 Zeit Limit

## **Blitz- und Belichtungskorrektur (**7**+**F**)**

## $P$ **ASMB** $\Omega$

Legen Sie fest, ob die Belichtungskorrektur zum Wert für die Blitzkorrektur hinzugerechnet wird. Weitere Informationen zur Belichtungskorrektur finden Sie unter ["Blitzstärke anpassen](#page-195-0) [\(Blitzbelichtungskorr.\)" \(P.196\).](#page-195-0)

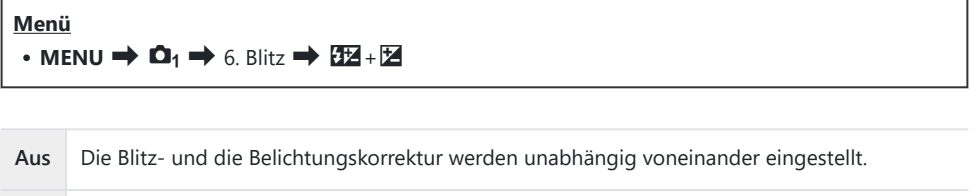

**An** Der Wert für die Belichtungskorrektur wird zum Wert für die Blitzkorrektur hinzugerechnet.

## **Einstellen des Belichtungsausgleichs für die TTL-Messung (Blitzausgleichsmessung)**

## $P$ **ASMB** $\mathbb{P}$

Legen Sie eine Einstellung für den Belichtungsabgleich fest, die verwendet wird, wenn ein externer Blitz im TTL-Messmodus zum Einsatz kommt.

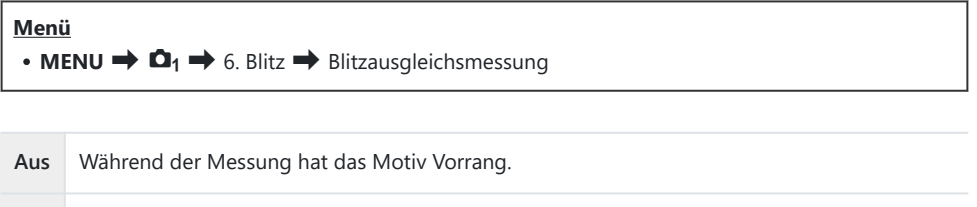

**An** Während der Messung hat der Abgleich zwischen dem Motiv und dem Hintergrund Vorrang.

 $\hat{\phi}$ - Bei Auswahl von [An] wird empfohlen, unter [**QISO**] die Option [Auto] einzustellen.

# <span id="page-201-0"></span>**Serienaufnahme/Selbstauslöser**

## **Anfertigen von Aufnahmen mit Serienaufnahme/Selbstauslöser**

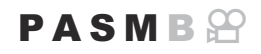

Passen Sie die Einstellungen für Serienaufnahmen und Aufnahmen mit dem Selbstauslöser an. Wählen Sie eine Option entsprechend des Motivs. Weitere Optionen, darunter Anti-Schock-Modus und Lautlos-Modi, können ebenfalls ausgewählt werden.

Zum Fotografieren mit dem Selbstauslöser sollte die Kamera auf ein Stativ montiert werden. C

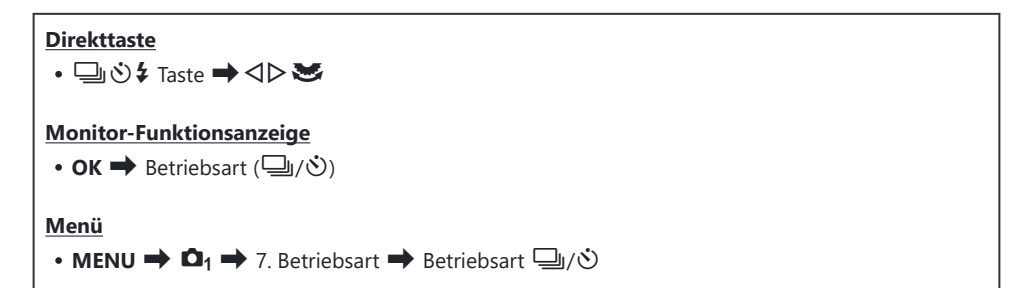

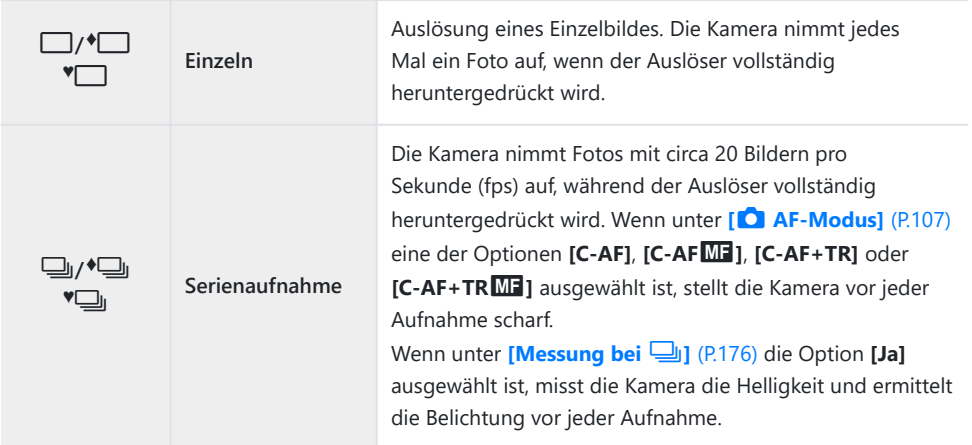

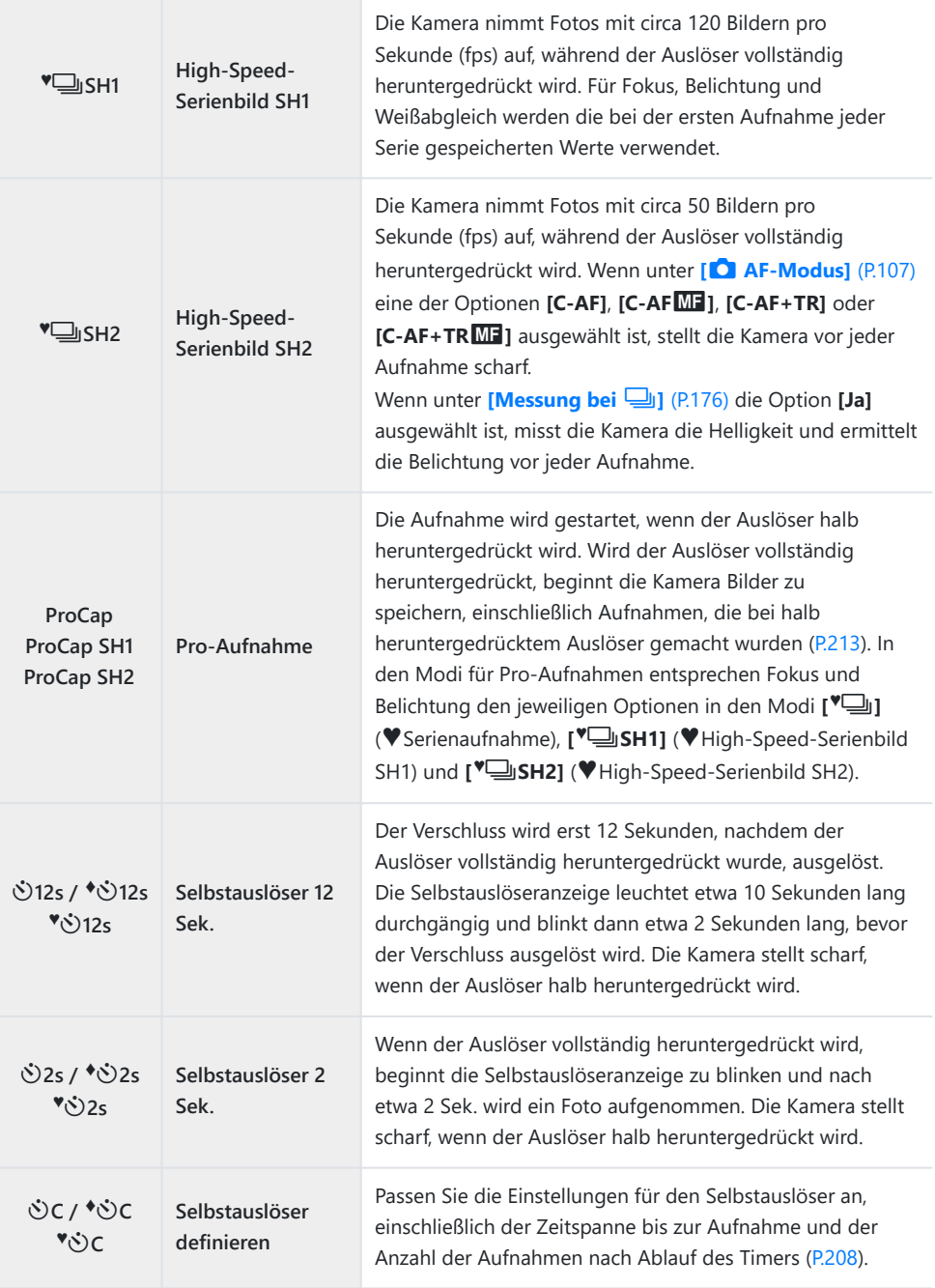

- Sie können die Bildfolgerate und die maximale Anzahl von Bildern jeder Serie festlegen ([P.206\)](#page-205-0). B
- √Mit ♦ gekennzeichnete Funktionen ermöglichen Ihnen, die leichte Bewegungsunschärfe auszugleichen, die durch das Betätigen des Auslösers entsteht. Verwenden Sie diese Option, wenn bereits geringe Kamerabewegungen zu Unschärfe führen können, z. B. bei Makro- oder Teleaufnahmen. Dies wird konfiguriert, wenn **[Anti-Schock** H**]** unter **[\[Anti-Schock](#page-209-0)** H **Einst.]** [\(P.210\)](#page-209-0) auf **[An]** eingestellt ist.
- si Mit ♥ gekennzeichnete Elemente verwenden den elektronischen Verschluss. Verwenden Sie dies für Verschlusszeiten, die kürzer sind als 1/8000 Sekunde, oder in Umgebungen, in denen das Geräusch des Verschlusses störend wirkt.
- து: <sup>•</sup> பூ SH2 und Pro-Aufnahme SH2 können nur mit bestimmten Objektiven verwendet werden. Details finden Sie auf unserer Website.
- $\hat{\mathcal{G}}$ -Soll der aktivierte Selbstauslöser deaktiviert werden, drücken Sie  $\nabla$ .
- த் In den Modi பூ,  $\bullet$ பூ,  $\bullet$ பூ and Pro-Aufnahme zeigt die Kamera die Sicht durch das Objektiv während der Aufnahme. In den Modi VIISH1, VISH2, Pro-Aufnahme SH1 und Pro-Aufnahme SH2 wird die Aufnahme unmittelbar vor dem aktuellen Einzelbild angezeigt.

*①* **Bei Verwendung von <sup>♥</sup> USH2 oder Pro-Aufnahme SH2, wenn eine der Optionen [C-AF], [C-AF**J**]**, **[C-AF+TR]** oder **[C-AF+TR**J**]** im AF-Modus [\(P.107](#page-106-0)) ausgewählt und der Blendenwert größer als F8 ist, sinkt die Genauigkeit des Fokus. Auf dem Bildschirm wird NF angezeigt.

- **10 In den Modi V**JSH1 und Pro-Aufnahme SH1 liegt die untere Grenze der Verschlusszeit bei 1/15 Sek.
- **10 In den Modi V**JJSH2 und Pro-Aufnahme SH2 liegt die untere Grenze der Verschlusszeit bei 1/640 Sek., wenn für die Option **[Max. Bilder p. S.]** unter **[Serienaufnahme Einst.]** der Wert **[50fps]** eingestellt ist, und bei 1/160 Sek., wenn die Werte **[25fps]**, **[16.7fps]** oder **[12.5fps]** eingestellt sind.
- Die Aufnahmegeschwindigkeit nimmt ab, wenn unter **[**K**ISO]** ein Wert von 16000 oder höher C eingestellt ist.
- *①* **Wenn im Modus <sup>♥</sup> Unter [△ISO]** ein Wert von 16000 oder höher eingestellt ist, liegt die Blitz-Synchronisationsgeschwindigkeit bei 1/50 Sek. und die Aufnahmegeschwindigkeit wird auf maximal 10 Bilder pro Sekunde (fps) begrenzt.
- Wenn Sie beim Benutzen des Selbstauslösers vor der Kamera stehen, um den Auslöser zu drücken, C wird das Bild eventuell nicht scharf gestellt.
- Die Geschwindigkeit von Serienaufnahmen hängt vom verwendeten Objektiv und vom Fokus des C Zoomobjektivs ab.
- Wenn während der Serienaufnahme die Akkuladestandsanzeige infolge nachlassender Akkuleistung C blinkt, bricht die Kamera die Serienaufnahme ab. Je nach Akkuladezustand können ggf. nicht alle Bilder gespeichert werden.
- Im lautlosen und Pro-Aufnahmemodus aufgenommene Bilder sind unter Umständen verzerrt, wenn C sich das Motiv oder die Kamera während der Aufnahme schnell bewegt.
- Wählen Sie zur Verwendung des Blitzes in lautlosen Aufnahmemodi für die Einstellung **[\[Lautlos](#page-210-0)** I C**Einst.]** [\(P.211\)](#page-210-0) unter **[Blitzmodus]** die Option **[Zulassen]** aus.

Die Aufnahmegeschwindigkeit nimmt unter Umständen ab, wenn Sie in einer dunklen Umgebung C aufnehmen. Sie können die Aufnahmegeschwindigkeit möglicherweise steigern, indem Sie die Option [C**Nachtmodus**] auf [Aus] stellen.  $\mathbb{R}$  ["Optimieren der Displayanzeige für dunkle](#page-383-0) Umgebungen (C [Nachtmodus\)" \(P.384\)](#page-383-0)

## **Anzahl der aufnehmbaren Bilder**

Unter folgenden Umständen zeigt die Kamera die Anzahl der Bilder an, die noch im Pufferspeicher gespeichert werden können:

Wenn der Auslöser halb heruntergedrückt wird, wenn der Auslöser vollständig heruntergedrückt wird, wenn auf SD-Karte geschrieben wird

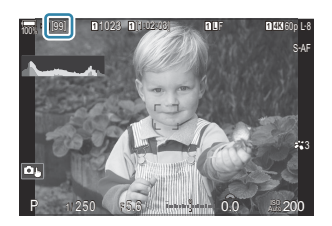

Wechselt die Einblendung auf **[00]** (rot), kann die Kamera das folgende Bild nicht mehr speichern. Werden die Bilder im Pufferspeicher auf die Karte geschrieben, steigt die eingeblendete Anzahl und die Kamera kann wieder Bilder speichern.

Es erfolgt keine Einblendung, wenn sich keine Karte in der Kamera befindet. C

- Abhängig von den verwendeten Funktionen wird unter Umständen keine Anzahl eingeblendet. C
- Die Anzahl ist keine exakte Angabe, sondern ein Näherungswert. Sie kann sich je nach den BAufnahmebedingungen ändern.

## <span id="page-205-0"></span>**Konfiguration der Serienaufnahmefunktionen (Serienaufnahme Einst.)**

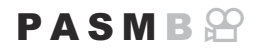

Sie können auswählen, welche Arten von Serienaufnahmen bei Drücken der  $\Box$   $\Diamond$   $\Diamond$  + Taste eingeblendet werden und wie hoch die Aufnahmegeschwindigkeit/Anzahl Einzelbilder für den jeweiligen Serienaufnahmemodus maximal sein darf.

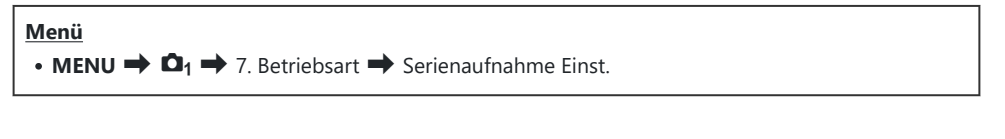

- Wählen Sie einen Serienaufnahmemodus aus, der angezeigt *1.* werden soll, und versehen Sie ihn mit einem Häkchen  $(\checkmark)$ .
	- Wählen Sie mit den Pfeiltasten  $\Delta \nabla$  eine Option aus und drücken Sie die **OK**-Taste, um sie mit einem Häkchen (P) zu versehen.

Drücken Sie erneut die **OK**-Taste, um das Häkchen zu entfernen.

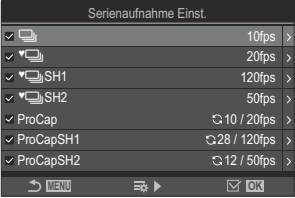

Serienaufnahme Einst.- Bildschirm

**[** $\bullet$   $\Box$ ] wird angezeigt, wenn **[Anti-Schock**[ $\bullet$ ]] unter **[Anti-Schock** [ $\bullet$ ] **Einst.**] (P.210) auf **[An]** eingestellt ist.

- 2. Drücken Sie D.
- 3. Konfigurieren Sie die Optionen.

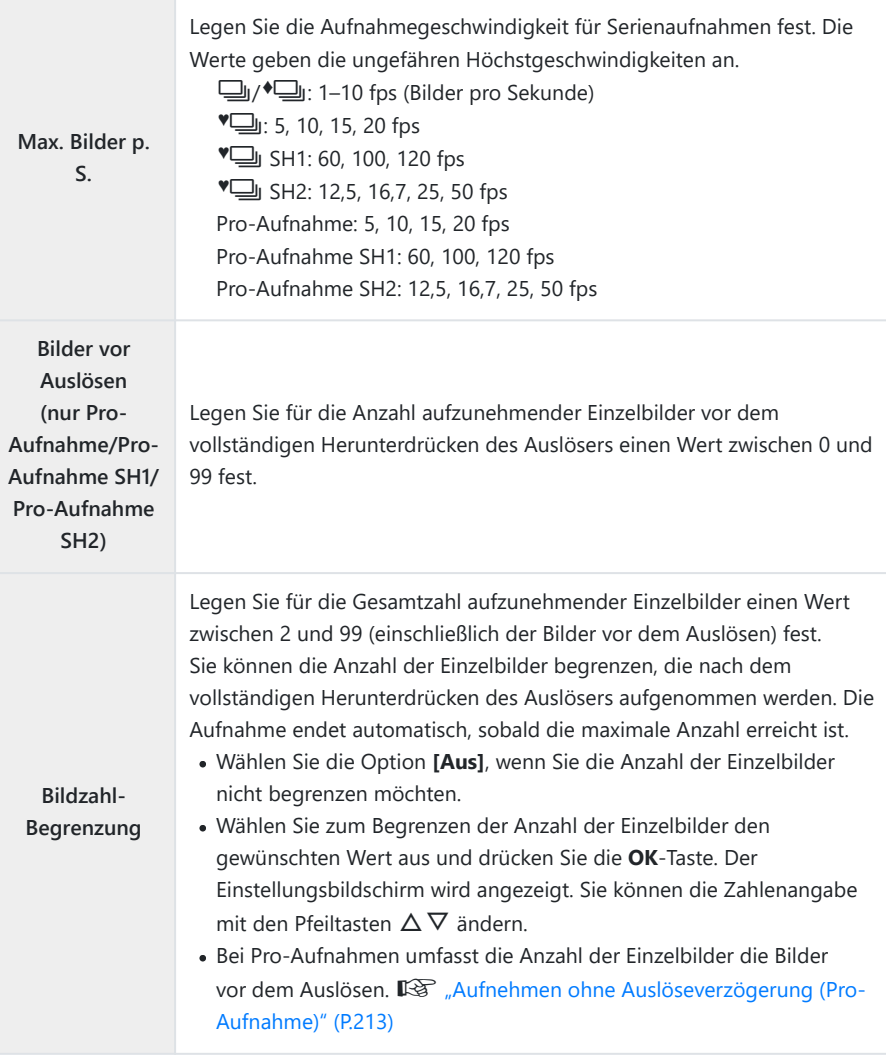

Bei Aktivierung von **[HDR]**, **[Focus Stacking]** oder **[Fokus BKT]** ist die Option **[Bildzahl-**C **Begrenzung]** auf **[Aus]** gestellt.

**⑦Bei <sup>♥</sup> SH2 und Pro-Aufnahme SH2 kann die Aufnahmegeschwindigkeit von [50fps]** nur mit bestimmten Objektiven konfiguriert werden. Informationen zu kompatiblen Objektiven finden Sie auf unserer Website.

## <span id="page-207-0"></span>**Konfiguration der Selbstauslöserfunktionen (Selbstauslöser Einst.)**

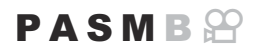

Sie können auswählen, welche Arten von Selbstauslösermodi bei Drücken der  $\Box$ IIV  $\mathbf{\hat{y}}$ -Taste eingeblendet werden, und die Selbstauslöser-Einstellungen ändern, etwa wie lange die Kamera vor einer Aufnahme wartet und wie viele Einzelbilder aufgenommen werden.

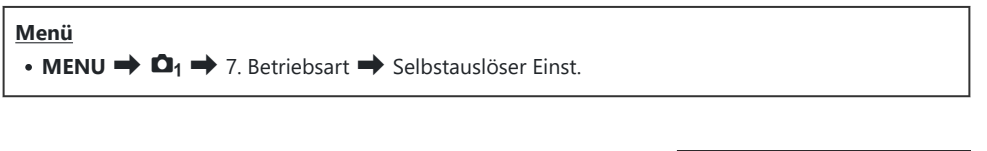

- Wählen Sie einen Selbstauslösermodus aus, der angezeigt *1.* werden soll, und versehen Sie ihn mit einem Häkchen  $(\checkmark)$ .
	- Wählen Sie mit den Pfeiltasten  $\Delta \nabla$  eine Option aus und drücken Sie die **OK**-Taste, um sie mit einem Häkchen (P) zu versehen.

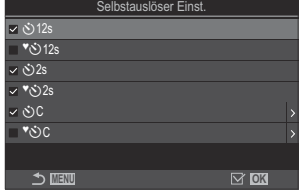

Drücken Sie erneut die **OK**-Taste, um das Häkchen zu entfernen.

- $\hat{\mathscr{E}}$  [<sup>◆</sup>◇ 12s], [<sup>◆</sup>◇ 2s] und [<sup>◆</sup>◇ C] wird angezeigt, wenn [\[Anti-Schock](#page-209-0) [◆]] unter [Anti-Schock  $\left[\bigstar\right]$  **Einst.**] (P.210) auf **[Ein]** eingestellt ist.
- Wählen Sie bei der Einstellung des benutzerdefinierten Selbstauslösers **[**Y**C]** / **[**r**C]** / **[**q**C]** *2.* (Selbstauslöser definieren) aus und drücken Sie auf  $\triangleright$ .
- 3. Konfigurieren Sie die Optionen.

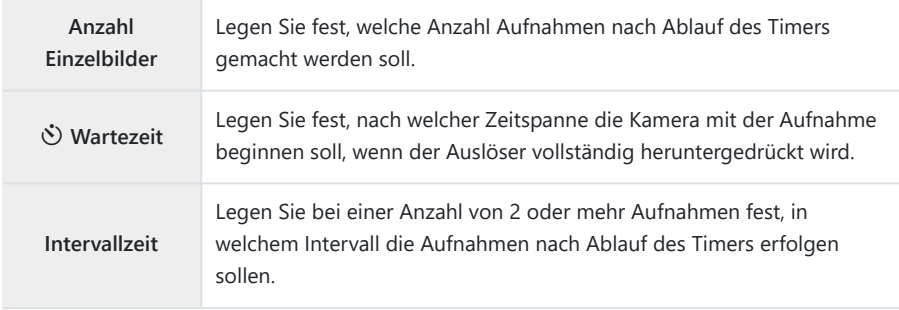

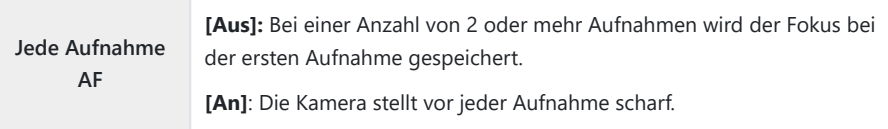

# <span id="page-209-0"></span>**Aufnehmen ohne durch die Verwendung des Auslösers entstehende Vibrationen (Anti-Schock**  $\left[\blacklozenge\right]$  Einst.)

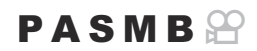

Sie können die Anti-Schock-Aufnahmemodi verwenden, um die leichte Unschärfe zu reduzieren, die von der Bewegung des Verschlusses verursacht wird.

Verwenden Sie diese Option, wenn bereits geringe Kamerabewegungen zu Unschärfe führen können, z. B. bei Makro- oder Teleaufnahmen.

### **Menü** • **MENU**  $\Rightarrow$   $\Box_1 \Rightarrow$  7. Betriebsart  $\Rightarrow$  Anti-Schock  $[\bullet]$  Einst.

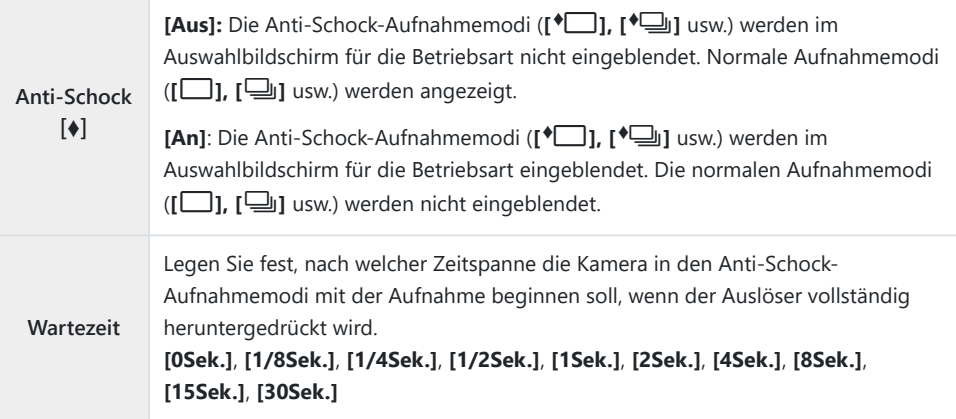

Achten Sie darauf, dass Sie unter **[\[Serienaufnahme Einst.\]](#page-205-0)** (P.206) einen Serienaufnahmemodus mit  $\blacklozenge$  mit einem Häkchen ( $\blacklozenge$ ) versehen haben.

• Wählen Sie einen Modus mit ♦ ([P.202\)](#page-201-0) aus, drücken Sie die OK-Taste und nehmen Sie dann auf. Nach Ablauf der angegebenen Zeit wird der Verschluss ausgelöst und Bilder werden aufgenommen.

# <span id="page-210-0"></span>**Aufnehmen ohne Verschlussgeräusch (Lautlos** I **Einst.)**

**Menü**

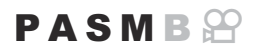

In Situationen, in denen kein Verschlussgeräusch hörbar sein soll, können Sie mithilfe der lautlosen Aufnahmemodi Aufnahmen ohne Verschlussgeräusch machen. Ein elektronischer Verschluss wird verwendet, um die winzige Verwacklung der Kamera durch die Bewegung des mechanischen Verschlusses zu reduzieren, wie es bei der Anti-Schock-Fotografie der Fall ist.

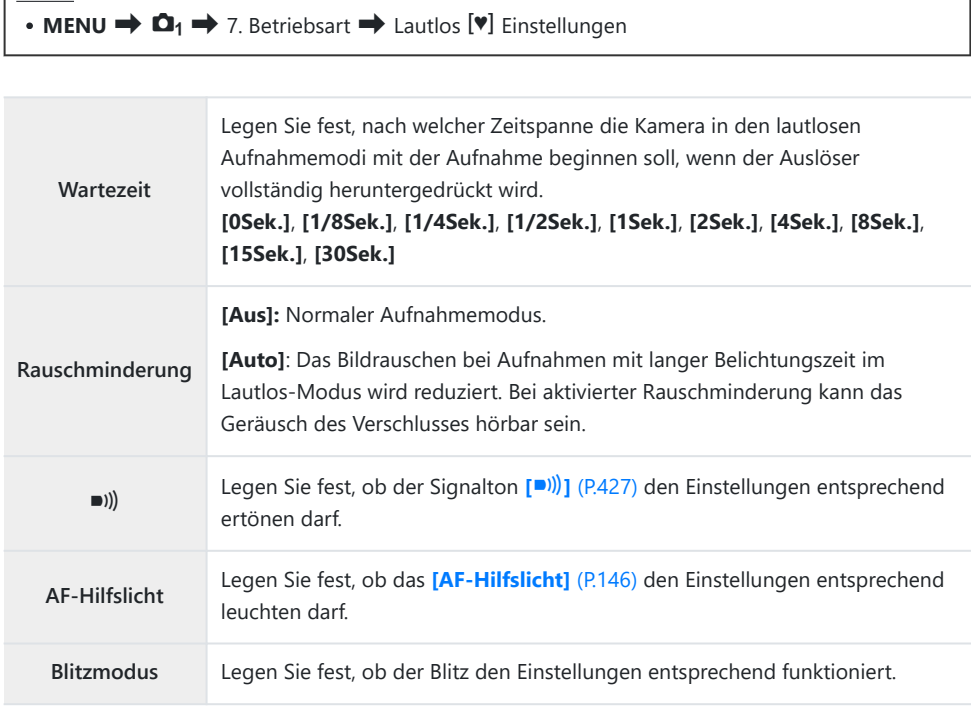

Bei hochaufgelösten Aufnahmen ([P.255\)](#page-254-0) werden die Optionen **[**o**]**, **[AF-Hilfslicht]** und C**[Blitzmodus]** wie bei Aktivierung der Option **[Zulassen]** verwendet, auch wenn sie auf **[Nicht zulassen]** gestellt sind.

Ist unter **[Hochaufgel. Aufnahme]** jedoch die Option **[An**u**]** ausgewählt, ist **[Blitzmodus]** fest auf **[**B**Blitz Aus]** eingestellt.

- Achten Sie darauf, dass Sie unter **[\[Serienaufnahme Einst.\]](#page-205-0)** (P.206) einen Serienaufnahmemodus mit  $\blacktriangledown$  mit einem Häkchen ( $\blacktriangledown$ ) versehen haben.
- Wählen Sie einen Modus mit ♥ ([P.202\)](#page-201-0) aus, drücken Sie die OK-Taste und nehmen Sie dann auf. Der Monitor verdunkelt sich für einen Moment, wenn der Verschluss ausgelöst wird. Das Verschlussgeräusch ertönt nicht.
- Bei flackernden Lichtquellen wie Fluoreszent- oder LED-Lampen oder abrupten Bewegungen des C Motivs während der Aufnahme werden möglicherweise nicht die gewünschten Ergebnisse erzielt.
- Die kürzeste verfügbare Auslösezeit beträgt 1/32000 Sek. C
- Die Blitz-Synchronisationsgeschwindigkeit liegt bei 1/50 Sek., wenn unter **[**K**ISO]** ein Wert von C16000 oder höher eingestellt ist.

# <span id="page-212-0"></span>**Aufnehmen ohne Auslöseverzögerung (Pro-Aufnahme)**

### $P$ **ASMR** $\Omega$

Die Aufnahme wird gestartet, wenn der Auslöser halb heruntergedrückt wird; sobald der Auslöser vollständig heruntergedrückt wird, beginnt die Kamera die vorausgegangenen *n* Aufnahmen auf der Speicherkarte zu speichern, wobei es sich bei *n* um eine vor Beginn der Aufnahme festgelegte Anzahl handelt. Solange der Auslöser vollständig heruntergedrückt bleibt, nimmt die Kamera weiter Bilder auf, bis die ausgewählte Bilderanzahl gespeichert wurde. Verwenden Sie diese Option zum Aufnehmen von Momenten, die Sie ansonsten aufgrund der Reaktionen des Motivs oder der Auslöseverzögerung verpassen würden.

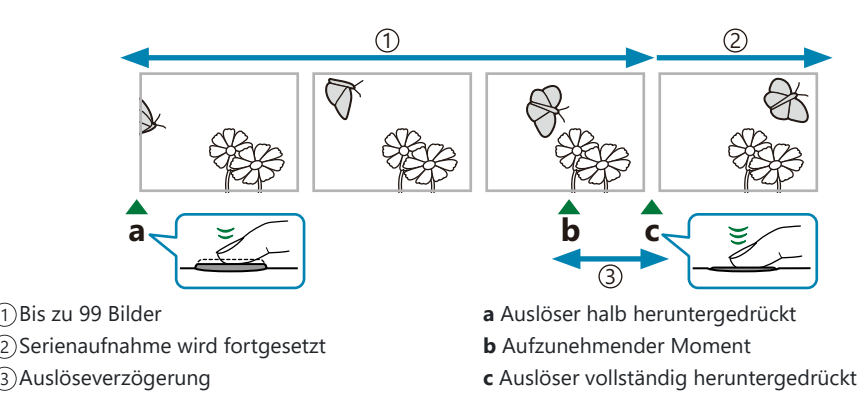

### **Pro-Aufnahme (ProCap)**

Wählen Sie diese Option aus, wenn Sie davon ausgehen, dass sich die Entfernung zum Motiv während der Aufnahme ändert. Die Kamera nimmt Fotos mit bis zu 20 Bildern pro Sekunde (fps) auf. Es können maximal 99 Einzelbilder aufgenommen werden, bevor der Auslöser vollständig heruntergedrückt wird. Wenn unter **[**K**[AF-Modus\]](#page-106-0)** (P.107) eine der Optionen **[C-AF]**, **[C-AF**J**]**, **[C-AF+TR]** oder **[C-AF+TR**J**]** ausgewählt ist, stellt die Kamera vor jeder Aufnahme scharf.

### **Pro-Aufnahme SH1 (ProCap SH1)**

Wählen Sie diese Option aus, wenn sich die Entfernung zum Motiv während der Aufnahme voraussichtlich nicht sehr stark ändert. Die Kamera nimmt Fotos mit bis zu 120 Bildern pro Sekunde (fps) auf. Es können maximal 99 Einzelbilder aufgenommen werden, bevor der Auslöser vollständig heruntergedrückt wird. Die Kamera verwendet **[S-AF]**, wenn eine der Optionen **[C-AF]** oder **[C-AF+TR]** unter **[**K**[AF-Modus\]](#page-106-0)** (P.107) und **[S-AF**J**]** ausgewählt ist, wenn eine der Optionen **[C-AF**J**]** oder **[C-AF+TR**J**]** ausgewählt ist.

Im Modus **[Pro-Aufnahme SH1]** liegt die untere Grenze der Verschlusszeit bei 1/15 Sek. C

### **Pro-Aufnahme SH2 (ProCap SH2)**

Die Kamera nimmt Fotos mit bis zu 50 Bildern pro Sekunde (fps) auf. Es können maximal 99 Einzelbilder aufgenommen werden, bevor der Auslöser vollständig heruntergedrückt wird. Wenn unter **[**K**[AF-Modus\]](#page-106-0)** (P.107) eine der Optionen **[C-AF]**, **[C-AF**J**]**, **[C-AF+TR]** oder **[C-AF+TR**J**]** ausgewählt ist, stellt die Kamera vor jeder Aufnahme scharf.

- Der Modus **[ProCap SH2]** steht nur bei spezifischen Objektiven zur Verfügung.. Details finden Sie C auf unserer Website.
- Bei Verwendung von **[C-AF]**, **[C-AF**J**]**, **[C-AF+TR]** oder **[C-AF+TR**J**]** AF-Modus [\(P.107](#page-106-0)) und C eines Blendenwerts von über F8 im Modus **[ProCap SH2]** sinkt die Genauigkeit des Fokus. Auf dem Bildschirm wird  $\bullet$  F angezeigt.
- Im Modus **[ProCap SH2]** liegt die untere Grenze der Verschlusszeit bei 1/640 Sek., wenn für die C Option **[Max. Bilder p. S.]** unter **[Serienaufnahme Einst.]** der Wert **[50fps]** eingestellt ist, und bei 1/160 Sek., wenn einer der Werte **[25fps]**, **[16.7fps]**, oder **[12.5fps]** eingestellt ist.

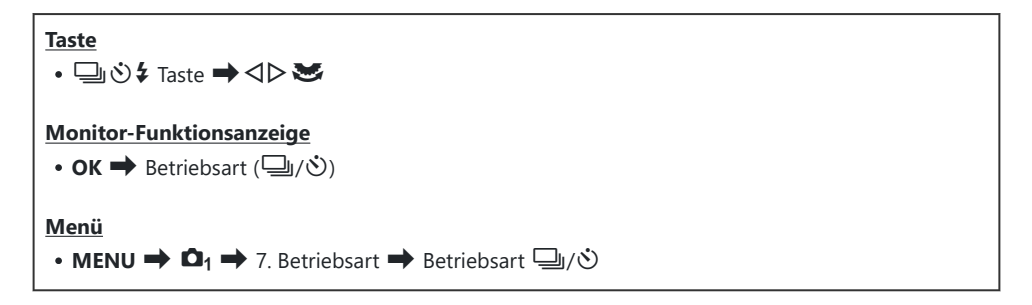

Wählen Sie Pro-Aufnahme, Pro-Aufnahme SH1 oder Pro-Aufnahme SH2 aus und drücken Sie *1.*die **OK**-Taste.

- Drücken Sie den Auslöser halb herunter, um mit der Aufnahme zu beginnen. *2.*
	- Wenn der Auslöser halb heruntergedrückt wird, wird ein Aufnahmesymbol (D) eingeblendet. Wenn der Auslöser länger als eine Minute halb heruntergedrückt wird, wird die Aufnahme beendet und das Symbol  $\bigcirc$  wird nicht mehr auf dem Display angezeigt. Drücken Sie den Auslöser erneut halb herunter, um die Aufnahme fortzusetzen.

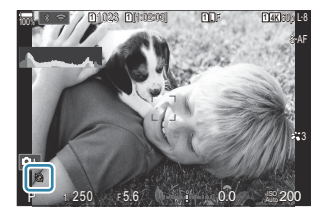

- Solange der Auslöser vollständig heruntergedrückt bleibt, wird die Aufnahme fortgesetzt, bis die unter **[Bildzahl-Begrenzung]** gewählte Anzahl Aufnahmen erreicht ist.
- Die Optionen **[Max. Bilder p. S.]**, **[Bilder vor Auslösen]** und **[Bildzahl-Begrenzung]** B können unter **[\[Serienaufnahme Einst.\]](#page-205-0)** (P.206) angepasst werden.
- Drücken Sie den Auslöser vollständig herunter, um mit dem Speichern von Bildern auf der *3.* Speicherkarte zu beginnen.
- Pro-Aufnahmen stehen nicht zur Verfügung, während die Kamera mit einem Smartphone C verbunden ist (Wi-Fi).
- Wenn aufgrund von Fluoreszentbeleuchtung, eines großen Bewegungsbereichs des Motivs oder aus C anderen Gründen Flackern auftritt, werden Bilder möglicherweise verzerrt.
- Während der Aufnahme erlischt der Monitor nicht und das Geräusch des Verschlusses ist nicht C hörbar.
- Die langsamste Verschlusszeit ist begrenzt. C
- Je nach Motivhelligkeit und den für die Option **[ISO]** und die Belichtungskorrektur ausgewählten COptionen fällt die Bildfolgerate der Anzeige möglicherweise unter den für die Option **[\[Bildfolge\]](#page-384-0)** [\(P.385\)](#page-384-0) ausgewählten Wert.

## **Reduzieren von Flimmern auf Fotos (Antiflimmer-Aufnahme)**

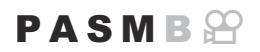

Bei Aufnahmen in Umgebungen mit flimmernden Lichtquellen kann eine ungleichmäßige Belichtung auf Fotos erkennbar sein. Wenn diese Option aktiviert ist, erkennt die Kamera die Flimmerfrequenz und passt den Zeitpunkt für das Auslösen des Verschlusses entsprechend an.

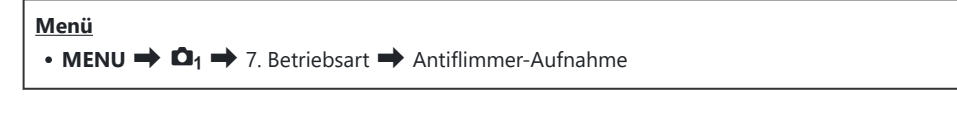

**Bei Auswahl von [An] wird "FLK" auf dem Display angezeigt.** 

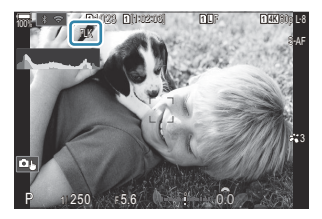

- Bei bestimmten Einstellungen kann die Kamera Flimmern unter Umständen nicht erkennen. Wenn C die Kamera Flimmern nicht erkennt, wird der Verschluss zum normalen Zeitpunkt ausgelöst.
- Bei langen Verschlusszeiten wird der Verschluss zum normalen Zeitpunkt ausgelöst. C
- Durch Aktivieren der Flimmerreduzierung kann es zu Auslöseverzögerungen kommen, sodass die CBildfolgerate bei Serienaufnahmen sinkt.
# <span id="page-216-0"></span>**Bildstabilisation**

## **Reduzieren von Kameraverwacklungen (**K**Bildstabilisation /** n**Bildstabilisation)**

## $P$ **A** SMB $\mathcal{P}$

Sie können die Kameraverwacklungen reduzieren, die bei Aufnahmen bei schwacher Beleuchtung oder starker Vergrößerung auftreten können.

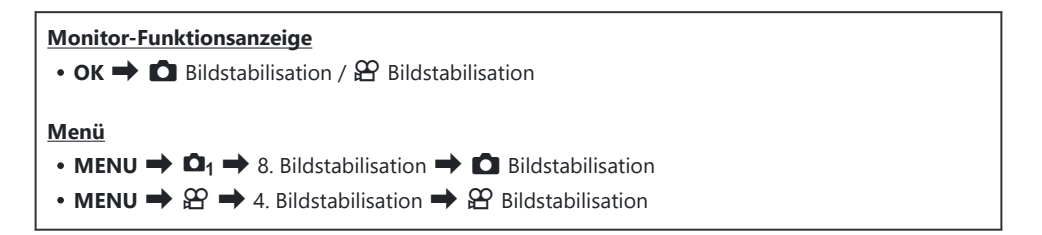

#### K **Bildstabilisation**

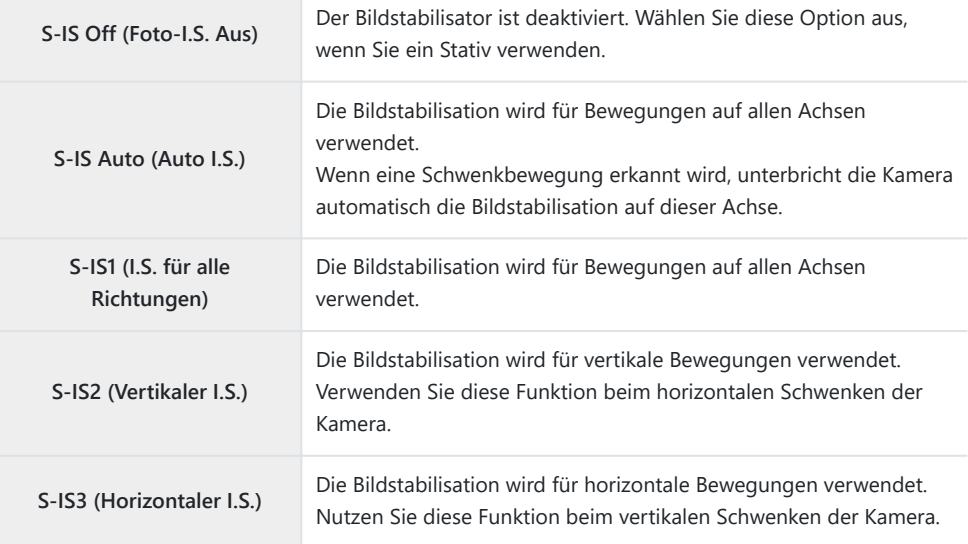

### n**Bildstabilisation**

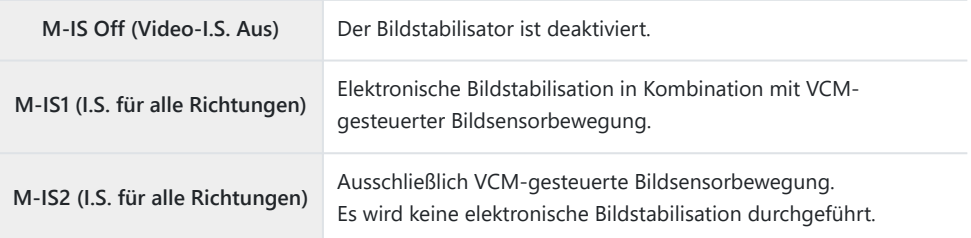

### **Konfiguration der Detaileinstellung der Bildstabilisation**

Wenn Sie andere Objektive als Micro Four Thirds oder Four Thirds Systemobjektive verwenden, geben Sie die Objektivbrennweite an.

Drücken Sie die **INFO**-Taste, während Sie eine der *1.* Optionen **[**K **Bildstabilisation]** oder **[**n **Bildstabilisation]** konfigurieren. Geben Sie mit den Pfeiltasten  $\Delta \nabla \triangleleft P$  die Brennweite ein und drücken Sie dann die **OK**-Taste.

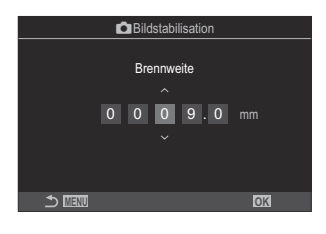

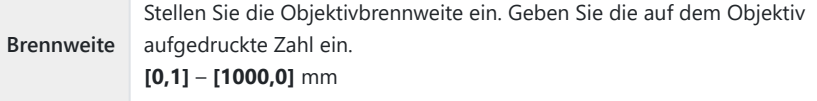

- Die Bildstabilisation kann starke Kamerabewegungen oder sehr lange Verschlusszeiten unter C Umständen nicht ausgleichen. Verwenden Sie in diesem Fall ein Stativ.
- Bei Verwendung der Bildstabilisation können Geräusche oder Vibrationen auftreten. C
- Wird eine Einstellung mit dem Schalter für die Bildstabilisation am Objektiv ausgewählt, hat C diese Vorrang vor der kameraseitig ausgewählten Einstellung.

Diese Priorisierung kann geändert werden.  $\mathbb{R}$  ["Bildstabilisation für IS-Objektive \(Objektiv](#page-223-0) [I.S. Priorität\)" \(P.224\)](#page-223-0)

- **[S-IS Auto]** funktioniert wie **[S-IS1]**, wenn **[An]** unter **[\[Objektiv I.S. Priorität\]](#page-223-0)** (P.224). C
- Bei Auswahl von **[S-IS Auto]** oder **[S-IS1]**, wenn als Betriebsart ([P.202\)](#page-201-0) eine der Optionen CB SH2/Pro-Aufnahme SH2 ausgewählt ist, eignet sich die Bildstabilisation im Gegensatz zur Verwendung in anderen Serienaufnahmemodi für Kamerabewegungen in Tiefenrichtung.

Sie können festlegen, ob die Bildstabilisation ausgeführt werden soll, wenn der Auslöser halb Bheruntergedrückt wird.  $\mathbb{R}$  ["Bildstabilisation bei halb heruntergedrücktem Auslöser \(](#page-220-0) $\blacksquare$ [Bildstabilisation\)" \(P.221\)](#page-220-0)

# **Optionen für die Bildstabilisation (**n**Bildstabilisierungsni.)**

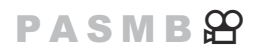

Legen Sie fest, in welchem Umfang die Bildstabilisation bei Videoaufnahmen angewendet werden soll.

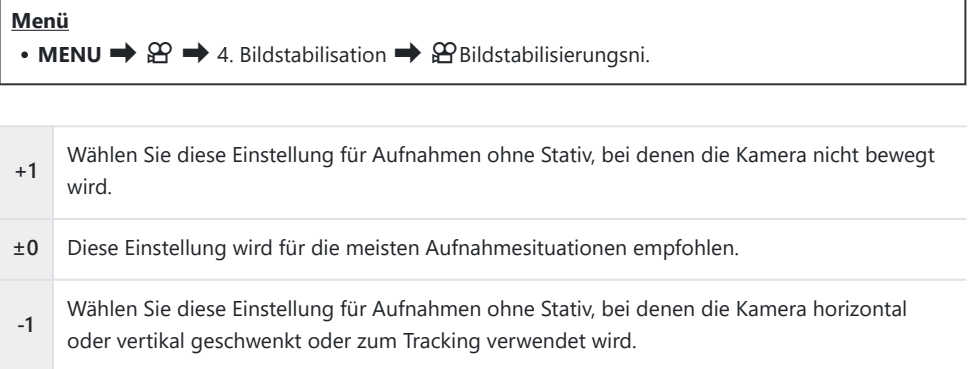

# <span id="page-220-0"></span>**Bildstabilisation bei halb heruntergedrücktem Auslöser (**6**Bildstabilisation)**

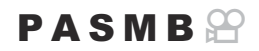

Legen Sie fest, ob die Bildstabilisation ausgeführt werden soll, wenn der Auslöser halb heruntergedrückt wird. Das Unterbrechen der Bildstabilisation kann beispielsweise sinnvoll sein, wenn die Kamera bei der Wahl des Bildausschnitts mithilfe der Wasserwaagen-Funktion gerade ausgerichtet wird.

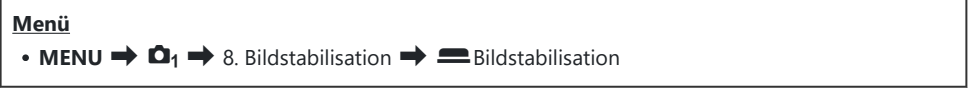

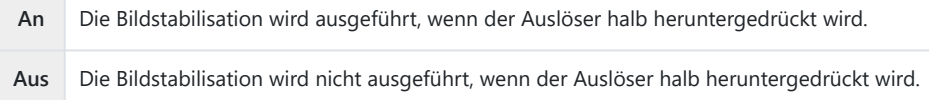

## **Bildstabilisation für Serienaufnahmen (**g **Bildstabilisation)**

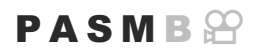

Legen Sie fest, welche Art Bildstabilisation bei Serienaufnahmen angewendet werden soll. Um die Wirkung der Bildstabilisation bei Serienaufnahmen zu maximieren, zentriert die Kamera den Bildsensor für jede Aufnahme. Hierdurch wird die Bildfolgerate geringfügig reduziert.

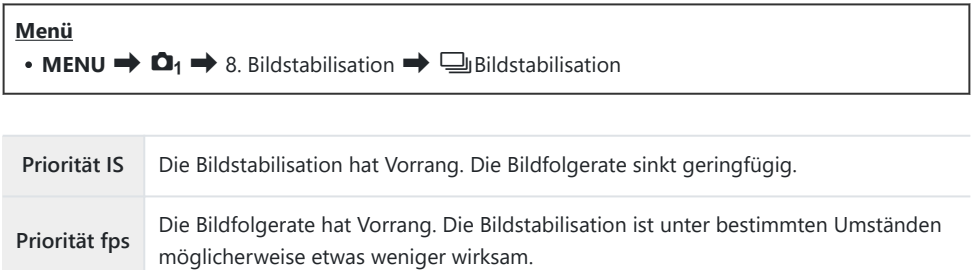

## **Anzeigen von Kamerabewegungen auf dem Monitor (Freihand-Assistent)**

Sie können die Kamera so konfigurieren, dass die Kamerabewegungen und die Grenzen der per Bildstabilisation korrigierbaren Bewegungen angezeigt werden, wenn der Auslöser halb heruntergedrückt wird und wenn eine Belichtung läuft. Dies unterstützt die Reduzierung von Kamerabewegungen während Langzeitbelichtungen, bei denen die Kamera ohne Stativ gehalten wird s

### $P A S M R$

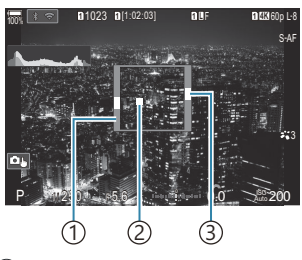

- 1) Grenzen der per Bildstabilisation korrigierbaren Bewegungen (grau)
- Kamerabewegungen 2 (horizontal/vertikal)
- Kamerabewegungen (Rollen) 3

#### **Menü** • **MENU**  $\Rightarrow$   $\Omega_1 \Rightarrow$  8. Bildstabilisation  $\Rightarrow$  Freihand-Assistent

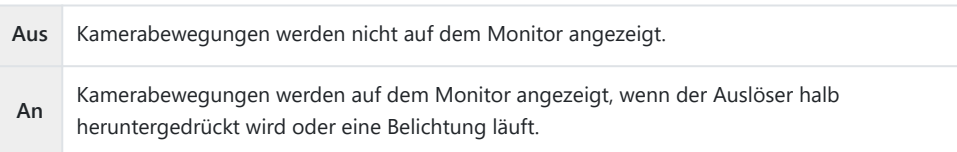

- Es gibt keine Garantie dafür, dass ein Bild ohne Unschärfen erzielt wird, auch wenn die angezeigten C Kamerabewegungen innerhalb des grauen Rahmens bleiben.
- Die Kamerabewegungen können nicht richtig angezeigt werden, wenn sich das Motiv nah an der C Kamera befindet.
- Die Kamerabewegungen werden nicht angezeigt, wenn unter **[**K**Bildstabilisation]** die Option C **[Aus]** eingestellt ist oder Sie Drittanbieter-Objektive verwenden, bei denen nur die eingebaute Bildstabilisation des Objektivs aktiv ist.
- Wenn unter **[**6**Bildstabilisation]** die Option **[Aus]** eingestellt ist, werden Kamerabewegungen Cnur während der Belichtung angezeigt.

## <span id="page-223-0"></span>**Bildstabilisation für IS-Objektive (Objektiv-I.S. Priorität)**

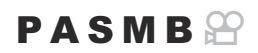

Legen Sie bei Verwendung eines Objektivs von einem Drittanbieter mit eingebauter Bildstabilisation fest, ob die Bildstabilisation der Kamera oder des Objektivs Vorrang hat.

Diese Option wirkt sich nicht aus, wenn das Objektiv mit einem IS-Schalter ausgestattet ist, der zum CAktivieren oder Deaktivieren der Bildstabilisation verwendet werden kann.

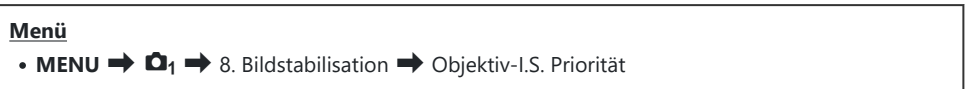

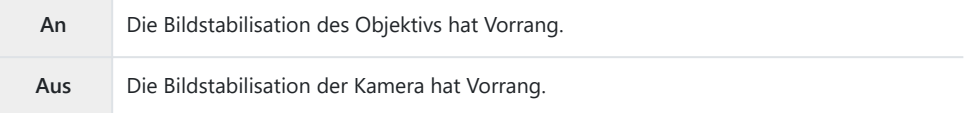

# **Farbe und Qualität**

## **Einstellen der Qualität von Fotos und Videos**  $(\bullet \bullet \bullet) \boxtimes \bullet)$

### $P$ **A** SMB $\mathcal{P}$

Sie können die Bildqualitätsmodi für Fotos und Videos festlegen. Wählen Sie eine Qualität aus, die für den Verwendungszweck geeignet ist (beispielsweise für die Bearbeitung am PC, Verwendung auf einer Website usw.).

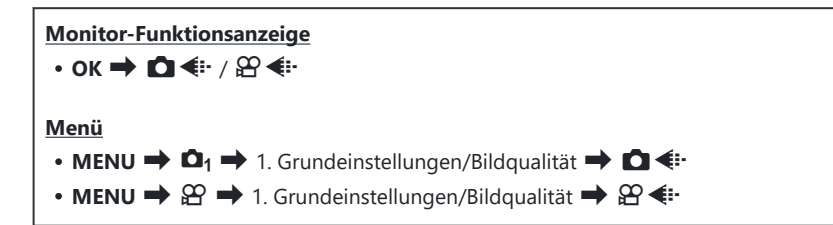

## **Konfigurieren von**  $\bullet$  **+**:

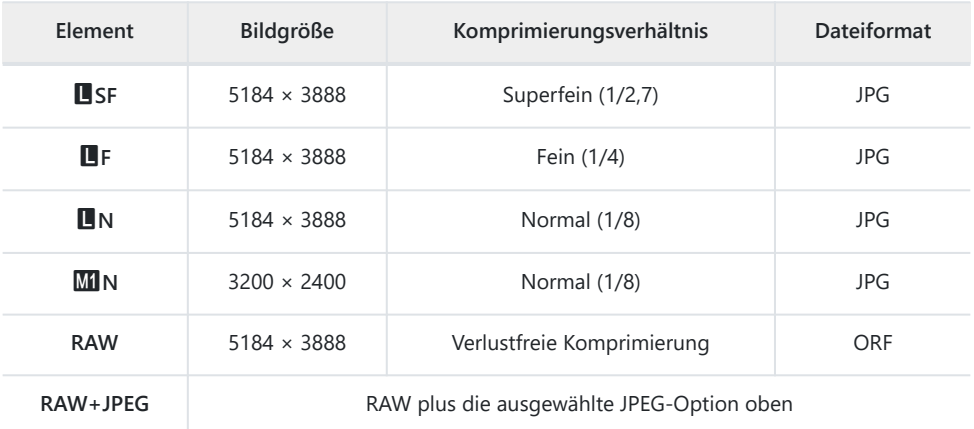

- Die verfügbaren Kombinationen von Bildgröße/Komprimierung können in den Menüs B ausgewählt werden.  $\mathbb{R}$  ["Kombinationen von JPEG-Bildgrößen und Komprimierungsraten \(](#page-229-0)O [Detaileinstell.\)" \(P.230\)](#page-229-0)
- S Während der Aufnahme mit hoher Auflösung [\(P.255\)](#page-254-0) sind folgende Optionen verfügbar MF, MF,  $25$ <sub>m</sub> F,  $80$ <sub>m</sub> F + RAW,  $50$ <sub>m</sub> F + RAW,  $25$ m F + RAW.
- Bei Auswahl von **[Standard]**, **[Dual gleich**5**]** oder **[Dual gleich**6**]** oder **[Autom. Umschalten]** C unter **[**K**Speicher-Optionen]** in **[**K**[Kartenfach-Einst.\]](#page-411-0)** (P.412) gilt die ausgewählte Option für die Karten in beiden Kartenfächern 1 und 2.
- **Die Optionen MF und MF+RAW sind nicht verfügbar, wenn [An<sup>da</sup>]** für hochaufgelöste Aufnahmen ausgewählt wird [\(P.255](#page-254-0)).
- Durch Auswahl der Option für hochaufgelöste Aufnahmen ([P.255\)](#page-254-0) ändert sich die ausgewählte C Bildqualitätsoption; überprüfen Sie vor der Aufnahme unbedingt die Bildqualität.
- RAW-Dateien speichern die "rohen" Bilddaten im unbearbeiteten Zustand. Wählen Sie dieses Format B aus (Erweiterung .ORF) für Bilder, die nachbearbeitet werden.
	- Können auf anderen Kameras nicht angezeigt werden
	- Können unter Verwendung der digitalen Fotoverwaltungssoftware OM Workspace auf Computern angezeigt werden
	- Können unter Verwendung der Bearbeitungsoption **[\[RAW-Daten bearb.\]](#page-336-0)** (P.337) in den Kameramenüs im JPEG-Format gespeichert werden

## **Konfigurieren von**  $\mathbb{C}$  **€i-**

 $\bullet$  Drücken Sie zur Änderung der Einstellungen der einzelnen Bildgualitätsmodi die Pfeiltaste  $\triangleright$ , während ein Bildqualitätsmodus ausgewählt ist.

#### **Das Videoqualitätssymbol**

Änderungen von Einstellungen spiegeln sich im Videoqualitätssymbol  $\mathbb B$  wie nachfolgend dargestellt wider. Sie können bis zu drei Kombinationen speichern.

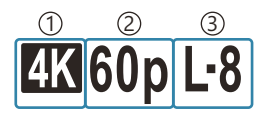

Video Auflösung 1 Wiedergabebildfrequenz 2 Bewegungskompens. 3

#### **Video Auflösung**

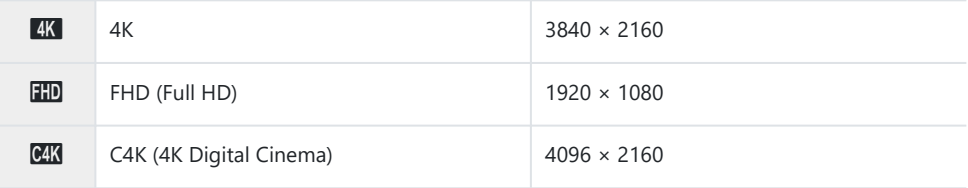

#### **Bewegungskompens.**

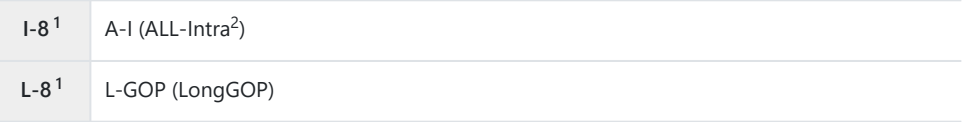

- 1 Bei Einstellung von [<sup>22</sup> [Video-Codec\]](#page-230-0) (P.231) als **[H.264]**: "-8" **[H.265]**: "-10"
- 2 Bei Verwendung von ALL-Intra wird das Video ohne Interframe-Komprimierung gespeichert. Es eignet sich dann gut für die Nachbearbeitung, die Datenmenge ist jedoch groß.
- Auf **[L-GOP]** festgelegt, wenn unter **[Videoauflösung]** eine der Optionen **[4K]** oder **[C4K]** ausgewählt ist.

#### **Wiedergabebildfrequenz**

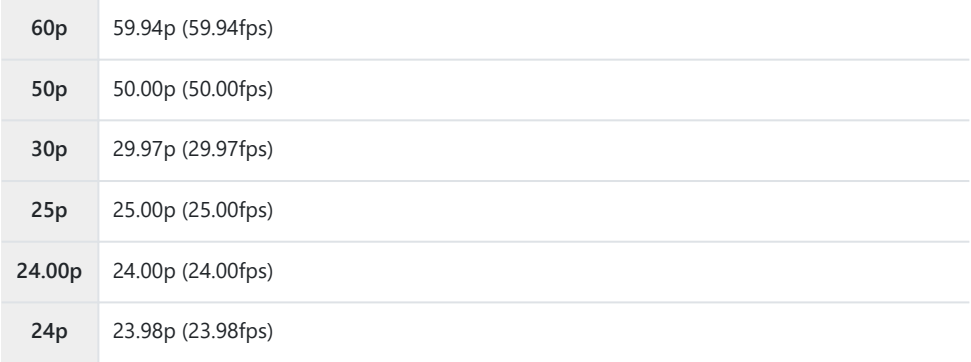

**[24,00p]** kann nur ausgewählt werden, wenn unter **[Videoauflösung]** die Option **[C4K]** eingestellt ist.

#### **Zeitlupe o. Zeitraffer**

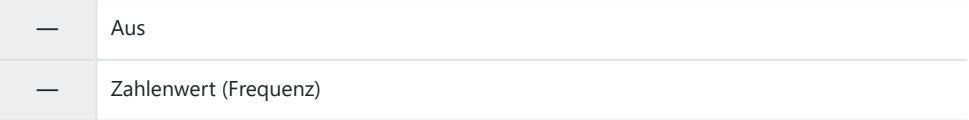

- Eine hohe Frequenz entspricht Zeitraffer und eine niedrige Frequenz entspricht Zeitlupe.
- Da die Videos in der angegebenen Geschwindigkeit wiedergegeben werden, wirken sie wie Zeitlupen-/Zeitraffervideos.
- Es wird kein Ton aufgezeichnet. C
- Unter Bildmodus ausgewählte Art Filter sind deaktiviert. C
- **⑦Abhängig von der Einstellung unter [** $\mathfrak{D}$  **< i -] stehen Aufnahmen von Zeitlupen- und/oder** Zeitraffervideos unter Umständen nicht zur Verfügung.
- Als Verschlusszeit stehen nur Werte von 1/24 oder höher zur Verfügung. Die Verfügbarkeit hängt C von der Einstellung unter **[Bildfolge]** ab.
- Je nach verwendeter Karte kann die Aufzeichnung enden, bevor die maximale Länge erreicht wird. C
- Bei bestimmten Einstellungen ist die Auswahl der Bewegungskompensation unter Umständen nicht C verfügbar.
- Videos werden in einem Bildseitenverhältnis von 16:9 gespeichert. C4K-Videos werden in einem CBildseitenverhältnis von 17:9 gespeichert.

### **Filmen von High Speed Videos**

Filmen Sie bei hohen Bildfolgeraten. Videos werden bei 100–240 fps (Bildern pro Sekunde) aufgenommen und bei 23,98–59,94 fps wiedergegeben. Wird die Wiedergabezeit auf das 2- bis 10- Fache der Aufnahmezeit ausgedehnt, können Sie Bewegungen in Zeitlupe verfolgen, die in Realität nur einen Wimpernschlag lang andauerten.

Es kann eine Option für High-Speed-Videos in das Menü für die Bildqualität von Videoaufnahmen aufgenommen werden. Die von Ihnen ausgewählte Wiedergabebildfrequenz bestimmt den Multiplikator für die Wiedergabegeschwindigkeit. Für die Kombination von Sensorbildfrequenz und Wiedergabebildfrequenz gelten Einschränkungen.

Änderungen von Einstellungen spiegeln sich im Symbol wie nachfolgend dargestellt wider. Änderungen von Einstellungen spiegeln sich im Videoqualitätssymbol wie nachfolgend dargestellt wider.

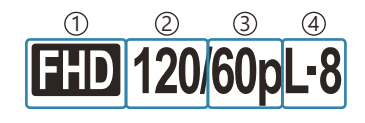

Video Auflösung 1 2) Sensorbildfrequenz Wiedergabebildfrequenz 3 Bewegungskompens. 4

#### **Video Auflösung**

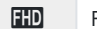

 $\overline{3}$  FHD (Full HD)  $\overline{1920 \times 1080}$ 

#### **Sensorbildfrequenz**

240fps/200fps/120fps/100fps

240 fps können nur ausgewählt werden, wenn unter **[**n**[Video-Codec\]](#page-230-0)** (P.231) die Option **[H.264]** ausgewählt ist.

#### **Bewegungskompens.**

**L-8<sup>1</sup>** L-GOP (LongGOP)

1 Bei Einstellung von [<sup>2</sup>] [Video-Codec\]](#page-230-0) (P.231) als **[H.264]**: "-8" **[H.265]**: "-10"

#### **Wiedergabebildfrequenz**

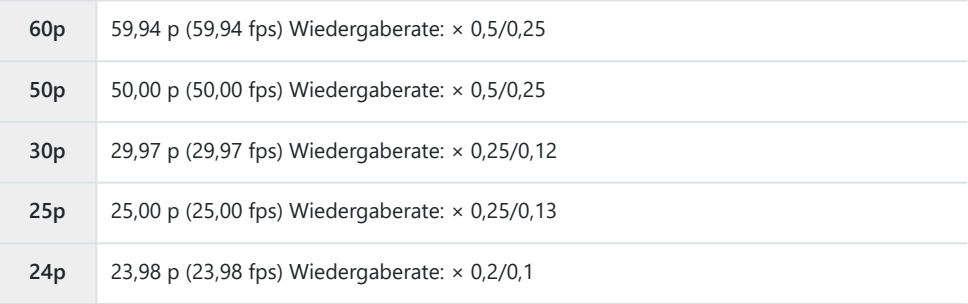

- $\bullet$  Drücken Sie zur Änderung der Einstellungen für High-Speed-Videos die Pfeiltaste  $\triangleright$ , während ein Bildqualitätsmodus ausgewählt ist.
- Bei Verwendung einer SD/SDHC-Speicherkarte können einzelne Dateien maximal 4 GB groß sein. C Bei Verwendung einer SDXC-Speicherkarte endet die Aufnahme, bevor die Wiedergabezeit 3 Stunden erreicht.
- Während der Aufnahme sind Fokus, Belichtung und Weißabgleich fest eingestellt. C
- Es wird kein Ton aufgezeichnet: C
- Der Bildwinkel wird geringfügig reduziert. C
- Blende, Verschlusszeit, Belichtungskorrektur und ISO-Empfindlichkeit können während der C Aufnahme nicht geändert werden.
- Timecodes können nicht aufgezeichnet oder angezeigt werden. C
- Die Helligkeit kann sich ändern, wenn der Zoom während der Aufnahme angepasst wird. C
- Die Aufnahme von High-Speed-Videos steht nicht zur Verfügung, während die Kamera mit einem C HDMI-Gerät verbunden ist.
- **1** Bei der Aufnahme von High-Speed-Videos kann als AF-Feldmodus nicht [III]All (alle Felder) ausgewählt werden.
- **[**n**[Bildstabilisation\]](#page-216-0)** (P.217) > **[M-IS1]** ist nicht verfügbar. C
- **[i-Enhance]** und Art Filter-Bildmodi [\(P.234](#page-233-0)) stehen nicht zur Verfügung. C
- Die Option **[\[Gradation\]](#page-237-0)** (P.238) ist fest auf **[Gradation Normal]** eingestellt. C
- Die Aufnahme von High-Speed-Videos steht nicht zur Verfügung, wenn die Kamera mit einem CSmartphone verbunden ist und per Fernsteuerung bedient wird.

# <span id="page-229-0"></span>**Kombinationen von JPEG-Bildgrößen und Komprimierungsraten (** $\bullet$  **figure Detaillierte Einst.)**

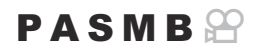

Sie können die Bildqualität für JPEG-Bilder einstellen, indem Sie eine Kombination aus Bildgröße und Komprimierungsverhältnis auswählen.

**Menü**  $\cdot$  **MENU**  $\rightarrow$  **Q**<sub>1</sub>  $\rightarrow$  1. Grundeinstellungen/Bildqualität  $\rightarrow$  **Q** $\leftarrow$  Detaileinstell.

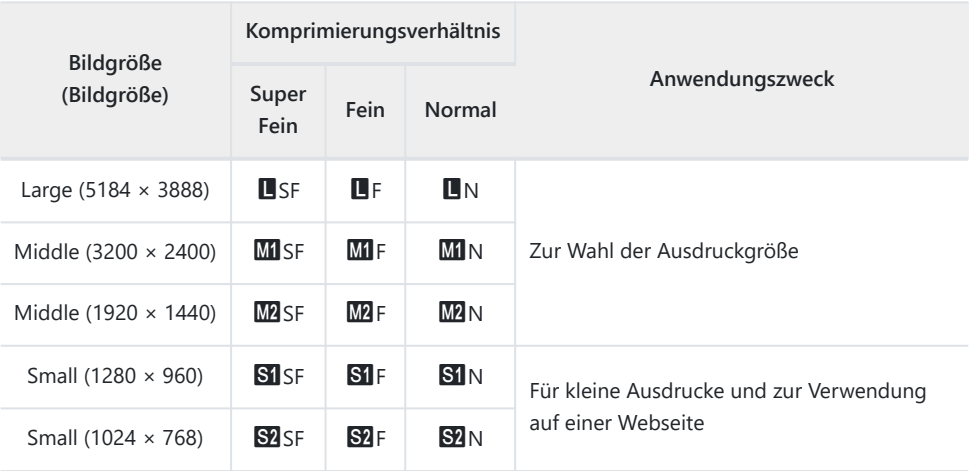

# <span id="page-230-0"></span>**Auswählen des Codecs für Videoaufnahmen (**n **Video-Codec)**

### $P$ **ASMB** $\Omega$

Wählen Sie den Codec aus, der bei Videoaufnahmen verwendet werden soll.

**H.265**

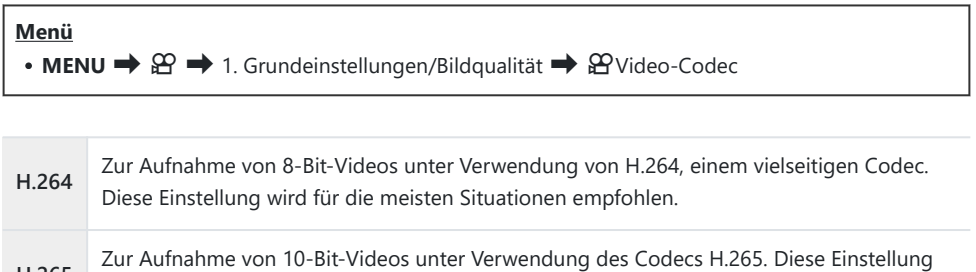

*①* **Bei Auswahl von [H.265] stehen unter [<mark>A [Bildmodus\]](#page-241-0)</mark> (P.242) nur die Optionen [<sup>2</sup>ia 2 OM-Log400]** und **[**a**3 HLG]** zur Verfügung. Zur Wiedergabe in der richtigen Farbe und Helligkeit wird ein Fernsehgerät oder Monitor benötigt, der 10-Bit-Eingangssignale unterstützt. Bei der Ausgabe an ein HDMI-Gerät, das 10-Bit-Eingangssignale unterstützt, wirken die Farben von Symbolen unter Umständen anders als gewohnt.

eignet sich hauptsächlich für Videos, die am Computer bearbeitet werden sollen.

## **Einstellen des Bildverhältnisses (Bildverhältnis)**

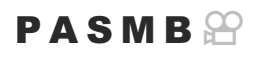

Legen Sie das Verhältnis der Breite zur Höhe der Bilder entsprechend Ihren Anforderungen oder Absichten für den Druck und dergleichen fest. Zusätzlich zum Standard-Bildseitenverhältnis (Breite zu Höhe) von **[4:3]** bietet die Kamera die Einstellungen **[16:9]**, **[3:2]**, **[1:1]** und **[3:4]**.

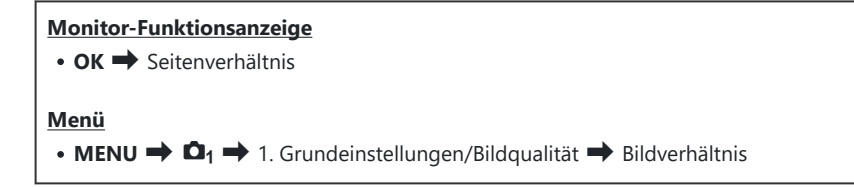

JPEG-Bilder werden im ausgewählten Bildseitenverhältnis gespeichert. RAW-Bilder entsprechen der Größe des Bildsensors und werden in einem Bildseitenverhältnis von **[4:3]** unter Verwendung eines sogenannten Tags mit einer Angabe zum ausgewählten Bildseitenverhältnis gespeichert. Bei der Wiedergabe von Bildern wird per Anzeige eines Ausschnitts das ausgewählte Bildseitenverhältnis angegeben.

## **Peripheriebeleuchtung (Randschatten-Komp.)**

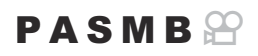

Gleichen Sie die geringere Helligkeit an den Bildrändern aus, zu der es aufgrund der optischen Eigenschaften des Objektivs kommt. Bei einigen Objektiven kann die Helligkeit an den Bildrändern geringer sein. Die Kamera kann dies ausgleichen, indem die Ränder aufgehellt werden.

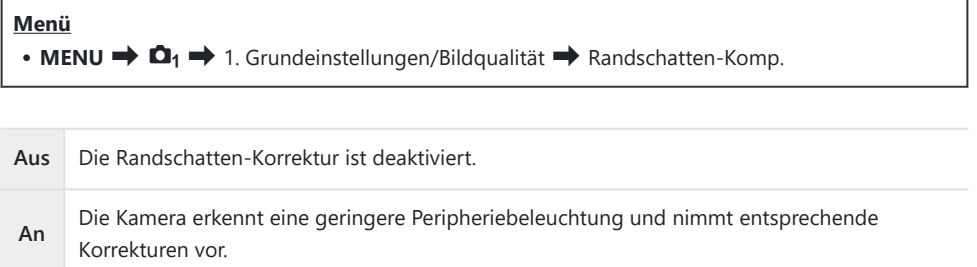

Die Option **[An]** wirkt sich nicht aus, wenn ein Tele-Konverter oder ein Zwischenring anbracht ist. C Bei hohen ISO-Empfindlichkeiten kann sich Rauschen an den Bildrändern stärker bemerkbar C

machen.

# <span id="page-233-0"></span>**Bearbeitungsoptionen (**K**Bildmodus /** K**Bildmodus)**

### $P$ **A** SMR $\mathcal{P}$

Legen Sie fest, wie Videobilder während der Aufnahme verarbeitet werden, um Farbe, Ton und weitere Eigenschaften zu verbessern. Wählen Sie je nach Motiv und künstlerischer Absicht einen der voreingestellten Bildmodi aus. Kontrast, Schärfe und weitere Einstellungen können für jeden Modus separat angepasst werden. Durch die Verwendung von Art Filtern lassen sich auch künstlerische Effekte erzielen. Art Filter bieten Ihnen Möglichkeiten zum Hinzufügen von Rahmeneffekten und dergleichen. Änderungen von einzelnen Parametern werden für jeden Bildmodus und Art Filter separat gespeichert.

#### **Monitor-Funktionsanzeige**  $\cdot$  OK  $\Rightarrow$  Bildmodus **Menü**  $\cdot$  **MENU**  $\Rightarrow$   $\Omega_1 \Rightarrow$  2. Bildmodus/WB  $\Rightarrow$  **O** Bildmodus  $\cdot$  **MENU**  $\Rightarrow$   $\mathfrak{D}$   $\Rightarrow$  2. Bildmodus/WB  $\Rightarrow$   $\mathfrak{D}$  Bildmodus

Wenn die Kamera im Videomodus wie folgt konfiguriert ist, können Sie die unter **[**K**Bildmodus]** C ([P.235\)](#page-234-0) vorgenommene Einstellung übernehmen, indem Sie die Option **[**n**Bildmodus]** über die Monitor-Funktionsanzeige auswählen.

 $\cdot$  **[** $\Omega$  Video Codec] ist auf [H.264] eingestellt und [ $\Omega$  Bildmodus] ist auf [Wie  $\Omega$ ] eingestellt

## <span id="page-234-0"></span>**Konfiguration von <b>C** Bildmodus

Wählen Sie mit dem hinteren Einstellrad oder den Pfeiltasten *1.* $\triangleleft$  einen Bildmodus aus.

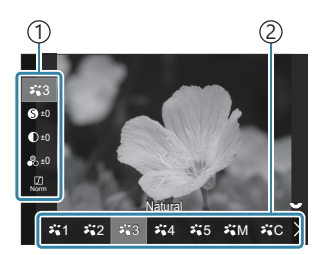

Bildmodus-Einstellungsbildschirm

Element 1 Bildmodus 2

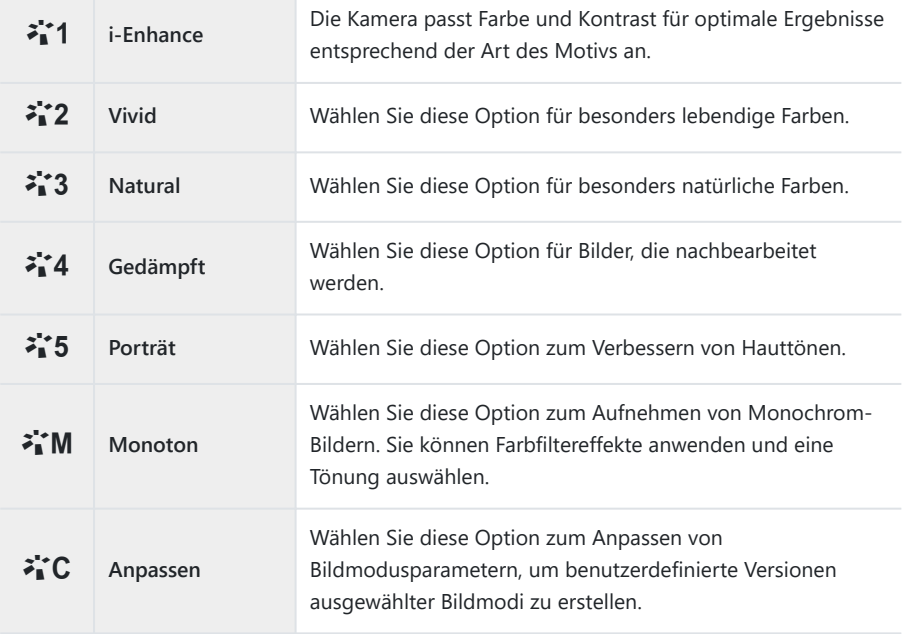

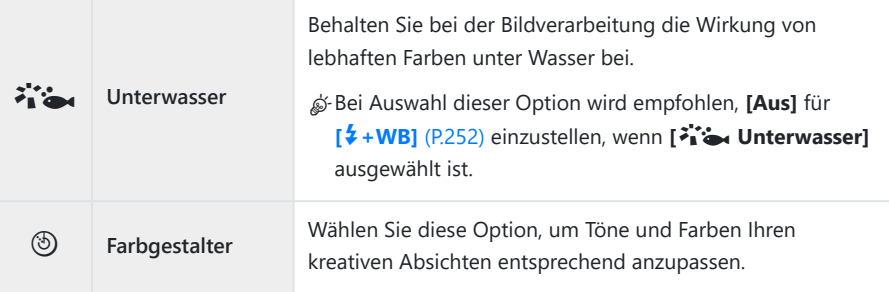

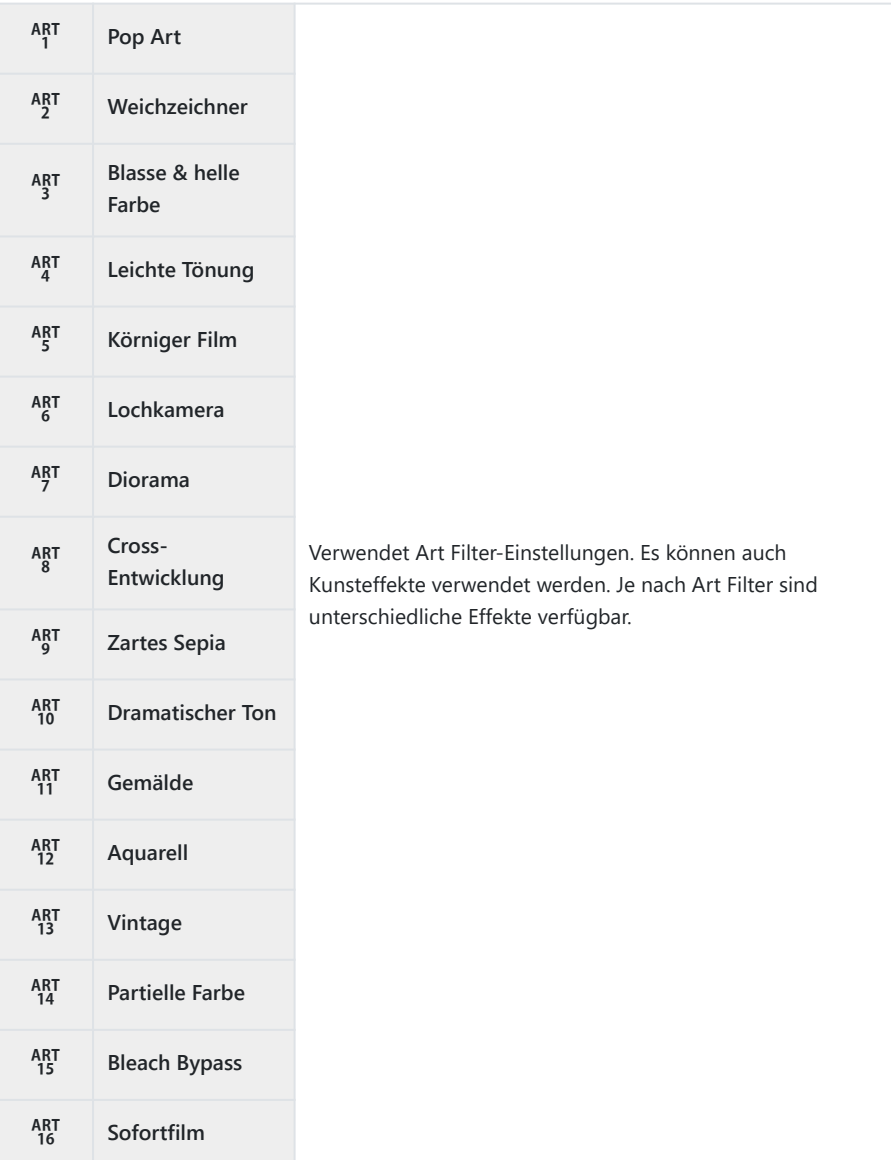

### <span id="page-237-0"></span>**Konfiguration von Detaileinstellungen unter Bildmodus**

- Drücken Sie auf dem Bildmodus-Einstellungsbildschirm ([P.235\)](#page-234-0) *1.*die Pfeiltasten  $\Delta \nabla$ , um die gewünschte Option auszuwählen.
	- Je nach ausgewähltem Bildmodus sind unterschiedliche Einstellungen verfügbar.

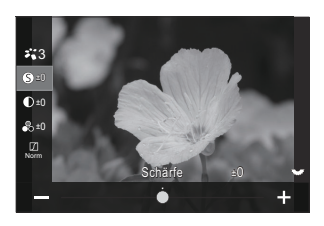

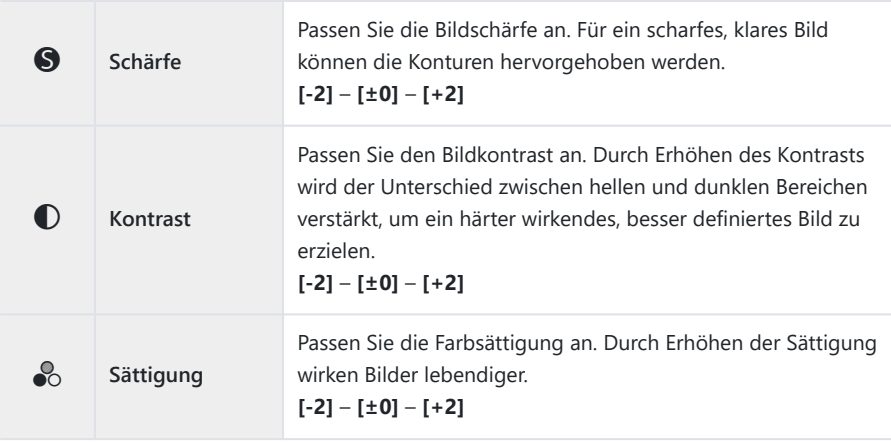

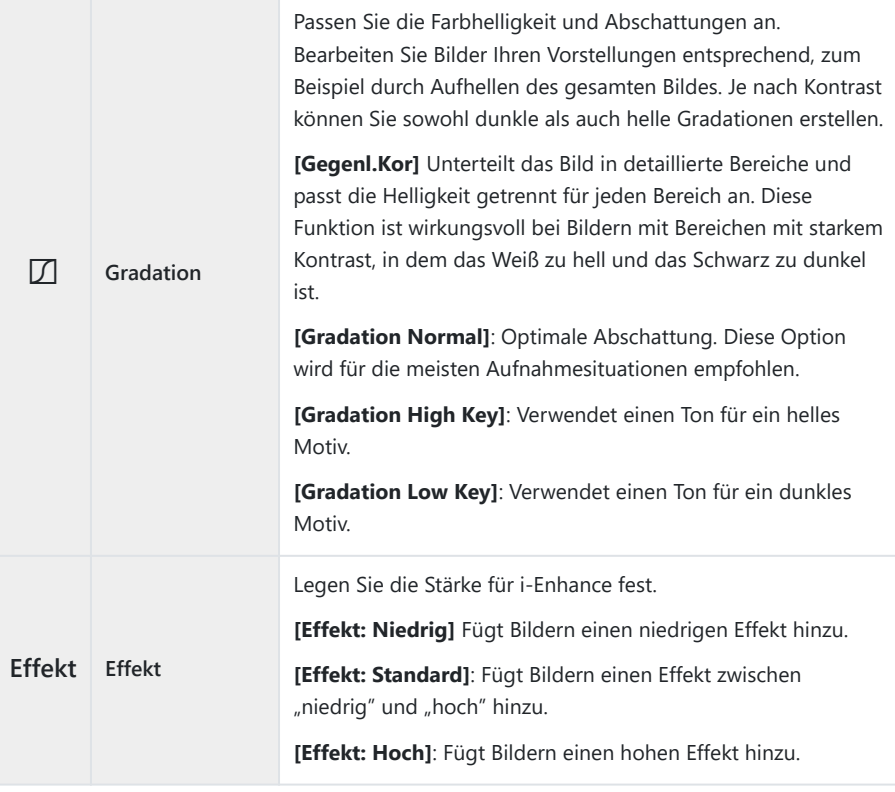

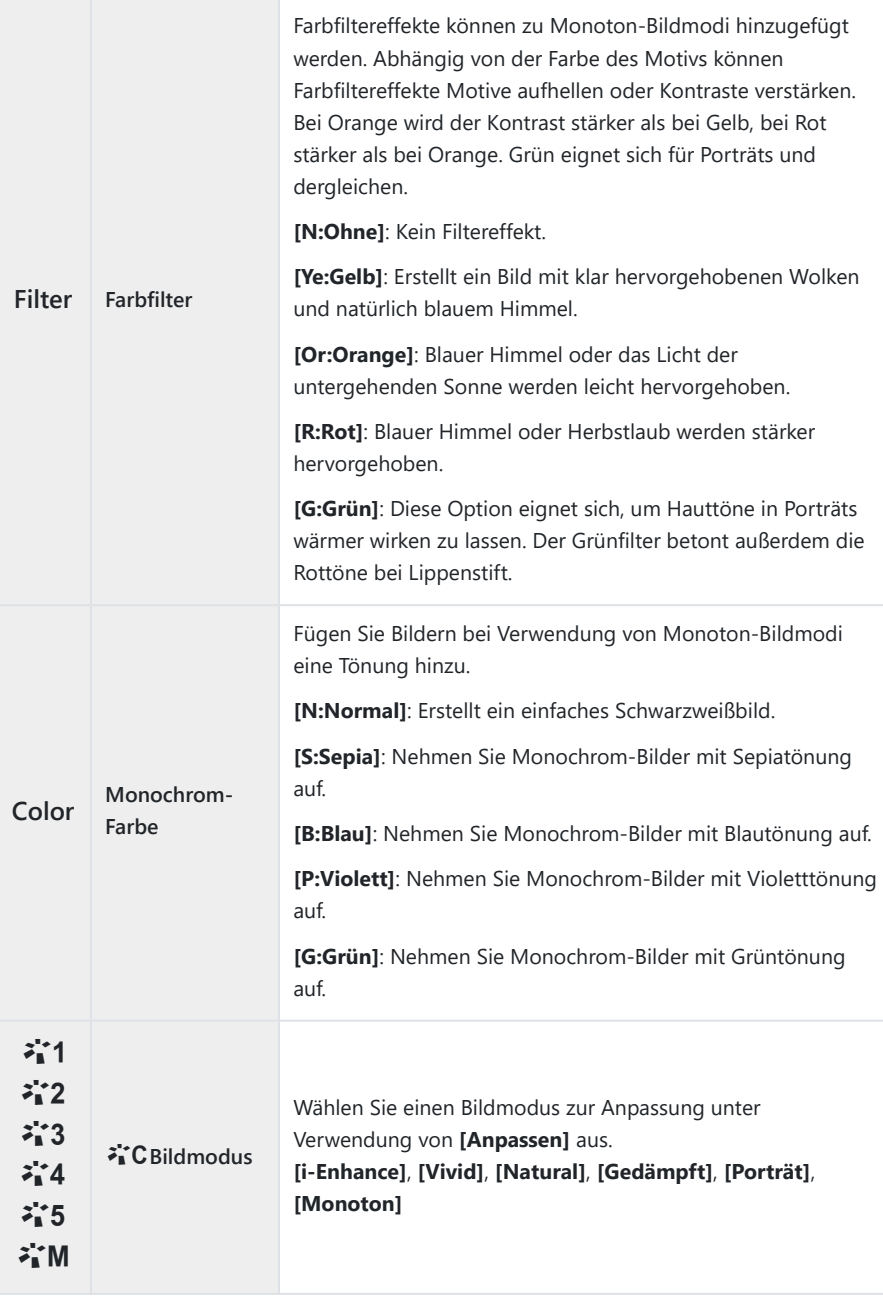

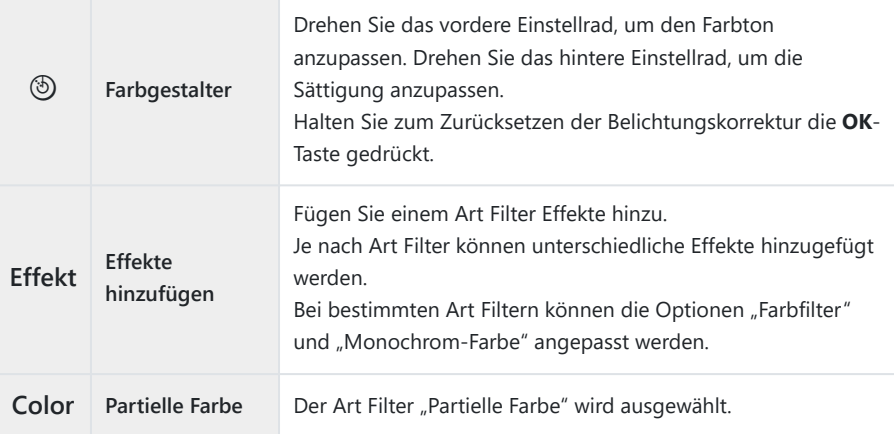

- Art Filter werden nur auf die JPEG-Version angewendet. **[RAW+JPEG]** wird automatisch anstelle von C **[RAW]** als Bildqualität ausgewählt.
- Abhängig von der jeweiligen Szene sind die Effekte bestimmter Einstellungen unter Umständen C nicht erkennbar, wohingegen in anderen Fällen Tonübergänge zackig oder Bilder "körniger" sein können.
- Welche Bildmodi jeweils ein- oder ausgeblendet werden sollen, können Sie im Menü B**[**K**[Bildmodus-Einstellungen\]](#page-242-0)** (P.243) festlegen.

## <span id="page-241-0"></span>**Konfiguration von**  $\mathfrak{D}$  **Bildmodus**

- Wählen Sie im Menü die Option **[**n**Bildmodus]** aus. *1.*
- 2. Markieren Sie mithilfe der Pfeiltasten  $\Delta \nabla \triangleleft \triangleright$  ein Element.

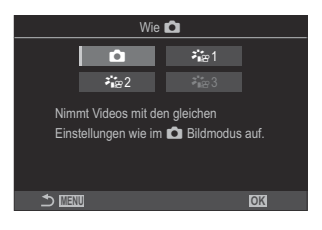

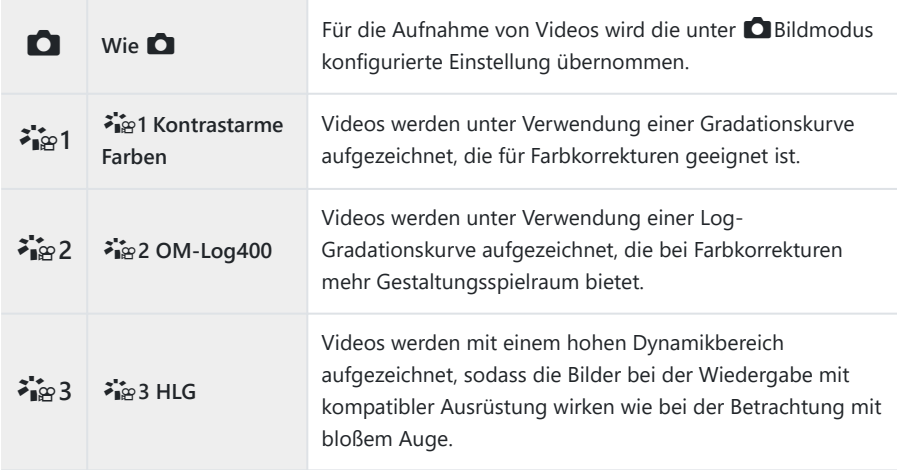

- *①* **Die Option [<sup>2</sup>i</mark>ne 3 HLG] kann nicht ausgewählt werden, wenn unter [** $\frac{\Omega}{\Omega}$ **[Video-Codec\]](#page-230-0) (P.231) die** Option **[H.264]** ausgewählt ist.
- Die Optionen **[**K**]** und **[**a**1 Kontrastarme Farben]** können nicht ausgewählt werden, wenn Cunter **[**n**[Video-Codec\]](#page-230-0)** (P.231) die Option **[H.265]** ausgewählt ist.

# <span id="page-242-0"></span>**Auswählen von bei der Bildmoduswahl eingeblendeten Optionen (**K**Bildmodus-Einstellungen)**

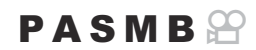

Bei der Auswahl eines Bildmodus können Sie nur die gewünschten Optionen einblenden.

து Einzelheiten zu Bildmodi finden Sie unter ["Bearbeitungsoptionen \(](#page-233-0)© Bildmodus / ஐ Bildmodus)" [\(P.234\)](#page-233-0).

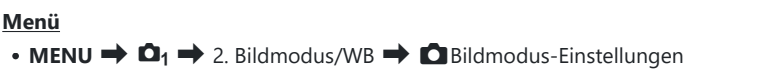

- Wählen Sie einen Bildmodus aus, der angezeigt werden soll, *1.*und versehen Sie ihn mit einem Häkchen  $(\checkmark)$ .
	- Wählen Sie mit den Pfeiltasten  $\Delta \nabla$  eine Option aus und drücken Sie die **OK**-Taste, um sie mit einem Häkchen (P) zu versehen. Drücken Sie erneut die **OK**-Taste, um das Häkchen zu entfernen.

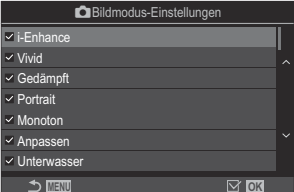

Bildmodus-Einstellungsbildschirm

## <span id="page-243-0"></span>**Farbanpassung (WB (Weißabgleich))**

## $P$ **ASMB** $\mathcal{P}$

Der Weißabgleich (WB) sorgt dafür, dass weiße Objekte auf den von der Kamera aufgezeichneten Bildern weiß erscheinen. **[Auto]** ist für die meisten Fälle geeignet. Allerdings können auch andere Werte entsprechend der Belichtungsquelle gewählt werden, wenn **[Auto]** keine gewünschten Ergebnisse liefert oder wenn Sie bewusst einen Farbstich zu Ihren Bildern hinzufügen möchten.

### **Einstellen des Weißabgleichs**

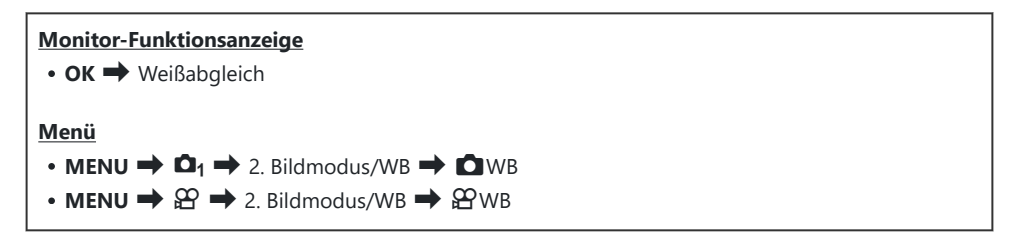

Wählen Sie mit dem hinteren Einstellrad oder den Pfeiltasten *1.*  $\triangleleft$  einen Weißabgleichsmodus aus.

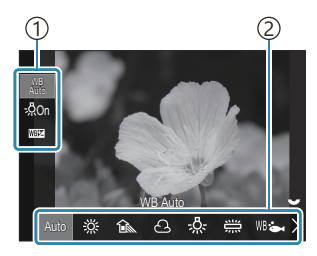

WB-Einstellungsbildschirm

Element 1 Weißabgleich 2

 $2.$  Wählen Sie mit den Pfeiltasten  $\Delta \nabla$  eine Option aus, um die Detaileinstellungen für den ausgewählten Bildmodus vorzunehmen.

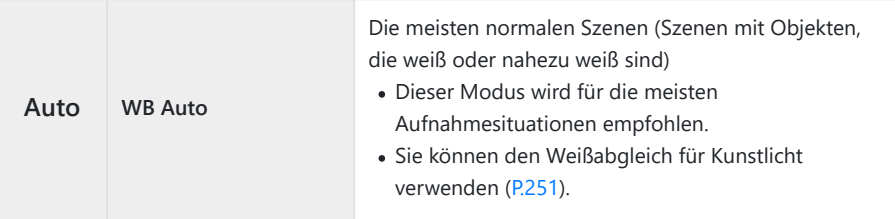

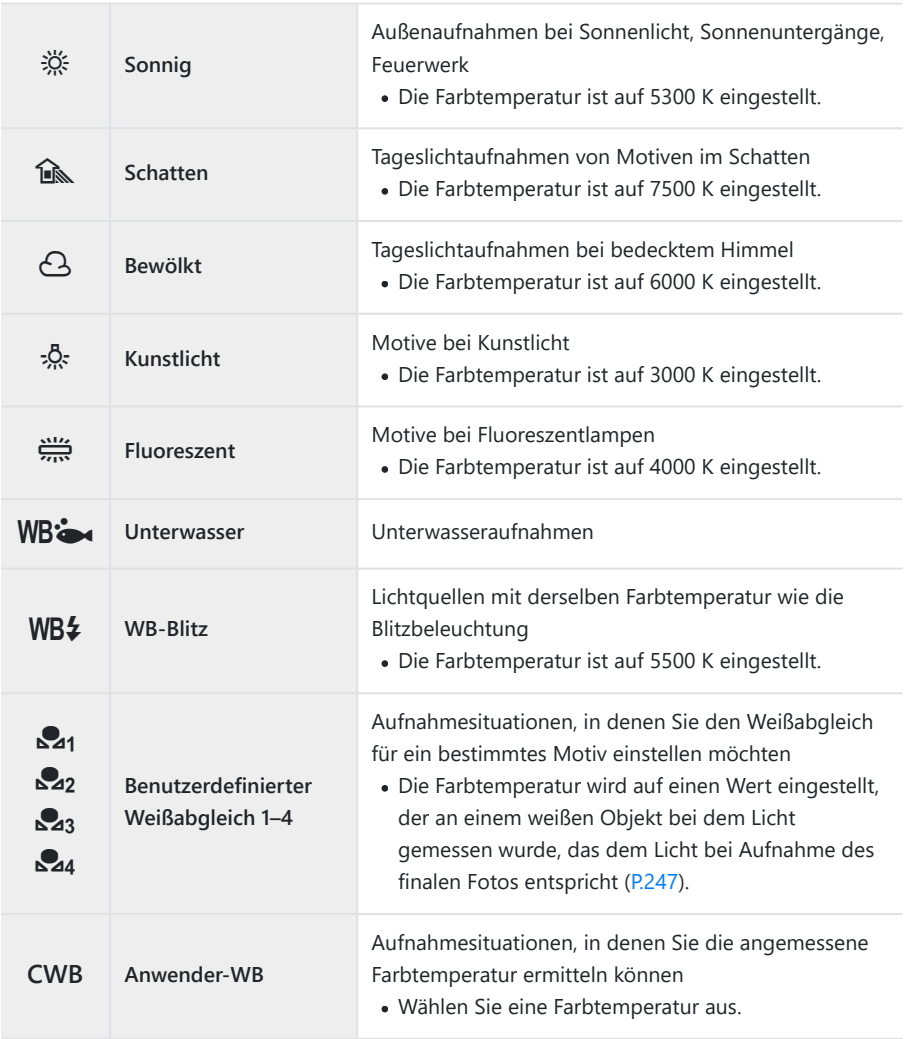

## <span id="page-245-0"></span>**Feineinstellung des Weißabgleichs für einzelne Weißabgleichsmodi**

Sie können die Weißabgleichseinstellungen feinabstimmen. Die Anpassungen können separat vorgenommen werden.

- 1. Konfigurieren Sie die Optionen.
	- Drücken Sie bei Anzeige des Weißabgleich-Einstellungsbildschirms ([P.244](#page-243-0)) die Pfeiltasten  $\Delta \nabla$ , um die gewünschte Option auszuwählen.

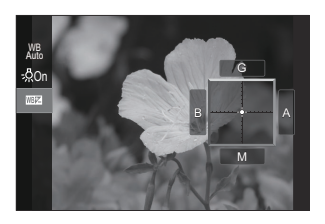

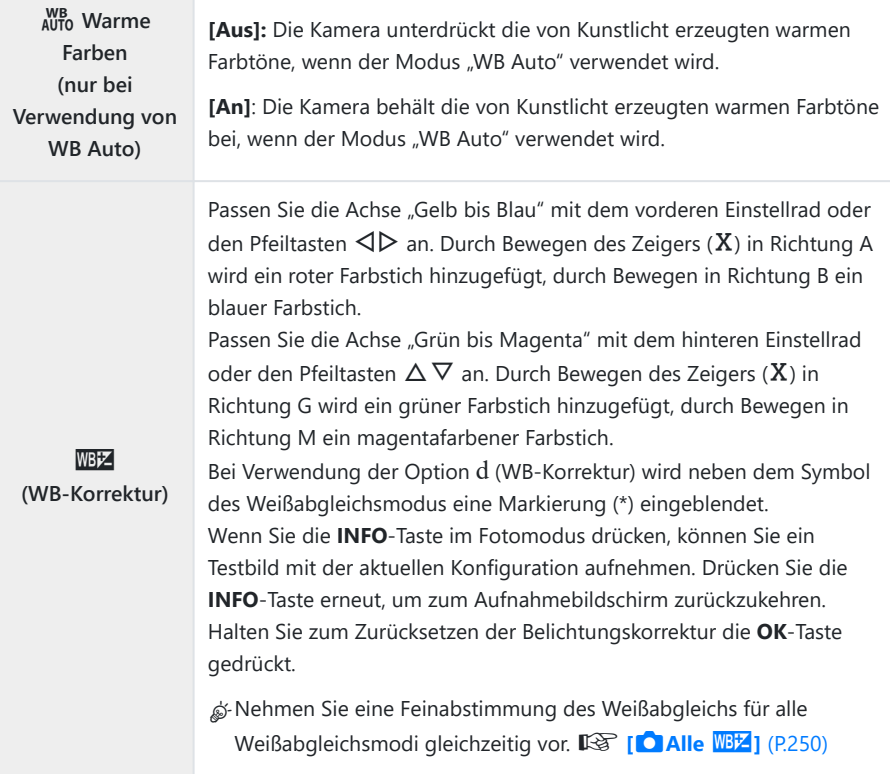

<span id="page-246-0"></span>**Kelvin (nur für Anwender-WB)**

Sie können die Farbtemperatur einstellen. **[2000 K]** – **[14000 K]**

## **Sofort-Weißabgleich**

Messen Sie den Weißabgleich, indem Sie ein weißes Papierblatt oder ein anders weißes Objekt unter der Belichtung aufnehmen, unter der das finale Foto gemacht wird. Verwenden Sie diese Option zur Feinabstimmung des Weißabgleichs, wenn Sie mit der Weißabgleichkorrektur oder den voreingestellten Weißabgleichoptionen wie  $\frac{3}{25}$  (Sonnenlicht) oder  $\bigodot$  (bedeckt) nicht die gewünschten Ergebnisse erzielen können. Die Kamera speichert den gemessenen Wert, damit dieser bei Bedarf schnell wieder aufgerufen werden kann.

Einstellungen für Foto- und Videoaufnahmen können separat gespeichert werden.

- Wählen Sie **[**H**]**, **[**I**]**, **[**J**]** oder **[**K**]** (Sofort-Weißabgleich 1, 2, 3 oder 4) auf dem WB-*1.* Einstellungsbildschirm aus.
- 2. Wählen Sie **La Einstell**. aus.
- Positionieren Sie ein Blatt ungefärbtes (weißes oder graues) Papier in der Mitte des *3.* **Bildausschnitts** 
	- Visieren Sie das Papier so an, dass es die Anzeige ausfüllt. Stellen Sie sicher, dass keine Schatten darauf geworfen werden.
	- Drücken Sie die **INFO**-Taste.
	- Das Menü für den Sofort-Weißabgleich erscheint.
- Markieren Sie die Option **[Ja]** und drücken Sie die **OK**-Taste. *4.*
	- Der neue Wert wird als eine Festwertoption für den Weißabgleich gespeichert.
	- Der neue Wert wird so lange gespeichert, bis der Sofort-Weißabgleich erneut durchgeführt wird. Die Daten gehen nicht verloren, wenn das Gerät abgeschaltet wird.

#### Visieren Sie das Papier so an, dass es die Anzeige ausfüllt. Stellen Sie sicher, dass keine Schatten darauf geworfen werden.

Halten Sie die Taste gedrückt, der der Sofort-*2.* Weißabgleich zugewiesen ist, und drücken Sie den Auslöser vollständig herunter.

**Bildausschnitts** 

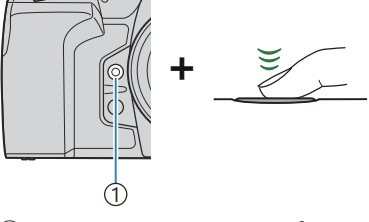

<sup>1</sup> Sofort-Weißabgleich-Taste (V)

Drücken Sie bei Videoaufnahmen die Taste für den Sofort-Weißabgleich, um mit Schritt 3 fortzufahren.

**Weißabgleichsmessung mittels Sofort-Weißabgleich (** $\textcircled{2}$ **)** 

Indem Sie die Funktion **[**G**]** einem Bedienelement zuweisen, können Sie den Weißabgleich per Tastendruck messen. Standardmäßig wird im Fotomodus die  $\mathfrak G$ -Taste zum Messen des Weißabgleichs verwendet. Um während einer Videoaufnahme den Weißabgleich zu messen, müssen Sie den Sofort-

Weißabgleich zunächst mittels **[** $\frac{10}{10}$ **Tastenfunktion**] (P.352) einem Bedienelement zuweisen.

Positionieren Sie ein Blatt ungefärbtes (weißes oder graues) Papier in der Mitte des *1.*

- Sie werden aufgefordert, festzulegen, unter welcher Option des Sofort-Weißabgleichs der neue Wert gespeichert werden soll.
- $3.$  Markieren Sie mit  $\Delta \nabla$  eine Option und drücken Sie die **OK**-Taste.
	- Der neue Wert wird als Wert für die ausgewählte Einstellung gespeichert und die Kamera kehrt zur Aufnahmeanzeige zurück.

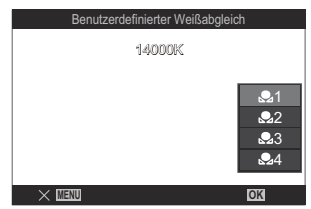

# **Sperren des Weißabgleichs im Videomodus (**n**Tastenfunktion:** N**Sperren)**

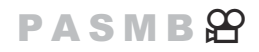

Wenn im Videomodus der Weißabgleich auf **[WB Auto]** eingestellt ist, können Sie den Weißabgleich sperren, damit auch bei Änderungen des Motivs oder der Lichtverhältnisse keine Anpassungen vorgenommen werden.

Hierzu müssen Sie die Funktion **[\[Tastenfunktion\]](#page-351-0)** (P.352) einer Taste zuweisen. C

#### **Taste**

Eine Taste, der die Funktion **[**N**Sperren]** zugewiesen wurde

Bei Drücken der Taste wird der Weißabgleich unter Beibehaltung der aktuell ausgewählten Einstellungen gesperrt und "Sperren" wird links neben "WBAuto" eingeblendet. Die Sperre wird deaktiviert, wenn Sie die Taste erneut drücken.

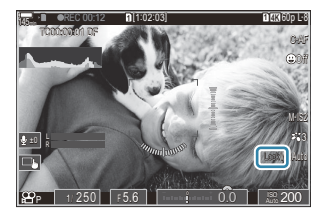

# <span id="page-249-0"></span>**Feineinstellung des Weißabgleichs (**K**Alle**  $WBE$  /  $\odot$  Alle  $WBE$  )

### $P$ **A** SMR $\mathcal{P}$

Nehmen Sie eine Feinabstimmung des Weißabgleichs für alle Weißabgleichsmodi gleichzeitig vor.

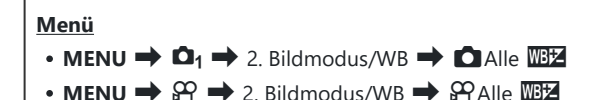

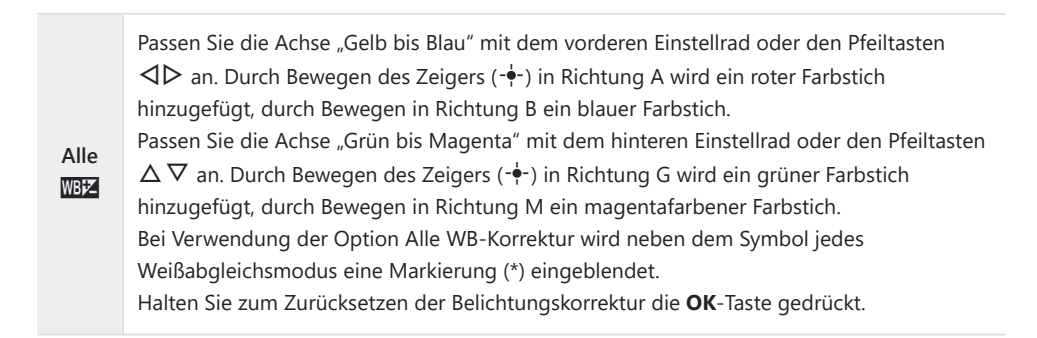

# <span id="page-250-0"></span>**Im Modus "WB Auto" warme Farbtöne bei Kunstlicht beibehalten (C AUTO Warme** Farben/ $\mathcal{L}_{\text{AVTO}}^{\text{WB}}$  Warme Farben)

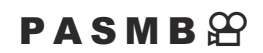

Wählen Sie aus, welchen Weißabgleich die Kamera für Bilder verwendet, die mit dem automatischen Weißabgleich bei Kunstlicht aufgenommen wurden.

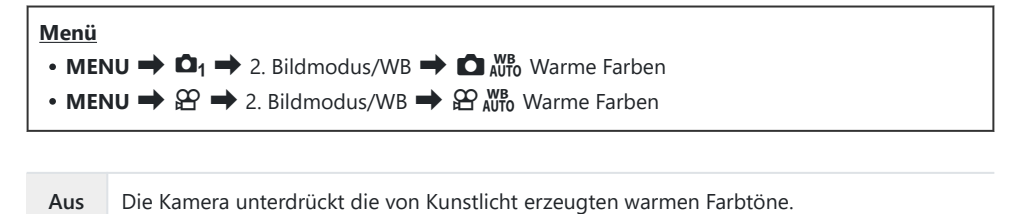

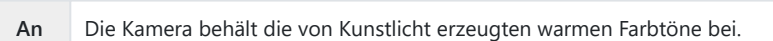

Sie können die Weißabgleichseinstellungen feinabstimmen. L<sup>SE</sup> ["Feineinstellung des](#page-245-0) [Weißabgleichs für einzelne Weißabgleichsmodi" \(P.246\)](#page-245-0)

## <span id="page-251-0"></span>Blitz-Weißabgleich (Verknüpf.  $4 + WeiBabgl.$ )

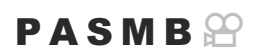

Legen Sie fest, welcher Weißabgleich für mit Blitz aufgenommene Fotos verwendet wird. Sie können festlegen, dass anstelle einer an Blitzlicht angepassten Einstellung der für Aufnahmen ohne Blitz ausgewählte Wert Vorrang hat. Verwenden Sie diese Option zum automatischen Umschalten von einer Weißabgleicheinstellung zur anderen, wenn Sie den Blitz häufig aktivieren und deaktivieren.

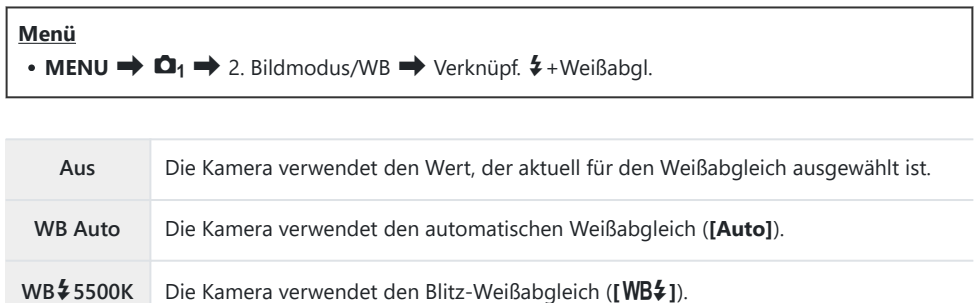
# **Einstellen des Farbwiedergabeformats (Farbraum)**

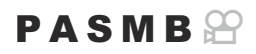

Sie können ein Format wählen, um sicherzustellen, dass Farben korrekt reproduziert werden, wenn aufgenommene Bilder auf einem Monitor oder über einen Drucker ausgegeben werden.

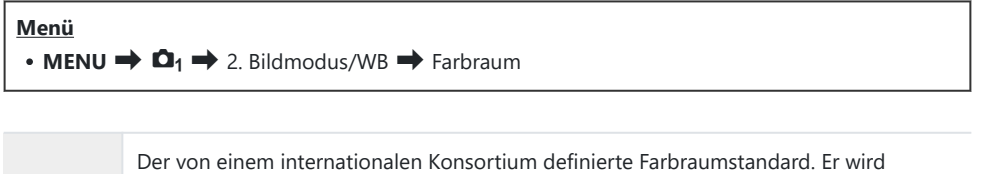

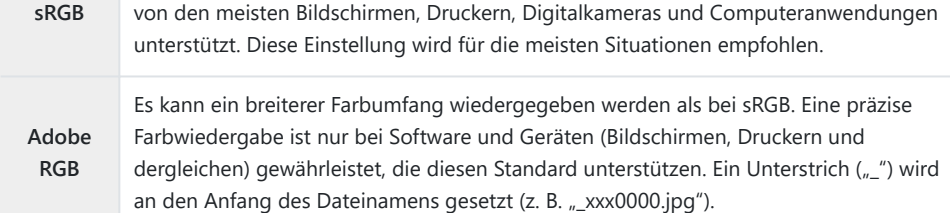

**(D [Adobe RGB]** steht im HDR- oder Videomodus ( $\mathfrak{B}$ ) oder bei Auswahl eines Art Filters für den Bildmodus nicht zur Verfügung.

# **Vorschauoptionen für [**n**Bildmodus] (**cn **Anzeige-Assistent)**

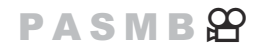

Die Anzeige kann für eine angenehme Betrachtung angepasst werden, wenn **[**a**1 Kontrastarme Farben]** oder **[**a**2 OM-Log400]** unter **[**n**Bildmodus]** ausgewählt wird ([P.242\)](#page-241-0).

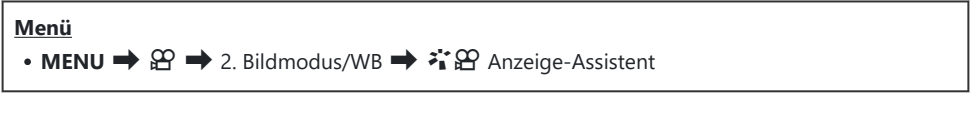

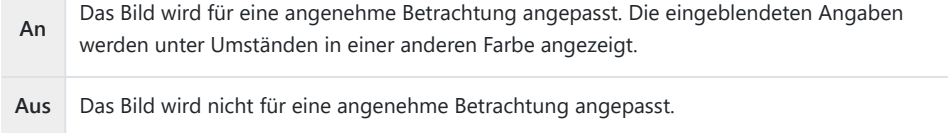

- Diese Option wird nur auf die Anzeige angewendet, nicht jedoch auf die tatsächlichen Videodateien. C
- Diese Option wird nicht angewendet, wenn unter Verwendung von **[**a**1 Kontrastarme Farben]** C oder **[**a**2 OM-Log400]** aufgenommene Videos auf der Kamera wiedergegeben werden. Sie wird auch nicht angewendet, wenn Videos auf einem Fernsehgerät angezeigt werden.
- \$ Das Histogramm ([P.50](#page-49-0)) und das Zebramuster ([P.304\)](#page-303-0) werden auf Grundlage des Bildes vor Anwendung der Funktion Anzeigeassistent verarbeitet.

# **Spezielle Aufnahmemodi (Rechnerische Modi)**

### **Aufnahme von Standbildern in einer höheren Auflösung (Hochaufgel. Aufnahme)**

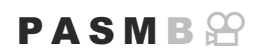

Nehmen Sie in höheren Auflösungen als der Auflösung des Bildsensors auf. Die Kamera macht unter Bewegung des Bildsensors eine Reihe von Aufnahmen und kombiniert sie zu einem hochaufgelösten Foto. Verwenden Sie diese Option zum Aufnehmen von Details, die normalerweise selbst bei starkem Zoom nicht erkennbar sind.

Wenn hochaufgelöste Aufnahmen aktiviert sind, können Sie den Bildqualitätsmodus für hochaufgelöste Aufnahmen unter **[O <i** 1 [\(P.225\)](#page-224-0) auswählen.

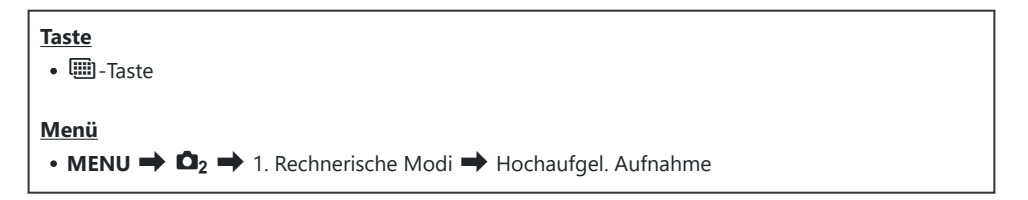

#### **Aktivieren hochaufgelöster Aufnahmen**

**1.** Verwenden Sie △▽, um [Hochaufgel. Aufnahme] auszuwählen, und drücken Sie die **OK**-Taste.

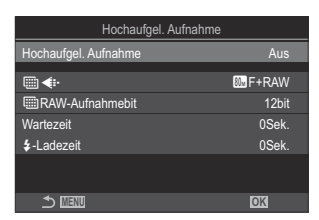

Hochaufgel. Aufnahme-Einstellungsbildschirm

2. Verwenden Sie <1D, um [An恖] (Stativ) oder [An■] (Freihand) und drücken Sie die OK-Taste.

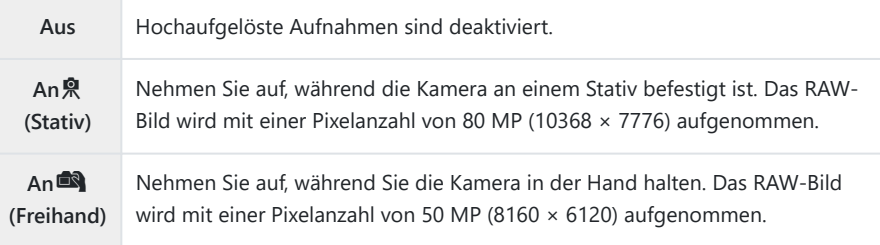

Es wird wieder der Hochaufgel. Aufnahme-Einstellungsbildschirm angezeigt. *3.*

& Bei der Bedienung per Tasten können Sie diese Funktion mit der III-Taste ein- und ausschalten. Sie können auch zwischen den Optionen [An| 又] (Stativ) und [An| 2] (Freihand) wechseln, indem Sie bei gedrückter **III**-Taste das vordere oder hintere Einstellrad drehen.

#### **Konfiguration von hochaufgelösten Aufnahmen**

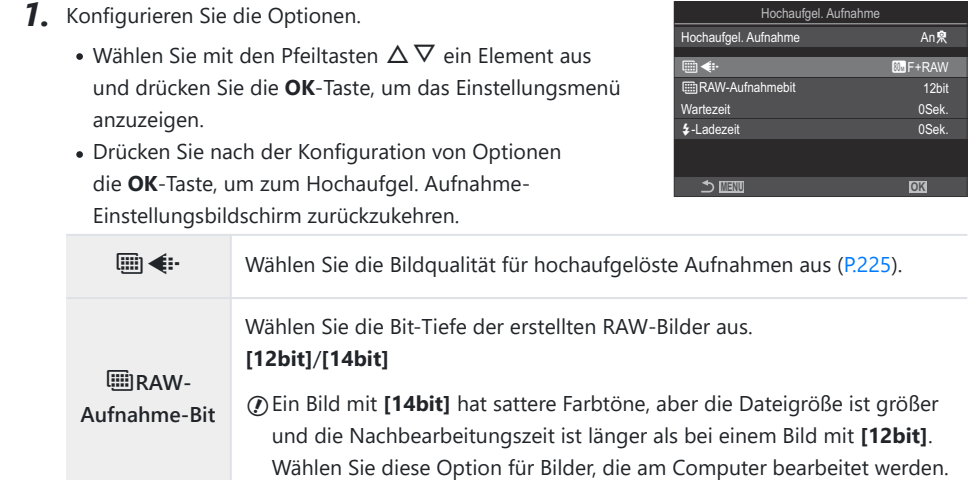

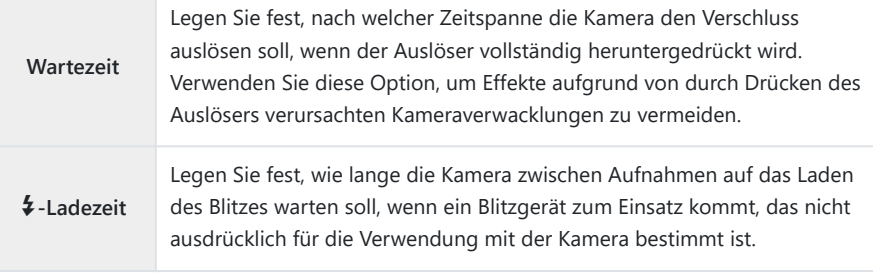

#### **Aufnahme**

- Drücken Sie die **MENU**-Taste, um den Hochaufgel. Aufnahme-Einstellungsbildschirm zu *1.* schließen und zur Aufnahmeanzeige zurückzukehren.
	- Das Symbol  $\blacksquare$  wird angezeigt. Das Symbol  $\blacksquare$  blinkt, wenn die Kamera nicht ruhig genug ist. Das Symbol ( hört auf zu blinken, wenn die Kamera ruhig genug und aufnahmebereit ist.
	- Überprüfen Sie nach dem Aktivieren der Funktion für hochauflöste Aufnahmen die für die Bildqualität ausgewählte Option. Die Bildqualität kann in der Monitor-Funktionsanzeige angepasst werden.
	- Wenn die Option **[**M**RAW-Aufnahme-Bit]** auf **[14bit]** eingestellt ist, erscheint neben "RAW" für die Bildqualität ein Zeichen (\*).

- Lösen Sie die Aufnahme aus. *2.*
	- Die Aufnahme wurde abgeschlossen, wenn das grüne Symbol I nicht mehr angezeigt wird.
	- Die Kamera erstellt nach Abschluss der Aufnahme automatisch das zusammengesetzte Bild. Während dieses Vorgangs wird eine Meldung angezeigt.

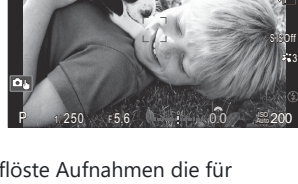

**<sup>1</sup>** [1:02:03] **<sup>1</sup>** <sup>F</sup> 60p L-8

**L 1 4K**

S-AF

**<sup>1</sup>** 1023

100%

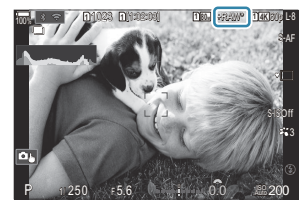

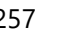

- Wählen Sie einen der JPEG- ( $\mathbb{Q}_{\mathbb{Z}}$ F,  $\mathbb{Q}_{\mathbb{Z}}$ F oder  $\mathbb{Z}_{\mathbb{Z}}$ F) und JPEG+JPEG-Modi. Wenn die Bildqualität auf RAW+JPEG eingestellt wird, speichert die Kamera ein einzelnes RAW-Bild (Erweiterung "ORI"), bevor dieses mit der hochaufgelösten Aufnahme kombiniert wird. Vor dem Zusammenfügen gespeicherte RAW-Bilder können unter Verwendung der neuesten Version von OM Workspace wiedergegeben werden.
- **Die Optionen MF und MF+RAW sind nicht verfügbar, wenn als Aufnahmemethode [An** (Freihand) ausgewählt wurde.
- **① [S-IS Aus]** wird automatisch für **[● [Bildstabilisator\]](#page-216-0)** (P.217) ausgewählt, wenn [An| 只] (Stativ) gewählt wurde, und **[S-IS Auto]**, wenn **[An**u**]** (Freihand) ausgewählt ist.
- *①* **Die maximale Wartezeit für [An■]** (Freihand) liegt bei 1 Sekunde.
- Während Blitzaufnahmen per Fernbedienung liegt die maximale Blitzwartezeit bei 4 Sekunden und C der Blitzsteuermodus ist fest auf die Option **[Manuell]** eingestellt.
- Folgende Funktionen stehen nicht zur Verfügung: C
	- Mehrfachbelichtung, Keystone-Korrektur, Belichtungsreihe, Focus Stacking, Fisheye-Komp. und HDR-Antiflimmer-Aufnahmen, Live ND Aufnahme, Live GND Aufnahme
- **7 Wenn die Option [Hochaufgel. Aufnahme]** auf [An| (Stativ) eingestellt wird, wird die Funktion **[Zeitraffer-Video]** auf **[Aus]** festgelegt.
- Wenn die Option für hochaufgelöste Aufnahmen aktiviert wird, wird **[Betriebsart]** auf **[**A**]** C (Lautlos Einzelbild) festgelegt. Es könenn die Optionen **[**q**12s]** (Lautlos Selbstauslöser 12s),

**[**q**2s]** (Lautlos Selbstauslöser 2s) und **[**q**C]** (Lautlos Indiv. Selbstauslöser) eingestellt werden.

- Wenn ein Art Filter als Bildmodus ausgewählt ist, werden Bilder im Modus **[Natural]** gespeichert. C
- Bei flackernden Lichtquellen, wie Fluoreszent- oder LED-Lampen, kann die Bildqualität abnehmen. C
- Wenn die Kamera aufgrund von Unschärfen oder anderen Faktoren kein zusammengesetztes Bild Cspeichern kann und die Option **[JPEG]** als Bildqualität ausgewählt ist, wird die erste Aufnahme im JPEG-Format gespeichert. Wenn **[RAW+JPEG]** ausgewählt wurde, speichert die Kamera zwei Kopien der ersten Aufnahme, nämlich eine im RAW-Format (.ORF) und eine im JPEG-Format.

# **Verlangsamung des Verschlusses bei hellem Licht (Live ND Aufnahme)**

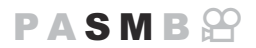

Die Kamera kombiniert eine Reihe von Belichtungen, um ein Foto zu erstellen, das wie ein einzelnes Foto aussieht, das mit einer langen Verschlusszeit ausgenommen wurde.

#### **Aktivieren von Live ND Aufnahmen**

**Menü**  $\cdot$  **MENU**  $\rightarrow$  **Q**<sub>2</sub>  $\rightarrow$  1. Rechnerische Modi  $\rightarrow$  Live ND Aufnahme

**1.** Verwenden Sie  $\Delta \nabla$ , um **[Live ND Aufnahme]** auszuwählen, und drücken Sie die **OK**-Taste.

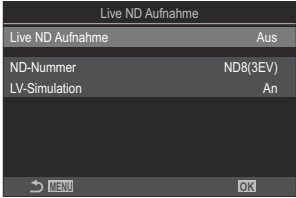

Live ND Aufnahme-Einstellungsbildschirm

2. Markieren Sie mit den Pfeiltasten  $\Delta \nabla$  die Option **[An]** und drücken Sie die OK-Taste.

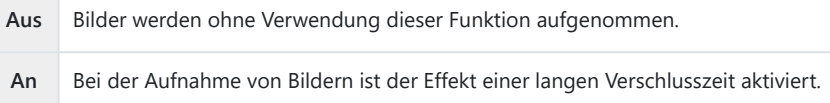

Es wird wieder der Live ND Aufnahme-Einstellungsbildschirm angezeigt. *3.*

### **Konfiguration von Live ND Aufnahmen**

- 1. Konfigurieren Sie die Optionen.
	- Wählen Sie mit den Pfeiltasten  $\Delta \nabla$  ein Element aus und drücken Sie die **OK**-Taste, um das Einstellungsmenü anzuzeigen.
	- Drücken Sie nach der Konfiguration von Optionen die **OK**-Taste, um zum Live ND Aufnahme-Einstellungsbildschirm zurückzukehren.

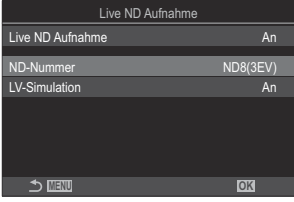

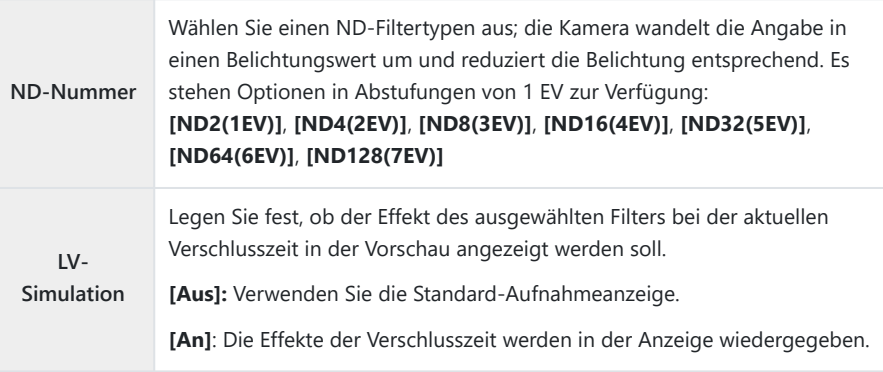

### **Aufnahme**

- Drücken Sie die **MENU**-Taste, um den Live ND Aufnahme-Einstellungsbildschirm zu schließen *1.*und zur Aufnahmeanzeige zurückzukehren.
	- Es erscheint ein Symbol auf dem Display.

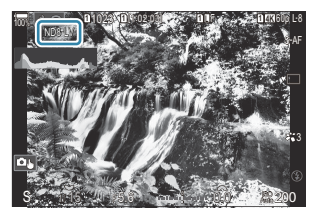

- Passen Sie die Verschlusszeit an, während die Ergebnisse in der Vorschau anzeigt werden. *2.*
	- Ändern Sie die Verschlusszeit mit dem hinteren Einstellrad.
	- Die längste verfügbare Verschlusszeit ist vom ausgewählten ND-Filter abhängig.

**[ND2(1EV)]**: 1/60 Sek. **[ND4(2EV)]**: 1/30 Sek. **[ND8(3EV)]**: 1/15 Sek. **[ND16(4EV)]**: 1/8 Sek. **[ND32(5EV)]**: 1/4 Sek. **[ND64(6EV)]**: 1/2 Sek. **[ND128(7EV)]**: 1 Sek.

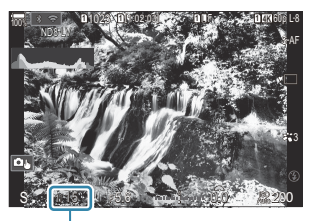

ิ์ 1 Verschlusszeit

- Bei Auswahl von **[An]** unter **[LV-Simulation]** können die Effekte von Änderungen der Verschlusszeit in der Vorschau angezeigt werden.
- Die Kamera benötigt einen der ausgewählten Verschlusszeit entsprechenden Zeitraum, um unter Verwendung der Option **[LV-Simulation]** Ergebnisse zu erzielen, die dem finalen Bild entsprechen.
- Nachdem die der ausgewählten Verschlusszeit entsprechende Zeit verstrichen ist, wird das Element "LV" des Symbols auf dem Bildschirm grün. Bei grünem Symbol ähnelt die Anzeige dem finalen Bild.
- Durch Änderungen der Belichtungskorrektur oder der Verschlusszeit wird die Anzeige **[LV-Simulation]** zurückgesetzt.
- Lösen Sie die Aufnahme aus. *3.*
	- Wählen Sie zum Beenden der Live ND Filter-Fotografie in der Anzeige **[Live ND Aufnahme]** die Option **[Aus]**.
- Während der Live ND Filter-Fotografie ist unter **[Bildfolge]** die Option **[Normal]** eingestellt. C
- Der Maximalwert für **[**K**ISO]** während der Live ND Filter-Fotografie liegt bei ISO 800. Dies gilt auch C bei Auswahl von **[Auto]** für **[**K**ISO]**.
- Folgende Funktionen stehen nicht zur Verfügung: C
	- Blitzaufnahmen, HDR-Aufnahmen, hochaufgelöste Aufnahmen, Mehrfachbelichtungen, Keystone-Korrektur, Belichtungsreihen, Focus Stacking, Intervallaufnahmen, CFlimmer-Scan, flimmerfreie Aufnahmen, Fisheye-Komp. und Live GND Aufnahmen.
- Wenn Live ND Aufnahme aktiviert wird, wird **[Betriebsart]** auf **[**A**]** (Lautlos Einzelbild) C eingestellt. Es können die Optionen**[**q**12s]** (Lautlos Selbstauslöser 12s), **[**q**2s]** (Lautlos Selbstauslöser 2s) und **[**q**C]** (Lautlos Indiv. Selbstauslöser) eingestellt werden.
- Im Gegensatz zu physischen ND-Filtern reduziert der Live ND Filter die auf den Bildsensor treffende CLichtmenge nicht, sodass bei sehr hellen Motiven Überbelichtungen auftreten können.

# **Aufnahme von Motiven mit hohem Kontrast (Live GND Aufnahme)**

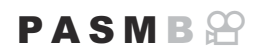

Die Kamera kombiniert eine Reihe von Belichtungen, um ein einzelnes Foto zu erstellen. Dadurch wird die Detailmenge in den Lichtern und Schatten von kontrastreichen Szenen, wie z. B. bei Landschaftsaufnahmen, erhöht. Passen Sie die Effekte an, während Sie auf den Bildschirm sehen.

#### **Aktivieren von Live GND Aufnahmen**

**Menü**  $\cdot$  **MENU**  $\Rightarrow$  **Q**<sub>2</sub>  $\Rightarrow$  1. Rechnerische Modi  $\Rightarrow$  Live GND Aufnahme

1. Verwenden Sie  $\Delta \nabla$ , um [Live GND Aufnahme] auszuwählen, und drücken Sie die **OK**-Taste.

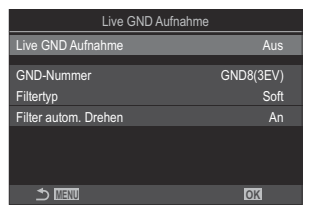

Live GND Aufnahme-Einstellungsbildschirm

2. Markieren Sie mit den Pfeiltasten  $\Delta \nabla$  die Option **[An]** und drücken Sie die OK-Taste.

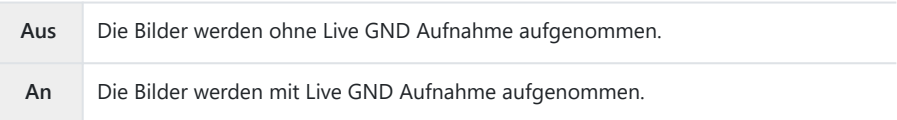

Es wird wieder der Live GND Aufnahme-Einstellungsbildschirm angezeigt. *3.*

### **Konfiguration von Live GND Aufnahmen**

- 1. Konfigurieren Sie die Optionen.
	- Wählen Sie mit den Pfeiltasten  $\Delta \nabla$  ein Element aus und drücken Sie die **OK**-Taste, um das Einstellungsmenü anzuzeigen.
	- Drücken Sie nach der Konfiguration von Optionen die **OK**-Taste, um zum Live GND Aufnahme-Einstellungsbildschirm zurückzukehren.

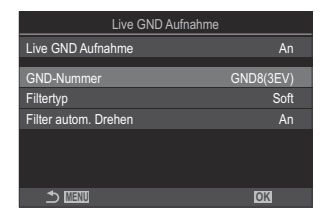

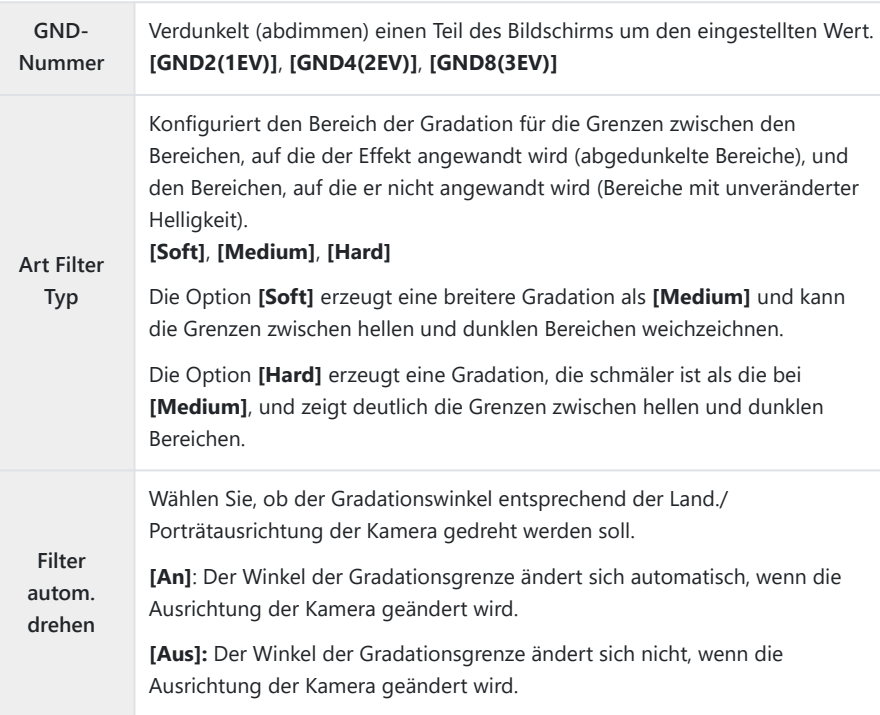

### **Aufnahme**

- Drücken Sie die **MENU**-Taste, um den Live GND Aufnahme-Einstellungsbildschirm zu schließen *1.* und zur Aufnahmeanzeige zurückzukehren.
	- Die ausgewählten Optionen GND-Nummer, Art Filter Typ und  $\bigcirc$ , das die Seite angibt, auf die der Effekt angewendet wird, werden auf dem Bildschirm angezeigt.
	- $\bullet$  Die schwarze Seite des Symbols  $\bigcirc$  ist die Seite, auf der der Effekt angewandt wird (die abgedunkelte Seite).

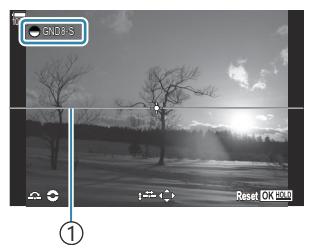

1 Grenze

- 2. Justieren Sie Winkel und Position der Grenze, während Sie die Vorschau Ihrer Ergebnisse auf dem Bildschirm betrachten.
	- Justieren Sie die Grenzwinkel mit dem vorderen und hinteren Einstellrad. Mit dem vorderen Einstellrad wird der Winkel in 15°-Schritten eingestellt, mit dem hinteren in 1°-Schritten.
	- Justieren Sie die Grenzposition mit den Pfeiltasten.
	- Um die Einstellungen für Winkel und Position der Begrenzung zurücksetzen, halten Sie die **OK**-Taste gedrückt.
	- Die längste verfügbare Verschlusszeit ist vom ausgewählten GND-Filter abhängig. **[GND2(1EV)]**: 1/16000 Sek. **[GND4(2EV)]**: 1/8000 Sek. **[GND8(3EV)]**: 1/4000 Sek.
	- Die Einstellungen **[\[Bildverhältnis\]](#page-231-0)** (P.232) und **[\[Dig. Tele-Konverter\]](#page-274-0)** (P.275) werden nicht C auf Live View im Bildschirm für die Justierung der Grenze angewandt (sie werden jedoch auf das gespeicherte Bild angewandt).
	- Wenn für **[Bildverhältnis]** eine andere Option als **[4:3]** oder **[An]** für **[Dig. Tele-Konverter]** C ausgewählt wird, erscheint ein Bild auf dem Bildschirm, um den Bereich anzuzeigen, der in der Aufnahme zu sehen sein wird.
- Drücken Sie zum Anpassen von Blende, Verschlusszeit und anderen Aufnahmeeinstellungen die *3.***INFO**-Taste.
	- Die Kamera kehrt zur Standard-Aufnahmeanzeige zurück.
	- Drücken Sie die **INFO**-Taste wiederholt, um zu den unter Schritt 1 dargestellten Einstellungen für Live GND Aufnahmen zurückzukehren.
- Lösen Sie die Aufnahme aus. *4.*
	- Wählen Sie zum Beenden der Live GND-Fotografie in der Anzeige **[Live GND Aufnahme]** die Option **[Aus]**.
	- Wenn Sie unmittelbar nach dem Erscheinen der Aufnahmeanzeige oder im Zoom-Modus C arbeiten, werden die Bilder möglicherweise nicht optimal belichtet. Sehen Sie sich vor der Aufnahme die Ergebnisse auf dem Bildschirm in der Vorschau an.
- $\mathcal{D}$  "Rauschen" in Form von Linien kann bei einer Komposition auftreten, bei der sich eine starke Lichtquelle im Bild befindet.
- Der Maximalwert für **[**K**ISO]** während der Live GND Filter-Fotografie liegt bei ISO 3200. Der C Maximalwert liegt bei ISO 1600, wenn **[Auto]** für **[**K**ISO]** ausgewählt wird.
- Folgende Funktionen stehen nicht zur Verfügung: C
	- Blitzaufnahmen, HDR, hochaufgelöste Aufnahmen, Mehrfachbelichtungen, Keystone-Korrektur, Belichtungsreihen, Focus Stacking, Intervallaufnahmen, **D** Flimmer-Scan, flimmerfreie Aufnahmen Fisheye-Komp., Live ND Aufnahme, Motiverkennung
- *①* **Wenn die Option Live GND Aufnahme aktiviert wird, wird <b>[Betriebsart]** auf **[**<sup>♥</sup>□] (Lautlos Einzelbild) festgelegt. Es können die Optionen **[**q**12s]** (Lautlos Selbstauslöser 12s), **[**q**2s]** (Lautlos Selbstauslöser 2s) und **[**q**C]** (Lautlos Indiv. Selbstauslöser) eingestellt werden.
- Wenn die Option **[i-Enhance]** oder ein Art Filter als Bildmodus ausgewählt ist, werden Bilder im C Modus **[Natural]** gespeichert.
- Die Kamera wählt automatisch **[S-AF]** für den AF-Modus aus [\(P.107](#page-106-0)) anstelle von **[C-AF]** und **[C-**C **AF+TR]** sowie **[S-AF**J**]** anstelle von **[C-AF**J**]** und **[C-AF+TR**J**]**.
- **[**K**[LV-Modus\]](#page-382-0)** (P.383) wird auf **[Standard]** festgelegt und **[**K**[Nachtmodus\]](#page-383-0)** (P.384) wird auf **[Aus]** Cfestgelegt.

### **Vergrößern der Schärfentiefe (Focus Stacking)**

### $P$ **ASMB** $\mathcal{P}$

Kombinieren Sie mehrere Bilder, um mehr Schärfentiefe zu erzielen, als es mit einer Einzelaufnahme möglich wäre. Die Kamera nimmt eine Reihe von Bildern mit Fokusentfernungen auf, die sowohl vor als auch hinter der aktuellen Fokusposition liegen, und erstellt ein Bild aus den scharfgestellten Bereichen der Einzelaufnahmen.

Wählen Sie diese Option aus, wenn bei der Aufnahme von Fotos auf kurze Distanz oder mit großen Blendenöffnungen (kleinen f/-Nummern) alle Bereiche des Motivs im Fokus liegen sollen. Die Bilder werden im Lautlos-Modus mit dem elektronischen Verschluss aufgenommen.

- Das zusammengesetzte Bild wird im JPEG-Format gespeichert, unabhängig davon, welche Option C als Bildqualität ausgewählt ist.
- Das zusammengesetzte Bild wird in Breite und Höhe um 7 % vergrößert. C
- Die Aufnahme wird beendet, wenn nach dem vollständigen Herunterdrücken des Auslösers zum C Starten der Focus Stacking-Aufnahme Fokus oder Zoom angepasst werden.
- Wenn der Focus Stacking-Vorgang nicht ordnungsgemäß durchgeführt werden kann, nimmt die C Kamera die ausgewählte Anzahl Fotos auf, ohne ein zusammengesetztes Bild zu erstellen.
- Diese Option steht nur bei Objektiven zur Verfügung, die die Focus Stacking-Funktion unterstützen. C Informationen zu kompatiblen Objektiven finden Sie auf unserer Website.
- Wenn ein Art Filter als Bildmodus ausgewählt ist, werden Bilder im Modus **[Natürlich]** gespeichert. C

#### **Menü**

• **MENU**  $\Rightarrow$   $\Omega_2 \Rightarrow$  1. Rechnerische Modi  $\Rightarrow$  Focus Stacking

#### **Aktivieren von Focus Stacking**

**1.** Wählen Sie die Option [Focus Stacking] mithilfe von  $\Delta \nabla$ aus und drücken Sie die **OK**-Taste.

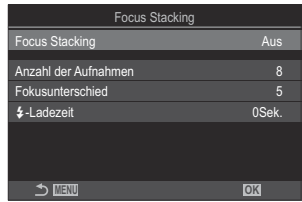

Focus Stacking-Einstellungsbildschirm 2. Markieren Sie mit den Pfeiltasten  $\Delta \nabla$  die Option **[An]** und drücken Sie die OK-Taste.

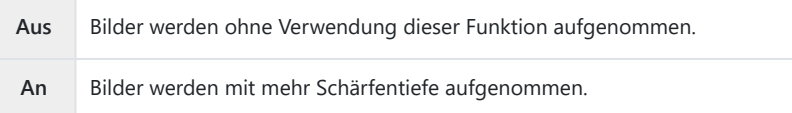

Es wird wieder der Focus Stacking-Einstellungsbildschirm angezeigt. *3.*

#### **Konfiguration von Focus Stacking**

- 1. Konfigurieren Sie die Optionen.
	- Wählen Sie mit den Pfeiltasten  $\Delta \nabla$  ein Element aus und drücken Sie die **OK**-Taste, um das Einstellungsmenü anzuzeigen.
	- Drücken Sie nach der Konfiguration von Optionen die **OK**-Taste, um zum Focus Stacking-Einstellungsbildschirm zurückzukehren.

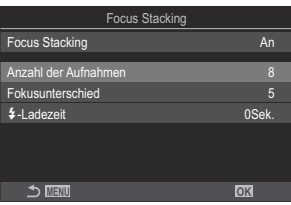

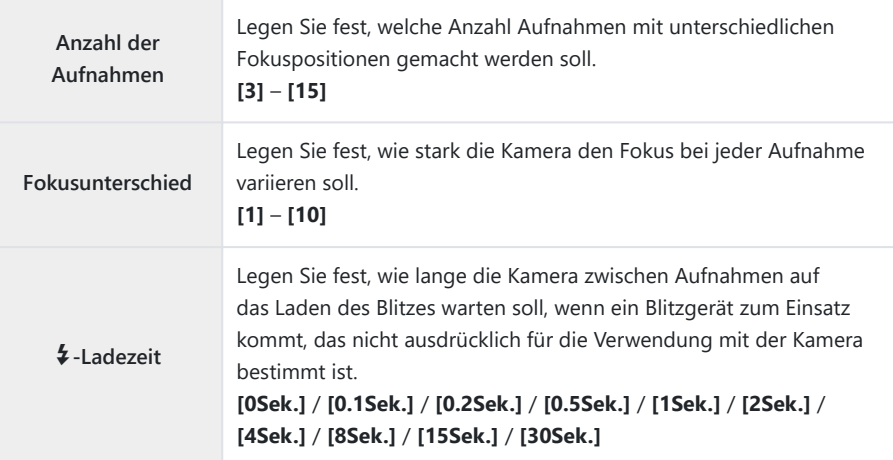

#### **Aufnahme**

- Drücken Sie die **MENU**-Taste, um den Focus Stacking-Einstellungsbildschirm zu schließen und *1.* zur Aufnahmeanzeige zurückzukehren.
	- Das Symbol  $\Xi$  wird auf dem Bildschirm eingeblendet.
	- Als Bildmodus wird **[Natural]** eingestellt.
	- Ein Rahmen zur Kennzeichnung des finalen Ausschnitts wird auf dem Display angezeigt. Wählen Sie den Bildausschnitt für die Aufnahme so, dass sich das Motiv im Rahmen befindet.

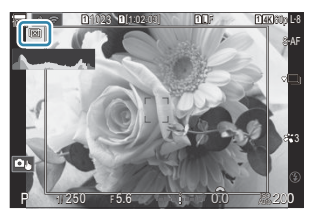

- Lösen Sie die Aufnahme aus. *2.*
	- Die Kamera nimmt automatisch die ausgewählte Anzahl Bilder auf, wenn der Auslöser vollständig heruntergedrückt wird.
- Bei Auswahl von **[On]** unter **[Focus Stacking]** wird die Option **[Blitzmodus]** unter **[\[Lautlos](#page-210-0)** I C **Einst.]** [\(P.211\)](#page-210-0)auf **[Zulassen]** gestellt.
- Die Blitz-Synchronisationsgeschwindigkeit liegt bei 1/100 Sek. Sie wird auf 1/50 Sek. eingestellt, C wenn unter **[**K**ISO]** ein Wert von 16.000 oder höher liegt.
- Folgende Funktionen stehen nicht zur Verfügung: C

- HDR-Aufnahmen, hochaufgel. Aufnahmen, Mehrfachbelichtung, Keystone-Korrektur, Belichtungsreihe, Intervallaufnahmen, **D** Flimmerscan, Fisheye-Komp., Live ND Aufnahmen und Live GND Aufnahmen.

& Wir empfehlen die Verwendung einer optionalen Fernbedienung [\(P.483](#page-482-0)), um Unschärfe zu reduzieren, die durch das Verwackeln der Kamera entsteht.

Unter **[\[Lautlos](#page-210-0)** I **Einst.]** (P.211) können Sie die Zeitspanne festlegen, nach der die Kamera den Verschluss auslösen soll, wenn der Auslöser vollständig heruntergedrückt wird.

# **Aufnahme von HDR-Bildern (High Dynamic Range) (HDR)**

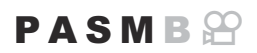

Die Kamera nimmt eine Reihe von Aufnahmen mit unterschiedlicher Belichtung auf, wählt in jedem Tonbereich die höchste Detailgenauigkeit aus und kombiniert die Aufnahmen zu einem Bild mit hohem Dynamikbereich. Wenn ein kontrastreiches Motiv fotografiert wird, bleiben Details erkennbar, die andernfalls in Schatten und Lichtern verloren gehen würden.

Verwenden Sie ein Stativ oder ergreifen Sie vergleichbare Maßnahmen, um einen festen Stand der CKamera zu gewährleisten.

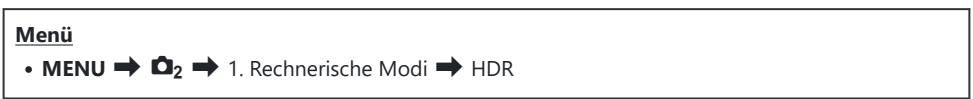

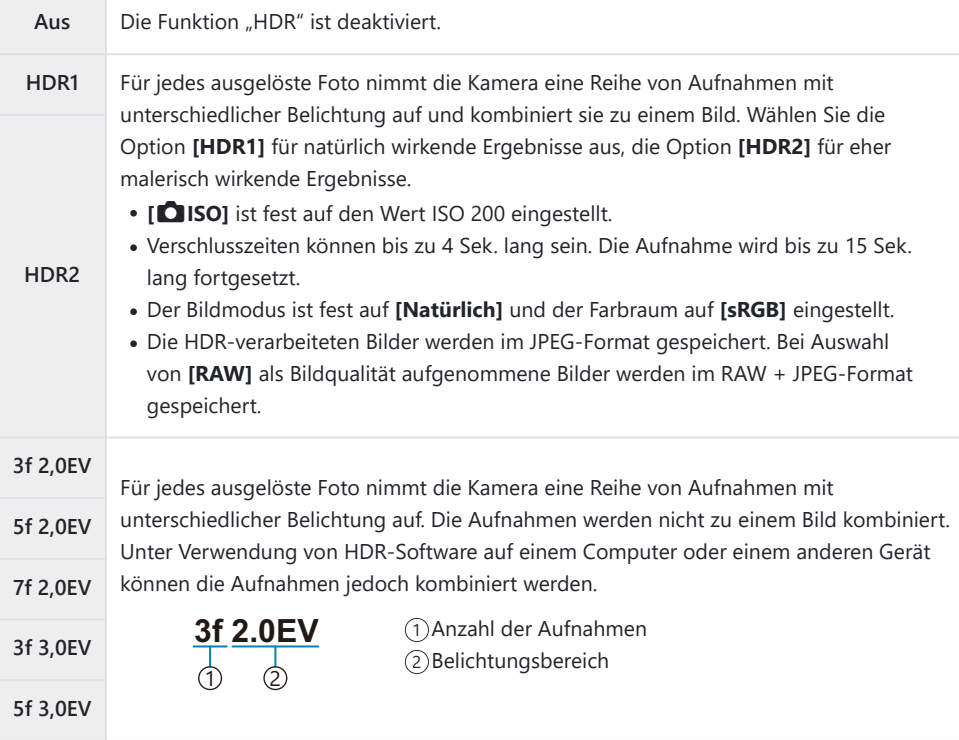

. "HDR" wird auf dem Bildschirm eingeblendet.

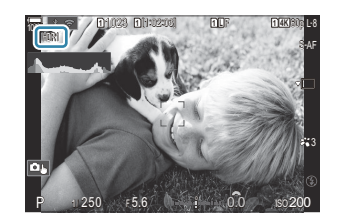

- Lösen Sie die Aufnahme aus. *1.*
	- Beim Betätigen des Auslösers nimmt die Kamera die gewählte Anzahl Bilder auf.
	- In den Modi **[HDR1]** und **[HDR2]** kombiniert die Kamera die Aufnahmen automatisch zu einem Bild.
	- Die Belichtungskorrektur steht in den Modi **P**, **A** und **S** zur Verfügung.
- Das während der Aufnahme auf dem Monitor oder im Sucher angezeigte Bild unterscheidet sich C von dem finalen HDR-Bild.
- Auf dem finalen Bild kann Rauschen auftreten, wenn im Modus **[HDR1]** oder **[HDR2]** eine längere C Verschlusszeit ausgewählt wird.
- Wenn **[HDR1]** oder **[HDR2]** aktiviert wird, wird **[Betriebsart]** auf **[**A**]** (Lautlos Einzelbild) C eingestellt. Es können die Optionen **[**q**12s]** (Lautlos Selbstauslöser 12s), **[**q**2s]** (Lautlos Selbstauslöser 2s) und **[**q**C]** (Lautlos Indiv. Selbstauslöser) eingestellt werden.
- Folgende Funktionen stehen nicht zur Verfügung: C
	- Blitzaufnahmen, Belichtungsreihen, Focus Stacking, Mehrfachbelichtungen, Intervallaufnahmen, Keystone-Korrektur, Live ND Aufnahmen, Fisheye-Komp., hochaufgelöste Aufnahmen und Live GND Aufnahmen

# **Speichern von Mehrfachbelichtungen in einem einzelnen Bild (Mehrfachbelichtung)**

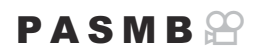

Machen Sie zwei Aufnahmen und kombinieren Sie diese zu einem Bild. Alternativ können Sie auch eine Aufnahme machen und mit einem auf der Speicherkarte vorhandenen Bild kombinieren. Das kombinierte Bild wird unter Verwendung der aktuellen Einstellungen für die Bildqualität gespeichert. Für Mehrfachbelichtungen, bei denen ein vorhandenes Bild verwendet wird, können nur RAW-Bilder ausgewählt werden.

**S** Wenn Sie eine Mehrfachbelichtung bei Auswahl von RAW unter **[□ Ei**] speichern, können Sie diese anschließend mithilfe der Option **[Überlagern]** für weitere Mehrfachbelichtungen auswählen, sodass Sie Mehrfachbelichtungen mit einer Kombination aus drei oder mehr Aufnahmen erstellen können.

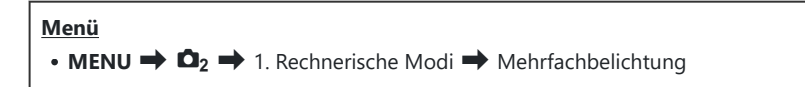

#### **Aktivieren von Mehrfachbelichtungen**

Wählen Sie die Option **[Mehrfachbelichtung]** mithilfe von *1.* FG aus und drücken Sie die **OK**-Taste.

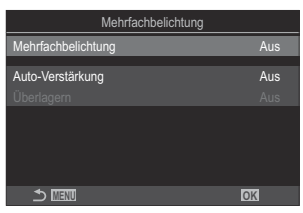

Mehrfachbelichtung-Einstellungsbildschirm

2. Markieren Sie mit den Pfeiltasten  $\Delta \nabla$  die Option [An] und drücken Sie die OK-Taste.

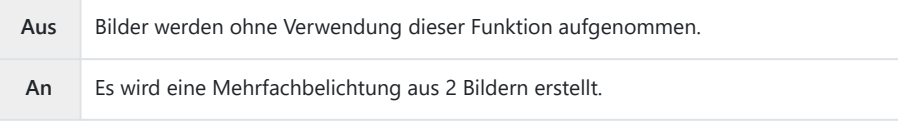

Es wird wieder der Mehrfachbelichtung-Einstellungsbildschirm angezeigt. *3.*

#### **Konfiguration von Mehrfachbelichtungen**

#### 1. Konfigurieren Sie die Optionen.

- Wählen Sie mit den Pfeiltasten  $\Delta \nabla$  ein Element aus und drücken Sie die **OK**-Taste, um das Einstellungsmenü anzuzeigen.
- Drücken Sie nach der Konfiguration von Optionen die **OK**-Taste, um zum Mehrfachbelichtung-Einstellungsbildschirm zurückzukehren.

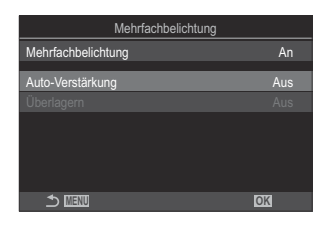

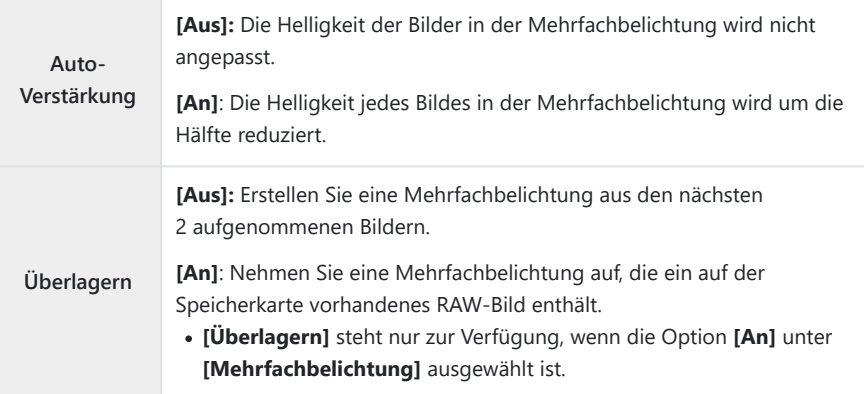

### **Aufnahme**

- Drücken Sie die **MENU**-Taste, um den Mehrfachbelichtung-Einstellungsbildschirm zu schließen *1.* und zur Aufnahmeanzeige zurückzukehren.
	- $\bullet$  Das Symbol  $\Box$  wird angezeigt.

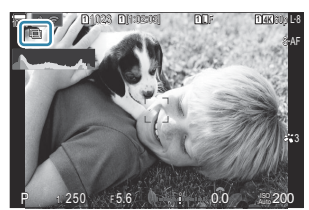

- Lösen Sie die Aufnahme aus. *2.*
	- Die erste Aufnahme wird der Ansicht durch das Objektiv überlagert eingeblendet, während Sie den Bildausschnitt für die nächste Aufnahme auswählen.
	- $\bullet$  Das Symbol  $\Box$  wird grün.
	- In der Regel wird eine Mehrfachbelichtung nach Aufnahme des zweiten Fotos erstellt.
	- Drücken Sie die  $\overline{m}$ -Taste, um eine neue Aufnahme für das erste Foto zu machen.
	- Drücken Sie die MENU-Taste oder die **▶**-Taste, um die Aufnahme von Mehrfachbelichtungen zu beenden.
	- Das Symbol  $\Box$  wird nicht mehr angezeigt, wenn die Aufnahme von Mehrfachbelichtungen beendet wird.

### **Bei Einstellung von [Überlagern]**

Bei Auswahl von **[An]** unter **[Überlagern]** wird eine Liste von Bildern angezeigt.

- **1.** Markieren Sie ein Bild mit den Pfeiltasten  $\Delta \nabla \langle \mathbf{L} \rangle$  und drücken Sie die OK-Taste.
	- Es können nur RAW-Bilder ausgewählt werden.
- Drücken Sie die **MENU**-Taste, um die Menüs zu beenden. *2.*
	- $\bullet$  Das Symbol  $\Box$  wird angezeigt.
	- Das ausgewählte Bild wird auf dem Bildschirm überlagert eingeblendet.
- Lösen Sie die Aufnahme aus. *3.*
	- Sie können weitere Bilder aufnehmen, mit denen das zuvor ausgewählte Foto überlagert wird.
- Während der Aufnahme von Mehrfachbelichtungen wechselt die Kamera nicht in den Ruhemodus. C
- Bilder, die mit anderen Kameras aufgenommen werden, können nicht für Mehrfachbelichtungen C verwendet werden.
- RAW-Bilder, bei denen die Funktion für hochaufgelöste Aufnahmen zum Einsatz kommt, können C nicht für Mehrfachbelichtungen verwendet werden.
- Bei den RAW-Bildern, die bei Auswahl von **[An]** unter **[Überlagern]** in der Anzeige für die C Bildauswahl aufgeführt werden, handelt es sich um die Bilder, die unter Verwendung der zum Aufnahmezeitpunkt wirksamen Einstellungen verarbeitet wurden.
- Verlassen Sie den Modus für Mehrfachbelichtungen, bevor Sie die Aufnahmeeinstellungen C anpassen. Einige Einstellungen können nicht angepasst werden, solange der Modus für Mehrfachbelichtungen aktiviert ist.
- Die Aufnahme von Mehrfachbelichtungen wird beendet, wenn nach der ersten Aufnahme einer der C folgenden Vorgänge ausgeführt wird:
	- Ausschalten der Kamera, Drücken der **►** oder MENU-Taste, Auswählen eines anderen Aufnahmemodus oder Anschließen von Kabeln jeglicher Art. Mehrfachbelichtungen werden ebenfalls abgebrochen, wenn der Akkustand zu tief sinkt.
- In der Anzeige für die Bildauswahl für die Option **[Überlagern]** werden die JPEG-Versionen der C Fotos angezeigt, die unter Verwendung der Einstellung RAW + JPEG als Bildqualität aufgenommen wurden.
- Live Composite-Aufnahmen (**[Live Comp]**) stehen im Modus **B** nicht zur Verfügung. C
- Die folgenden Funktionen können während der Aufnahme mit Mehrfachbelichtung nicht verwendet C werden.
	- HDR-Aufnahmen, Belichtungsreihen, Focus Stacking, Intervallaufnahmen, Keystone-Korrektur, Live ND Aufnahmen, Fisheye-Komp., hochaufgelöste Aufnahmen und Live GND Aufnahmen.
- Bilder, die mit dem für **[**KX**]** ausgewählten RAW-Format aufgenommen werden, können Bwährend der Wiedergabe auch überlagert werden.  $\mathbb{R}$  ["Kombinieren von Bildern \(Überlagerung\)"](#page-341-0) [\(P.342\)](#page-341-0)

# <span id="page-274-0"></span>**Digitalzoom (**K**Dig. Tele-Konverter /** n**Dig. Tele-Konverter)**

#### $P$   $\triangle$  S M R  $\varphi$

Bei dieser Option wird so an einen Ausschnitt in der Mitte des Bildes mit den Abmessungen der aktuell als Bildqualität ausgewählten Größenoption herangezoomt, dass er die Anzeige ausfüllt. So können Sie stärker heranzoomen, als es die maximale Brennweite des Objektivs zulässt, was sich für Aufnahmesituationen eignet, in denen Sie das Objektiv nicht wechseln können oder es schwierig ist, näher an das Motiv heranzukommen.

#### **Menü**

- **MENU**  $\rightarrow$   $\Omega_2$   $\rightarrow$  2. Andere Aufnahmefunktionen  $\rightarrow$  **O** Digitaler Tele-Konverter
- **MENU**  $\Rightarrow$   $\mathfrak{B} \Rightarrow$  1. Grundeinstellungen/Bildqualität  $\Rightarrow$   $\mathfrak{B}$  Digitaler Tele-Konverter

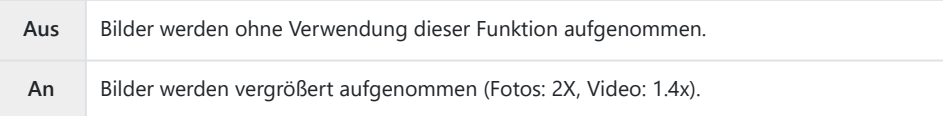

- Bei Auswahl von **[An]** wird ein Symbol eingeblendet und bei aktivierter Live View-Ansicht wird diese vergrößert.
- Die Größe der AF-Felder [\(P.114](#page-113-0)) vergrößert sich und ihre Anzahl nimmt ab.

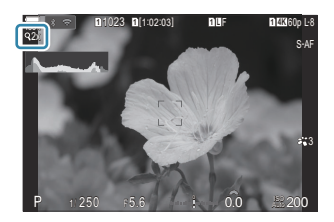

- JPEG-Bilder werden im ausgewählten Zoomverhältnis gespeichert. Bei RAW-Bildern zeigt ein Rahmen den Zoomausschnitt an. Der Rahmen zur Kennzeichnung des Zoomausschnitts wird während der Wiedergabe auf dem Bild angezeigt.
- Im Fotomodus können folgende Funktionen nicht verwendet werden: Mehrfachbelichtungen, C Keystone-Korrektur und Fisheye-Komp..
- Im Videomodus kann diese Funktion während der Aufnahme von High-Speed-Videos nicht C verwendet werden.
- Diese Funktion kann nicht verwendet werden, wenn im **[RAW]** [\(P.301\)-](#page-300-0)Modus HDMI-Signale C ausgegeben werden.
- Sie können das angezeigte Bild nicht heranzoomen, wenn die Funktion **[**n**Dig. Tele-Konverter]** Cauf [An] eingestellt ist.  $\mathbb{R}$  /vorschau des Motivs (**Q)**" (P.56), ["Zoomrahmen-AF/Zoom-AF \(Super-](#page-118-0)[Spot-AF\)" \(P.119\),](#page-118-0) ["Manueller Fokusassistent \(MF-Assistent\)" \(P.156\)](#page-155-0)

# **Automatische Aufnahme mit festem Intervall (Intervallaufnahmen)**

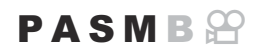

Sie können die Kamera so einstellen, dass sie Aufnahmen mit einem Zeitintervall automatisch aufnimmt. Die Einzelaufnahmen können auch als ein einzelnes Video aufgezeichnet werden.

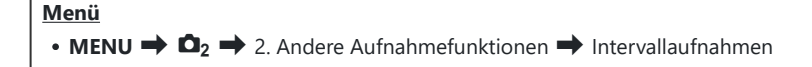

#### **Aktivieren von Intervallaufnahmen**

1. Verwenden Sie △▽, um [Intervallaufnahme] auszuwählen, und drücken Sie die **OK**-Taste.

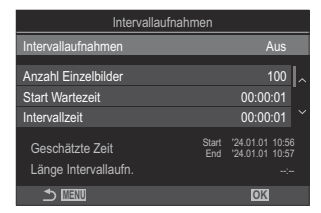

Intervallaufnahmen-Einstellungsbildschirm

2. Markieren Sie mit den Pfeiltasten  $\Delta \nabla$  die Option [An] und drücken Sie die OK-Taste.

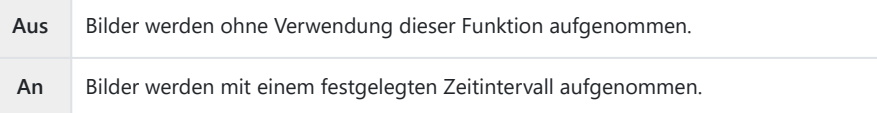

Es wird wieder der Intervallaufnahmen-Einstellungsbildschirm angezeigt. *3.*

### **Konfiguration von Intervallaufnahmen**

- 1. Konfigurieren Sie die Optionen.
	- Wählen Sie mit den Pfeiltasten  $\Delta \nabla$  ein Element aus und drücken Sie die **OK**-Taste, um das Einstellungsmenü anzuzeigen.
	- Drücken Sie nach der Konfiguration von Optionen die **OK**-Taste, um zum Intervallaufnahmen-Einstellungsbildschirm zurückzukehren.

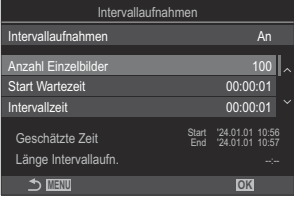

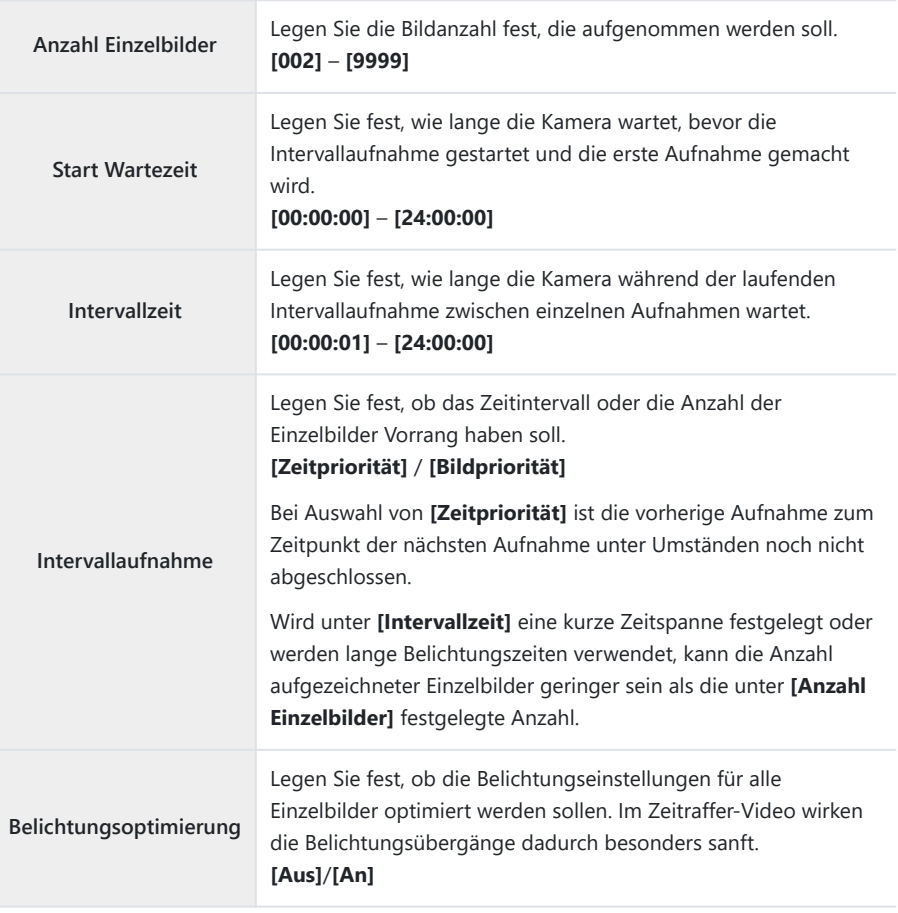

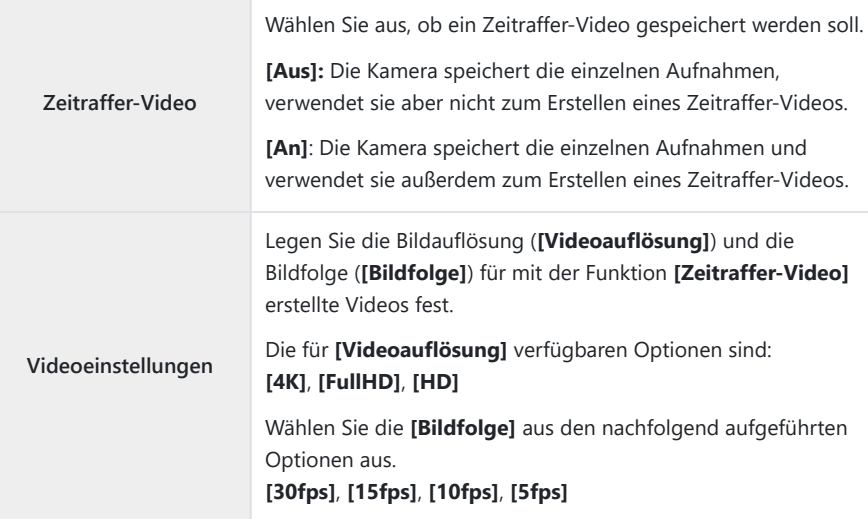

Abhängig von den Aufnahmeeinstellungen ändern sich unter Umständen die Werte unter **[Start** C **Wartezeit]**, **[Intervallzeit]** und **[Geschätzte Zeit]**. Diese dienen nur als Richtwerte.

### **Aufnahme**

- Drücken Sie die **MENU**-Taste, um den Intervallaufnahmen-Einstellungsbildschirm zu schließen *1.* und zur Aufnahmeanzeige zurückzukehren.
	- Das Symbol U und die festgelegte Anzahl der Einzelbilder werden in der Aufnahmeanzeige eingeblendet.

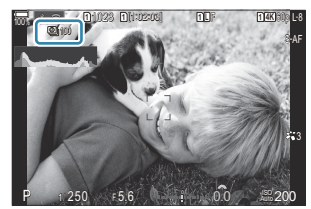

- Lösen Sie die Aufnahme aus. *2.*
	- Die festgelegte Anzahl Einzelbilder wird automatisch aufgenommen.
- Das Symbol U wird grün und die Anzahl verbleibender Aufnahmen wird angezeigt.
- Die Zeitraffer-Aufnahme wird abgebrochen, wenn einer der folgenden Vorgänge durchgeführt wird: Modus-Einstellrad, **MENU**-Taste, **P**-Taste, Objektiventriegelung oder bestehende Verbindung mit einem Computer über ein USB-Kabel.
- Durch Ausschalten der Kamera werden Intervallaufnahmen beendet.
- Bilder werden auch aufgenommen, wenn das Motiv nach AF nicht fokussiert ist. Wenn die C Fokusposition fest sein soll, machen Sie die Aufnahme im MF-Modus.
- Die Option **[\[Bildrückschau\]](#page-56-0)** (P.57) ist auf 0,5 Sek. festgelegt. C
- Wenn die Zeit vor der Aufnahme bzw. das Aufnahmeintervall auf 1 Minute 31 Sekunden oder länger C eingestellt ist und 1 Minute lang keine Vorgänge ausgeführt werden, schaltet sich der Monitor aus und die Kamera wechselt in den Ruhemodus. Das Display schaltet sich 10 Sekunden vor Beginn des nächsten Intervalls automatisch ein. Es kann auch jederzeit durch Drücken der Auslösertaste wieder aktiviert werden.
- Die Kamera wählt automatisch **[S-AF]** für den AF-Modus aus [\(P.107](#page-106-0)) anstelle von **[C-AF]** und **[C-**C **AF+TR]**, sowie **[S-AF**J**]** anstelle von **[C-AF**J**]** und **[C-AF+TR**J**]**.
- *①* **Wenn [X<sub>J</sub>AF]** als AF-Modus ausgewählt wurde [\(P.107\)](#page-106-0), stellen Sie das Motiv scharf, um mit der Aufnahme zu starten, stellen Sie dann den Fokus fest und beginnen Sie mit der Aufzeichnung.
- Während Zeitraffer-Aufnahmen sind die Touchscreen-Funktionen deaktiviert. C
- Zeitraffer-Aufnahmen können nicht zusammen mit HDR-Aufnahmen, Belichtungsreihen, Focus C Stacking, Mehrfachbelichtungen, Live ND Aufnahme oder Live GND Aufnahme verwendet werden.
- Der Blitz funktioniert nicht, wenn die Blitzladezeit länger als das Zeitintervall zwischen den C Aufnahmen ist.
- Bei Auswahl einer Anzahl von 1000 oder mehr unter **[Anzahl Einzelbilder]** wird die Funktion C **[Zeitraffer-Video]** auf **[Aus]** gestellt.
- **⑦ Wenn die Option [Hochaufgel. Aufnahme] auf [An<sup>|</sup>](Stativ) eingestellt wird, wird die Funktion [Zeitraffer-Video]** auf **[Aus]** festgelegt.
- Wenn eines der Fotos nicht korrekt gespeichert wurde, wird kein Zeitraffer-Video erzeugt. C
- Wenn auf der Karte nicht genügend Speicherplatz vorhanden ist, wird das Zeitraffer-Video nicht C gespeichert.
- Wenn der Ladezustand nicht ausreicht, wird die Aufnahme möglicherweise vorzeitig beendet. CVerwenden Sie während der Aufnahme einen ausreichend geladenen Akku, oder schließen Sie das USB-Netzteil ([P.26](#page-25-0)) oder einen der Spezifikation USB-PD entsprechenden tragbaren Akku an die Kamera an.

### **Keystone-Korrektur und**

### **Perspektivensteuerung (Keystone-Korrektur)**

 $P$ **ASMR** $\Omega$ 

Keystone-Verzeichnungen aufgrund des Einflusses der Objektivbrennweite und der Nähe zum Motiv können korrigiert oder auch verstärkt werden, falls Perspektiveffekte überspitzt dargestellt werden sollen. Die Keystone-Korrektur kann während der Aufnahme in der Vorschau auf dem Monitor angezeigt werden. Das korrigierte Bild wird aus einem kleineren Ausschnitt erstellt, wodurch sich das wirksame Zoomverhältnis leicht erhöht.

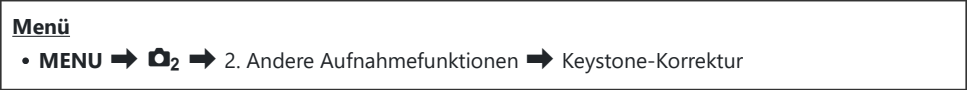

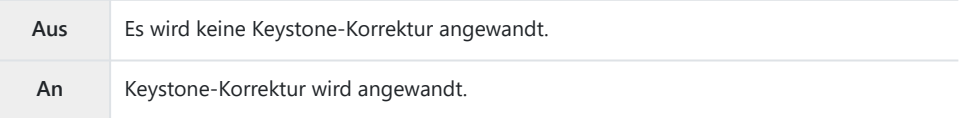

Bei Auswahl von **[An]** werden das Symbol für die Keystone-Korrektur und Schieberegler auf dem Monitor eingeblendet.

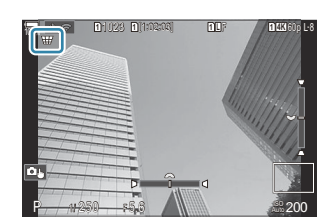

- Wählen Sie den Bildausschnitt aus und passen Sie die Keystone-Korrektur an, während das *1.*Motiv auf dem Bildschirm angezeigt wird.
	- Drehen Sie das vordere Einstellrad für horizontale Anpassungen und das hintere Einstellrad für vertikale Anpassungen.
	- Positionieren Sie den Ausschnitt mit den Pfeiltasten  $\Delta \nabla \langle \mathcal{D} \rangle$ . Die Richtung, in die der Ausschnitt bewegt werden kann, wird durch das Symbol  $\blacktriangle$  angezeigt.
	- Halten Sie die **OK**-Taste gedrückt, um die Änderungen zu verwerfen.
- Drücken Sie zum Anpassen von Blende, Verschlusszeit und anderen Aufnahmeeinstellungen die *2.* **INFO**-Taste.
	- Die Kamera kehrt zur Standard-Aufnahmeanzeige zurück.
	- Während die Keystone-Korrektur aktiviert ist, wird das Symbol  $\mathbb{H}$  angezeigt. Das Symbol wird in grün angezeigt, wenn Einstellungen für die Keystone-Korrektur angepasst wurden.
	- Drücken Sie die  $\overline{\mathbb{H}}$ -Taste wiederholt, um zur unter Schritt 1 dargestellten Anzeige für die Keystone-Korrektur zurückzukehren.
- Lösen Sie die Aufnahme aus. *3.*
- Abhängig vom Umfang der durchgeführten Korrekturen können Bilder unter Umständen "körnig" C wirken. Vom Umfang der durchgeführten Korrekturen hängt ebenfalls ab, wie stark das Bild beim Zuschneiden vergrößert wird und ob der Ausschnitt positioniert werden kann.
- Abhängig vom Umfang der Korrekturen können Sie den Ausschnitt unter Umständen nicht neu C positionieren.
- Abhängig vom Umfang der durchgeführten Korrekturen ist das ausgewählte AF-Feld unter C Umständen nicht in der Anzeige sichtbar. Wenn sich das AF-Feld außerhalb des Bildausschnitts befindet, wird die entsprechende Richtung durch das Symbol  $\hat{\mathbf{a}}$ ,  $\hat{\mathbf{z}}$ ,  $\leftrightarrow$  oder  $\Rightarrow$  auf dem Display gekennzeichnet.
- Bei Auswahl von **[RAW]** als Bildqualität aufgenommene Bilder werden im RAW + JPEG-Format C gespeichert.
- Folgende Funktionen stehen nicht zur Verfügung: C
	- Live Composite-Aufnahmen, Serienaufnahmen, Belichtungsreihen, Focus Stacking, HDR-Aufnahmen, Mehrfachbelichtungen, Live ND Aufnahmen, Fisheye-Komp., der digitale Tele-Konverter, Videoaufnahmen, die AF-Modi **[C-AF]**, **[C-AF**J**]**, **[C-AF+TR]** und **[C-AF+TR**J**]** AF-Modi, Art Filter, benutzerdefinierte Selbstauslöser, hochaufgelöste Aufnahmen, Live GND Aufnahmen und Motiverkennung.
- Mit Objektiv-Konvertern können unter Umständen nicht die gewünschten Ergebnisse erzielt werden. C
- Achten Sie darauf, unter **[**K**Bildstabilisation]** Daten für Objektive anzugeben, die nicht zur Four CThirds oder Micro Four Thirds Reihe gehören [\(P.217](#page-216-0)).

Gegebenenfalls wird die Keystone-Korrektur mit der unter **[**K**[Bildstabilisation\]](#page-216-0)** (P.217) oder **[\[Objektiv-Info-Einstell.\]](#page-417-0)** (P.418) angegebenen Brennweite durchgeführt.

# **Korrektur von Fisheye-Verzeichnungen (Fisheye-Komp.)**

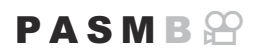

Korrigieren Sie die von Fisheye-Objektiven hervorgerufenen Verzeichnungen, um Fotos wie mit einem Weitwinkelobjektiv aufgenommene Bilder wirken zu lassen. Für den Umfang der Korrekturen können Sie unter drei verschiedenen Stufen auswählen. Gleichzeitig können Sie auch festlegen, dass Verzeichnungen bei Unterwasseraufnahmen korrigiert werden sollen.

Diese Option steht nur bei kompatiblen Fisheye-Objektiven zur Verfügung. Mit Stand von Januar 2024 kann sie mit dem Objektiv M.ZUIKO DIGITAL ED 8mm F1.8 Fisheye PRO verwendet werden.

**Menü** • **MENU**  $\Rightarrow$   $\Box_2 \Rightarrow$  2. Andere Aufnahmefunktionen  $\Rightarrow$  Fisheye-Komp.

#### **Aktivieren der Fisheye-Komp.**

**1.** Markieren Sie die Option **[Fisheye-Komp.]** mithilfe von  $\Delta \nabla$ und drücken Sie die **OK**-Taste.

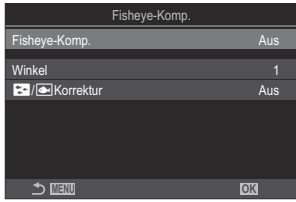

Fisheye-Komp.- Einstellungsbildschirm

2. Markieren Sie mit den Pfeiltasten  $\Delta \nabla$  die Option [An] und drücken Sie die OK-Taste.

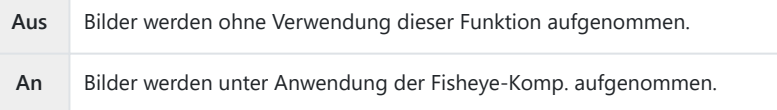

Es wird wieder der Fisheye-Komp.-Einstellungsbildschirm angezeigt. *3.*

### **Konfiguration der Fisheye-Komp.**

- 1. Konfigurieren Sie die Optionen.
	- Wählen Sie mit den Pfeiltasten  $\Delta \nabla$  ein Element aus und drücken Sie die **OK**-Taste, um das Einstellungsmenü anzuzeigen.
	- Drücken Sie nach der Konfiguration von Optionen die **OK**-Taste, um zum Fisheye-Komp.-Einstellungsbildschirm zurückzukehren.

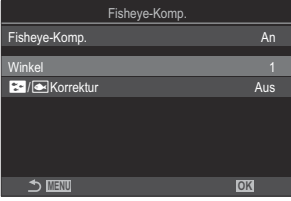

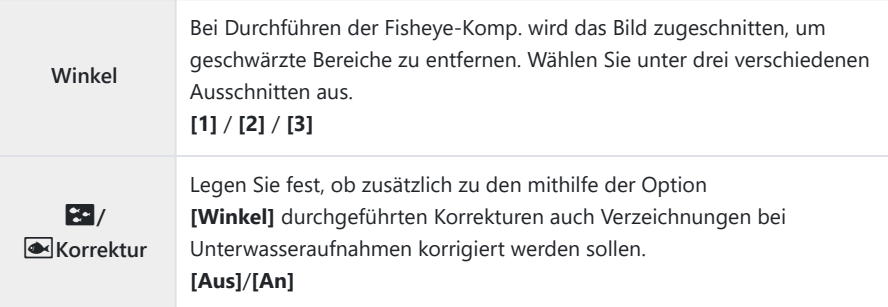

### **Aufnahme**

- Drücken Sie die **MENU**-Taste, um den Fisheye-Komp.-Einstellungsbildschirm zu schließen und *1.* zur Aufnahmeanzeige zurückzukehren.
	- Während die Fisheye-Komp. aktiviert ist, wird das Symbol  $\mathbb H$  zusammen mit dem ausgewählten Ausschnitt angezeigt.

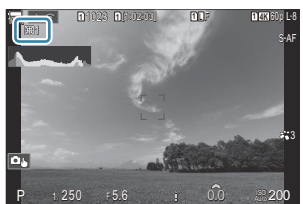

Lösen Sie die Aufnahme aus. *2.*

- Bei Auswahl von **[RAW]** als Bildqualität aufgenommene Bilder werden im RAW + JPEG-Format C gespeichert. Die Fisheye-Komp. wird nicht auf das RAW-Bild angewendet.
- Fokus Peaking steht in der Anzeige für die Fisheye-Komp. nicht zur Verfügung. C
- 10 Die AF-Feld-Auswahl kann nur in den Modi [ · ] für ein einzelnes Feld und [ . ] für ein kleines Feld erfolgen.
- Folgende Funktionen stehen nicht zur Verfügung: C
	- Live Composite-Aufnahmen, Serienaufnahmen, Belichtungsreihen, Focus Stacking, HDR-Aufnahmen, Mehrfachbelichtungen, Live ND Aufnahmen, Keystone-Korrektur, der digitale Tele-Konverter, Videoaufnahmen, die AF-Modi **[C-AF]**, **[C-AF**J**]**, **[C-AF+TR]** und **[C-AF+TR**J**]**, AF-Modi, Art Filter-Bildmodi, benutzerdefinierte Selbstauslöser, hochaufgelöste Aufnahmen, Live GND Aufnahmen und Motiverkennung.

# **Konfiguration von BULB/TIME/COMP Einstellungen (BULB/TIME/COMP Einst.)**

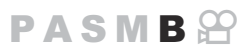

Stellen Sie Elemente im Zusammenhang mit Bulb/Time/Live Composite ein.

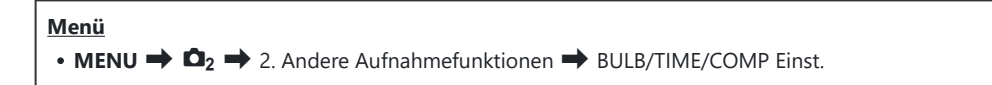

- 1. Konfigurieren Sie die Optionen.
	- Wählen Sie mit den Pfeiltasten  $\Delta \nabla$  ein Element aus und drücken Sie die **OK**-Taste, um das Einstellungsmenü anzuzeigen.

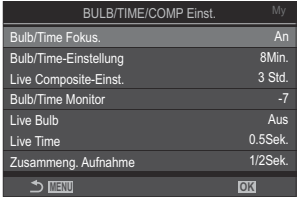

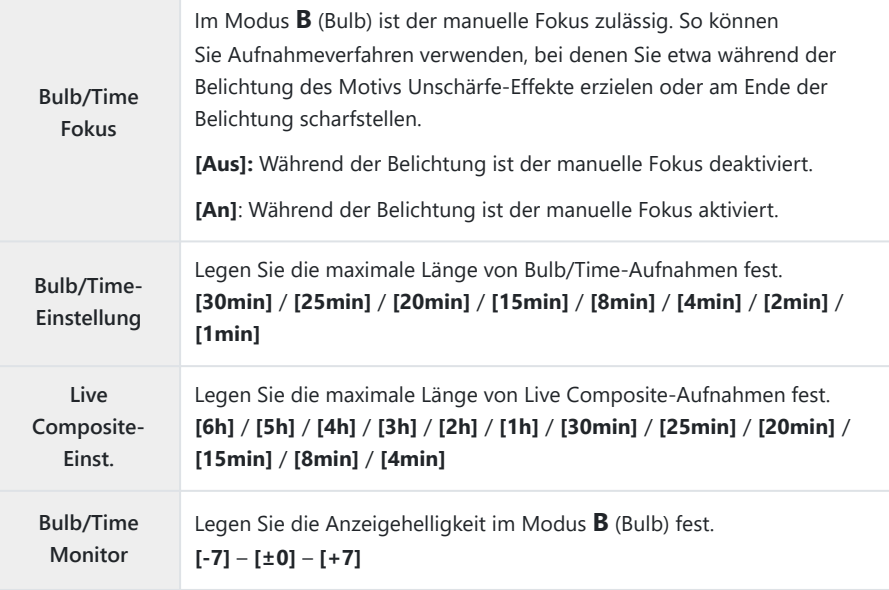

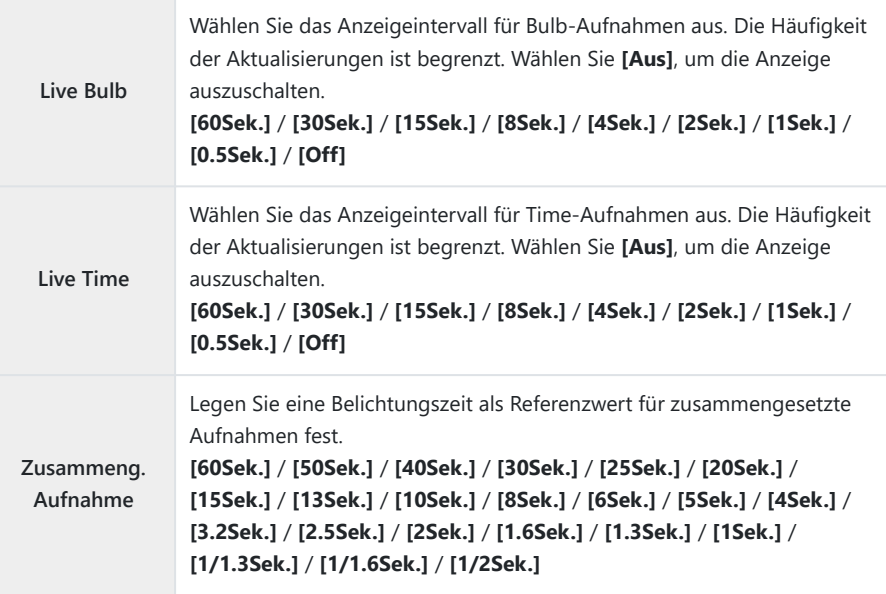

## **Speichern einer Reihe von Aufnahmen mit unterschiedlicher Belichtung (AE BKT)**

#### $P$ **ASMR** $\Omega$

Verändern Sie die Belichtung in einer Reihe von Aufnahmen. Sie legen die Stärke der Abweichungen und die Anzahl der Aufnahmen fest. Die Kamera nimmt eine Reihe von Aufnahmen mit unterschiedlichen Belichtungseinstellungen auf. Die Kamera nimmt Bilder auf, solange der Auslöser vollständig heruntergedrückt wird, und beendet die Aufnahme, wenn die ausgewählte Anzahl Fotos aufgenommen wurde.

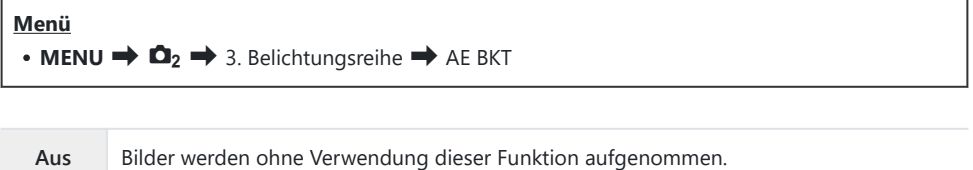

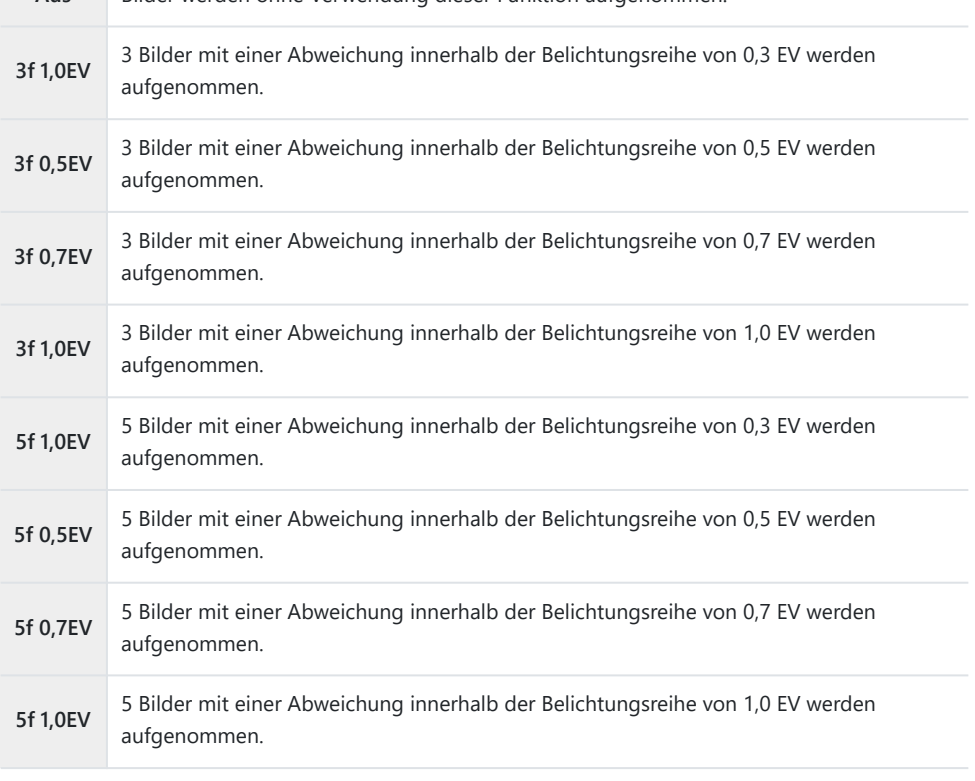

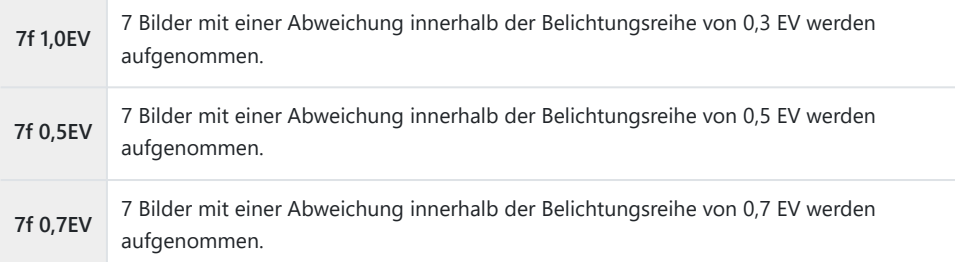

"BKT" wird in grün angezeigt, bis alle Einzelbilder der Belichtungsreihe aufgenommen wurden. Die erste Aufnahme erfolgt bei den aktuellen Belichtungseinstellungen, im Anschluss daran werden zunächst die Einzelbilder mit reduzierter Belichtung und anschließend die Einzelbilder mit erhöhter Belichtung aufgenommen.

Die zur Veränderung der Belichtung verwendeten Einstellungen hängen vom Aufnahmemodus ab.

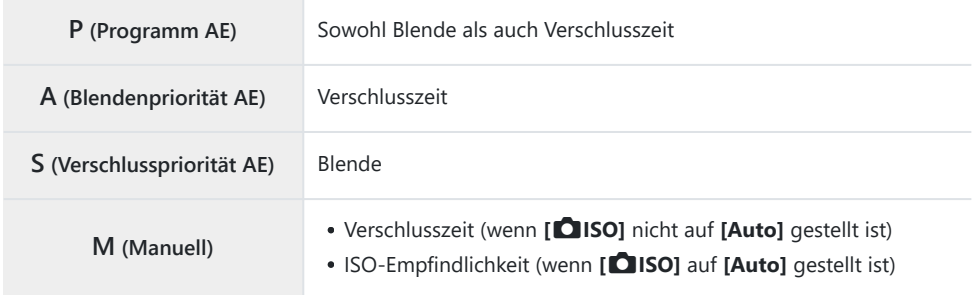

Wenn vor Beginn der Aufnahme die Belichtungskorrektur aktiviert ist, variiert die Kamera die Belichtung im Bereich um den gewählten Wert.

- Bei Ändern der unter **[\[EV-Stufe\]](#page-165-0)** (P.166) ausgewählten Option stehen für die Stärke der Abweichungen innerhalb der Belichtungsreihe andere Optionen zur Verfügung.
- Diese Einstellung kann nicht mit Blitz-Belichtungsreihe ([P.290\)](#page-289-0) oder Fokus-Belichtungsreihe [\(P.294](#page-293-0)) Ckombiniert werden.
# **Speichern von Bildern mit unterschiedlichem Weißabgleich (WB BKT)**

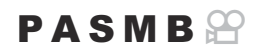

Die Kamera nimmt eine Reihe von Bildern mit unterschiedlichem Weißabgleich auf. Sie legen die Farbachse und die Stärke der Abweichungen fest.

Die gesamte Reihe wird aufgenommen, indem der Auslöser einmal betätigt wird. Die Kamera nimmt ein Bild auf, wenn der Auslöser vollständig heruntergedrückt wird, und verarbeitet dieses automatisch, um die Bilder zu speichern.

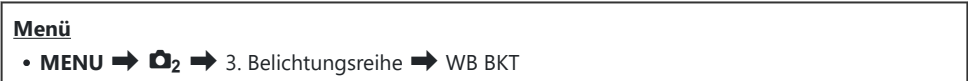

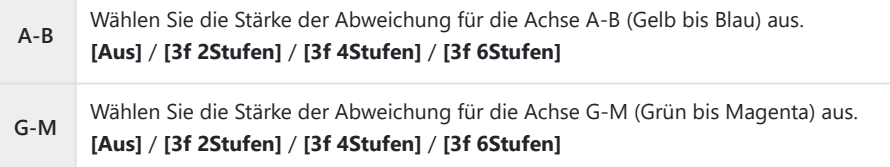

Für jede Farbachse werden drei Bilder erstellt.

Die erste Version wird bei den aktuellen Einstellungen für den Weißabgleich gespeichert, die zweite unter Verwendung eines negativen Korrekturwerts und die dritte unter Verwendung eines positiven Korrekturwerts.

Wenn vor Beginn der Aufnahme die Feinabstimmung des Weißabgleichs aktiviert ist, variiert die Kamera den Weißabgleich im Bereich um den gewählten Wert.

Diese Einstellung kann nicht mit der Funktion Art Filter-Belichtungsreihe ([P.292\)](#page-291-0) oder der Funktion CFokus-Belichtungsreihe ([P.294\)](#page-293-0) kombiniert werden.

# <span id="page-289-0"></span>**Speichern von Bildern mit unterschiedlicher Blitzstärke (FL BKT)**

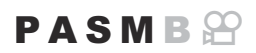

Die Kamera nimmt eine Reihe von Bildern mit unterschiedlicher Blitzstärke (Leistung) auf. Sie legen die Stärke der Abweichung fest. Die Kamera nimmt jedes Mal ein Foto mit einer neuen Blitzstärke auf, wenn der Auslöser vollständig heruntergedrückt wird. Die Belichtungsreihe wird beendet, wenn die erforderliche Anzahl Fotos aufgenommen wurde. In den Serienaufnahmemodi nimmt die Kamera Bilder auf, solange der Auslöser vollständig heruntergedrückt wird, und beendet die Aufnahme, wenn die erforderliche Anzahl Fotos aufgenommen wurde.

#### **Menü**

 $\cdot$  **MENU**  $\Rightarrow$  **Q**<sub>2</sub>  $\Rightarrow$  3. Belichtungsreihe  $\Rightarrow$  FL BKT

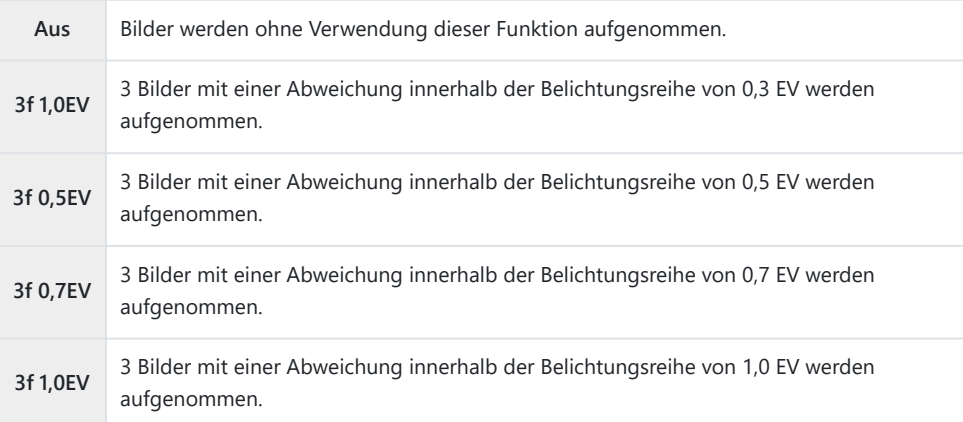

"BKT" wird in grün angezeigt, bis alle Einzelbilder der Belichtungsreihe aufgenommen wurden. Die erste Aufnahme erfolgt bei den aktuellen Blitzeinstellungen, im Anschluss daran wird zunächst das Einzelbild mit reduzierter Blitzleistung und anschließend das Einzelbild mit erhöhter Blitzleistung aufgenommen.

Wenn vor Beginn der Aufnahme die Blitzkorrektur aktiviert ist, variiert die Kamera die Blitzleistung im Bereich um den gewählten Wert.

- Wenn Sie die Einstellung unter **[\[EV-Stufe\]](#page-165-0)** (P.166) anpassen, ändert sich auch die Abweichung B innerhalb der Blitz-Belichtungsreihe.
- Diese Einstellung kann nicht mit der Funktion AE-Belichtungsreihe [\(P.287\)](#page-286-0) oder der Funktion Fokus-CBelichtungsreihe [\(P.294](#page-293-0)) kombiniert werden.

# **Speichern von Bildern mit unterschiedlicher ISO-Empfindlichkeit (ISO BKT)**

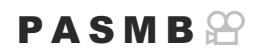

Die Kamera nimmt eine Reihe von Bildern mit unterschiedlicher ISO-Empfindlichkeit auf. Sie legen die Stärke der Abweichungen und die Anzahl der Aufnahmen fest. Die gesamte Reihe wird aufgenommen, indem der Auslöser einmal betätigt wird. Die Kamera nimmt ein Bild auf, wenn der Auslöser vollständig heruntergedrückt wird, und verarbeitet dieses automatisch, um die erforderliche Anzahl Aufnahmen zu speichern.

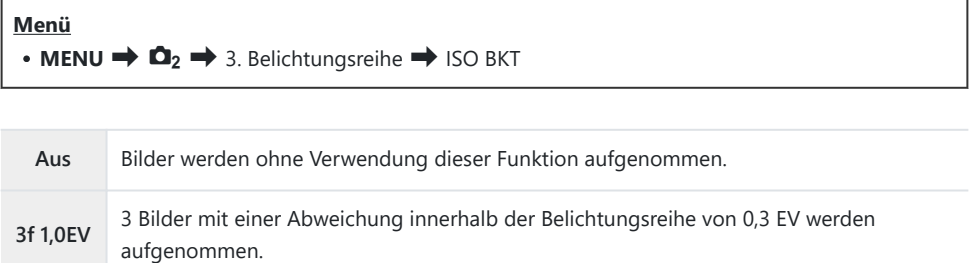

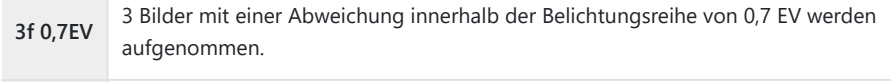

**3f 1,0EV** 3 Bilder mit einer Abweichung innerhalb der Belichtungsreihe von 1,0 EV werden aufgenommen.

Die erste Version wird bei der aktuellen Einstellung für die ISO-Empfindlichkeit gespeichert, die zweite unter Verwendung der um die gewählte Abweichung reduzierten Empfindlichkeit und die dritte unter Verwendung der um die gewählte Abweichung erhöhten ISO-Empfindlichkeit. Wenn der von der Kamera gewählte Wert für die Belichtung aufgrund von Änderungen der Verschlusszeit oder Blende angepasst wurde, variiert die Kamera die ISO-Empfindlichkeit im Bereich um den aktuellen Belichtungswert.

- *①* **Die unter [△ISO-A Max./Std.]** gewählte maximale Empfindlichkeit gilt nicht.
- Während lautloser Aufnahmen liegt die Blitz-Synchronisationsgeschwindigkeit bei 1/50 Sek. C
- Bei Ändern der unter **[\[ISO Stufe\]](#page-179-0)** (P.180) ausgewählten Option stehen für die Stärke der C Abweichungen innerhalb der Belichtungsreihe dieselben Optionen zur Verfügung.
- Diese Einstellung kann nicht mit der Funktion Art Filter-Belichtungsreihe ([P.292\)](#page-291-0) oder der Funktion CFokus-Belichtungsreihe ([P.294\)](#page-293-0) kombiniert werden.

# <span id="page-291-0"></span>**Speichern von Kopien eines Bilds mit Anwendung unterschiedlicher Art Filter (ART BKT)**

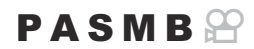

Erstellen Sie mehrere Version eines Bildes, jede mit einem anderen Art Filter.

### **Aktivieren von Art Filter-Belichtungsreihen**

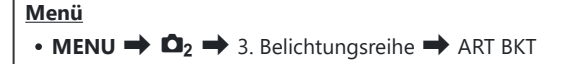

1. Markieren Sie mit  $\Delta \nabla$  die Option **[ART BKT]** und drücken Sie die **OK**-Taste.

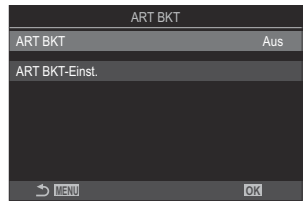

ART BKT-Einstellungsbildschirm

2. Markieren Sie mit den Pfeiltasten  $\Delta \nabla$  die Option [An] und drücken Sie die OK-Taste.

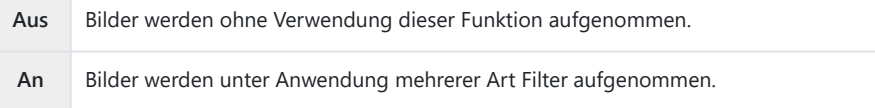

Es wird wieder der ART BKT-Einstellungsbildschirm angezeigt. *3.*

## **Konfiguration von Art Filter-Belichtungsreihen**

- Wählen Sie im ART BKT-Einstellungsbildschirm die Option **[ART BKT-Einst.]** aus und drücken *1.* Sie die **OK**-Taste.
- Wählen Sie einen Art Filter aus, der angewendet werden soll, *2.* und versehen Sie ihn mit einem Häkchen  $(\checkmark)$ .
	- Wählen Sie mit den Pfeiltasten  $\Delta \nabla$  eine Option aus und drücken Sie die **OK**-Taste, um sie mit einem Häkchen (P) zu versehen. Drücken Sie erneut die **OK**-Taste, um das Häkchen zu

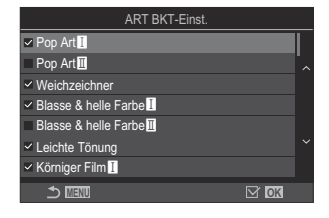

**ART BKT-**Wählen Sie die Art Filter aus, die angewendet werden sollen. Bildmodi wie

**[Vivid]**, **[Natural]** und **[Gedämpft]** können ebenfalls ausgewählt werden.

- Wenn eine große Anzahl Art Filter angewendet wird, kann das Speichern der Bilder nach der C Aufnahme viel Zeit in Anspruch nehmen.
- Diese Einstellung kann nicht mit anderen Belichtungsreihenfunktionen als der AE-C Belichtungsreihe [\(P.287](#page-286-0)) und Blitz-Belichtungsreihe [\(P.290](#page-289-0)) kombiniert werden.

### **Aufnahme**

entfernen.

**Einst.**

- Drücken Sie die **MENU**-Taste, um den ART BKT-Einstellungsbildschirm zu schließen und zur *1.* Aufnahmeanzeige zurückzukehren.
- Die Kamera nimmt ein Bild auf, wenn der Auslöser vollständig heruntergedrückt wird, und *2.*erstellt automatisch mehrere Kopien, bei denen jeweils ein anderer Art Filter angewendet wird.

# <span id="page-293-0"></span>**Speichern von Bildern mit unterschiedlichen Fokuspositionen (Fokus BKT)**

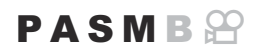

Die Kamera nimmt eine Reihe von Bildern mit unterschiedlichem Fokus auf. Sie legen die Stärke der Abweichungen und die Anzahl der Aufnahmen fest. Die gesamte Reihe wird aufgenommen, indem der Auslöser einmal betätigt wird. Jedes Mal, wenn der Auslöser vollständig heruntergedrückt wird, nimmt die Kamera die ausgewählte Anzahl Bilder auf und variiert dabei den Fokus bei jedem Einzelbild. Die Bilder werden im Lautlos-Modus mit dem elektronischen Verschluss aufgenommen.

#### **Aktivieren von Fokus-Belichtungsreihe**

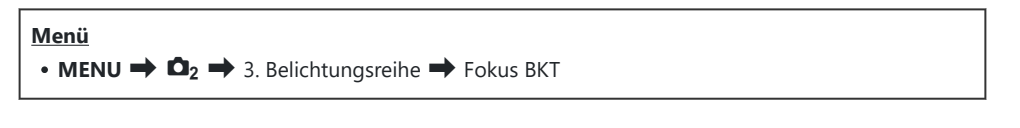

**1.** Markieren Sie mit  $\Delta \nabla$  die Option **[Fokus BKT]** und drücken Sie die **OK**-Taste.

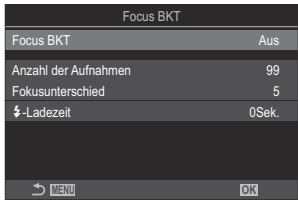

Fokus BKT-Einstellungsbildschirm

2. Markieren Sie mit den Pfeiltasten  $\Delta \nabla$  die Option [An] und drücken Sie die OK-Taste.

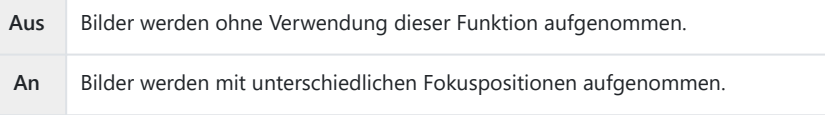

Es wird wieder der Fokus BKT-Einstellungsbildschirm angezeigt. *3.*

## **Konfiguration von Fokus-Belichtungsreihen**

- 1. Konfigurieren Sie die Optionen.
	- Wählen Sie mit den Pfeiltasten  $\Delta \nabla$  ein Element aus und drücken Sie die **OK**-Taste, um das Einstellungsmenü anzuzeigen.
	- Drücken Sie nach der Konfiguration von Optionen die **OK**-Taste, um zum Fokus BKT-Einstellungsbildschirm zurückzukehren.

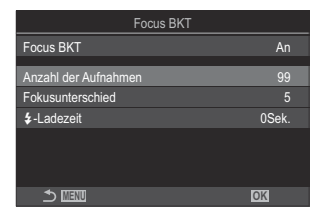

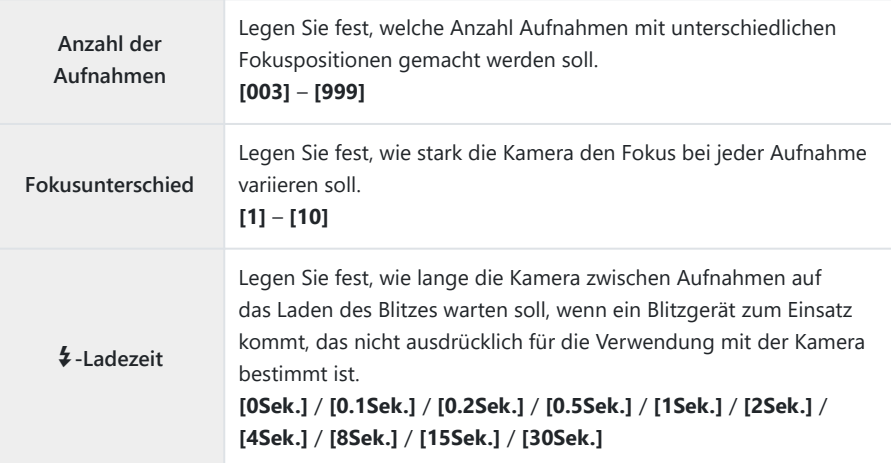

## **Aufnahme**

Drücken Sie die **MENU**-Taste, um den Fokus BKT-Einstellungsbildschirm zu schließen und zur *1.*Aufnahmeanzeige zurückzukehren.

- Drücken Sie den Auslöser ganz hinunter, um Bilder aufzunehmen. *2.*
	- Die Aufnahme wird fortgesetzt, bis die ausgewählte Anzahl von Bildern aufgenommen wurde.
	- Drücken Sie den Auslöser zum Unterbrechen der Belichtungsreihe ein zweites Mal vollständig herunter.
	- Die Kamera variiert die Fokusentfernung bei jedem Einzelbild um die als Fokusunterschied festgelegte Abweichung. Die Aufnahme wird beendet, wenn die Unendlich-Position für die Fokusentfernung erreicht wird.
- Die Aufnahme wird beendet, wenn nach dem vollständigen Herunterdrücken des Auslösers zum C Starten der Belichtungsreihe Fokus oder Zoom angepasst werden.
- Bei Auswahl von **[An]** unter **[Fokus BKT]** wird die Option **[Blitzmodus]** unter **[\[Lautlos](#page-210-0)** I **Einst.]** C [\(P.211\)](#page-210-0) auf **[Zulassen]** gestellt.
- Fokus-Belichtungsreihen stehen bei Four Thirds Systemobjektiven nicht zur Verfügung. C
- Fokus-Belichtungsreihen können nicht mit anderen Belichtungsreihen kombiniert werden. C
- Die Blitz-Synchronisationsgeschwindigkeit liegt bei 1/100 Sek. Sie wird auf 1/50 Sek. eingestellt, Cwenn unter **[**K**ISO]** ein Wert von 16.000 oder höher liegt.

# <span id="page-296-0"></span>**Nur im Videomodus verfügbare Funktionen**

## **Tonaufnahmeoptionen (Tonaufnahme Einst.)**

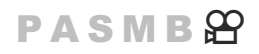

Passen Sie die Einstellungen für Tonaufnahmen während des Filmens an. Sie können auch auf die Einstellungen zugreifen, die bei Anschluss eines externen Mikrofons oder Recorders zum Einsatz kommen.

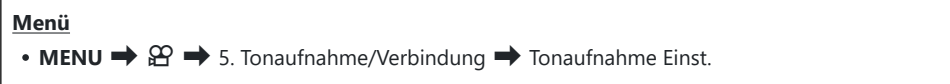

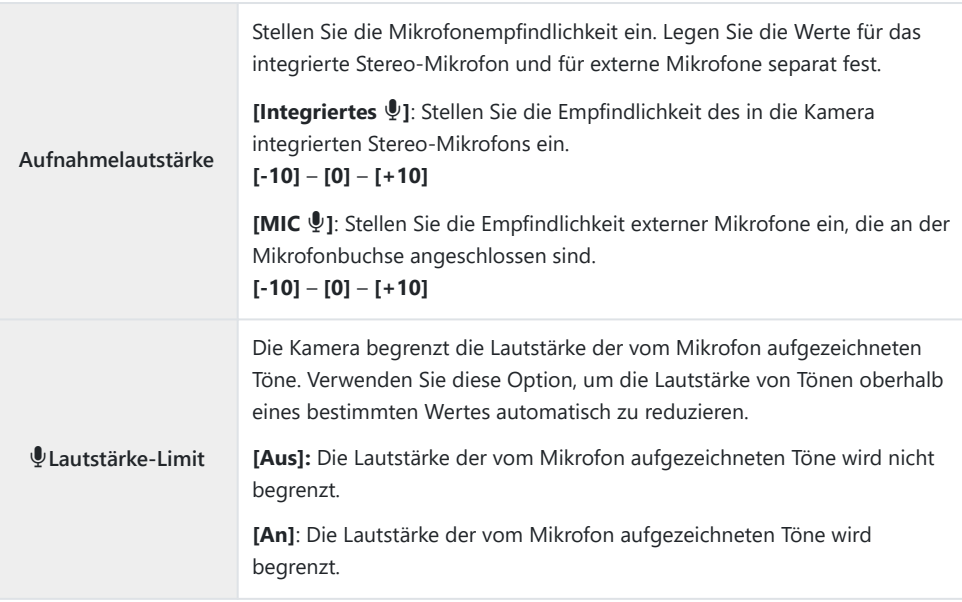

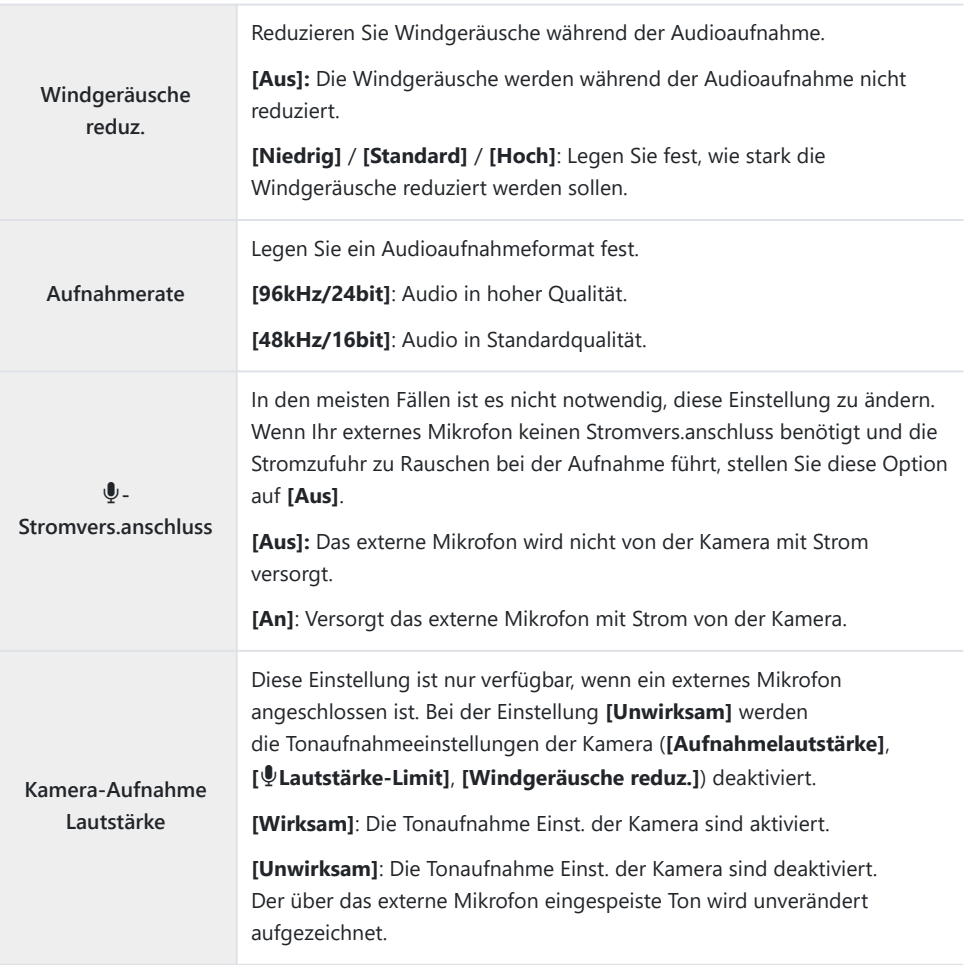

Es wird kein Ton aufgezeichnet: C

- bei High-Speed-, Zeitlupen- oder Zeitraffervideos oder bei Auswahl von ART 7  $\blacksquare$ /ART 7 $\blacksquare$ (Diorama) als Bildmodus.
- Audiodaten können nur auf Geräten wiedergegeben werden, die die unter **[Aufnahmerate]** C ausgewählte Option unterstützen.
- Möglicherweise werden in einem Video die Betriebsgeräusche des Objektivs und der Kamera Baufgezeichnet.

Um diese nicht aufzuzeichnen, reduzieren Sie die Betriebsgeräusche, indem Sie [ $\mathbf{A}$ **[AF-Modus\]](#page-106-0)** [\(P.107\)](#page-106-0) auf **[S-AF]**, **[MF]**, oder **[Pre**J**]** einstellen, oder durch Minimierung der Bedienvorgänge über Kameratasten.

# **Anpassen der Kopfhörerlautstärke (Kopfhörerlautstärke)**

### **PASMB**<sup>9</sup>

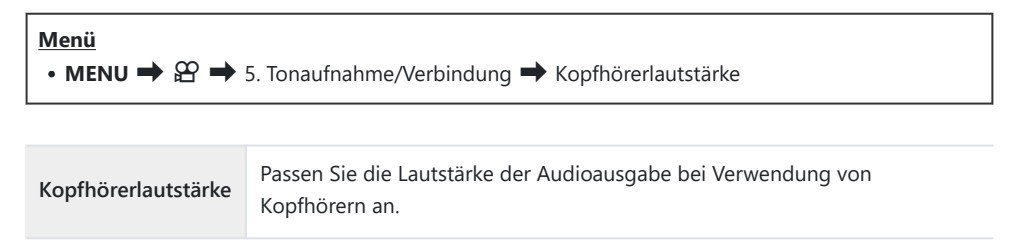

## <span id="page-299-0"></span>**Timecodes (Timecode-Einstellungen)**

## **PASMB**</u>

Timecode-Einstellungen anpassen. Timecodes werden für die Synchronisation von Bild und Ton während der Bearbeitung und dergleichen verwendet. Wählen Sie aus den folgenden Optionen.

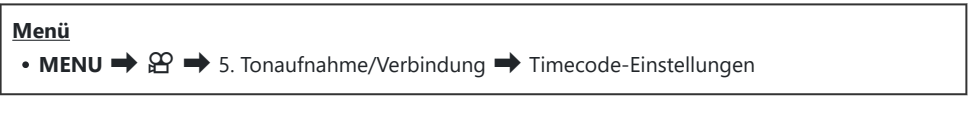

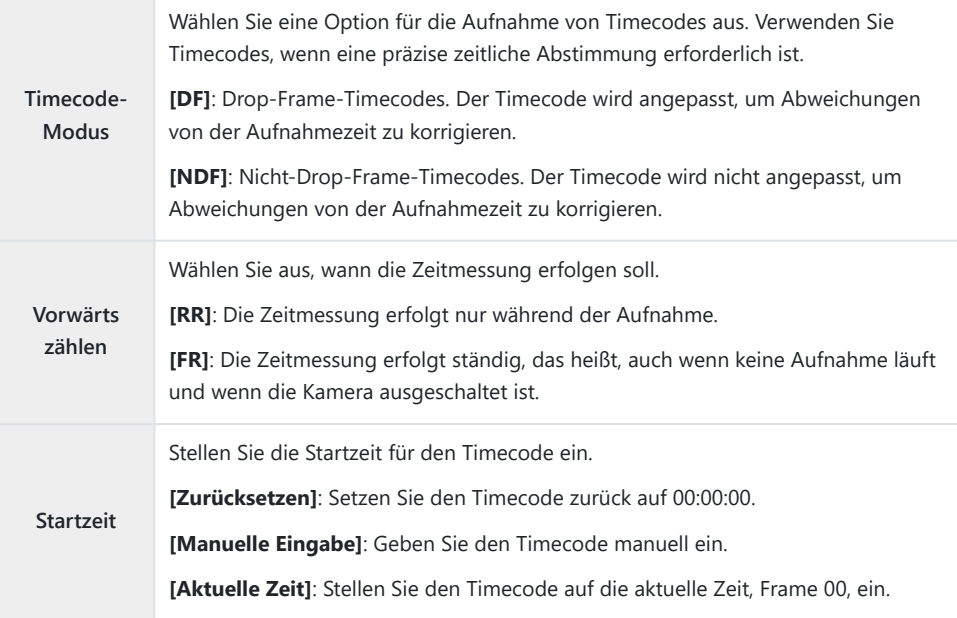

Wenn Sie unter **[Startzeit]** die Option **[Aktuelle Zeit]** einstellen, achten Sie darauf, dass die Uhrzeit C bei der Kamera richtig eingestellt ist.  $\mathbb{R}$  ["Einstellen der Kamerauhr \(](#page-439-0) $\Theta$  Einstellungen)" (P.440) Bei High-Speed-Videos werden keine Timecodes aufgenommen [\(P.228\)](#page-227-0). C

# **HDMI-Ausgabe (**n**HDMI-Ausgabe)**

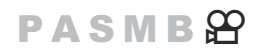

Passen Sie die Einstellungen für die Ausgabe an HDMI-Geräte an. Es stehen Optionen zur Verfügung, mit denen sich HDMI-Recorder über die Kamera steuern lassen oder Timecodes zur Verwendung bei der Videobearbeitung hinzugefügt werden können.

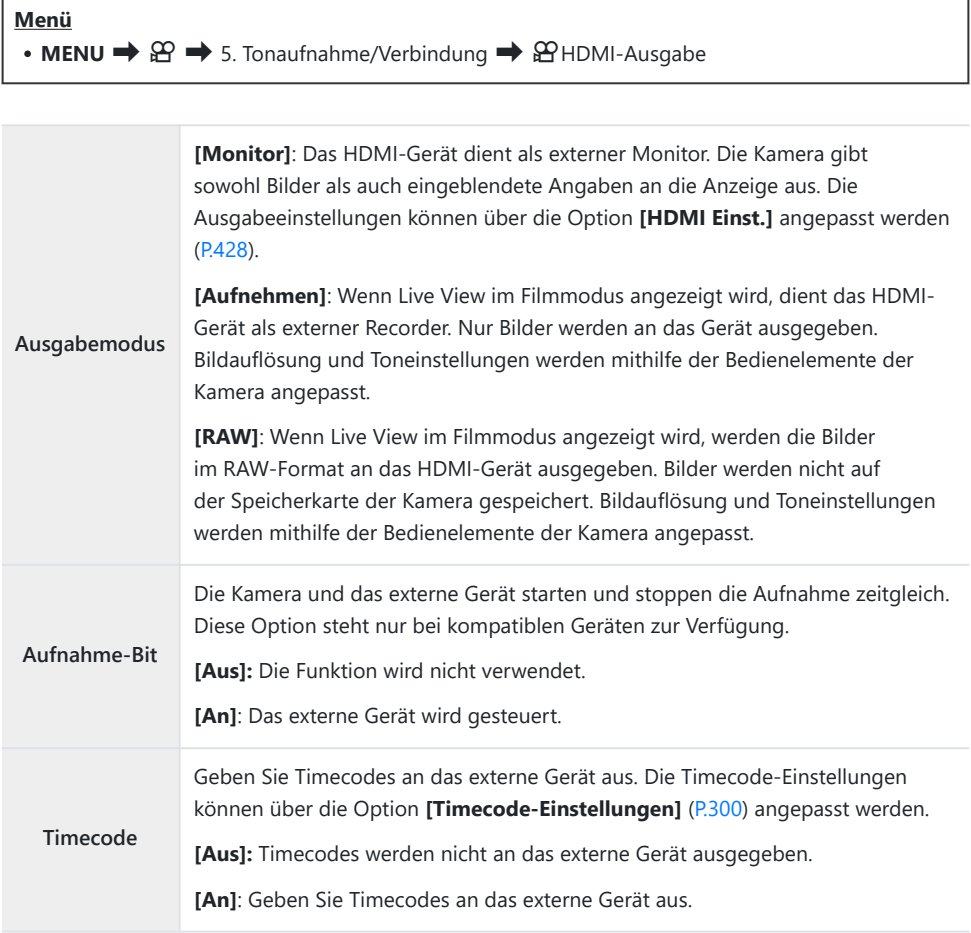

## **Über die Option [RAW]**

Bei Auswahl von **[RAW]** können die RAW-Bilder gespeichert werden, auf die Aufnahmeeinstellungen wie Belichtungskorrektur und Weißabgleich nicht angewendet wurden.

Informationen zu mit der Funktion **[RAW]** kompatiblen HDMI-Geräten finden Sie auf unserer Website. Bei Auswahl von **[RAW]** wird "HDMI" auf dem Kameramonitor eingeblendet, während Signale an ein HDMI-Gerät ausgegeben werden.

- Das Aufnahmeformat der von der Kamera ausgegebenen Bilder, wenn **[RAW]** ausgewählt ist, hängt C vom HDMI-Gerät ab. Details finden Sie auf unserer Website.
- Wenn die Option **[RAW]** ausgewählt und ein kompatibles HDMI-Gerät angeschlossen ist, wird die C Option **[**n**Bildmodus]**] auf **[**a**2 OM-Log400]** eingestellt.
- Bei Auswahl von **[RAW]** gelten folgende Einschränkungen. C
	- [ $\mathfrak{B}$  < **:** ]: Nur **[C4K]** und [4K] können ausgewählt werden. Zeitlupen- oder Zeitraffervideos stehen nicht zur Verfügung.
	- **[**n**Bildstabilisation]**: Nur **[M-IS Aus]** und **[M-IS2]** können ausgewählt werden. -
	- Die Funktion [**Dig. Tele-Konverter]** wird auf **[Aus]** gestellt.
	- **[**n**AF-Modus]** bei der Verwendung eines Four Thirds Systemobjektivs: Nur **[MF]** und **[PreMF]** können ausgewählt werden.

# **Anzeige einer Markierung + in der Mitte des Bildschirms während der Aufnahme von Videos (Mittenmarkierung)**

### $P$  A S M B  $\mathcal{P}$

Während der Aufnahme von Videos können Sie die Markierung "+" einblenden, damit die Mitte des Bildschirms besser erkennbar ist.

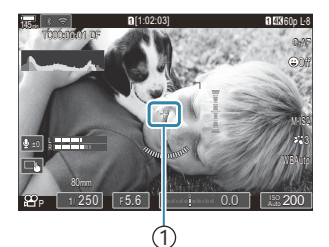

1 Markierung +

#### **Menü**  $\cdot$  **MENU**  $\rightarrow$   $\mathfrak{D}$   $\rightarrow$  6. Aufnahmeassistent  $\rightarrow$  Mittenmarkierung

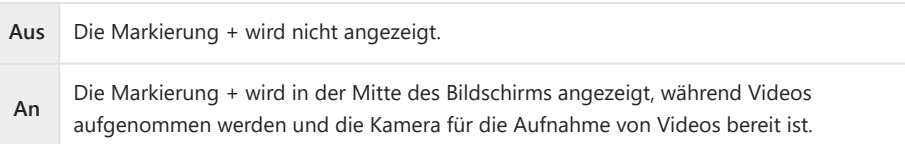

# **Anzeigen von Zebramustern über Bereichen mit hohem Helligkeitspegel während der Videoaufnahme (Zebramuster Einst.)**

## $P$  A S M B  $\mathfrak{P}$

Während der Aufnahme von Videos können Sie Zebramuster (Streifen) in den Bereichen einblenden, in denen der Helligkeitspegel die festgelegten Grenzen überschreitet. Sie können zwei Grenzwerte definieren, bei deren Überschreitung verschiedene Zebramuster mit unterschiedlicher Ausrichtung eingeblendet werden.

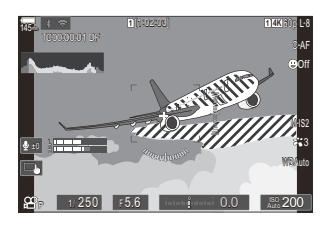

### **Anzeigen von Zebramustern**

#### **Menü**

• **MENU**  $\Rightarrow$   $\mathfrak{P}$   $\Rightarrow$  6. Aufnahmeassistent  $\Rightarrow$  Zebramuster Einst.

**1.** Verwenden Sie die Tasten  $\Delta \nabla$ , um **[Zebramuster Einst.]** auszuwählen, drücken Sie dann die **OK**-Taste.

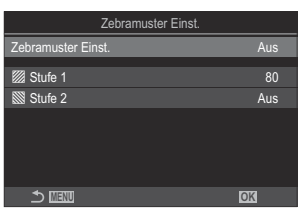

Zebramuster Einst.- Einstellungsbildschirm

2. Markieren Sie mit den Pfeiltasten  $\Delta \nabla$  die Option **[An]** und drücken Sie die OK-Taste.

**Aus** Es werden keine Zebramuster angezeigt.

**An** Während der Aufnahme von Videos werden Zebramuster (Streifen) in den Bereichen eingeblendet, in denen der Helligkeitspegel die festgelegten Grenzen überschreitet. In den Bereichen, in denen der Helligkeitspegel den Wert unter **[**Y **Stufe 1]** überschreitet, wird das Muster **Z** eingeblendet. In den Bereichen, in denen der Helligkeitspegel den Wert unter [**N Stufe 2**] überschreitet, wird das Muster & eingeblendet. Im Fall von Überschneidungen wird das Muster & eingeblendet.

Es wird wieder der Zebramuster Einst.-Einstellungsbildschirm angezeigt. *3.*

## **Konfiguration der Zebramuster-Einstellungen**

- 1. Konfigurieren Sie die Optionen.
	- Wählen Sie mit den Pfeiltasten  $\Delta \nabla$  ein Element aus und drücken Sie die **OK**-Taste, um das Einstellungsmenü anzuzeigen.
	- Drücken Sie nach der Konfiguration von Optionen die **OK**-Taste, um zum Zebramuster Einst.-Einstellungsbildschirm zurückzukehren.

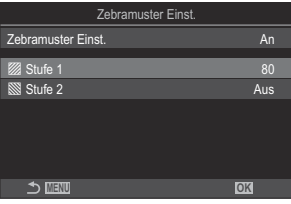

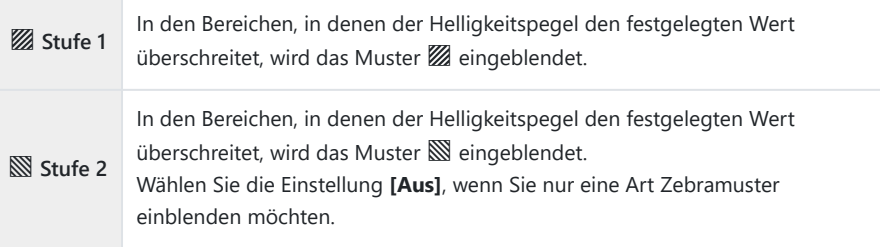

# **Anzeigen eines roten Rahmens bei Videoaufnahmen (Roter Rahmen f. @REC)**

## $P$  A S M B  $\varphi$

Sie können am Rand des Bildschirms einen roten Rahmen einblenden lassen, damit besser erkennbar ist, ob die Kamera ein Video aufnimmt.

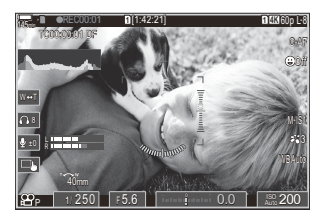

#### **Menü**  $\cdot$  **MENU**  $\Rightarrow$   $\odot$   $\Rightarrow$  6. Aufnahmeassistent  $\Rightarrow$  Roter Rahmen f. © REC

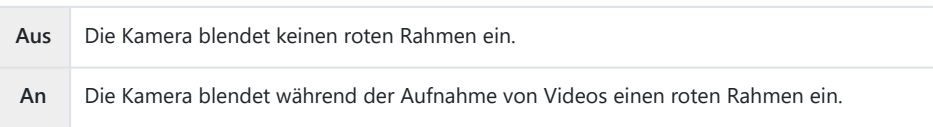

# **Wiedergabe**

## **Anzeigen von Informationen während der Wiedergabe**

#### **Wiedergabe von Bildinformationen**

**Basis**

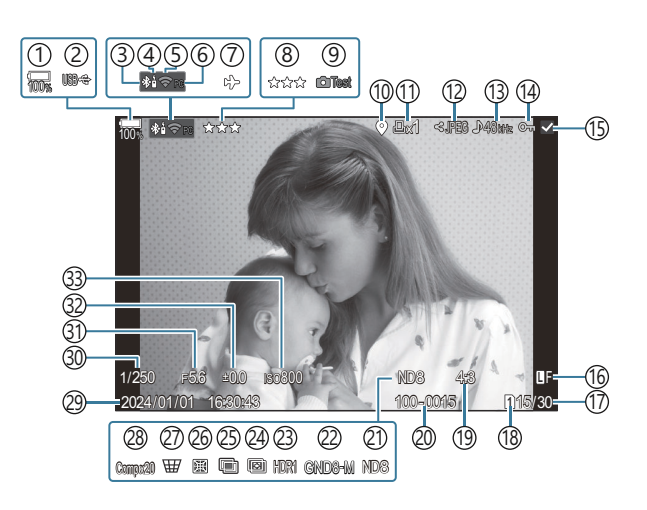

#### **Vollständig**

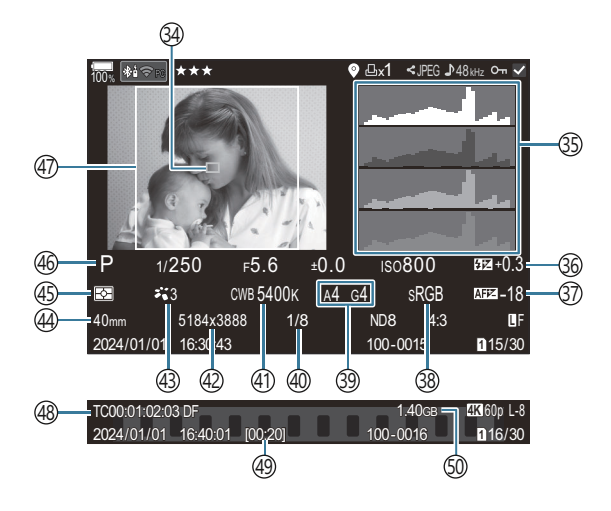

1) Akkustand [\(P.39\)](#page-38-0) 2)USB-Stromversorgung [\(P.496](#page-495-0)) Aktive **Bluetooth**®-Verbindung ([P.452,](#page-451-0) [P.481](#page-480-0)) 3 4)Fernbedienung [\(P.481](#page-480-0)) Wi-Fi-Verbindung ([P.450,](#page-449-0) [P.466](#page-465-0)) 5 6)Aktive Verbindung mit Computer (i-Fi) [\(P.466](#page-465-0)) 7)Flugmodus [\(P.448](#page-447-0)) 8)Bewertung [\(P.329](#page-328-0)) Testbild ([P.354\)](#page-353-0) 9 10)Anzeige für GPS-Daten (<mark>[P.459\)](#page-458-0)</mark> (้า)Druckauswahl Anzahl der Ausdrucke ([P.332\)](#page-331-0) (12)Auftrag freigeben [\(P.327](#page-326-0)) (13) Tonaufnahme ([P.297\)](#page-296-0) (14)Schützen ([P.320\)](#page-319-0) 15)Ausgewähltes Bild ([P.331\)](#page-330-0) Bildqualität ([P.225,](#page-224-0) [P.226](#page-225-0)) 16 Bildnummer/Gesamtanzahl Bilder 17 18)Kartenfach für die Wiedergabe ([P.412\)](#page-411-0) Bildseitenverhältnis ([P.232\)](#page-231-0) 19 20)Dateinummerierung ([P.416\)](#page-415-0) (21)Live ND [\(P.259](#page-258-0) (22)Live GND (P.262 (23)HDR-Bild [\(P.269](#page-268-0) ([P.266\)](#page-265-0) (P.266) 25) Mehrfachbelichtung [\(P.271\)](#page-270-0)

Anzeige nur während der Filmwiedergabe. 1

(26)Fisheye-Komp. ([P.282](#page-281-0) (27)Keystone-Korrektur (P.280 28) Composite-Fotografie Anzahl kombinierter Einzelbilder ([P.74](#page-73-0)) (29)Datum und Uhrzeit [\(P.440](#page-439-0)) Verschlusszeit ([P.59](#page-58-0), [P.64\)](#page-63-0) 30 (31)Blendenwert [\(P.59,](#page-58-0) [P.62](#page-61-0) 32)Belichtungskorrektur ([P.164\)](#page-163-0) (33)ISO-Empfindlichkeit [\(P.178](#page-177-0) AF-Feld-Anzeige [\(P.114](#page-113-0)) 34 (35)Histogramm (<mark>[P.51](#page-50-0))</mark> 36)Blitzstärkensteuerung ([P.196\)](#page-195-0) 37)Autofokus-Justierung [\(P.144](#page-143-0)) 38) Farbraum [\(P.253](#page-252-0)) Weißabgleich-Kompensation [\(P.246](#page-245-0), [P.250](#page-249-0)) 39 40) Komprimierungsrate [\(P.225\)](#page-224-0) (41)Weißabgleich [\(P.244](#page-243-0)) Bildgröße ([P.225\)](#page-224-0) 42 Bildmodus [\(P.234](#page-233-0)) 43 Brennweite 44 45)Messmodus [\(P.170](#page-169-0)) 46) Aufnahmemodus [\(P.59](#page-58-0)) Seitenverhältnisrahmen [\(P.232](#page-231-0)) 47 48)Timecode <sup>1</sup> ([P.300\)](#page-299-0) 49) Videoaufnahmezeit <sup>1</sup> [\(P.587](#page-586-0))

 $\,$ 50) $V$ ideodateigröße  $^1$  ([P.587\)](#page-586-0)

## **Umschalten der Informationsanzeige**

#### **Taste**

**INFO**-Taste

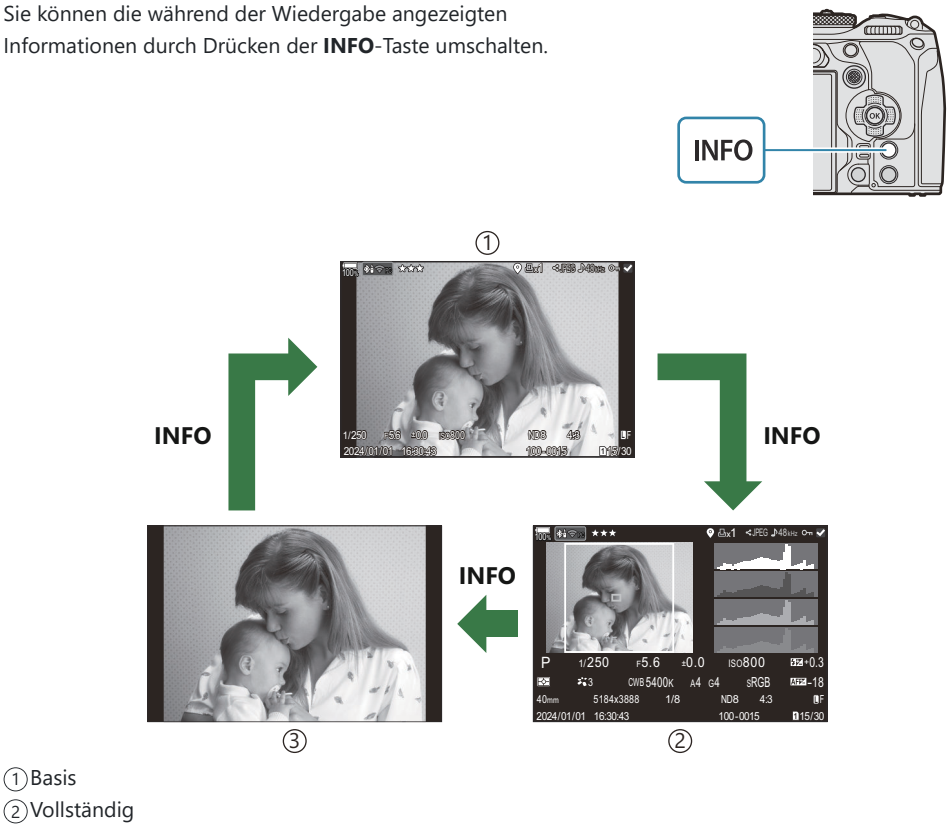

Nur Bild 3

Wählen Sie die Informationen aus, die während der Wiedergabe angezeigt werden sollen. B

**IG** ["Auswählen der während der Wiedergabe angezeigten Informationen \(](#page-348-0)■Info-Einstellungen)" [\(P.349\)](#page-348-0)

## **Wiedergabe von Fotos und Videos**

## **Anzeigen von Fotos**

- 1. Drücken Sie die **▶**-Taste.
	- Das neueste Bild wird angezeigt.
	- Wählen Sie die gewünschten Fotos oder Videos mit dem vorderen Einstellrad oder den Pfeiltasten.
	- Drücken Sie den Auslöser halb nach unten, um zum Aufnahmemodus zurückzukehren.

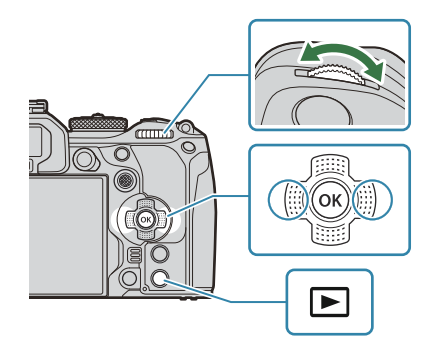

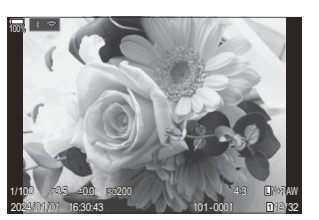

Foto

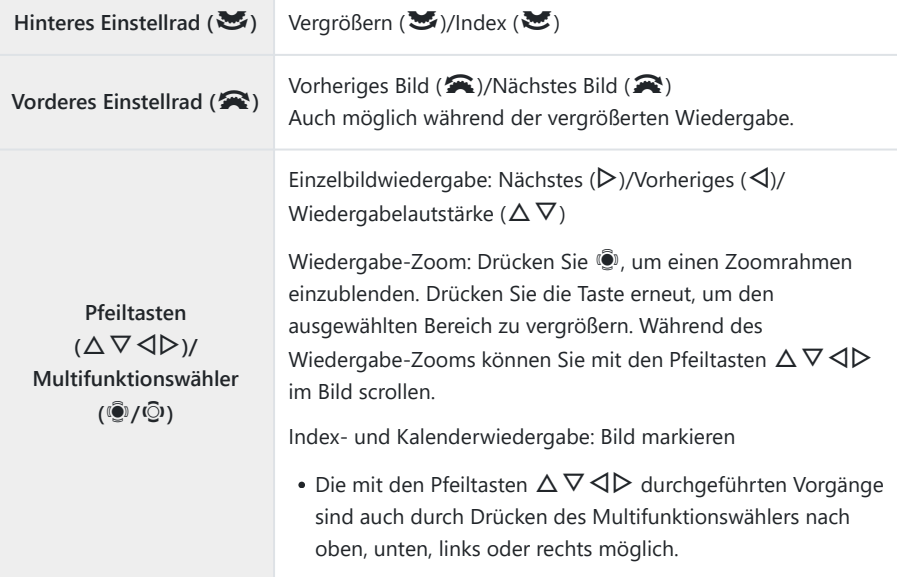

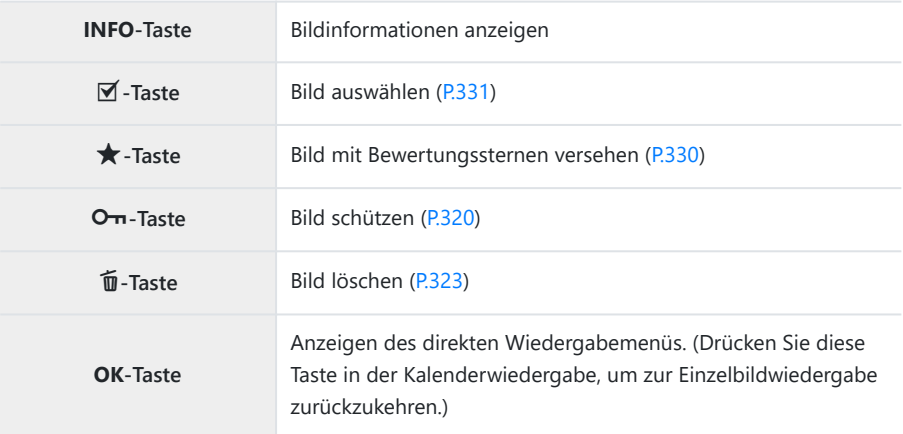

#### **Wechseln der Speicherkarte für die Fotoanzeige**

Sie können eine Speicherkarte für die Wiedergabe auch mit der E-Taste auswählen. Halten Sie die  $\Box$ -Taste gedrückt und drehen Sie zum Wechseln der Karte das vordere oder hintere Einstellrad, während die Wiedergabe läuft.

Hierdurch ändert sich die unter **[**K**Kartenfach-Einst.]** > **[**q**[-Kartenfach\]](#page-411-0)** (P.412) ausgewählte Option nicht.

#### **Ansehen von Videos**

- 1. Drücken Sie die **►**-Taste.
	- Das neueste Bild wird angezeigt.

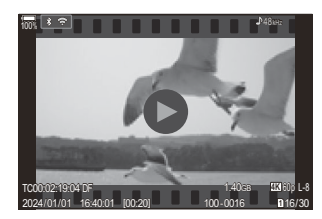

Video

- Wählen Sie ein Video aus und drücken Sie die **OK**-Taste. *2.*
	- Das direkte Wiedergabemenü wird angezeigt.

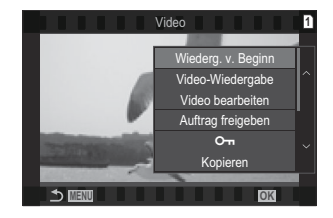

- Wählen Sie die Option **[Video-Wiedergabe]** aus und drücken Sie die **OK**-Taste. *3.*
	- Die Video-Wiedergabe beginnt.
	- Spulen Sie mit den Pfeiltasten  $\triangleleft$ / $\triangleright$  vor und zurück.
	- Drücken Sie die **OK**-Taste erneut, um die Wiedergabe anzuhalten. Während eine Wiedergabe angehalten wurde, drücken Sie  $\Delta$ , um das erste Bild anzuzeigen, oder drücken Sie  $\nabla$ , um das letzte Bild anzuzeigen. Verwenden Sie die Pfeiltasten  $\triangleleft\triangleright$  oder das vordere Einstellrad zur Anzeige des vorherigen oder des nächsten Bildes.
	- Drücken Sie die **MENU**-Taste, um die Wiedergabe zu beenden.

#### **Wiedergeben von geteilten Videos**

Lange Videos werden automatisch auf mehrere Dateien verteilt gespeichert, wenn die Dateigröße 4 GB überschreitet oder die Aufnahmezeit 3 Stunden übersteigt ([P.82](#page-81-0)). Die Dateien können zusammen als ein Video wiedergegeben werden.

- 1. Drücken Sie die **►**-Taste.
	- Das neueste Bild wird angezeigt.
- Zeigen Sie ein langes Video an, das Sie wiedergeben möchten, und drücken Sie die **OK**-Taste. *2.*
	- Die folgenden Optionen werden angezeigt. **[Wiederg. v. Beginn]**: Ein geteiltes Video wird komplett wiedergegeben **[Video-Wiedergabe]**: Dateien werden einzeln wiedergegeben **[Kompl. löschen**  $\mathfrak{B}$ **]:** Alle Dateien eines geteilten Videos werden gelöscht **[Löschen]**: Dateien werden einzeln gelöscht
- Wir empfehlen für die Wiedergabe von Videos auf einem Computer die neueste Version von C OM Workspace [\(P.487\)](#page-486-0). Schließen Sie die Kamera an den Computer an, bevor Sie die Software zum ersten Mal starten.
- Videos, die mit der Einstellung **[H.265]** unter [**[**n**[Video Codec\]](#page-230-0)** (P.231) aufgenommen wurden, Ckönnen nicht mit OM Workspace wiedergegeben werden.

# **Schnelles Finden von Bildern (Index- und Kalenderwiedergabe)**

- Drehen Sie in der Einzelbildwiedergabe das hintere Einstellrad auf  $\blacksquare$ , um die Indexwiedergabe aufzurufen. Drehen Sie weiter für die Kalenderwiedergabe.
- $\bullet$  Drehen Sie das hintere Einstellrad auf  $\mathsf Q$ , um zur Einzelbildwiedergabe zurückzukehren.

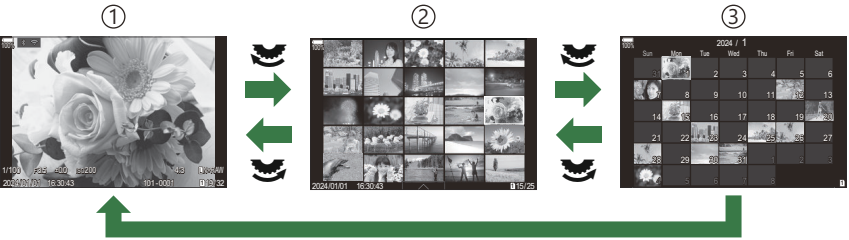

**OK**

- Einzelbildwiedergabe 1
- 2) Indexanzeige
- Kalenderanzeige 3
- Sie können die Anzahl der Einzelbilder für die Indexanzeige ändern. IS ["Konfiguration der](#page-350-0) Indexanzeige (**GE** [Einstellung.\)" \(P.351\)](#page-350-0)

## **Heranzoomen (Wiedergabe-Zoom)**

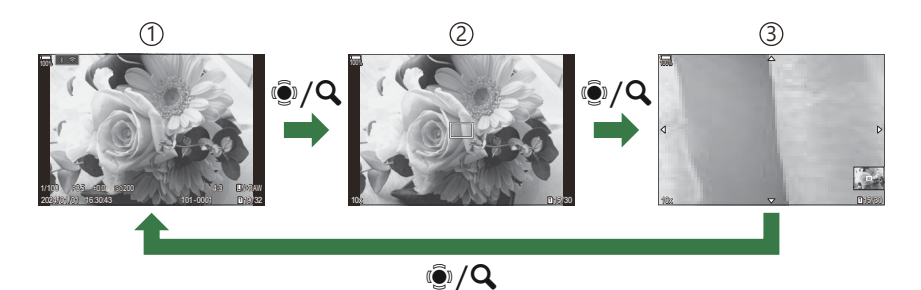

Wiedergabeanzeige 1

2)Zoomrahmen

3) Scrollanzeige für den Wiedergabe-Zoom

Wenn Sie eine Taste oder den Multifunktionswähler drücken, der die Funktion **[**8**]** (Vergrößern) zugewiesen wurde [\(P.352\)](#page-351-0), wird ein Zoomrahmen über dem Bereich des Bildes eingeblendet, der scharfgestellt war oder in dem das Motiv erkannt wurde. Drücken Sie die Taste erneut, um den ausgewählten Bereich zu vergrößern. Während des Wiedergabe-Zooms können Sie den Multifunktionswähler drücken oder mit den Pfeiltasten  $\Delta \nabla \langle \mathbf{D} \rangle$  im Bild scrollen.

- Sie können die Einstellungen für den Zoomrahmen und das Scrollen im Bild ändern. ■ ["Auswählen der während der vergrößerten Wiedergabe angezeigten Informationen](#page-349-0) (q8[Info-Einstellungen\)" \(P.350\)](#page-349-0)
- Sie können das Zoomverhältnis mit dem hinteren Einstellrad ändern.
- Drücken Sie die **OK**-Taste, um die vergrößerten Wiedergabe zu beenden.
- Der Zoomrahmen wird durch Drücken der **INFO**-Taste während der Anzeige des Zoomrahmens über dem erkannten Gesicht positioniert. Während der Wiedergabe mit Ausschnittsvergrößerung wird das erkannte Gesicht vergrößert.

## **Wiedergabe per Touchscreen-Bedienung**

Sie können mittels Touchscreen-Bedienung Bilder vergrößern und verkleinern, in den Bildern blättern und das angezeigte Bild auswählen.

- Tippen Sie nicht mit Ihren Fingernägeln oder anderen spitzen Gegenständen auf die Anzeige. C
- Der Touchscreen erkennt Ihre Berührungen evtl. nicht richtig, wenn Sie Handschuhe tragen oder Ceine Displayschutzfolie verwenden.

## **Vollbildwiedergabe**

#### **Anzeigen des vorherigen oder nächsten Bildes**

Ziehen Sie Ihren Finger zur Anzeige des nächsten Bildes nach links und zur Anzeige des vorherigen Bildes nach rechts.

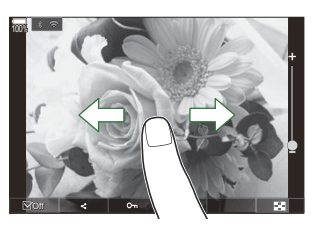

#### **Vergrößern**

- Tippen Sie leicht auf den Bildschirm, um den Schieberegler und **P** anzuzeigen.
- Tippen Sie leicht doppelt auf den Bildschirm, um das Bild um den unter **[**▶**Q Standardwert**] [\(P.347\)](#page-346-0) angegebenen Faktor zu vergrößern.
- Ziehen Sie den Schieberegler nach oben oder unten, um die Bilder zu vergrößern oder verkleinern.

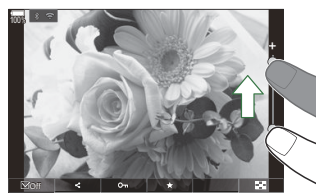

- Scrollen Sie in der vergrößerten Ansicht mit Ihrem Finger im Display.
- Tippen Sie zur Indexwiedergabe auf  $\blacksquare$ . Tippen Sie für die Kalenderwiedergabe auf  $\blacksquare$ .

#### **Video-Wiedergabe**

 $\bullet$  Tippen Sie auf  $\bullet$ , um die Wiedergabe zu starten.

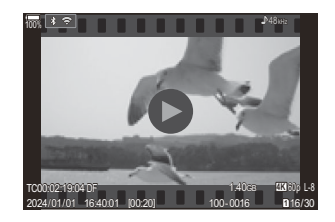

- Tippen Sie auf den unteren Bereich des Bildschirms, um die Steuerungsleiste anzuzeigen, über die Sie die Wiedergabe beenden und die Wiedergabelautstärke anpassen können.
- Tippen Sie in die Mitte des Bildschirms, um die Wiedergabe zu pausieren. Durch erneutes Antippen wird die Wiedergabe fortgesetzt.
- Indem Sie den Regler der Steuerungsleiste im unteren Bereich des Bildschirms bei pausierter Wiedergabe verschieben, können Sie die Position ändern, an der die Wiedergabe des Videos fortgesetzt wird.
- $\bullet$  Tippen Sie auf  $\Box$ , um die Wiedergabe zu beenden.

### **Index- und Kalenderwiedergabe**

#### **Anzeigen der vorherigen oder nächsten Seite**

Streichen Sie zur Anzeige der nächsten Seite mit dem Finger nach oben und zur Anzeige der vorherigen Seite nach unten.

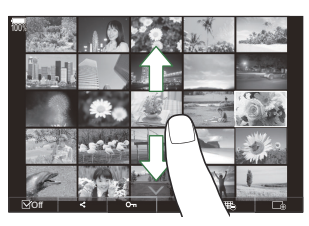

- Das Touch-Menü wird angezeigt, wenn Sie während der Indexwiedergabe auf  $\overline{\phantom{a}}$  tippen. Tippen Sie auf  $\mathbb{E}_{\mathbb{Q}}$  oder  $\mathbb{E}_{\mathbb{Q}}$ , um die Anzahl der angezeigten Bilder zu wechseln. **IG** ["Konfiguration der Indexanzeige \(](#page-350-0)**GE** Einstellung.)" (P.351)
- $\bullet$  Tippen Sie mehrmals auf  $\Box$ , um zur Einzelbildwiedergabe zurückzukehren.

#### **Anzeigen von Bildern**

Tippen Sie auf ein Bild, um es als Vollbild anzuzeigen.

## **Weitere Funktionen**

Tippen Sie während der Einzelbildwiedergabe leicht auf den Bildschirm oder tippen Sie während der Indexwiedergabe auf  $\blacksquare$ , um das Touch-Menü anzuzeigen. Sie können nun durch Tippen auf die Symbole im Touch-Menü die gewünschte Funktion ausführen.

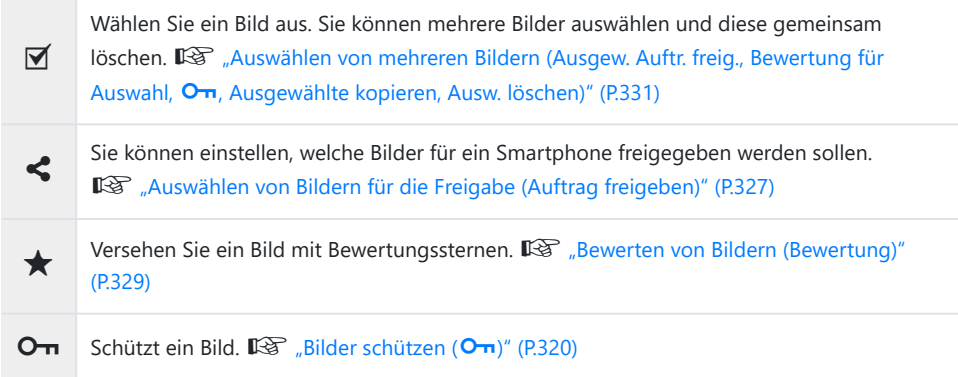

# **Einstellen von Wiedergabefunktionen**

## **Drehen von Bildern (Drehen)**

Wählen Sie, ob die Fotos gedreht werden sollen.

- Zeigen Sie ein Foto an, das Sie drehen möchten, und drücken Sie die **OK**-Taste. *1.*
	- Das direkte Wiedergabemenü wird angezeigt.
- Wählen Sie die Option **[Drehen]** aus und drücken Sie die **OK**-Taste. *2.*
- $\mathbf 3.$  Drücken Sie  $\Delta$  um das Bild gegen den Uhrzeigersinn zu drehen und  $\nabla$ , um es im Uhrzeigersinn zu drehen; das Bild wird bei jedem Drücken der Taste gedreht.
	- Drücken Sie die **OK**-Taste, um die Änderungen zu speichern und das Menü zu verlassen.
	- Videos und schreibgeschützte Bilder können nicht gedreht werden.
- Die Kamera kann so konfiguriert werden, dass im Hochformat aufgenommene Bilder während der BWiedergabe automatisch gedreht werden.  $\mathbb{R}$  ["Automatisches Drehen von Bildern im Hochformat](#page-347-0) für die Wiedergabe  $(\overrightarrow{f}$ " (P.348)

**[Drehen]** steht bei Auswahl von **[Aus]** unter **[**n**]**nicht zur Verfügung.

## <span id="page-319-0"></span>**Bilder schützen (**0**)**

Schützen Sie Fotos vor versehentlichem Löschen.

- 1. Zeigen Sie das Bild an, das Sie schützen möchten, und drücken Sie die On-Taste.
	- Geschützte Fotos sind mit dem Schutzsymbol On ("geschützt") markiert. Drücken Sie die OT-Taste erneut. um den Schutz aufzuheben.

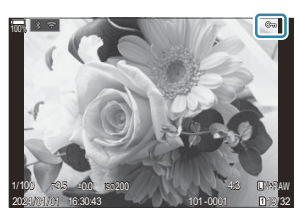

- Bei Wiedergabe eines nicht geschützten Bildes können Sie die OT-Taste gedrückt halten und das vordere oder hintere Einstellrad drehen, um alle beim Drehen des Einstellrads angezeigten Bilder zu schützen. Zuvor geschützte Bilder, die beim Drehen des Einstellrads angezeigt werden, bleiben hiervon unberührt.
- Bei Wiedergabe einer geschützten Aufnahme können Sie die  $O$  -Taste gedrückt halten und das vordere oder hintere Einstellrad drehen, um bei allen Aufnahmen den Schutz zu entfernen, die beim Drehen des Einstellrads angezeigt werden. Zuvor nicht geschützte Bilder, die beim Drehen des Einstellrads angezeigt werden, bleiben hiervon unberührt.
- Dieselben Bedienschritte können während des Wiedergabe-Zoomvorgangs oder bei Auswahl einer Aufnahme in der Indexwiedergabe durchgeführt werden.
- \$ Sie können auch mehrere ausgewählte Bilder gleichzeitig schützen. I<sup>GS</sup> ["Auswählen mehrerer](#page-330-0) [Bilder \(Ausgew. Auftr. freig., Bewertung für Auswahl,](#page-330-0) On, Ausgewählte kopieren, Ausw. löschen)" [\(P.331\)](#page-330-0)

Bei der Kartenformatierung werden alle Daten einschließlich der schreibgeschützten Bilder gelöscht. C

## **Kopieren eines Bildes (Kopieren)**

Wenn sowohl in Kartenfach 1 als auch in Kartenfach 2 eine Karte eingelegt ist, auf der Speicherplatz zur Verfügung steht, können Sie ein Bild von der einen auf die andere Karte kopieren.

- Zeigen Sie ein Foto an, das Sie kopieren möchten, und drücken Sie die **OK**-Taste. *1.*
	- Das direkte Wiedergabemenü wird angezeigt.
- Wählen Sie die Option **[Kopieren]** aus und drücken Sie die **OK**-Taste. *2.*
- Entscheiden Sie, ob Sie den Zielordner angeben wollen und drücken Sie die **OK**-Taste. *3.*
	- Bei Auswahl von **[Wählen]** müssen Sie einen Zielordner angeben.
	- Wurde bereits ein Ordner angegeben, wird der Name des Ordners angezeigt. Drücken Sie zum Auswählen eines anderen Ordners die Pfeiltaste  $\triangleright$ .
- Wählen Sie die Option **[Ja]** aus und drücken Sie die **OK**-Taste. *4.*
	- Das Bild wird auf die andere Karte kopiert.
- **S** Sie können auch alle Bilder auf einer Karte gleichzeitig auf die andere Karte kopieren. I<sup>G</sup> [\[Alle](#page-321-0) **[kopieren\]](#page-321-0)** (P.322)

# <span id="page-321-0"></span>**Kopieren aller Bilder auf einer Karte (Alle kopieren)**

Alle Bilder können zwischen den in der Kamera eingelegten Karten kopiert werden (Kartenfach 1 und 2).

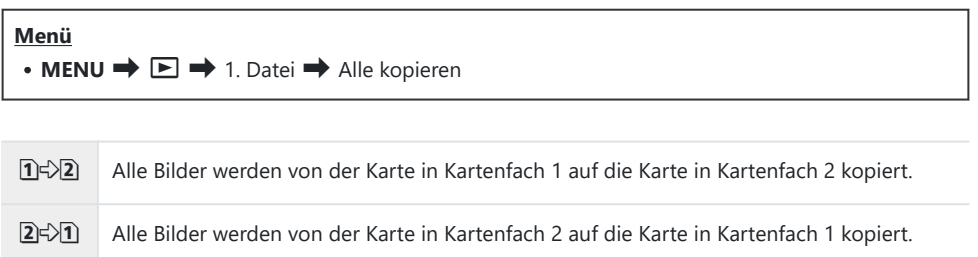

Der Kopiervorgang wird beendet, wenn die Zielkarte voll ist. C

Wenn es sich bei der Zielkarte um eine SD-Speicherkarte oder eine SDHC-Speicherkarte handelt, Cwerden Videodateien mit einer Größe von mehr als 4 GB nicht kopiert.

## <span id="page-322-0"></span>**Löschen von Bildern (Löschen)**

Zeigen Sie ein Foto an, das Sie löschen möchten, und drücken *1.* Sie die **m**-Taste.

Markieren Sie die Option **[Ja]** und drücken Sie die **OK**-Taste. *2.*

- Das Bild wird gelöscht.
- Sie können Bilder ohne den Bestätigungsschritt löschen, indem Sie die Tasteneinstellungen ändern. C g["Deaktivieren der Bestätigung über das Löschen \(Schnelles Löschen\)" \(P.325\)](#page-324-0)
- Beim Löschen von Bildern, die im Bildqualitätsmodus RAW+JPEG aufgenommen wurden, können BSie auswählen, ob beide Kopien, nur die JPEG-Kopie oder nur die RAW-Kopie gelöscht werden. g["Optionen zum Löschen von RAW+JPEG \(RAW+JPEG löschen\)" \(P.326\)](#page-325-0)

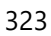

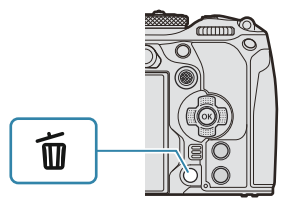

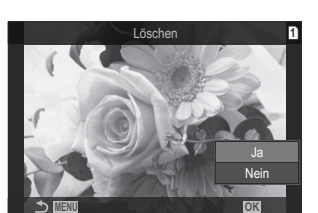

## **Löschen aller Bilder (Alle löschen)**

wurden.

Löschen Sie alle Bilder. Geschützte Bilder werden nicht gelöscht. Sie können auch diejenigen Bilder vom Löschen ausschließen, die mit Bewertungssternen ([P.329\)](#page-328-0) versehen wurden, und alle übrigen Bilder löschen.

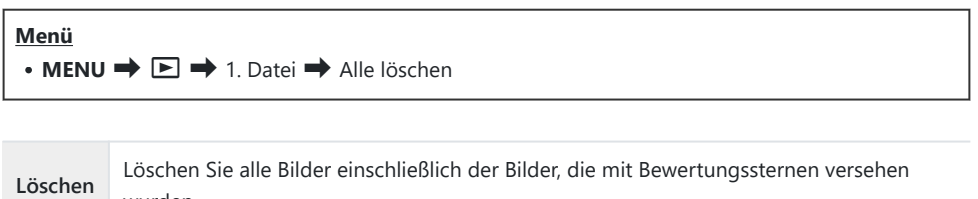

**Sichern** Behalten Sie die Bilder, die mit Bewertungssternen versehen wurden, und löschen Sie alle übrigen Bilder.

- Wenn sich sowohl in Kartenfach 1 als auch in Kartenfach 2 Karten befinden, erscheint die Kartenfach-Auswahl. Wählen Sie ein Kartenfach aus und drücken Sie die **OK**-Taste.
- Wenn Sie die Option **[Sichern]** wählen und die Funktion **[Alle löschen]** ausführen, kann der CVorgang abhängig von der Geschwindigkeitsklasse der Speicherkarte und der Anzahl der Bilder auf der Speicherkarte einige Zeit in Anspruch nehmen.
### **Deaktivieren der Bestätigung über das Löschen (Schnelles Löschen)**

Bei Aktivierung dieser Option zeigt die Kamera, wenn die  $\overline{w}$ -Taste zum Löschen von Fotos oder Videos gedrückt wird, keinen Bestätigungsdialog an, sondern löscht die Bilddaten sofort.

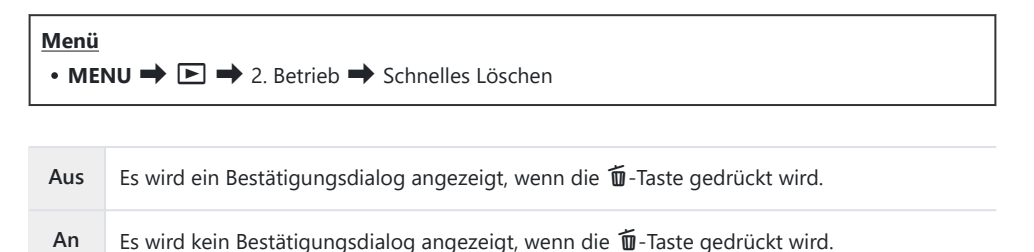

### **Optionen zum Löschen von RAW+JPEG (RAW+JPEG löschen)**

Legen Sie fest, welcher Vorgang ausgeführt wird, wenn **[RAW+JPEG]**-Bilder gelöscht werden.

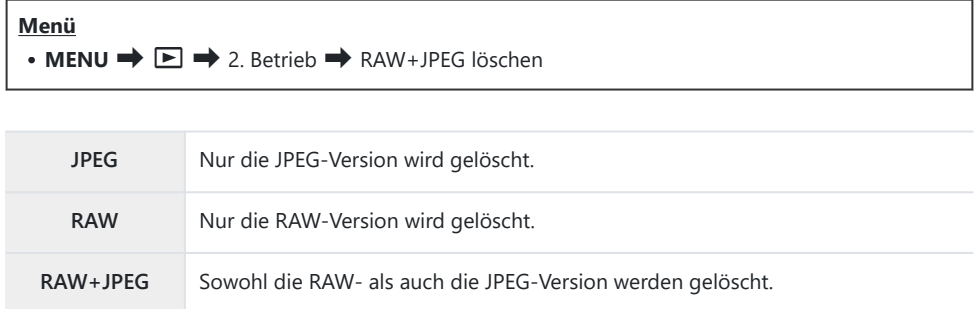

<sub>త్లు</sub>: Sowohl die RAW- als auch die JPEG-Version werden gelöscht, wenn <mark>[\[Alle löschen\]](#page-323-0)</mark> (P.324) oder **[\[Ausw. löschen\]](#page-330-0)** (P.331) ausgewählt wird.

### **Auswählen von Bildern für die Freigabe (Auftrag freigeben)**

Sie können Bilder, die auf ein Smartphone übertragen werden sollen, im Voraus auswählen.

- Zeigen Sie ein Foto an, das Sie übertragen möchten, und drücken Sie die **OK**-Taste. *1.*
	- Das direkte Wiedergabemenü wird angezeigt.
- Wählen Sie die Option **[Auftrag freigeben]** aus und drücken Sie die **OK**-Taste. Drücken Sie *2.* dann  $\Delta$  oder  $\nabla$ 
	- Das Bild wird für die Freigabe markiert. Das Symbol < und der Dateityp werden eingeblendet.
	- Für jedes Kartenfach können zeitgleich bis zu 200 Aufnahmen für die Freigabe markiert werden.
	- Zum Abbrechen eines Freigabeauftrags drücken Sie  $\Delta$  oder  $\nabla$ .
- Eine Videodatei mit einer Dateigröße von mehr als 4 GB kann nicht für die Freigabe markiert C werden.
- Sie können Bilder, die übertragen werden sollen, im Voraus auswählen und gleichzeitig einen B Freigabeauftrag einstellen.  $\mathbb{R}$  ["Auswählen mehrerer Bilder \(Ausgew. Auftr. freig., Bewertung für](#page-330-0) Auswahl,  $O_{\Pi}$ [, Ausgewählte kopieren, Ausw. löschen\)" \(P.331\),](#page-330-0) ["Übertragung von Bildern auf ein](#page-454-0) [Smartphone" \(P.455\)](#page-454-0)
- **S** Um Bilder für die Freigabe zu markieren, können Sie die Funktion **[<3]** auch unter [▶ O[Funktion\]](#page-344-0) [\(P.345\)](#page-344-0) einer Taste zuweisen.

Drücken Sie die **[**9**]**-Taste während der Einzelbildanzeige/der Indexanzeige/des Wiedergabe-Zooms eines nicht markierten Bildes.

Wenn Sie die **[**9**]**-Taste gedrückt halten und das vordere oder hintere Einstellrad drehen, werden alle während der Drehung des Einstellrads angezeigten Bilder für die Freigabe markiert. Zuvor markierte Bilder, die beim Drehen des Einstellrads angezeigt werden, bleiben hiervon unberührt. Wenn Sie bei Anzeige eines markierten Bildes die **[**9**]**-Taste gedrückt halten und das vordere oder hintere Einstellrad drehen, wird die Markierung aller während der Drehung des Einstellrads angezeigten Bilder aufgehoben. Nicht markierte Bilder, die beim Drehen des Einstellrads angezeigt werden, bleiben hiervon unberührt.

### **Auswählen von RAW+JPEG-Bildern für die Freigabe (RAW+JPEG** 9**)**

Im Fall von Bildern, die mit der Bildqualität **[RAW+JPEG]** aufgenommen wurden, können Sie auswählen, ob Sie nur die JPEG-Kopien, nur die RAW-Kopien oder beide Kopien, RAW und JPEG, freigeben möchten.

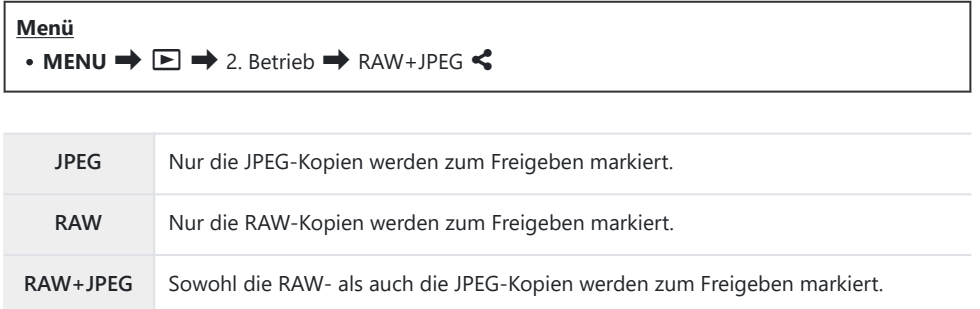

Eine Änderung der unter **[RAW+JPEG** 9**]** ausgewählten Option wirkt sich nicht auf bereits zum C Freigeben markierte Bilder aus.

Wenn Sie die Freigabemarkierung entfernen, wird diese bei beiden Kopien gelöscht, egal welche COption ausgewählt ist.

### **Bewerten von Bildern (Bewertung)**

Versehen Sie ein Bild mit bis zu fünf Bewertungssternen.

Diese sind nützlich beim Sortieren und Durchsuchen von Bildern mit OM Workspace oder anderen Programmen.

#### **Taste**

 $\cdot$   $\star$ -Taste

Bei Drücken der ★-Taste, wenn das ausgewählte Bild nicht mit Bewertungssternen versehen ist, wird das Bild mit Bewertungssternen versehen. Die Anzahl der Sterne entspricht der zuvor eingestellten Anzahl.

Bei Drücken der ★-Taste, wenn das ausgewählte Bild mit Bewertungssternen versehen ist, werden die Bewertungssterne entfernt.

Sie können die Anzahl der Sterne ändern, indem Sie bei gedrückter ★-Taste das vordere oder hintere Einstellrad drehen.

- Nur Fotos können mit Bewertungssternen versehen werden. C
- Bei einem Bild, das mit der Bildqualität **[RAW+JPEG]** aufgenommen wurde, werden die RAW- und C die JPEG-Version mit derselben Bewertung versehen.
- Geschützte Bilder können nicht mit Bewertungssternen versehen werden. C
- Bilder, die mit einer anderen Kamera aufgenommen wurden, können nicht mit Bewertungssternen Cversehen werden.

### **Auswählen der Sternanzahl für die Bewertung (Bewertung Einst.)**

Sie können auswählen, welche Optionen mit jeweils unterschiedlicher Anzahl von Sternen für die Bewertung eingeblendet werden sollen.

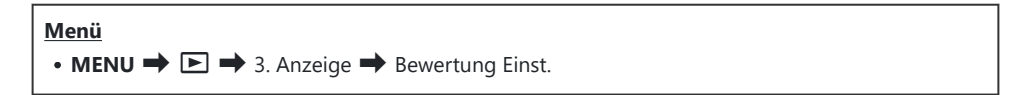

- Wählen Sie aus, welche Anzahl von Sternen für die Bewertung von Bildern als Option *1.* eingeblendet werden soll, und versehen Sie die entsprechende Option mit einem Häkchen  $(\checkmark)$ .
	- Wählen Sie mit den Pfeiltasten  $\Delta \nabla$  eine Option aus und drücken Sie die **OK**-Taste, um sie mit einem Häkchen (P) zu versehen. Drücken Sie erneut die **OK**-Taste, um das Häkchen zu entfernen.
- $\mathcal D$  Wenn kein Element mit einem Häkchen ( $\checkmark$ ) versehen wurde, können Sie Bilder nicht mit Bewertungssternen versehen.
- Das Ändern von Einstellungen unter **[Bewertung Einst.]** wirkt sich nicht auf die Bewertungen von CBildern aus, die bereits vorgenommen wurden.

## <span id="page-330-0"></span>**Auswählen mehrerer Bilder (Ausgew. Auftr. freig., Bewertung für Auswahl,** 0**, Ausgewählte kopieren, Ausw. löschen)**

Sie können mehrere Bilder für **[Ausgew. Auftr. freig.]**, **[Bewertung für Auswahl]**, **[**0**]**, **[Ausgewählte kopieren]** oder **[Ausw. löschen]** auswählen.

- 1. Wählen Sie Bilder aus, indem Sie während der Wiedergabe die **⊠**-Taste drücken.
	- $\bullet$  Das Bild wird ausgewählt und das Symbol  $\checkmark$  wird angezeigt. Die Sperre wird deaktiviert, wenn Sie die Taste erneut drücken.
	- Sie können ein Bild in der Einzelbildwiedergabe und der Indexwiedergabe auswählen.
- Drücken Sie die **OK**-Taste, um das Menü anzuzeigen, *2.*und wählen Sie **[Ausgew. Auftr. freig.]**, **[Bewertung für Auswahl]**, **[**0**]**, **[Ausgewählte kopieren]** oder **[Ausw. löschen]** aus.

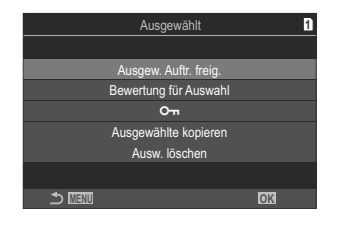

- Bei Wiedergabe eines nicht markierten Bildes können Sie die Ø-Taste gedrückt halten und das vordere oder hintere Einstellrad drehen, um alle Bilder auszuwählen, die beim Drehen des Einstellrads angezeigt werden. Zuvor markierte Bilder, die beim Drehen des Einstellrads angezeigt werden, bleiben hiervon unberührt.
- Bei Wiedergabe eines markierten Bildes können Sie die Ø-Taste gedrückt halten und das vordere oder hintere Einstellrad drehen, um die Auswahl aller Bilder aufzuheben, die beim Drehen des Einstellrads angezeigt werden. Zuvor nicht markierte Bilder, die beim Drehen des Einstellrads angezeigt werden, bleiben hiervon unberührt.

### **Druckauswahl (DPOF)**

Sie können eine digitale "Druckauswahl" auf der Speicherkarte ablegen, indem Sie die zu druckenden Bilder und die Anzahl eines jeden Druckes auflisten. Sie können sich dann die Fotos von einem Fotolabor mit DPOF-Unterstützung ausdrucken lassen. Druckauswahl-Informationen (DPOF) werden auf einer Speicherkarte gespeichert.

#### **Konfiguration einer Druckauswahl**

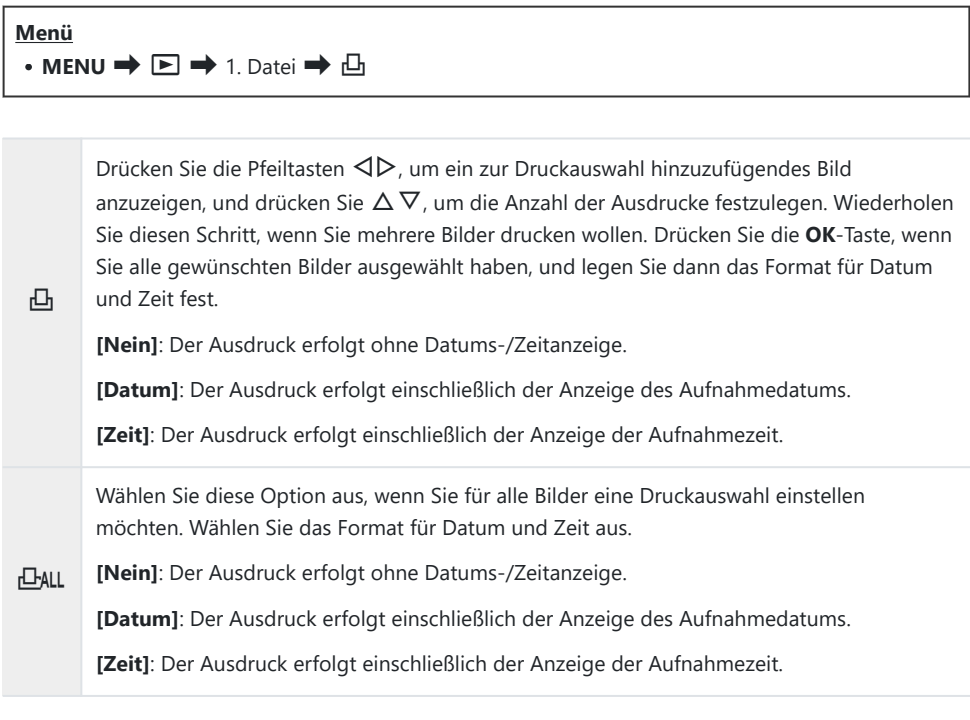

Beim Drucken der Bilder kann diese Einstellung zwischen den Bildern nicht geändert werden. C

#### **Einstellen einer Druckauswahl**

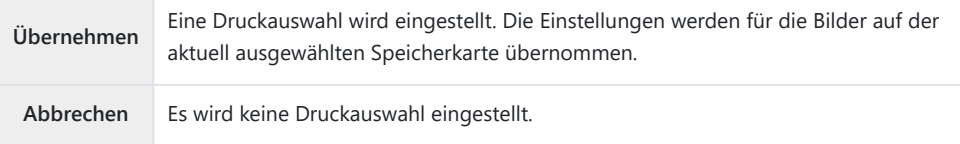

- Die Kamera kann nicht dazu benutzt werden, eine Druckauswahl zu ändern, die mit einem anderen C Gerät erstellt wurde. Die Erstellung einer neuen Druckauswahl löscht jede bereits vorhandene Druckauswahl, die mit anderen Geräten erstellt wurde.
- Eine Druckauswahl darf keine RAW-Bilder oder Videos beinhalten. C

### **Zurücksetzen von Schutz/Freigabeaufträgen/ Druckauswahl/Bewertung für alle Bilder (Alle Bilder zurücksetzen)**

Sie können alle bei Bildern auf einer Speicherkarte gewählten Optionen für Schutz/Freigabeaufträge/ Druckauswahl/Bewertung gleichzeitig zurücksetzen.

**Menü**

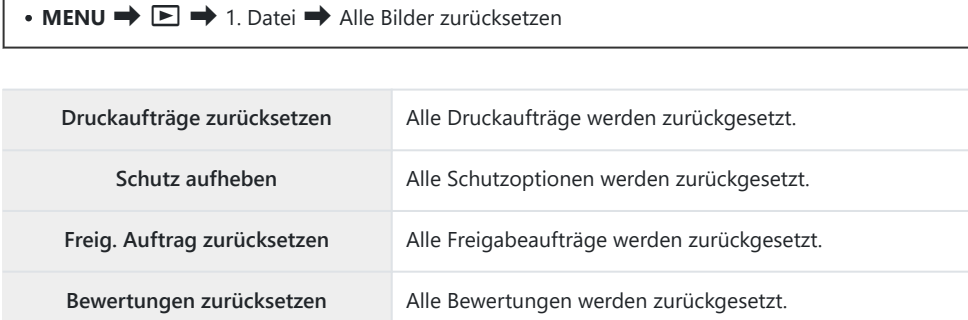

- Wenn in beiden Kartenfächern Speicherkarten eingelegt sind, werden Sie aufgefordert, ein Kartenfach auszuwählen. Wählen Sie ein Kartenfach aus und drücken Sie die **OK**-Taste. Anschließend wird der Bestätigungsbildschirm angezeigt.
- Wenn eine große Anzahl Bilder bewertet wurde, nimmt die Funktion **[Bewertungen zurücksetzen]** Cviel Zeit in Anspruch.

### **Hinzufügen von Audiodaten zu Bildern (** $\overline{\Psi}$ **)**

Sie können Audio mit dem integrierten Stereo-Mikrofon oder einem optionalen externen Mikrofon aufnehmen und zu Bildern hinzufügen. Die Audioaufnahmen bieten eine unkomplizierte Alternative zu schriftlichen Notizen in Bezug auf die Bilder. Audioaufnahmen können eine Länge von bis zu 30 Sek. haben.

- Zeigen Sie das Bild an, dem Sie eine Audioaufnahme hinzufügen möchten, und drücken Sie die *1.* **OK**-Taste.
	- Das direkte Wiedergabemenü wird angezeigt.

Die Audioaufnahme steht nicht bei geschützten Bildern zur Verfügung. C

Wählen Sie **[**c**]** und drücken Sie die **OK**-Taste. *2.*

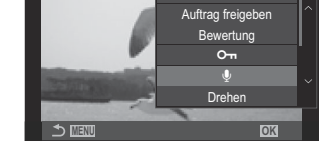

JPEG

**IPEG** bearb

**1**

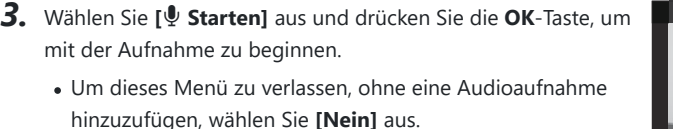

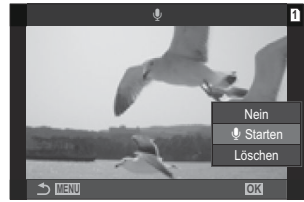

- Drücken Sie die **OK**-Taste, um die Aufnahme zu beenden. *4.*
	- $\bullet$  Bilder mit Audiodaten sind mit dem Symbol  $\Box$  und einer Angabe zur Aufnahmerate gekennzeichnet.
	- Um eine Audioaufnahme zu löschen, wählen Sie **[Löschen]** in Schritt 3 aus.

Audiodaten werden mit der Rate aufgenommen, die für Videos ausgewählt ist. Die Rate kann unter B**[\[Tonaufnahme Einst.\]](#page-296-0)** (P.297). ausgewählt werden.

### **Audiowiedergabe**

Die Wiedergabe beginnt automatisch, wenn ein Bild mit Audiodaten angezeigt wird. So passen Sie die Lautstärke an:

- Zeigen Sie das Bild an, dessen Audiodaten Sie wiedergeben möchten. *1.*
- 2. Drücken Sie die Pfeiltaste  $\Delta$  oder  $\nabla$ .
	- $\triangle$ -Taste: Lautstärke erhöhen.
	- $\overline{\nabla}$ -Taste: Lautstärke senken.

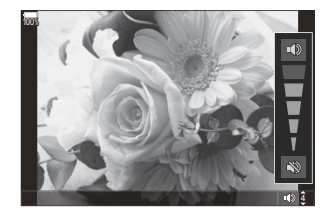

#### **Bearbeiten von Bildern (Bearb.)**

Erstellen Sie bearbeitete Versionen von Bildern. Im Fall von RAW-Bildern können Sie die zum Aufnahmezeitpunkt wirksamen Einstellungen anpassen, wie Weißabgleich und Bildmodus (einschließlich Art Filter). Bei JPEG-Bildern können Sie einfache Bearbeitungen vornehmen, wie Anpassungen des Bildausschnitts.

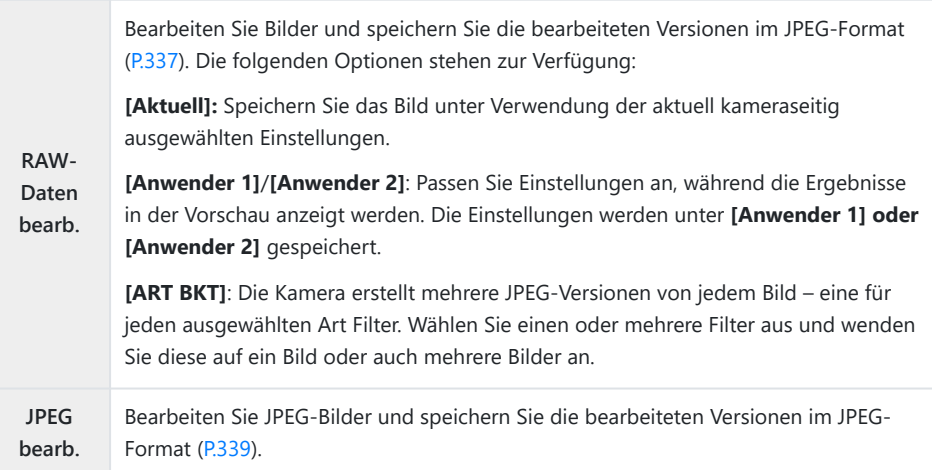

#### **Bearbeiten von RAW-Bildern (RAW-Daten bearb.)**

Die Option **[RAW-Daten bearb.]** kann zum Anpassen der nachfolgend aufgeführten Einstellungen verwendet werden.

- Bildqualität
- Bildmodus
- Farbe/Sättigung (Farbgestalter)
- Farbe (Partielle Farbe)
- Weißabgleich
- Farbtemperatur
- Belichtungskorrektur
- Schatten
- **Mitteltöne**
- Lichter
- Seitenverhältnis
- Rauschminderung hohe ISO-Werte
- Farbraum
- Keystone-Korrektur
- **[Farbraum]** ist fest auf die Option **[sRGB]** eingestellt, wenn ein Art Filter als Bildmodus ausgewählt C ist.
- RAW-Aufnahmen können nicht bearbeitet werden, wenn: C
	- auf der Karte nicht genügend Speicherplatz vorhanden ist oder die Aufnahmen mit einer anderen -Kamera gemacht wurden.

5184x3888

100% Vorschau aktualisieren

**L** SF **L** N **M1** N

**L** F

3

**WB Auto Hi**

囡

**L** F

Zeigen Sie ein Foto an, das Sie bearbeiten möchten, und *1.* drücken Sie die **OK**-Taste.

- Das direkte Wiedergabemenü wird angezeigt.
- Markieren Sie die Option **[RAW-Daten bearb.]** mit den *2.* Pfeiltasten △V und drücken Sie die **OK**-Taste.

- Das Bearbeitungsmenü wird angezeigt.
- **3.** Markieren Sie Elemente mit den Pfeiltasten  $\Delta \nabla$ .
	- Markieren Sie zum Anwenden der aktuellen Kameraeinstellungen die Option **[Aktuell]** und drücken Sie die **OK**-Taste. Die aktuellen Einstellungen werden angewendet.

Die aktuellen Einstellungen werden nicht für die Belichtungskorrektur angewendet. C

- Markieren Sie die Option [Ja] mit △ ▽ und drücken Sie die OK-Taste, um eine Kopie unter Verwendung der ausgewählten Einstellungen zu erstellen.
- Markieren Sie für **[Anwender 1]** oder **[Anwender 2]** die gewünschte Option und drücken Sie die Pfeiltaste  $\triangleright$ ; bearbeiten Sie die Einstellungen anschließend wie folgt:
	- Es werden Bearbeitungsoptionen angezeigt. Markieren Sie Elemente mit den Pfeiltasten  $\Delta \nabla$  und wählen Sie mit den Pfeiltasten  $\triangleleft$  Einstellungen aus. Wiederholen Sie den Vorgang, bis alle gewünschten Einstellungen ausgewählt sind. Drücken Sie die <sup>1-</sup>Taste, um die Ergebnisse als Vorschau anzuzeigen.
	- Drücken Sie die **OK**-Taste, um die Einstellungen zu bestätigen. Die Bearbeitung wird auf das Bild angewendet.
	- Markieren Sie die Option [Ja] mit △ ▽ und drücken Sie die OK-Taste, um eine Kopie unter Verwendung der ausgewählten Einstellungen zu erstellen.

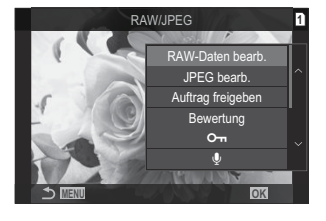

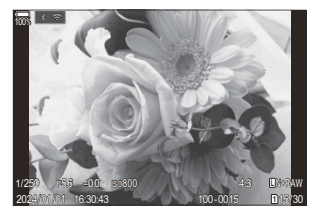

- <span id="page-338-0"></span>• Markieren Sie die Option **[ART BKT]** und drücken Sie die Pfeiltaste  $\triangleright$ , damit eine Liste von Art Filtern angezeigt wird. Markieren Sie Art Filter und drücken Sie die **OK**-Taste, um Filter auszuwählen oder eine entsprechende Auswahl aufzuheben. Ausgewählte Filter werden mit einem P gekennzeichnet. Drücken Sie die **MENU**-Taste, um zur vorherigen Anzeige zurückzukehren, wenn alle gewünschten Filter ausgewählt wurden.
	- Drücken Sie die **OK**-Taste, um das Bild nach der Bearbeitung mit dem ausgewählten Art Filter zu speichern.
- Markieren Sie zum Erstellen zusätzlicher Versionen desselben Originals die Option *4.***[Zurücksetzen]** und drücken Sie die **OK**-Taste. Markieren Sie die Option **[Nein]** und drücken Sie die **OK**-Taste, um das Menü zu verlassen, ohne weitere Versionen zu erstellen.
	- Durch Auswählen der Option **[Zurücksetzen]** werden die Bearbeitungsoptionen angezeigt. Wiederholen Sie den Vorgang ab Schritt 3.

#### **Bearbeiten von JPEG-Bildern (JPEG bearb.)**

Die Option **[JPEG bearb.]** kann zum Anpassen der nachfolgend aufgeführten Einstellungen verwendet werden.

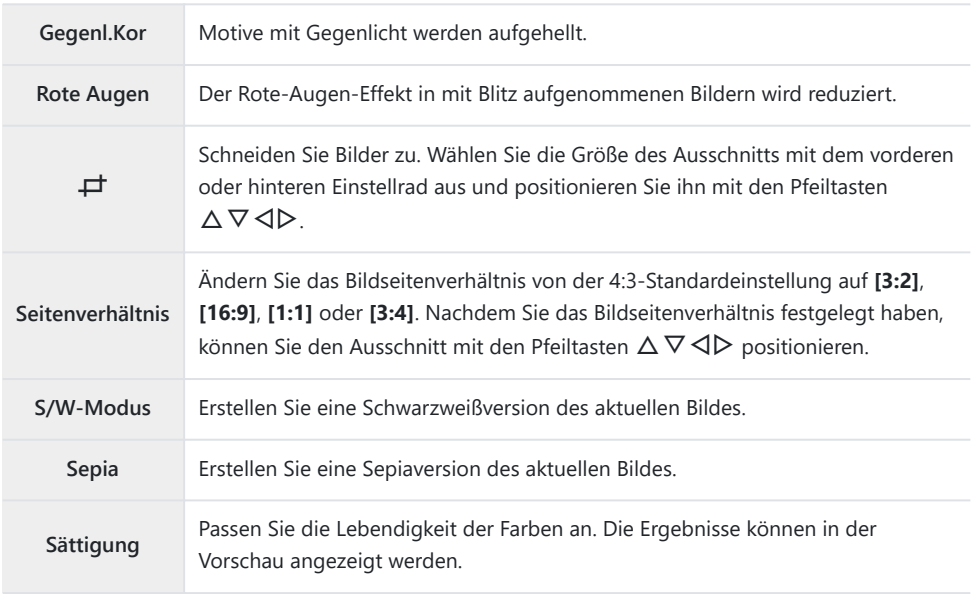

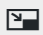

Erstellen Sie eine Version in einer anderen Größe; diese kann bei 1280 × 960, 640 × 480 oder 320 × 240 Pixeln liegen.

Bilder mit einem anderen Bildseitenverhältnis als der 4:3-Standardeinstellung werden so in einer neuen Größe gespeichert, dass die Abmessungen der ausgewählten Option möglichst nahe kommen.

Für einige Bilder ist die nachträgliche Rote-Augen-Effekt-Reduzierung nicht wirksam. C

- JPEG-Aufnahmen können nicht bearbeitet werden, wenn: C
	- ein Bild auf einem PC bearbeitet wird, wenn nicht genug Platz auf der Speicherkarte vorhanden ist oder wenn das Bild mit einer anderen Kamera aufgezeichnet wurde.
- Es ist nicht möglich, Bilder mit **[**L**]** über die ursprüngliche Größe hinaus zu vergrößern. C
- Einige Bilder können nicht in der Größe angepasst werden. C
- *①* **[** $\right|$ ] und **[Seitenverhältnis]** können nur zum Bearbeiten von Bildern mit einem Bildseitenverhältnis von 4:3 (Standard) verwendet werden.
	- Zeigen Sie ein Foto an, das Sie bearbeiten möchten, und *1.* drücken Sie die **OK**-Taste.

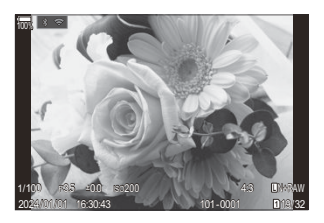

- Das direkte Wiedergabemenü wird angezeigt.
- 2. Markieren Sie mit △▽ [JPEG bearb.] und drücken Sie die **OK**-Taste.

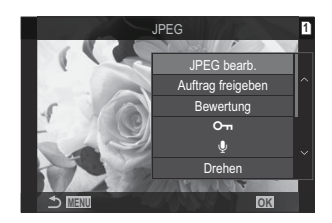

Das Bearbeitungsmenü wird angezeigt.

- **3.** Markieren Sie mit  $\Delta \nabla$  eine Option und drücken Sie die **OK**-Taste.
	- Der Effekt kann in der Vorschau angezeigt werden. Wenn für das ausgewählte Element mehrere Optionen aufgeführt werden, wählen Sie die gewünschte Option mit den Pfeiltasten  $\Delta \nabla$  aus.
	- Bei Auswahl von **[**M**]** können Sie die Größe des Ausschnitts mithilfe des Einstellrads anpassen und ihn mithilfe der Pfeiltasten  $\Delta \nabla \triangleleft \triangleright$  positionieren.
	- Bei Auswahl von **[Seitenverhältnis]** können Sie mithilfe der Pfeiltasten  $\Delta \nabla$ , eine Option auswählen und dann mit  $\triangle \nabla \triangle \triangleright$  den Ausschnitt positionieren.

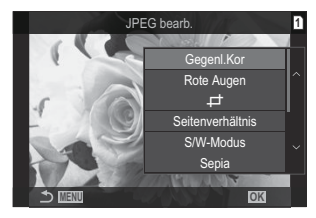

- $\boldsymbol{4.}$  Markieren Sie mit  $\Delta \nabla$  **[Ja]** und drücken Sie die **OK**-Taste.
	- Die neue Version wird unter Verwendung der ausgewählten Einstellungen gespeichert und die Kamera kehrt zur Wiedergabeanzeige zurück.

### **Kombinieren von Bildern (Überlagerung)**

Überlagern Sie vorhandene RAW-Fotos, um ein neues Bild zu erstellen. Die Überlagerung kann bis zu 3 Bilder umfassen.

Die Ergebnisse können verändert werden, indem die Helligkeit (Verstärkung) separat für jedes Bild angepasst wird.

- Die Überlagerung wird im aktuell als Bildqualität ausgewählten Format gespeichert. Bei Auswahl von B **[RAW]** als Bildqualität erstellte Überlagerungen werden im RAW-Format und unter Verwendung der unter **[**X**2]** ([P.225\)](#page-224-0) für die Bildqualität ausgewählten Option im JPEG-Format gespeichert.
- Im RAW-Format gespeicherte Überlagerungen können wiederum mit anderen RAW-Bildern B kombiniert werden, sodass Sie Überlagerungen mit 4 oder mehr Bildern erstellen können.
	- Zeigen Sie ein Foto an, das Sie bearbeiten möchten, und drücken Sie die **OK**-Taste. *1.*
		- Das direkte Wiedergabemenü wird angezeigt.
	- $2.$  Markieren Sie mit  $\Delta \nabla$  **[Überlagerung]** und drücken Sie die **OK**-Taste.
	- Wählen Sie die Anzahl der zu überlagernden Bilder aus und drücken Sie die **OK**-Taste. *3.*
	- $\boldsymbol{4.}$  Markieren Sie mit den Pfeiltasten  $\Delta\,\nabla\,\triangleleft\,\triangleright$  ein RAW-Bild, das überlagert werden soll, und drücken Sie die **OK**-Taste.
		- $\bullet$  Das Symbol  $\checkmark$  wird auf dem ausgewählten Bild angezeigt. Drücken Sie erneut die **OK**-Taste, um das Symbol P zu entfernen.
		- Das überlagerte Bild wird angezeigt, wenn die Anzahl der in Schritt 3 angegebenen Bilder ausgewählt wurde.
	- Passen Sie die Verstärkung für jedes der Bilder in der *5.* Überlagerung an.
		- Markieren Sie Bilder mit den  $\triangle$ -Tasten und stellen Sie mit den  $\Delta \nabla$ -Tasten die Verstärkung ein.
		- Die Verstärkung kann im Bereich 0,1 2,0 angepasst werden. Überprüfen Sie das Ergebnis auf dem Monitor.
	- Drücken Sie die **OK**-Taste. Es wird ein Bestätigungsdialog angezeigt. *6.*
		- Markieren Sie die Option **[Ja]** und drücken Sie die **OK**-Taste.

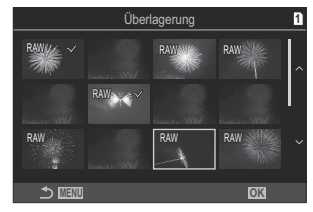

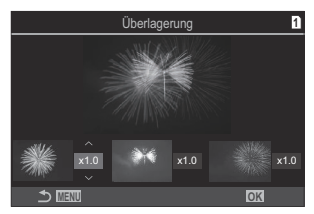

#### **Schneiden von Videos (Video schneiden)**

Schneiden Sie ausgewählte Szenen aus Videos heraus. Videos können wiederholt geschnitten werden, bis Dateien nur noch die gewünschten Szenen enthalten.

Diese Option steht nur bei Videos zur Verfügung, die mit der Kamera aufgenommen wurden. B

- Zeigen Sie ein Video an, das Sie bearbeiten möchten, und drücken Sie die **OK**-Taste. *1.*
	- Das direkte Wiedergabemenü wird angezeigt.
- Wählen Sie die Option **[Video bearbeiten]** aus und drücken Sie die **OK**-Taste. *2.*
- $3.$  Wählen Sie die Option **[Video schneiden]** mithilfe von  $\Delta \nabla$  aus und drücken Sie die **OK**-Taste.
	- Sie werden aufgefordert, festzulegen, wie das bearbeitete Video gespeichert werden soll. **[Neue Datei]**: Speichern Sie das geschnittene Video in einer neuen Datei. **[Überschreiben]**: Überschreiben Sie das vorhandene Video. **[Nein]**: Verlassen Sie das Menü, ohne das Video zu schneiden.
	- Wenn das Video geschützt ist, können Sie **[Überschreiben]** nicht auswählen.
- Markieren Sie eine Option und drücken Sie die **OK**-Taste. *4.*
	- Es wird eine Bearbeitungsanzeige aufgerufen.
- 5. Schneiden Sie das Video.
	- Verwenden Sie die Pfeiltaste  $\Delta$ , um zum ersten Einzelbild zu springen, und die Pfeiltaste  $\nabla$ , um zum letzten Einzelbild zu springen.
	- $\bullet$  Markieren Sie mit dem vorderen oder hinteren Einstellrad oder mit der  $\triangleleft$ -Taste das erste Einzelbild des Videomaterials, das Sie löschen möchten, und drücken Sie die **OK**-Taste.
	- $\bullet$  Markieren Sie mit dem vorderen oder hinteren Einstellrad oder mit der  $\triangleright$ -Taste das letzte Einzelbild des Videomaterials, das Sie löschen möchten, und drücken Sie die **OK**-Taste.
- Markieren Sie die Option **[Ja]** und drücken Sie die **OK**-Taste. *6.*
	- Das bearbeitete Video wird gespeichert.
	- Markieren Sie zum Auswählen eines anderen Teils des Videomaterials die Option **[Nein]** und drücken Sie die **OK**-Taste.
	- Bei Auswahl von **[Überschreiben]** werden Sie aufgefordert, anzugeben, ob weiteres Videomaterial aus dem Video herausgeschnitten werden soll. Markieren Sie die Option **[Fortsetzen]** und drücken Sie die **OK**-Taste, um weiteres Videomaterial herauszuschneiden.

### **Erstellen von Videostandbildern (Bild aus Video)**

Speichern Sie eine Standbildversion von einem ausgewählten Einzelbild.

- Diese Option steht nur bei Videos zur Verfügung, die in der Bildauflösung **[4K]** mit der Kamera B aufgenommen wurden.
	- Zeigen Sie ein Video an, das Sie bearbeiten möchten, und drücken Sie die **OK**-Taste. *1.*
		- Das direkte Wiedergabemenü wird angezeigt.
	- Wählen Sie die Option **[Video bearbeiten]** aus und drücken Sie die **OK**-Taste. *2.*
	- **3.** Wählen Sie die Option **[Bild aus Video]** mithilfe von  $\Delta \nabla$  aus und drücken Sie die **OK**-Taste.
	- $\boldsymbol{4}$ . Wählen Sie mit den Pfeiltasten  $\triangleleft\triangleright$  ein Einzelbild aus, das als Foto gespeichert werden soll, und drücken Sie die **OK**-Taste.
		- Die Kamera speichert eine Standbildversion des ausgewählten Einzelbildes.
		- Verwenden Sie die Pfeiltaste  $\Delta$ , um zurückzuspringen, und die Pfeiltaste  $\nabla$ , um vorzuspringen. Wie weit zurück- oder vorgesprungen wird, hängt von der Länge des Videos ab.

# <span id="page-344-0"></span>**Ändern der Funktion der** R **(**4**)-Taste während der Wiedergabe (** $\blacktriangleright$  **@Funktion)**

Wählen Sie die Funktion, die von der  $\odot$  ( $\boxtimes$ )-Taste während der Wiedergabe ausgeführt werden soll.

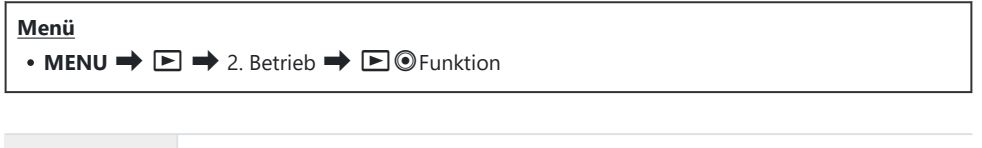

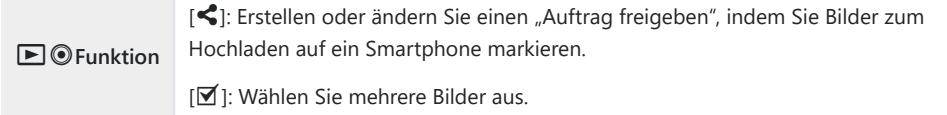

# **Ändern der Funktionen des vorderen und hinteren Einstellrads während der Wiedergabe (**q**Einstellfunktion)**

Legen Sie die Funktionen des vorderen und hinteren Einstellrads fest.

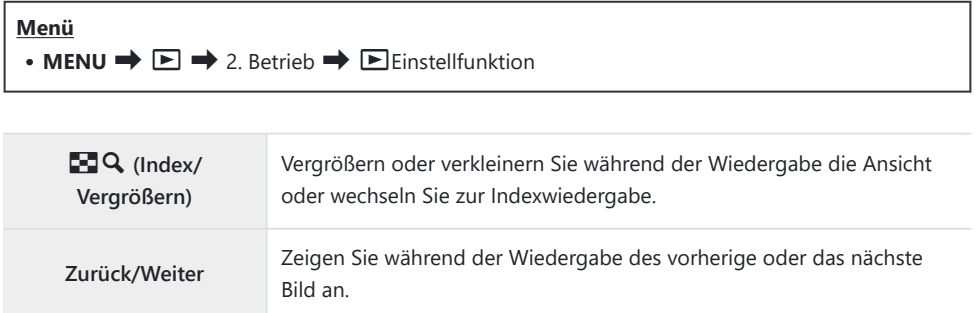

### **Auswählen des Wiedergabe-Zoomverhältnisses (**q8**Standardwert)**

Legen Sie das Start-Zoomverhältnis für den Wiedergabe-Zoom fest (Ausschnittsvergrößerung).

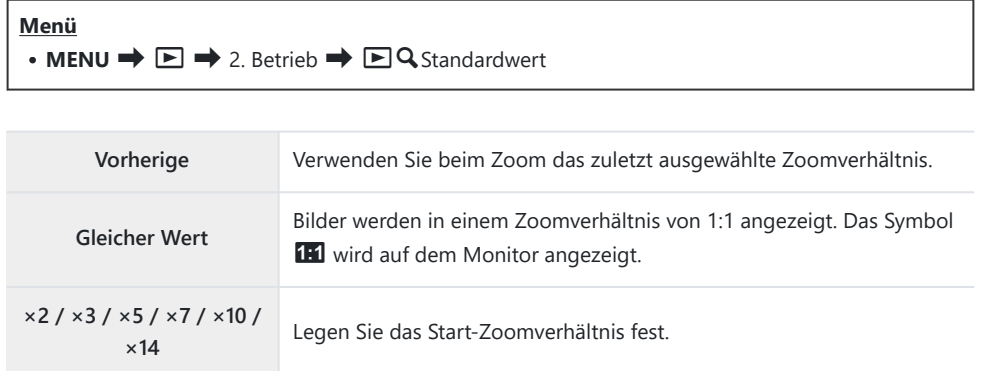

### **Automatisches Drehen von Bildern im** Hochformat für die Wiedergabe (<del>位</del>)

Legen Sie fest, ob im Hochformat aufgenommene Bilder für die Anzeige auf der Kamera automatisch gedreht werden sollen.

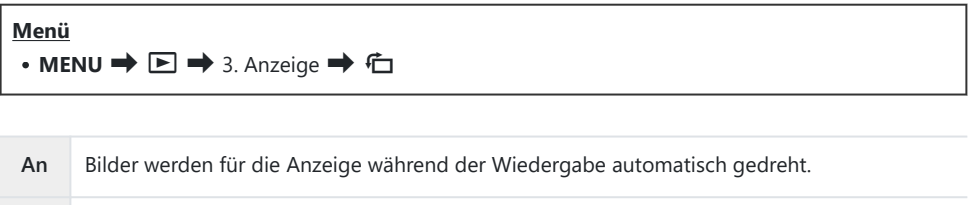

**Aus** Bilder werden für die Anzeige während der Wiedergabe nicht automatisch gedreht.

### **Auswählen der während der Wiedergabe angezeigten Informationen (E-Info-Einstellungen)**

Wählen Sie die Informationen aus, die während der Wiedergabe angezeigt werden sollen. Durch Drücken der **INFO**-Taste während der Wiedergabe wechseln Sie zwischen den ausgewählten Anzeigen.

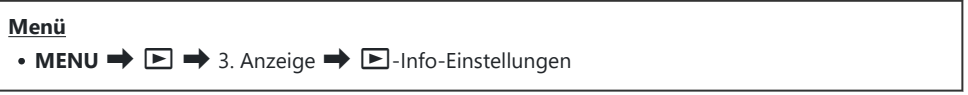

- Wählen Sie die gewünschte Anzeigeart aus und versehen Sie sie mit einem Häkchen (P). *1.*
	- Wählen Sie mit den Pfeiltasten  $\Delta \nabla$  eine Option aus und drücken Sie die **OK**-Taste, um sie mit einem Häkchen (P) zu versehen. Drücken Sie erneut die **OK**-Taste, um das Häkchen zu entfernen.

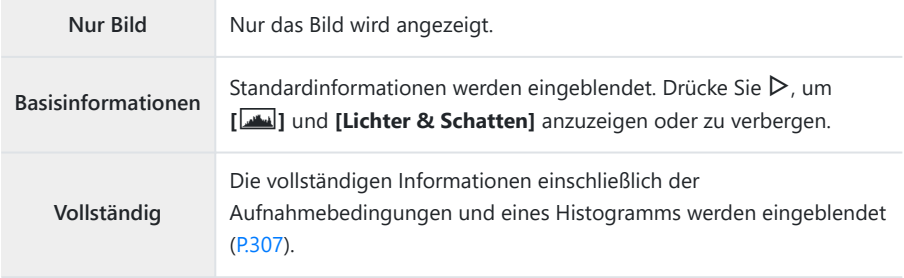

Das aktuell verwendete Einstellungsset kann nicht deaktiviert werden, jedoch können die Canzuzeigenden Elemente konfiguriert werden.

# **Auswählen der während der vergrößerten Wiedergabe angezeigten Informationen**  $\blacksquare$  **Q Info-Einstellungen)**

Wählen Sie Anzeige bei der vergrößerten Wiedergabe eines Bildes aus, die Sie durch Drücken von S oder einer Taste aufrufen, der die Funktion **[**8**]** (Vergrößern) zugewiesen wurde ([P.352\)](#page-351-0).

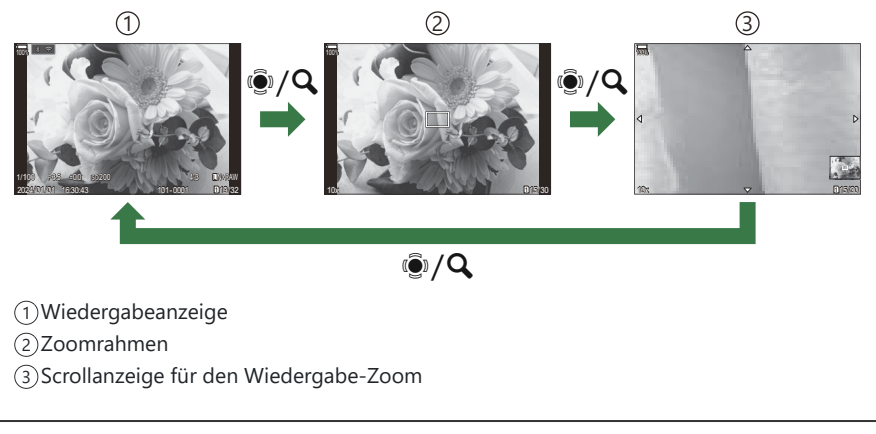

**Menü**  $\cdot$  **MENU**  $\Rightarrow$   $\Box \Rightarrow$  3. Anzeige  $\Rightarrow$   $\Box$  Q Info-Einstellungen

- Wählen Sie die gewünschte Anzeigeart aus und versehen Sie sie mit einem Häkchen (P). *1.*
	- Wählen Sie mit den Pfeiltasten  $\Delta \nabla$  eine Option aus und drücken Sie die **OK**-Taste, um sie mit einem Häkchen (P) zu versehen. Drücken Sie erneut die **OK**-Taste, um das Häkchen zu entfernen.

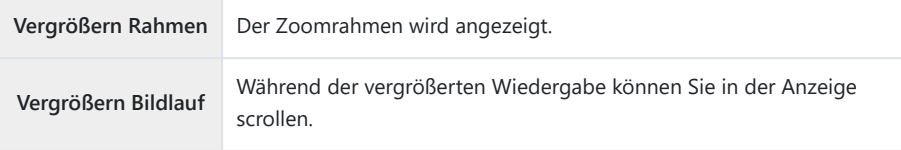

Wenn Sie die Häkchen bei allen Optionen entfernen, können Sie die vergrößerte Wiedergabe Cnicht durch Drücken von Den Multifunktionswähler oder einer Taste aufrufen, der die Funktion **[**8**]** (Vergrößern) zugewiesen wurde.

# **Konfiguration der Indexanzeige (**G **Einstellung.)**

Sie können die Anzahl der in der Indexanzeige anzuzeigenden Einzelbilder ändern und festlegen, ob die Kalenderanzeige verwendet werden soll.

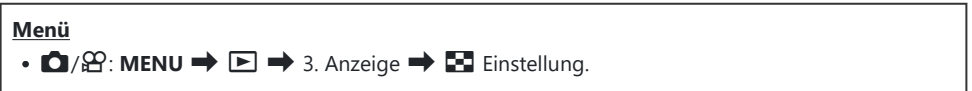

- Wählen Sie die gewünschte Anzeigeart aus und versehen Sie sie mit einem Häkchen (P). *1.*
	- Wählen Sie mit den Pfeiltasten  $\Delta \nabla$  eine Option aus und drücken Sie die **OK**-Taste, um sie mit einem Häkchen (P) zu versehen. Drücken Sie erneut die **OK**-Taste, um das Häkchen zu entfernen.

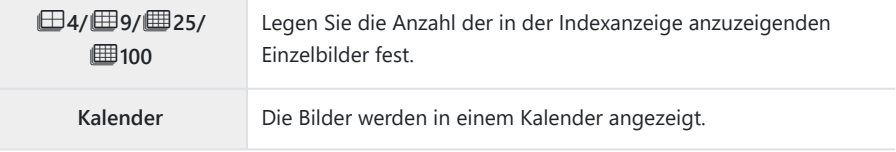

# <span id="page-351-0"></span>**Funktionen zur Konfiguration der Bedienelemente der Kamera**

### **Ändern der Funktionen von Tasten (Tasten Einst.)**

### $P$ **ASMB** $\Omega$

Anstelle ihrer bestehenden Funktionen können Tasten andere Rollen zugewiesen werden. Die über **[**K**Tastenfunktion]** zugewiesenen Funktionen werden nur im Fotomodus wirksam. Die über **[** $\mathbf{P}$ **Tastenfunktion]** zugewiesenen Funktionen werden im  $\mathbf{P}$ -Modus (Video) wirksam.

#### **Anpassbare Bedienelemente**

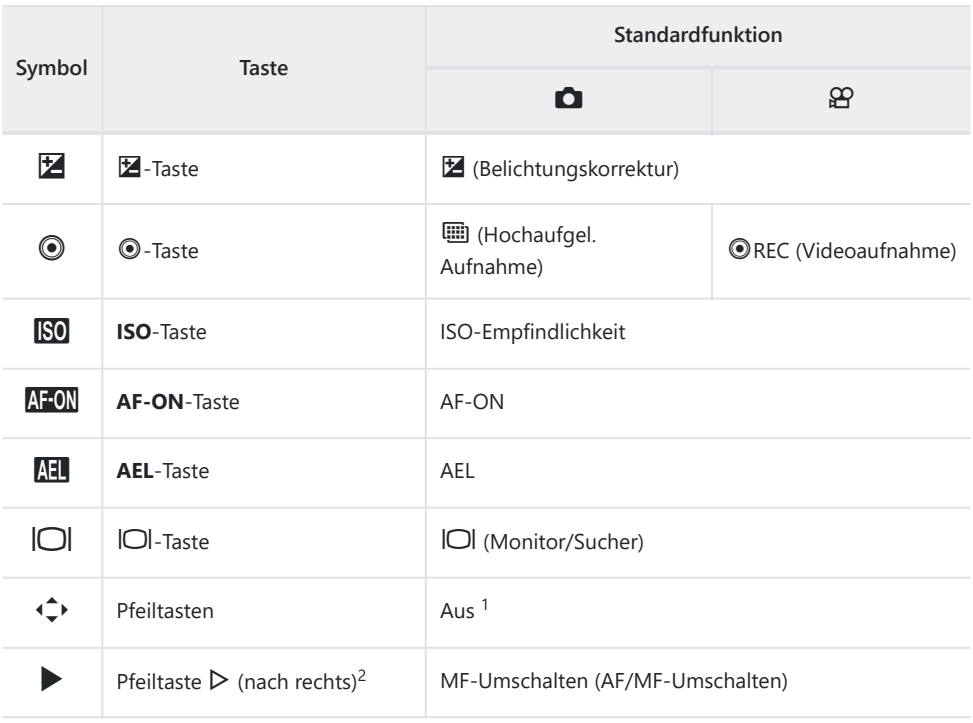

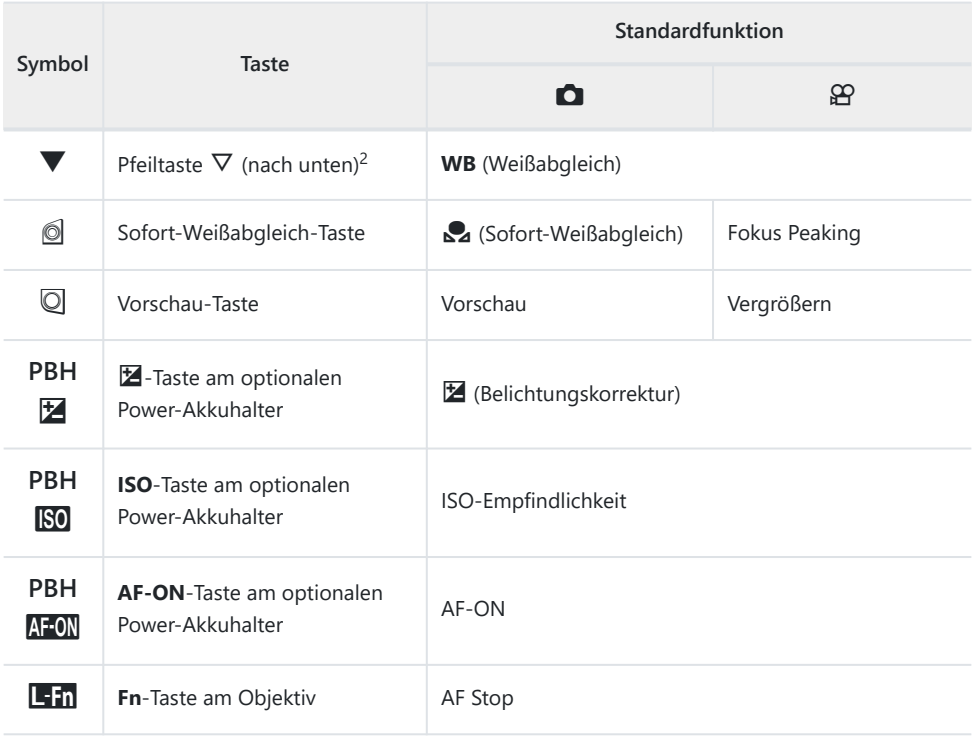

Standardmäßig ist den Pfeiltasten keine Funktion zugewiesen. 1

2 Wählen Sie zum Verwenden der Pfeiltasten  $\mathrel{\rhd}$  und  $\mathrel{\nabla}$  mit den ihnen zugewiesenen Funktionen die Option **[Direktfunktion]** unter **[**d**]** (Pfeiltasten) aus.

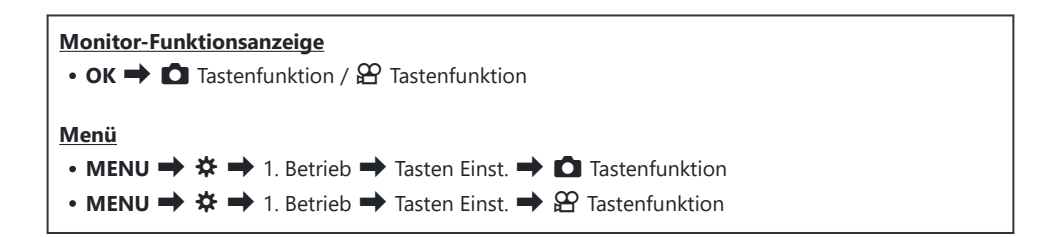

- **1.** Markieren Sie mit  $\Delta \nabla$  eine Taste zur Konfiguration und drücken Sie die OK-Taste.
- 2. Markieren Sie eine Funktion, die zugewiesen werden soll, mit den Pfeiltasten  $\Delta \nabla \triangleleft \triangleright$  und drücken Sie die **OK**-Taste.

### **Verfügbare Funktionen**

"nur K": Diese Funktion steht nur im Menü **[**K**Tastenfunktion]** zur Verfügung. "nur n": Diese Funktion steht nur im Menü **[**n**Tastenfunktion]** zur Verfügung.

Die verfügbaren Funktionen variieren je nach Taste. B

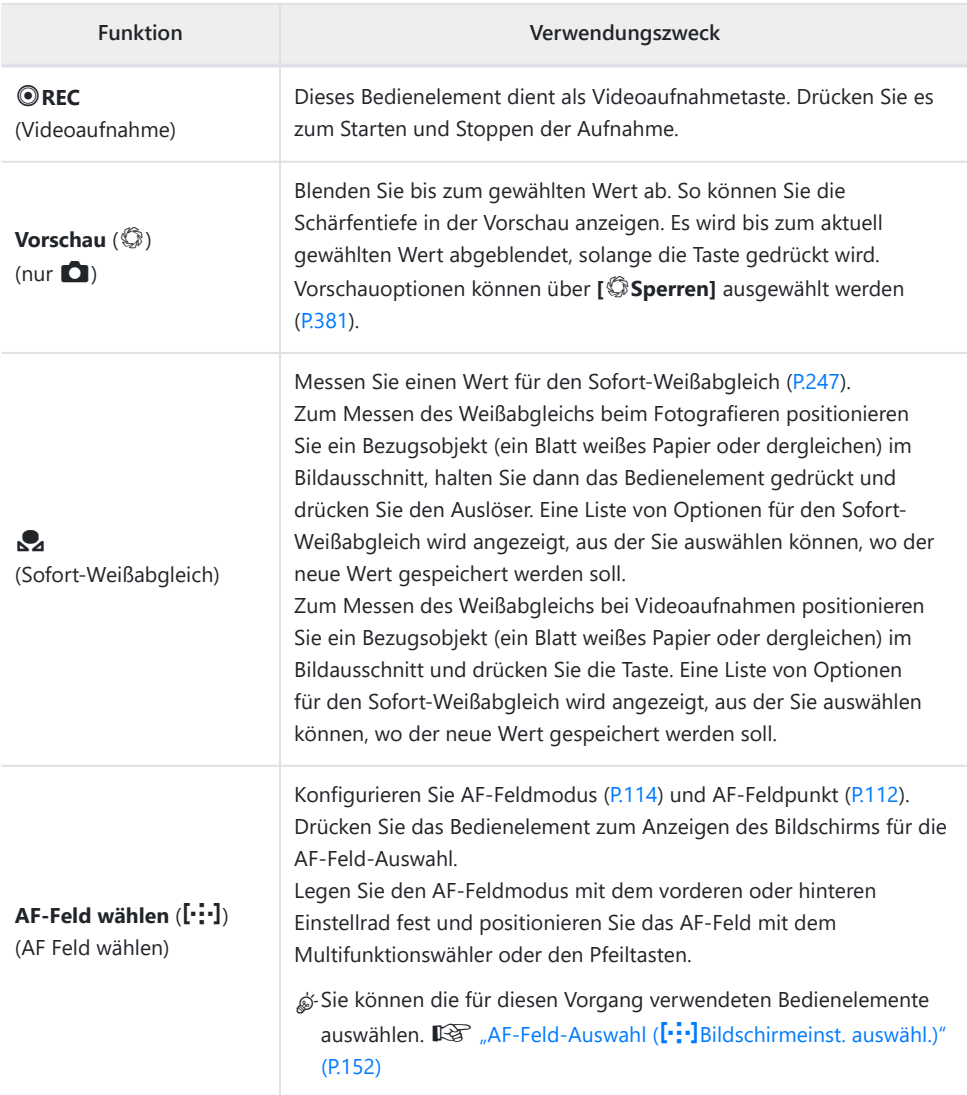

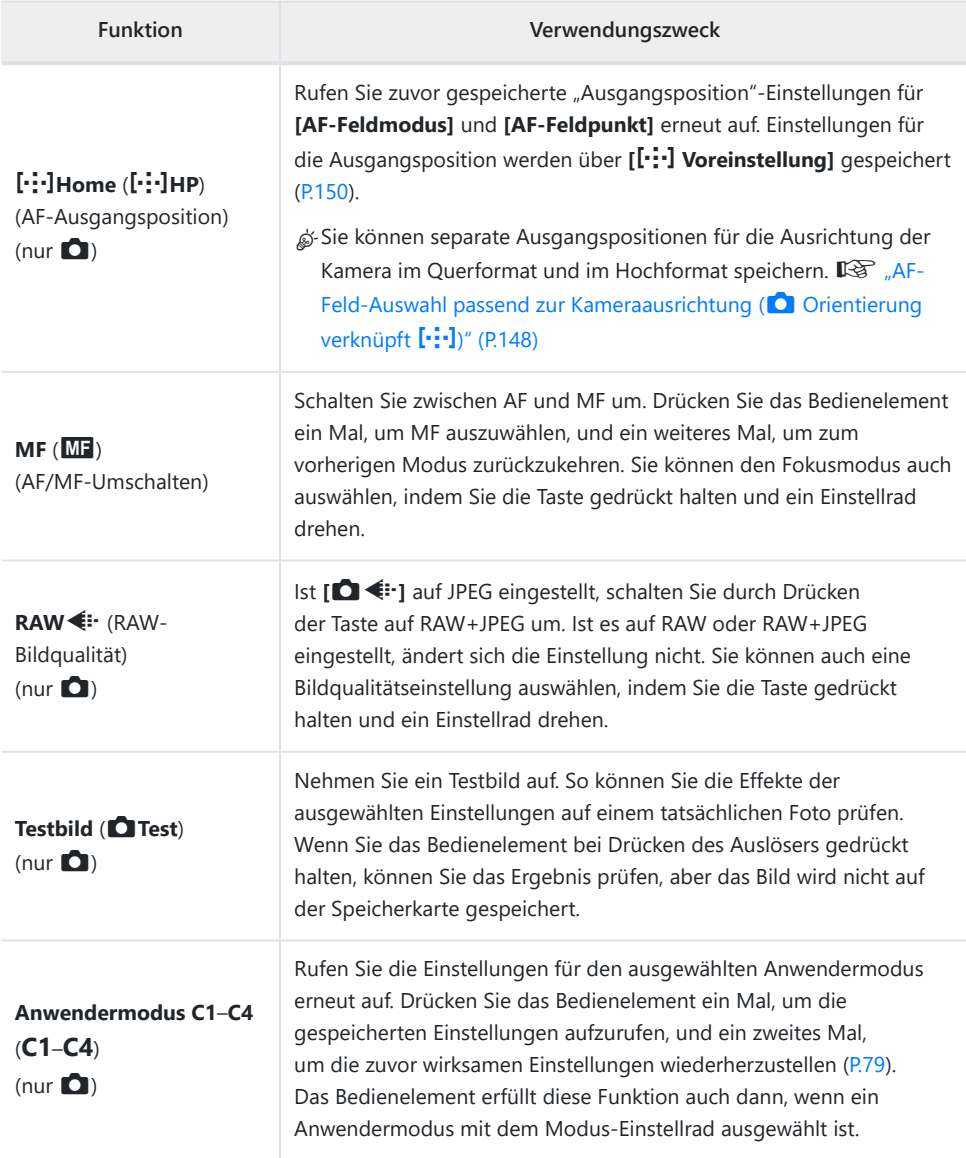

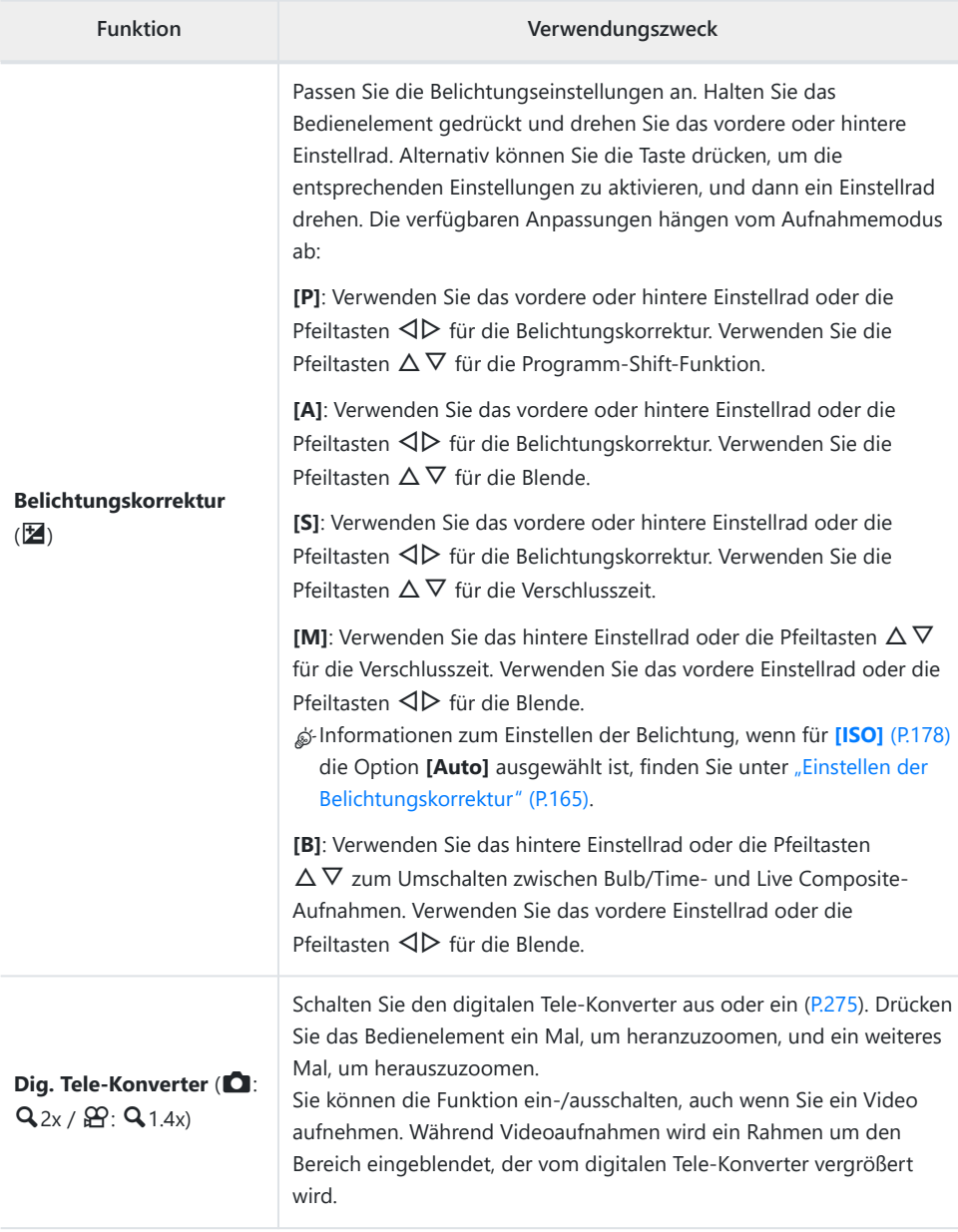

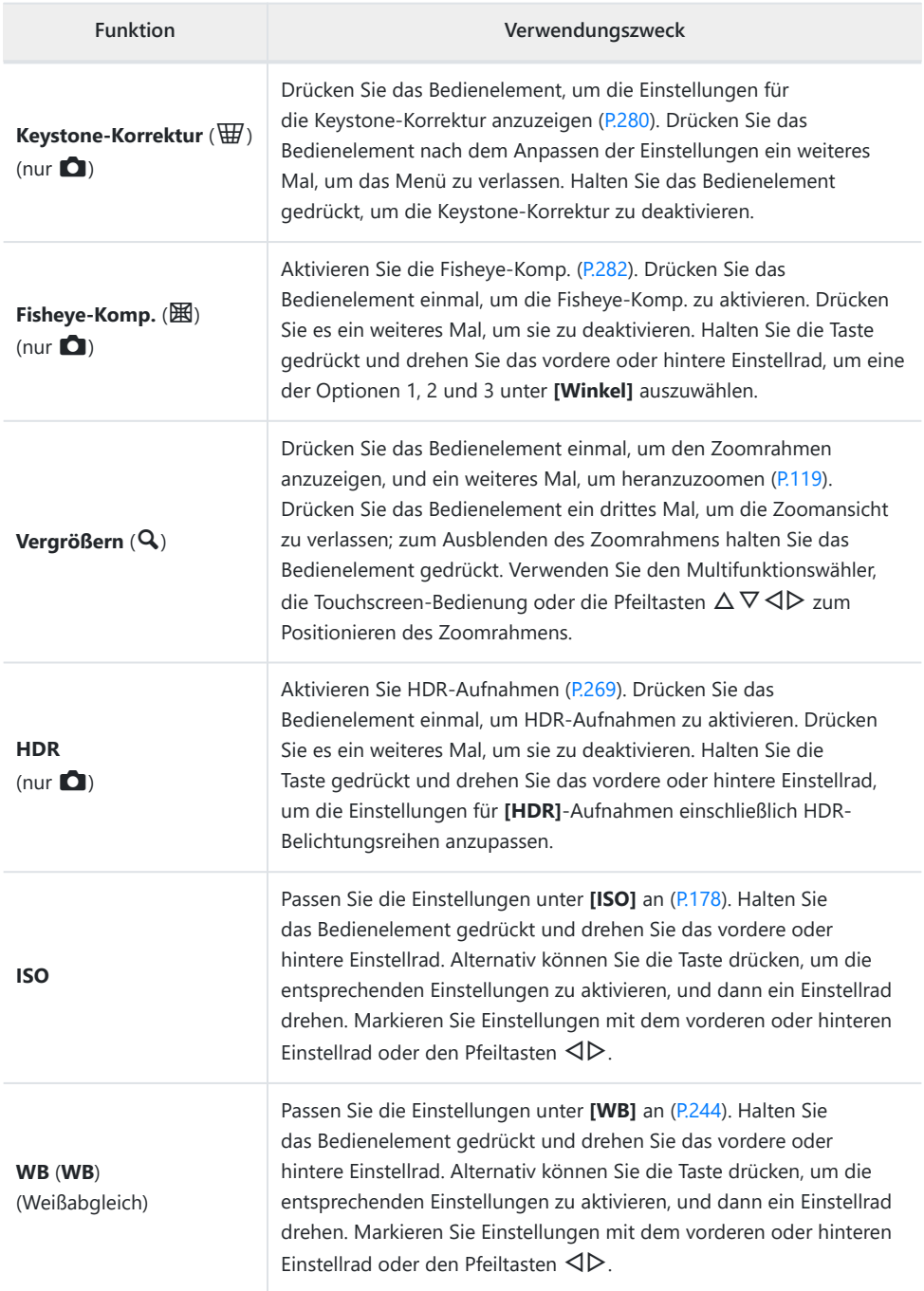

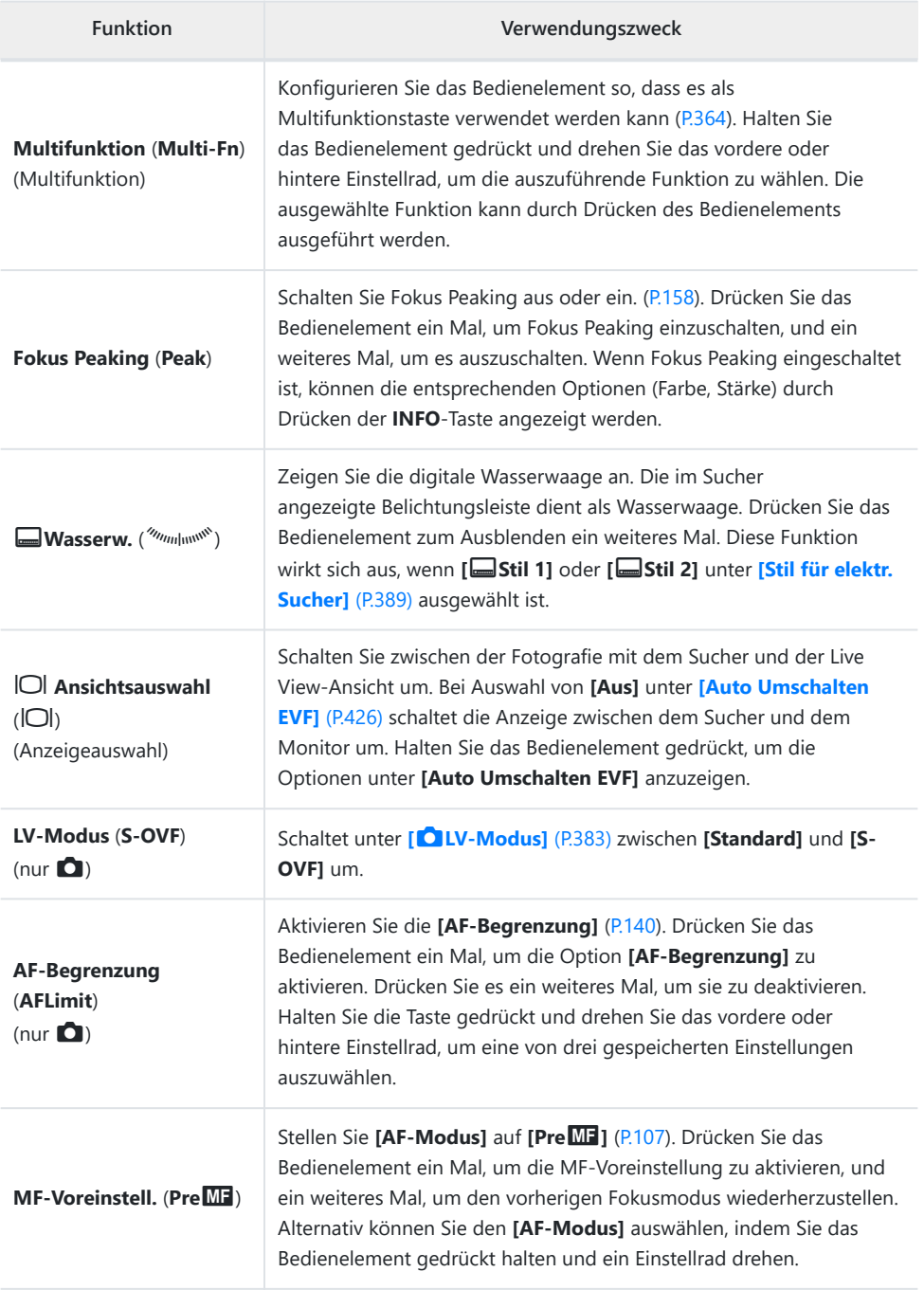

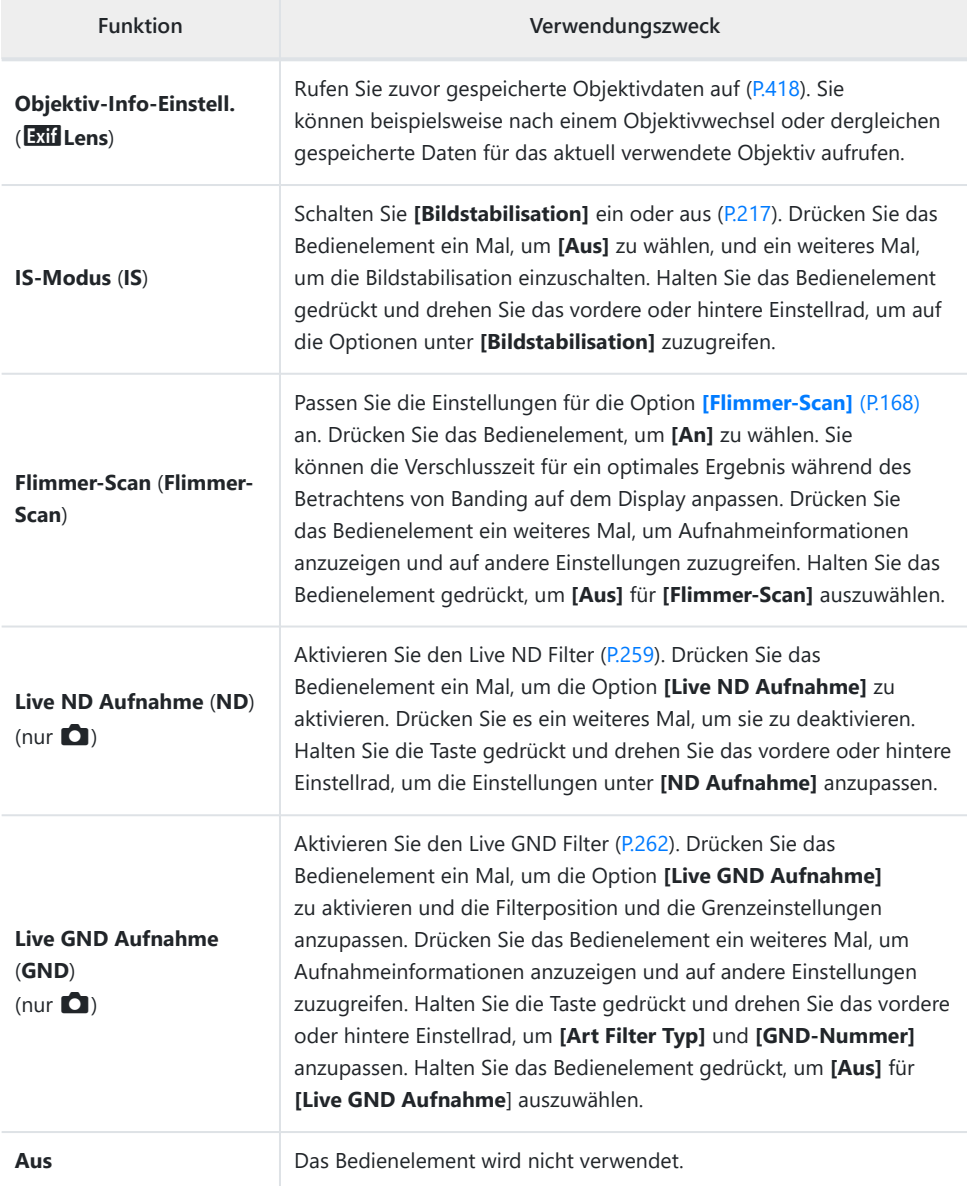

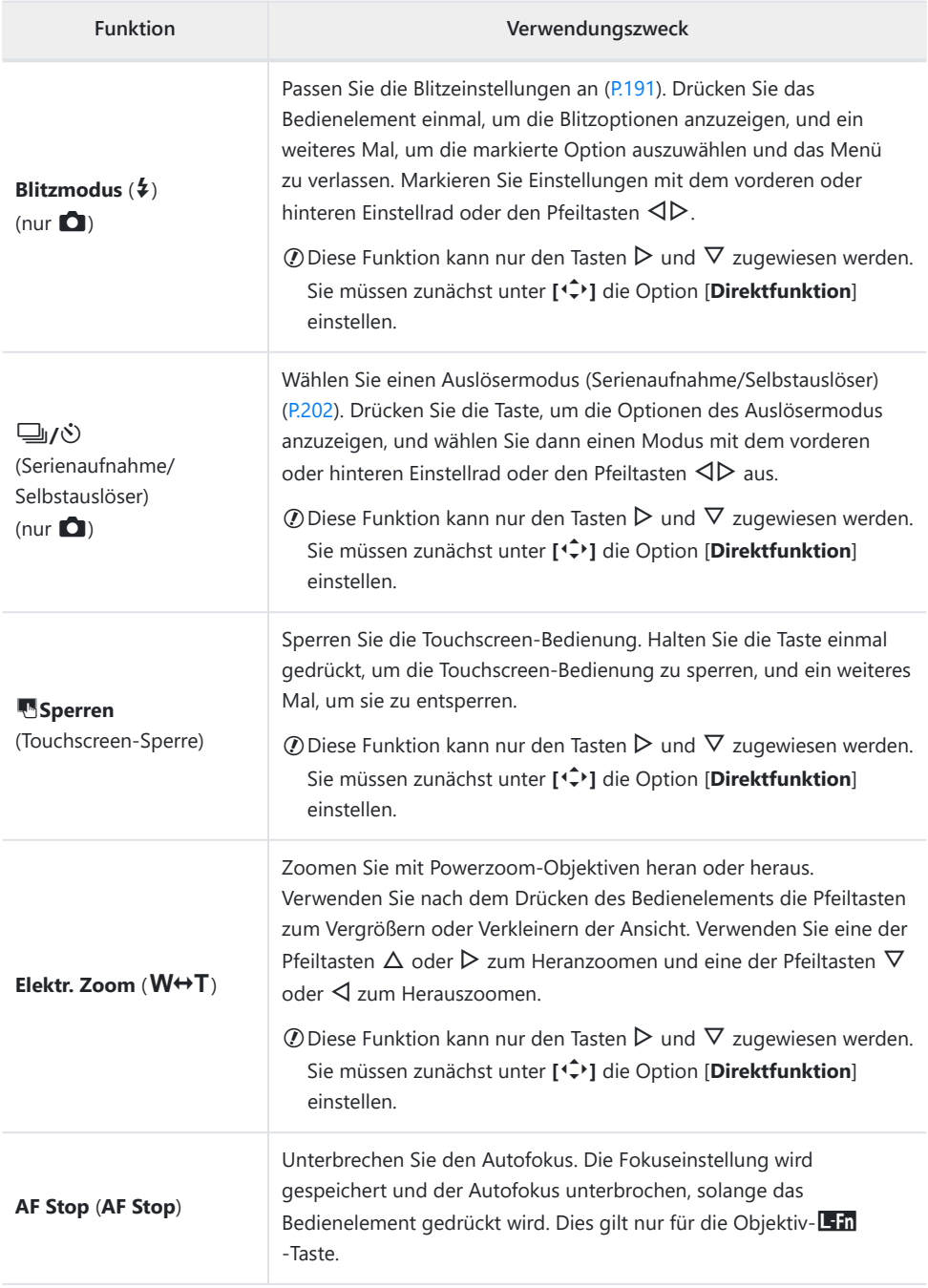
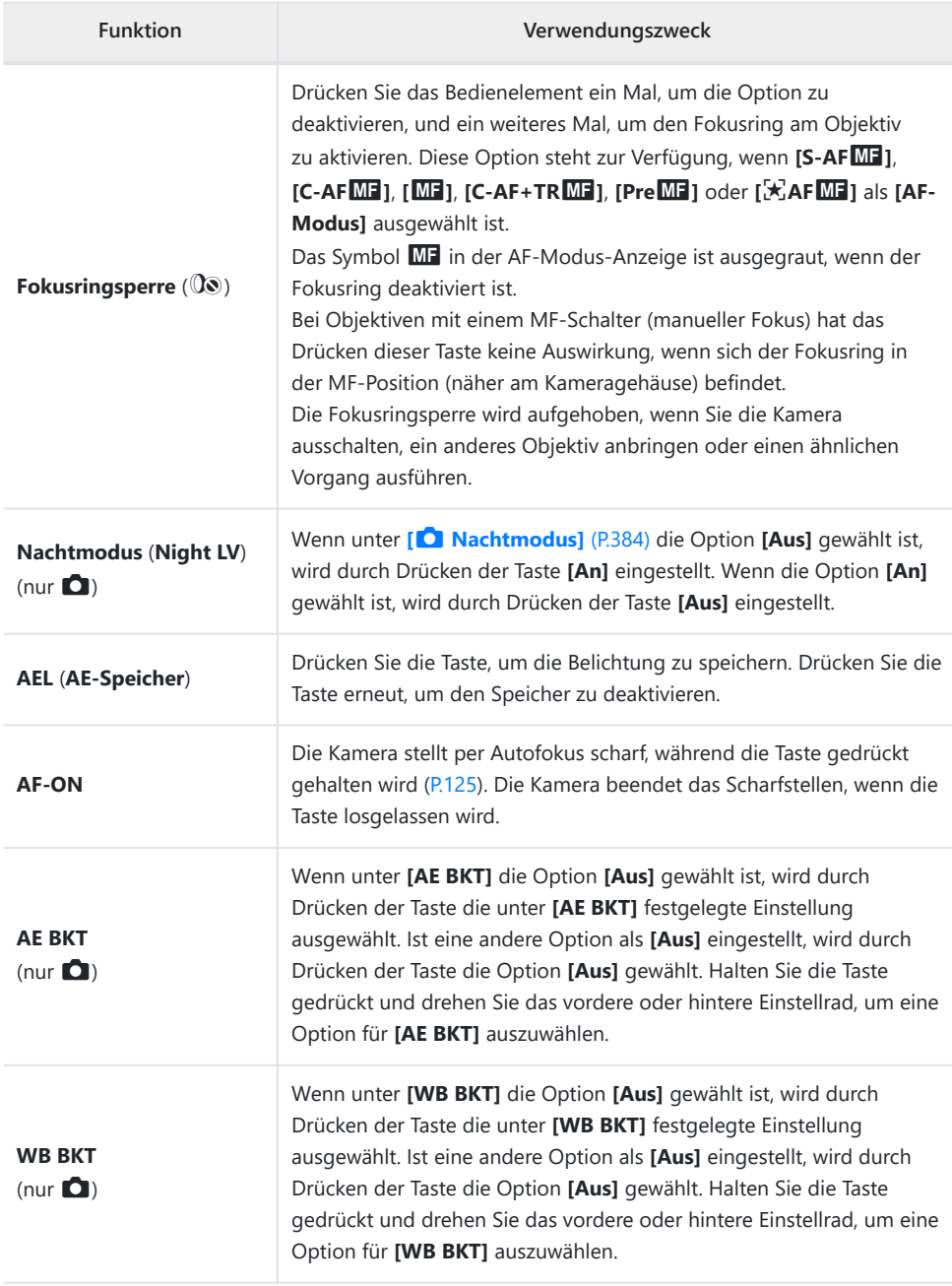

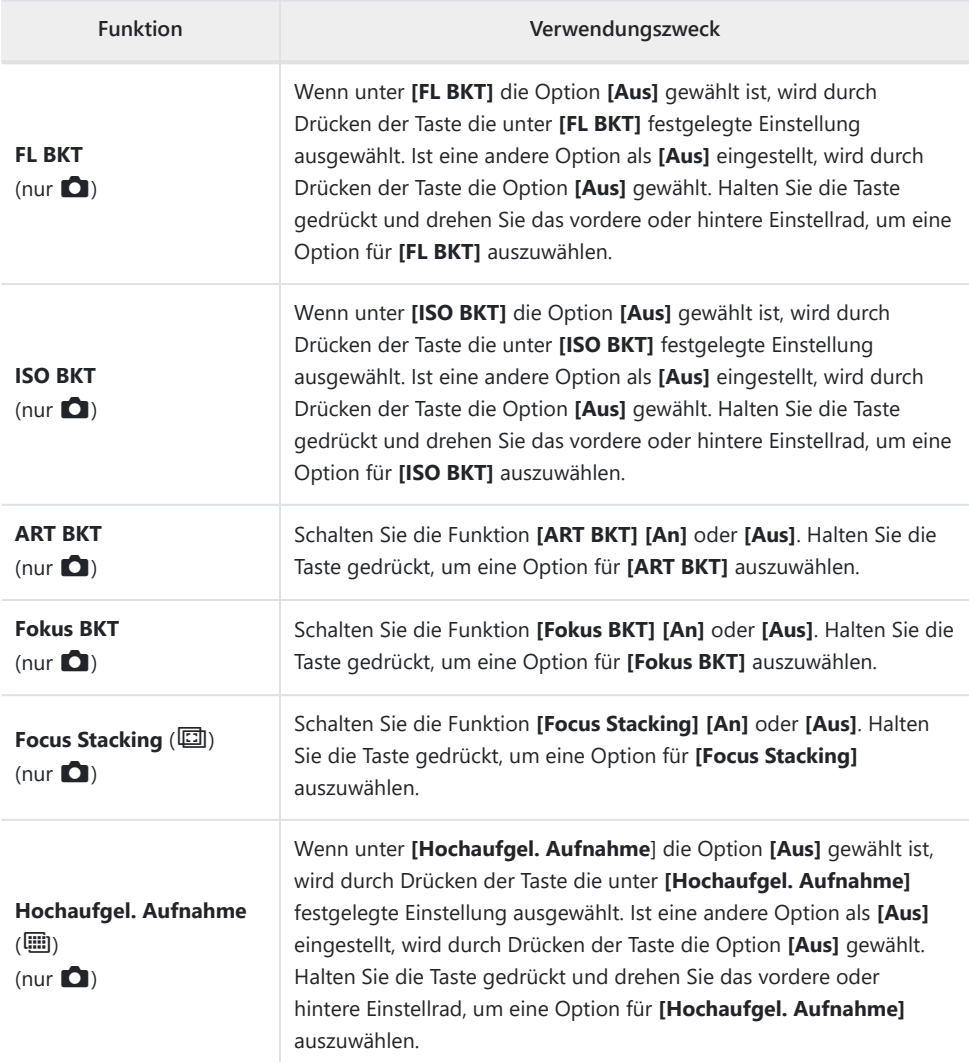

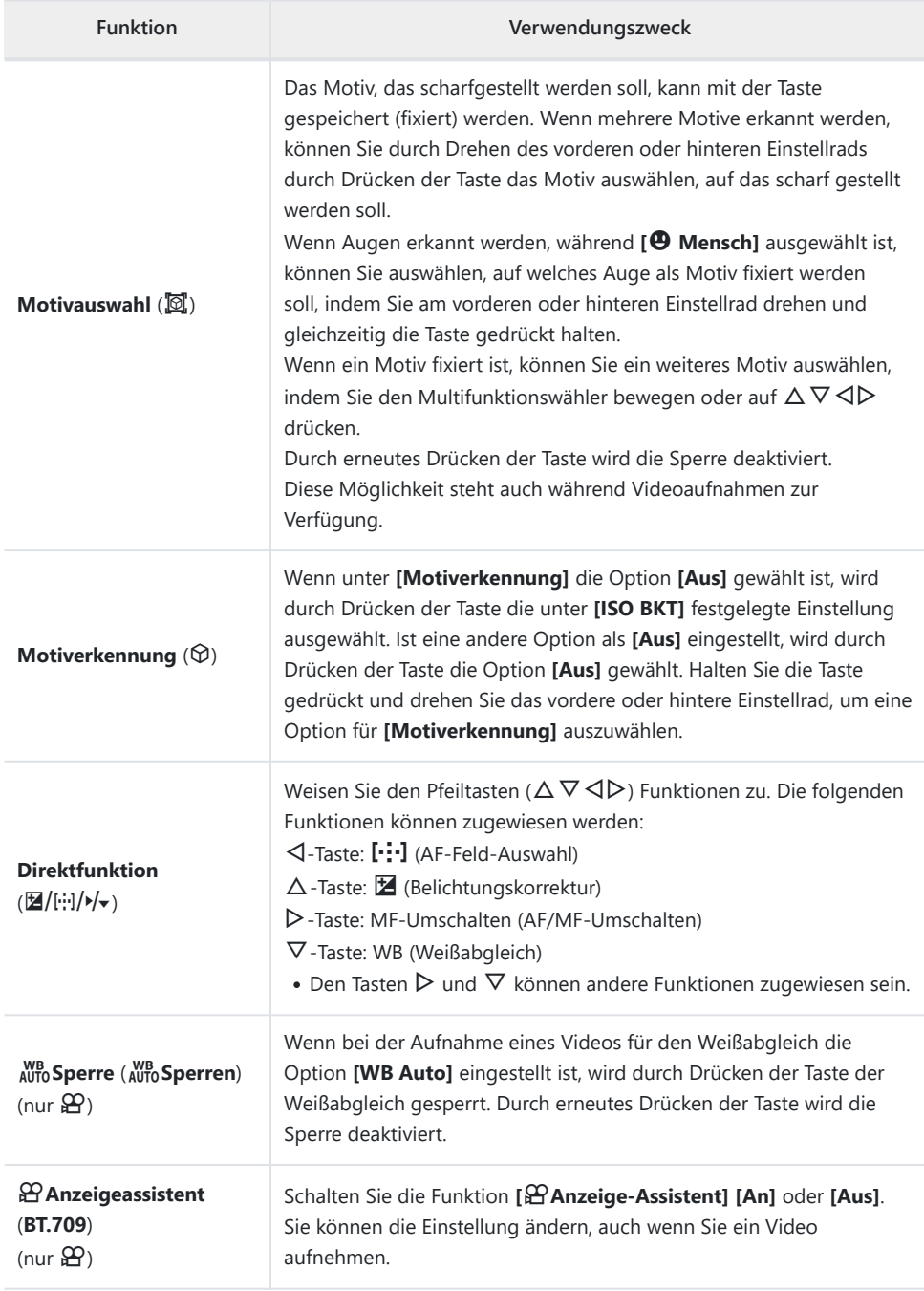

<span id="page-363-0"></span>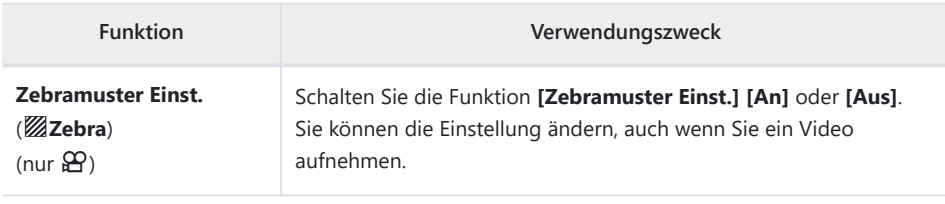

#### **Verwenden von Multifunktionsoptionen (Multifunktion)**

Weisen Sie einer Taste mehrere Rollen zu.

Um das Multifunktionselement nutzen zu können, müssen Sie zunächst die Option **[Multifunktion]** C einem Kamerabedienelement zuweisen  $\mathbb{R}$  ["Anpassbare Bedienelemente" \(P.352\)](#page-351-0)

#### **Auswählen einer Funktion**

Halten Sie die Taste gedrückt, der **[Multifunktion]** zugewiesen *1.* wurde, und drehen Sie das vordere oder hintere Einstellrad.

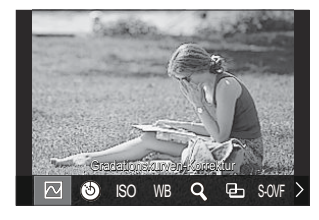

- Drehen Sie das Einstellrad, bis die gewünschte Funktion markiert ist. Lassen Sie die Taste los, um die markierte Funktion auszuwählen.
- Drücken Sie die Taste, der **[Multifunktion]** zugewiesen wurde. *2.*
- Passen Sie die Einstellungen an. *3.*

Die Taste **[Multifunktion]** kann für folgende Funktionen verwendet werden:

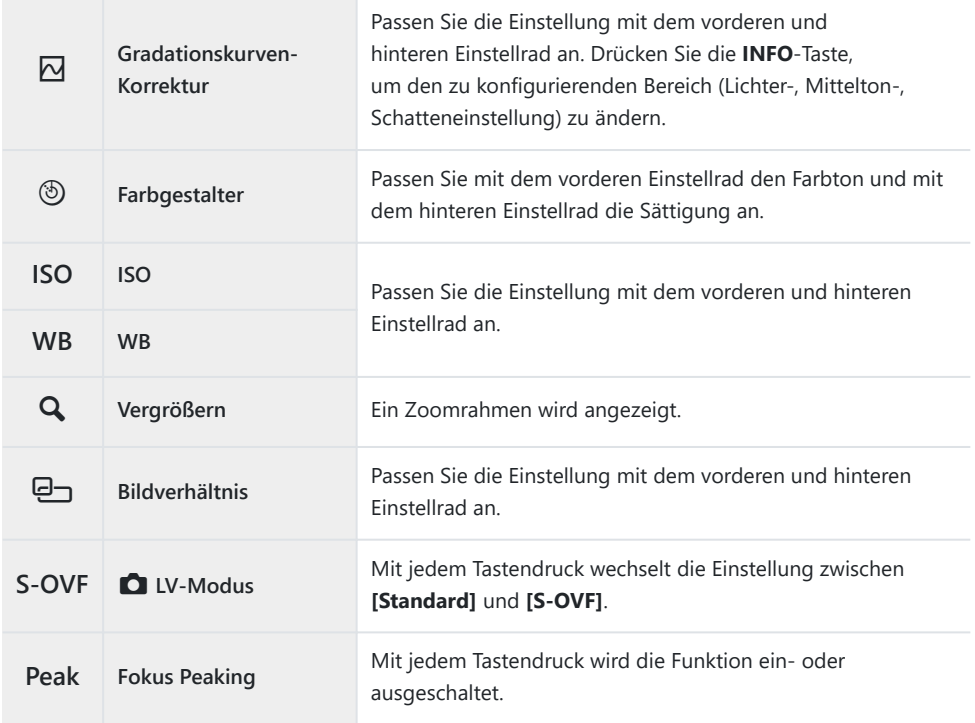

**Sie können die angezeigten Optionen auswählen. L<sup>ege</sup> [\[Multifunktionseinstellungen\]](#page-401-0)** (P.402) **[Gradationskurven-Korrektur]** kann auf die folgende Weise ebenfalls konfiguriert werden. B

- Drücken Sie bei der Aufnahme auf **≥** (Belichtungskorrektur) und dann auf die **INFO**-Taste.
- Nachdem Sie **OK** auf der Aufnahmeanzeige gedrückt haben, wählen Sie -

**[Belichtungskorrektur/**B**]** auf der Monitor-Funktionsanzeige aus [\(P.99](#page-98-0)) und drücken Sie **OK**.

### **Aufnehmen eines Videos durch Drücken des Auslösers (**n**Auslöserfunktion)**

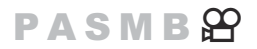

Konfigurieren Sie den Auslöser als <sup>(\*</sup> (Videoaufnahme)-Taste. So können Sie eine optionale Fernbedienung zum Starten oder Stoppen der Aufnahme per Kabel anschließen und verwenden, wenn das Modus-Einstellrad auf  $\mathfrak{B}$  (Video) gedreht ist [\(P.480](#page-479-0)).

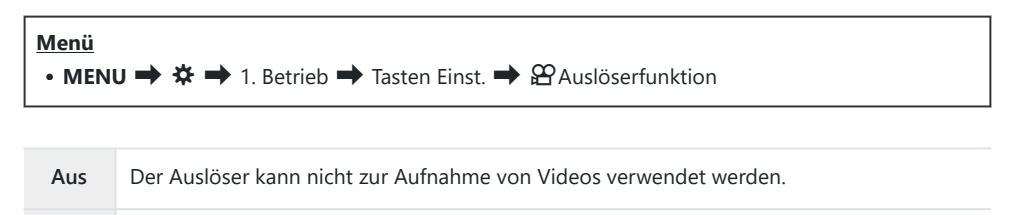

R**REC** Drücken Sie den Auslöser vollständig herunter, um die Videoaufnahme zu starten oder zu stoppen.

*①* **Bei Auswahl von [<sup>◎</sup> REC]** kann die <sup>◎</sup>-Taste nicht für Videoaufnahmen verwendet werden.

### **Menübedienung mit der** D**-Taste (Menübedienung mit**  $\overline{\mathbf{w}}$ )

 $P$ **ASMB** $\Omega$ 

Sie eine Einstellung aktivieren, um zur Bedienung von Menüs die D-Taste anstelle der **MENU**-Taste zu verwenden. Diese Funktion eignet sich, wenn Sie während Aufnahmen die rechte Hand verwenden möchten, um die **MENU**-Taste in einigen Situationen zu bedienen.

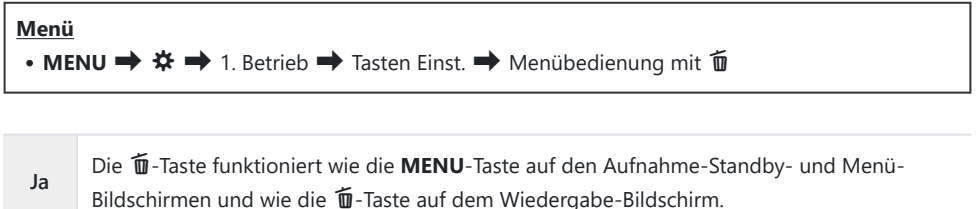

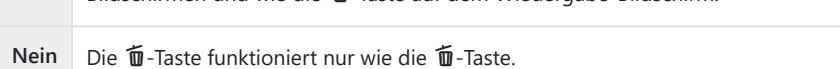

# <span id="page-367-0"></span>**Zuweisen von Funktionen an das vordere und hintere Einstellrad (**K**Einstellfunktion /** n**Einstellfunktion)**

#### $P A S M B P$

Legen Sie die Funktionen des vorderen und hinteren Einstellrads fest.

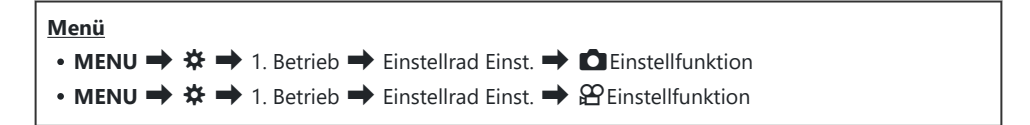

- Markieren Sie eine Option und drücken Sie die **OK**-Taste. *1.*
	- Wählen Sie mit den Pfeiltasten  $\triangleleft\triangleright$  ein Einstellrad aus und legen Sie mit den Pfeiltasten  $\wedge \nabla$  eine Funktion fest.
	- Drücken Sie die **INFO**-Taste, um zwischen den Schalterpositionen zu wechseln.
	- Drücken Sie die **OK**-Taste, wenn Sie die Einstellungen abgeschlossen haben.
- *①* **Wenn unter [△Fn-Schalterfunktion] / [沿Fn-Schalterfunktion] eine andere Einstellung als [Modus 1]** ausgewählt ist, wird die an Schalter 1 zugewiesene Funktion aktiviert, auch wenn sich der Schalter in Position 2 befindet.

Nachfolgend finden Sie die Funktionen, die unter **[**K**Einstellfunktion]** zugewiesen werden können.

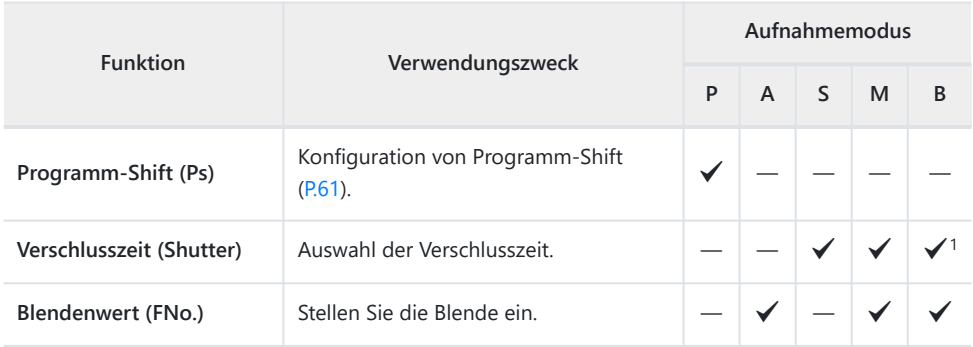

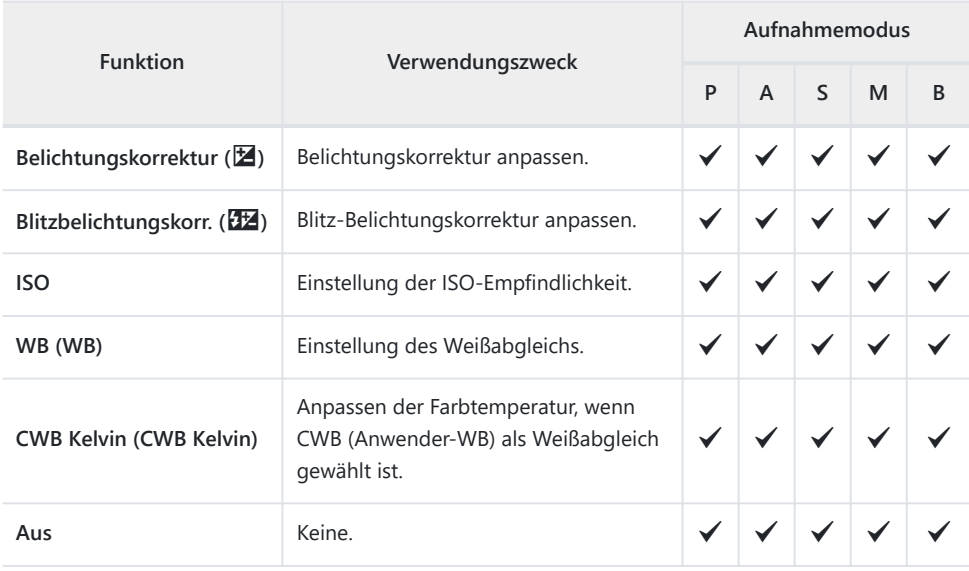

1 Schalten Sie zwischen Bulb-, Time- und Live Composite-Aufnahmen um.

Nachfolgend finden Sie die Funktionen, die unter **[**n**Einstellfunktion]** zugewiesen werden können.

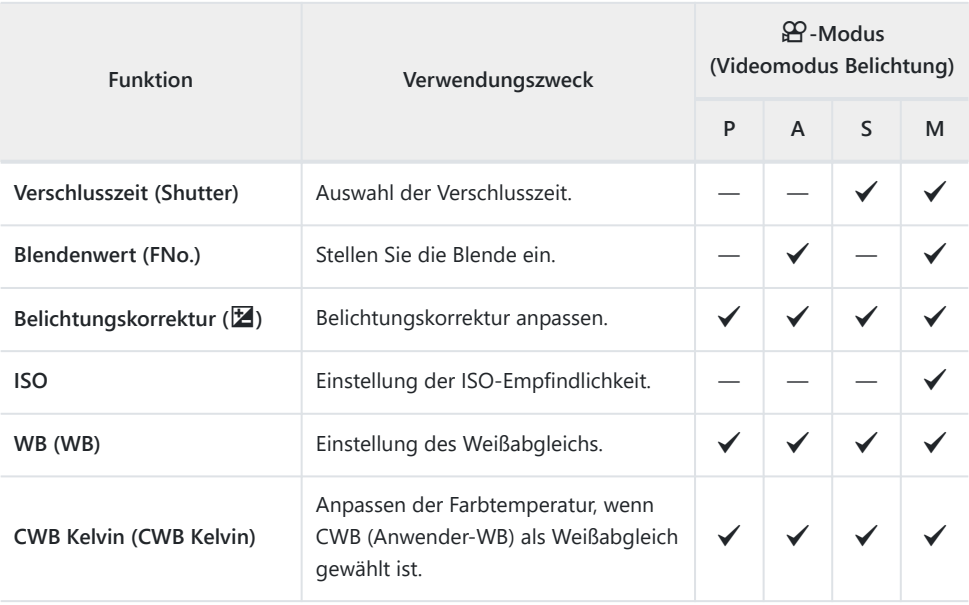

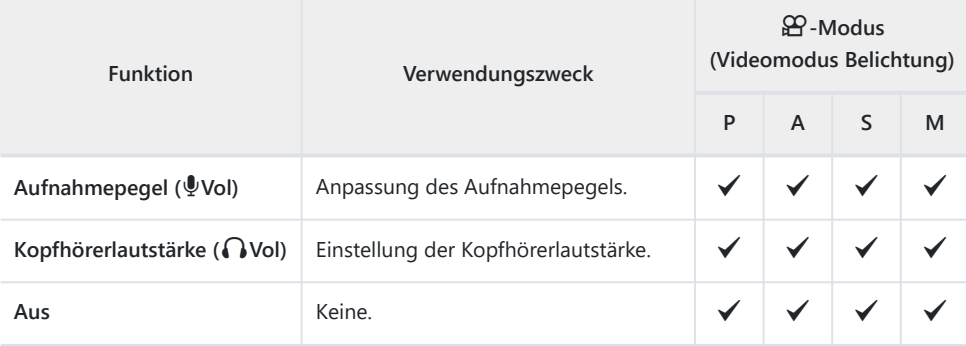

### **Ändern der Einstellrichtung (Einstellrichtung)**

### $P$ **ASMB** $\mathcal{P}$

Legen Sie die Richtung fest, in die die Einstellräder zum Wählen der Belichtung gedreht werden.

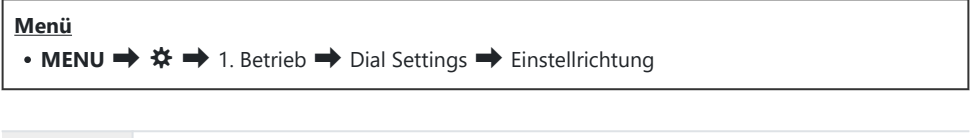

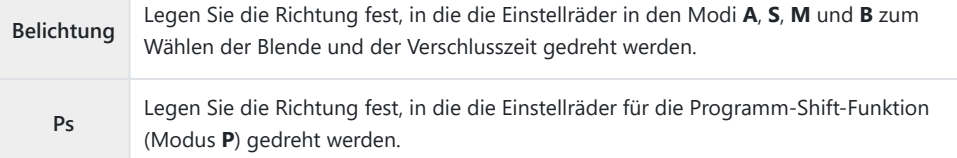

# **Ändern der Funktionen des Multifunktionswählers (Multifunktionswähler Einst.)**

### $P$ **ASMB** $\mathcal{P}$

Legen Sie die Richtung fest, in die die Einstellräder zum Wählen der Belichtung gedreht werden.

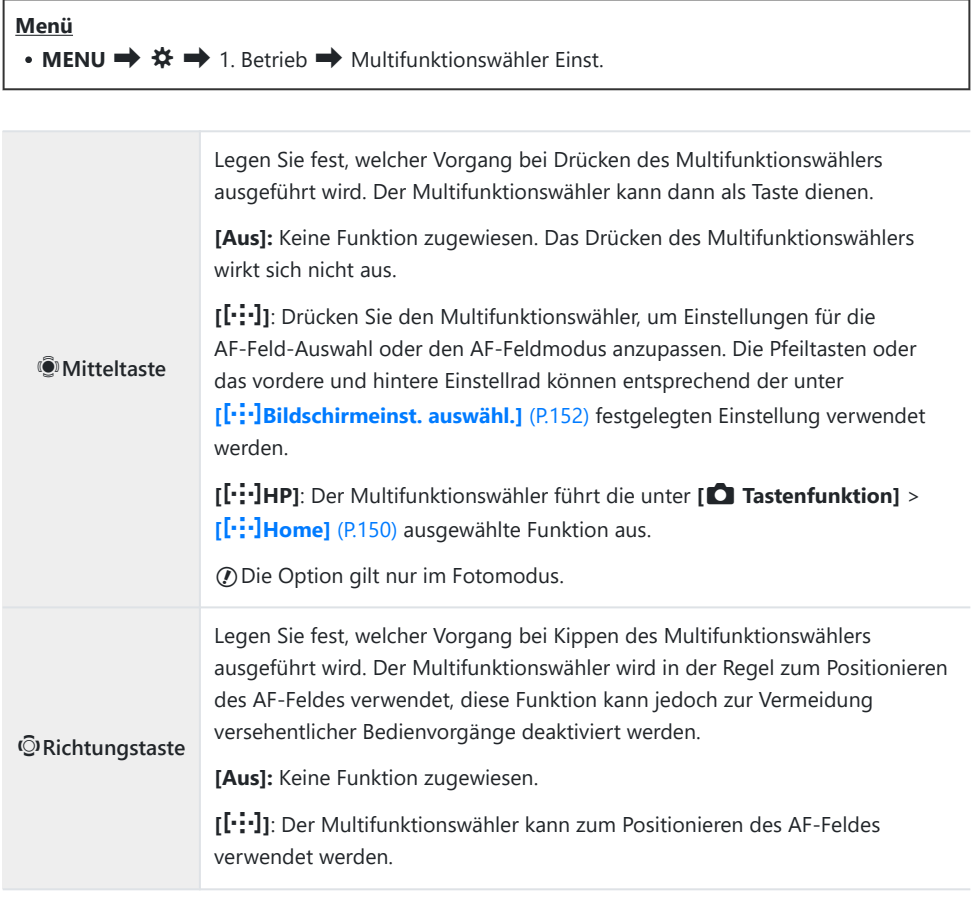

## <span id="page-372-0"></span>**Anpassen des Fn-Schalters (Fn-Schalter Einst.)**

### $P$ **ASMB** $\mathcal{P}$

**Menü**

• **MENU**  $\Rightarrow$   $\clubsuit$   $\Rightarrow$  1. Betrieb  $\Rightarrow$  Fn-Schalter Einst.

#### **So konfigurieren Sie den Fn-Schalter**

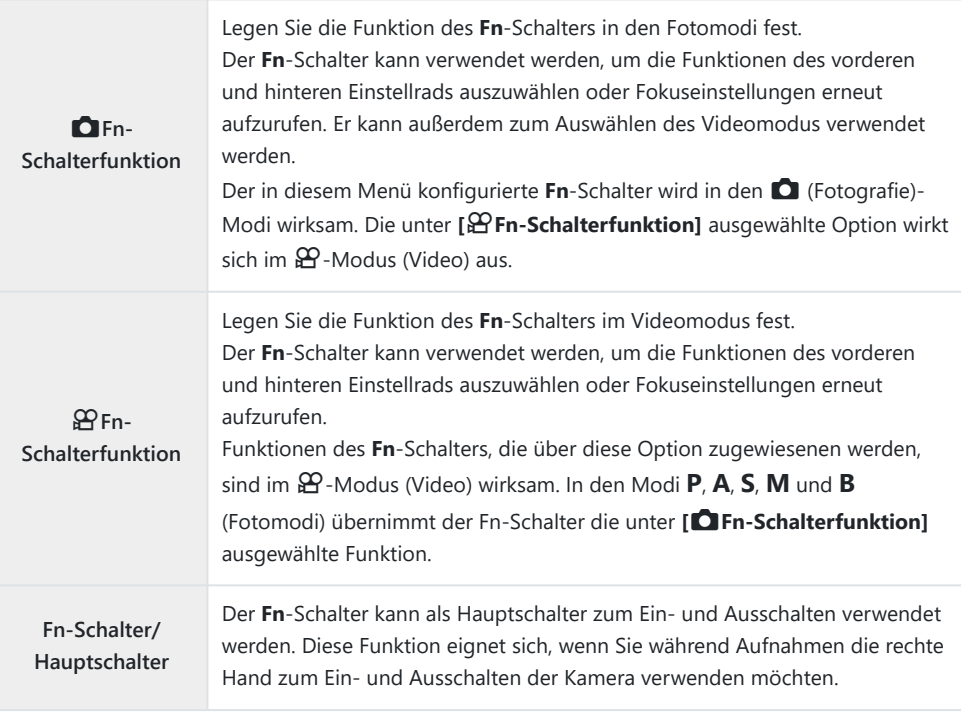

### **Konfiguration von [**K**Fn-Schalterfunktion]**

Wählen Sie im Bildschirm **[Fn-Schalter Einst.]** die Option *1.* **[**K**Fn-Schalterfunktion]** aus und drücken Sie die **OK**-Taste.

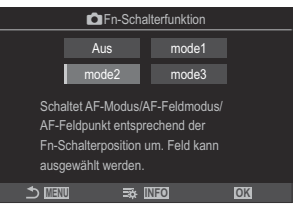

Fn-Schalterfunktion-Bildschirm

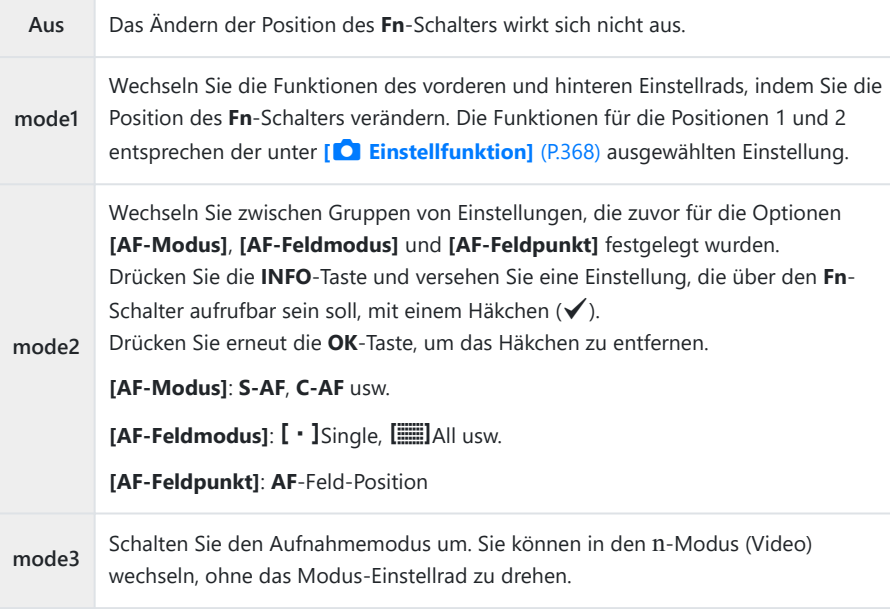

**①Bei Auswahl von [mode3] kann die Option [** $\mathbf{P}$ **Fn-Schalterfunktion] nicht verwendet** werden ([P.376\)](#page-375-0).

Diese Funktion kann unter folgenden Umständen nicht verwendet werden. C

- Unter [\[Fn-Schalter/Hauptschalter\]](#page-376-0) (P.377) ist eine der Optionen [ON/OFF] oder **[OFF/ON]** eingestellt.

### **Konfiguration von [**n**Fn-Schalterfunktion]**

Wählen Sie im Bildschirm **[Fn-Schalter Einst.]** die Option *1.* **[**n**Fn-Schalterfunktion]** aus und drücken Sie die **OK**-Taste.

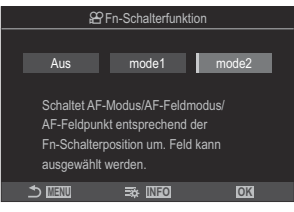

Fn-Schalterfunktion-Bildschirm

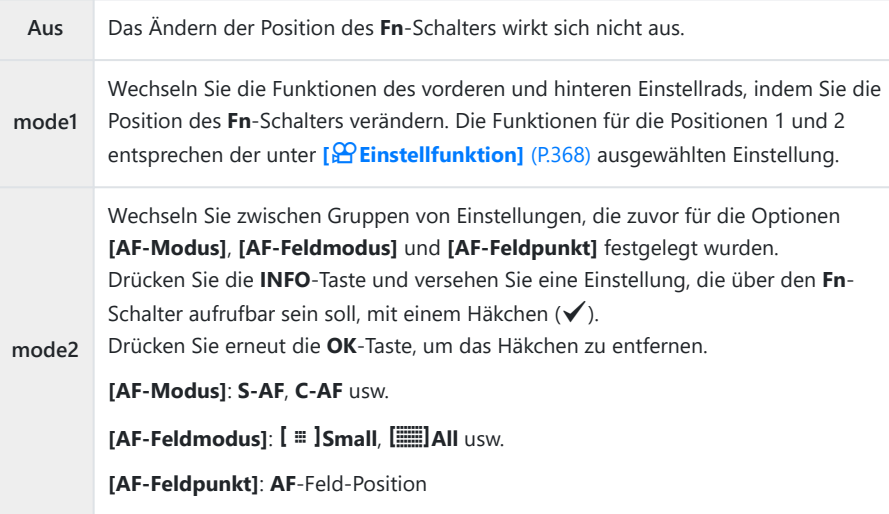

Diese Funktion kann unter folgenden Umständen nicht verwendet werden. C

- Unter [<sup>1</sup>] [Fn-Schalterfunktion\]](#page-372-0) (P.373) ist die Option [mode3] ausgewählt.
- Unter [\[Fn-Schalter/Hauptschalter\]](#page-376-0) (P.377) ist eine der Optionen [ON/OFF] oder **[OFF/ON]** eingestellt.

### <span id="page-375-0"></span>Verwenden von [Modus2] unter [CFn-**Schalterfunktion] / [沿Fn-Schalterfunktion]**

Bei Auswahl von **[mode2]** unter **[**K**Fn-Schalterfunktion]** / **[**n**Fn-Schalterfunktion]** speichert die Kamera separate Fokuseinstellungen für die Positionen 1 und 2.

Drehen Sie den **Fn**-Schalter auf Position 1 und legen Sie die *1.* AF-Einstellungen fest.

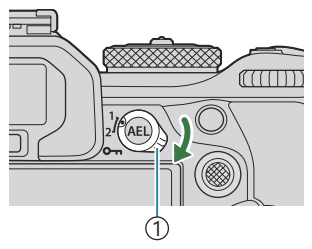

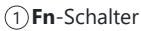

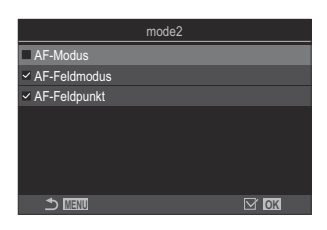

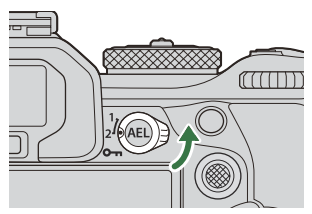

- Unter folgenden Optionen kann die Kamera Einstellungen speichern, die mit einem Häkchen  $(\checkmark)$  versehen wurden: **[AF-Modus]**: S-AF, C-AF usw. **[AF-Feldmodus]: [ · ]** Single, **[**] All usw. **[AF-Feldpunkt]**: AF-Feld-Position
- Drehen Sie den **Fn**-Schalter auf Position 2 und legen Sie die *2.* AF-Einstellungen fest.
- Drehen Sie den Schalter auf die gewünschte Position, um die gespeicherten Einstellungen *3.*erneut aufzurufen.

### <span id="page-376-0"></span>**Konfiguration von [Fn-Schalter/Hauptschalter]**

Wählen Sie im Bildschirm **[Fn-Schalter Einst.]** die Option **[Fn-***1.* **Schalter/Hauptschalter]** aus und drücken Sie die **OK**-Taste.

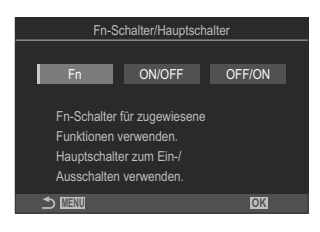

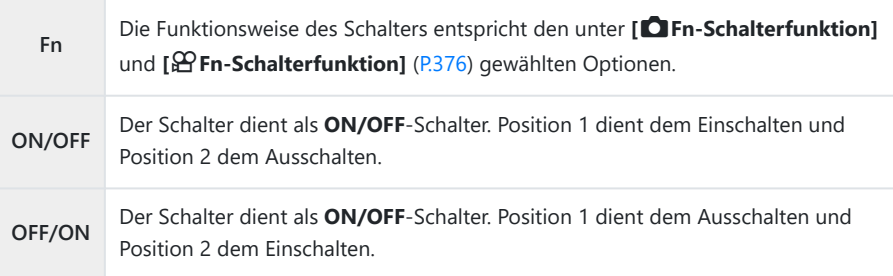

Der **ON/OFF**-Schalter kann nicht zum Ausschalten der Kamera verwendet werden, wenn Ceine der Optionen **[ON/OFF]** oder **[OFF/ON]** eingestellt ist. **[**K**Fn-Schalterfunktion]** und **[** $\mathbf{B}$ **Fn-Schalterfunktion]** stehen ebenfalls nicht zur Verfügung.

# **Powerzoom-Objektive (Elektronischer Zoom Einst.)**

### $P$ **ASMB** $\mathcal{P}$

Legen Sie die Geschwindigkeit fest, in der Powerzoom-Objektive heran- oder herauszoomen, wenn der Zoomring gedreht wird. Passen Sie die Zoomgeschwindigkeit an, wenn sie so hoch ist, dass sich der Bildausschnitt schlecht wählen lässt.

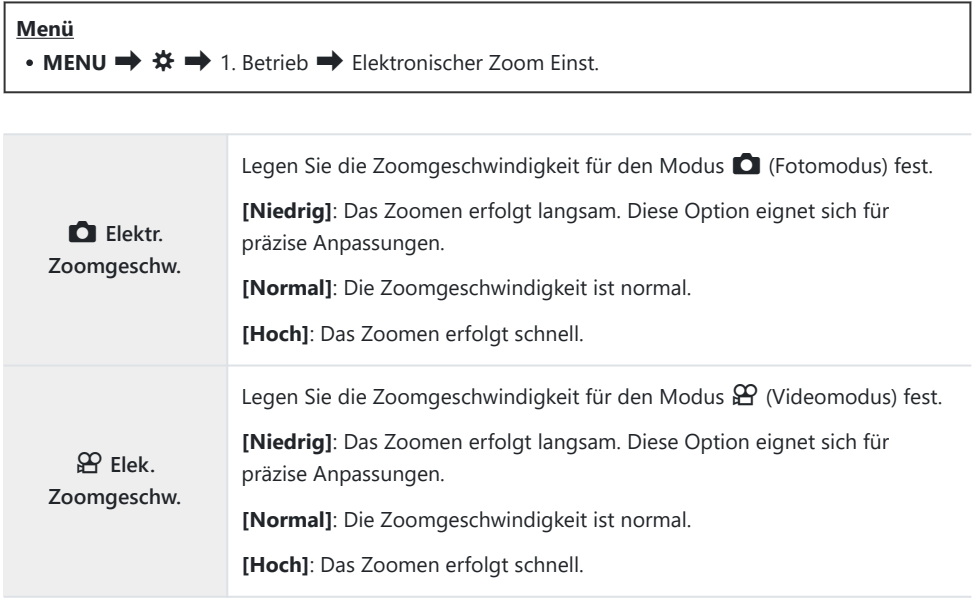

 $\emptyset$  Obwohl für den Modus  $\blacksquare$  (Fotomodus) und den Modus  $\mathfrak{B}$  (Videomodus) dieselben Optionen angezeigt werden, unterscheiden sich die jeweiligen Zoomgeschwindigkeiten.

# **Deaktivieren der Vorgänge der** 3**-Taste (**3**Sperren)**

 $P$ **ASMB** $\mathcal{P}$ 

Sperren Sie die 3-Taste, um Vorgänge zu deaktivieren.

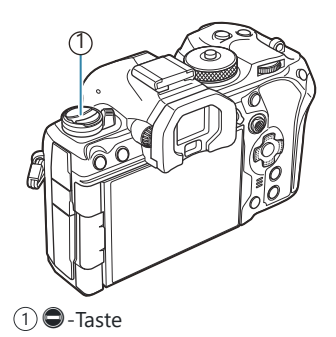

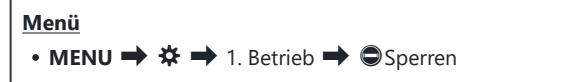

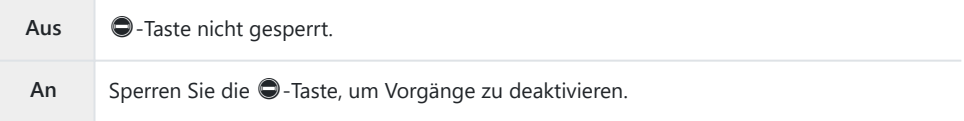

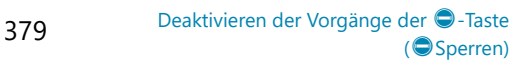

## **Auswählen der Reaktion auf das Herunterdrücken des Auslösers während des Live View-Zooms (LV Makro-Modus)**

#### $P$ **ASMB** $\mathcal{P}$

Legen Sie Anzeigeoptionen für die Fokuszoom-Funktion fest.

#### **Menü** • **MENU**  $\Rightarrow$   $\hat{\mathbf{x}} \Rightarrow$  2. Betrieb  $\Rightarrow$  LV Makro-Modus

f-Informationen zu Live View-Zoom-Optionen finden Sie in der Erläuterung auf ["Zoomrahmen-AF/](#page-118-0) [Zoom-AF \(Super-Spot-AF\)" \(P.119\).](#page-118-0)

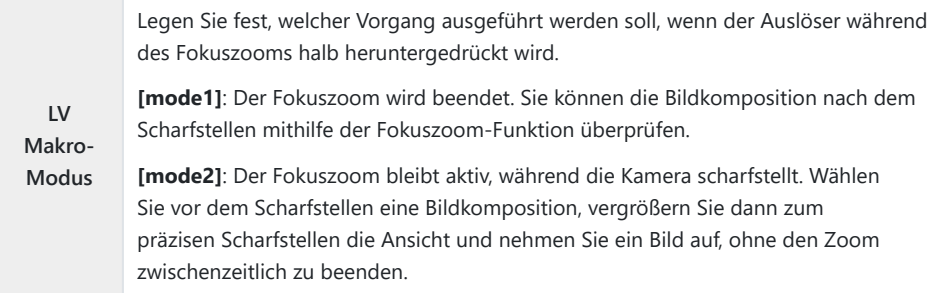

# <span id="page-380-0"></span>**Auswählen des Verhaltens des Bedienelements für die Schärfentiefe-Vorschau (**z**Sperren)**

### $P$ **ASMB** $\Theta$

Legen Sie das Verhalten des Bedienelements fest, das für die Schärfentiefe-Vorschau verwendet wird.

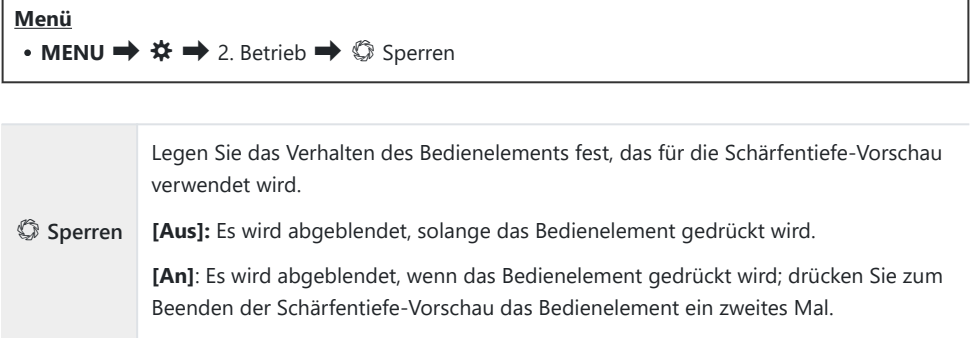

## **Optionen für das Gedrückthalten von Tasten (Zeit f. Gedrückthalten)**

#### $P$ **ASMB** $\mathcal{P}$

Legen Sie fest, wie lange Tasten gedrückt gehalten werden müssen, damit das Zurücksetzen oder ähnliche Vorgänge für verschiedene Funktionen ausgeführt werden. Die Zeiten für das Gedrückthalten von Tasten können für unterschiedliche Funktionen separat eingestellt werden, sodass Sie die jeweilige Dauer an Ihre Anforderungen anpassen können.

**Menü**

 $\bullet$  **MFNU**  $\Rightarrow$   $\bullet$   $\bullet$   $\Rightarrow$  2 Retrieb  $\Rightarrow$  7eit f. Gedrückthalten

Legen Sie die Zeit für das Gedrückthalten von Tasten für jede Funktion einzeln fest. **[0.5Sek.**]–**[3.0Sek.]**

Es folgen die Funktionen, die es ermöglichen, eine Zeitvorgabe für das Gedrückthalten von Tasten einzustellen:

- $\cdot$  IV  $\mathbf Q$  beenden
- $\cdot$  LV $\Omega$  Rahmen zurücks.
- $\cdot$   $\mathbb Z$  zurücksetzen
- $\cdot$   $72$  zurücksetzen
- WBZ zurücksetzen
- $\Box$ zurücksetzen
- $\bullet$   $\overline{M}$  zurücksetzen
- $\odot$  zurücksetzen
- $\cdot$  [ $\cdot \cdot$ ] zurücksetzen
- EVF-Automatik aufruf.
- $\cdot \overline{\mathbf{w}}$  beenden
- $\cdot \nabla$  zurücksetzen
- **■**-Sperre umschalten
- Flicker Scan beenden
- WB BKT-Einst. aufrufen
- ART BKT-Einst. aufrufen
- FokusBKT-Einst. aufrufen
- $\cdot$   $\Box$  Finst aufrufen
- GND beenden
- GND zurücksetzen

# <span id="page-382-0"></span>**Funktionen zur Anpassung der Live View-Anzeige**

## Ändern des Aussehens der Anzeige ( **C**LV-**Modus)**

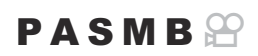

Erhöhen Sie den Dynamikbereich der Sucheranzeige, sodass ähnlich wie bei optischen Suchern mehr Details in den Lichtern und Schatten sichtbar werden. Das Motiv ist selbst bei Gegenlicht gut sichtbar. Diese Einstellung wirkt sich auf den Sucher, den Monitor und die HDMI-Ausgabe aus.

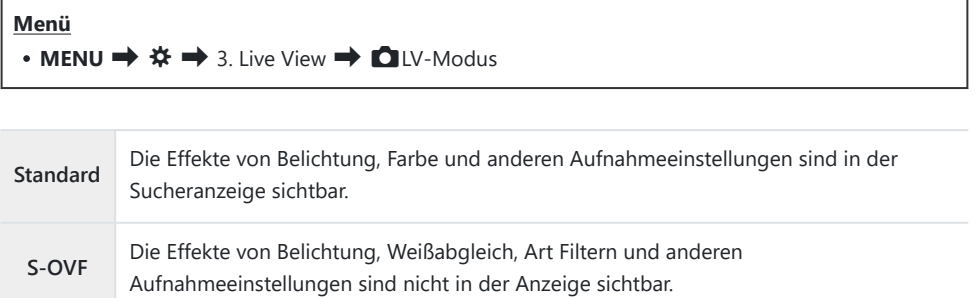

• Bei Auswahl von [S-OVF] wird "S-OVF" auf dem Display angezeigt.

# <span id="page-383-0"></span>**Optimieren der Displayanzeige für dunkle Umgebungen (**K**Nachtmodus)**

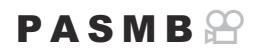

Erhöhen Sie die Helligkeit des Displays, damit die Anzeige in dunklen Umgebungen besser erkennbar ist.

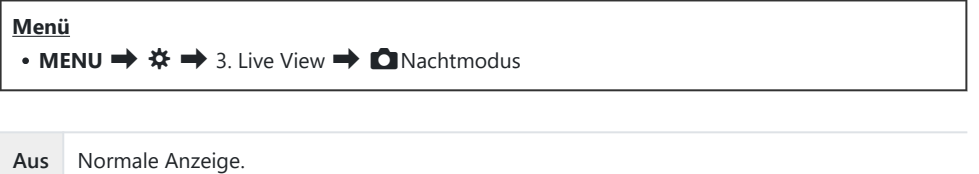

**An** Für eine angenehme Betrachtung wird die Helligkeit angepasst. Die Helligkeit und Farben in der Vorschau weichen vom finalen Foto ab.

· Bei Auswahl von [An] wird "Nacht LV" auf dem Display angezeigt.

Bei Auswahl von **[An]** wird unter **[Bildfolge]** die Option **[Normal]** eingestellt. C

## **Sucher-Anzeigerate (Bildfolge)**

### $P$ **ASMB** $\Theta$

Legen Sie die Bildfolgerate der Sucheranzeige fest.

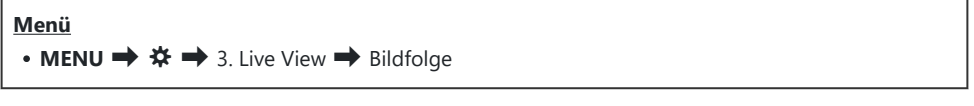

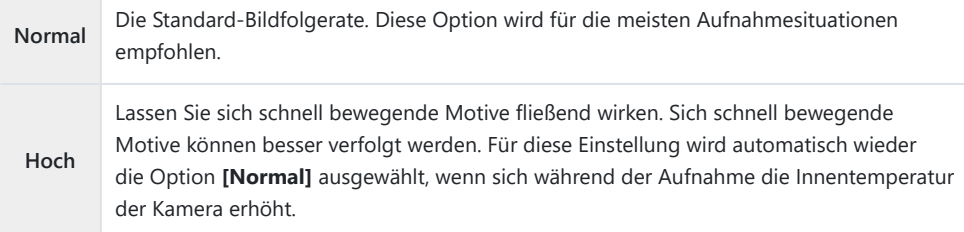

### **Art Filter-Vorschau (Art LV-Modus)**

### $P$ **ASMB** $\Theta$

Sie können eine Vorschau der Effekte von Art Filtern während der Aufnahme auf dem Monitor oder im Sucher anzeigen. Bei einigen Filtern wirken Motivbewegungen unter Umständen ruckartig, doch diese Wirkung kann minimiert werden, sodass es zu keiner Beeinträchtigung der Aufnahmen kommt.

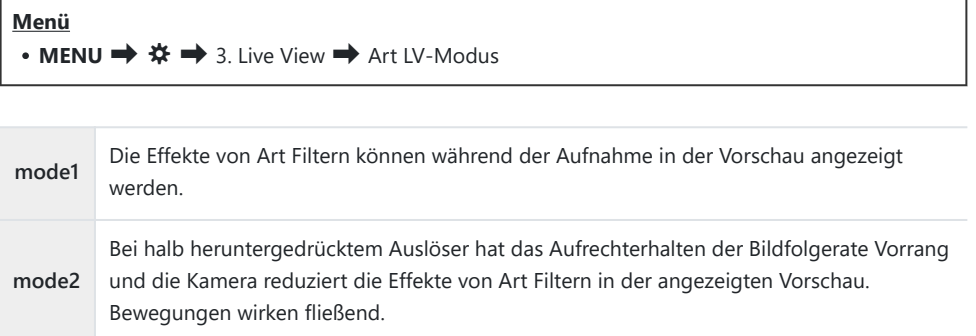

## **Flimmerreduzierung im Live View-Modus (Antiflimmer-LV)**

### $P$ **ASMB** $\mathcal{P}$

Reduzieren Sie Flimmern in Aufnahmeumgebungen mit Fluoreszentlampen und dergleichen. Wählen Sie diese Option aus, wenn die Anzeige aufgrund von Flimmereffekten schwer erkennbar ist.

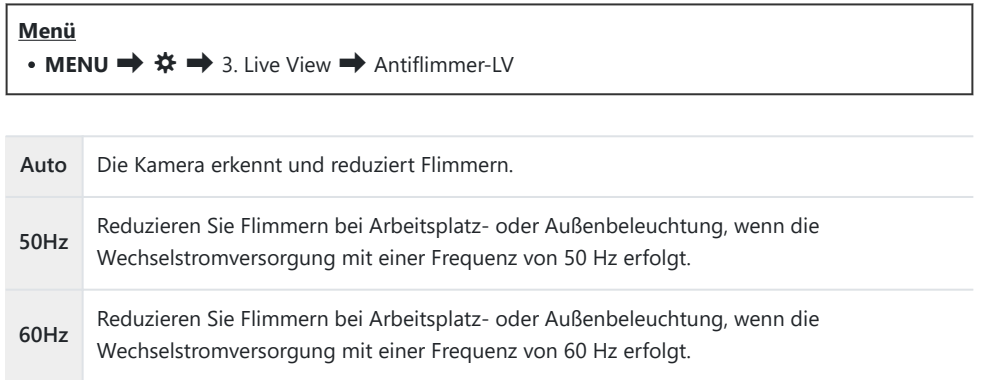

Die Flimmerreduzierung ist deaktiviert.

**Aus** Diese Option steht nicht zur Verfügung, wenn **[An]** für **[\[Antiflimmer-Aufnahme\]](#page-215-0)** (P.216) Bausgewählt ist.

### **Selbstporträthilfe (Selbstporträthilfe)**

#### $P$ **ASMB** $P$

Legen Sie fest, welche Anzeige verwendet wird, wenn der Monitor für Selbstporträts umgedreht wird.

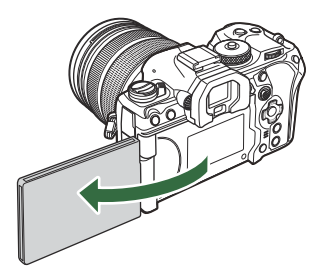

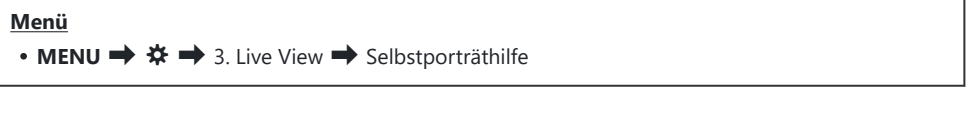

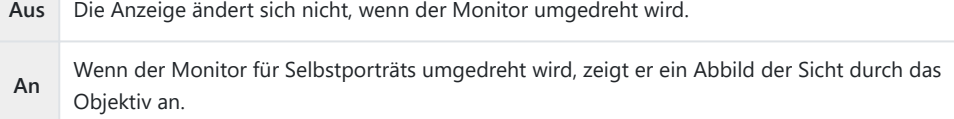

# <span id="page-388-0"></span>**Funktionen zur Konfiguration der Informationsanzeige**

### **Auswählen des Anzeigemodus für den Sucher (Stil für elektr. Sucher)**

### $P$ **ASMB** $\Omega$

**Menü** • **MENU**  $\Rightarrow$   $\hat{\mathbf{x}} \Rightarrow$  4. Informationen  $\Rightarrow$  Stil für elektr. Sucher

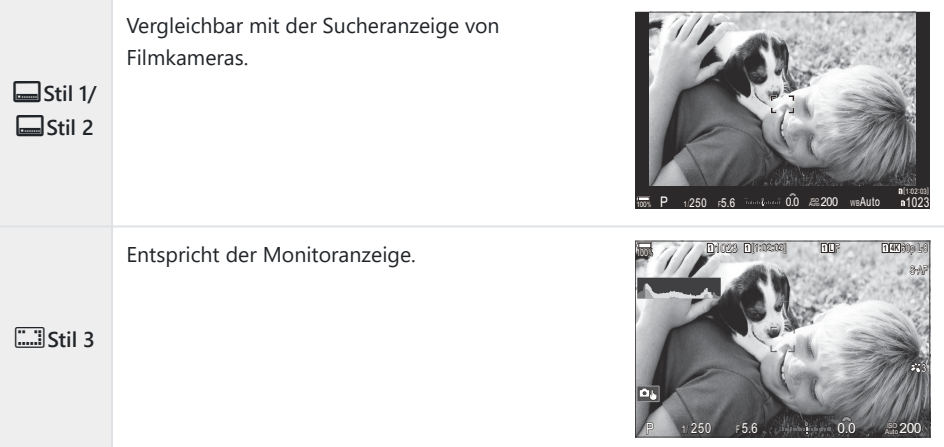

### **Sucheranzeige beim Aufnehmen unter Verwendung des Suchers (Stil 1/Stil 2)**

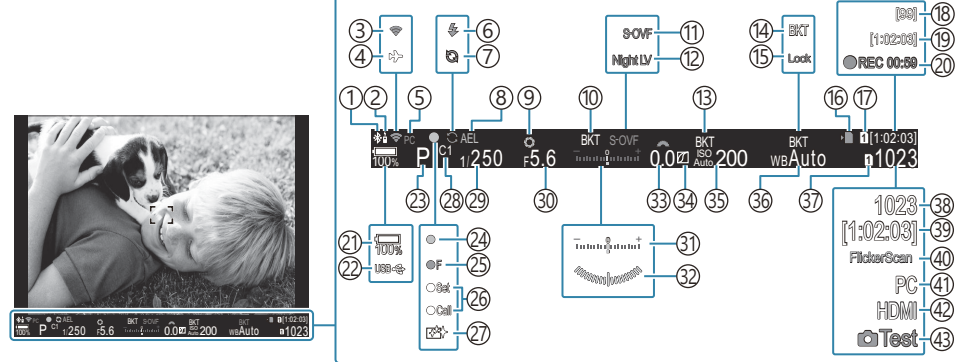

- Aktive **Bluetooth**®-Verbindung ([P.452,](#page-451-0) [P.481](#page-480-0)) 1
- 2)Fernbedienung [\(P.481](#page-480-0))
- 3)Wi-Fi-Verbindung ([P.450,](#page-449-0) [P.466](#page-465-0))
- 4)Flugmodus [\(P.448](#page-447-0))
- 5)Aktive Verbindung mit Computer (Wi-Fi) ([P.466\)](#page-465-0)
- Blitz (Blinken zeigt laufenden Ladevorgang an, 6 Leuchten zeigt abgeschlossenen Ladevorgang an) ([P.187\)](#page-186-0)
- 7) Pro-Aufnahme aktiv [\(P.213\)](#page-212-0)
- 8)AE-Speicher ([P.172](#page-171-0))
- Vorschau [\(P.381](#page-380-0)) 9
- 10) AE BKT(<mark>p.287</mark>)
- 11 C LV-Modus [\(P.383\)](#page-382-0)
- 12 Nachtmodus [\(P.384](#page-383-0))
- ISO BKT ([P.291\)](#page-290-0) 13
- WB BKT ([P.289](#page-288-0)) 14
- WB Auto Sperren ([P.249\)](#page-248-0) 15
- 16) Kartenschreibanzeige [\(P.29,](#page-28-0) [P.34](#page-33-0))
- 1 Speicherwahl ([P.414\)](#page-413-0)
- 18) Maximale Bildanzahl laufende Aufnahme [\(P.205](#page-204-0))
- 19) Noch verfügbare Aufnahmezeit [\(P.587](#page-586-0))
- Aufnahmezeit (Anzeige während der 20
- 22)USB-Stromversorgung (<mark>P.496)</mark> 23)Aufnahmemodus [\(P.59](#page-58-0)) (24)AF-Bestätigung (P.52 25 <sup>♥</sup> SH2-Blendenwarnung ([P.202\)](#page-201-0) 26)EINSTELL/AUFRUF-Funktion ([P.505\)](#page-504-0) (27)Staubschutzfunktion (P.524 28)Anwendermodus ([P.77](#page-76-0)) 29) Verschlusszeit ([P.59](#page-58-0), [P.64\)](#page-63-0) 30)Blendenwert [\(P.59,](#page-58-0) [P.62](#page-61-0)) 31)Belichtungskorrektur (<mark>P.164</mark>) 32) Wasserwaage <sup>1</sup> [\(P.397](#page-396-0)) 33)Belichtungskorrekturwert ([P.164\)](#page-163-0) 34) Gradationskurven-Korrektur [\(P.364](#page-363-0)) 35) ISO-Empfindlichkeit [\(P.178](#page-177-0)) 36) Weißabgleich [\(P.244](#page-243-0)) 37 **C** Einstellungen speichern [\(P.413](#page-412-0)) 38)Anzahl der speicherbaren Fotos ([P.584\)](#page-583-0) 39)Noch verfügbare Aufnahmezeit (<mark>P.587)</mark> 40)Flimmer-Scan ([P.168\)](#page-167-0) 41) Aktive Verbindung mit Computer (USB) <sup>2</sup> ([P.488,](#page-487-0) [P.490](#page-489-0), [P.492,](#page-491-0) [P.494\)](#page-493-0)
- 42 **A**HDMI-Ausgabe [\(P.301](#page-300-0))
- Testbild ([P.354\)](#page-353-0) 43
- Aufnahme) ([P.82](#page-81-0)) 21) Akkustand [\(P.39\)](#page-38-0)
	- 1 Angezeigt, während der Auslöser halb heruntergedrückt wird.  $\mathbb{R}$  [**Q66** [Wasserwaage\]](#page-396-0) (P.397)
	- <sup>2</sup> Nur eingeblendet, wenn eine Verbindung mit OM Capture besteht und im Menü **[**□ DRAW/ **Control]** der Computer aktuell als einziges Speicherziel für neue Bilder ausgewählt ist ([P.488\)](#page-487-0).

# **Aufnahmeangaben (**K**Info-Einstellungen /** n**Info-Einstellungen)**

#### $P$ **A** SMR $\mathcal{P}$

Legen Sie fest, welche Angaben in der Live View-Anzeige aufgelistet werden sollen. Sie können Angaben zu Aufnahmeeinstellungen ein- oder ausblenden. Verwenden Sie diese Option zum Auswählen der Symbole, die auf dem Display angezeigt werden sollen. Sie können drei Einstellungssets für die Anzeige im Fotomodus und zwei Einstellungssets für die Anzeige im Videomodus konfigurieren.

#### **Menü**

- **MENU**  $\Rightarrow$   $\clubsuit$   $\Rightarrow$  4. Informationen  $\Rightarrow$  **O** Info-Einstellungen
- **MENU**  $\Rightarrow$   $\hat{\mathbf{x}} \Rightarrow$  4. Informationen  $\Rightarrow$   $\mathfrak{D}$  Info-Einstellungen

### **Konfiguration der** K**Info-Einstellungen**

- Wählen Sie eine Angabe aus, die bei Drücken der **INFO**-Taste *1.* eingeblendet werden soll, und versehen Sie die entsprechende Option mit einem Häkchen (√).
	- Wählen Sie mit den Pfeiltasten  $\Delta \nabla$  eine Option aus und drücken Sie die **OK**-Taste, um sie mit einem Häkchen (P) zu versehen.

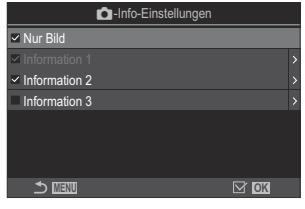

Drücken Sie erneut die **OK**-Taste, um das Häkchen zu entfernen.

Info-Einstellungen-Einstellungsbildschirm

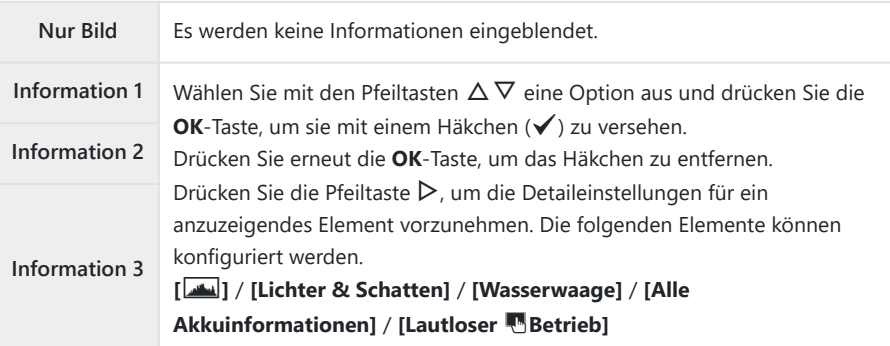

Das aktuell verwendete Einstellungsset kann nicht deaktiviert werden, jedoch können die Banzuzeigenden Elemente konfiguriert werden.

### <span id="page-392-0"></span>**Konfiguration der**  $\mathfrak{D}$ **Info-Einstellungen**

- Wählen Sie eine Angabe aus, die bei Drücken der **INFO**-Taste *1.* eingeblendet werden soll, und versehen Sie die entsprechende Option mit einem Häkchen (√).
	- Wählen Sie mit den Pfeiltasten  $\Delta \nabla$  eine Option aus und drücken Sie die **OK**-Taste, um sie mit einem Häkchen (P) zu versehen.

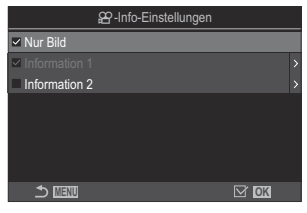

Drücken Sie erneut die **OK**-Taste, um das Häkchen zu entfernen.

nInfo-Einstellungen-Einstellungsbildschirm

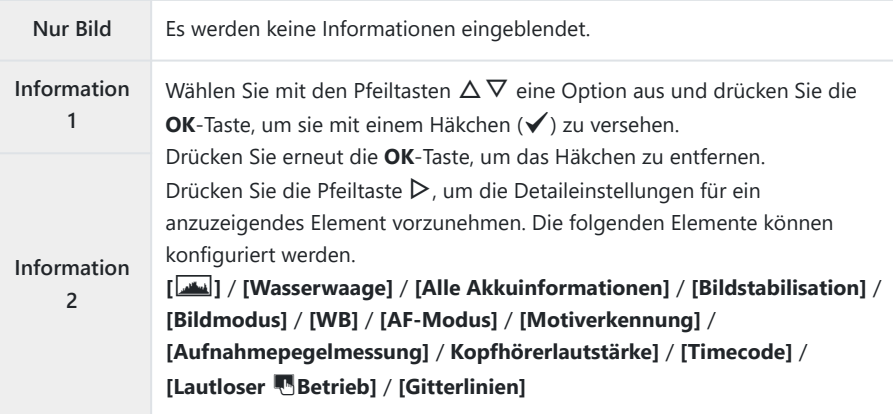

Das aktuell verwendete Einstellungsset kann nicht deaktiviert werden, jedoch können die Banzuzeigenden Elemente konfiguriert werden.

#### **Auswählen einer Anzeige**

Drücken Sie während der Aufnahme die **INFO**-Taste, um durch die ausgewählten Anzeigen zu blättern. ■图 ["Umschalten der Informationsanzeige" \(P.50\)](#page-49-0)

# **Konfiguration der Anzeige bei halb heruntergedrücktem Auslöser (Info bei halb gedr.** 6**)**

#### $P$ **ASMB** $\mathcal{P}$

Sie können die Anzeige konfigurieren, die bei halb heruntergedrücktem Auslöser angezeigt wird.

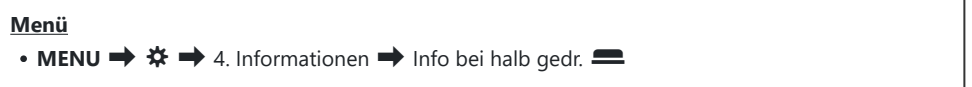

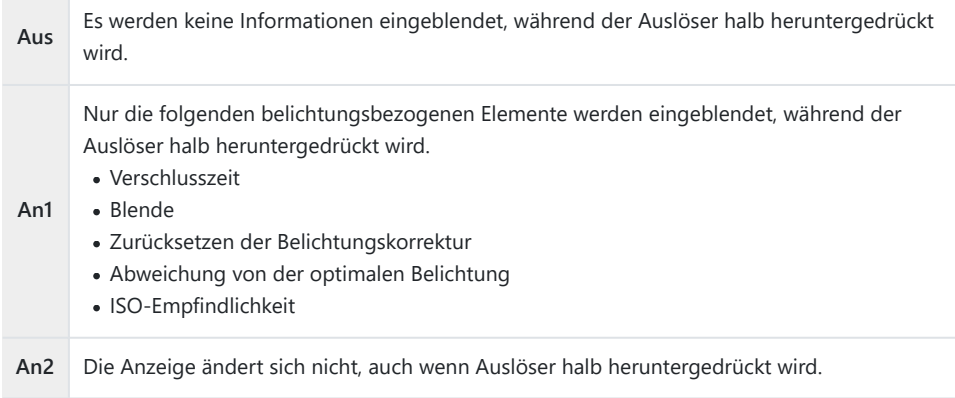

# **Optionen für die Informationsanzeige im Sucher (**qK**Info-Einstellungen)**

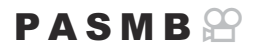

Legen Sie fest, welche Informationen durch Drücken der **INFO**-Taste in der Sucheranzeige eingeblendet werden können. Durch Drücken der **INFO**-Taste können Sie wie beim Monitor auch im Sucher ein Histogramm oder eine Wasserwaage anzeigen. Diese Funktion wird zum Festlegen der verfügbaren Anzeigetypen verwendet. Diese Option wirkt sich aus, wenn **[**q**Stil 1]** oder **[**q**Stil 2]** unter **[\[Stil für elektr. Sucher\]](#page-388-0)** (P.389) während der Fotoaufnahmen ausgewählt ist. Die unter **[**n**[Info-](#page-392-0)[Einstellungen\]](#page-392-0)** (P.393) ausgewählte Option wird im Videoaufnahme-Modus wirksam.

#### **Menü**

• **MENU**  $\Rightarrow$   $\hat{\mathbf{x}} \Rightarrow$  4. Information  $\Rightarrow$  **Q** Info-Einstellungen

- Wählen Sie eine Angabe aus, die bei Drücken der **INFO**-Taste *1.*eingeblendet werden soll, und versehen Sie die entsprechende Option mit einem Häkchen  $(\checkmark)$ .
	- Wählen Sie mit den Pfeiltasten  $\Delta \nabla$  eine Option aus und drücken Sie die **OK**-Taste, um sie mit einem Häkchen (P) zu versehen.

Drücken Sie erneut die **OK**-Taste, um das Häkchen zu entfernen.

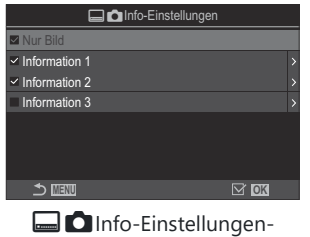

Einstellungsbildschirm

**Nur Bild** Es werden keine Informationen eingeblendet.

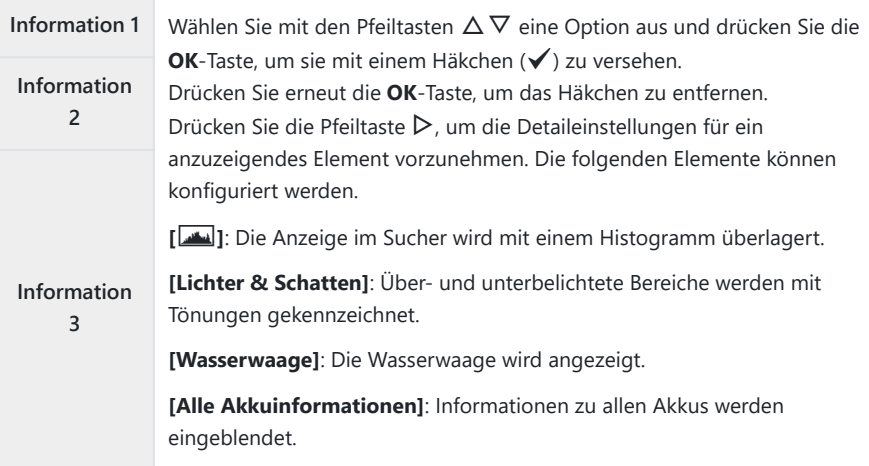

Das aktuell verwendete Einstellungsset kann nicht deaktiviert werden, jedoch können die Banzuzeigenden Elemente konfiguriert werden.
### **Anzeigen der Wasserwaage bei halb heruntergedrücktem Auslöser (**q6 **Wasserwaage)**

#### $P$ **ASMB** $\mathcal{P}$

Legen Sie fest, ob die Wasserwaage im Sucher angezeigt werden kann, indem der Auslöser bei Auswahl von **[**q**Stil 1]** oder **[**q**Stil 2]** unter **[\[Stil für elektr. Sucher\]](#page-388-0)** (P.389) halb heruntergedrückt wird.

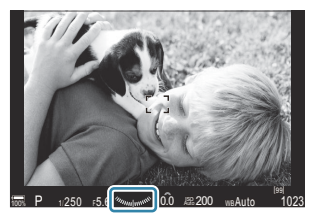

Anzeigen, wenn Auslöser halb heruntergedrückt wird

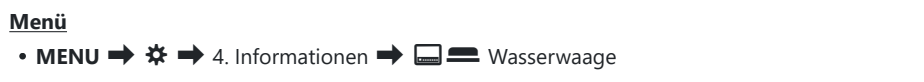

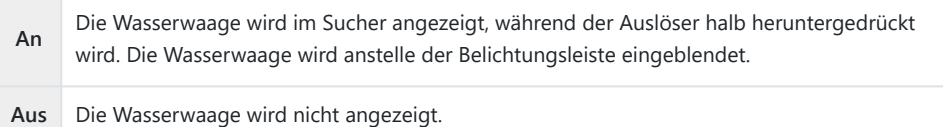

## **Optionen für Aufnahmemarkierungen (** $\bigcirc$ Gitterlinien-Einstellungen /  $\bigcirc$ Gitterlinien-**Einstellungen)**

#### $P$ **ASMB** $\mathcal{P}$

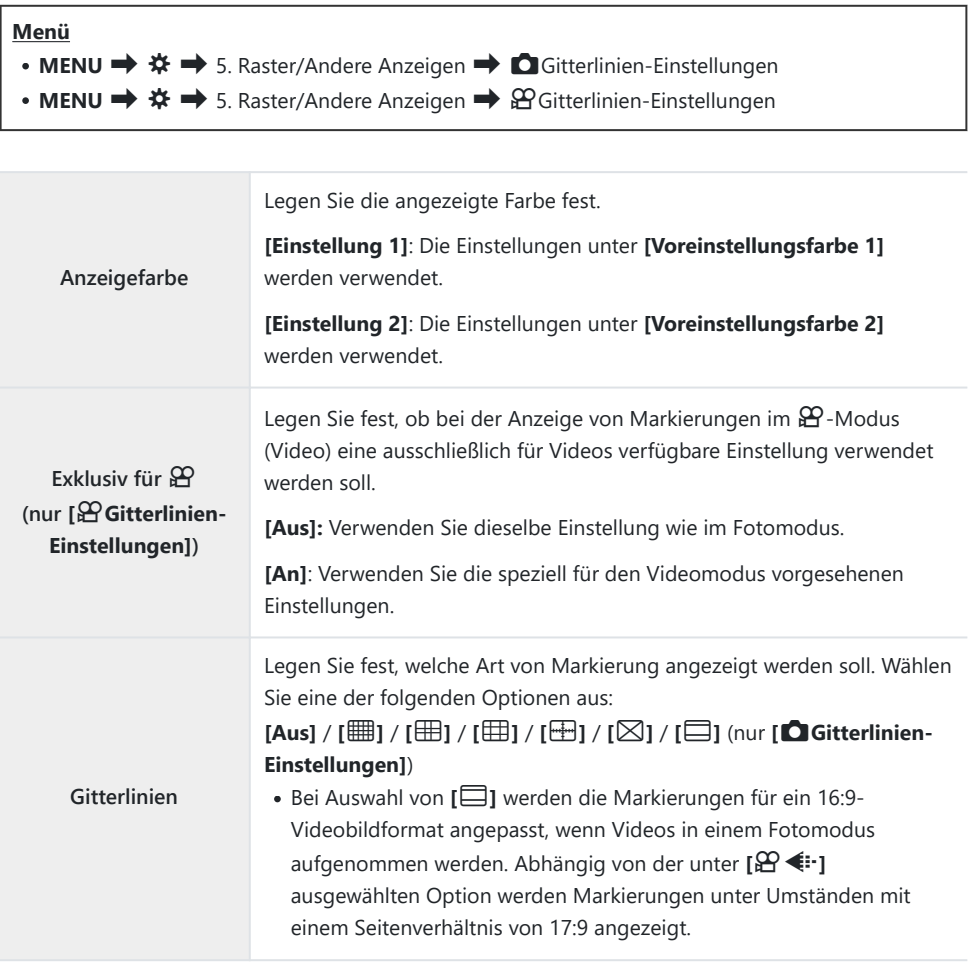

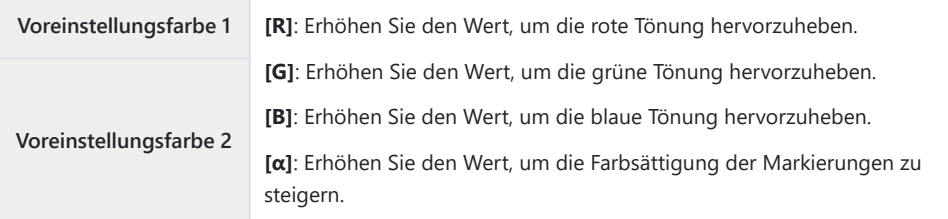

Die hier konfigurierten Markierungen werden während des Focus Stacking-Vorgangs nicht C angezeigt ([P.266](#page-265-0)) oder der Bildschirm zur Filtereinstellung für Live-GND-Aufnahmen ([P.263\)](#page-262-0).

Die hier vorgenommenen Einstellungen werden ebenfalls verwendet, wenn unter **[Stil für elektr.** B**Sucher]** die Option **[**O**Stil 3]** ausgewählt ist.

## **Optionen für die Rastergitteranzeige im Sucher (**qK**Gitterlinien-Einst.)**

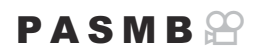

Legen Sie fest, ob ein Rastergitter im Sucher angezeigt werden soll. Sie können auch die Farbe und die Art der Markierungen festlegen. Diese Option wirkt sich aus, wenn **[**q**Stil 1]** oder **[**q**Stil 2]** unter **[Stil für elektr. Sucher]** während der Fotoaufnahmen ausgewählt ist. Die unter **[**n**[Info-](#page-392-0)[Einstellungen\]](#page-392-0)** (P.393) ausgewählte Option wird im Videoaufnahme-Modus wirksam.

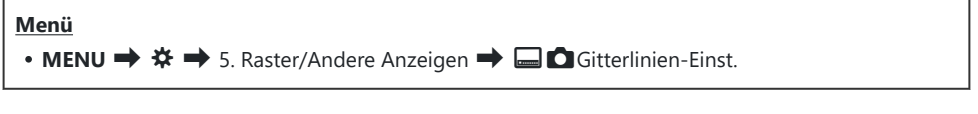

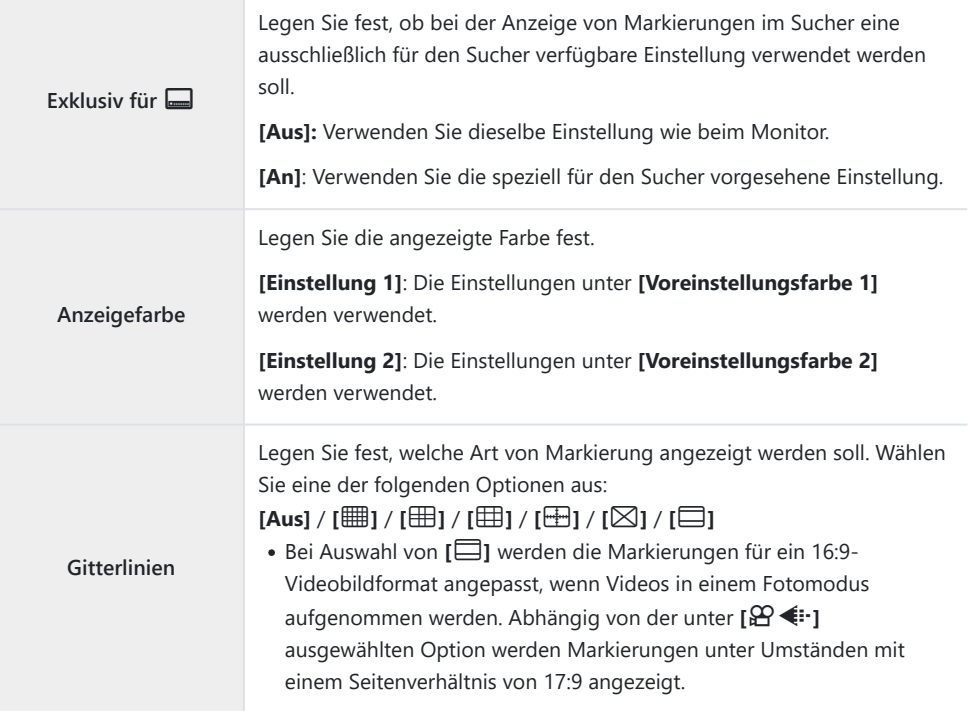

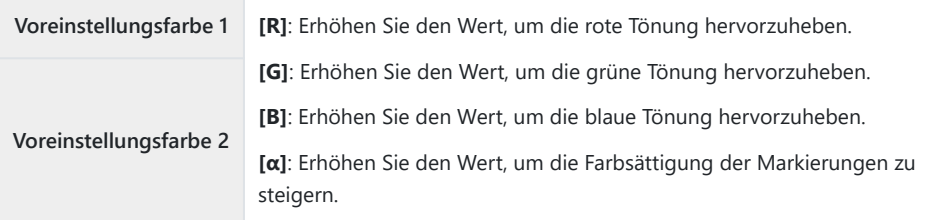

Die hier konfigurierten Markierungen werden während des Focus Stacking-Vorgangs nicht Cangezeigt ([P.266](#page-265-0)) oder der Bildschirm zur Filtereinstellung für Live-GND-Aufnahmen ([P.263\)](#page-262-0).

### **Auswählen der über Multi-Fn verfügbaren Einstellungen (Multifunktionseinstellungen)**

#### $P$ **A** SMR $\mathfrak{P}$

Legen Sie die Einstellungen fest, die über Multifunktionstasten aufgerufen werden können.

**Menü** • MENU →  $\hat{\mathbf{X}}$  → 5. Raster/Andere Anzeigen → Multifunktionseinstellungen

- Wählen Sie die gewünschte Anzeigeart aus und versehen Sie sie mit einem Häkchen (P). *1.*
	- Wählen Sie mit den Pfeiltasten  $\Delta \nabla$  eine Option aus und drücken Sie die **OK**-Taste, um sie mit einem Häkchen (P) zu versehen. Drücken Sie erneut die **OK**-Taste, um das Häkchen zu entfernen.

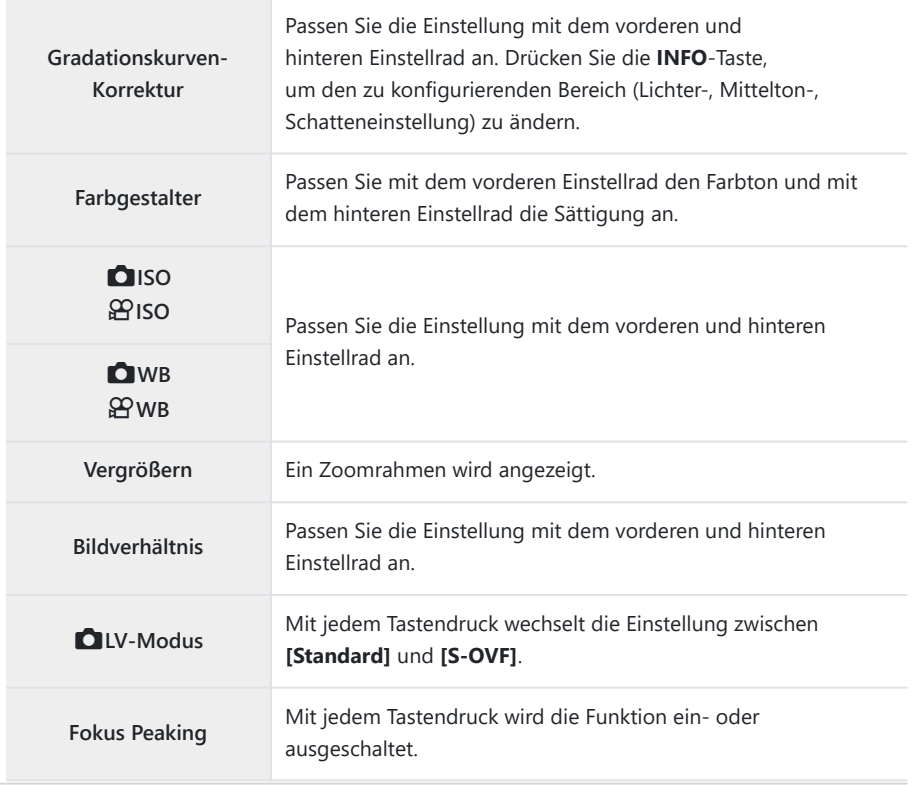

### **Histogramm-Belichtungswarnung (Histogramm-Einstellungen)**

#### $P$ **ASMB** $\mathcal{P}$

Legen Sie fest, welche Helligkeitswerte im Histogramm als überbelichtet (Lichter) oder als unterbelichtet (Schatten) dargestellt werden sollen. Diese Werte werden für Belichtungswarnungen in den Histogrammanzeigen während der Aufnahme und Wiedergabe von Fotos verwendet.

Die in den Anzeigen für **[Lichter & Schatten]** auf dem Monitor und im Sucher rot oder blau dargestellten Bereiche werden ebenfalls entsprechend den für diese Option festgelegten Werten ausgewählt.

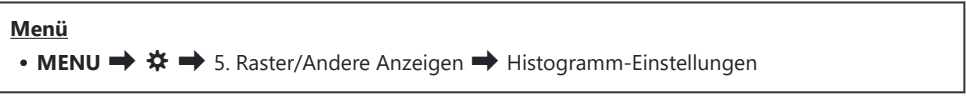

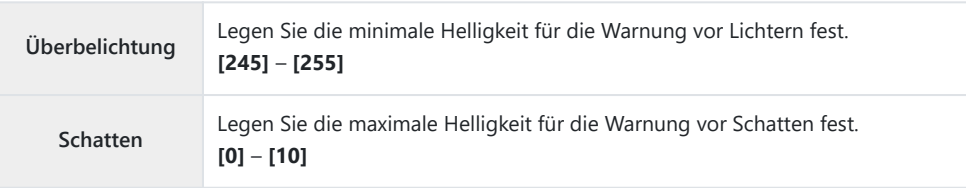

# <span id="page-403-0"></span>**Einstellungen im Zusammenhang mit der Bedienung und Anzeige der Menüs**

### **Konfiguration des Cursors auf dem Menübildschirm (Menü-Cursor Einst.)**

### $P$ **ASMB** $\mathcal{P}$

Legen Sie fest, wo der Cursor angezeigt werden soll, wenn Sie das Menü öffnen oder auf eine andere Seite wechseln.

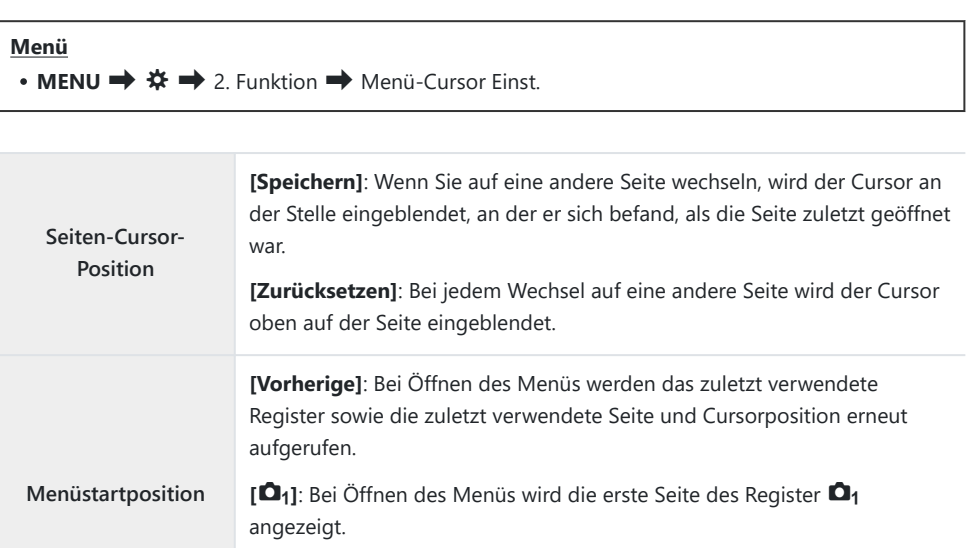

[My]: Bei Öffnen des Menüs wird die erste Seite des Register "Mein" angezeigt.

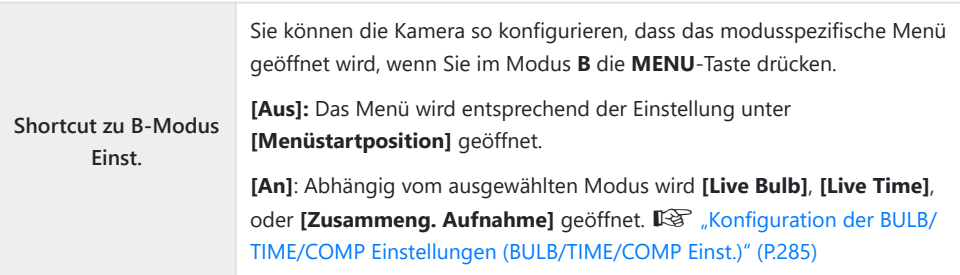

## **Festlegen der Navigation zwischen Seiten mit dem hinteren Einstellrad (**x **Menünavigation)**

#### $P$ **ASMB** $\Omega$

Legen Sie fest, ob bei Drehen des hinteren Einstellrads nur zwischen Seiten innerhalb desselben Menüregisters gewechselt werden soll.

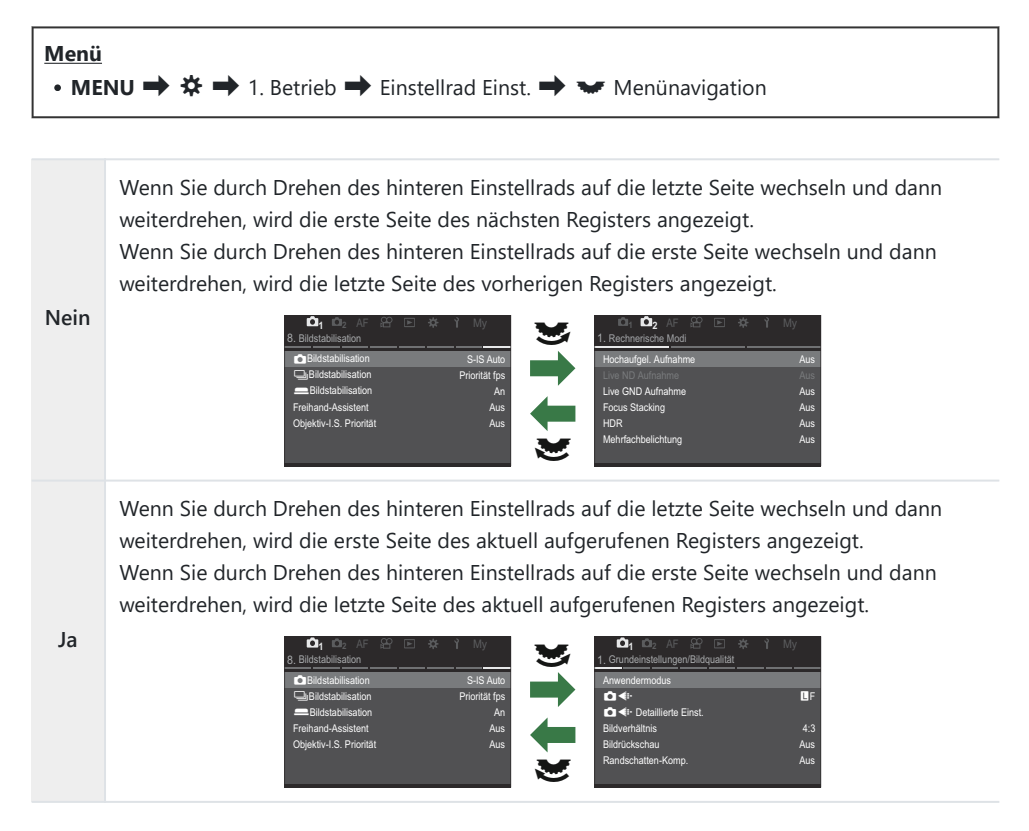

ුය Die Einstellung wird nur bei Bedienung über das hintere Einstellrad wirksam. Wenn Sie zum Wechseln zwischen Seiten die Pfeiltasten <a>
Verwenden, erfolgt die Navigation immer der Vorgehensweise bei Auswahl von **[Nein]** entsprechend.

### **[Ja]/[Nein] Standard (Prioritätseinstellung)**

### $P$ **ASMB** $\mathcal{P}$

Wählen Sie die Option "standardmäßig markiert", wenn eine **[Ja]**/**[Nein]**-Bestätigung angezeigt wird.

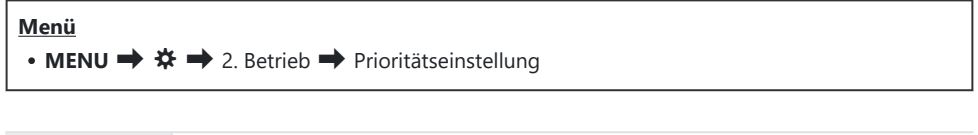

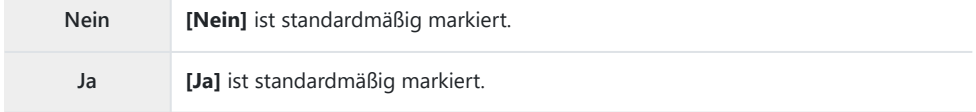

# **Einstellungen unter "Mein Menü"**

### **Mein Menü**

Sie können die Option "Mein Menü" zum Erstellen eines personalisierten Menüregisters verwenden, die nur von Ihnen ausgewählte Elemente enthält. "Mein Menü" kann bis zu 5 Seiten mit je 7 Elementen umfassen. Sie können Elemente löschen oder die Reihenfolge der Seiten oder Elemente ändern. Beim Kauf sind unter der Option "Mein Menü" keine Elemente vorhanden.

#### **Hinzufügen von Elementen zu "Mein Menü"**

- Drücken Sie die **MENU**-Taste, um die Menüs anzuzeigen. *1.*
- 2. Markieren Sie ein Element, das in "Mein Menü" aufgenommen werden soll.
	- $\bullet$  Jedes Element aus den Menüs  $\Box$ 1 bis  $\gamma$  kann zu "Mein Menü" hinzugefügt werden, wenn es auf dem Bildschirm mit den angezeigten Registern eingeblendet wird.
	- Auch einige weitere Menüelemente können zu "Mein Menü" hinzugefügt werden. Wenn das Menüelement hinzugefügt werden kann, wird "My" oben rechts auf dem Display angezeigt.

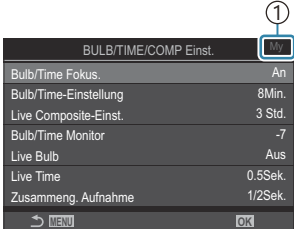

1) Element kann zu "Mein Menü" hinzugefügt werden 3. Drücken Sie die <sup>o-Taste.</sup>

1

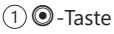

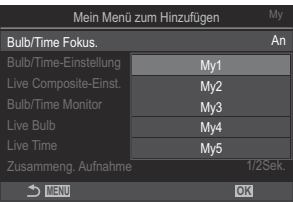

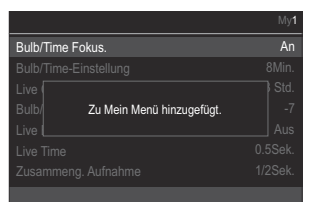

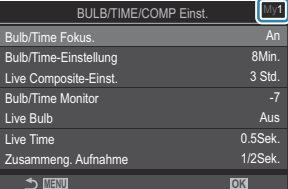

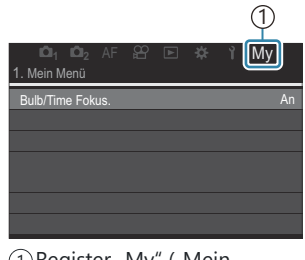

1) Register "My" ("Mein Menü")

- Sie werden aufgefordert, eine Seite auszuwählen. Wählen Sie mit den Pfeiltasten  $\Delta \nabla$  die Seite unter "Mein Menü" aus, zu der das Element hinzugefügt werden soll.
- Drücken Sie die **OK**-Taste, um das Element zur ausgewählten *4.* Seite hinzuzufügen.
	- Die Kamera zeigt eine Meldung mit der Bestätigung an, dass das Element zu "Mein Menü" hinzugefügt wurde.
	- Zu "Mein Menü" hinzugefügte Elemente werden mit der Nummer der "Mein Menü"-Seite gekennzeichnet.
	- Elemente können durch Drücken der <sup>1</sup>-Taste aus "Mein Menü" entfernt werden. Wählen Sie die Option **[Ja]** aus und drücken Sie die **OK**-Taste.
	- Unter der Option "Mein Menü" gespeicherte Elemente werden zum Register "My" ("Mein Menü") hinzugefügt. **1 1**  $\alpha_1 \alpha_2$  AF  $\otimes \alpha_1 \otimes \cdots \otimes \alpha_n$

5. Wählen Sie das Register "Mein" aus, um auf "Mein Menü" zuzugreifen.

"Sie können die Kamera so konfigurieren, dass bei Drücken der **MENU**-Taste zuerst "Mein Menü*»* aufgerufen wird.  $\mathbb{R}$  ["Konfiguration des Cursors auf dem Menübildschirm \(Menü-Cursor Einst.\)"](#page-403-0) [\(P.404\)](#page-403-0)

#### **Verwalten von "Mein Menü"**

Sie können die Elemente unter "Mein Menü" neu anordnen, auf andere Seiten verschieben oder vollständig aus "Mein Menü" entfernen.

- Drücken Sie die **MENU**-Taste, um die Menüs anzuzeigen. *1.*
- 2. Zeigen Sie die Seite unter "Mein Menü" an, die Sie bearbeiten möchten, und drücken Sie die **@**-Taste.

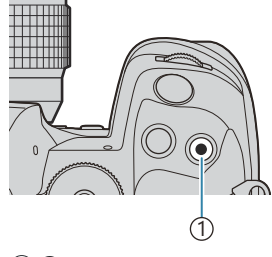

 $(1)$   $\odot$  -Taste

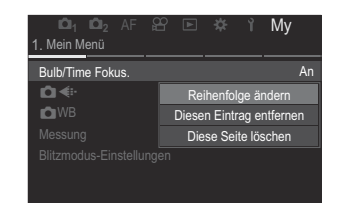

Die folgenden Optionen werden angezeigt. **[Reihenfolge ändern]**: Ändern Sie die Reihenfolge der Elemente oder Seiten. Verwenden Sie die Pfeiltasten  $\Delta \nabla \triangleleft \triangleright$ , um die neue Position zu wählen. **[Diesen Eintrag entfernen]**: Entfernen Sie das markierte Element aus "Mein Menü". Wählen Sie die Option **[Ja]** aus und drücken Sie die **OK**-Taste. **[Diese Seite löschen]**: Entfernen Sie alle Elemente auf der

aktuellen Seite aus "Mein Menü". Wählen Sie die Option **[Ja]** aus und drücken Sie die **OK**-Taste.

# **Einstellungen unter Karte/Ordner/ Datei**

### **Formatieren der Karte (Kartenformatierung)**

### $P$ **ASMB** $\mathfrak{P}$

Die Karten müssen mit dieser Kamera formatiert werden, bevor sie benutzt werden, wenn sie vorher in einer anderen Kamera oder dem Computer verwendet wurden.

Beim Formatieren werden alle auf der Karte gespeicherten Daten einschließlich der geschützten Bilder entfernt.

Vergewissern Sie sich vor dem Formatieren einer gebrauchten Karte, dass sich keine Bilder darauf befinden, die Sie auf der Karte behalten möchten.  $\mathbb{R}$  ["Verwendbare Karten" \(P.34\)](#page-33-0)

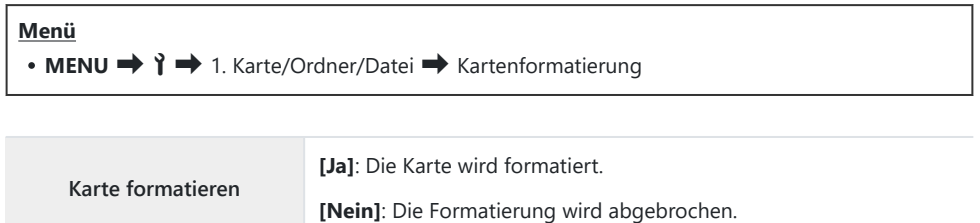

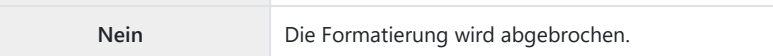

Wenn sich sowohl in Kartenfach 1 als auch in Kartenfach 2 Karten befinden, erscheint die Kartenfach-Auswahl. Wählen Sie ein Kartenfach aus und drücken Sie die **OK**-Taste.

# <span id="page-411-0"></span>**Einstellen der Karte, auf die** gespeichert werden soll (CKartenfach-**Einst. /** n**Kartenfach-Einst.)**

#### $P$ **ASMB** $\mathcal{P}$

Wenn sich sowohl in Kartenfach 1 als auch in Kartenfach 2 Karten befinden, können Sie auswählen, auf welcher Karte Fotos und Videos gespeichert werden sollen.

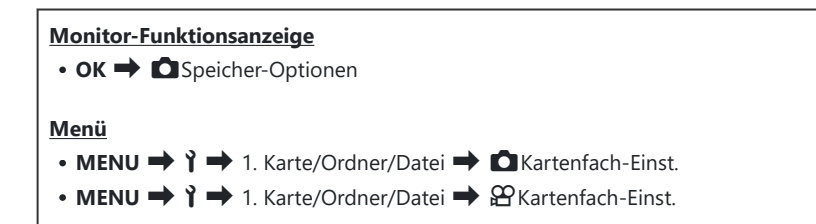

### Konfiguration von [C**Kartenfach-Einst.]**

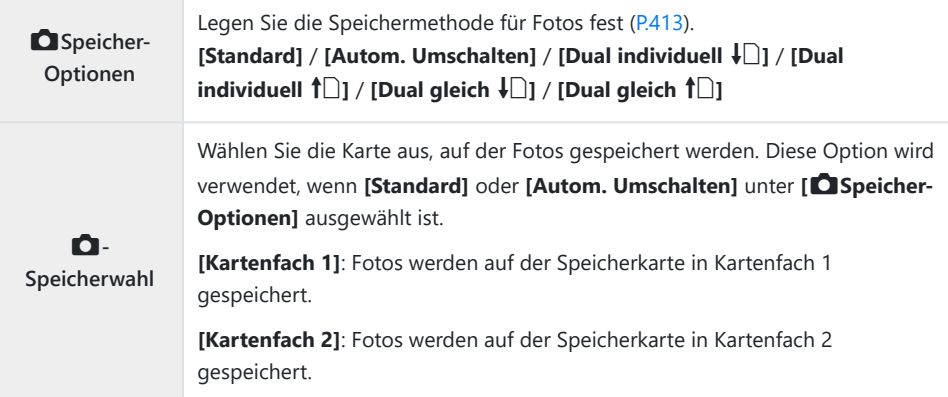

<span id="page-412-0"></span>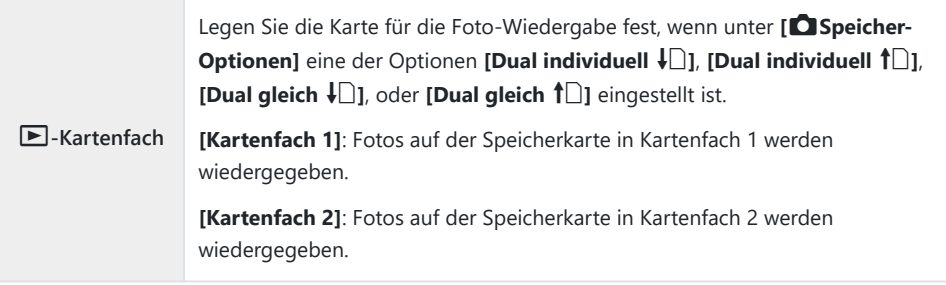

Sie können eine Speicherkarte für die Wiedergabe auch mit der E-Taste auswählen. Halten Sie die  $▶$ **-Taste gedrückt und drehen Sie zum Wechseln der Karte das vordere oder hintere Einstellrad,** während die Wiedergabe läuft. Hierdurch ändert sich die unter **[**q**-Kartenfach]** ausgewählte Option nicht.

### **Konfiguration von [**K**Speicher-Optionen]**

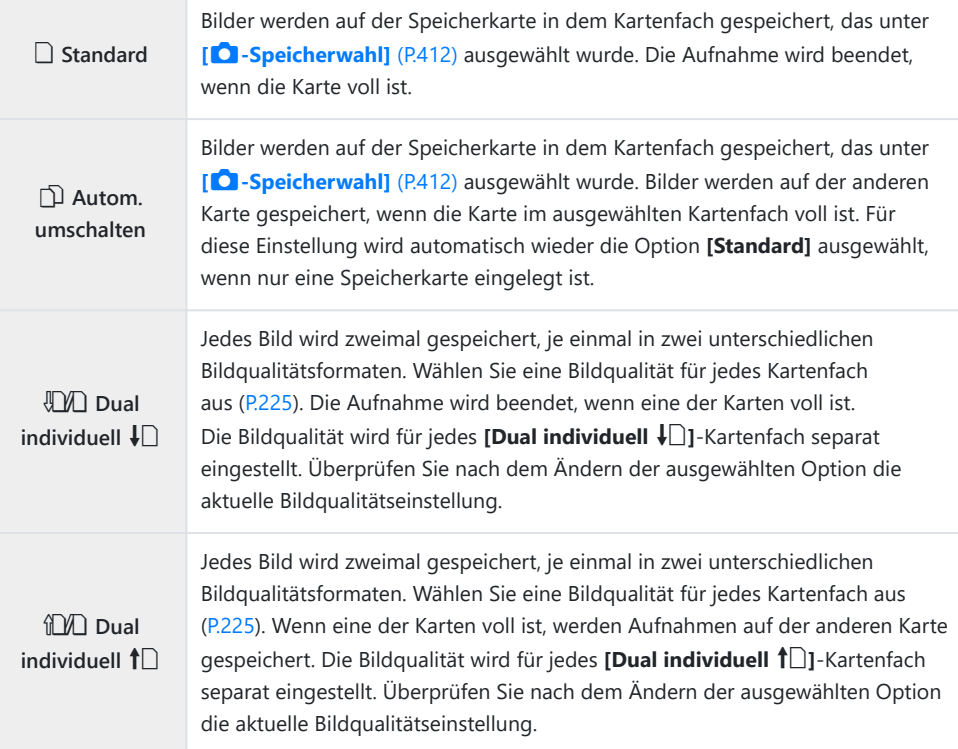

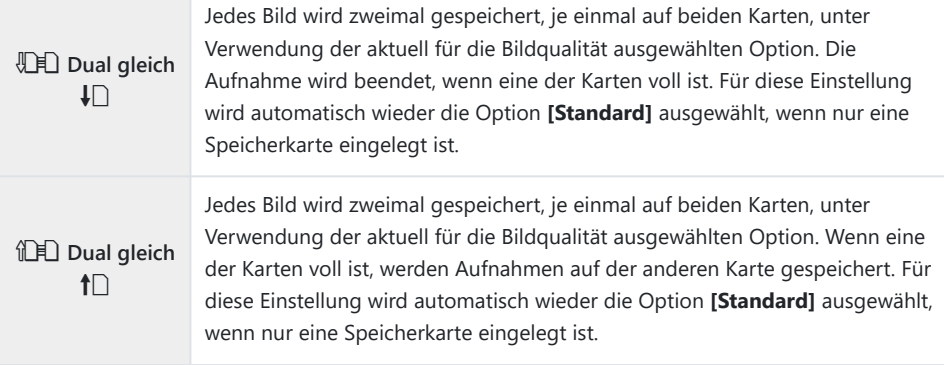

- Der Bildqualitätsmodus kann sich ändern, wenn Sie die Einstellung unter **[**K**Speicher-Optionen]** C bearbeiten oder eine Speicherkarte durch eine andere ersetzen, die eine andere Anzahl von Fotos speichern kann. Überprüfen Sie daher den Bildqualitätsmodus, bevor Sie Aufnahmen machen.
- $\hat{\mathcal{P}}$  Bei Auswahl von **[Autom. Umschalten]** unter **[Ospeicher-Optionen]** schaltet die Kamera automatisch zwischen der letzten Aufnahme auf der ersten Karte und der ersten Aufnahme auf der zweiten Karte um.

### **Konfiguration von [**n**Kartenfach-Einst.]**

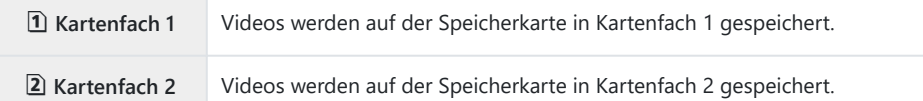

### **Festlegen eines Ordners zum Speichern von Bildern (Speicherordner wählen)**

#### $P$ **A** SMR $\mathfrak{P}$

Geben Sie einen Ordner auf der Karte an, in dem die Bilder gespeichert werden sollen.

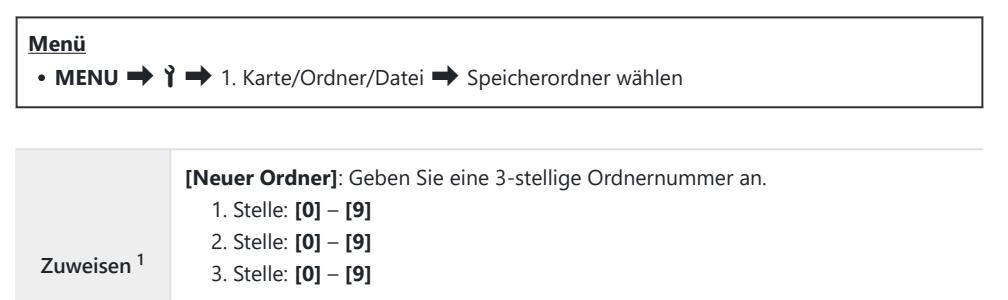

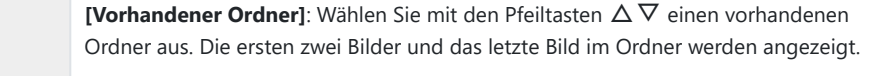

**Nicht wählen** Es wird kein Ordner festgelegt, in dem die Bilder gespeichert werden sollen. Wurde bereits ein Ordner festgelegt, wird die Auswahl aufgehoben.

Wurde bereits ein Ordner angegeben, wird der Name des Ordners angezeigt. Drücken Sie zum 1Auswählen eines anderen Ordners die Pfeiltaste D.

### **Optionen für die Dateibenennung (Dateiname)**

### $P A S M B P$

Legen Sie fest, wie die Kamera Dateien benennt, wenn Fotos oder Videos auf Speicherkarten gespeichert werden. Dateinamen setzen sich aus einem vier Zeichen langen Präfix und einer vierstelligen Nummer zusammen. Legen Sie mithilfe dieser Option fest, wie die Zuweisung von Dateinummern erfolgt.

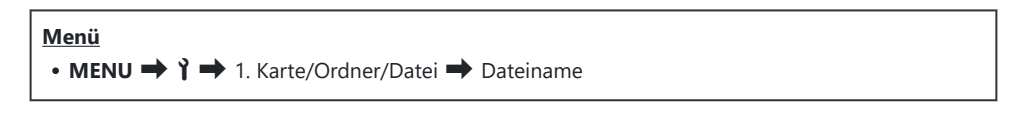

Wenn zwei Karten eingelegt sind, erstellt die Kamera unter Umständen neue Ordner oder Bnummeriert Dateien nicht fortlaufend, je nachdem welche Datei- und Ordnernummern auf den beiden Karten aktuell verwendet werden.

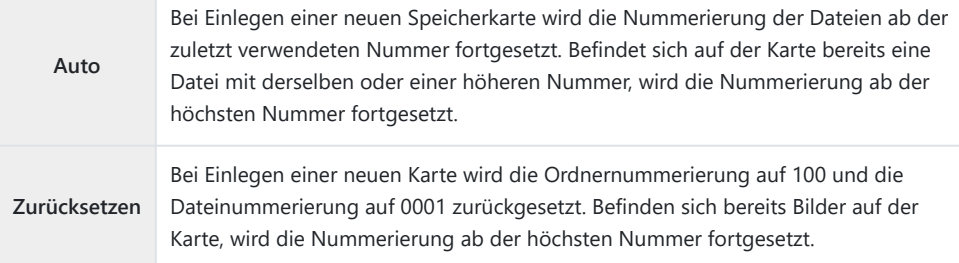

### **Benennen von Dateien (Dateinamen bearbeiten)**

#### $P$ **ASMB** $P$

Ändern Sie die Namen, mit denen die Kamera Dateien benennt, wenn Fotos und Videos auf Speicherkarten gespeichert werden.

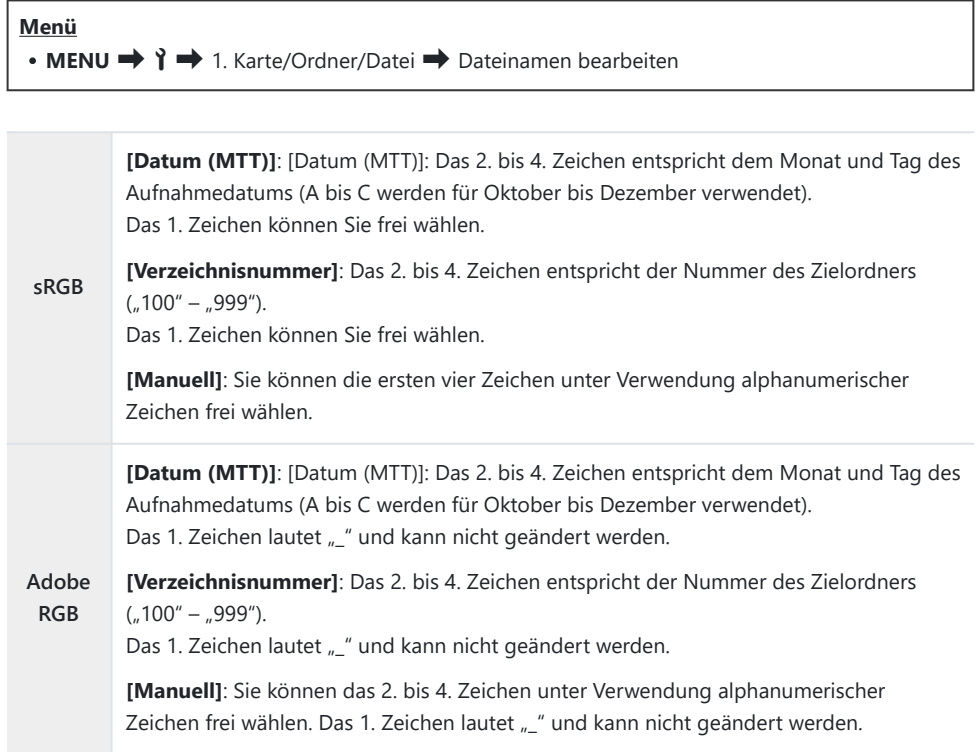

## **Benutzerinformationen**

### **Speichern von Objektiv-Informationen (Objektiv-Info-Einstellungen)**

### $P$ **ASMB** $\Omega$

Die Kamera kann Informationen für bis zu 10 Objektive speichern, die nicht den Standards der Micro Four Thirds oder Four Thirds Systemen entsprechen. Zu diesen Daten zählt auch die Brennweite, die für die Bildstabilisation und die Keystone-Korrektur verwendet wird. Die Daten werden in Form von Exif-Tags gespeichert.

#### **Menü**

 $\cdot$  **MENU**  $\rightarrow$   $\uparrow$   $\rightarrow$  2. Informationen Aufnahme  $\rightarrow$  Objektiv-Info-Einstellungen

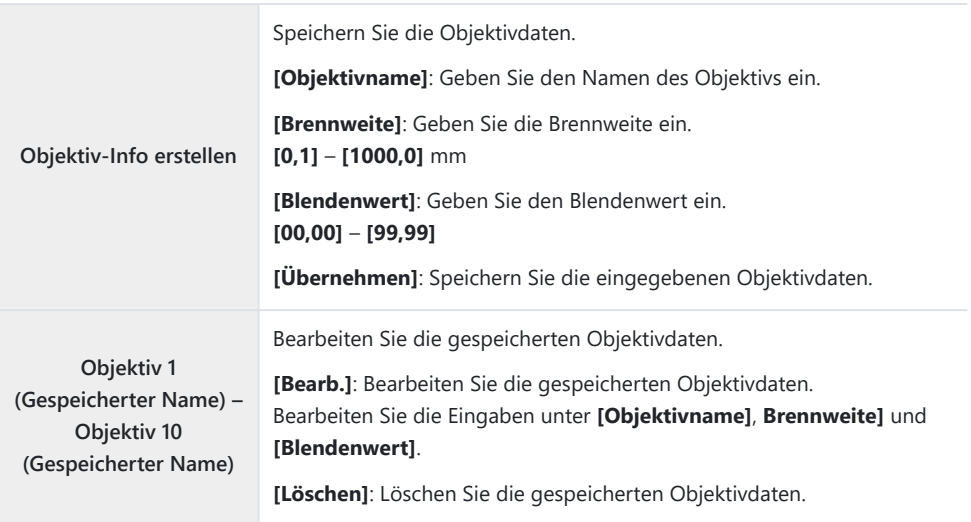

#### **Zeicheneingabe**

- Drücken Sie die **INFO**-Taste, um zwischen der *1.* Eingabe von Großbuchstaben, Kleinbuchstaben und Sonderzeichen zu wechseln.
- 2. Markieren Sie mit  $\Delta \nabla \triangleleft \triangleright$  ein Zeichen und drücken Sie die **OK**-Taste zur Eingabe.
	- Das ausgewählte Zeichen wird im Zeicheneingabebereich (**a**) angezeigt.
	- Drücken Sie die  $\widehat{\mathbf{m}}$ -Taste, um ein Zeichen zu löschen.
- Bewegen Sie zum Löschen eines Zeichens im *3.* Zeicheneingabebereich (**a**) den Cursor mit dem vorderen und hinteren Einstellrad.
	- Wählen Sie ein Zeichen aus und drücken Sie die  $\bar{m}$ -Taste, um es zu löschen.
- Wählen Sie nach Abschluss der Eingabe die Option **[End]** *4.* und drücken Sie die **OK**-Taste.

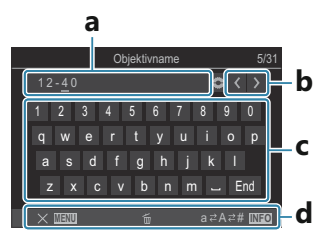

**a** Zeicheneingabebereich

- **b** Cursor-Bewegungstasten
- **c** Tastatur
- **d** Bedienungshinweise
- Die Touch-Bedienung kann B auch zur Eingabe von Zeichen und zur Bedienung von **a** bis **d** verwendet werden.
- Das Objektiv wird zum Menü für Objektivinformationen hinzugefügt.
- Wird ein Objektiv angebracht, dass nicht automatisch Informationen an die Kamera übermittelt, werden die verwendeten Informationen durch Häkchen ( $\checkmark$ ) markiert. Markieren Sie die Objektive, denen Sie ein Häkchen (P) hinzufügen möchten, und drücken Sie die **OK**-Taste.

### **Ausgabeauflösung (dpi-Einstellungen)**

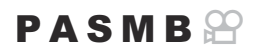

Legen Sie die Informationen zur Ausgabeauflösung (in dpi oder "dots per inch", englisch für "Punkte pro Zoll") fest, die mit Fotodateien gespeichert werden. Die ausgewählte Auflösung wird verwendet, wenn die Bilder gedruckt werden. Die dpi-Einstellung wird in Form eines Exif-Tags gespeichert.

**Menü**

 $\cdot$  **MENU**  $\rightarrow$   $\rightarrow$  2. Informationen Aufnahme  $\rightarrow$  dpi-Einstellungen

### **Hinzufügen von Copyright-Informationen (Copyright-Info.)**

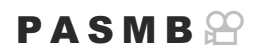

Legen Sie fest, welche Copyright-Informationen zusammen mit Fotos gespeichert werden. Copyright-Informationen werden in Form von Exif-Tags gespeichert.

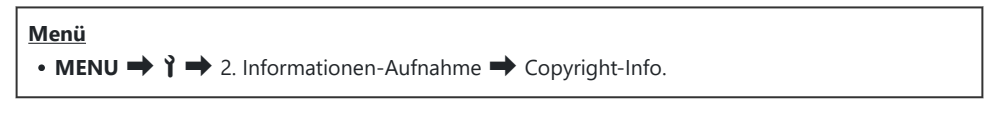

- Wir haften nicht für Streitigkeiten oder Schäden, die aus der Verwendung der Option **Copyright-**C **Info.]** entstehen. Benutzung auf eigene Gefahr.
- Um die eingegebenen Copyright-Informationen zu löschen, müssen Sie die Zeichen im C Eingabebildschirm des jeweiligen Elements ([P.422\)](#page-421-0) löschen.

#### **Aktivieren der Option "Copyright-Info."**

**1.** Markieren Sie die Option **[Copyright-Info.]** mithilfe von  $\Delta \nabla$ und drücken Sie die **OK**-Taste.

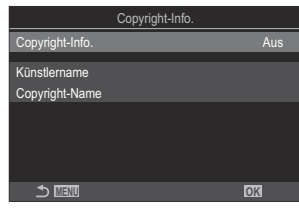

Copyright-Info.- Einstellungsbildschirm

2. Markieren Sie mit den Pfeiltasten  $\Delta \nabla$  die Option **[An]** und drücken Sie die OK-Taste.

**Aus** Es werden keine Exif-Tags mit dem Namen des Fotografen und/oder des Rechteinhabers hinzugefügt. **An** Fügen Sie Exif-Tags mit dem Namen des Fotografen und/oder des Rechteinhabers hinzu.

Es wird wieder der Copyright-Info.-Einstellungsbildschirm angezeigt. *3.*

### <span id="page-421-0"></span>**Konfiguration von Copyright-Info.**

- 1. Konfigurieren Sie die Optionen.
	- $\bullet$  Wählen Sie mit den Pfeiltasten  $\wedge \nabla$  ein Flement aus und drücken Sie die **OK**-Taste, um das Einstellungsmenü anzuzeigen.
	- Drücken Sie nach der Konfiguration von Optionen die **OK**-Taste, um zum Copyright-Info.-Einstellungsbildschirm zurückzukehren.

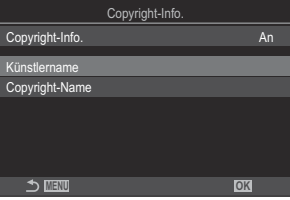

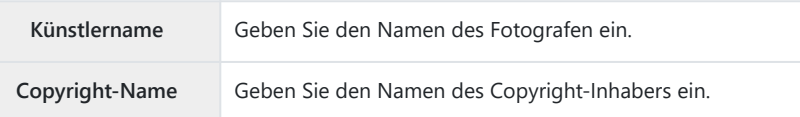

#### **Zeicheneingabe**

- Drücken Sie die **INFO**-Taste, um zwischen der *1.* Eingabe von Großbuchstaben, Kleinbuchstaben und Sonderzeichen zu wechseln.
- 2. Markieren Sie mit  $\Delta \nabla \triangleleft \triangleright$  ein Zeichen und drücken Sie die **OK**-Taste zur Eingabe.
	- Das ausgewählte Zeichen wird im Zeicheneingabebereich (**a**) angezeigt.
	- Drücken Sie die  $\overline{\mathbf{m}}$ -Taste, um ein Zeichen zu löschen.
- Bewegen Sie zum Löschen eines Zeichens im *3.* Zeicheneingabebereich (**a**) den Cursor mit dem vorderen und hinteren Einstellrad.
	- Wählen Sie ein Zeichen aus und drücken Sie die  $\bar{m}$ -Taste, um es zu löschen.
- Wählen Sie nach Abschluss der Eingabe die Option **[End]** *4.* und drücken Sie die **OK**-Taste.

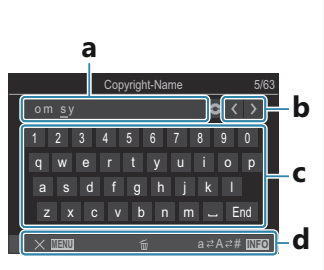

- **a** Zeicheneingabebereich
- **b** Cursor-Bewegungstasten
- **c** Tastatur
- **d** Bedienungshinweise
- Die Touch-Bedienung kann B auch zur Eingabe von Zeichen und zur Bedienung von **a** bis **d** verwendet werden.

# **Einstellungen unter Monitor/Ton/ Verbindung**

### **Deaktivieren der Touchscreen-Bedienung (Einstell. Touchscreen)**

### $P$ **ASMB** $\Omega$

Aktivieren oder Deaktivieren Sie die Touchscreen-Bedienung.

#### **Menü**  $\cdot$  **MENU**  $\rightarrow$   $\rightarrow$  3. Monitor/Ton/Verbindung  $\rightarrow$  Einstell. Touchscreen

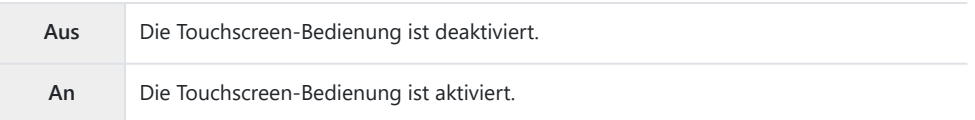

### **Monitorhelligkeit und -farbton (Monitorkalibrierung)**

### $P$ **ASMB** $\mathcal{P}$

Passen Sie die Farbtemperatur und die Helligkeit des Monitors an. Die Option gilt sowohl in den Fotoals auch in den Videomodi.

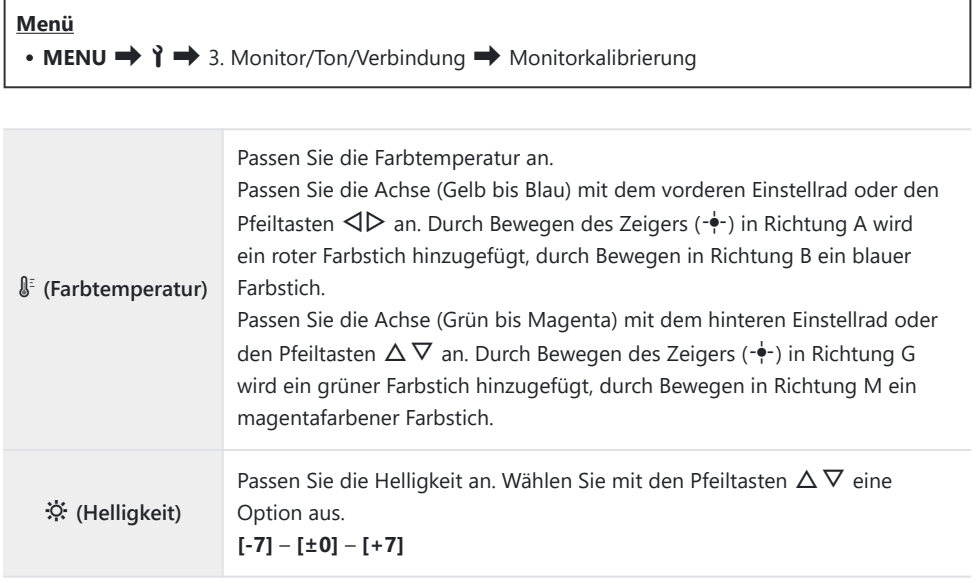

- Drücken Sie die **INFO**-Taste, um zwischen Farbtemperatur und Helligkeit zu wechseln und die Elemente einzeln einzustellen.
- Sie können die Einstellung zurücksetzen, indem Sie die **OK**-Taste gedrückt halten.
- Im Modus **B** verwendet der Monitor die unter **[Bulb/Time Monitor]** gewählte Helligkeit. g["Konfiguration der BULB/TIME/COMP Einstellungen \(BULB/TIME/COMP Einst.\)" \(P.285\)](#page-284-0)

## **Helligkeit und Farbton für den Sucher (EVF-Einstellung)**

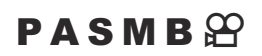

Einstellung der Helligkeit und des Farbtons für den Sucher. Die Anzeige wird auf den Sucher umgeschaltet, während diese Einstellungen angepasst werden.

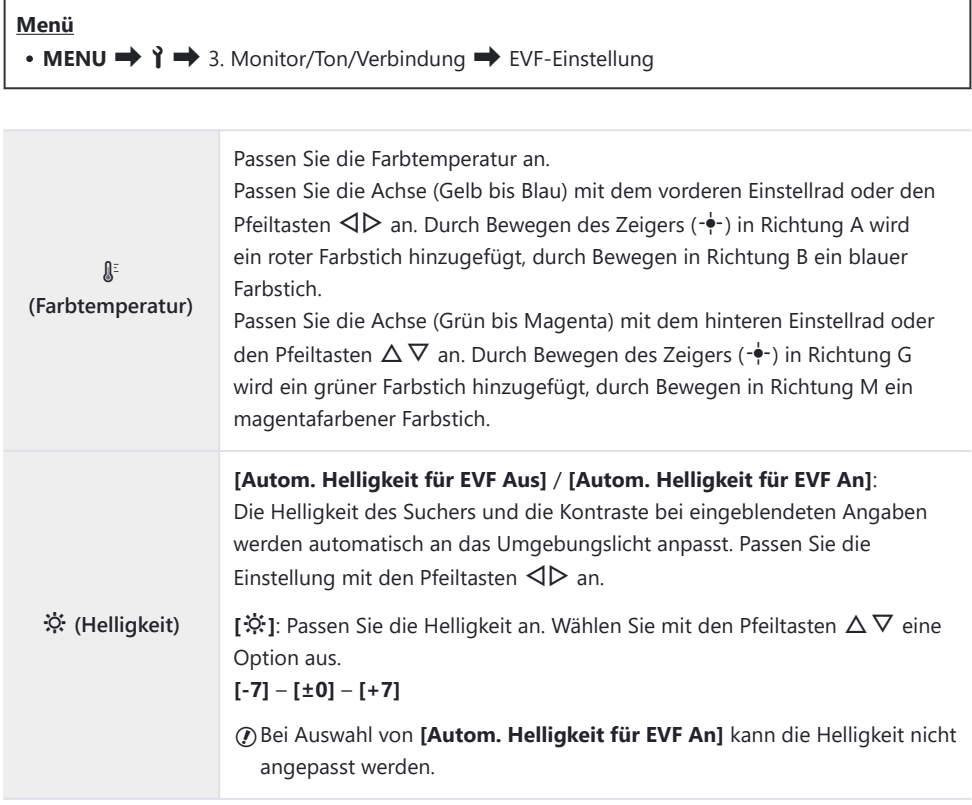

- Drücken Sie die **INFO**-Taste, um zwischen Farbtemperatur und Helligkeit zu wechseln und die Elemente einzeln einzustellen.
- Sie können die Einstellung zurücksetzen, indem Sie die **OK**-Taste gedrückt halten.

### **Konfiguration des Augensensors (Augensensor Einst.)**

#### $P$ **ASMB** $\Omega$

Sie können festlegen, wie die Kamera reagiert, wenn Sie den Sucher an Ihr Auge halten.

**Menü** • **MENU**  $\rightarrow$   $\rightarrow$  3. Monitor/Ton/Verbindung  $\rightarrow$  Augensensor Einst.

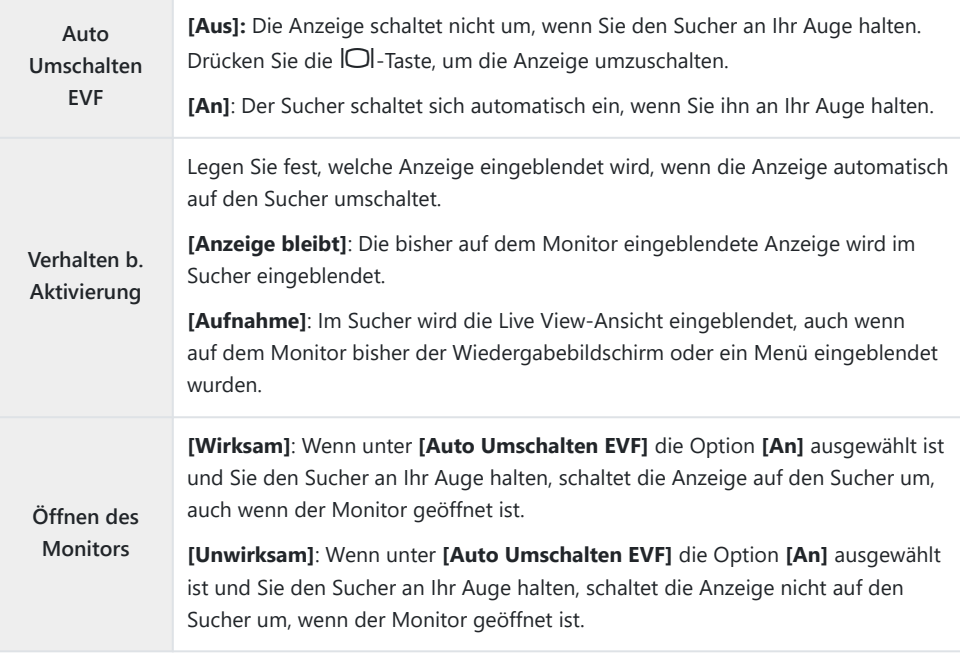

\$<sup>5</sup> Der **[Auto Umschalten EVF]**-Einstellungsbildschirm wird angezeigt, wenn Sie die IOI-Taste gedrückt halten.

### **Deaktivieren des Fokus-Signaltons (D)**)

#### $P$ **ASMB** $P$

Deaktivieren Sie den Signalton, den die Kamera beim Scharfstellen ausgibt.

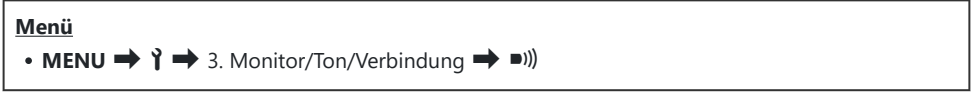

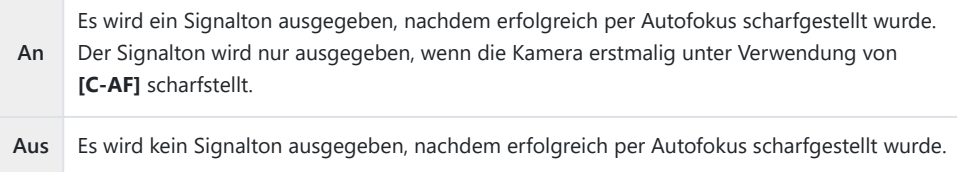

Um den Fokus-Signalton im lautlosen Modus zu aktivieren, passen Sie Einstellungen unter **[Lautlos** B**IV**-Einstellungen] an [\(P.211](#page-210-0)).

### **Optionen für die Anzeige auf externen Monitoren (HDMI Einst.)**

#### $P$ **ASMB** $\mathcal{P}$

Legen Sie fest, wie Signale an externe Monitore ausgegeben werden, die über HDMI angeschlossen sind. Passen Sie die Bildfolgerate, die Videobildauflösung und weitere Einstellungen entsprechend der Monitorspezifikationen an.

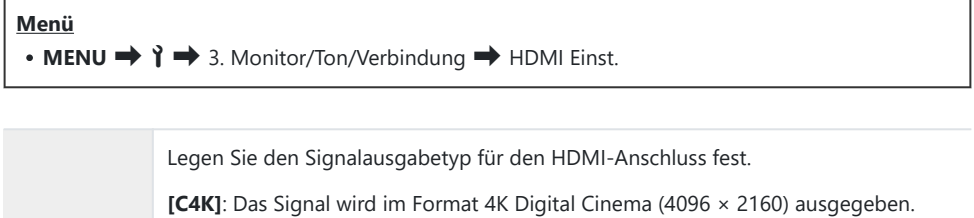

**Ausgabe-Bildgröße [4K]**: Wenn möglich wird das Signal in 4K (3840 × 2160) ausgegeben.

**[1080p]**: Wenn möglich wird das Signal in Full HD (1080p) ausgegeben.

**[720p]**: Wenn möglich wird das Signal in HD (720p) ausgegeben.

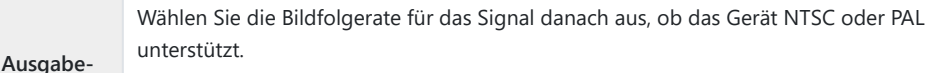

**Bildfolge [Priorität 60p]**: Bildfolgerate für Bereiche, in denen NTSC unterstützt wird.

**[Priorität 50P]**: Bildfolgerate für Bereiche, in denen PAL unterstützt wird.

- Die Einstellung unter **[Ausgabe-Bildfolge]** kann nicht geändert werden, wenn die Kamera über C HDMI an ein Gerät angeschlossen ist.
- Ton wird nur wiedergegeben, wenn das angeschlossene Gerät mit dem Tonformat kompatibel ist. C
- Sie können detaillierte Optionen für die Ausgabe von Signalen an ein HDMI-Gerät im Videomodus Bkonfigurieren.  $\mathbb{R}$  "HDMI-Ausgabe ( $\mathbb{H}$ [HDMI-Ausgabe\)" \(P.301\)](#page-300-0)

### **Auswählen eines USB-Verbindungsmodus (USB Einst.)**

#### $P$ **A** SMR $\mathfrak{P}$

Legen Sie die Funktionsweise der Kamera bei Anschluss externer Geräte über USB fest.

#### **Menü**

 $\cdot$  **MENU**  $\rightarrow$   $\uparrow$   $\rightarrow$  3. Monitor/Ton/Verbindung  $\rightarrow$  USB Einst.

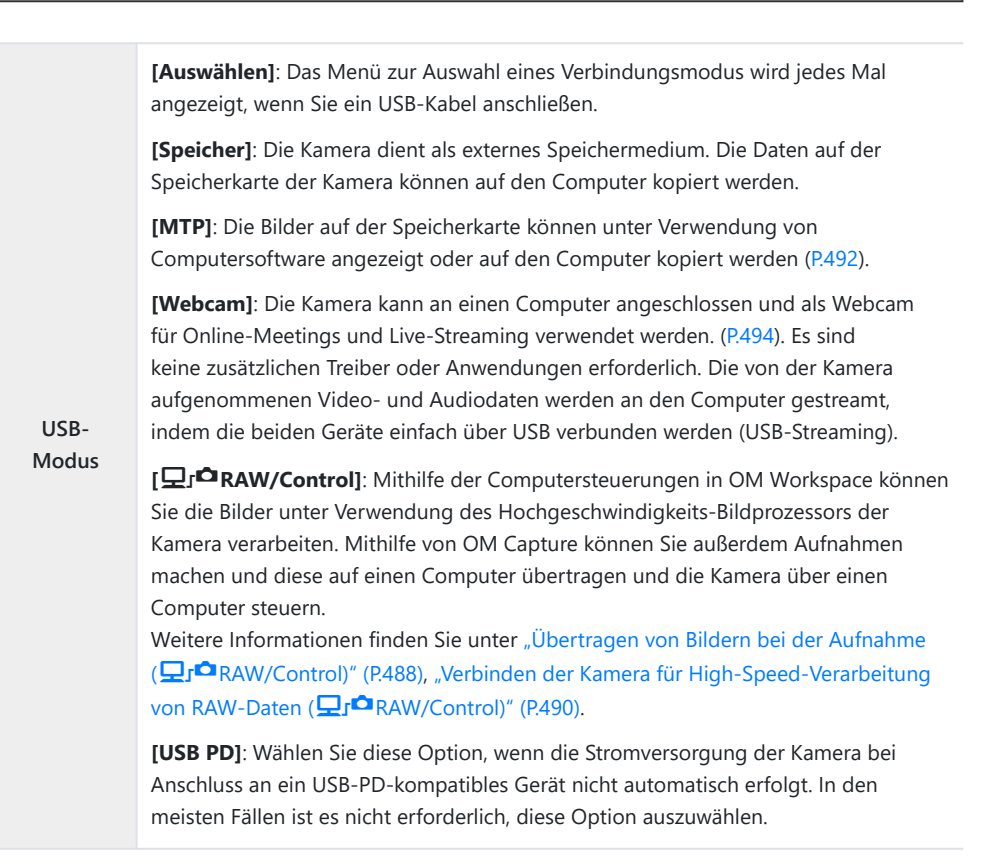

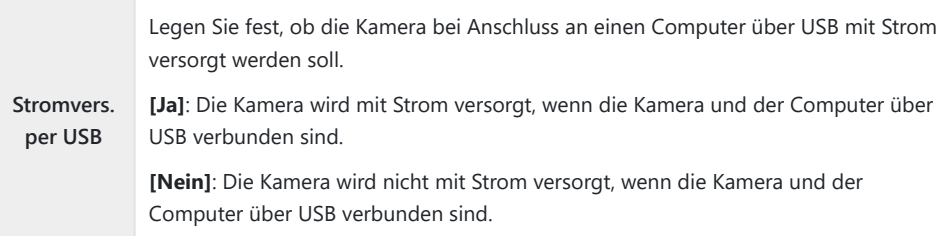

Wenn Sie die Kamera bei Auswahl einer der Optionen **[Speicher]**, **[MTP]**, **[Webcam]**, oder B**[**0**RAW/Control]** über USB an einen Computer anschließen, können Sie die Kamera verwenden, während diese mit Strom versorgt wird.

# **Einstellungen unter Akku/Ruhemodus**

### **Anzeigen des Akkuladezustands (**z**Akkuladezustand)**

#### $P$ **ASMB** $\mathcal{P}$

Zeigen Sie den Ladezustand der in der Kamera eingelegten Akkus an. Der Ladezustand des Akkus in der Kamera und der Ladezustand des Akkus im Power-Akkuhalter werden separat angezeigt.

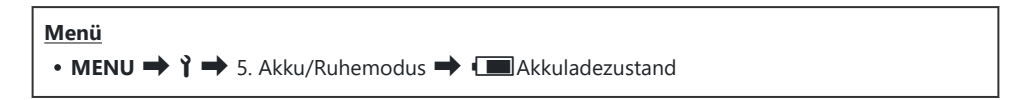

Einige Elemente werden nicht angezeigt, wenn die Kamera über das USB-Netzteil oder ein USB-PD-Ckonformes USB-Gerät mit Strom versorgt wird.

## **Einstellen, welcher Akku zuerst verwendet wird (**z**Akkupriorität)**

#### $P$ **A** SMR $\mathcal{P}$

Legen Sie fest, welcher Akku zuerst verwendet werden soll, wenn sich sowohl in der Kamera als auch im optionalen Power-Akkuhalter [\(P.507](#page-506-0)) ein Akku befindet.

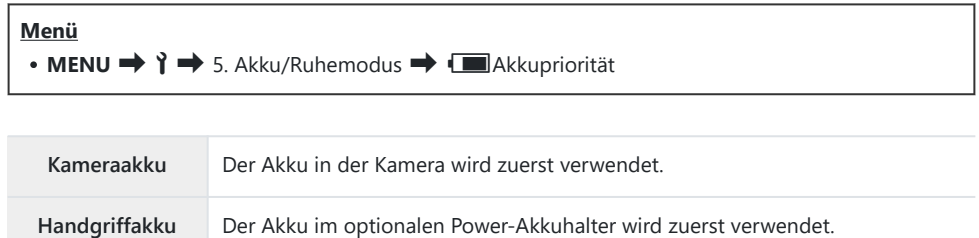
## **Ändern der Akkustandanzeige bei Videoaufnahmen (** $\mathfrak{D}$  **<b>Manzeigemuster)**

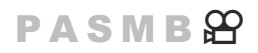

Legen Sie ein Format für die Akkustandanzeige fest. Der Akkustand kann als Prozentangabe oder in Form der verbleibenden Aufnahmezeit angezeigt werden.

Die angezeigte Aufnahmezeit ist nur als Richtwert zu verstehen. C

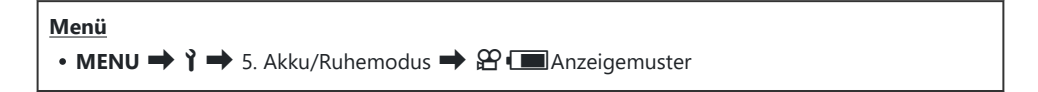

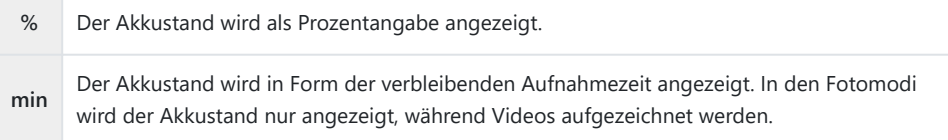

## **Dimmen der Hintergrundbeleuchtung (LCD-Beleuchtung)**

#### $P$ **ASMB** $\mathcal{P}$

Legen Sie fest, nach welchem Zeitraum die Hintergrundbeleuchtung des Monitors gedimmt wird, wenn keine Bedienvorgänge durchgeführt werden. Durch Dimmen der Hintergrundbeleuchtung werden die Akkus geschont.

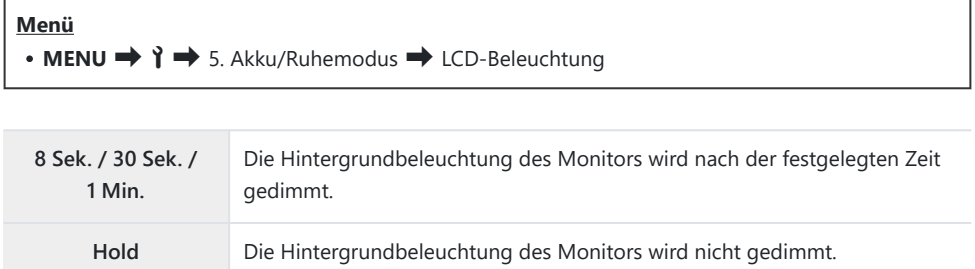

### **Einstellen von Optionen für den Ruhemodus (Stromsparmodus) (Ruhemodus)**

#### $P$ **A** SMR $\mathfrak{P}$

Legen Sie fest, nach welchem Zeitraum die Kamera in den Ruhemodus wechselt, wenn keine Bedienvorgänge durchgeführt werden. Im Ruhemodus werden die Kamerabedienelemente deaktiviert und der Monitor wird ausgeschaltet.

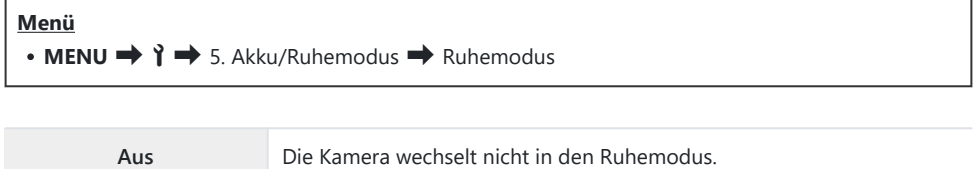

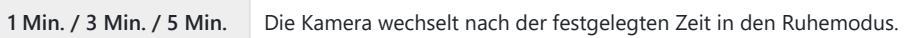

Sie können zum Normalbetrieb zurückkehren, indem Sie den Auslöser halb herunterdrücken.

Unter folgenden Umständen wechselt die Kamera nicht in den Ruhemodus. C

während eine Mehrfachbelichtung läuft, während die Kamera an ein HDMI-Gerät angeschlossen ist, während die Kamera per Wi-Fi mit einem Smartphone verbunden ist, während die Kamera per Wi-Fi oder USB mit einem Computer verbunden ist, während eine Drahtlosverbindung zu einer Fernbedienung besteht oder während die Kamera über USB mit Strom versorgt wird

### **Einstellen von Optionen für die Abschaltautomatik (Abschaltautomatik)**

#### $P$ **ASMB** $\mathcal{P}$

Die Kamera wird automatisch ausgeschaltet, wenn sie nach dem Wechsel in den Ruhemodus eine bestimmte Zeit lang nicht bedient wird. Diese Option wird zum Festlegen der Zeitspanne verwendet, nach der die Kamera automatisch ausgeschaltet wird.

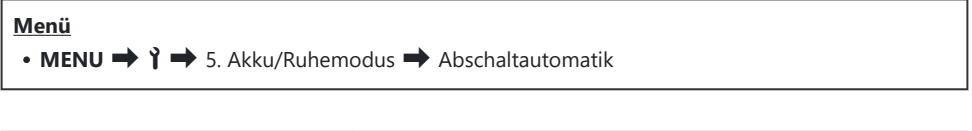

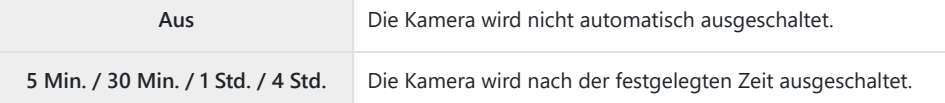

Um die Kamera nach dem automatischen Ausschalten wieder zu aktivieren, schalten Sie sie mithilfe Bdes **ON/OFF**-Schalters ein.

### **Reduzieren des Stromverbrauchs (Schneller Ruhemodus)**

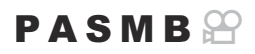

Reduzieren Sie bei Aufnahmen mit dem Sucher den Stromverbrauch weiter. Sie können die Zeitspanne verkürzen, nach der die Hintergrundbeleuchtung ausgeschaltet wird oder die Kamera in den Ruhemodus wechselt.

Der Stromsparmodus steht nicht zur Verfügung: C

während Live View-Aufnahmen, bei eingeschaltetem Sucher, während eine Mehrfachbelichtung oder eine Intervallaufnahme läuft, während die Kamera an ein HDMI-Gerät angeschlossen ist, während die Kamera per Wi-Fi mit einem Smartphone verbunden ist, während die Kamera per Wi-Fi oder USB mit einem Computer verbunden ist oder während Bluetooth aktiviert ist

**Menü**  $\cdot$  **MENU**  $\rightarrow$   $\rightarrow$  5. Akku/Ruhemodus  $\rightarrow$  Schneller Ruhemodus

#### **Aktivieren des schnellen Ruhemodus**

1. Verwenden Sie  $\Delta \nabla$ , um die Option **[Schneller Ruhemodus]** auszuwählen, und drücken Sie die **OK**-Taste.

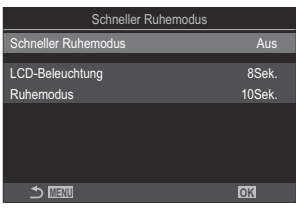

Schneller Ruhemodus-Einstellungsbildschirm

2. Markieren Sie mit den Pfeiltasten  $\Delta \nabla$  die Option **[An]** und drücken Sie die OK-Taste.

**Aus** Die Kamera wechselt nicht in den Stromsparmodus. **An** Die Kamera wechselt schnell in den Stromsparmodus. Wenn die Option zum Reduzieren des Stromverbrauchs aktiviert und die Monitor-Funktionsanzeige ([P.48](#page-47-0)) aufgerufen ist, wird "ECO" auf dem Monitor eingeblendet.

#### **Konfiguration des schnellen Ruhemodus**

#### 1. Konfigurieren Sie die Optionen.

- Wählen Sie mit den Pfeiltasten  $\Delta \nabla$  ein Element aus und drücken Sie die **OK**-Taste, um das Einstellungsmenü anzuzeigen.
- Drücken Sie nach der Konfiguration von Optionen die **OK**-Taste, um zum Schnellen Ruhemodus-Einstellungsbildschirm zurückzukehren.

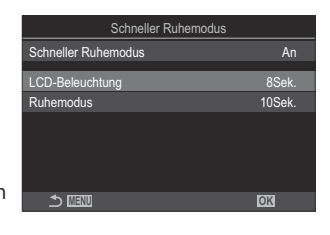

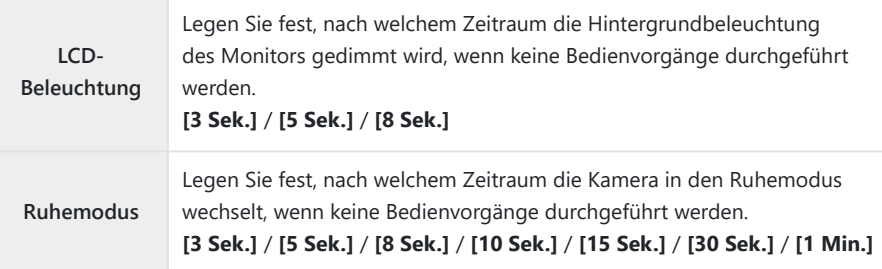

Wenn die Option zum Reduzieren des Stromverbrauchs aktiviert und die Monitor-Funktionsanzeige ([P.48\)](#page-47-0) aufgerufen ist, wird "ECO" auf dem Monitor eingeblendet.

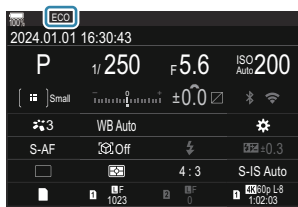

# <span id="page-438-0"></span>**Einstellungen unter Zurücksetzen/Uhr/Sprache/Sonstige**

### **Wiederherstellen der Standardeinstellungen (Einstellungen zurücks./initial.)**

### $P$ **A** SMB $\mathcal{P}$

Setzen Sie die Kamera auf die werkseitigen Standardeinstellungen zurück. Sie können festlegen, ob nahezu alle Einstellungen oder nur diejenigen im direkten Zusammenhang mit der Aufnahme von Fotos zurückgesetzt werden sollen.

#### **Menü** • **MENU**  $\rightarrow$   $\rightarrow$  6. Zurücksetzen/Uhr/Sprache/Sonstige  $\rightarrow$  Einstellungen zurücks./initial.

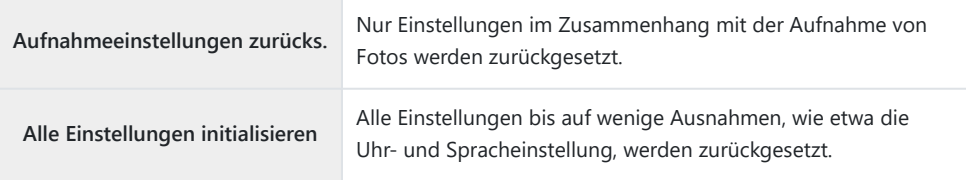

&Siehe ["Standardeinstellungen" \(P.540\)](#page-539-0) für Informationen zu den zurückgesetzten Einstellungen. Einstellungen können unter Verwendung von OM Workspace oder OM Image Share gespeichert Bwerden. Weitere Informationen finden Sie auf unserer Website.

### **Einstellen der Kamerauhr (**m **Einstellungen)**

#### $P$ **ASMB** $\mathcal{P}$

Einstellen der Kamerauhr.

#### **Menü**  $\cdot$  MENU  $\Rightarrow$   $\uparrow \Rightarrow$  6. Zurücksetzen/Uhr/Sprache/Sonstige  $\Rightarrow$   $\circledcirc$  Einstellungen

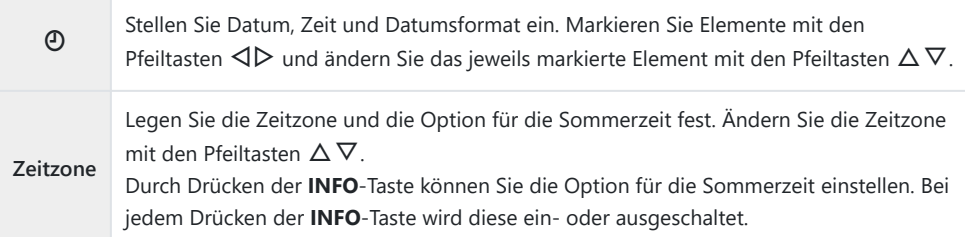

### **Auswählen einer Sprache (**W**)**

#### $P$ **ASMB** $\mathcal{P}$

Wählen Sie eine Sprache für die Kameramenüs und die Kurzinfos aus.

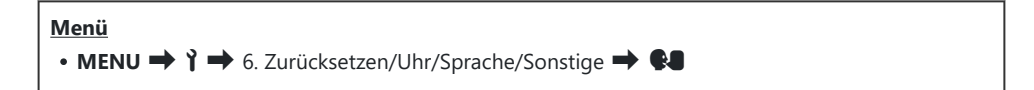

### **Kalibrieren der Wasserwaage (Justierung)**

#### $P$ **ASMB** $\mathcal{P}$

Korrigieren Sie Abweichungen der Wasserwaage. Kalibrieren Sie die Wasserwaage, wenn Sie das Gefühl haben, dass sie nicht mehr richtig senkrecht oder waagerecht ausgerichtet ist.

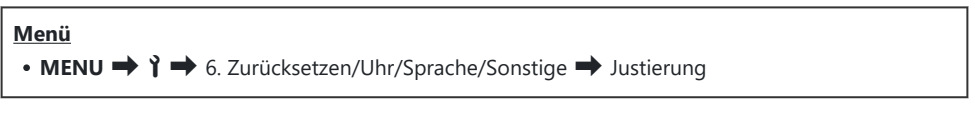

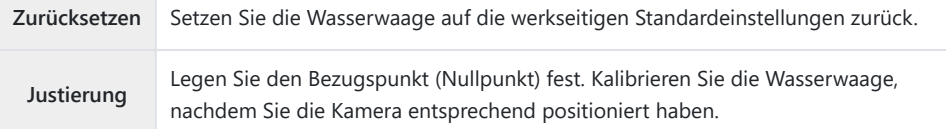

### **Überprüfen der Bildverarbeitung (Pixelkorr.)**

#### $P$ **ASMB** $\mathcal{P}$

Überprüfen Sie gleichzeitig den Bildsensor und die Bildverarbeitungsfunktionen. Beenden Sie für ein optimales Ergebnis die Aufnahme und Wiedergabe und warten Sie mindestens eine Minute lang, bevor Sie die Pixelkorrektur durchführen.

Führen Sie die Überprüfung unbedingt erneut durch, wenn Sie die Kamera während der laufenden CÜberprüfung versehentlich ausschalten.

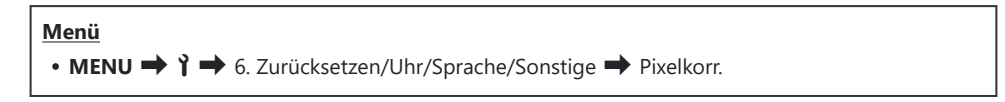

### **Anzeigen der Firmware-Version (Firmware-Version)**

#### $P$ **ASMB** $\mathcal{P}$

Zeigen Sie die Versionen der Firmware für die Kamera und für Objektive oder andere derzeit angeschlossene Peripheriegeräte an. Sie benötigen diese Informationen unter Umständen, wenn Sie sich an den Kundendienst wenden oder Firmware-Aktualisierungen durchführen.

• **MENU**  $\rightarrow$   $\rightarrow$   $\rightarrow$  6. Zurücksetzen/Uhr/Sprache/Sonstige  $\rightarrow$  Firmware-Version

**Menü**

### **Anzeigen von Zertifikaten (Zertifizierung)**

#### $P$ **ASMB** $\mathcal{P}$

Zeigen Sie die Konformitätszertifikate für bestimmte Standards an, denen die Kamera entspricht.

**Menü** • MENU → 1 → 6. Zurücksetzen/Uhr/Sprache/Sonstige → Zertifizierung

# **Anschließen der Kamera an externe Geräte**

#### **Anschluss an externe Geräte**

Durch Anschließen der Kamera an ein externes Gerät wie einen Computer oder ein Smartphone können Sie eine Reihe von Aufgaben erledigen.

### **Sicherheitshinweise zur Verwendung von Wi-Fi und Bluetooth®**

Deaktivieren Sie Wi-Fi und **Bluetooth**® in Ländern, Regionen und Umgebungen, in denen die Nutzung solcher Funktionen untersagt ist.

Die Kamera verfügt über Wi-Fi und **Bluetooth**®. Die Verwendung dieser Funktionen in Ländern außerhalb der Region des Verkaufs kann gegen lokale Funkvorschriften verstoßen.

In einigen Ländern und Regionen kann die Erfassung von Positionsdaten ohne vorherige behördliche Erlaubnis untersagt werden. In bestimmten Vertriebsgebieten wird die Kamera daher möglicherweise mit deaktivierten Positionsdatenanzeigen ausgeliefert.

In jedem Land und jeder Region gelten spezifische Gesetze und Vorschriften. Überprüfen Sie diese, bevor Sie ins Ausland reisen, und halten Sie sie während Ihrer Reise ein. Unser Unternehmen haftet nicht, wenn der Nutzer gegen lokale Gesetze und Vorschriften verstößt.

Deaktivieren Sie Wi-Fi an Bord von Flugzeugen und in anderen Umgebungen, in denen die Nutzung dieser Funktion untersagt ist.  $\mathbb{R}$  ["Deaktivieren der drahtlosen Kommunikation der Kamera](#page-447-0) [\(Flugmodus\)" \(P.448\)](#page-447-0)

- Bei drahtlosen Übertragungen können Daten leichter von Dritten abgefangen werden. Beachten Sie C dies bei der Verwendung von Wi-Fi-Funktionen.
- Der Wi-Fi-Empfänger und -Sender befindet sich im Kameragriff. Halten Sie diesen so weit wie C möglich von Metallobjekten fern. Außerdem kann die Signalstärke verringert werden, wenn der Kameragriff gehalten oder abgedeckt wird.
- Beachten Sie, dass beim Transport der Kamera in einer Tasche oder einem sonstigen Behältnis C die entsprechenden Inhalte oder Materialien die drahtlose Übertragung stören können, sodass die Kamera unter Umständen keine Verbindung mit einem Smartphone herstellen kann.
- Eine Wi-Fi-Verbindung beansprucht die Akkus stärker. Die Verbindung wird möglicherweise C während der Nutzung unterbrochen, wenn die Akkuladung gering ist.
- Geräte wie Mikrowellenherde und schnurlose Telefone, die Funkfrequenzemissionen, Magnetfelder C oder statische Elektrizität erzeugen, können die drahtlose Datenübertragung verlangsamen oder anderweitig stören.
- Einige Wi-Fi-Funktionen stehen nicht zur Verfügung, wenn sich der Kartenschreibschutzschalter der CSpeicherkarte in der "LOCK"-Position befindet.

### <span id="page-447-0"></span>**Deaktivieren der drahtlosen Kommunikation der Kamera (Flugmodus)**

#### $P$ **ASMB** $\mathcal{P}$

Deaktivieren Sie die drahtlosen (Wi-Fi/ **Bluetooth**®) Funktionen der Kamera.

**Menü**  $\cdot$  **MENU**  $\rightarrow$  **i**  $\rightarrow$  4. Wi-Fi/Bluetooth  $\rightarrow$  Flugmodus

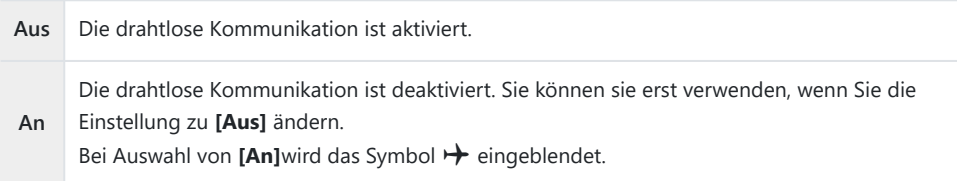

Die Kommunikation mit einer drahtlosen Funksteuerungseinheit FC-WR ist auch bei Auswahl von B**[An]** möglich.

# **Anschließen der Kamera an ein Smartphone**

#### **Anschließen an Smartphones**

Stellen Sie über die Wi-Fi- und **Bluetooth®**-Funktionen der Kamera eine Verbindung zu einem Smartphone her, wo Sie mithilfe der entsprechenden App noch mehr Funktionen während und nach der Aufnahme nutzen können. Sobald eine Verbindung hergestellt ist, können Sie Bilder herunterladen und aus der Ferne aufnehmen sowie Positionsdaten zu Bildern hinzufügen.

Die Funktionsfähigkeit ist nicht auf allen Smartphones gewährleistet.

#### **Was Sie mit der dedizierten App OM Image Share machen können**

- **Laden Sie Bilder von der Kamera auf das Smartphone herunter** Laden Sie die für die Freigabe markierten Bilder [\(P.327\)](#page-326-0) auf Ihr Smartphone herunter. Sie können auch mit dem Smartphone Bilder auswählen, die von der Kamera heruntergeladen werden sollen.
- **Aufnahmen per Fernbedienung von einem Smartphone** Sie können die Kamera mit einem Smartphone fernsteuern und Aufnahmen machen.
- **Wunderbare Bildverarbeitung**

Fügen Sie Bildern, die auf Ihr Smartphone heruntergeladen wurden, mithilfe intuitiver Bedienelemente beeindruckende Effekte hinzu.

**Hinzufügen von GPS-Tags zu Kamerabildern**

Mithilfe der GPS-Funktion des Smartphones können Sie Bildern bei der Aufnahme mit der Kamera Positionsdaten hinzufügen.

Details finden Sie auf unserer Website.

## <span id="page-449-0"></span>**Koppeln von Kamera und Smartphone (Wi-Fi-Verbindung)**

Befolgen Sie die folgende schrittweise Anleitung, wenn Sie die Geräte zum ersten Mal verbinden.

- Passen Sie die Einstellungen für die Kopplung über OM Image Share an, nicht über die Einstellungs-App, die Teil des Smartphone-Betriebssystems ist.
	- Starten Sie die zuvor hierfür auf dem Smartphone installierte App OM Image Share. *1.*
	- 2. Tippen Sie auf das **Ba**-Symbol, das auf dem Aufnahme-Standby-Bildschirm zu sehen ist.

Sie können auch die folgenden Vorgänge vornehmen. B

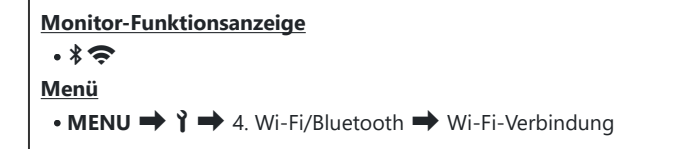

- Wählen Sie **[Geräteverbindung]** und drücken Sie die **OK**-Taste. *3.*
- Folgen Sie den Anweisungen auf dem Bildschirm, um die Wi-Fi/**Bluetooth**®-Einstellungen *4.* anzupassen.
	- Der lokale **Bluetooth**-Name und der Passcode, die Wi-Fi-SSID und das Kennwort sowie ein QR-Code werden auf dem Monitor eingeblendet.

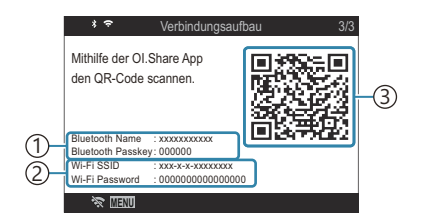

Lokaler **Bluetooth**-Name 1 **Bluetooth**-Passcode Wi-Fi SSID 2 Wi-Fi Passwort 3) QR-Code

- Tippen Sie auf das Kamerasymbol im unteren Bereich des OM Image Share-Displays. *5.*
	- Das Register **[Einfache Einrichtung]** wird angezeigt.
- Folgen Sie in OM Image Share den Anweisungen auf dem Bildschirm, um den QR-Code zu *6.* scannen und die Verbindungseinstellungen anzupassen.
	- Wenn Sie den QR-Code nicht scannen können, folgen Sie in OM Image Share den Anweisungen auf dem Bildschirm, um die Einstellungen manuell anzupassen.
		- **Bluetooth**®: Zur Verbindungsherstellung wählen Sie den lokalen Namen aus und geben in die Bluetooth-Einstellungen von OM Image Share den Passcode ein, der auf dem Kameramonitor angezeigt wird.
		- Wi-Fi: Zur Verbindungsherstellung geben Sie die SSID und das Passwort, die auf dem Kameramonitor angezeigt werden, in die Wi-Fi-Einstellungen von OM Image Share ein.
	- Nach Abschluss der Kopplung wird das Symbol  $\widehat{\mathcal{P}}$  auf dem Bildschirm grün.
	- Das **Bluetooth**®-Symbol kennzeichnet den Status wie folgt:
		- \$: Die Kamera gibt ein Drahtlossignal aus.
		- N: Die Drahtlosverbindung wurde hergestellt.
- Um die Wi-Fi-Verbindung zu beenden, drücken Sie die **MENU**-Taste der Kamera oder tippen Sie *7.*auf  $\sum$  **MENU** auf dem Monitor.
	- Sie können die Kamera auch ausschalten und die Verbindung über OM Image Share beenden.
	- In der Standardeinstellung bleibt die **Bluetooth**®-Verbindung aktiv, selbst wenn die Wi-Fi-Verbindung getrennt wird, sodass Sie weiterhin mit Ihrem Smartphone als Fernbedienung Bilder aufnehmen können. Um die Kamera so einzustellen, dass die **Bluetooth**®-Verbindung beim Beenden der Wi-Fi-Verbindung ebenfalls getrennt wird, stellen Sie für **[Bluetooth]** die Option **[Aus]** ein.

### <span id="page-451-0"></span>**Standby-Einstellung für Drahtlosverbindungen bei eingeschalteter Kamera (Bluetooth)**

Sie können auswählen, ob die Kamera die Drahtlosverbindung zum Smartphone oder zur optionalen Fernbedienung im Standby-Modus aufrechterhalten soll, wenn sie eingeschaltet ist.

Koppeln Sie die Kamera und das Smartphone oder die optionale Fernbedienung, bevor Sie B fortfahren. **[Bluetooth]** kann erst ausgewählt werden, nachdem die Kopplung abgeschlossen ist.

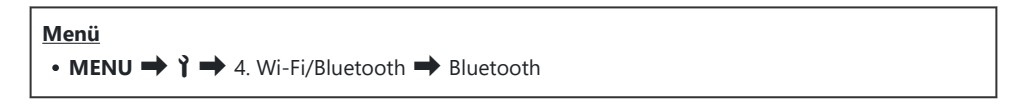

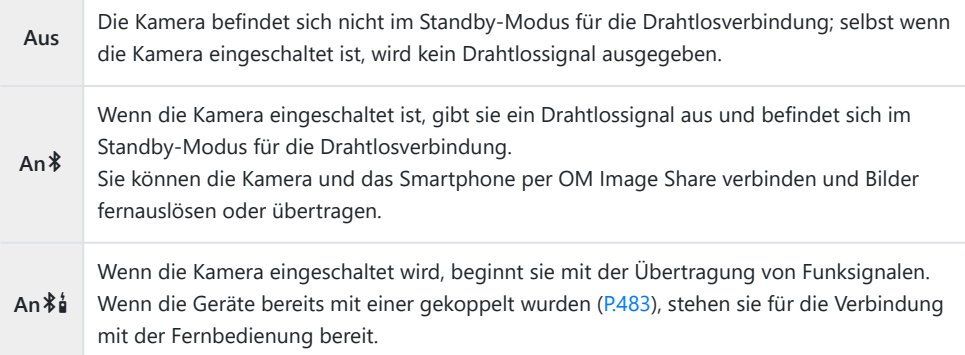

Wenn das GPS-Log in der speziellen OM Image Share-App aktiviert ist, werden die von der App Bheruntergeladenen Standortdaten zu den Bildern hinzugefügt, die aufgenommen wurden, während **[An**<sup>\*</sup>] ausgewählt ist.

### <span id="page-452-0"></span>**Drahtlos-Einstellungen bei ausgeschalteter Kamera (Ausschalt-Standby)**

Sie können wählen, ob die Kamera eine Drahtlosverbindung zum Smartphone aufrechterhalten soll, wenn sie ausgeschaltet wird.

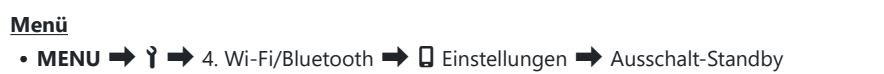

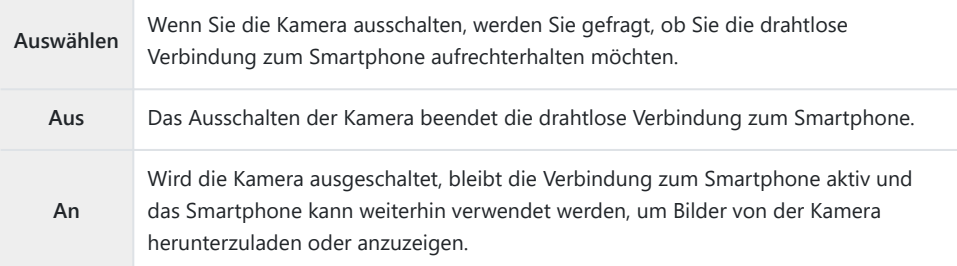

### **"Auswählen"**

Ist für **[Ausschalt-Standby]** die Option **[Auswählen]** gewählt, wird unter den folgenden Bedingungen ein Bestätigungsdialog angezeigt, bevor die Kamera ausgeschaltet wird:

- Unter **[Flugmodus]** ist die Option **[Aus]** gewählt
- Die Kamera ist gerade mit einem Smartphone verbunden [\(P.450\)](#page-449-0)
- Die Speicherkarte ist ordnungsgemäß eingelegt

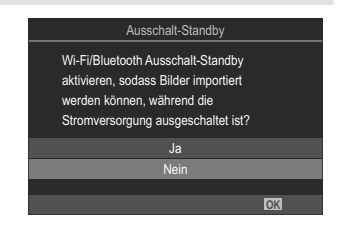

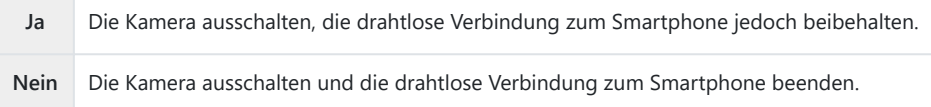

Wenn nach der Anzeige des Bestätigungsdialogs circa eine Minute lang keine Bedienvorgänge Cdurchgeführt werden, beendet die Kamera die Drahtlosverbindung mit dem Smartphone und schaltet sich automatisch aus.

- Bleibt die Drahtlosverbindung aktiv, wird sie automatisch beendet, wenn: Durch Anschalten der C Kamera kann die Verbindung wiederhergestellt werden.
	- die Verbindung 12 Stunden lang inaktiv bleibt
	- die Speicherkarte entfernt wird
	- der Akku ausgetauscht wird -
	- ein Ladefehler tritt während des Akkuladevorgangs auf. -
- Hinweis: Ist für **[Ausschalt-Standby]** die Option **[An]** gewählt, schaltet sich die Kamera Bmöglicherweise nicht sofort ein, wenn der **ON/OFF**-Schalter in die Position **ON** gedreht wird.

### **Übertragung von Fotos an ein Smartphone**

Bilder können von der Kamera auf ein Smartphone übertragen werden. Sie können auch im Voraus auf der Kamera die freizugebenden Bilder auswählen.  $\mathbb{I}\mathbb{R}\rightarrow\mathbb{R}$  ["Auswählen von Bildern für die Freigabe](#page-326-0) [\(Auftrag freigeben\)" \(P.327\)](#page-326-0)

- Wenn **[Aus]** oder **[Ein <sup>\$</sup> å]** für **[\[Bluetooth\]](#page-451-0)** (P.452) ausgewählt ist, wählen Sie **[Ein**  <sup>\$</sup>].
- Wenn Sie **[Ein \*]** für **[\[Bluetooth\]](#page-451-0)** (P.452) wählen, wird die Kamera in den Standby-Modus versetzt und ist bereit für eine drahtlose Verbindung.
	- Tippen Sie in OM Image Share auf dem Smartphone auf die Option **[Fotos importieren]**. *1.*
		- Abhängig vom Smartphone wird unter Umständen ein Bestätigungsbildschirm für die C Wi-Fi-Verbindung angezeigt. Folgen Sie den Anweisungen auf dem Bildschirm, um das Smartphone und die Kamera zu verbinden.
		- Die Fotos der Kamera werden in einer Liste angezeigt.
	- Wählen Sie die Fotos aus, die Sie übertragen möchten und berühren Sie die Schaltfläche *2.*[Speichern].
		- Wenn das Speichern beendet ist, können Sie die Kamera vom Smartphone trennen.
		- **Selbst wenn unter <b>[\[Bluetooth\]](#page-451-0)** (P.452) eine der Optionen **[Aus]** oder **[Ein**  $\frac{2}{3}$ **i**] eingestellt ist, können Sie die Option **[Fotos importieren]** verwenden, indem Sie die entsprechende Funktion an der Kamera unter **[Wi-Fi-Verbindung] Deräteverbindung**] starten.

### **Bilder bei ausgeschalteter Kamera automatisch hochladen**

So stellen Sie ein, dass eine Kamera im ausgeschalteten Zustand automatisch Bilder auf ein Smartphone hochlädt:

- Markieren Sie Bilder für die Freigabe ([P.327\)](#page-326-0).
- Aktivieren Sie Ausschalt-Standby ([P.453](#page-452-0)).
- Sollten Sie ein iOS-Gerät verwenden, starten Sie OM Image Share.

Wenn Sie ein Bild auf der Kamera für die Freigabe markieren und die Kamera ausschalten, wird eine Benachrichtigung in OM Image Share angezeigt. Wenn Sie auf die Benachrichtigung tippen, werden die Bilder automatisch auf das Smartphone übertragen.

## **Fernbedienung mit einem Smartphone (Live View)**

Sie können das Smartphone als Fernbedienung verwenden, um mit der Kamera Aufnahmen zu machen, während Sie den Live View am Smartphone-Bildschirm überprüfen.

- Die Kamera zeigt den Verbindungsbildschirm sowie alle Vorgänge, die am Smartphone ausgeführt werden.
- Wenn **[Aus]** oder **[An**  $\frac{2}{3}$ **]** für **[\[Bluetooth\]](#page-451-0)** (P.452)ausgewählt ist, wählen Sie **[An**  $\frac{2}{3}$ ].
- Wenn Sie [Ein <sup>\*</sup>] für [\[Bluetooth\]](#page-451-0) (P.452) wählen, wird die Kamera in den Standby-Modus versetzt und ist bereit für eine drahtlose Verbindung.
	- 1. Starten Sie OM Image Share und tippen Sie auf [Fernbedienung].
	- 2. Tippen Sie auf [Live View].
	- 3. Tippen Sie auf den Auslöser, um die Aufnahme zu machen.
		- Das aufgenommene Bild wird auf der Speicherkarte in der Kamera gespeichert.
- Selbst wenn unter **[\[Bluetooth\]](#page-451-0)** (P.452) eine der Optionen **[Aus]** oder **[An**L**]** eingestellt ist, können B Sie die Option **[Live View]** verwenden, indem Sie die entsprechende Funktion an der Kamera unter **[Wi-Fi-Verbindung]**  $\rightarrow$  **[Geräteverbindung]** starten.
- Es stehen nicht alle Aufnahmeoptionen zur Verfügung. C

### **Fernbedienung mit einem Smartphone (Fernauslöser)**

Sie können das Smartphone als Fernbedienung verwenden, um die Kamera auszulösen (Fernauslösung).

- Alle Vorgänge sind an der Kamera verfügbar. Zudem können Sie Fotos und Videos aufnehmen, indem Sie den am Smartphone-Bildschirm eingeblendeten Auslöser drücken.
- Wenn **[Aus]** oder **[Ein**  $\frac{2}{3}$ **]** für **[\[Bluetooth\]](#page-451-0)** (P.452)ausgewählt ist, wählen Sie **[Ein**  $\frac{2}{3}$ ].
- Wenn Sie [Ein <sup>\*</sup>] für [\[Bluetooth\]](#page-451-0) (P.452) wählen, wird die Kamera in den Standby-Modus versetzt und ist bereit für eine drahtlose Verbindung.
	- 1. Starten Sie OM Image Share und tippen Sie auf [Fernbedienung].
	- 2. Tippen Sie auf **[Fernauslöser]**.
	- 3. Tippen Sie auf den Auslöser, um die Aufnahme zu machen.
		- Das aufgenommene Bild wird auf der Speicherkarte in der Kamera gespeichert.
- Selbst wenn unter **[\[Bluetooth\]](#page-451-0)** (P.452) eine der Optionen **[Aus]** oder **[An**L**]** eingestellt ist, können BSie die Option **[Fernauslöser]** verwenden, indem Sie die entsprechende Funktion an der Kamera unter **[Wi-Fi-Verbindung]**  $\rightarrow$  **[Geräteverbindung]** starten.

### **Positionsdaten zu Fotos hinzufügen**

Mithilfe der GPS-Funktion des Smartphones können Sie Bildern bei der Aufnahme mit der Kamera Positionsdaten hinzufügen.

- Wenn **[Aus]** oder **[An <sup>\*</sup>aj für [\[Bluetooth\]](#page-451-0)** (P.452)ausgewählt ist, wählen Sie **[An \*]**.
- Wenn Sie **[An \*]** für **[\[Bluetooth\]](#page-451-0)** (P.452) wählen, wird die Kamera in den Standby-Modus versetzt und ist bereit für eine drahtlose Verbindung.
	- Starten Sie vor der Aufnahme von Bildern mit der Kamera die App OM Image Share und *1.* schalten Sie die Funktion zum Hinzufügen von Positionsdaten ein.
		- Wenn Sie zur Synchronisierung der Uhren des Smartphones und der Kamera aufgefordert werden, folgen Sie den in OM Image Share angezeigten Anweisungen.
	- 2. Nehmen Sie Bilder mit der Kamera auf.
		- Wenn Positionsdaten hinzugefügt werden können, leuchtet das Symbol  $\heartsuit$  auf dem Aufnahmebildschirm dauerhaft. Wenn die Kamera keine Positionsdaten abrufen kann, blinkt das Symbol  $\circledcirc$ .
		- Nachdem die Kamera eingeschaltet wurde oder sich im Ruhemodus befand, dauert es unter Umständen länger, bis die Kamera zum Hinzufügen von Positionsdaten bereit ist.
		- Positionsdaten werden zu Bildern hinzugefügt, die während der Anzeige des Symbols  $\heartsuit$  auf dem Bildschirm aufgenommen werden.
		- Wenn Sie ein Bild anzeigen, das über Positionsdaten verfügt, wird das Symbol  $\heartsuit$  auf dem Bildschirm eingeblendet.

Videos werden keine Positionsdaten hinzugefügt. C

Schalten Sie nach der Aufnahme die Funktion zum Hinzufügen von Positionsdaten in OM Image *3.*Share aus.

### **Zurücksetzen der Einstellungen für Smartphone-Verbindungen (**Q **Einst. zurücksetzen)**

Sie können die Einstellungen für Smartphone-Verbindungen auf die Standardwerte zurücksetzen.

**Menü**  $\bullet$  **MENU**  $\Rightarrow$   $\uparrow$   $\Rightarrow$  4. Wi-Fi/Bluetooth  $\Rightarrow$  **Q** Einstellungen  $\Rightarrow$  **Q** Einst. zurücksetzen

Die folgenden Menüelemente werden zurückgesetzt. B

**[**Q **[Verbindungspasswort\]](#page-460-0)** (P.461) / **[\[Ausschalt-Standby\]](#page-452-0)** (P.453) -

Bevor Sie eine Verbindung mit einem Smartphone herstellen, müssen Sie die Geräte erneut koppeln B([P.450\)](#page-449-0).

## <span id="page-460-0"></span>**Ändern des Passworts (**Q **Verbindungspasswort)**

So ändern Sie die Passwärter für Wi-Fi/**Bluetooth**®:

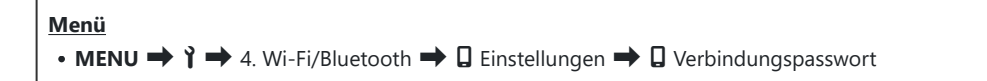

- 1. Drücken Sie die <sup>®</sup>-Taste, wie in der Bildschirmanweisung angegeben.
	- Es wird ein neues Kennwort festgelegt.
- Sowohl das Wi-Fi-Verbindungspasswort als auch der **Bluetooth**®-Verbindungspasscode können B geändert werden.
- Stellen Sie die Verbindung zum Smartphone erneut her, nachdem Sie die Passwörter geändert Bhaben.  $\mathbb{R}$  ["Koppeln von Kamera und Smartphone \(Wi-Fi-Verbindung\)" \(P.450\)](#page-449-0)

# **Verbindung mit Computern per Wi-Fi**

### **Software installieren**

Verwenden Sie "OM Capture", um die Kamera per Wi-Fi mit einem Computer zu verbinden.

#### **OM Capture**

Verwenden Sie "OM Capture", um Bilder bei der Aufnahme automatisch herunterzuladen und anzuzeigen oder die Kamera fernzusteuern. Besuchen Sie unsere Website, um mehr zu erfahren oder die Software herunterzuladen. Beachten Sie, dass beim Herunterladen der Software die Seriennummer der Kamera anzugeben ist.

Befolgen Sie die Bildschirmanweisungen, um die Software zu installieren. Auf unserer Website finden Sie auch die Systemvoraussetzungen und Installationsanweisungen.

## **Koppeln des Computers mit der Kamera (Neue Verknüpfung)**

Für eine Verbindung müssen die Kamera und der Computer gekoppelt werden. Es können zeitgleich bis zu vier Computer mit der Kamera gekoppelt werden. Schließen Sie die Kamera zum Koppeln mit einem Computer über USB an. Die Kopplung muss für jeden Computer nur ein Mal durchgeführt werden.

- Vergewissern Sie sich, dass die Kamera ausgeschaltet ist, und schließen Sie sie dann über das *1.* USB-Kabel an den Computer an.
	- Verwenden Sie bei Anschluss des USB-Kabels den optionalen Kabelschutz und den Kabelclip, um Beschädigungen der Anschlüsse zu verhindern.  $\mathbb{R}$  ["Kabelclip \(CC-1\) / Kabelschutz](#page-515-0) [\(CP-2\)" \(P.516\)](#page-515-0)

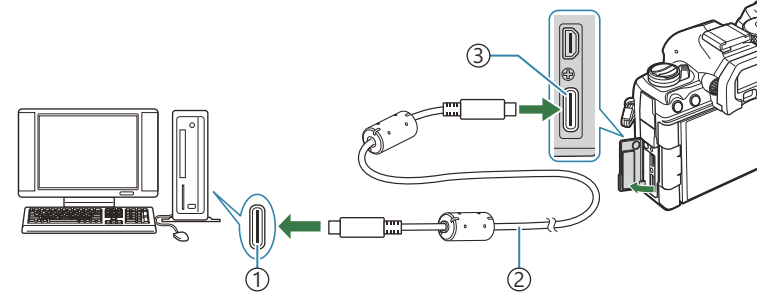

USB-Anschluss 1 USB-Kabel (mitgeliefert) 2 USB-Anschluss 3

- Die Position der USB-Anschlüsse unterscheidet sich von Computer zu Computer. Informationen zu USB-Anschlüssen finden Sie in der zum Computer gehörigen Benutzerdokumentation.
- Handelt es sich beim USB-Anschluss am Computer um einen Anschluss vom Typ A, verwenden Sie das optionale Kabel CB-USB11.
- 2. Schalten Sie die Kamera ein.
	- In einer von der Kamera angezeigten Meldung werden Sie dazu aufgefordert, das Gerät zu identifizieren, an das das USB-Kabel angeschlossen wurde.
	- Falls die Meldung nicht angezeigt wird, wählen Sie die Option **[Auswählen]** unter **[\[USB-](#page-428-0)**B**[Modus\]](#page-428-0)** (P.429) aus.
- Wenn die Akkuladung sehr gering ist, zeigt die Kamera bei Anschluss an einen Computer C keine Meldung an. Achten Sie darauf, dass die Akkus geladen sind.
- **3.** Markieren Sie mit den Pfeiltasten  $\Delta \nabla$  die Option **[[**0**RAW/Control]** und drücken Sie die **OK**-Taste.
- Starten Sie die auf dem Computer installierte Version von OM *4.* Capture.
	- Nach dem Start werden Sie von "OM Capture" dazu aufgefordert, die Verbindungsart auszuwählen.
- Klicken Sie auf das Pluszeichen **[+]** rechts neben **[Neuen Link** *5.* **erstellen]**.
	- Falls die Software nicht reagiert, schließen Sie die Kamera erneut an.
	- Geben Sie den Namen ein, der zur Identifizierung des Computers auf der Kamera verwendet wird. Die Standardeinstellung entspricht dem beim Computer angegebenen "Computernamen".
	- Der auf der Kamera verwendete Name kann eine Länge von bis zu 15 Zeichen haben.
- $6.$  Klicken Sie in OM Capture auf die Option [Einstellungen].
	- Wenn eine Meldung mit der Bestätigung angezeigt wird, dass die Kopplung abgeschlossen wurde, trennen Sie die Kamera entsprechend den Anweisungen.

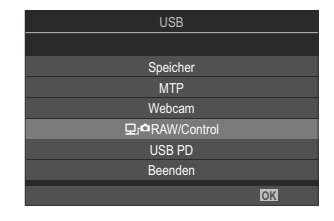

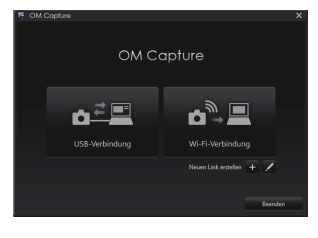

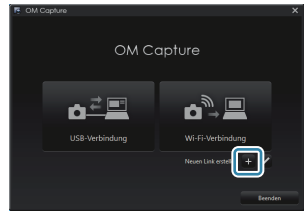

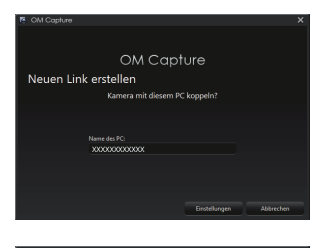

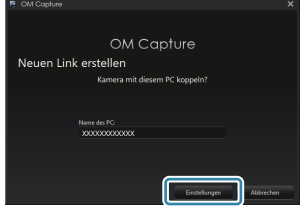

- Wiederholen Sie die obigen Schritte für jeden Computer, mit dem Sie die Kamera koppeln möchten.
- Die auf der Kamera gespeicherten Informationen zur Kopplung können über "OM Capture" angezeigt und gelöscht werden.

Wenn die Verbindung zum Computer nicht funktioniert, ist eine Erkennung der Kamera durch den CComputer erforderlich.

## **Anpassen der Wi-Fi-Einstellungen (Wi-Fi-Verbindung)**

Passen Sie die Einstellungen für die Verbindung mit dem Netzwerk an, zu dem der gekoppelte Computer gehört.

Bevor die Kamera per Wi-Fi mit dem Computer verbunden werden kann, muss sie für die Verbindung mit dem Netzwerk über den Wi-Fi-Router oder -Access Point konfiguriert werden. Auf der Kamera können mehrere Netzwerkprofile gespeichert und nach Bedarf erneut aufgerufen werden. Die Einstellungen unter **[Wi-Fi-Verbindung]** können über folgende Verfahren angepasst werden:

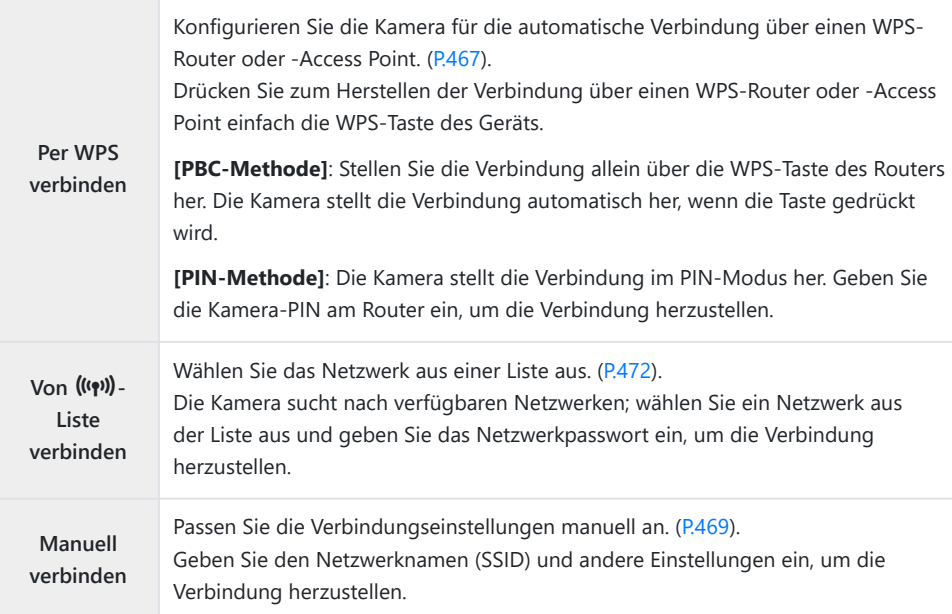

- Für WPS-Verbindungen wird ein WPS-kompatibler Router oder Access Point benötigt.
- Für Verbindungen per WPS im PIN-Modus muss der Router selbst mit einem Administratorcomputer verbunden sein, über den die PIN-Eingabe erfolgen kann.
- Für manuelle Verbindungen benötigen Sie Informationen über das Netzwerk, mit dem die Verbindung hergestellt werden soll.
- Die Kamera kann eine Verbindung über Router oder Access Points folgender Typen herstellen:
	- Standard: IEEE802.11a/b/g/n/ac
	- Frequenzband: 2,4 GHz oder 5 GHz
	- Sicherheit: WPA2, WPA3
- <span id="page-466-0"></span>Die Kamera kann Einstellungen für bis zu acht Netzwerke speichern. Die Kamera stellt die Verbindung mit Netzwerken automatisch her, wenn sie zu einem früheren Zeitpunkt bereits mit diesen verbunden war.
- Nach der Verbindung mit dem achten Netzwerk führt jede Verbindung mit einem neuen Netzwerk zum Überschreiben der Einstellungen derjenigen Verbindung, die am längsten nicht verwendet wurde.
- Durch Hinzufügen eines Netzwerkprofils für einen Access Point mit derselben MAC-Adresse wie bei einem vorhandenen Profil werden die Einstellungen für das vorhandene Profil überschrieben.
- Informationen zur Verwendung von Routern oder Access Points finden Sie in der zum Gerät gehörigen Benutzerdokumentation.
- Netzwerkprofile werden nicht zurückgesetzt, wenn Sie die Option **[Alle Einstellungen initialisieren]** unter **[\[Einstellungen zurücks./initial.\]](#page-438-0)** (P.439) auswählen. Verwenden Sie zum Zurücksetzen der Netzwerkeinstellungen die Option **[\[Wi-Fi PC-Einstellungen\]](#page-473-0)** (P.474) > **[Wi-Fi PC-Einst. zurücks.]**.

#### **Aktivieren der Wi-Fi-Funktion der Kamera**

Bevor Sie eine Wi-Fi-Verbindung mit einem Netzwerk herstellen können, müssen Sie die Wi-Fi-Funktion der Kamera aktivieren. Wenn unter **[\[Flugmodus\]](#page-447-0)** (P.448)) die Option **[An]** gewählt ist, stellen Sie die Option auf **[Aus]**.

#### **Verbinden per WPS (Per WPS verbinden)**

Stellen Sie die Verbindung über die WPS-Funktion des Routers oder Access Points her.

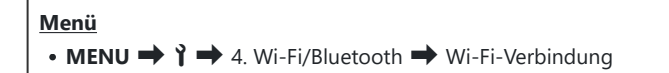

- 1. Markieren Sie mit den Pfeiltasten △▽ die Option [PC-Anschluss] und drücken Sie die OK-Taste.
	- Die Optionen unter **[PC-Anschluss]** werden angezeigt.
- 2. Markieren Sie mit den Pfeiltasten  $\Delta \nabla$  die Option **[Per WPS verbinden]** und drücken Sie die **OK**-Taste.
- $3.$  Markieren Sie mit den Pfeiltasten  $\Delta \nabla$  eine Option und drücken Sie die **OK**-Taste.
	- Drücken Sie bei Auswahl von **[PBC-Methode]** die WPS-Taste des Routers oder Access Points.
	- Drücken Sie die **OK**-Taste der Kamera, um die Verbindung herzustellen.
	- Nach dem Drücken der Taste kann das Herstellen der Verbindung eine gewisse Zeit dauern.
	- Bei Auswahl von **[PIN-Methode]** zeigt die Kamera eine PIN an; geben Sie diese am Router oder Access Point ein. Drücken Sie die **OK**-Taste der Kamera, wenn der Router bereit für die Verbindung ist.
- Wenn die Kamera die Verbindung herstellen kann, wird das *4.* Netzwerk mit einem Häkchen (√) neben dem Netzwerknamen angezeigt.

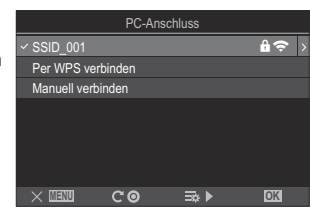

- Wenn die Kamera mit mehr als einem Computer gekoppelt wurde, werden Sie aufgefordert, einen der Computer auszuwählen, bevor das Netzwerk angezeigt wird. Markieren Sie mit den Pfeiltasten  $\Delta \nabla$  den gewünschten Computer und drücken Sie die **OK**-Taste.
- Die Kamera kann nur mit dem ausgewählten Computer verwendet werden. Zum Auswählen eines anderen Computers müssen Sie zunächst die aktuelle Verbindung beenden.
- Falls die Verbindung nicht hergestellt werden kann, zeigt die Kamera eine entsprechende Meldung an, gefolgt von den unter Schritt 3 dargestellten Optionen. Entnehmen Sie die Speicherkarte und legen Sie sie erneut ein.

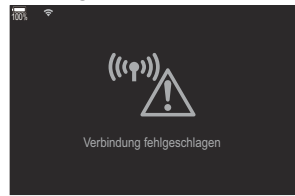

- Drücken Sie die **OK**-Taste, um zur Aufnahmeanzeige zurückzukehren. *5.*
	- Die Kamera kehrt zur Standard-Aufnahmeanzeige zurück. Das Symbol  $\bigcirc$  auf dem Bildschirm wird grün.

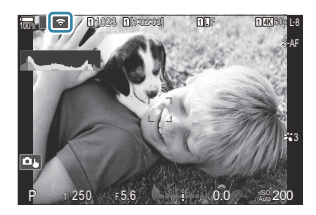
## **Manuelles Verbinden (Manuell verbinden)**

Passen Sie die Netzwerkeinstellungen manuell an.

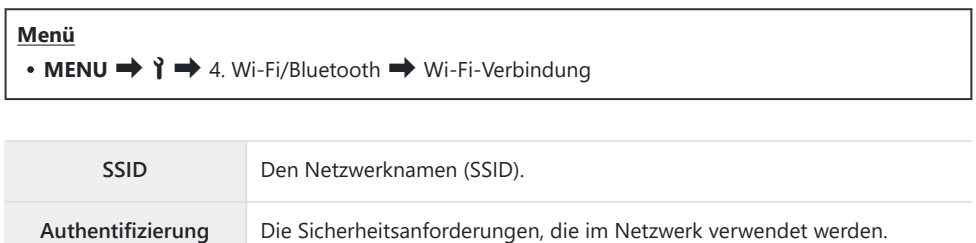

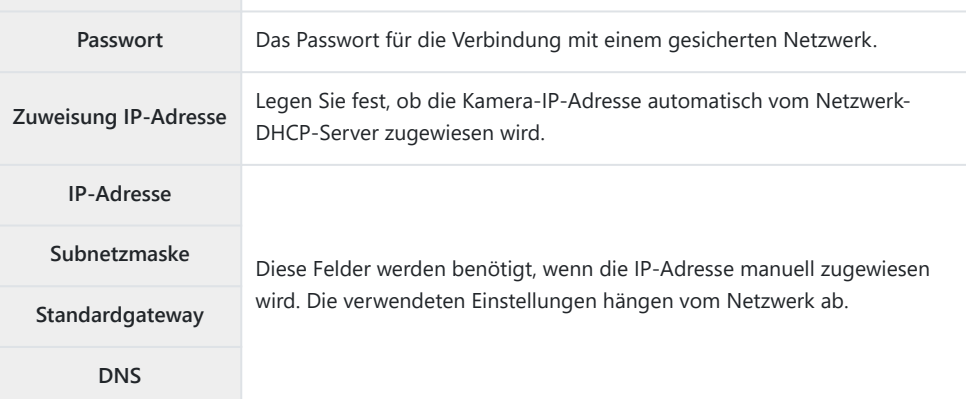

- **1.** Markieren Sie mit den Pfeiltasten △▽ die Option **[PC-Anschluss]** und drücken Sie die OK-Taste.
	- Die Optionen unter **[PC-Anschluss]** werden angezeigt.
- 2. Markieren Sie mit den Pfeiltasten  $\Delta \nabla$  die Option **[Manuell verbinden]** und drücken Sie die **OK**-Taste.
- $3.$  Markieren Sie mit den Pfeiltasten  $\Delta \nabla$  die Optionen und drücken Sie die **OK**-Taste.
	- Die Optionen für das ausgewählte Menüelement werden angezeigt.

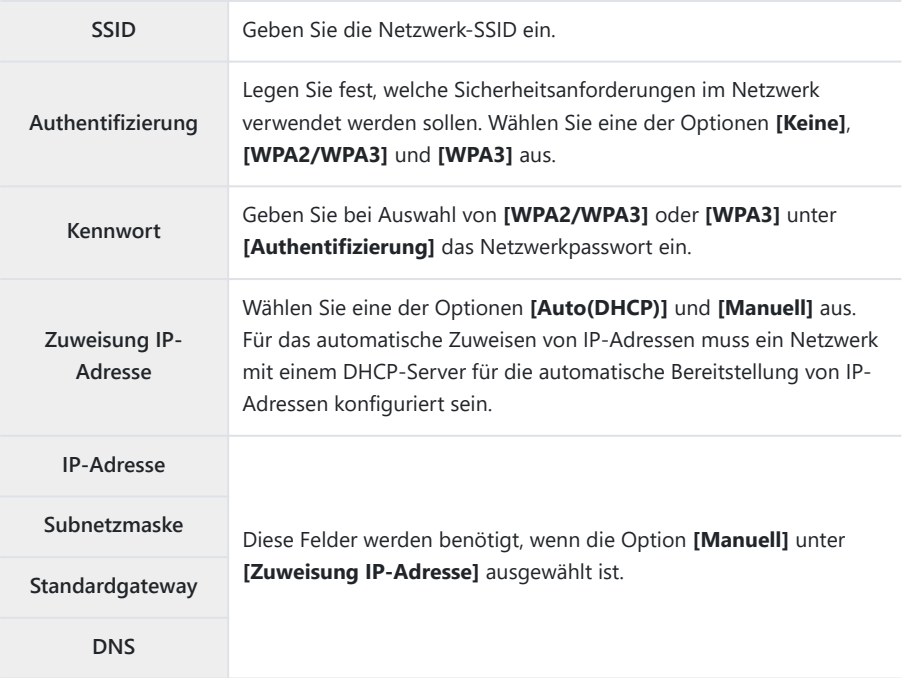

 $\boldsymbol{4}_{\boldsymbol{\cdot}}$  Markieren Sie mit den Pfeiltasten  $\Delta \, \nabla$  die Option **[Verbindung starten]** und drücken Sie die **OK**-Taste.

- Wenn die Kamera die Verbindung herstellen kann, wird das *5.* Netzwerk mit einem Häkchen (P) neben dem Netzwerknamen angezeigt.
	- Wenn die Kamera mit mehr als einem Computer gekoppelt wurde, werden Sie aufgefordert, einen der Computer auszuwählen, bevor das Netzwerk angezeigt wird. Markieren Sie mit den Pfeiltasten  $\Delta \nabla$  den gewünschten Computer und drücken Sie die **OK**-Taste.
	- Die Kamera kann nur mit dem ausgewählten Computer verwendet werden. Zum Auswählen eines anderen Computers müssen Sie zunächst die aktuelle Verbindung beenden.
	- Falls die Verbindung nicht hergestellt werden kann, zeigt die Kamera eine entsprechende Meldung an, gefolgt von den unter Schritt 4 dargestellten Optionen. Entnehmen Sie die Speicherkarte und legen Sie sie erneut ein.
- Drücken Sie die **OK**-Taste, um zur Aufnahmeanzeige zurückzukehren. *6.*
	- Die Kamera kehrt zur Standard-Aufnahmeanzeige zurück. Das Symbol  $\blacktriangleright$  auf dem Bildschirm wird grün.

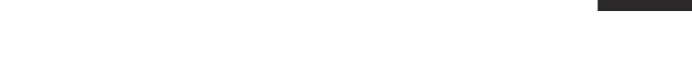

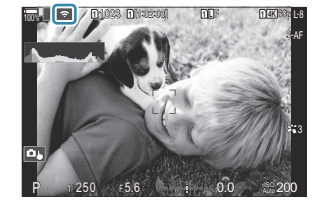

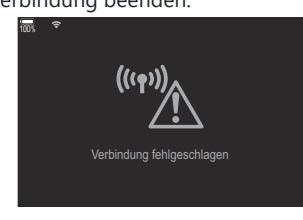

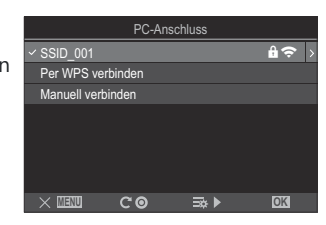

## <span id="page-471-0"></span>**Auswählen eines Netzwerkes aus einer Liste (Von** z**-Liste verbinden)**

Die Kamera sucht nach verfügbaren Netzwerken und zeigt diese in einer Liste an, aus der Sie das Netzwerk auswählen können, zu dem eine Verbindung hergestellt werden soll.

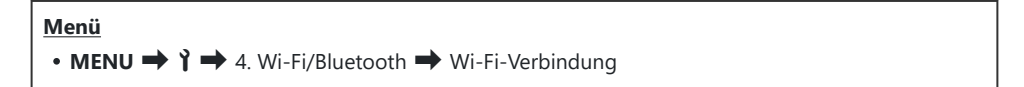

- **1.** Markieren Sie mit den Pfeiltasten △▽ die Option **[PC-Anschluss]** und drücken Sie die OK-Taste.
	- Die Optionen unter **[PC-Anschluss]** werden angezeigt.
- **2.** Markieren Sie mit den Pfeiltasten △▽ die Option **[Von (<sup>((</sup>?<sup>)</sup>) -Liste verbinden]** und drücken Sie die **OK**-Taste.
	- Eine Liste mit verfügbaren Netzwerken wird angezeigt.
- $\boldsymbol{\beta}.$  Markieren Sie mit den Pfeiltasten  $\Delta \nabla$  das gewünschte Netzwerk und drücken Sie die **OK**-Taste.
	- Wenn das Netzwerk passwortgeschützt ist, werden Sie zur Eingabe eines Passworts aufgefordert. Geben Sie das Passwort ein und drücken Sie die **OK**-Taste.
	- Drücken Sie die Pfeiltaste  $\triangleright$ , um **[Detaileinstell.]** für das markierte Netzwerk anzuzeigen. Sie können eine IP-Adresse eingeben und andere Einstellungen manuell anpassen.
	- Drücken Sie die ©-Taste, um die Suche zu wiederholen und die Netzwerkliste zu aktualisieren.
- **4.** Wenn die Kamera die Verbindung herstellen kann, wird das Netzwerk mit einem Häkchen (✔) neben dem Netzwerknamen angezeigt.
	- Passwortgeschützte Netzwerke sind durch das Symbol **d** gekennzeichnet.
	- Wenn die Kamera mit mehr als einem Computer gekoppelt wurde, werden Sie aufgefordert, einen der Computer auszuwählen, bevor das Netzwerk angezeigt wird. Markieren Sie mit den Pfeiltasten  $\Delta \nabla$  den gewünschten Computer und drücken Sie die OK-Taste.
	- Die Kamera kann nur mit dem ausgewählten Computer verwendet werden. Zum Auswählen eines anderen Computers müssen Sie zunächst die aktuelle Verbindung beenden.

Falls die Verbindung nicht hergestellt werden kann, zeigt die Kamera eine entsprechende Meldung an, gefolgt von den unter Schritt 3 dargestellten Optionen. Entnehmen Sie die Speicherkarte und legen Sie sie erneut ein.

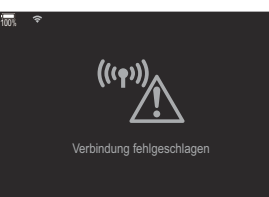

- Drücken Sie die **OK**-Taste, um zur Aufnahmeanzeige zurückzukehren. *5.*
	- Die Kamera kehrt zur Standard-Aufnahmeanzeige zurück. Das Symbol  $\blacktriangleright$  auf dem Bildschirm wird grün.

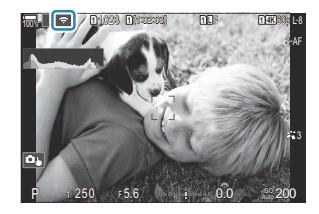

#### **Verbindung mit zuvor ausgewählten Netzwerken** B

- Die Kamera stellt die Verbindung zu zuvor ausgewählten Netzwerken automatisch erneut her, wenn Sie über das Symbol **122** die Option **[PC-Anschluss]** auswählen. In diesem Fall müssen Sie kein Passwort angeben.
- Wenn mehrere Netzwerke verfügbar sind, stellt die Kamera zunächst eine Verbindung zum zuletzt verwendeten Netzwerk her.
- Nachdem die Kamera die Verbindung hergestellt hat, zeigt sie eine Liste verfügbarer Netzwerke an, wobei das aktuelle Netzwerk mit einem Häkchen  $(\checkmark)$  gekennzeichnet wird.
- Markieren Sie zum Verbinden mit einem anderen Netzwerk dieses in der Liste und drücken Sie die **OK**-Taste.
- Wenn die Kamera mit mehr als einem Computer im Netzwerk gekoppelt wurde, werden Sie aufgefordert, einen der Computer auszuwählen, bevor die Netzwerkliste angezeigt wird. Markieren Sie mit den Pfeiltasten  $\Delta \nabla$  den gewünschten Computer und drücken Sie die **OK**-Taste.

### **Anzeigen der MAC-Adresse/Zurücksetzen der Wi-Fi-Einstellungen für die Verbindung mit einem PC (Wi-Fi PC-Einstellungen)**

Sie können die MAC-Adresse der Kamera für eine Wi-Fi-Verbindung anzeigen und die Wi-Fi-Einstellungen zurücksetzen, die für die Verbindung mit einem Computer verwendet werden.

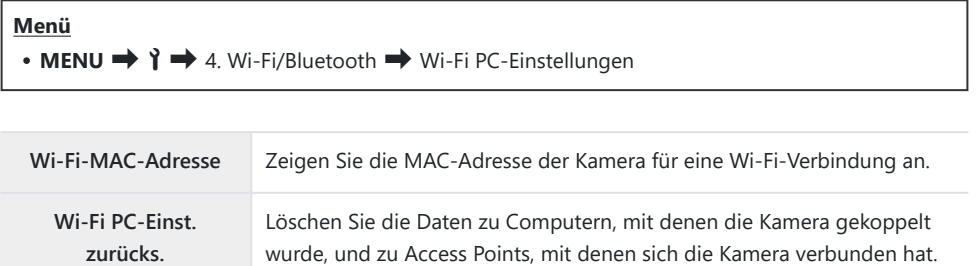

## **Übertragen von Bildern bei der Aufnahme**

Nehmen Sie Bilder auf und übertragen Sie sie auf einen Computer, der sich im selben Netzwerk wie die Kamera befindet. Sie können Bilder mithilfe der Bedienelemente der Kamera oder per Fernsteuerung der Kamera über den Computer aufnehmen. Verbinden Sie die Kamera und den Computer wie in ["Koppeln des Computers mit der Kamera \(Neue Verknüpfung anlegen\)" \(P.463\)](#page-462-0) beschrieben, bevor Sie fortfahren.

- Bei Wi-Fi-Verbindungen kann es je nach Betriebsumgebung zu langsamen C Kommunikationsgeschwindigkeiten oder unbeabsichtigten Unterbrechungen der Verbindung mit dem Computer oder dem drahtlosen Gerät kommen. Es empfiehlt sich, den Funktionsbetrieb in Ihrer Umgebung zu überprüfen, bevor Sie größere Bilder aufnehmen. Bei Unterbrechung der Wi-Fi-Verbindung werden die Daten vor der Übertragung verworfen. Verwenden Sie die Upload-Einstellungen, mit denen die zu übertragenen Daten vor dem Upload auf der Speicherkarte in der Kamera gespeichert werden sollen.
- Um eine Verbindung zu einem Computer herzustellen, muss der Aufnahmebildschirm auf der C Kamera angezeigt werden. Nach dem Herstellen einer Netzwerkverbindung kehren Sie zum Aufnahmebildschirm zurück.
	- 1. Starten Sie "OM Capture" auf dem Computer, an den Bilder übertragen werden sollen.
		- Wenn Sie zur Auswahl einer Verbindungsart aufgefordert werden, klicken Sie auf **[Wi-Fi-Verbindung]**.
		- Der Computer zeigt die Meldung **[Kamera verbunden]** an, wenn die Kamera erkannt wird.

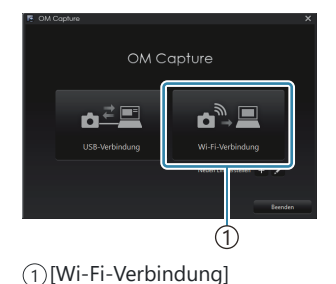

Die Kamera zeigt eine Meldung an, wenn eine Verbindung hergestellt wurde.

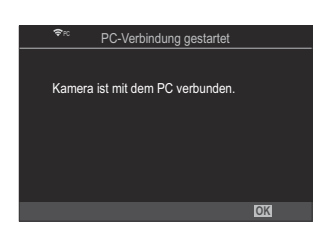

- 2. Konfigurieren Sie "OM Capture" für das automatische Herunterladen von Bildern bei der Aufnahme.
	- Legen Sie ein Speicherziel für die heruntergeladenen Bilder fest.
- 3. Nehmen Sie Bilder mithilfe der Bedienelemente der Kamera oder des Computers auf.
	- Die Bilder werden entsprechend den ausgewählten Optionen auf den Computer heruntergeladen.

Weitere Informationen zur Verwendung der Software finden Sie in der Online-Hilfe. B

- Der Computer kann nicht verwendet werden, um den Aufnahmemodus der Kamera zu ändern. C
- Unter Umständen sinkt die Bildfolgerate der Kameraanzeige, wenn die Sicht durch das C Kameraobjektiv gleichzeitig sowohl am Computer als auch auf dem Kameramonitor angezeigt wird.
- Die Kamera überträgt nur die Fotos, die aufgenommen werden, während die Kamera und der C Computer verbunden sind. Fotos, die aufgenommen werden, während die Kamera nicht mit dem Computer verbunden ist, werden nicht übertragen.
- Während der Verbindung der Kamera mit einem Netzwerk gilt Folgendes: B
	- Der Ruhemodus ist deaktiviert.
	- Intervallaufnahmen stehen nicht zur Verfügung.
- Die Optionen unter **[PC-Verbindung beendet]** werden angezeigt, wenn die Verbindung der B Kamera mit dem Netzwerk beendet wird. Wenn Sie die Verbindung trennen, werden alle noch nicht übertragenen Daten nicht geladen.
- Wird in "OM Capture" die Meldung **[Diese Anwendung kann keine Kamera im Kamera-**B **Steuerungsmodus erkennen.]** angezeigt, überprüfen Sie:
	- ob die Kamera mit dem Computer gekoppelt wurde, und -
	- ob beim Herstellen der Verbindung mit dem Netzwerk der richtige Computer ausgewählt wurde. -

## **Beenden der Verbindung**

Beenden Sie die Wi-Fi-Verbindung. Die Nutzung von Wi-Fi kann in bestimmten Ländern oder Regionen untersagt sein; in diesem Fall sollte Wi-Fi deaktiviert werden.

#### **Beenden der aktuellen Verbindung**

1. Tippen Sie auf dem Kameramonitor auf **10**.

- Sie werden aufgefordert, das Trennen der Verbindung zu bestätigen.
- Die Netzwerk-SSID wird auf dem Display angezeigt.

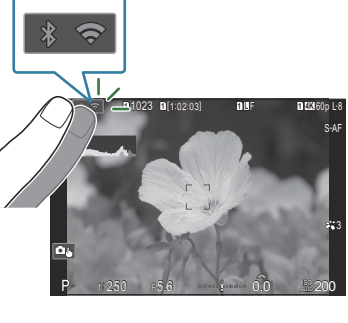

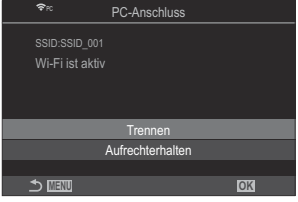

- 2. Markieren Sie mit den Pfeiltasten  $\Delta \nabla$  die Option **[Trennen]** und drücken Sie die OK-Taste.
	- Die Kamera beendet die Verbindung und kehrt zur Aufnahmeanzeige zurück.
	- Die Wi-Fi-Verbindung wird auch dann unterbrochen, wenn noch Daten zu übertragen sind. C Alle noch nicht übertragenen Daten werden nicht geladen.
- 3. Tippen Sie zum erneuten Herstellen der Verbindung auf **Banden der Wilhen Sie [Wi-Fi-Verbindung]** > **[PC-Anschluss]** aus und drücken Sie die **OK**-Taste.
	- Die Kamera stellt die Verbindung zu zuvor ausgewählten Netzwerken automatisch erneut her.
- Markieren Sie zum Verbinden mit einem neuen Netzwerk die Option **[Aufrechterhalten]** in Schritt 2 und drücken Sie die **OK**-Taste. Wählen Sie aus einer Liste mit verfügbaren Netzwerken aus und passen Sie die Einstellungen an wie unter ["Auswählen eines Netzwerkes aus einer Liste \(Über](#page-471-0) ((v)) [Liste verbinden\)" \(P.472\)](#page-471-0) beschrieben.
- Wenn Sie die Kamera während einer laufenden Übertragung ausschalten, werden Sie dazu aufgefordert, festzulegen, ob die Kamera sofort ausgeschaltet und die Wi-Fi-Verbindung beendet werden soll oder die Kamera erst nach Abschluss der Übertragung ausgeschaltet werden soll.

### **Deaktivieren von Wi-Fi/Bluetooth®**

Wählen Sie unter **[\[Flugmodus\]](#page-447-0)** (P.448) die Option **[An]**. Die drahtlose Kommunikation wird deaktiviert.

# **Verwendung der Fernbedienung**

## **Bezeichnung der Teile**

#### **RM-WR1 (optional)**

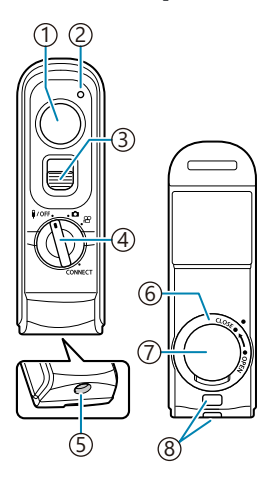

- Auslöser
- 2)Datenübertragungsanzeige
- 3) Auslöserverriegelung
- 4) Modusrad (1/OFF / **白** / <del>2</del> / **CONNECT**)
- Kabelanschluss
- Akkufachdeckel
- 7) Akkufachabdeckung
- Trageriemenöse

## **Verbindung**

### **Verbindung per Kabel**

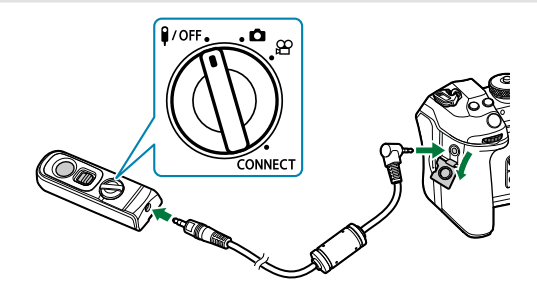

Drehen Sie das Modus-Einstellrad der Fernbedienung auf  $\frac{9}{0}$ FF und schließen Sie die Fernbedienung über das mitgelieferte Kabel an die Kamera an.

Die Bilder können durch Drücken des Auslösers aufgenommen werden.

Wählen Sie vor der Aufnahme von Videos die Option **[**R**REC]** unter **[**n**Auslöserfunktion]** aus. ■图 ["Aufnehmen eines Videos durch Drücken des Auslösers \(](#page-365-0)图 Auslöserfunktion)" (P.366)

- Die drahtlose Bedienung per Fernbedienung steht nicht zur Verfügung, solange das Kabel C angeschlossen ist.
- Um den Auslöser für Bulb-Aufnahmen o.ä. zu aktivieren, schieben BSie die Auslöserverriegelung nach oben.

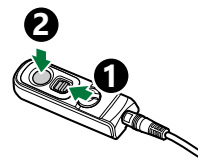

## **Verbindung per Wi-Fi**

Für eine Verbindung per Wi-Fi müssen Sie die Kamera und die Fernbedienung zunächst koppeln.

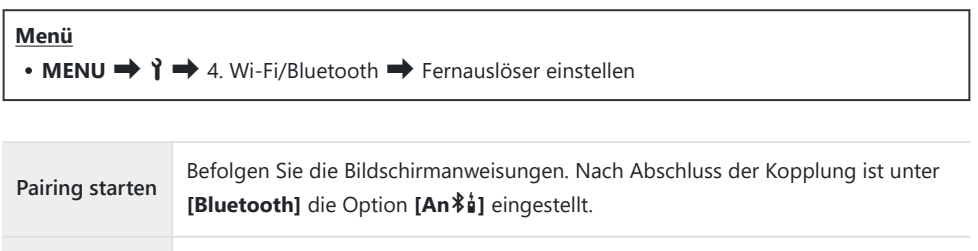

**Pairing löschen** Wenn Sie **[Ja]** auswählen und die **OK**-Taste drücken, wird das gekoppelte Gerät gelöscht.

- Markieren Sie die Option **[Pairing starten]** und drücken Sie die **OK**-Taste. *1.*
- Wenn eine Meldung angezeigt wird, *2.*die bestätigt, dass eine Kopplung im Gange ist, drehen Sie das Modusrad der Fernbedienung auf **CONNECT** und behalten Sie diese Position bei.

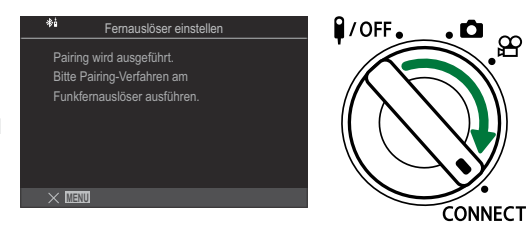

- Die Kopplung wird gestartet, wenn sich das Modus-Einstellrad seit 3 Sekunden in dieser Position befindet. Behalten Sie die Position **CONNECT** bei, bis die Kopplung abgeschlossen wurde. Wenn Sie das Modusrad vor Abschluss der Kopplung drehen, blinkt die Datenübertragungsanzeige schnell.
- Die Datenübertragungsanzeige leuchtet auf, wenn die Kopplung gestartet wird.

Wenn eine Meldung über den Abschluss der Kopplung *3.* angezeigt wird, drücken Sie die **OK**-Taste.

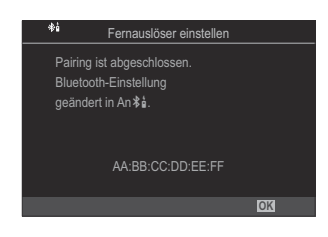

- Die Datenübertragungsanzeige erlischt, wenn die Kopplung abgeschlossen wurde.
- **Nach Abschluss der Kopplung ist unter <b>[\[Bluetooth\]](#page-451-0)** (P.452) die Option **[An \$ | e**ingestellt.
- Wenn Sie das Modusrad der Fernbedienung drehen oder die **MENU**-Taste der Kamera C drücken, bevor die Meldung über den Abschluss der Kopplung angezeigt wird, wird der Kopplungsvorgang beendet. Die Informationen zur Kopplung von Geräten werden zurückgesetzt. Koppeln Sie die Geräte erneut.
- Wenn Sie das Modus-Einstellrad einer aktuell nicht gekoppelten Fernbedienung auf C **CONNECT** drehen und 3 Sekunden lang in dieser Position halten, oder wenn die Kopplung fehlschlägt, werden die Kopplungsinformationen früherer Verbindungen zurückgesetzt. Koppeln Sie die Geräte erneut.

### **Löschen einer Kopplung**

- Wählen Sie die Option **[Pairing löschen]** aus und drücken Sie die **OK**-Taste. *1.*
- Wählen Sie die Option **[Ja]** aus und drücken Sie die **OK**-Taste. *2.*
- Wenn Sie die Kamera mit einer Fernbedienung gekoppelt haben, müssen Sie die CKopplungsinformationen über die Option **[Pairing löschen]** zurücksetzen, bevor Sie die Kamera mit einer neuen Fernbedienung koppeln können.

## **Aufnehmen per Fernbedienung**

## $P$ **ASMB** $\mathcal{P}$

Bevor Sie eine drahtlose Verbindung zwischen der Kamera und der Fernbedienung herstellen, vergewissern Sie sich, dass **[An**L**]** für **[\[Bluetooth\]](#page-451-0)** (P.452) ausgewählt ist. Bei der Auswahl von **[An**L**]** wird das Symbol  $\frac{1}{2}$  eingeblendet und die Kamera befindet sich im Standby-Modus für die drahtlose Kommunikation mit der Fernbedienung, sobald sie eingeschaltet wird.

1. Drehen Sie das Modusrad der Fernbedienung auf **O** oder  $\mathfrak{B}$ .

Drücken Sie den Auslöser der Fernbedienung, um Bilder *2.*aufzunehmen.

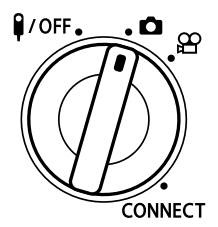

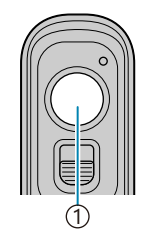

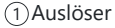

- Wenn das Modusrad der Fernbedienung auf  $\Box$  (Fotomodus) steht: Wenn Sie den Auslöser der Fernbedienung leicht bis zur ersten Position herunterdrücken (den Auslöser halb herunterdrücken), wird die AF-Bestätigung (N) angezeigt und ein grüner Rahmen (AF-Feld) wird im Fokusbereich eingeblendet.
- Wenn das Modusrad der Fernbedienung auf  $\mathfrak{P}$  (Videoaufnahmemodus) steht: Wenn Sie den Auslöser der Fernbedienung drücken, beginnt die Videoaufnahme. Drücken Sie den Auslöser der Fernbedienung erneut, um die Videoaufnahme zu beenden.

### **Datenübertragungsanzeige der Fernbedienung**

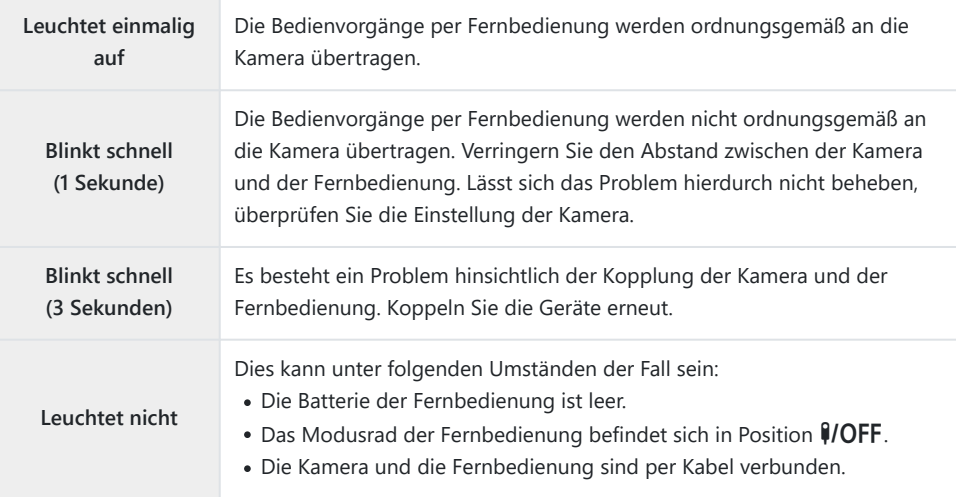

*①* **Auch wenn unter [\[Bluetooth\]](#page-451-0) (P.452) die Option [An<sup>ti</sup>i] eingestellt ist, können Sie die Kamera** mit einem Smartphone verbinden, indem Sie die entsprechende Funktion an der Kamera unter **[Geräteverbindung]** starten.

Sie können die Kamera jedoch nicht per Fernbedienung steuern, wenn sie mit einem Smartphone verbunden ist.

- Die Kopplung von Geräten und das Aufnehmen per Fernbedienung stehen nicht zur Verfügung, C wenn unter **[\[Flugmodus\]](#page-447-0)** (P.448) die Option **[An]** eingestellt ist.
- Die Kamera wechselt nicht in den Ruhemodus, wenn sie per Wi-Fi mit einer Fernbedienung C verbunden ist.
- **10 Wenn Sie das Modus-Einstellrad der Fernbedienung in die Position \$/OFF** drehen, wechselt die Kamera entsprechend der Einstellung unter **[\[Ruhemodus\]](#page-434-0)** (P.435) in den Ruhemodus. Die Kamera wechselt nur dann in den Ruhemodus, wenn **[An**L**]** für **[\[Bluetooth\]](#page-451-0)** (P.452) ausgewählt ist und das Modusrad der Fernbedienung auf Position  $\sqrt{10}$ FF steht.
- Wenn Sie die Fernbedienung betätigen, während sich die Kamera im Ruhemodus befindet, dauert C es unter Umständen länger, bis die Kamera den Ruhemodus verlassen hat.
- Die Kamera kann nicht über die Fernbedienung gesteuert werden, während Sie den Ruhemodus C verlässt. Betätigen Sie die Fernbedienung, nachdem die Kamera den Ruhemodus verlassen hat.
- **1** Drehen Sie das Modusrad der Fernbedienung in Position (VOFF, wenn Sie die Verwendung der Fernbedienung beenden möchten.

## **MAC-Adresse der Fernbedienung**

Die MAC-Adresse der Fernbedienung befindet sich auf der Garantiekarte, die im Lieferumfang der Fernbedienung enthalten ist.

## **Sicherheitshinweise zur Verwendung der Fernbedienung**

- Ziehen Sie nicht an der Akkufachabdeckung und verwenden Sie diese nicht, um den Akkufachdeckel zu drehen.
- Berühren Sie Batterien nicht mit scharfen Gegenständen.
- Lassen Sie die Fernbedienung nicht am Kabel herunterhängen oder baumeln.
- Feuchtigkeit an den Anschlüssen an Kabel oder Fernbedienung kann die Steuerung per Fernbedienung beeinträchtigen und dazu führen, dass die Verbindung per Kabel unterbrochen wird.
- Achten Sie darauf, dass der Akkufachdeckel frei von Fremdkörpern ist, bevor Sie ihn schließen.
- Drehen Sie das Modus-Einstellrad auf **VOFF**, bevor Sie Kabel anschließen oder trennen.

# **Anschluss an Computer über USB**

## **Software installieren**

Installieren Sie folgende Software, um auf die Kamera zuzugreifen, während sie über USB direkt an den Computer angeschlossen ist.

#### **OM Capture**

Verwenden Sie "OM Capture", um Bilder bei der Aufnahme automatisch herunterzuladen und anzuzeigen oder die Kamera fernzusteuern. Besuchen Sie unsere Website, um mehr zu erfahren oder die Software herunterzuladen. Beachten Sie, dass beim Herunterladen der Software die Seriennummer der Kamera anzugeben ist.

Befolgen Sie die Bildschirmanweisungen, um die Software zu installieren. Auf unserer Website finden Sie auch die Systemvoraussetzungen und Installationsanweisungen.

#### **OM Workspace**

Diese Computeranwendung wird zum Herunterladen, Anzeigen und Verwalten von mit der Kamera aufgenommenen Fotos und Videos verwendet. Während der RAW-Daten-Bearbeitung in OM Workspace wurde die High-Speed-Verarbeitung unter Verwendung des Kameraprozessors aktiviert. Sie kann auch für Aktualisierungen der Kamera-Firmware verwendet werden. Die Software kann von unserer Website heruntergeladen werden. Beachten Sie, dass beim Herunterladen der Software die Seriennummer der Kamera anzugeben ist.

Befolgen Sie die Bildschirmanweisungen, um die Software zu installieren. Auf unserer Website finden Sie auch die Systemvoraussetzungen und Installationsanweisungen.

# **Übertragen von Bildern bei der Aufnahme (**0**RAW/Control)**

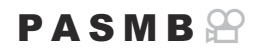

Schließen Sie die Kamera über USB an einen Computer an, um Bilder bei der Aufnahme zu übertragen. Sie können Bilder mithilfe der Bedienelemente der Kamera oder per Fernsteuerung der Kamera über den Computer aufnehmen.

- Vergewissern Sie sich, dass die Kamera ausgeschaltet ist, und schließen Sie sie dann über das *1.* USB-Kabel an den Computer an.
	- Verwenden Sie bei Anschluss des USB-Kabels den optionalen Kabelschutz und den Kabelclip, um Beschädigungen der Anschlüsse zu verhindern.  $\mathbb{R}$  ["Kabelclip \(CC-1\) / Kabelschutz](#page-515-0) [\(CP-2\)" \(P.516\)](#page-515-0)

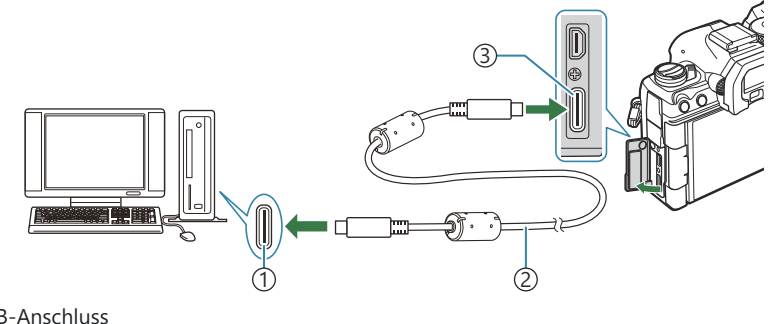

USB-Anschluss 1

- USB-Kabel (mitgeliefert) 2
- USB-Anschluss 3
- Die Position der USB-Anschlüsse unterscheidet sich von Computer zu Computer. Informationen zu USB-Anschlüssen finden Sie in der zum Computer gehörigen Benutzerdokumentation.
- Handelt es sich beim USB-Anschluss am Computer um einen Anschluss vom Typ A, verwenden Sie das optionale Kabel CB-USB11.
- 2. Schalten Sie die Kamera ein.
	- In einer von der Kamera angezeigten Meldung werden Sie dazu aufgefordert, das Gerät zu identifizieren, an das das USB-Kabel angeschlossen wurde.
- Falls die Meldung nicht angezeigt wird, wählen Sie die Option **[Auswählen]** unter **[\[USB-](#page-428-0)**B **[Modus\]](#page-428-0)** (P.429) aus.
- Wenn die Akkuladung sehr gering ist, zeigt die Kamera bei Anschluss an einen Computer C keine Meldung an. Achten Sie darauf, dass die Akkus geladen sind.
- **3.** Markieren Sie mit den Pfeiltasten  $\Delta \nabla$  die Option **[[**0**RAW/Control]** und drücken Sie die **OK**-Taste.

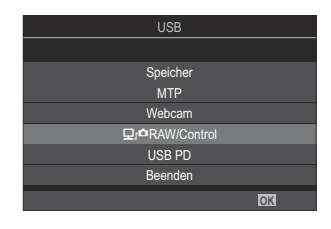

4. Starten Sie die auf dem Computer installierte Version von "OM Capture".

Wenn Sie zur Auswahl der Verbindungsart aufgefordert werden, klicken Sie auf **[USB-Verbindung]**.

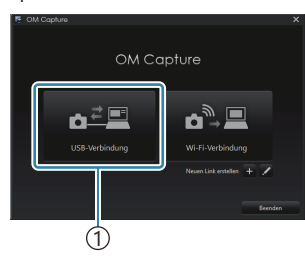

1 [USB Verbindung]

- 5. Konfigurieren Sie "OM Capture" für das Herunterladen.
	- Legen Sie ein Speicherziel für die heruntergeladenen Bilder fest.
- Nehmen Sie Bilder mithilfe der Bedienelemente der Kamera oder des Computers auf. *6.*
	- Die Bilder werden entsprechend den ausgewählten Optionen auf den Computer heruntergeladen.
	- Weitere Informationen zur Verwendung der Software finden Sie in der Online-Hilfe.
- Der Computer kann nicht verwendet werden, um den Aufnahmemodus der Kamera zu ändern. C
- Unter Umständen sinkt die Bildfolgerate der Kameraanzeige, wenn die Sicht durch das C
- Kameraobjektiv gleichzeitig sowohl am Computer als auch auf dem Kameramonitor angezeigt wird.
- Die Verbindung mit dem Computer wird beendet, wenn Sie: C
	- "OM Capture" beenden,
	- Speicherkarten einlegen oder entnehmen oder
	- die Kamera ausschalten.

## **Verbinden der Kamera für High-Speed-Verarbeitung von RAW-Daten (**0**RAW/ Control)**

Wenn bei der Bearbeitung von RAW-Daten Kamera und Computer verbunden sind, erfolgt die Verarbeitung schneller als nur über den Computer.

- Vergewissern Sie sich, dass die Kamera ausgeschaltet ist, und schließen Sie sie dann über das *1.* USB-Kabel an den Computer an.
- 2. Schalten Sie die Kamera ein.
	- In einer von der Kamera angezeigten Meldung werden Sie dazu aufgefordert, das Gerät zu identifizieren, an das das USB-Kabel angeschlossen wurde.
	- Falls die Meldung nicht angezeigt wird, wählen Sie die Option **[Auswählen]** unter **[\[USB-](#page-428-0)Modus**] (P.429) aus.
	- Wenn die Akkuladung sehr gering ist, zeigt die Kamera bei Anschluss an einen Computer keine Meldung an. Achten Sie darauf, dass die Akkus geladen sind.
- **3.** Markieren Sie mit den Pfeiltasten  $\Delta \nabla$  die Option **[[**0**RAW/Control]** und drücken Sie die **OK**-Taste.

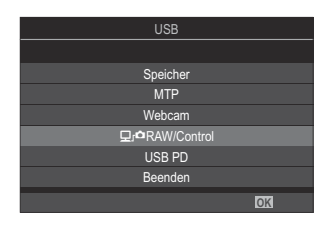

- 4. Starten Sie die auf dem Computer installierte Version von "OM Workspace".
- Wählen Sie das zu verarbeitende Bild aus. *5.*
	- Sie können nur die Bilder auswählen, die mit folgenden Kameras aufgenommen wurden. OM-1 Mark II/OM-1 (Stand: Januar 2024)
	- Sie können keine Bilder auf der SD-Speicherkarte in der verbundenen Kamera auswählen.
- Bearbeiten Sie die RAW-Bilder. *6.*
	- Sie können die Aufnahmeeinstellungen an der Kamera und an den bearbeiteten RAW-Bildern anpassen.
	- Die bearbeiteten Kopien werden im JPEG-Format gespeichert.
	- Die USB RAW-Datenbearbeitung ist nicht verfügbar, wenn zwei oder mehr Kameras verbunden sind.
	- Weitere Informationen zur Verwendung der Software finden Sie in der Online-Hilfe.

## **Kopieren von Bildern auf den Computer (Speicher/MTP)**

Wenn die Kamera an einen Computer angeschlossen ist, kann sie ähnlich wie eine Festplatte oder ein anderes externes Speichermedium als externer Speicher verwendet werden. Daten können von der Kamera auf den Computer kopiert werden.

- Vergewissern Sie sich, dass die Kamera ausgeschaltet ist, und schließen Sie sie dann über das *1.* USB-Kabel an den Computer an.
- 2. Schalten Sie die Kamera ein.
	- In einer von der Kamera angezeigten Meldung werden Sie dazu aufgefordert, das Gerät zu identifizieren, an das das USB-Kabel angeschlossen wurde.
	- Falls die Meldung nicht angezeigt wird, wählen Sie die Option **[Auswählen]** unter **[\[USB-](#page-428-0)[Modus\]](#page-428-0)** (P.429) aus.
	- Wenn die Akkuladung sehr gering ist, zeigt die Kamera bei Anschluss an einen Computer keine Meldung an. Achten Sie darauf, dass die Akkus geladen sind.
- **3.** Markieren Sie mit den Pfeiltasten  $\Delta \nabla$  eine der Optionen **[Speicher]** oder **[MTP]** und drücken Sie die **OK**-Taste. **[Speicher]**: Die Kamera wird als Kartenlesegerät verwendet. **[MTP]**: Die Kamera wird wie ein tragbares Gerät verwendet.

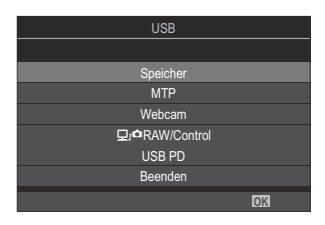

Die Kamera wird als neues Speichermedium mit dem Computer verbunden. *4.*

- Die Datenübertragung wird für die folgenden Umgebungen nicht gewährleistet, selbst wenn Ihr C Computer mit einem USB-Anschluss ausgestattet ist.
	- Computer, bei denen der USB-Anschluss durch eine Erweiterungskarte usw. hinzugefügt wurde; Computer ohne werksseitig installiertes Betriebssystem oder im Eigenbau zusammengestellte Computer.
- Die Kamerafunktionen können nicht verwendet werden, solange die Kamera an den Computer C angeschlossen ist.
- Wenn der Computer die Kamera nicht erkennt, trennen Sie das USB-Kabel und schließen Sie es Cdann erneut an.

Bei Auswahl von **[MTP]** können Videos mit einer Größe von mehr als 4 GB nicht auf den Computer Cübertragen werden.

## **Verwenden der Kamera als Webcam (Webcam)**

Die Kamera kann an einen Computer angeschlossen und als Webcam für Online-Meetings und Live-Streaming verwendet werden. Es sind keine zusätzlichen Treiber oder Anwendungen erforderlich. Die von der Kamera aufgenommenen Video- und Audiodaten werden an den Computer gestreamt, indem die beiden Geräte einfach über USB verbunden werden (USB-Streaming).

- Vergewissern Sie sich, dass die Kamera ausgeschaltet ist, und drehen Sie das Modus-Einstellrad *1.* auf  $\mathbf{P}$ .
- Verbinden Sie die Kamera mit dem Computer. *2.*
	- Die Position der USB-Anschlüsse unterscheidet sich von Computer zu Computer. C Informationen zu USB-Anschlüssen finden Sie in der zum Computer gehörigen Benutzerdokumentation.
- Schalten Sie die Kamera ein. *3.*
	- Falls die Meldung nicht auf dem Bildschirm angezeigt wird, wählen Sie die Option B **[Auswählen]** unter **[\[USB-Modus\]](#page-428-0)** (P.429) aus.
	- Wenn die Akkuladung sehr gering ist, zeigt die Kamera bei Anschluss an einen Computer C keine Meldung an. Achten Sie darauf, dass die Akkus geladen sind.
- $\bm{4.}$  Markieren Sie mit den Pfeiltasten  $\Delta \nabla$  die Option **[Webcam]** und drücken Sie die **OK**-Taste.
	- Die Kamera wechselt in den Aufnahmemodus.
	- Das Symbol  $\bigoplus$  wird angezeigt.
	- Stellen Sie die Helligkeit und die Schärfe ein, indem Sie die Kamera betätigen.
- Starten Sie auf dem PC die gewünschte Anwendung für Webkonferenzen oder *5.*Streaming-Dienste. Wählen Sie den Modellnamen der angeschlossenen Kamera in den Geräteeinstellungen der Anwendung aus.
	- Das Video- und Audiostreaming wird gestartet.
	- Das Video wird in der Videoauflösung **[FHD]** (1280×720) gestreamt.
	- **Wenn die <b>[Bildfolge]** für **[** $\frac{X}{X}$  **≤** i: 1 auf **[60p]**, **[30p]** or **[24p]** eingestellt ist, wird das Video mit **[30p]** gestreamt. Wenn die Bildfolge auf **[50p]** oder **[25p]** eingestellt ist, wird das Video mit **[25p]** gestreamt.
- Die Kamera kann als Webcam verwendet werden, auch wenn keine Karte eingesetzt ist. B
- Bei Anschluss eines externen Mikrofons wird der vom Mikrofon aufgenommene Ton gestreamt. B
- Wenn **[Ja]** für die Option **[Stromvers. per USB]** ausgewählt ist, erfolgt die Stromversorgung der B Kamera über USB vom PC aus, während sie als Webcam verwendet wird.
- Video- und Audiodaten können nicht an den Computer übertragen werden, wenn: C
	- eine andere Option als  $\mathfrak{P}$  für den Aufnahmemodus gewählt wurde oder der
		- Wiedergabebildschirm oder der Menübildschirm angezeigt werden.
	- Je nach der von Ihnen verwendeten Anwendung kann die Durchführung dieser Vorgänge die Videound Audioübertragung vorübergehend unterbrechen.
- Während der Übertragung von Video- und Audiodaten an einen Computer gelten die folgenden C Einschränkungen.
	- Foto- und Videoaufnahmen sind nicht möglich. -
	- $\mathfrak{B}$ Videoqualitätseinstellungen können nicht konfiguriert werden.
	- Der [<mark>分[Bildmodus\]](#page-241-0)</mark> (P.242) ist fest auf [Wie ■] eingestellt.
- Die Belichtung und andere Kameraeinstellungen können auf dem Computer nicht geändert werden. C

## **Stromversorgung der Kamera über USB (USB-Stromversorgung)**

Tragbare Akkus oder USB-Netzteile, die der Spezifikation USB PD (USB-Stromversorgung) entsprechen, können für die Stromversorgung der Kamera verwendet werden. Die Geräte müssen folgende Anforderungen erfüllen:

Standard: Sie müssen der Spezifikation USB PD (USB-Stromversorgung) entsprechen. Ausgang: Sie müssen auf eine Ausgangsleistung von mind. 27 W (9 V 3 A, 15 V 2 A oder 15 V 3 A) ausgelegt sein.

Vergewissern Sie sich, dass die Kamera ausgeschaltet ist, und schließen Sie sie dann über das *1.* USB-Kabel an das Gerät an.

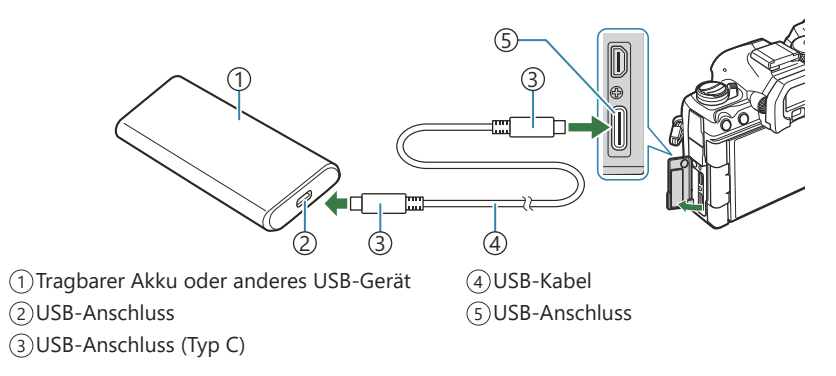

- Das zum Anschließen verwendete Verfahren unterscheidet sich von Gerät zu Gerät. Detaillierte Informationen finden Sie in der zum Gerät gehörigen Benutzerdokumentation.
- Bei einigen USB-Geräten ist die Verwendung der USB-Stromversorgung (USB PD) unter Umständen nicht möglich. Informationen finden Sie in der zum USB-Gerät gehörigen Benutzerdokumentation.
- 2. Schalten Sie die Kamera ein.
	- Die Kamera bezieht Strom vom angeschlossenen USB-Gerät.
	- Zeigt die Kamera eine Meldung mit einer Aufforderung an, das Gerät zu identifizieren, an das das USB-Kabel angeschlossen wurde, wählen Sie die Option **[USB PD]** aus.
	- Wenn die Akkuladung sehr gering ist, wird auf dem Display keine Meldung angezeigt, wenn die Kamera an das USB-Gerät angeschlossen wird. Achten Sie darauf, dass die Akkus geladen sind.
	- USB<sup>-←</sup> wird angezeigt, während die Kamera Strom vom USB-Gerät bezieht.

# **Anschluss an Fernsehgeräte oder externe Bildschirme über HDMI**

## **Anschluss der Kamera an Fernsehgeräte oder externe Bildschirme (HDMI)**

Bilder können auf Fernsehgeräten angezeigt werden, die über HDMI an die Kamera angeschlossen sind. Verwenden Sie das Fernsehgerät, um die Bilder einem Publikum zu präsentieren. Die Anzeige kann mit der TV-Fernbedienung gesteuert werden, wenn ein Fernsehgerät an die Kamera angeschlossen ist. Es ist keine App oder sonstige Software erforderlich.

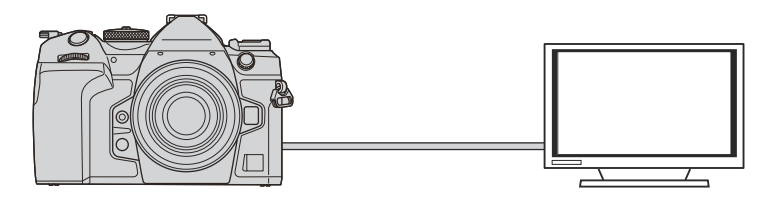

Sie können auch Videos aufnehmen, während die Kamera über HDMI an einen externen Monitor oder Videorecorder angeschlossen ist.

HDMI-Kabel sind von Drittanbietern erhältlich. Verwenden Sie ein HDMI-zertifiziertes Kabel. C

Verwenden Sie bei Auswahl von **[4K]** als Videoauflösung und **[60p]** als Wiedergabebildfrequenz im CMenü **[** $\mathbb{Q}$  **<sup>€</sup>** •] ein HDMI-Kabel, das mindestens dem Standard HDMI 2.0 entspricht.

## **Anzeigen von Bildern auf einem Fernsehgerät (HDMI)**

Fotos und Videos können auf einem HD-Fernsehgerät angezeigt werden, das über ein HDMI-Kabel direkt an die Kamera angeschlossen ist.

Informationen zur Einstellung für das Ausgangssignal finden Sie unter ["Optionen für die Anzeige auf](#page-427-0) [externen Monitoren \(HDMI Einst.\)" \(P.428\)](#page-427-0).

### **Anschließen der Kamera an ein Fernsehgerät**

Schließen Sie die Kamera per HDMI-Kabel an.

- Vergewissern Sie sich, dass die Kamera ausgeschaltet ist, und schließen Sie sie dann per HDMI-*1.* Kabel an das Fernsehgerät an.
	- Verwenden Sie bei Anschluss des HDMI-Kabels den optionalen Kabelschutz und den Kabelclip, um Beschädigungen der Anschlüsse zu verhindern.  $\mathbb{R}$  ["Kabelclip \(CC-1\) /](#page-515-0) [Kabelschutz \(CP-2\)" \(P.516\)](#page-515-0)

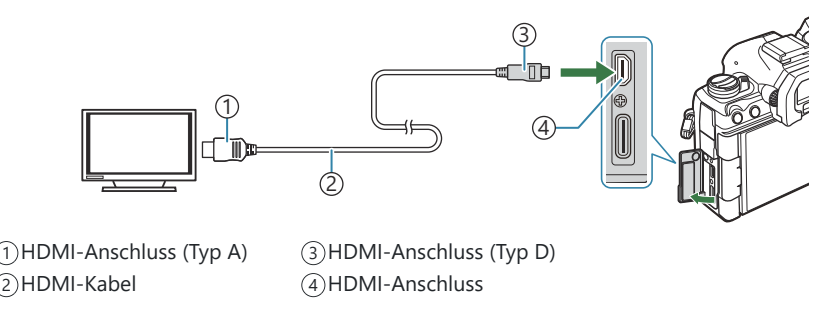

- 2. Schalten Sie das Fernsehgerät auf HDMI-Eingangssignale um und schalten Sie die Kamera ein.
	- Am Fernsehgerät werden dieselben Inhalte wie auf dem Kameramonitor angezeigt. Drücken Sie die <del>■</del>-Taste, um Aufnahmen anzuzeigen.
- Informationen zum Umschalten auf HDMI-Eingangssignale finden Sie in der zum Fernsehgerät C gehörigen Benutzerdokumentation.
- Abhängig von den Einstellungen des Fernsehgeräts wird das Bild unter Umständen abgeschnitten Cund einige Anzeigen sind möglicherweise nicht erkennbar.
- Solange die Kamera über USB an einen Computer angeschlossen ist, kann die HDMI-Ausgabe nicht C verwendet werden.
- *①* **Bei Auswahl von [Speicher] unter [<del>** $\Omega$  **[HDMI-Ausgabe\]](#page-300-0)</del> (P.301) > [Ausgabemodus] wird das Signal** in der aktuell gewählten Videobildauflösung ausgegeben. Es wird kein Bild angezeigt, wenn das Fernsehgerät die ausgewählte Bildauflösung nicht unterstützt.
- **2 Bei Auswahl von [4K] oder [C4K] wird das Format "Priorität 1080p" für Fotoaufnahmen verwendet.**

# **Vorsicht**

## **Informationen zum Schutz gegen Staub und Wasser**

- Diese Kamera erfüllt die Anforderungen zum Schutz gegen Sprühwasser der Schutzart IPX3 (bei Verwendung in Kombination mit einem Objektiv der Schutzart IPX3 oder höher unseres Unternehmens).
- Diese Kamera erfüllt die Anforderungen zum Schutz gegen Staub der Schutzart IP5X (unter den Testbedingungen unseres Unternehmens).

### **Sicherheitshinweise**

- Der Schutz gegen Staub und Sprühwasser kann beeinträchtigt werden, wenn die Kamera Stößen ausgesetzt wird.
- Überprüfen Sie die folgenden Teile auf Fremdkörper einschließlich Schmutz, Staub oder Sand: Verpackungsteile der Akkufachabdeckung, Kartenfachabdeckung, Anschlussabdeckungen und Teile, die mit diesen in Kontakt kommen, sowie Teile, mit denen während des Anbringens des Objektivs und der Zubehörteile Kontakt besteht. Wischen Sie Fremdkörper mit einem sauberen Tuch ab, das eine nachhaltige Verwendung und Entsorgung erlaubt.
- Um den Schutz gegen Staub und Sprühwasser zu gewährleisten, müssen Sie vor der Verwendung die Abdeckungen fest schließen und das Objektiv anbringen.
- Im nassen Zustand dürfen Sie nicht die Kamera bedienen, die Abdeckungen öffnen/schließen oder das Objektiv anbringen/abnehmen.
- Der Schutz gegen Wasser kann nur gewährleistet werden, wenn kompatible Objektive/Zubehörteile angebracht sind. Überprüfen Sie die Kompatibilität. Informationen zu kompatiblem Zubehör finden Sie auf unserer Website.

## **Pflege**

- Wischen Sie Wasser gründlich mit einem trockenen Tuch ab.
- Entfernen Sie Fremdkörper wie Schmutz, Staub oder Sand gründlich.

## **Akkus**

- Die Kamera wird mit unserem Lithium-Ionen-Akku betrieben. Verwenden Sie niemals andere Akkus als unsere Originalakkus.
- Der Stromverbrauch der Kamera ist je nach Verwendung und anderen Bedingungen sehr unterschiedlich.
- Die folgenden Funktionen verbrauchen auch ohne Aufnahme viel Strom, wodurch der Akku schnell entleert wird.
	- Wiederholtes Ausführen des Autofokus durch Herunterdrücken des Auslösers zur Hälfte im Aufnahmemodus.
	- Anzeigen von Bildern auf dem Monitor für einen längeren Zeitraum. -
	- Wenn die Kamera mit einem Computer verbunden ist (außer bei der Stromversorgung der Kamera über USB).
	- Wenn die Wi-Fi-/**Bluetooth**®-Verbindung aktiviert bleibt. -
- Beim Verwenden eines entleerten Akkus könnte sich die Kamera ausschalten, ohne dass die Warnmeldung über den niedrigen Akkustand angezeigt wird.
- Beim Kauf der Kamera ist der Akku nicht vollständig geladen. Laden Sie den Akku vor Gebrauch auf.
- Entnehmen Sie den Akku, wenn die Kamera über einen Zeitraum von einem Monat oder länger gelagert werden soll. Das Verbleiben der Akkus in der Kamera über längere Zeiträume wirkt sich negativ auf die Akkulaufzeit aus, wodurch die Akkus unbrauchbar werden können.
- Die normale Aufladezeit mit dem USB-Netzteil beträgt ungefähr 2 Stunden 30 Minuten (Schätzung).
- Verwenden Sie keine USB-Netzteile oder Ladegeräte, die nicht speziell für die Verwendung mit Akkus vom mitgelieferten Typ bestimmt sind. Verwenden Sie das USB-Netzteil umgekehrt nicht mit anderen Akkus (Kameras) als solchen von diesem bestimmten Typ.
- Es besteht das Risiko einer Explosion, wenn Sie den Akku mit einem ungeeigneten Model ersetzen.
- Zum Entsorgen des Akkus folgen Sie den Anweisungen unter " $\triangle$ [VORSICHT" \(P.593\)](#page-592-0) in der Bedienungsanleitung.

## **Verwenden des USB-Netzteils im Ausland**

- Das USB-Netzteil kann weltweit an Stromquellen angeschlossen werden, die zwischen 100 V und 240 V Wechselspannung (50/60 Hz) führen. In bestimmten Ländern oder Gebieten jedoch kann eine unterschiedliche Ausführung der Netzsteckdose den Gebrauch eines Adapters für das USB-Netzteil erforderlich machen.
- Verwenden Sie keine Reiseadapter von Drittanbietern, da dies zu Fehlfunktionen des USB-Netzteils führen kann.

# **Information**

## **Wechselobjektive**

Wählen Sie ein Objektiv gemäß dem Motiv oder Ihren kreativen Absichten.

Verwenden Sie Objektive, die exklusiv für das Micro Four Thirds System entworfen wurden und mit dem "M. ZUIKO DIGITAL"-Schriftzug versehen oder mit dem dargestellten Symbol gekennzeichnet sind. Mit einem Adapter können Sie auch Four Thirds-Systemobjektive verwenden. Der optionale Adapter ist erforderlich.

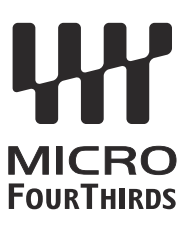

- Wenn Sie die Gehäusekappe anbringen oder entfernen und einen Objektivwechsel an der Kamera vornehmen, muss das Objektivbajonett nach unten zeigen. Dadurch wird verhindert, dass Staub oder andere Fremdkörper in das Innere der Kamera gelangen.
- Niemals die Gehäusekappe abnehmen und/oder einen Objektivwechsel an einem Ort vornehmen, der starker Staubeinwirkung ausgesetzt ist.
- Richten Sie das an der Kamera montierte Objektiv nicht direkt auf die Sonne. Andernfalls kann es zu Fehlfunktionen an der Kamera kommen und es besteht Feuergefahr, da die im Objektiv gebündelten Sonnenstrahlen einen Brennglaseffekt verursachen können.
- Gehäusedeckel und hinteren Objektivdeckel sorgfältig aufbewahren.
- Wenn kein Objektiv an der Kamera angebracht ist, unbedingt den Gehäusedeckel anbringen, um dem Eindringen von Staub und Fremdkörpern usw. vorzubeugen.

### **Objektiv- und Kamerakombinationen**

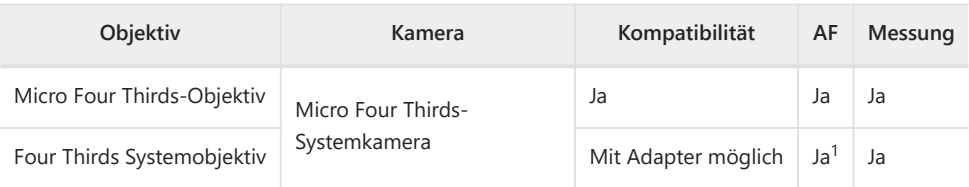

Nicht verfügbar bei vergrößerter Anzeige, Videoaufnahmen oder Sternenhimmel-AF. 1

## **Objektive mit MF-Kupplung**

Der Mechanismus "MF-Kupplung" (MF = Manueller Fokus) von Objektiven mit MF-Kupplung kann verwendet werden, um durch einfaches Verschieben des Fokusrings zwischen automatischem und manuellem Fokus umzuschalten.

- Überprüfen Sie vor der Aufnahme die Position der MF-Kupplung.
- Durch Schieben des Fokusrings in die AF/MF-Position am Objektivende wird Autofokus ausgewählt, durch Schieben in die näher am Kameragehäuse gelegene MF-Position wird manueller Fokus ausgewählt; dies erfolgt unabhängig vom bei der Kamera ausgewählten Fokusmodus.

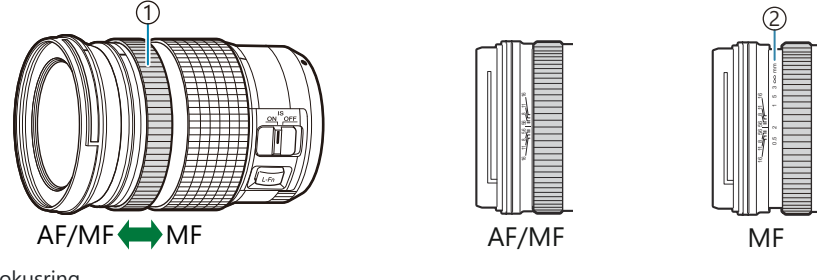

Fokusring 1 2)Sichtbare Fokusentfernungen

Wenn unter **[\[MF-Kupplung\]](#page-160-0)** die Option **[Unwirksam]** (P.161) ausgewählt ist, steht der manuelle CFokus auch dann nicht zur Verfügung, wenn sich die MF-Kupplung in der Position für den manuellen Fokus befindet.
# **Monitoranzeige bei Verwendung eines mit der SET/CALL-Funktion ausgestatteten Objektivs**

Der Kameramonitor zeigt "<sup>S</sup>Set" an, wenn die Fokusposition über die EINSTELL-Option gespeichert wird, und " $\bullet$ Call", wenn eine gespeicherte Fokusposition über die AUFRUF-Option erneut eingestellt wird.

Weitere Informationen zu den SET- und CALL-Funktionen finden Sie in der Bedienungsanleitung des Objektivs.

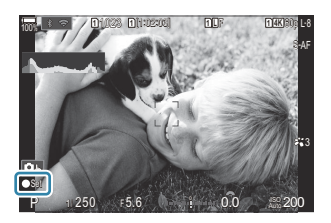

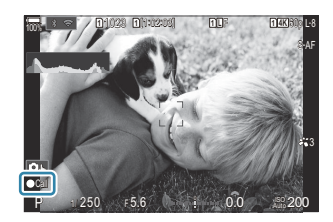

## **Optionales Zubehör**

## **Verwenden des Ladegerätes (BCX-1)**

Es können zwei Akkus eingelegt werden. Das Ladegerät kann jedoch auch mit nur einem eingelegten Akku verwendet werden.

1. Den Akku aufladen.

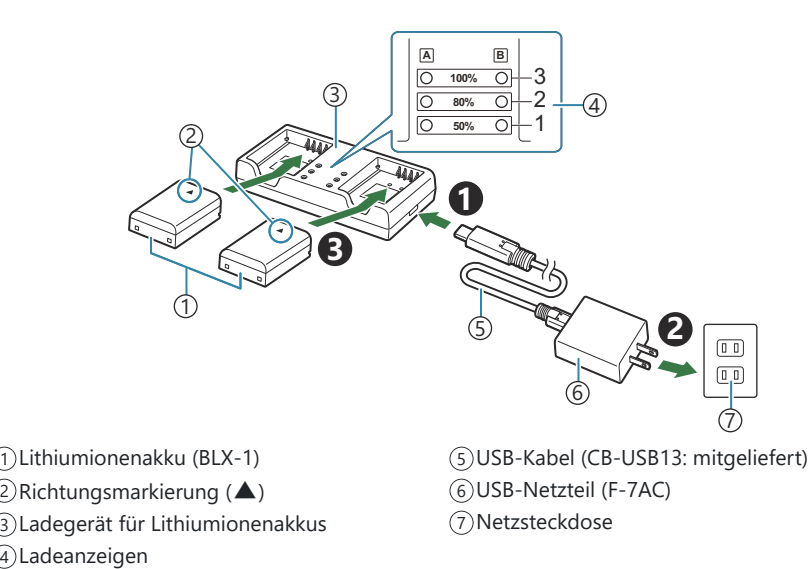

Die Ladezeit liegt bei ca. 2 Stunden 30 Minuten. In der folgenden Tabelle finden Sie Hinweise zum Status der Ladeanzeigen und zur Akkuladung.

Die Ladezeit ändert sich nicht, auch wenn Sie zwei Akkus gleichzeitig aufladen.

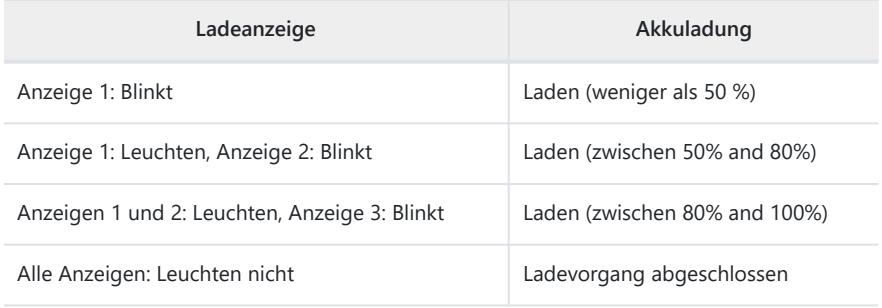

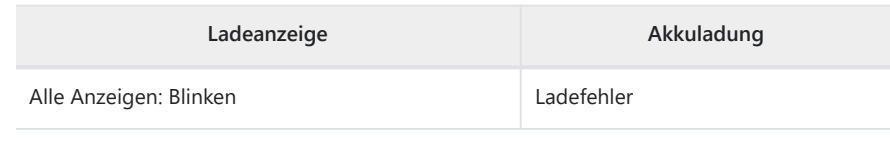

### **HLD-10-Power-Akkuhalter**

Verwenden Sie den optionalen Akkuhalter HLD-10, um die Betriebsdauer der Kamera zu verlängern.

Vergewissern Sie sich, dass die Kamera ausgeschaltet ist, bevor Sie den Halter anbringen und Cabnehmen.

#### **Bezeichnungen der Teile**

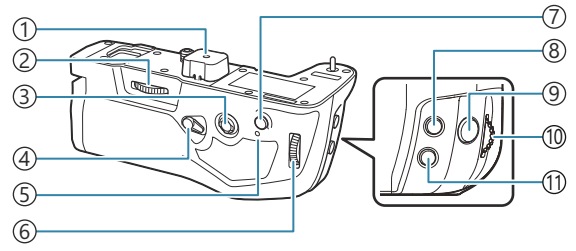

- 1) Anschlussabdeckung
- Adapterrad
- Multifunktionswähler
- Vertikale Aufnahmeverriegelung
- 5) Akkuladeanzeige
- Hinteres Einstellrad
- **AF-ON**-Taste
- 8 Z (Belichtungskorrektur)-Taste
- Auslöser
- Vorderes Einstellrad
- **ISO**-Taste

### **Anbringen des Halters**

Entfernen Sie die Abdeckung des Power-Akkuhalters (PBH) (**a**) auf der Unterseite der Kamera und die Anschlussabdeckung (**b**) am HLD-10, bevor Sie den HLD-10 anbringen. Sobald er angebracht ist, stellen Sie sicher, dass das Feststellrad des HLD-10 fest verriegelt ist. Wenn Sie den HLD-10 nicht verwenden, achten Sie darauf, die Abdeckung des Power-Akkuhalters (PBH) an der Kamera und die Anschlussabdeckung am HLD-10 anzubringen.

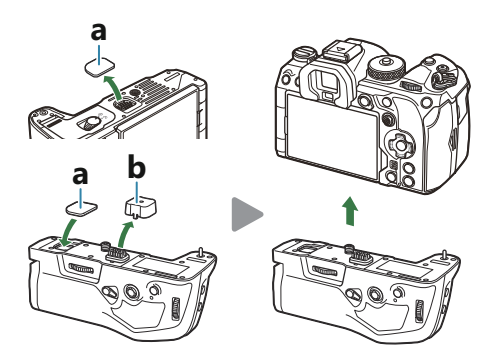

Bewahren Sie die Abdeckung des Power-Akkuhalters (PBH) (**a**) im HLD-10 auf.

#### **Einsetzen des Akkus**

Verwenden Sie den Akku BLX-1. Verriegeln Sie die Akku-Abdeckung, nachdem Sie den Akku eingesetzt haben.

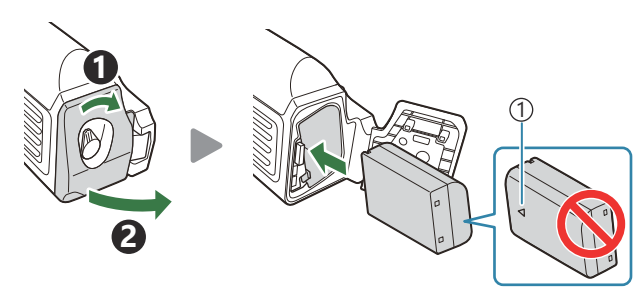

- Richtungsmarkierung 1
- ුය Die Akkustandanzeige am Monitor ([P.39\)](#page-38-0) zeigt "PBH" an, wenn die Kamera über den Akku im HLD-10 mit Strom versorgt wird.

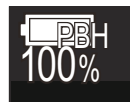

### **Laden des Akkus im Power-Akkuhalter**

Legen Sie zum Laden des Akkus im Power-Akkuhalter einen Akku in den Halter ein und bringen Sie den Halter an der Kamera an. Laden Sie den Akku auf die gleiche Weise auf, wie unter ["Verwendung](#page-29-0) [eines Ladegeräts mit einem USB-Netzteil" \(P.30\)](#page-29-0) beschrieben. Während des Ladens leuchtet die Akkuladeanzeige des Halters.

### **Verwendung der Tasten**

Schieben Sie die vertikale Aufnahmeverriegelung des HLD-10 in Pfeilrichtung.

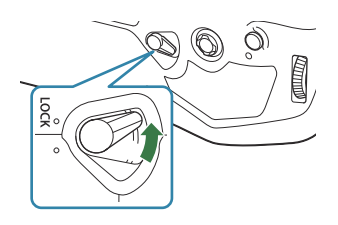

Der  $\mathbb{Z}$  (Belichtungskorrektur)-Taste, der **ISO**-Taste und der **AF-ON**-Taste am HLD-10 können über die Option **[Tastenfunktion]** verschiedene Funktionen zugewiesen werden. L<sup>2</sup> ["Ändern der Funktionen](#page-351-0) [von Tasten \(Tasten Einst.\)" \(P.352\)](#page-351-0)

Die Tasten am HLD-10 können nicht verwendet werden, wenn sich die vertikale CAufnahmeverriegelung in der Position **LOCK** befindet.

## **Hinweise zur Verwendung dieses Produkts**

- Verwenden Sie nur den angegebenen Akku. Anderenfalls kann es zu Verletzungen und einer Beschädigung des Produkts kommen; ferner besteht Brandgefahr.
- Verwenden Sie zum Bewegen des Adapterrads nicht Ihre Fingernägel. Dies kann zu Verletzungen führen.
- Verwenden Sie die Kamera nur im garantierten Betriebstemperaturbereich.
- Verwenden oder lagern Sie das Produkt nicht in staubigen oder feuchten Umgebungen.
- Berühren Sie nicht die elektrischen Kontakte.
- Verwenden Sie ein trockenes, weiches Tuch zur Reinigung der Anschlüsse. Reinigen Sie das Produkt nicht mit einem feuchten Tuch, Verdünnern, Benzin oder anderen organischen Lösungsmitteln.
- Entnehmen Sie die Akkus aus der Kamera und aus dem Power-Akkuhalter, wenn die Kamera über einen Zeitraum von einem Monat oder länger gelagert werden soll. Das Verbleiben der Akkus in der Kamera über längere Zeiträume wirkt sich negativ auf die Akkulaufzeit aus, wodurch die Akkus unbrauchbar werden können.

### <span id="page-509-0"></span>**Externe Blitzgeräte für die Verwendung mit dieser Kamera**

Wenn ein optionales Blitzgerät zum Einsatz kommt, das für die Verwendung mit der Kamera bestimmt ist, können Sie mithilfe der Bedienelemente der Kamera den Blitzmodus auswählen und Bilder mit Blitz aufnehmen. Informationen zu den Blitzfunktionen und ihrer Verwendung finden Sie in der zum Blitzgerät gehörigen Benutzerdokumentation.

Wählen Sie ein Blitzgerät entsprechend Ihren Anforderungen aus und berücksichtigen Sie dabei Faktoren wie die erforderliche Leistung und ob das Gerät Makroaufnahmen unterstützt. Blitzgeräte, die mit der Kamera kommunizieren können, unterstützen verschiedenste Blitzmodi einschließlich TTL-Auto und Super FP. Blitzgeräte können am Blitzschuh der Kamera oder mithilfe eines Kabels (separat erhältlich) und einer Blitzhalterung angeschlossen werden. Die Kamera unterstützt außerdem die folgenden Systeme zur drahtlosen Blitzsteuerung:

### **Blitzaufnahmen per Funksteuerung: Modi CMD,**  $\frac{1}{2}$ **CMD, RCV und X-RCV**

Die Kamera steuert eines oder mehrere ferngesteuerte Blitzgeräte über Funksignale. So wird der Reichweitenbereich vergrößert, in dem Blitzgeräte positioniert werden können. Blitzgeräte können andere kompatible Geräte steuern oder mit einer Funksteuerungseinheit/Funkempfängern ausgestattet werden, um die Verwendung von Geräten zu ermöglichen, die eine Blitzsteuerung per Funk ansonsten nicht unterstützen.

### **Drahtlose Blitzfotografie per Fernbedienung: RC-Modus**

Die Kamera steuert eines oder mehrere ferngesteuerte Blitzgeräte über optische Signale. Der Blitzmodus kann mithilfe der Bedienelemente der Kamera ausgewählt werden [\(P.512\)](#page-511-0).

#### **Zur Verfügung stehende Funktionen kompatibler Blitzgeräte**

#### **FL-700WR**

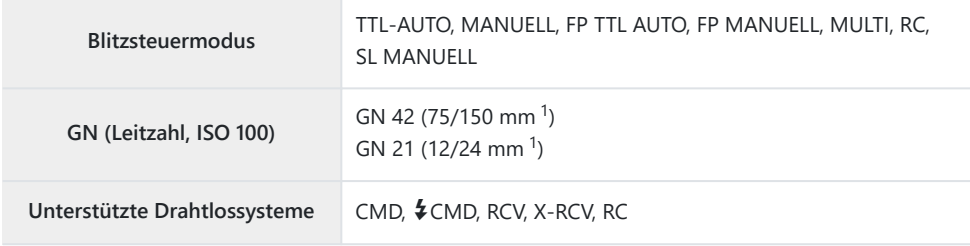

#### **FL-900R**

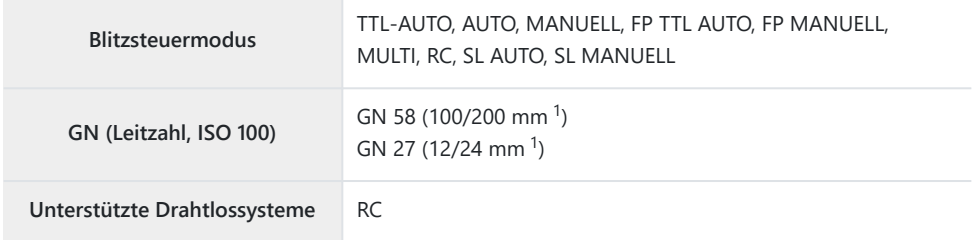

#### **STF-8**

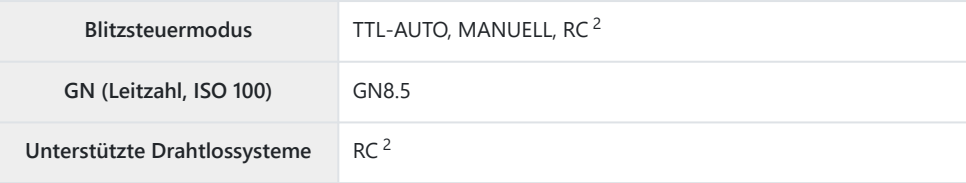

#### **FL-LM3**

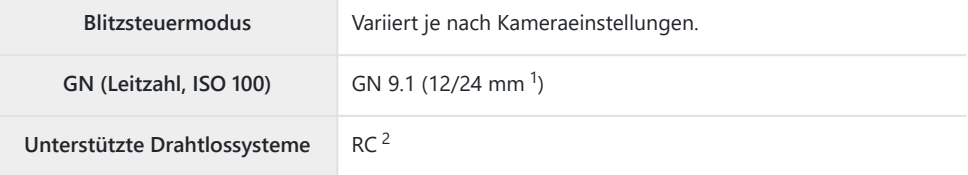

Maximale Brennweite des Objektivs, bei der das Gerät eine angemessene Blitzausleuchtung 1 erzielen kann (Zahlen, die Schrägstrichen folgen, sind 35-mm-Format entsprechende Brennweiten).

2 Dient nur als Funksteuerungseinheit (Sender).

### <span id="page-511-0"></span>**Drahtlose Blitzfotografie per Fernbedienung**

### $P$ **ASMB** $\mathbb{P}$

Drahtlose Blitzaufnahmen stehen bei Verwendung kompatibler Blitzgeräte zur Verfügung, die eine drahtlose Fernbedienung (RC-Modus) unterstützen. Die ferngesteuerten Blitzgeräte werden über ein am Blitzschuh der Kamera angebrachtes Blitzgerät bedient. Die Einstellungen können für die Blitzgeräte in bis zu drei weiteren Gruppen separat angepasst werden.

Der RC-Modus muss sowohl am Master-Blitz als auch an den ferngesteuerten Blitzgeräten aktiviert sein ([P.510\)](#page-509-0).

#### **Konfigurieren des RC-Modus**

- 1. Wählen Sie [An] für den [↓ [RC-Modus\]](#page-196-0) (P.197) und drücken Sie die OK-Taste.
	- Die Kamera kehrt zur Aufnahmeanzeige zurück.
	- . "RC" wird auf dem Bildschirm eingeblendet.

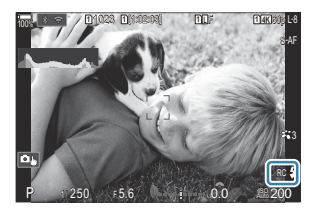

- Drücken Sie die **OK**-Taste. *2.*
	- Die Monitor-Funktionsanzeige für den RC-Modus wird angezeigt.

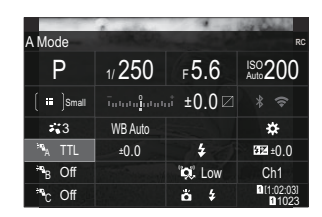

Die Standard-LV-Monitor-Funktionsanzeige kann durch Drücken der **INFO**-Taste aufgerufen werden. Die Anzeige ändert sich bei jedem Drücken der **INFO**-Taste.

- Passen Sie die Blitzeinstellungen an. *3.*
	- Markieren Sie Elemente mit den Pfeiltasten  $\Delta \nabla \langle \mathbf{D} \rangle$  und drehen Sie das vordere Einstellrad, um Einstellungen auszuwählen.

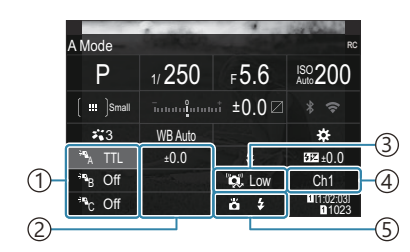

1)Gruppe, Blitzsteuermodus

Blitzkorrektur 2

3)Stärke optische Signale

- 4)Kanal
- Blitzmodus 5

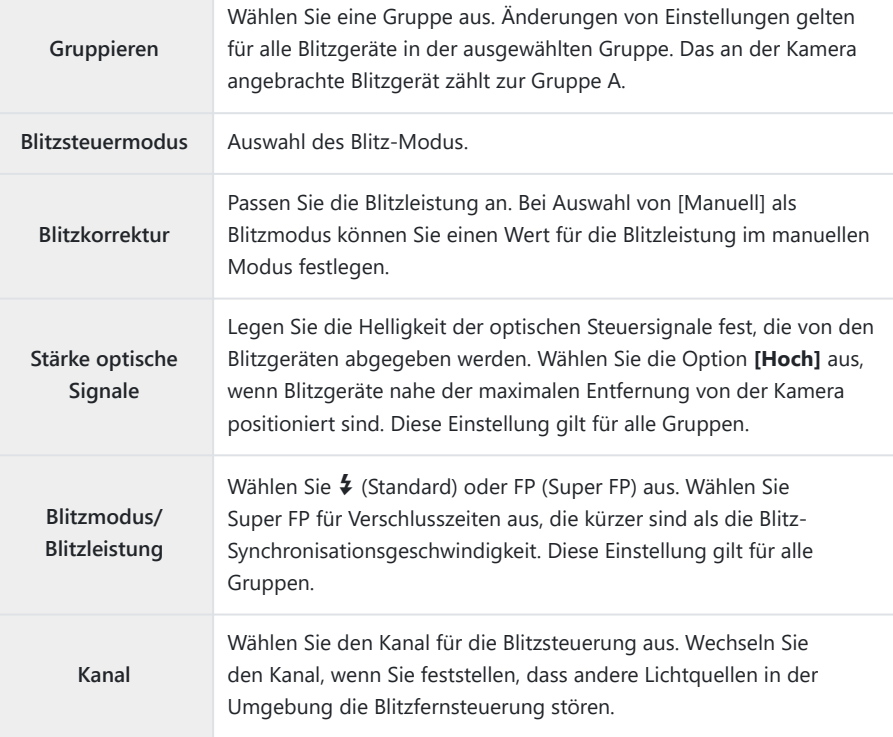

- Stellen Sie das an der Kamera angebrachte Blitzgerät auf **[TTL AUTO]** ein. *4.*
	- Blitzsteuereinstellungen für den FL‑LM3 können nur über die Kamera angepasst werden.

### **Einstellen des Blitzes**

- Stellen Sie die drahtlosen Blitzgeräte auf den RC-Modus ein. *1.*
	- Schalten Sie die externen Blitzgeräte ein, drücken Sie die **MODE**-Taste und wählen Sie den RC-Modus.
	- Richten Sie die Steuerungsgruppe mit dem entsprechenden externen Blitzgerät ein und konfigurieren Sie die Kommunikationskanäle so, dass sie mit den Kameraeinstellungen übereinstimmen.
- Positionieren Sie die Blitzgeräte. *2.*
	- Stellen Sie die drahtlosen Blitzgeräte so auf, dass die Sensoren für die Fernsteuerung in Richtung Kamera zeigen.
- Nachdem Sie sich vergewissert haben, dass die Kamera und die Blitzgeräte vollständig geladen *3.*sind, nehmen Sie Bilder auf.

#### **Reichweite der drahtlosen Blitzsteuerung**

Die Abbildung dient nur als Richtlinie. Die Reichweite der Blitzsteuerung hängt vom Typ des an der Kamera angebrachten Blitzes und den Umgebungsbedingungen ab.

### **Reichweite der Blitzsteuerung für an der Kamera angebrachte Blitzgeräte vom Typ FL-LM3**

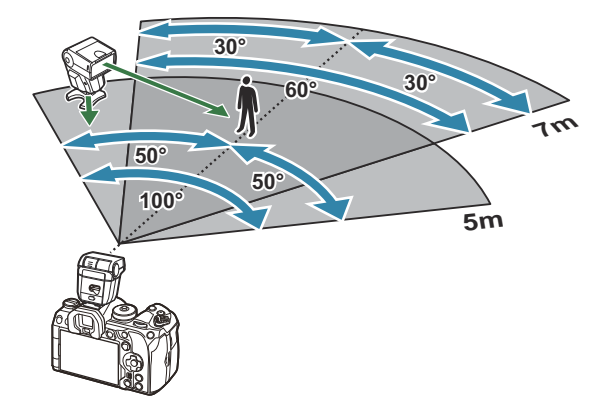

Wir empfehlen, in jeder Gruppe nicht mehr als 3 Blitzgeräte zusammenzufassen.

- Drahtlose Blitzaufnahmen stehen im Anti-Schock-Modus oder im Modus mit Langzeitsynchronisation auf den zweiten Verschlussvorhang bei Auswahl einer Verschlusszeit von mehr als 4 Sek. nicht zur Verfügung.
- $\bullet$  Im Anti-Schock-Modus und den Lautlos-Modi können keine Wartezeiten von mehr als 4 Sek. ausgewählt werden.
- Blitzsteuersignale können die Belichtung stören, wenn sich das Motiv zu nah an der Kamera befindet. Derartige Störungen können minimiert werden, indem die Helligkeit des Kamerablitzes reduziert wird, beispielsweise durch Verwendung eines Diffusers.

### **Andere Zusatzblitzgeräte**

Blitzgeräte von Drittanbietern können am Blitzschuh angebracht oder per Synchronisationskabel angeschlossen werden. Achten Sie darauf, die Kappe am Anschluss für externe Blitzgeräte wieder anzubringen, wenn dieser nicht verwendet wird.

Beachten Sie folgendes, wenn Sie ein Blitzgerät eines Fremdanbieters in den Blitzschuh der Kamera stecken:

- Die Nutzung veralteter Blitzgeräte, die dem X-Kontakt des Kamera-Blitzschuhs Ströme von über 250 V zuführen, führt zu einer Beschädigung der Kamera.
- Das Anbringen von Zusatzblitzgeräten mit Signalkontakten, deren technische Daten nicht mit unseren Daten übereinstimmen, kann zur Beschädigung der Kamera führen.
- Wählen Sie den Modus **M** aus, legen Sie eine Verschlusszeit fest, die nicht kürzer ist als die Blitz-Synchronisationsgeschwindigkeit, und stellen Sie **[**K**ISO]** auf eine andere Option als **[Auto]** ein.
- Die Blitzkontrolle kann nur durchgeführt werden, indem Sie den Blitz manuell auf die ISO-Empfindlichkeit und die Blendenwerte einstellen, die mit der Kamera gewählt wurden. Die Blitzhelligkeit kann angepasst werden, indem entweder die ISO-Empfindlichkeit oder die Blende angepasst wird.
- Benutzen Sie einen Blitz, dessen Ausleuchtwinkel dem Objektiv angepasst ist. Der Ausleuchtwinkel wird normalerweise mit den 35-mm-Format äquivalenten Brennweiten ausgedrückt.

## **Zubehör**

### **Konverter**

Die Konverter werden auf dem Kameraobjektiv befestigt und ermöglichen schnelle und einfache Fish-Eye und Makroaufnahmen. Informationen zu den Konvertern, die verwendet werden können, finden Sie auf unserer Website.

#### **Augenmuschel (EP-18)** П

#### **Abnehmen**

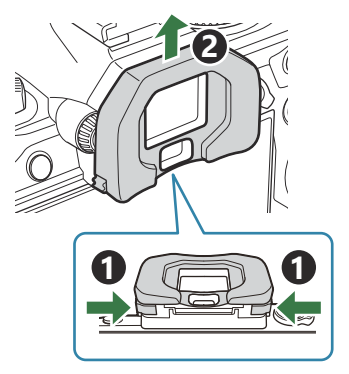

Drücken Sie beide Schalter nach innen und heben Sie die Augenmuschel an.

### **Kabelclip (CC-1) / Kabelschutz (CP-2)**

Verwenden Sie bei Anschluss des USB-Kabels den optionalen Kabelschutz und den Kabelclip, um Beschädigungen der Anschlüsse zu verhindern.

Bringen Sie den Kabelschutz an der Kamera an. *1.*

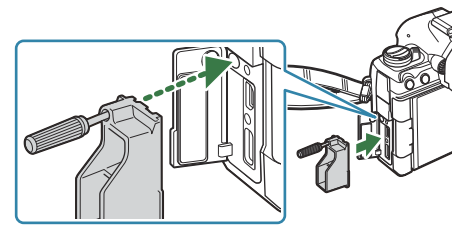

2. Ziehen Sie die Schraube fest.

Bringen Sie den Kabelclip am Kabel und *3.*anschließend am Trageriemen an.

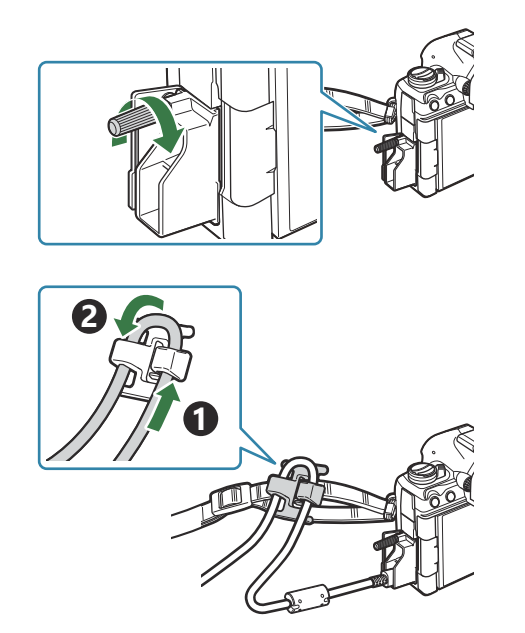

Der Clip wird an der Schnalle angebracht.

# **Zubehör**

Aktuelle Informationen finden Sie auf unserer Website.

#### **Stromversorgung**

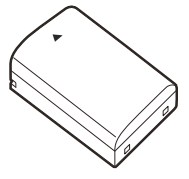

Lithiumionenakku **BLX-1**

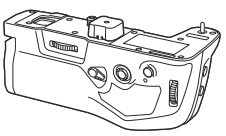

Power-Akkuhalter **HLD-10**

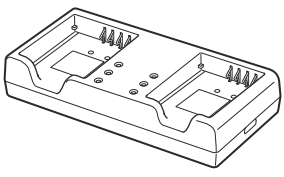

Ladegerät für Lithiumionenakkus **BCX-1**

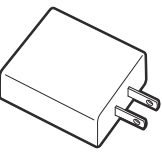

USB-Netzteil **F-7AC**

#### **Sucher**

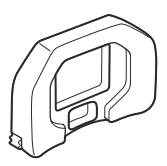

Augenmuschel **EP-18**

### **Fernbedienung/Fernauslöser**

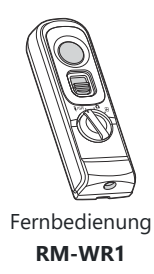

### **Kabelclip/Kabelschutz**

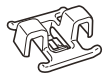

Kabelclip **CC-1**

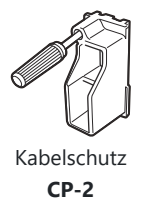

### **Objektiv**

**Micro Four Thirds Systemobjektive**

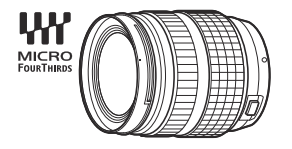

#### **Four Thirds Systemobjektive**

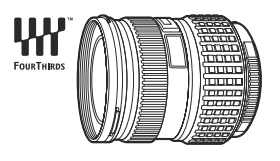

- Für die Verwendung von Four Thirds Systemobjektiven mit dieser Kamera ist ein MMF-2 oder MMF-3 Four Thirds Adapter erforderlich.
- Es gelten Einschränkungen für die Objektive, die mit dem Adapter verwendet werden können. Weitere Informationen finden Sie auf unserer Website.

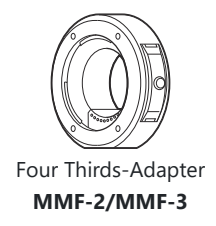

#### **Konverter**

- **MC-20** (Telekonverter)
- **MC-14** (Telekonverter)
- **FCON-P01** (Fisheye-Konverter)
- **MCON-P02** (Makro-Konverter)

Informationen zu kompatiblen Objektiven finden Sie auf unserer Website.

#### **Blitzmodus**

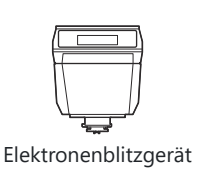

**FL-LM3**

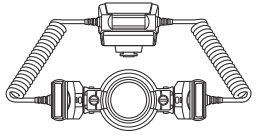

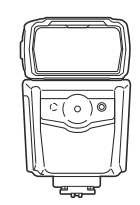

Elektronenblitzgerät **FL-900R**

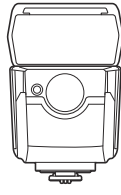

Elektronenblitzgerät **FL-700WR**

Makro-Blitz **STF-8**

Drahtlose Funksteuerungseinheit Drahtlose Funkempfangseinheit **FC-WR**

**FR-WR**

#### **Tasche/Trageriemen**

- Kameratasche
- Schulterriemen

### **Verbindungskabel**

- USB-Kabel
- HDMI-Kabel (HDMI-Kabel sind von Drittanbietern erhältlich.)

### **Speicherkarte**

- $\cdot$  SD
- SDHC
- SDXC

Speicherkarten sind von Drittanbietern erhältlich.

### **Kopfhörer/Mikrofon**

Kopfhörer und Mikrofone sind von Drittanbietern erhältlich.

### **Software**

Fotoverwaltungs- /-bearbeitungssoftware für Computer

**OM Workspace**

Kamera-Steuerungssoftware für Computer

**OM Capture**

Smartphone-App

**OM Image Share**

## **Reinigung und Pflege der Kamera**

### **Reinigen der Kamera**

Vor der Reinigung der Kamera schalten Sie die Kamera aus und entnehmen den Akku.

Zur Reinigung niemals starke Lösungsmittel wie Benzin, Alkohol usw. oder chemisch behandelte Tücher verwenden.

#### **Gehäuse:**

Wischen Sie das Display vorsichtig mit einem weichen Tuch ab. Zum Entfernen von hartnäckigen Schmutzflecken feuchten Sie das Tuch mit einer neutralen Seifenlösung an, und wringen Sie das Tuch gründlich aus. Wischen Sie die Schmutzflecken mit dem feuchten Tuch ab, und reiben Sie anschließend mit einem trockenen Tuch nach. Wurde die Kamera in der Nähe von Salzwasser verwendet, verwenden Sie zur Reinigung ein mit klarem Leitungswasser befeuchtetes und gut ausgewrungenes Tuch.

#### **Monitor:**

Wischen Sie das Display vorsichtig mit einem weichen Tuch ab.

### **Objektiv:**

Blasen Sie den Staub von den Objektiven herunter, indem Sie einen handelsüblichen Blasebalg verwenden. Die Objektivlinsen reinigen Sie vorsichtig mit Linsenreinigungspapier.

## **Speicher**

- Wenn Sie die Kamera für eine längere Zeit nicht benutzen, entfernen Sie den Akku und die Karte. Bewahren Sie die Kamera an einem kühlen, trockenen Ort, der gut belüftet ist, auf.
- Legen Sie den Akku von Zeit zu Zeit ein und überprüfen Sie die Kamerafunktionen.
- Entfernen Sie Staub und andere Fremdkörper von dem Gehäusedeckel und den hinteren Objektivdeckeln, bevor Sie sie anbringen.
- Wenn kein Objektiv an der Kamera angebracht ist, unbedingt den Gehäusedeckel anbringen, um dem Eindringen von Staub und Fremdkörpern usw. vorzubeugen. Tauschen Sie unbedingt den vorderen und hinteren Objektivdeckel aus, bevor Sie das Objektiv verstauen.
- Reinigen Sie die Kamera nach der Benutzung.
- Bewahren Sie die Kamera nicht mit Insektenschutzmittel auf.
- Die Kamera sollte nicht zusammen mit chemischen Mitteln aufbewahrt werden. Andernfalls kann es zu Korrosion an der Kamera kommen.
- <span id="page-523-0"></span>Bei längerer Verunreinigung der Linsen kann es zu Schimmelbildung kommen.
- Nach längerem Nichtgebrauch sollte die Kamera einer sorgfältigen Funktionsüberprüfung unterzogen werden. Vor wichtigen Aufnahmen, z. B. bei Auslandsreisen, sollten Sie einige Probeaufnahmen durchführen und die Resultate überprüfen.

### **Prüfen und Reinigen des Bildsensors**

Diese Kamera enthält eine Staubschutzfunktion, die mittels Ultraschallvibrationen Staubablagerungen am Bildsensor verhindert oder beseitigt. Die Staubschutzfunktion funktioniert nur, wenn die Kamera eingeschaltet ist. Die Staubschutzfunktion arbeitet zur selben Zeit wie die Pixelkorrektur, welche den Bildsensor und zugehörige Schaltkreise überprüft. Da die Staubschutzfunktion jedes Mal nach dem Einschalten der Kamera aktiviert wird, sollte die Kamera zu diesem Zeitpunkt nicht geneigt gehalten werden, um eine effektive Reinigung zu erzielen.

### **Pixelkorrektur – Überprüfen der Bildverarbeitungsfunktionen**

Überprüfen Sie gleichzeitig den Bildsensor und die Bildverarbeitungsfunktionen. Warten Sie für ein optimales Ergebnis nach der Aufnahme und Wiedergabe mindestens eine Minute, bevor Sie die Pixelkorrektur ausführen.

- Wählen Sie die Option **[\[Pixelkorr.\]](#page-442-0)** (P.443) aus. *1.*
- Wählen Sie die Option **[Ja]** aus und drücken Sie die **OK**-Taste. *2.*
	- Während der Pixelkorrektur erscheint eine **[Arbeitet]**-Anzeige. Nach Abschluss der Pixelkorrektur-Funktion öffnet sich erneut das Menü.
- Falls die Kamera bei aktiviertem Pixelkorrekturmodus versehentlich ausgeschaltet wird, wiederholen Sie den Vorgang ab Schritt 1.

## **Informationen und Tipps zum Fotografieren**

### **Die Kamera schaltet sich nicht ein, obwohl ein Akku eingesetzt ist**

#### **Der Akku ist nicht vollständig aufgeladen**

Laden Sie den Akku oder das Akkuladegerät mit dem USB-Netzteil auf.

#### **Der Akku funktioniert vorübergehend nicht, weil die Umgebungstemperatur zu niedrig ist**

Die Leistungsfähigkeit des Akkus sinkt bei niedrigen Temperaturen. Entnehmen Sie den Akku und erhöhen Sie seine Temperatur, indem Sie ihn etwa eine Zeit lang in die Hosentasche stecken.

### **Es wird ein Dialogfeld angezeigt, in dem Sie zur Wahl einer Sprache aufgefordert werden**

- Das Dialogfeld wird unter folgenden Umständen angezeigt:
	- Die Kamera wird zum ersten Mal eingeschaltet.
	- Sie haben keine Sprache gewählt.

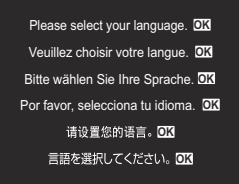

Informationen zur Auswahl einer Sprache finden Sie unter ["Erste Einrichtung" \(P.41\)](#page-40-0).

### **Bei Betätigung des Auslösers wird kein Bild aufgenommen**

### **Die Kamera hat sich automatisch abgeschaltet**

- Wenn **[An]** für **[Schneller Ruhemodus]** ausgewählt ist, wechselt die Kamera in den Ruhemodus, wenn eine bestimmte Zeit lang keine Bedienvorgänge durchgeführt werden. Drücken Sie den Auslöser halb herunter, um den Ruhemodus zu verlassen. **『③ [Schneller Ruhemodus**] (P.437)
- Die Kamera wechselt automatisch in den Ruhe-Modus, um die Batterie zu schonen, wenn in einer festgelegten Zeit keine Vorgänge ausgeführt werden. **Es [\[Ruhe-Modus\]](#page-434-0)** (P.435)

Wenn die Kamera nach dem Wechsel in den Ruhemodus eine bestimmte Zeit lang nicht bedient wird, schaltet sie sich automatisch aus. **[38]** [\[Abschaltautomatik\]](#page-435-0) (P.436)

#### **Der Blitz wird geladen**

• Am Monitor blinkt die  $\clubsuit$ -Markierung auf, wenn der Blitz geladen wird. Warten Sie, bis das Symbol nicht mehr blinkt, und betätigen Sie dann den Auslöser.

### **Eine Scharfstellung ist nicht möglich**

Die Kamera kann nicht auf Motive scharf stellen, die sich nahe an der Kamera befinden oder die nicht für Autofokus geeignet sind (die AF-Bestätigung blinkt auf dem Monitor). Vergrößern Sie den Abstand zu dem Motiv oder stellen Sie auf ein kontrastreiches Motiv scharf, das denselben Abstand von der Kamera wie Ihr Hauptmotiv hat, richten Sie die Aufnahme ein und machen Sie die Aufnahme.

#### **Für den Autofokus problematische Motive**

Eine Scharfstellung mit dem Autofokus kann in den folgenden Situationen schwierig sein:

Die AF-Bestätigung blinkt. -

Die Kamera kann in folgenden Fällen nicht scharfstellen.

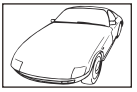

Motive mit geringem Kontrasteindex

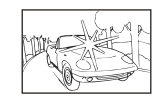

Extrem helle Bildmitte

Die AF-Bestätigung leuchtet, aber das Motiv wird nicht scharf gestellt. -

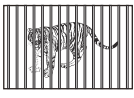

Motive in unterschiedlichen Entfernungen

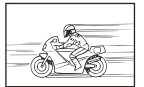

Motive außerhalb des AF-Feldes

#### Sich schnell bewegende Motive

### **Die Rauschminderung ist aktiviert**

Beim Aufnehmen von Nachtaufnahmen sind die Verschlusszeiten länger und es tritt verstärkt Bildrauschen auf. Nach der Anfertigung von Aufnahmen bei langen Verschlusszeiten aktiviert die Kamera die Rauschminderung, während derer Aufnahmen nicht möglich sind. Sie können die Funktion **[\[Rauschminderung\]](#page-185-0)** auf **[Aus]** stellen. **[38] [Rauschminderung]** (P.186)

## **Die Anzahl der AF-Felder wurde reduziert**

Die Größe und Anzahl der verfügbaren AF-Felder ändert sich je nach Gruppenzieleinstellung ([P.114\)](#page-113-0) und den für den **[\[Dig. Tele-Konverter\]](#page-274-0)** (P.275) gewählten Optionen, **[\[Seitenverhältnis\]](#page-231-0)** (P.232), den Einstellungen für Serienaufnahmen ([P.202\)](#page-201-0), und **[**n**[Bildstabilisation\]](#page-216-0)** (P.217).

## **Datum und Zeit sind nicht eingestellt**

#### **Die Kamera arbeitet mit den Einstellungen, die zum Zeitpunkt des Kaufs aktuell waren**

Datum und Zeit der Kamera werden beim Kauf nicht eingestellt. Stellen Sie vor Verwendung der Kamera das Datum und die Zeit ein. L<sup>2</sup> ["Erste Einrichtung" \(P.41\)](#page-40-0)

#### **Der Akku wurde aus der Kamera entfernt**

Die Einstellungen für Datum und Zeit werden auf ihre jeweilige werkseitige Standardeinstellung zurückgesetzt, wenn in der Kamera für circa einen Tag kein Akku eingelegt ist (interne Messungen). Die Einstellungen werden noch schneller gelöscht, wenn sich der Akku nur kurz in der Kamera befunden hat und anschließend gleich wieder entfernt wurde. Prüfen Sie daher vor dem Aufnehmen wichtiger Fotos, ob die Einstellungen für Datum und Zeit noch korrekt sind.

### **Eingestellte Funktionen werden auf die Standardeinstellungen zurückgesetzt**

■ In den Anwendermodi (C–C4) angepasste Einstellungen werden auf gespeicherte Werte zurückgesetzt, wenn eine Einstellung durch Drehen des Modus-Einstellrads geändert oder die Kamera ausgeschaltet wird. Wenn die Option **[Beibehalten]** für **[Einstellungen speichern]** ausgewählt ist und Sie einen Anwendermodus auswählen, wird der ausgewählte Modus automatisch mit den Änderungen an den Einstellungen aktualisiert. L<sup>2</sup> ["Speichern der in Anwendermodi](#page-80-0) [angepassten Einstellungen" \(P.81\)](#page-80-0)

### **Bilder wirken "verwaschen"**

Dies kann passieren, wenn das Foto im Gegenlicht oder Halbgegenlicht aufgenommen wird. Ursache ist ein Phänomen namens Flare oder Aura. Wählen Sie, sofern dies möglich ist, eine Komposition, bei der starke Lichtquellen nicht ins Bild gelangen. Flare kann auch dann auftreten, wenn die Lichtquelle selbst nicht im Bild ist. Schirmen Sie das Objektiv mit einer Gegenlichtblende von der Lichtquelle ab. Hat die Verwendung der Gegenlichtblende nicht den gewünschten Effekt, dann schirmen Sie das Objektiv mit der Hand ab.

### **Helle Bildpunkte erscheinen auf der Aufnahme auf dem Motiv**

Dies kann an falsch zugeordneten Bildpunkten des Bildsensors liegen. Befolgen Sie die Schritte unter **[Pixelkorrektur]**. Sollte das Problem fortbestehen, so wiederholen Sie die Pixelkorrektur mehrfach.  $\mathbb{R}$  ["Pixelkorrektur – Überprüfen der Bildbearbeitungsfunktionen" \(P.524\)](#page-523-0)

### **Funktionen, die nicht über die Menüs ausgewählt werden können**

Bei geöffnetem Menü werden Elemente, die nicht eingestellt werden können, grau angezeigt. Wenn Sie bei Markierung eines grauen Elements die **OK**-Taste drücken, wird der Grund angezeigt, aus dem das Element nicht verfügbar ist. Folgen Sie den Anweisungen auf dem Bildschirm und überprüfen Sie die Einstellungen.  $\mathbb{R}$  ["Grau angezeigte Elemente" \(P.106\)](#page-105-0)

### **Funktionen in der Monitor-Funktionsanzeige, die nicht eingestellt werden können**

Abhängig von den gewählten Aufnahmeeinstellungen stehen bestimmte Funktionen möglicherweise nicht zur Verfügung. Überprüfen Sie, ob die Funktion auch in den Menüs grau angezeigt wird.

### **Das Motiv wird verzerrt dargestellt.**

- Für die folgenden Funktionen wird ein elektronischer Verschluss verwendet:
	- Videoaufnahmen [\(P.82\)](#page-81-0) / Lautloser Modus [\(P.211\)](#page-210-0) / Pro-Aufnahme ([P.213\)](#page-212-0) / Hochaufgel. Aufnahme [\(P.255](#page-254-0)) / Fokus-Belichtungsreihen [\(P.294](#page-293-0)) / Focus Stacking ([P.266\)](#page-265-0) / Live ND Aufnahme ([P.259\)](#page-258-0) / Live GND Aufnahme ([P.262\)](#page-261-0) / HDR [\(P.269](#page-268-0))

Wenn sich das Motiv oder die Kamera schnell bewegen, kann es zu Verzerrungen kommen. Vermeiden Sie abrupte Kamerabewegungen während der Aufnahme oder machen Sie normale Serienaufnahmen.

### **Im Bild sind Linien zu sehen.**

- Die folgenden Funktionen verwenden einen elektronischen Verschluss, bei dem es aufgrund von Flimmern oder anderen, mit Fluoreszent- und LED-Lampen verbundenen Phänomenen zu einer Linienbildung im Bild kommen kann:
	- Videoaufnahmen [\(P.82\)](#page-81-0) / Lautloser Modus [\(P.211\)](#page-210-0) / Pro-Aufnahme ([P.213\)](#page-212-0) / Hochaufgel. Aufnahme [\(P.255](#page-254-0)) / Fokus-Belichtungsreihen [\(P.294](#page-293-0)) / Focus Stacking ([P.266\)](#page-265-0) / Live ND Aufnahme ([P.259\)](#page-258-0) / Live GND Aufnahme ([P.262\)](#page-261-0) / HDR [\(P.269](#page-268-0))

Flimmereffekte können durch Auswahl längerer Verschlusszeiten reduziert werden. Außerdem können Sie den Flimmer-Scan zum Reduzieren von Flimmereffekten verwenden. g**[**K**[Flimmer-](#page-167-0)Scan]** [\(P.168\),](#page-167-0) **[**n**[Flimmer-Scan\]](#page-167-0)** (P.168)

### **Nur das Motiv und keine Informationen werden angezeigt**

Die Anzeige wurde auf "Nur Bild" eingestellt. Drücken Sie die **INFO**-Taste und schalten Sie auf einen anderen Anzeigemodus um.  $\mathbb{R}$  ["Umschalten der Informationsanzeige" \(P.50\)](#page-49-0)

### **Der Fokusmodus kann nicht von manuellem Fokus (MF) gewechselt werden**

Das von Ihnen verwendete Objektiv verfügt unter Umständen über den Mechanismus "MF-Kupplung". In diesem Fall wird der manuelle Fokus ausgewählt, wenn der Fokusring in Richtung Kamera geschoben wird. Überprüfen Sie das Objektiv.  $\mathbb{R}$  ["Objektive mit MF-Kupplung" \(P.504\)](#page-503-0)

### **Keine Anzeige auf dem Monitor**

Wenn sich ein Objekt, z. B. Ihr Gesicht, Ihre Hand oder der Trageriemen, nah am Sucher befindet, wird der Monitor aus- und der Sucher eingeschaltet.  $\mathbb{I}\overline{\mathbb{R}}$  ["Umschalten zwischen Anzeigen" \(P.48\)](#page-47-0)

# **Fehlercodes**

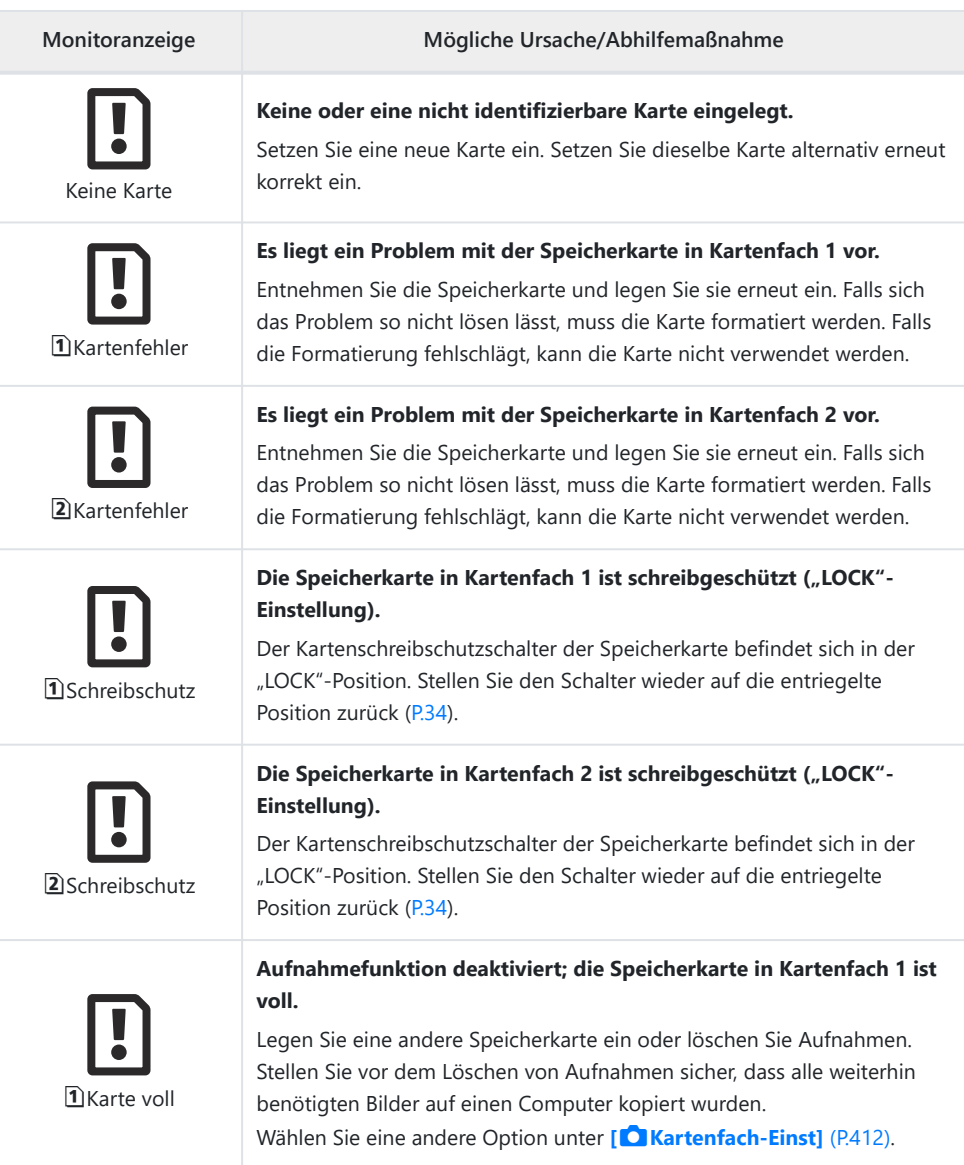

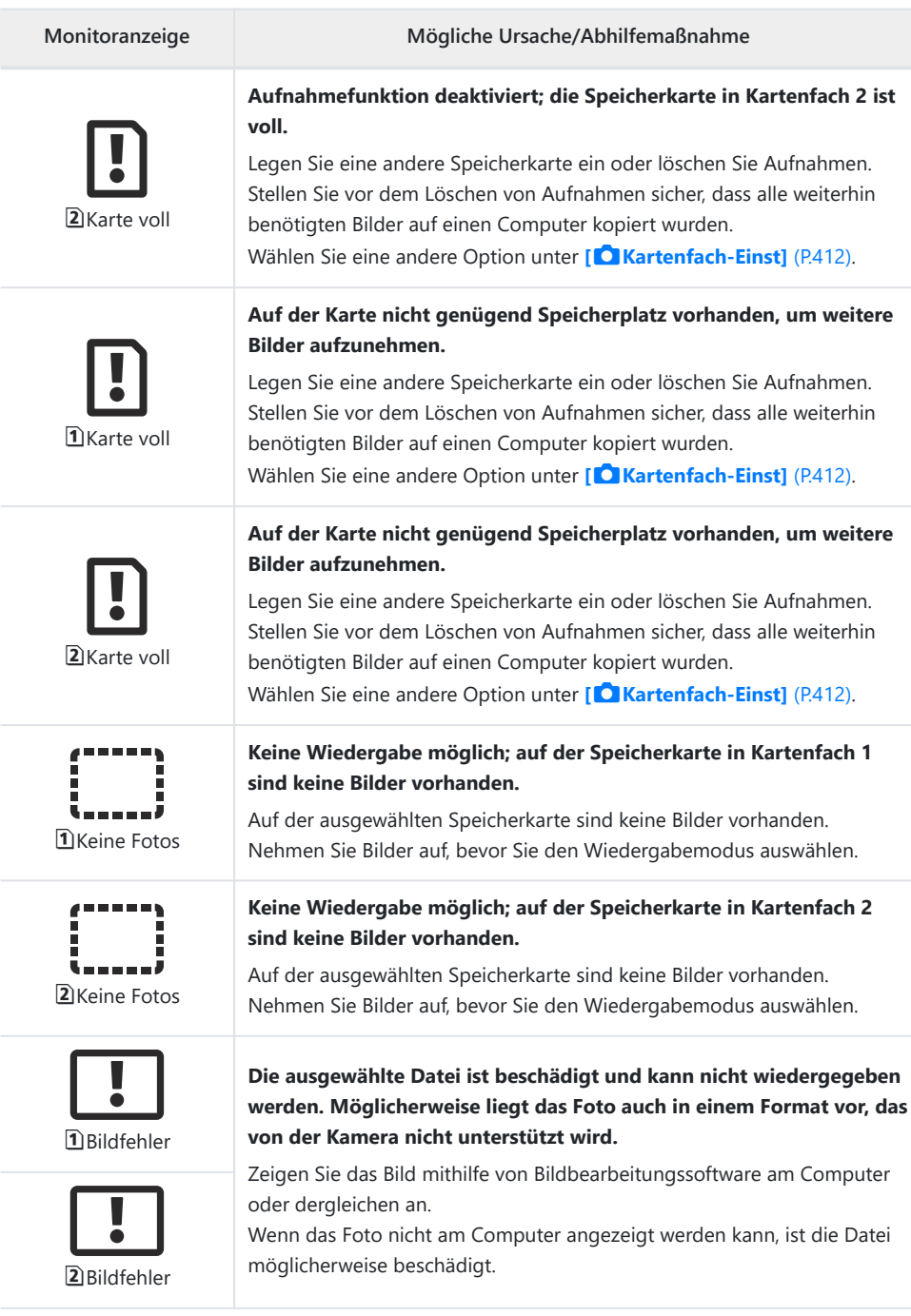

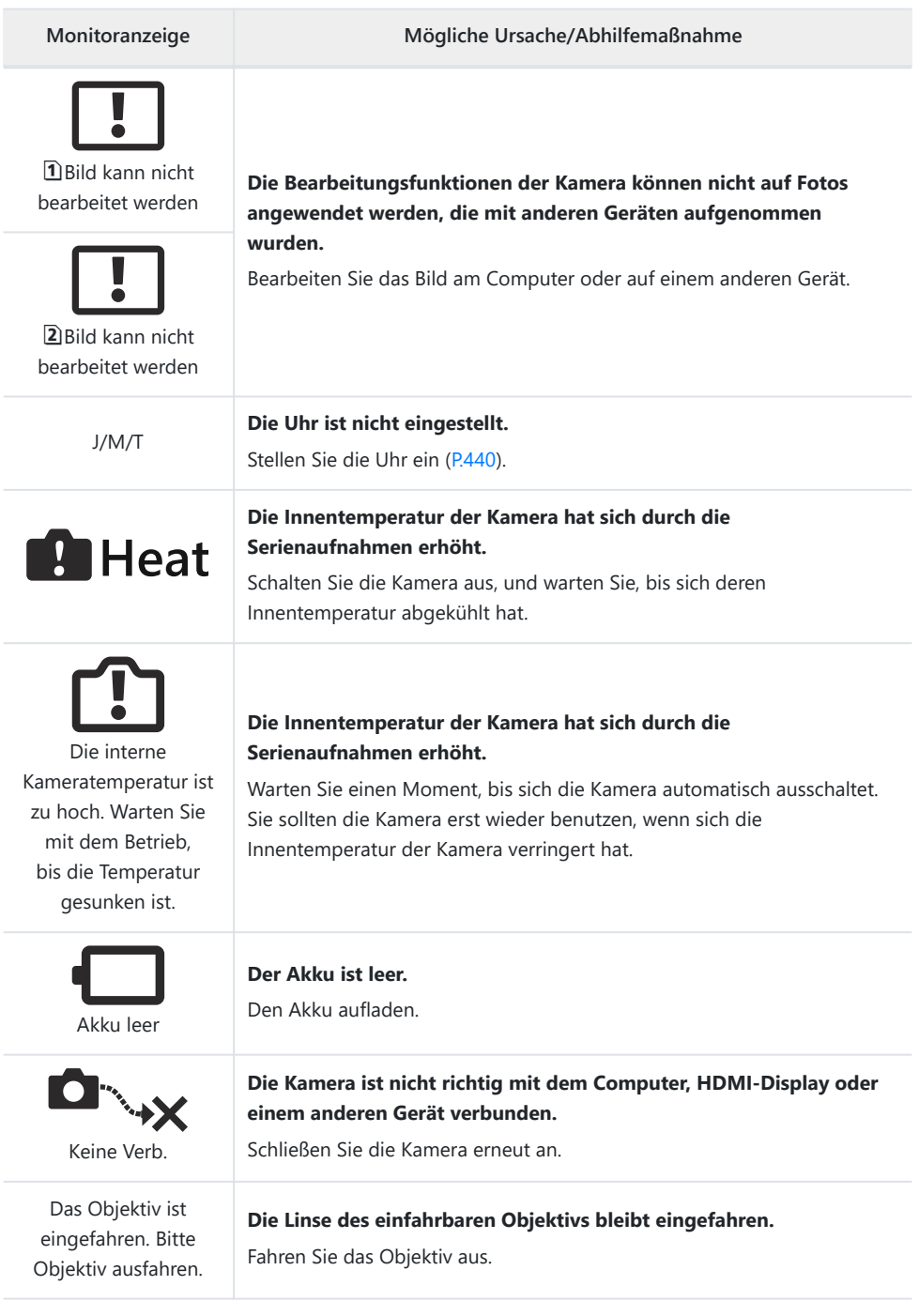

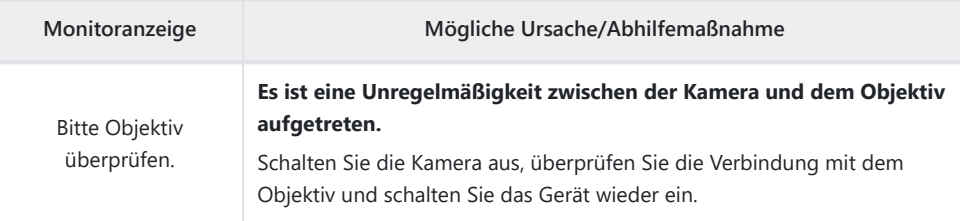

# **Technische Daten**

### **Kamera**

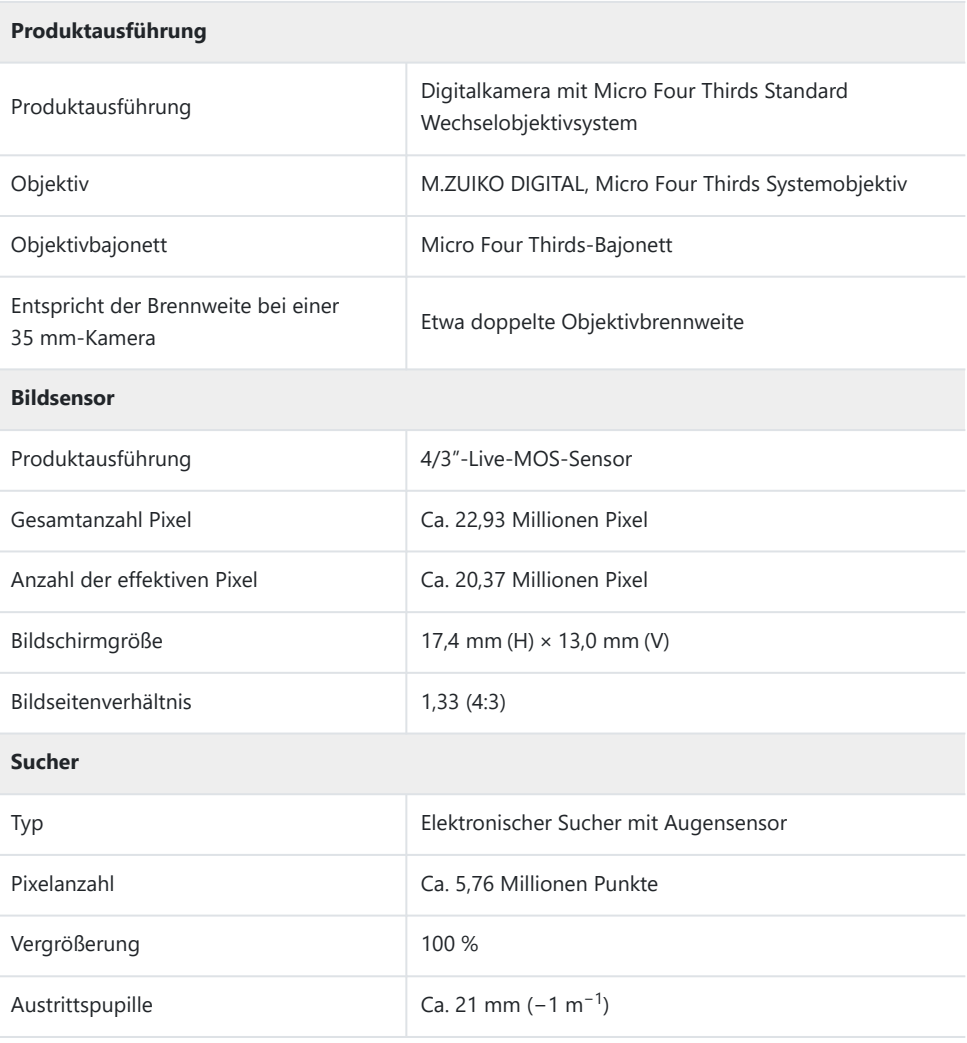

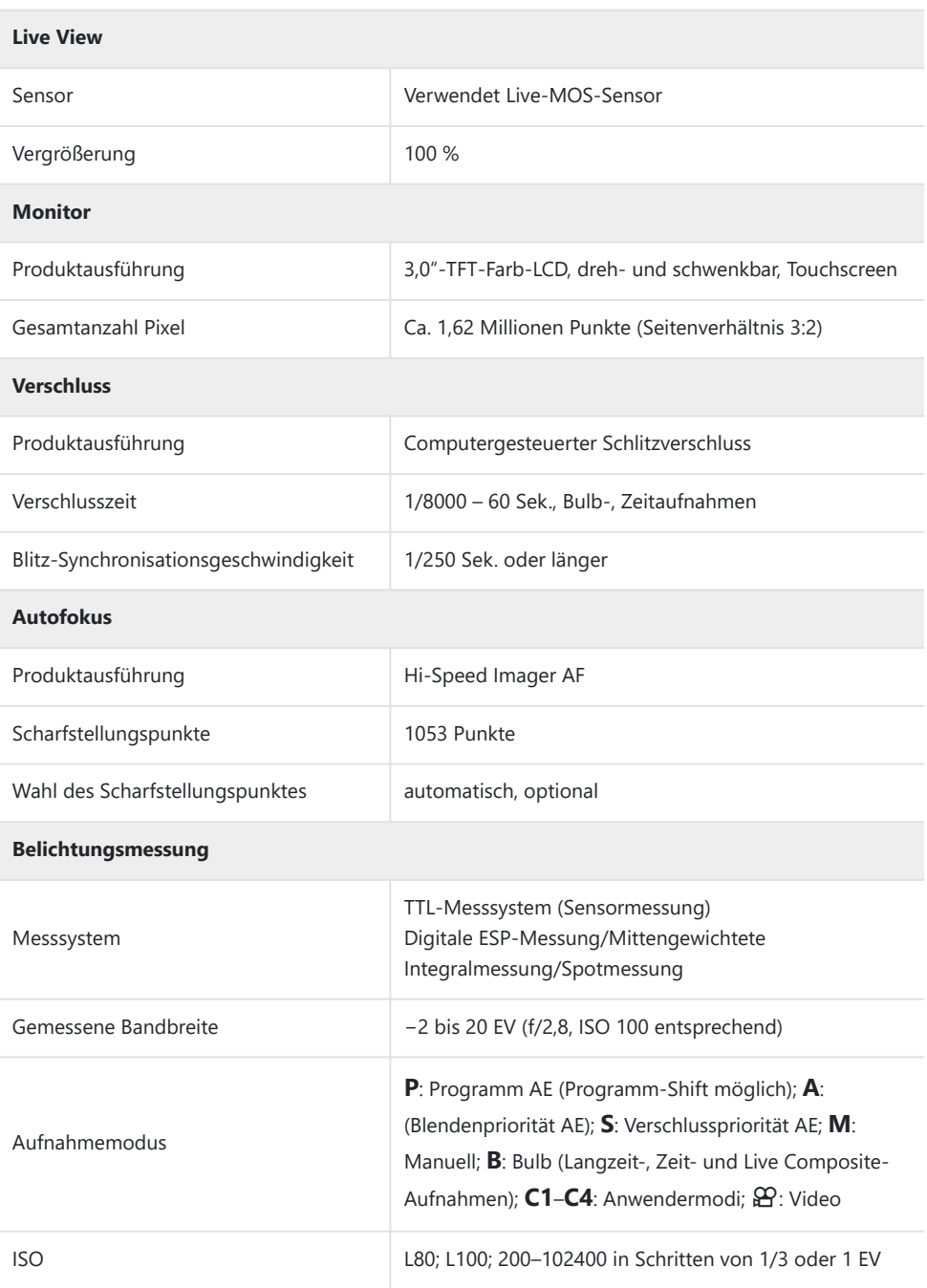

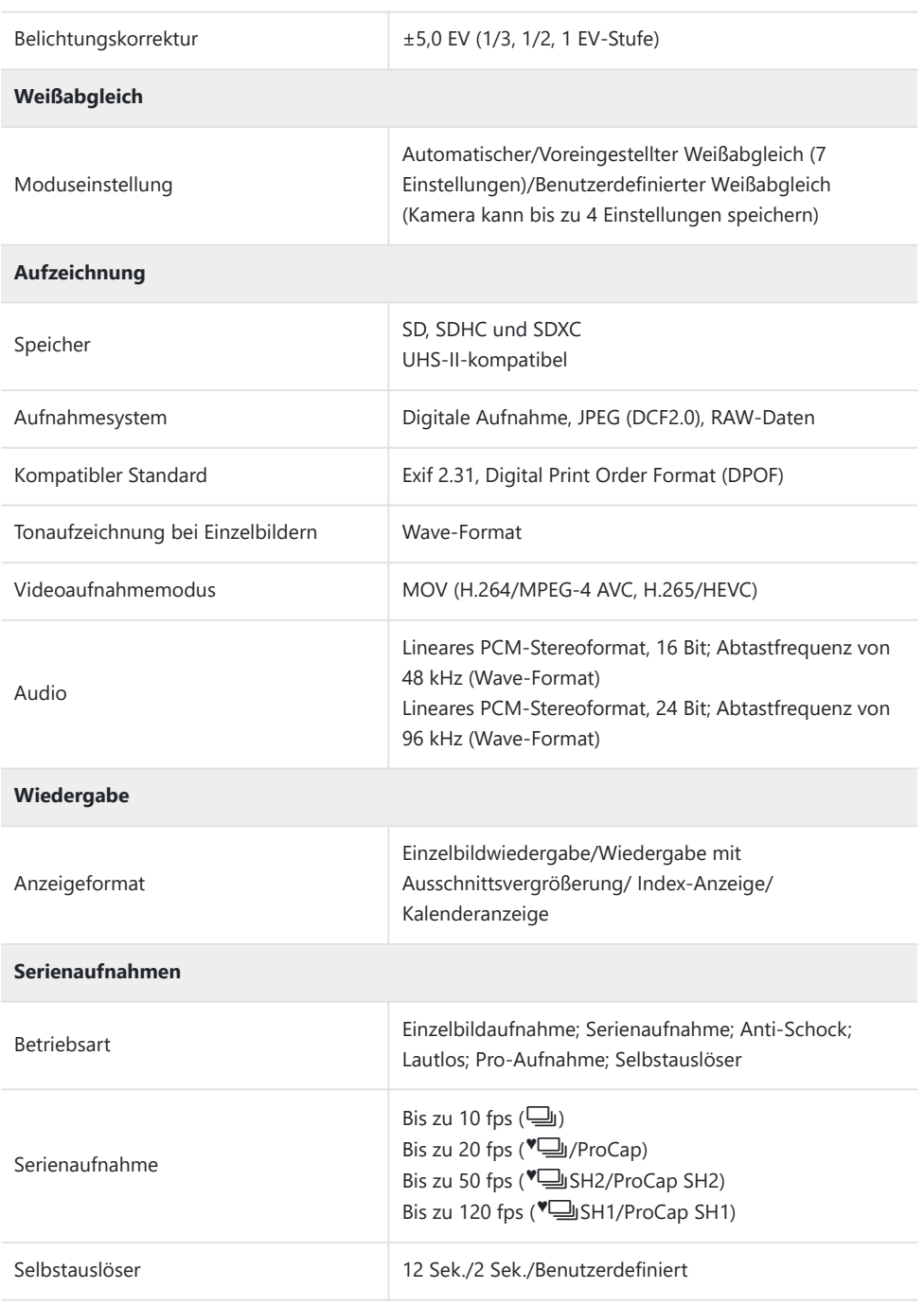

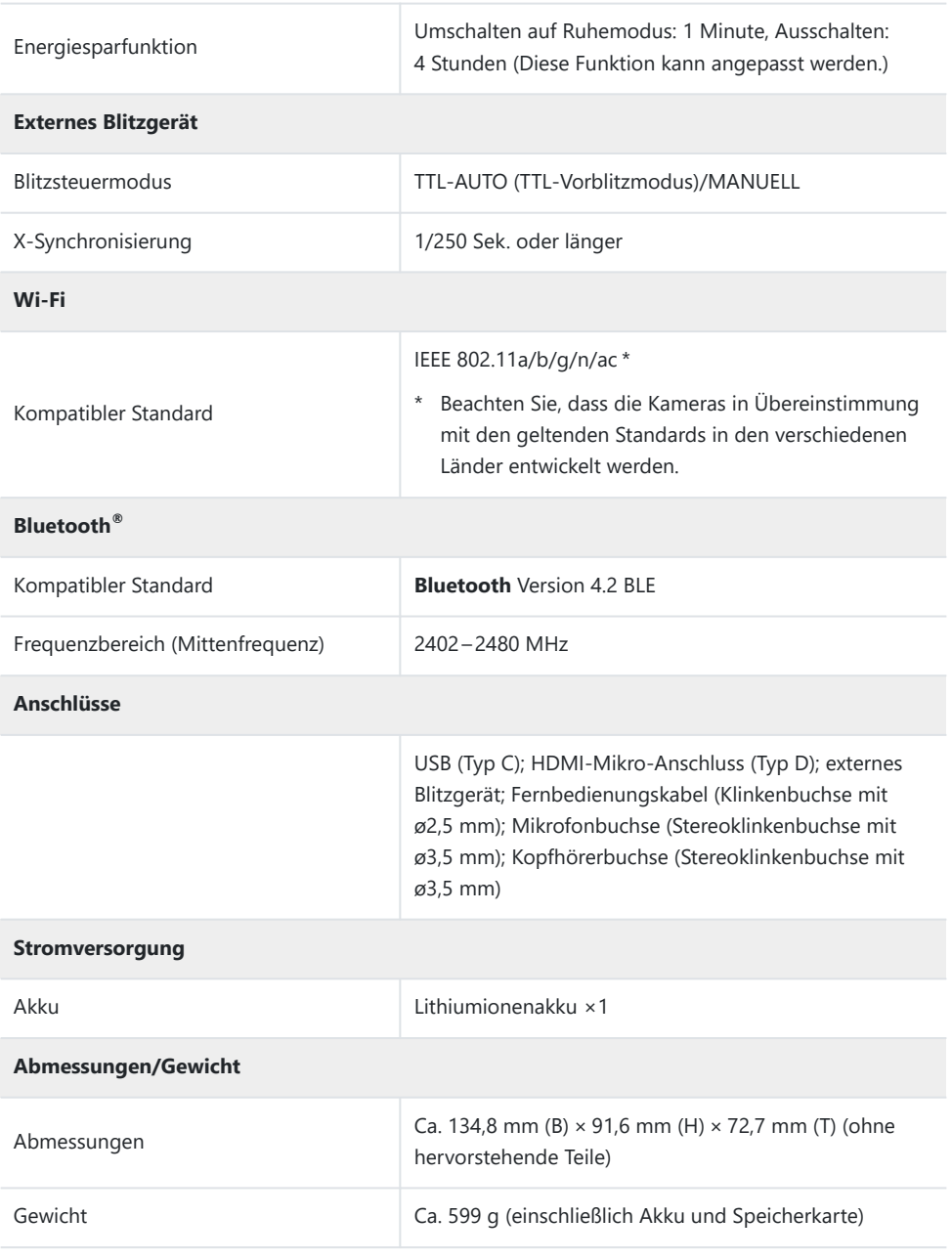

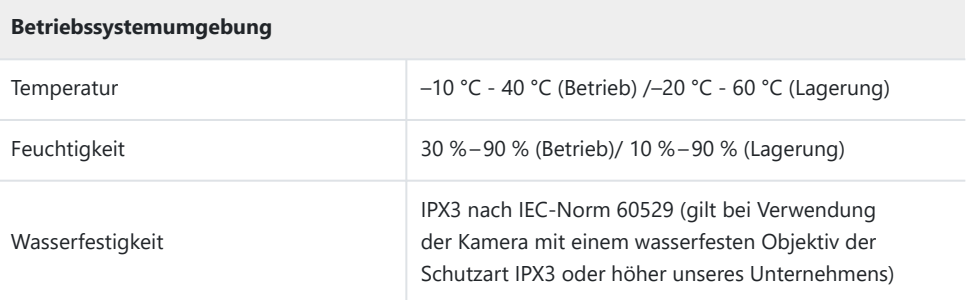

### **Lithium-Ionen-Akku**

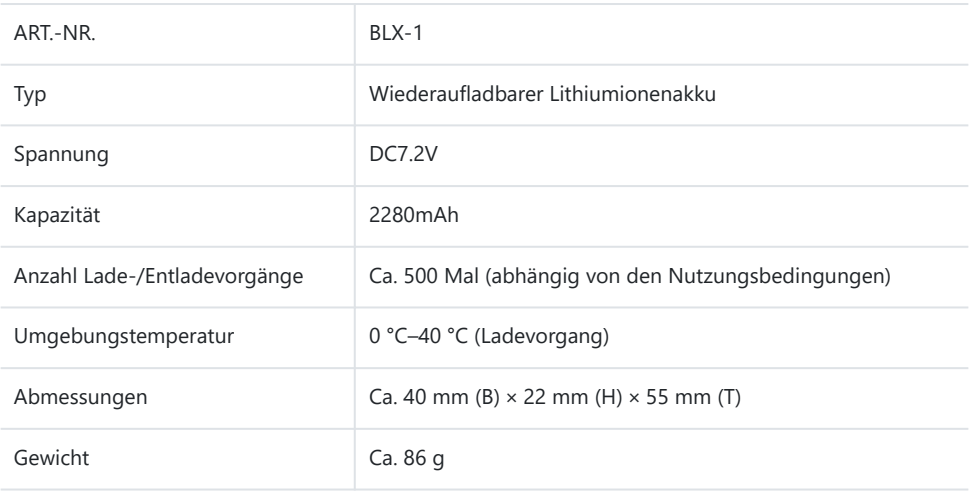

### **USB-Netzteil**

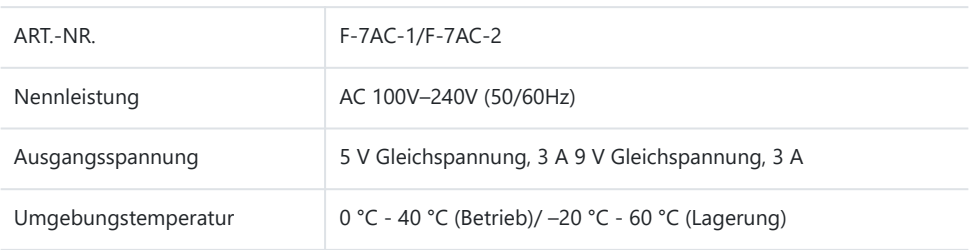

- ÄNDERUNGEN DES DESIGNS UND DER TECHNISCHEN DATEN DIESES PRODUKTS SIND OHNE VORANKÜNDIGUNG UND VERPFLICHTUNG SEITENS DES HERSTELLERS VORBEHALTEN.
- Auf unserer Website finden Sie die aktuellsten technischen Daten.

Die Begriffe HDMI und High-Definition Multimedia Interface sowie das HDMI-Logo sind Handelsmarken oder eingetragene Warenzeichen der HDMI Licensing LLC in den USA und anderen Ländern.

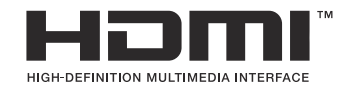

# **Standardeinstellungen**

## **Standardeinstellungen**

[Monitor-Funktions-/LV-Monitor-Funktionsanzeige \(P.541\)](#page-540-0)

[Register](#page-545-0)  $\blacksquare$ <sub>1</sub> (P.546) [Register](#page-553-0)  $\mathbf{O}_2$  (P.554) [AF-Register \(P.559\)](#page-558-0) [Register](#page-564-0)  $\mathbf{P}$  (P.565) [Register](#page-568-0)  $\boxed{\blacktriangleright}$  (P.569) [Register](#page-570-0)  $\boldsymbol{\ddot{\ast}}$  (P.571) [Register](#page-579-0)  $\sqrt{P}$  (P.580)
# **Monitor-Funktions-/LV-Monitor-Funktionsanzeige**

\*1: Kann zu **[Zuweisen]** hinzugefügt werden.

\*2: Der Standardwert kann durch die Auswahl von **[Alle Einstellungen initialisieren]** wieder eingestellt werden.

\*3: Der Standardwert kann durch die Auswahl von **[Aufnahmeeinstellungen zurücks.]** wieder eingestellt werden.

## **Aufnahmemodus: P, A, S, M, B**

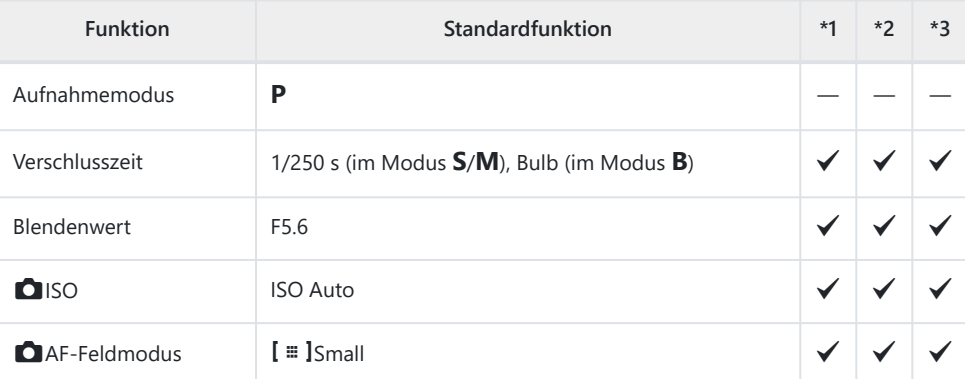

Belichtungskorrektur / B

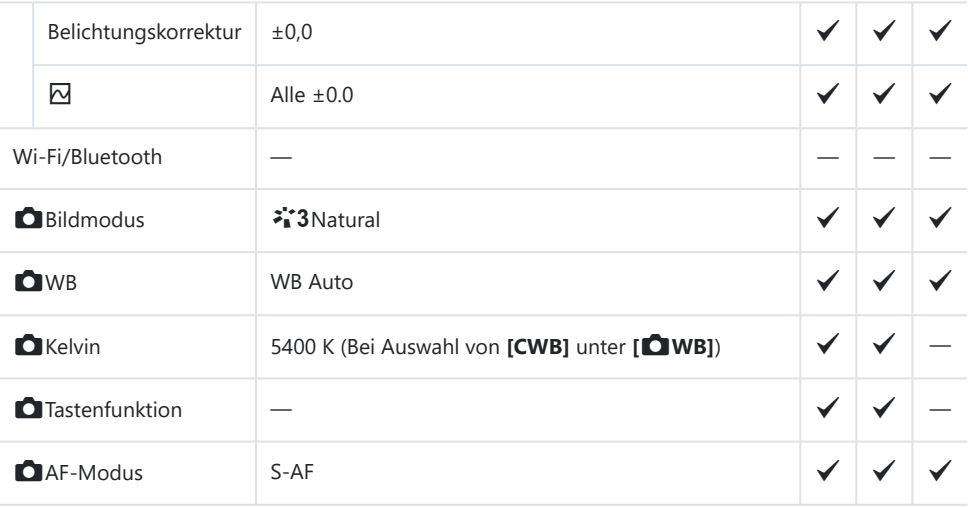

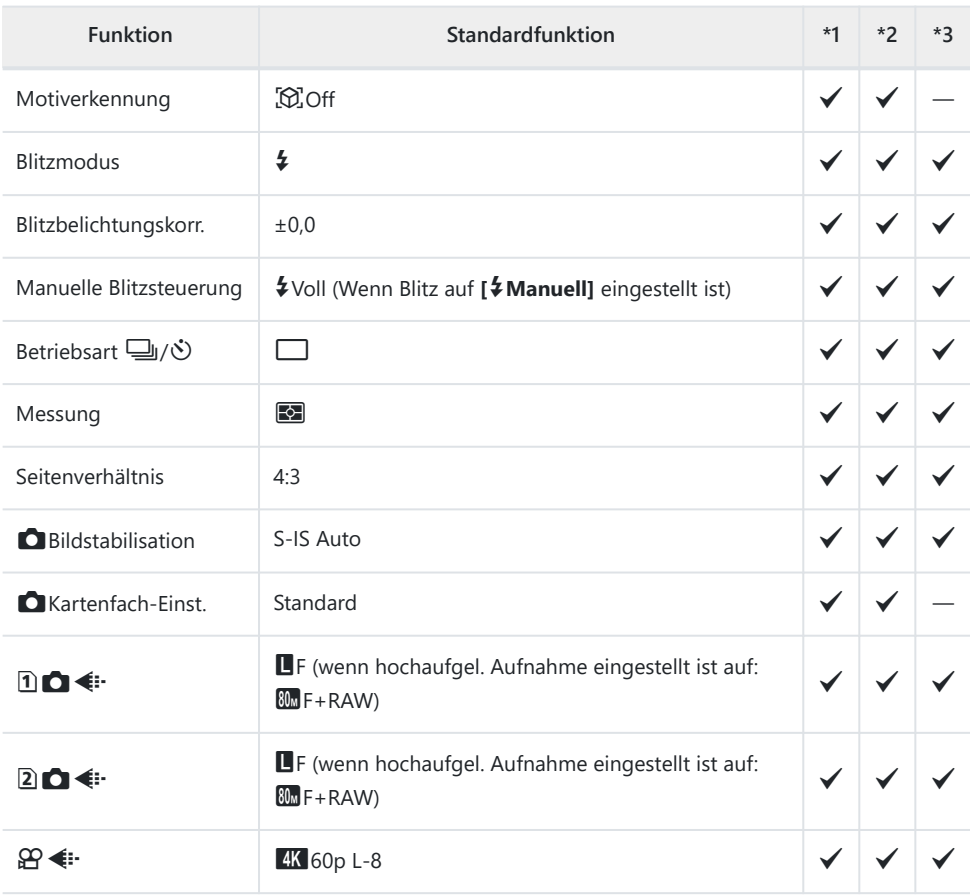

## Aufnahmemodus:  $\mathfrak{D}$  (Video)

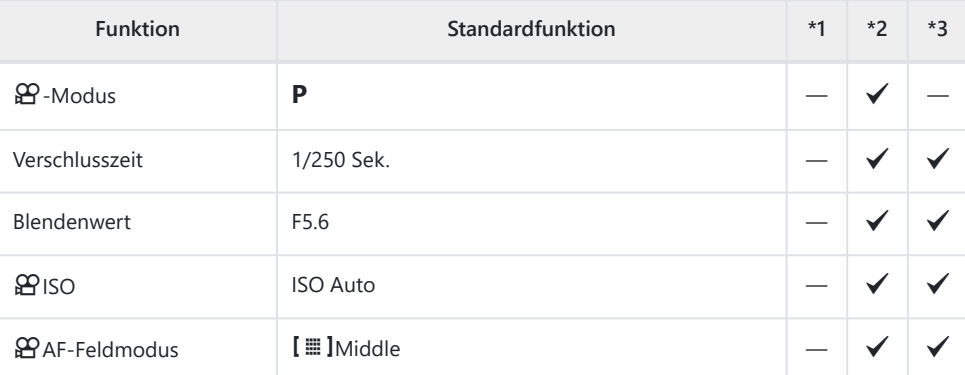

Belichtungskorrektur /  $\boxtimes$ 

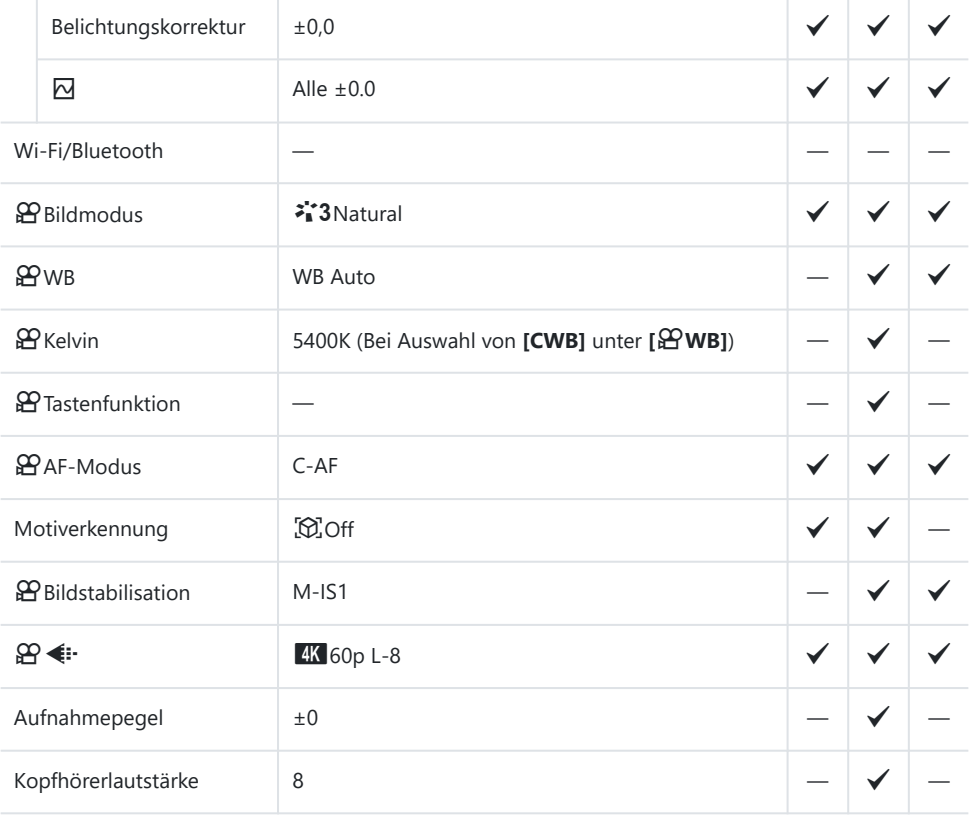

### **Aufnahmemodus: RC-Modus**

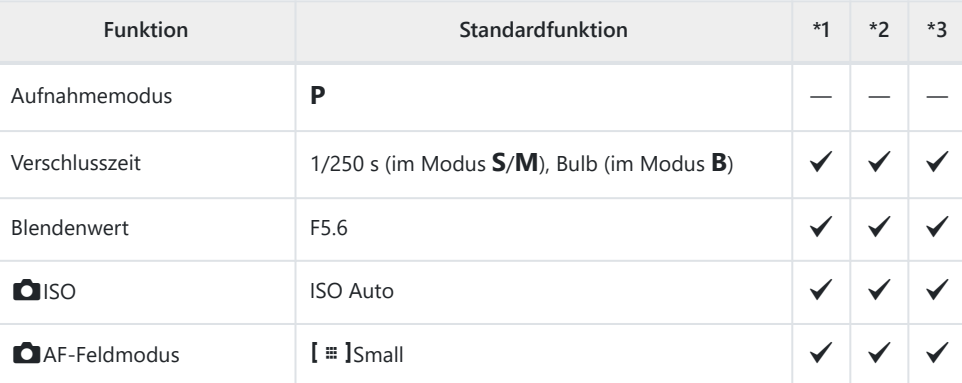

Belichtungskorrektur /  $\overline{\Delta}$ 

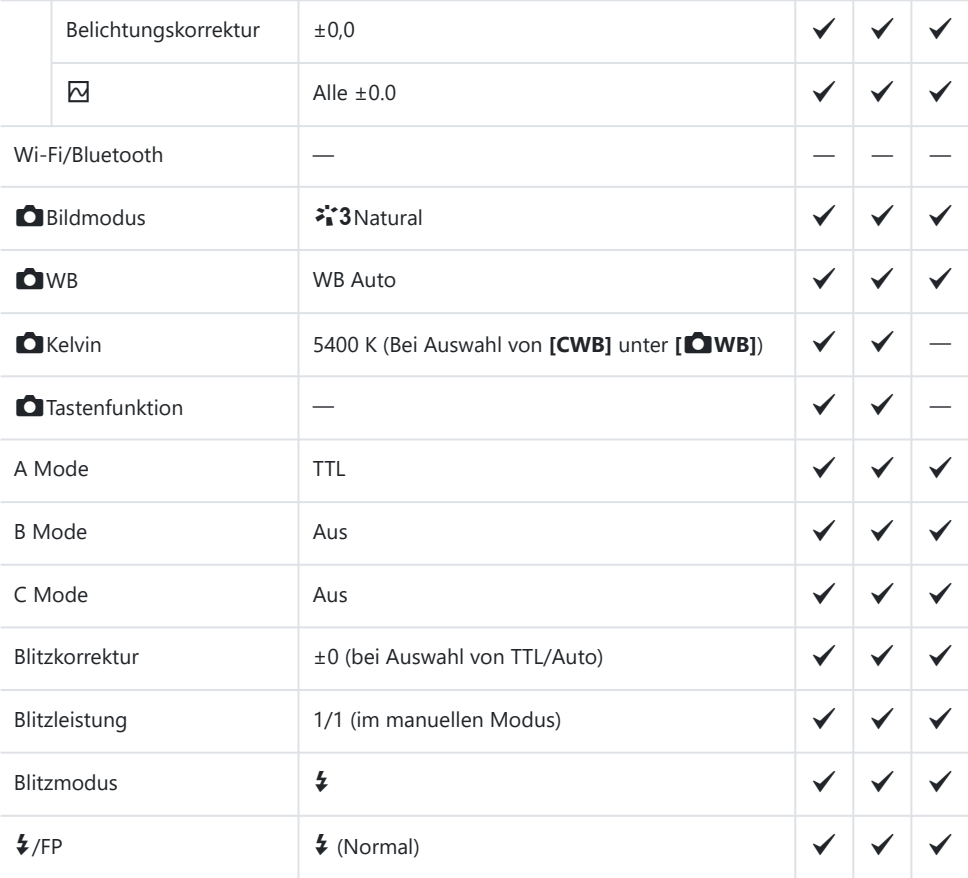

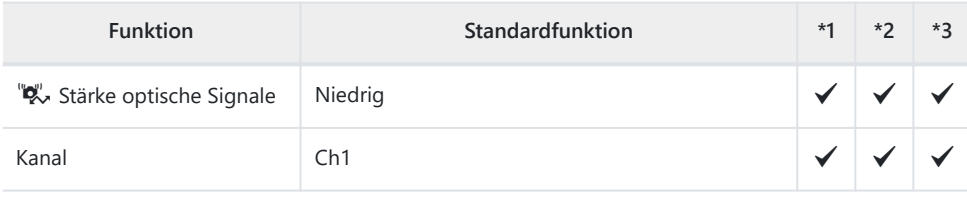

# **Register <b>Q**<sub>1</sub>

\*1: Kann zu **[Zuweisen]** hinzugefügt werden.

\*2: Der Standardwert kann durch die Auswahl von **[Alle Einstellungen initialisieren]** wieder eingestellt werden.

\*3: Der Standardwert kann durch die Auswahl von **[Aufnahmeeinstellungen zurücks.]** wieder eingestellt werden.

## **1. Grundeinstellungen/Bildqualität**

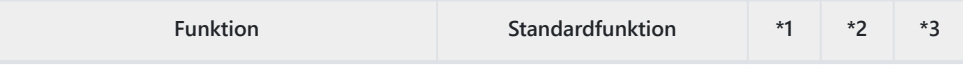

Anwendermodus

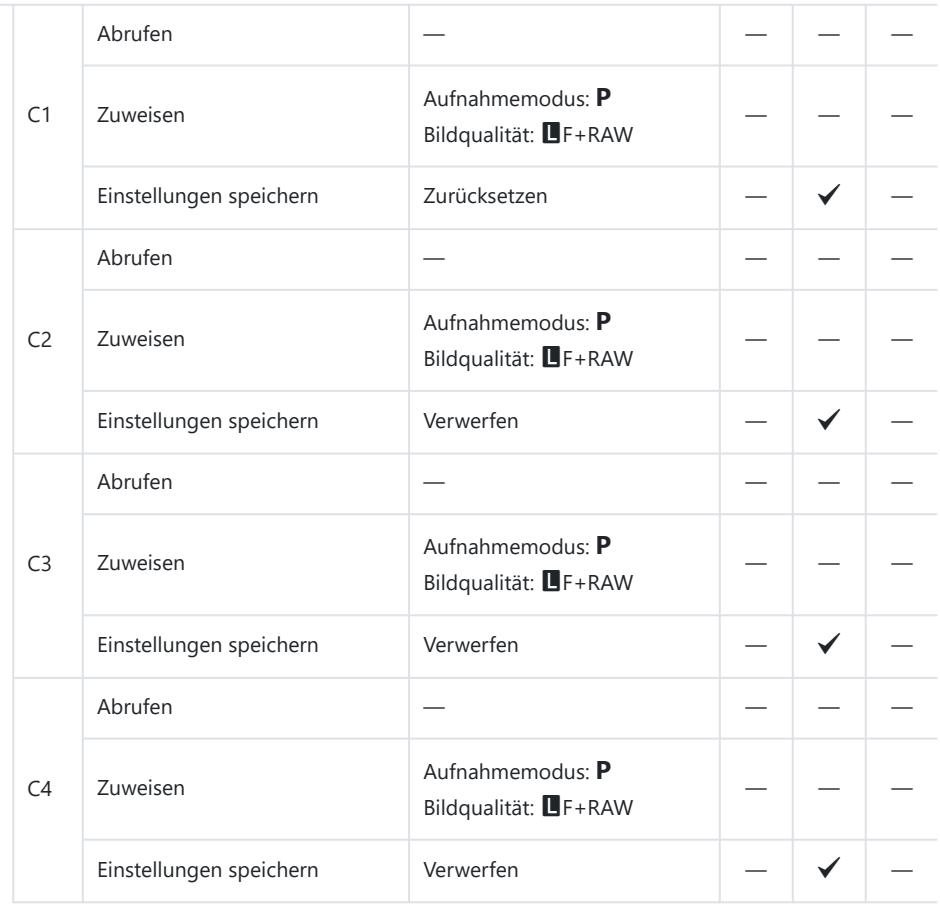

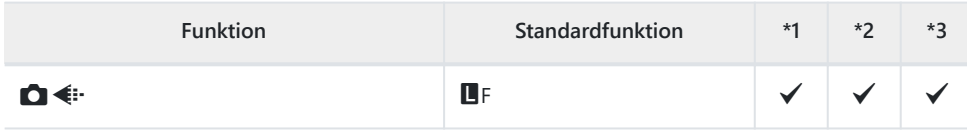

#### $\bullet$  + Detaillierte Einst.

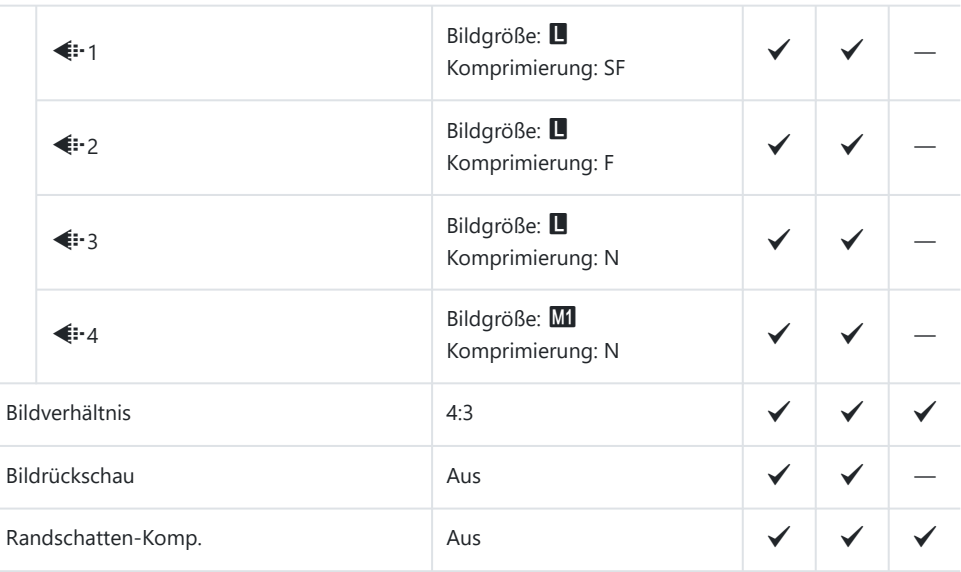

### **2. Bildmodus/WB**

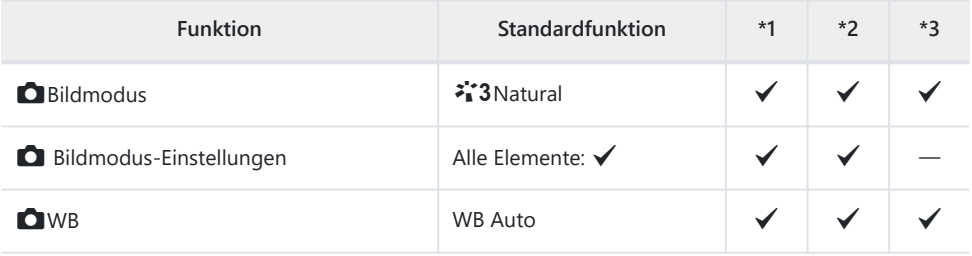

#### **O** Alle WB<sub>K</sub>

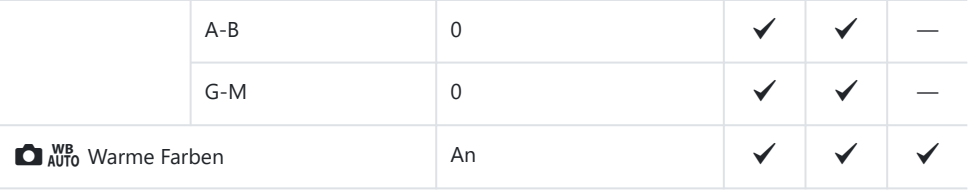

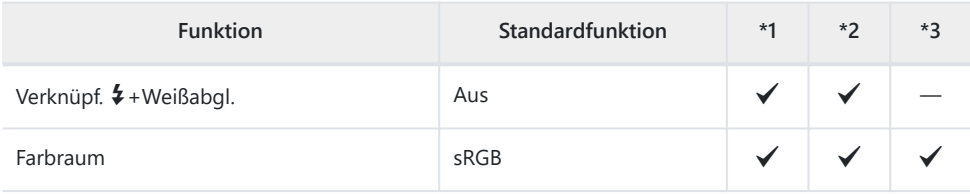

## **3. ISO/Rauschminderung**

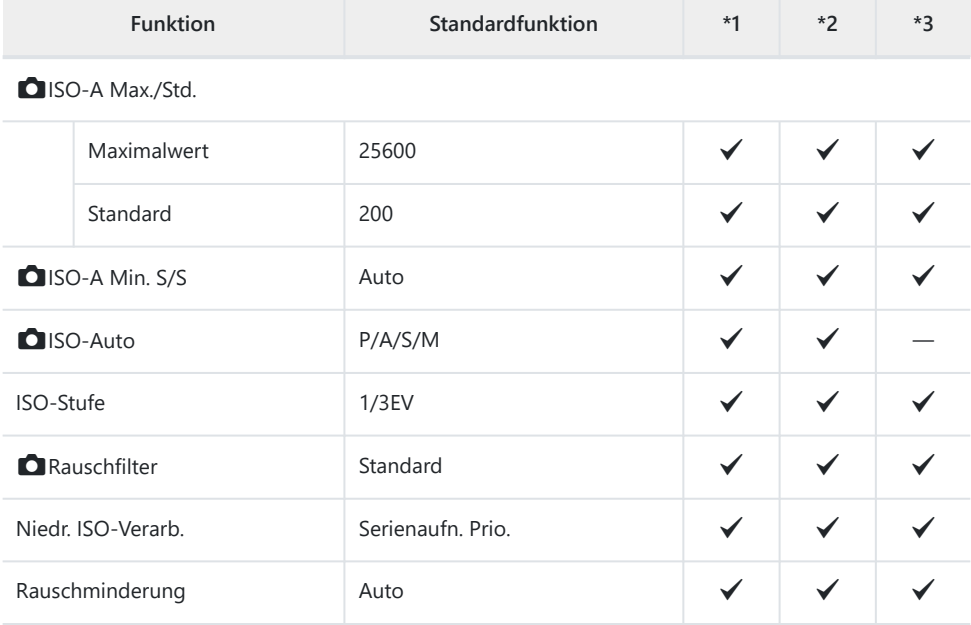

## **4. Belichtung**

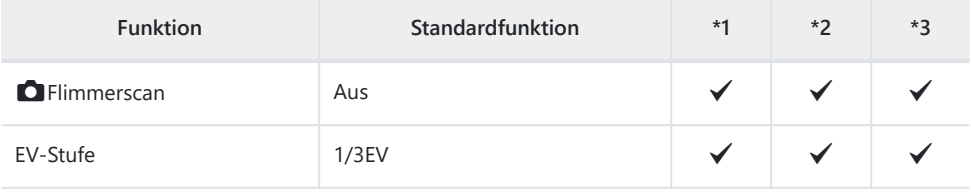

Belichtungsjustage

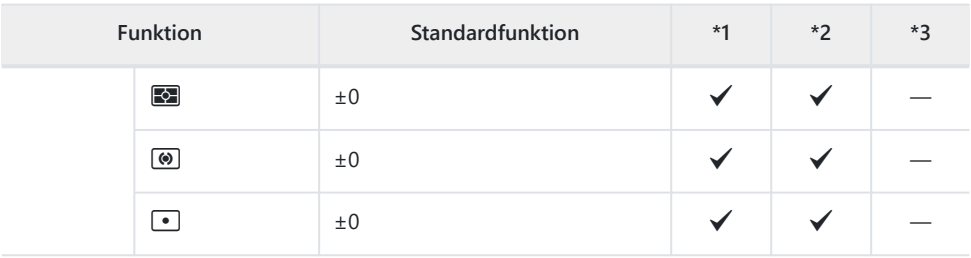

## **5. Messung**

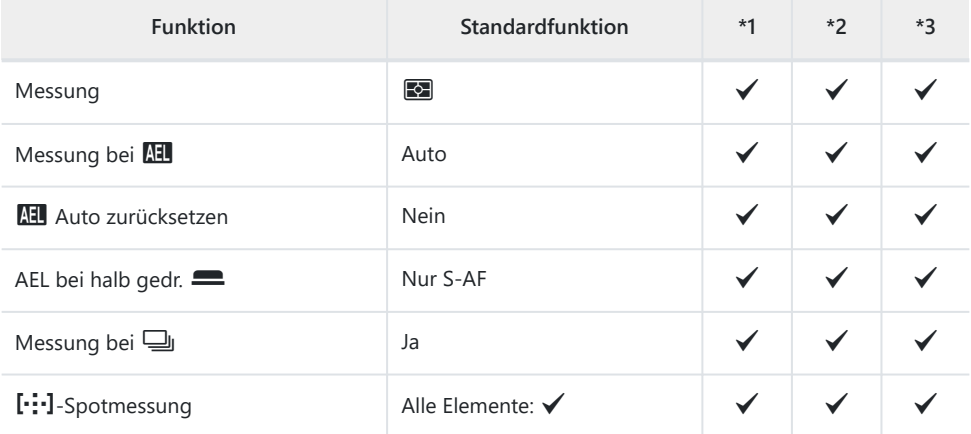

### **6. Blitz**

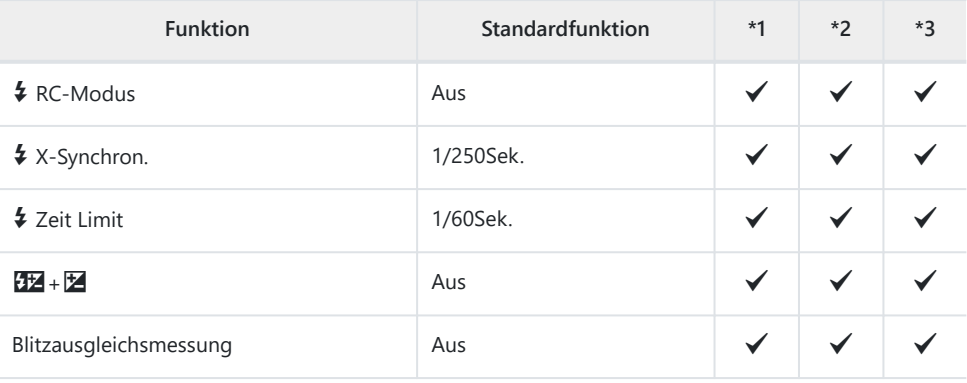

#### Blitzmodus-Einstellungen

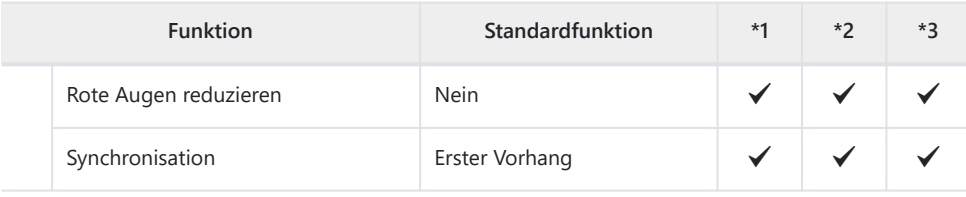

### **7. Betriebsart**

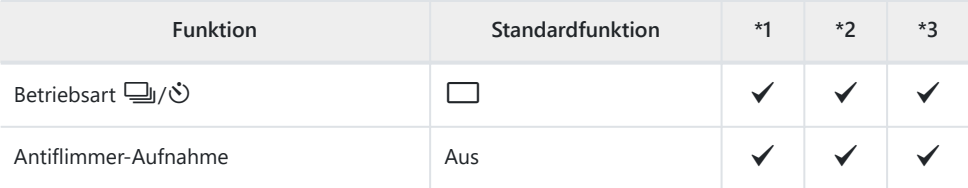

Serienaufnahme Einst.

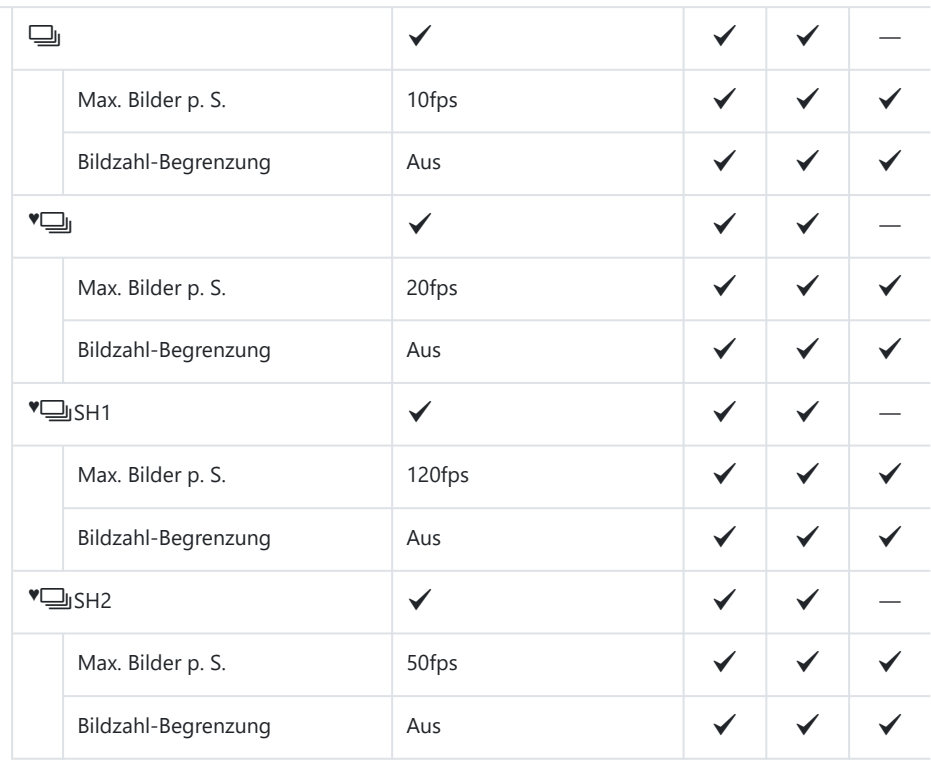

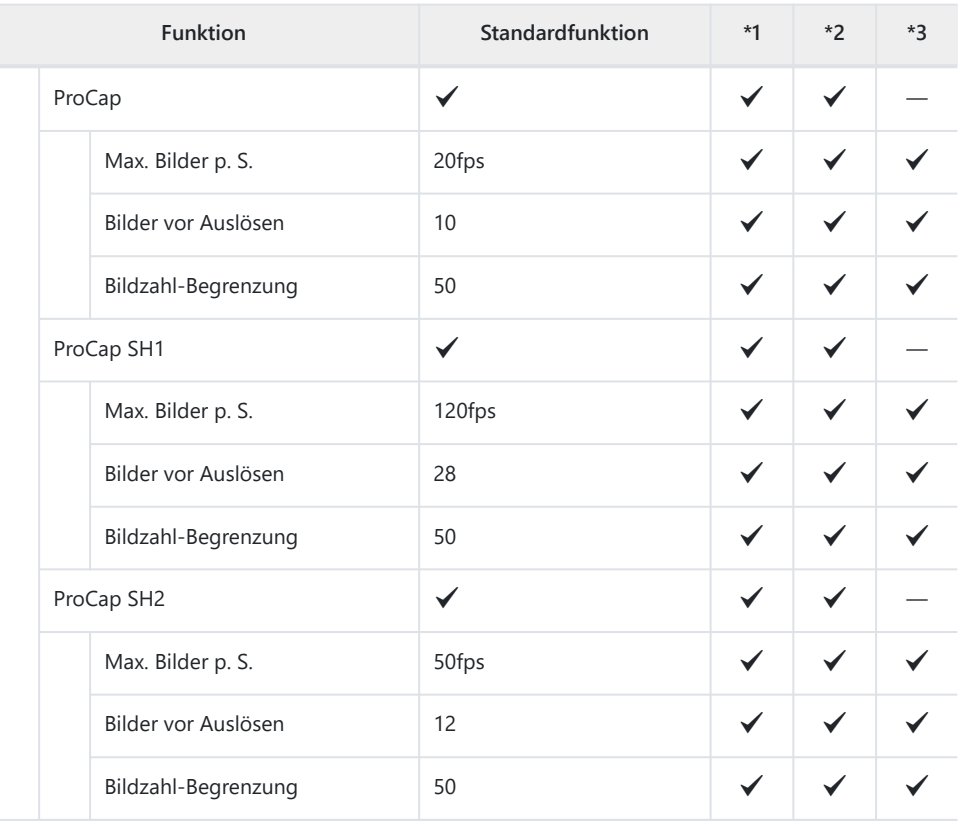

Selbstauslöser Einst.

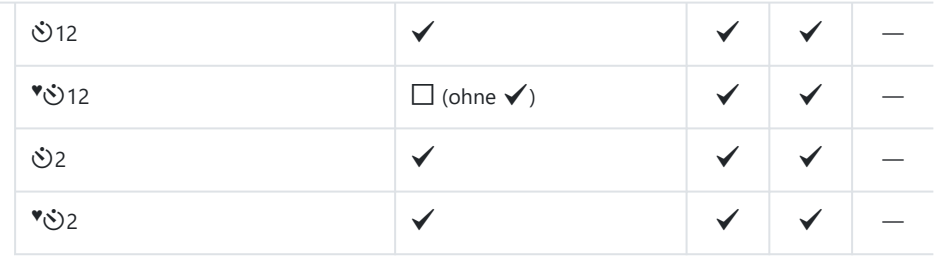

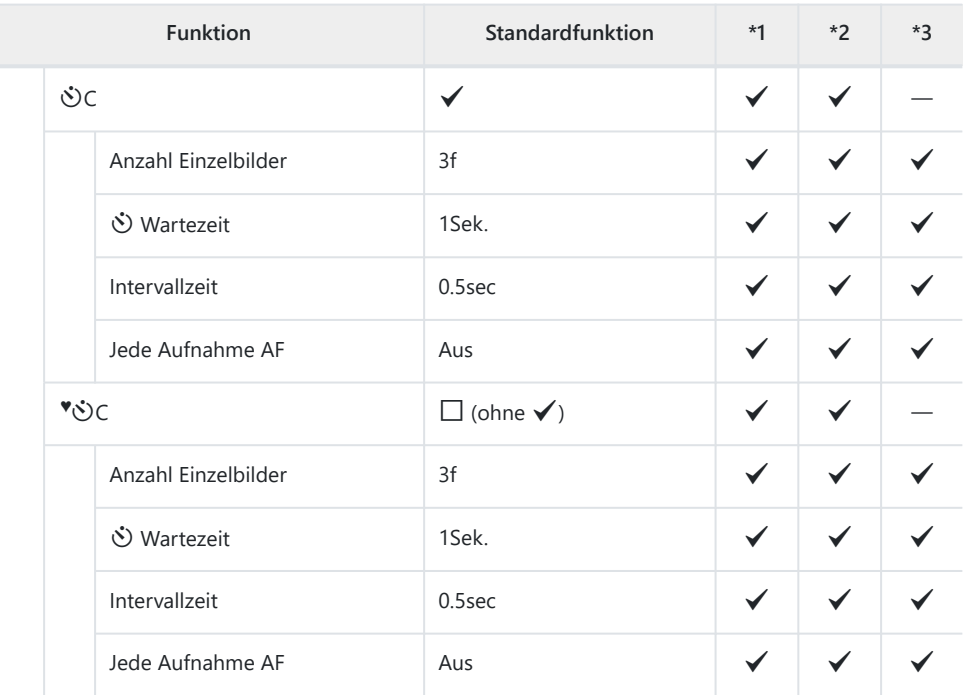

Anti-Schock [ $\blacklozenge$ ] Einst.

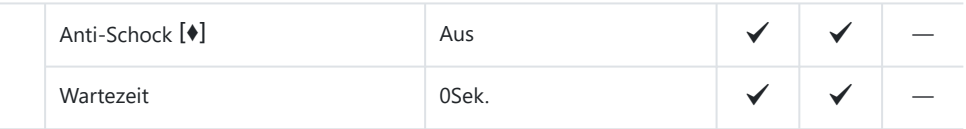

Lautlos [♥] Einst.

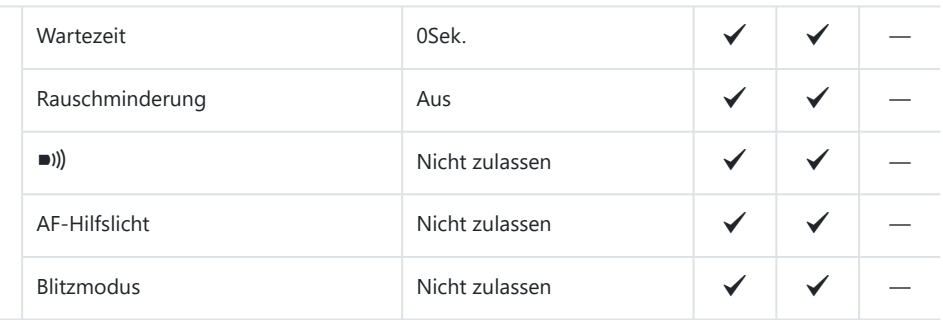

#### **8. Bildstabilisation**

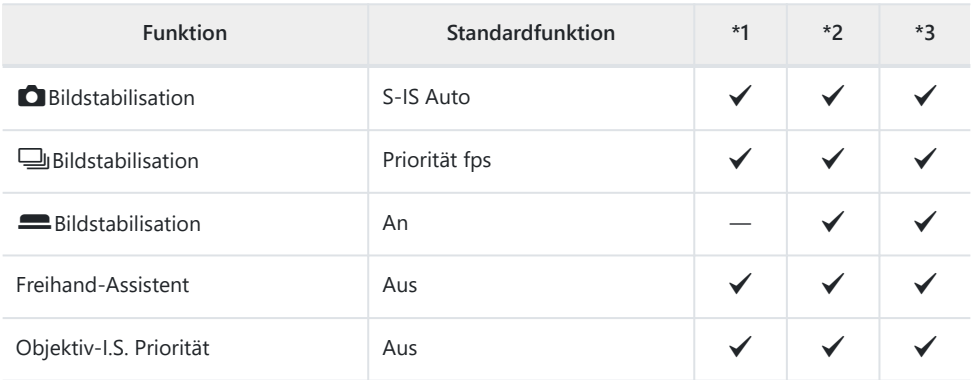

# **Register D**<sub>2</sub>

\*1: Kann zu **[Zuweisen]** hinzugefügt werden.

\*2: Der Standardwert kann durch die Auswahl von **[Alle Einstellungen initialisieren]** wieder eingestellt werden.

\*3: Der Standardwert kann durch die Auswahl von **[Aufnahmeeinstellungen zurücks.]** wieder eingestellt werden.

#### **1. Rechnerische Modi**

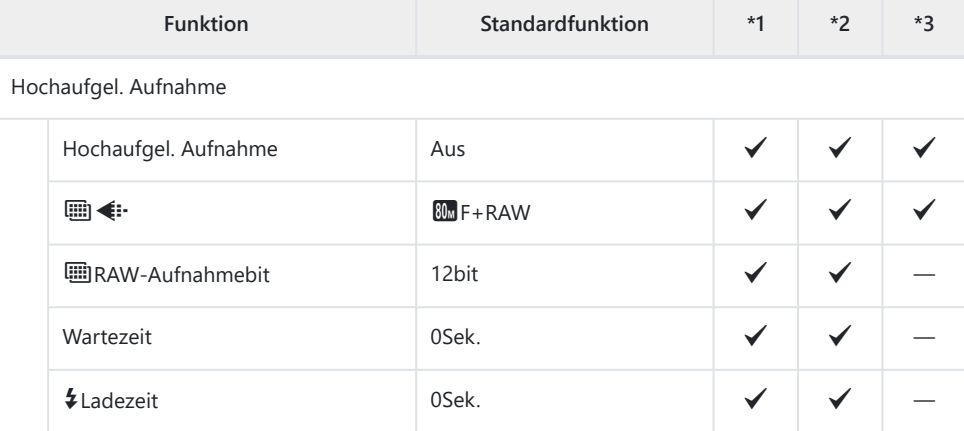

Live ND Aufnahme

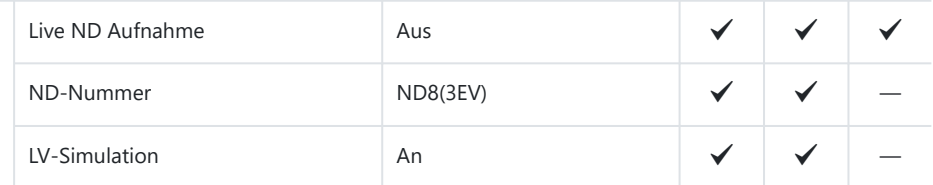

#### Live GND Aufnahme

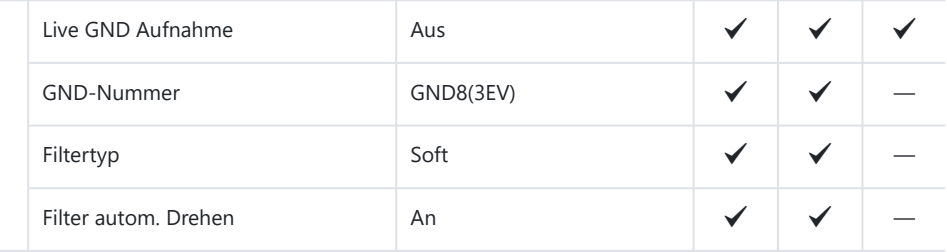

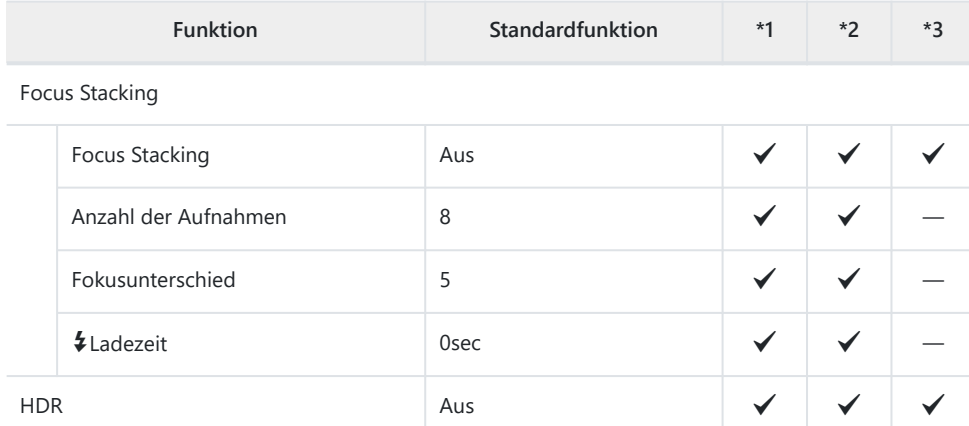

#### Mehrfachbelichtung

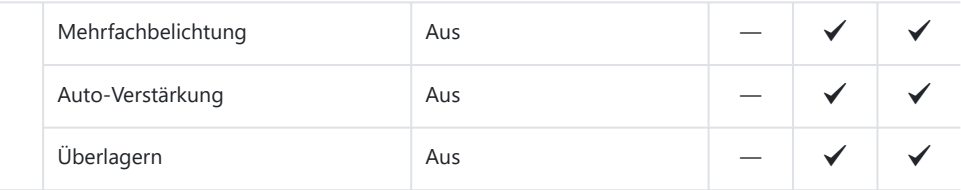

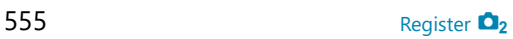

## **2. Andere Aufnahmefunktionen**

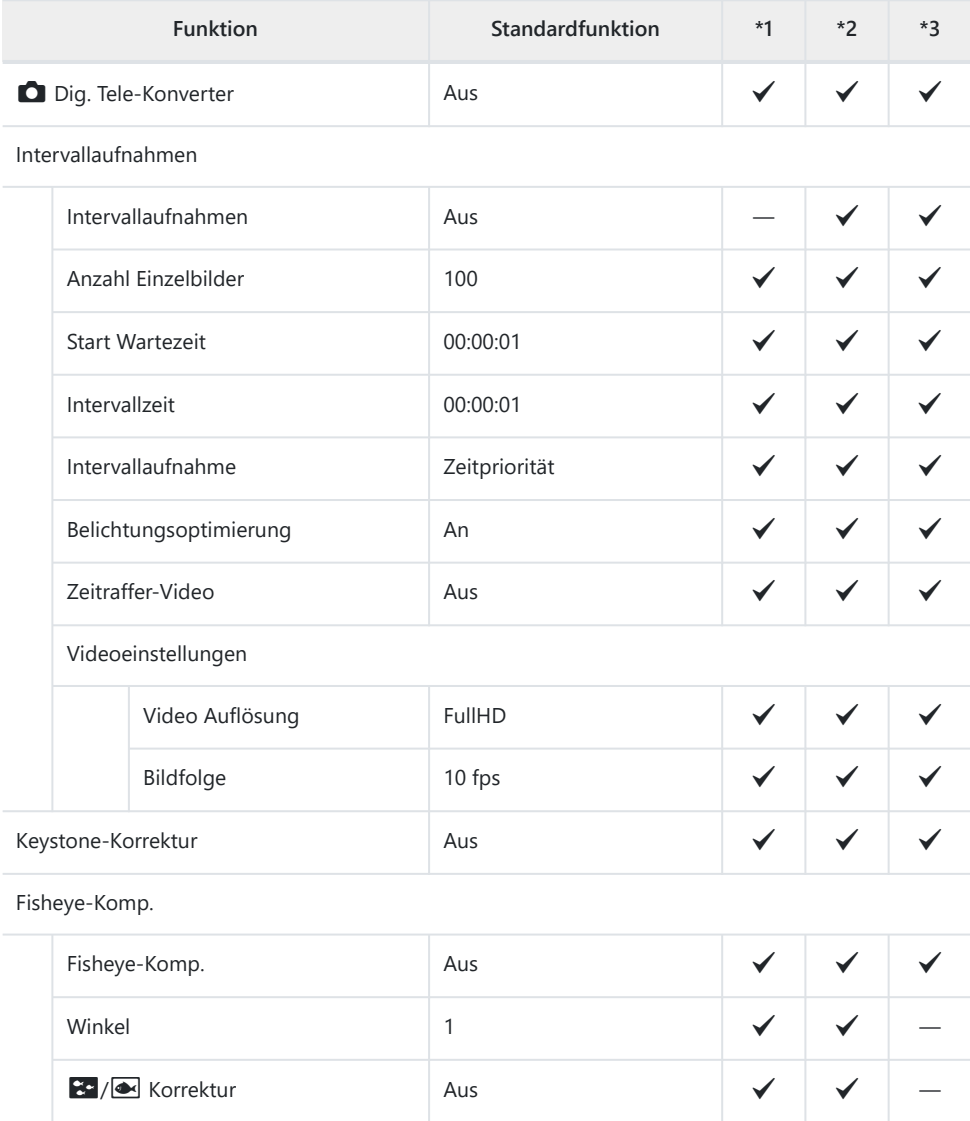

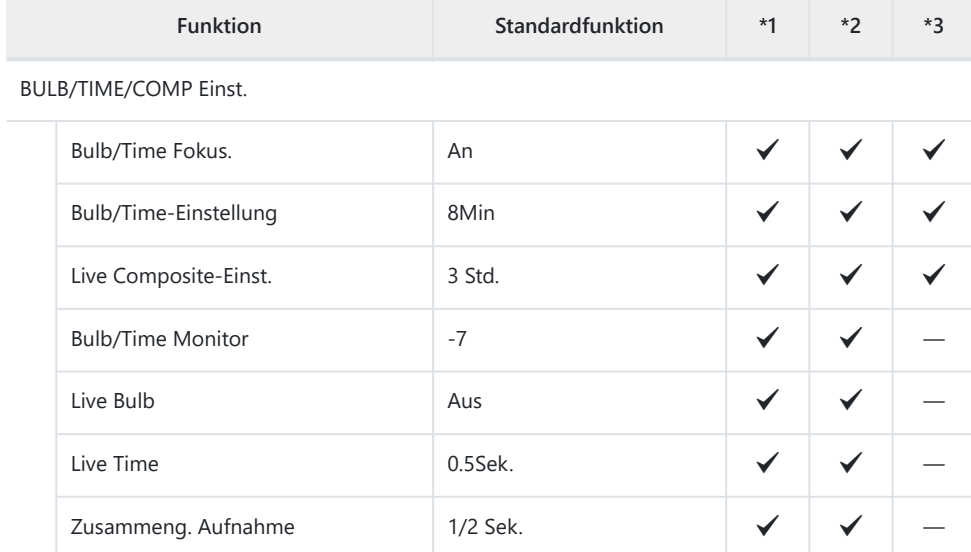

## **3. Belichtungsreihe**

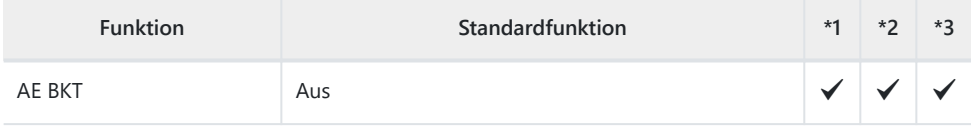

#### WB BKT

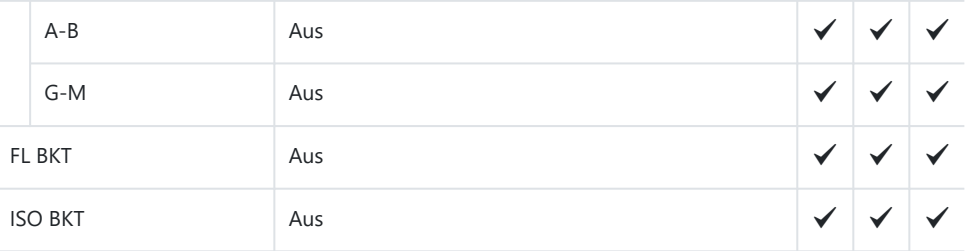

#### ART BKT

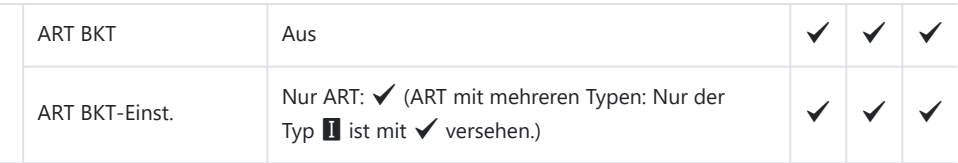

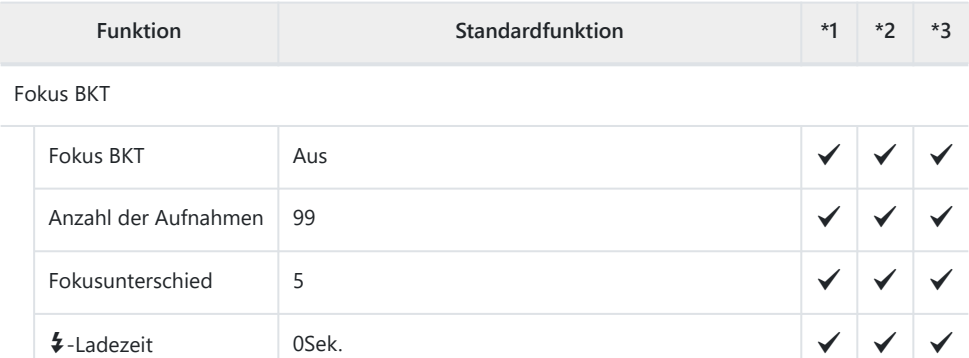

# **AF-Register**

\*1: Kann zu **[Zuweisen]** hinzugefügt werden.

\*2: Der Standardwert kann durch die Auswahl von **[Alle Einstellungen initialisieren]** wieder eingestellt werden.

\*3: Der Standardwert kann durch die Auswahl von **[Aufnahmeeinstellungen zurücks.]** wieder eingestellt werden.

#### **1. AF**

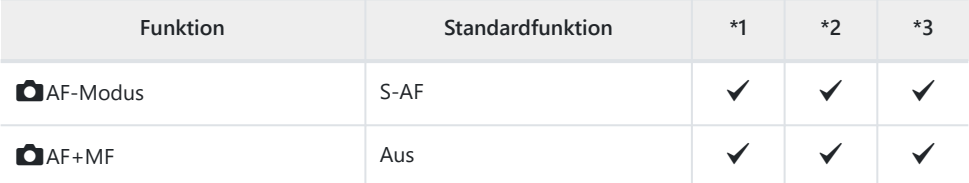

Sternenhimmel-AF-Einst

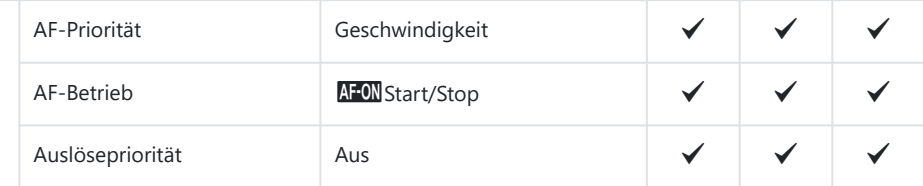

AF bei halb gedr.

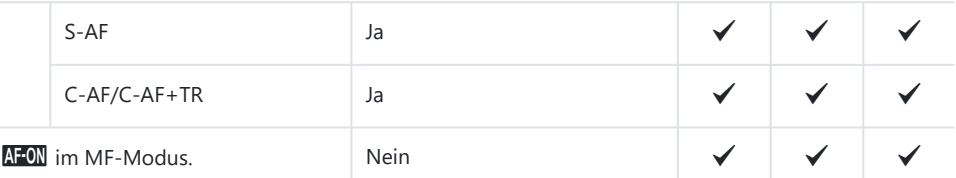

#### Auslösepriorität

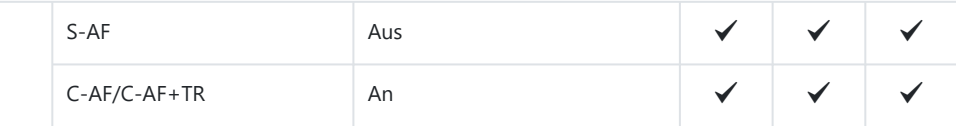

## **2. AF**

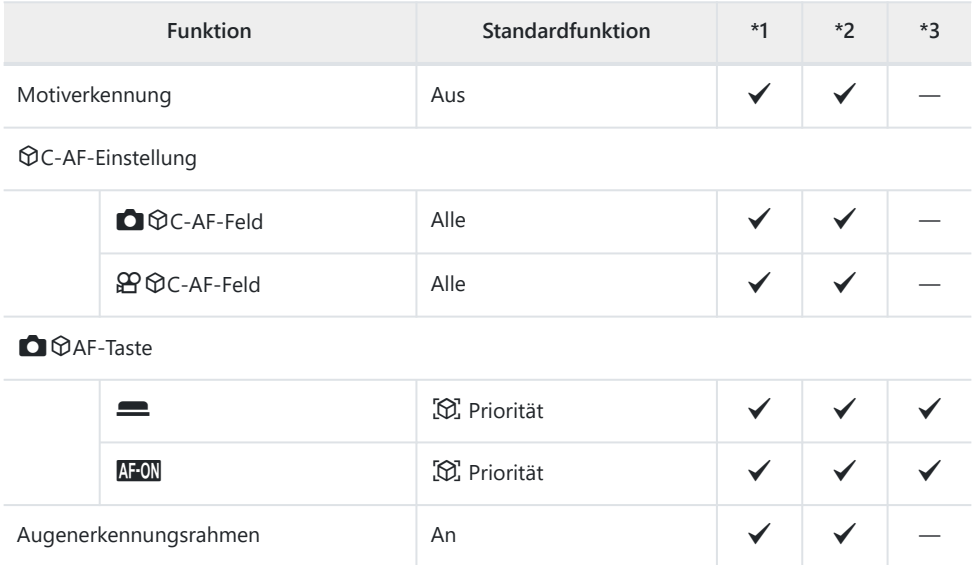

Augenerkennungsrahmen An P An

### **3. AF**

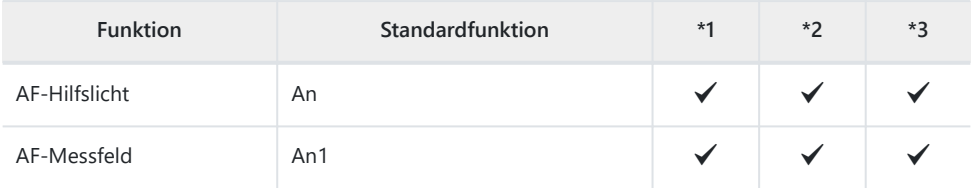

### **4. AF**

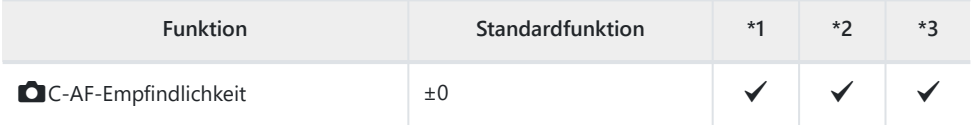

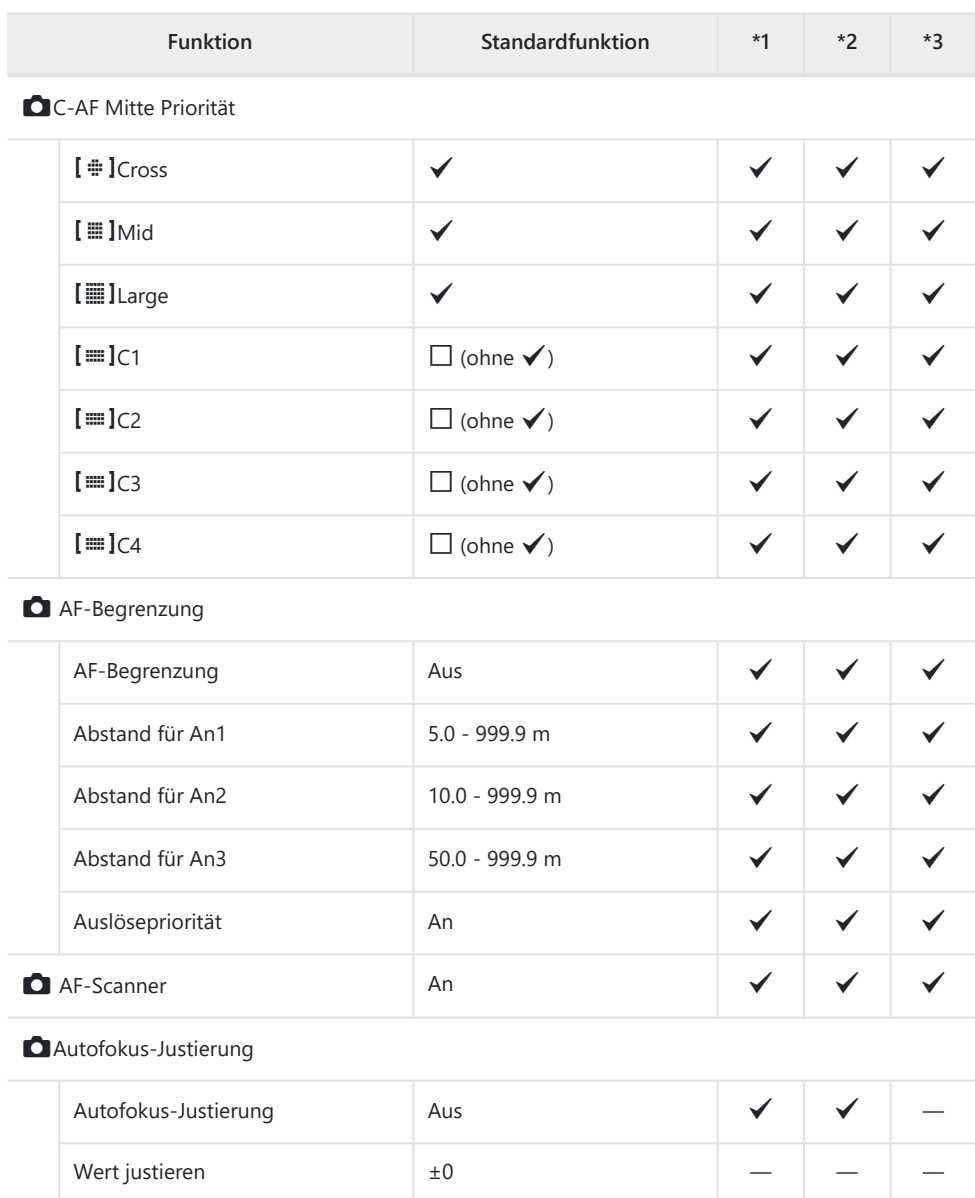

#### **5. Video AF**

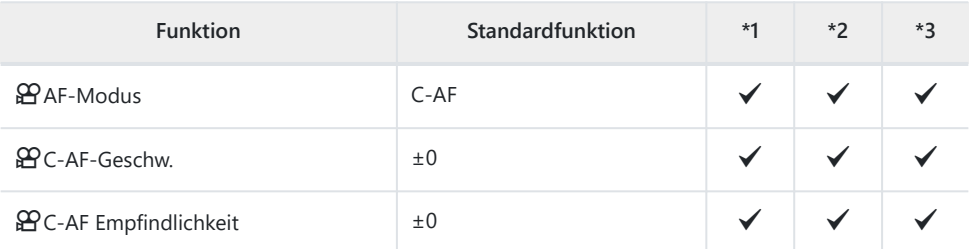

## **6. AF-Messfeld Einstellung & Funktion**

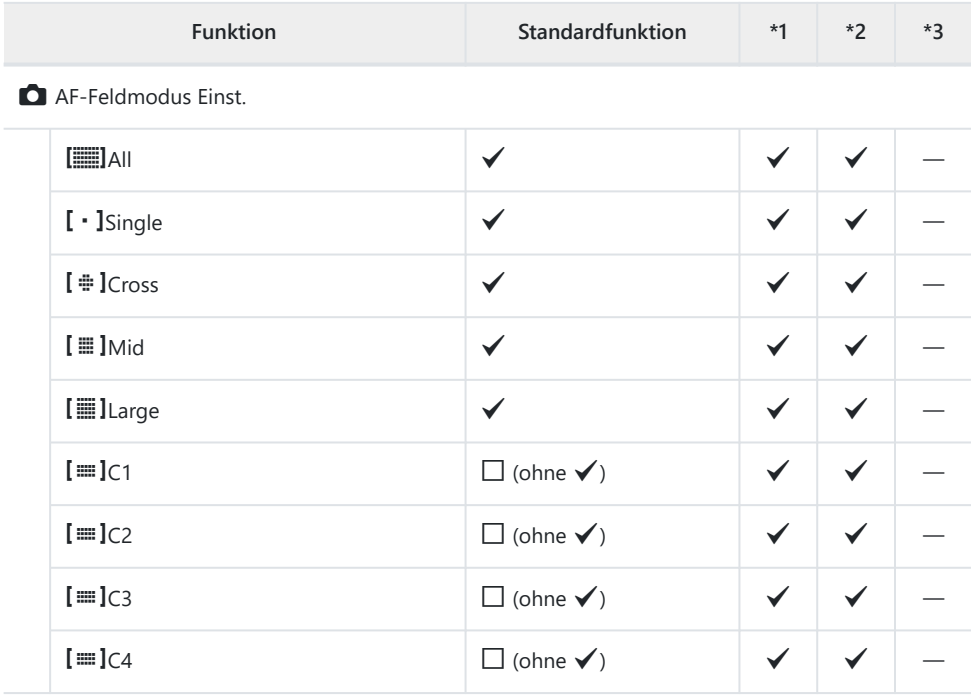

Orientierung verknüpft [...]

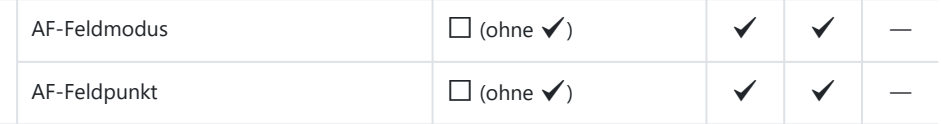

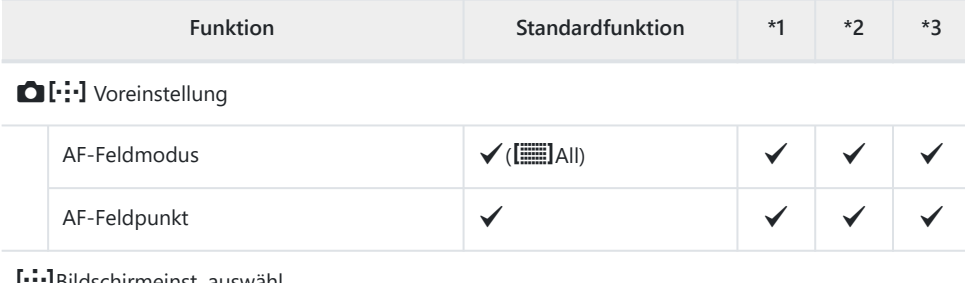

#### YBildschirmeinst. auswähl.

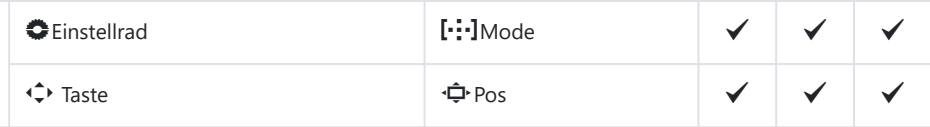

#### [  $\cdot$  : ] Durchlauf-Einstellungen

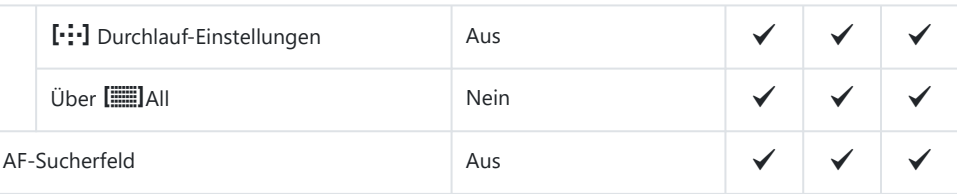

## **7. MF**

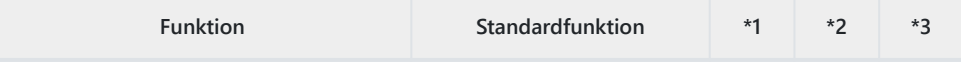

#### MF-Assistent

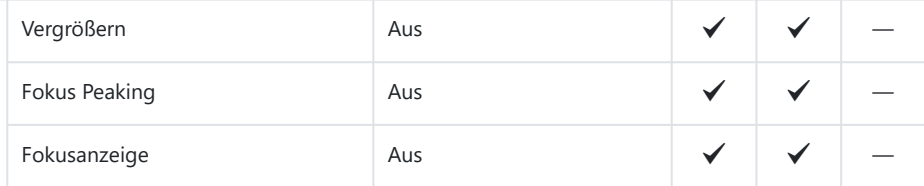

#### Fokus Peaking-Einstell.

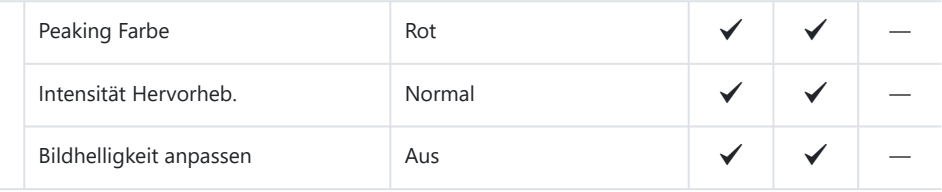

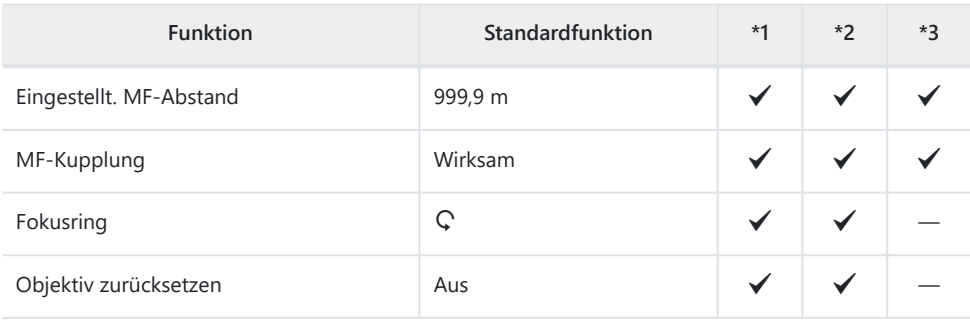

# **Register**  $\mathfrak{D}$

\*1: Kann zu **[Zuweisen]** hinzugefügt werden.

\*2: Der Standardwert kann durch die Auswahl von **[Alle Einstellungen initialisieren]** wieder eingestellt werden.

\*3: Der Standardwert kann durch die Auswahl von **[Aufnahmeeinstellungen zurücks.]** wieder eingestellt werden.

## **1. Grundeinstellungen/Bildqualität**

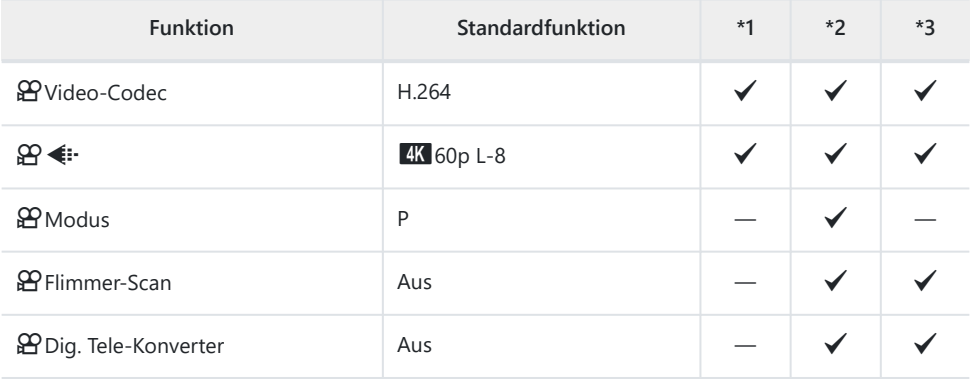

#### **2. Bildmodus/WB**

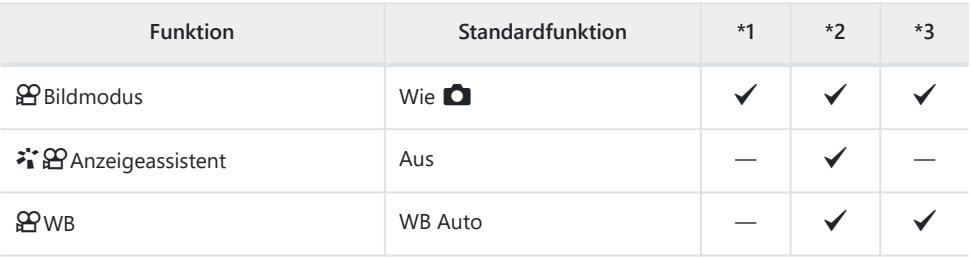

 $QQ$  Alle  $W$ B $Z$ 

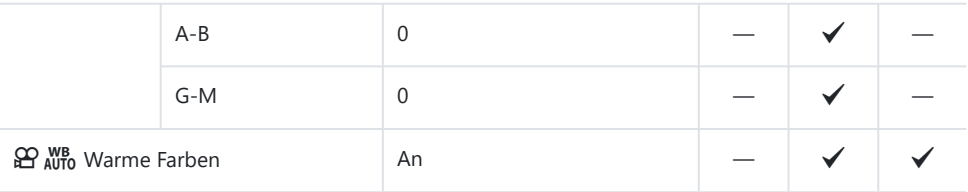

## **3. ISO/Rauschminderung**

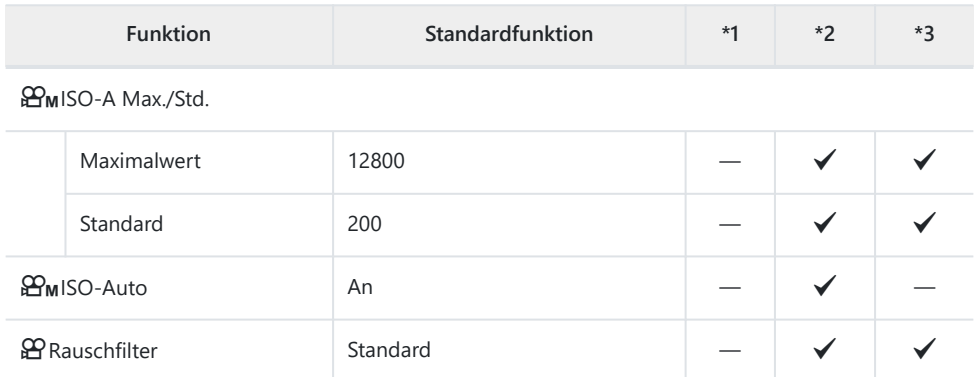

#### **4. Bildstabilisation**

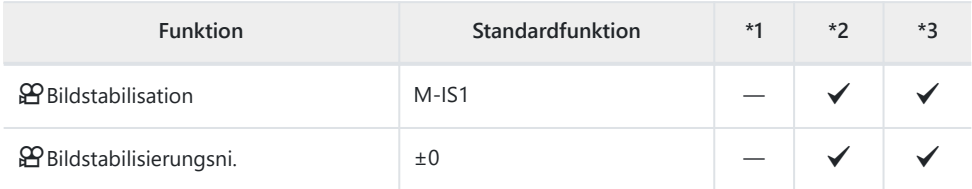

## **5. Tonaufnahme/Verbindung**

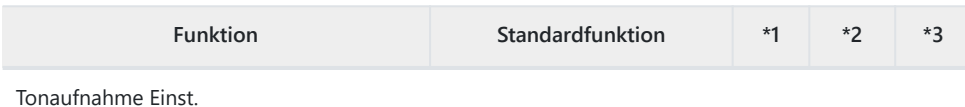

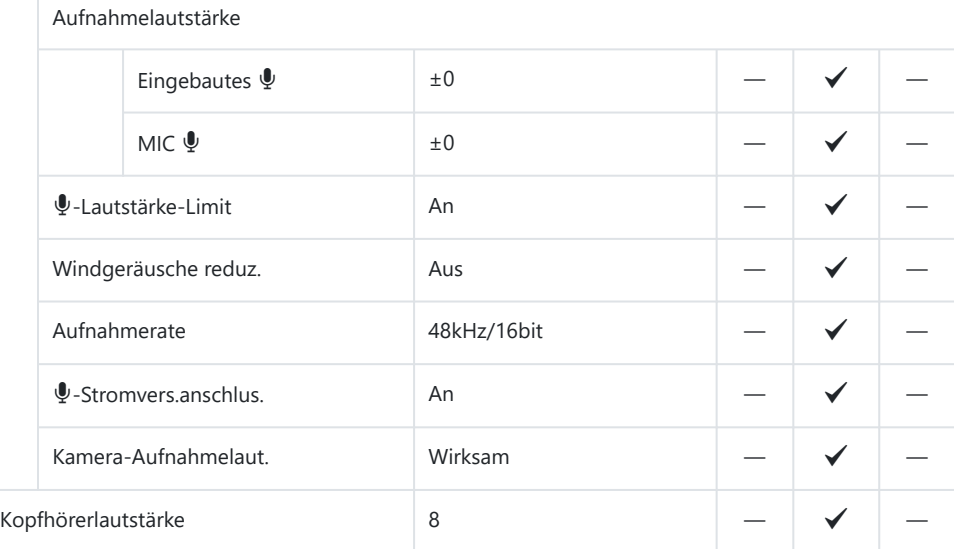

Timecode-Einstellungen

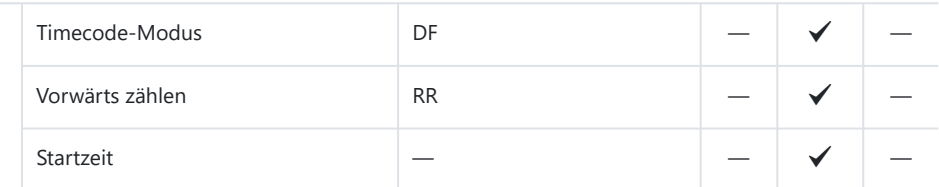

#### nHDMI-Ausgabe

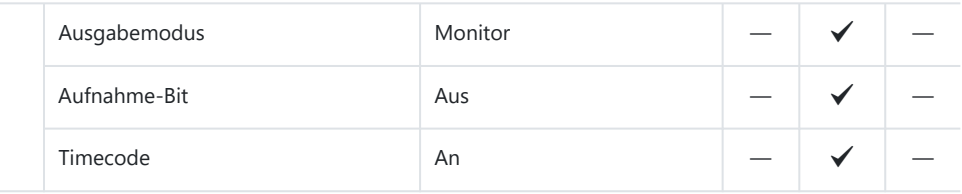

## **6. Aufnahmeassistent**

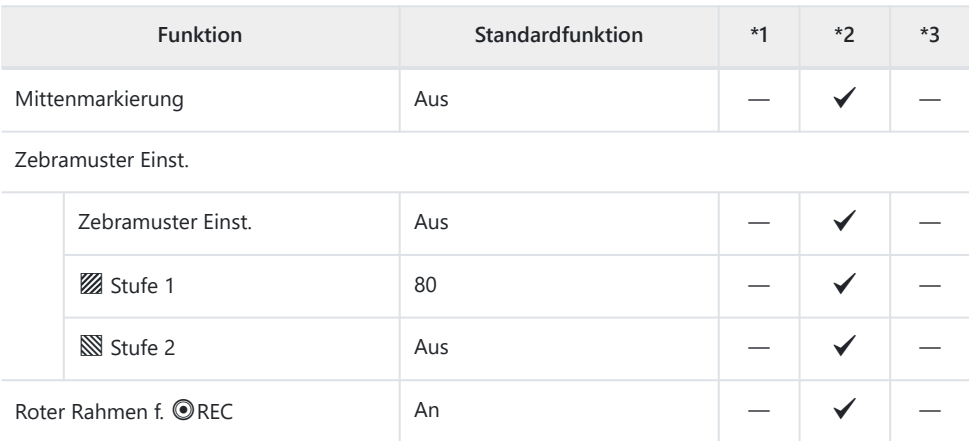

# **Register D**

\*1: Kann zu **[Zuweisen]** hinzugefügt werden.

\*2: Der Standardwert kann durch die Auswahl von **[Alle Einstellungen initialisieren]** wieder eingestellt werden.

\*3: Der Standardwert kann durch die Auswahl von **[Aufnahmeeinstellungen zurücks.]** wieder eingestellt werden.

### **1. Datei**

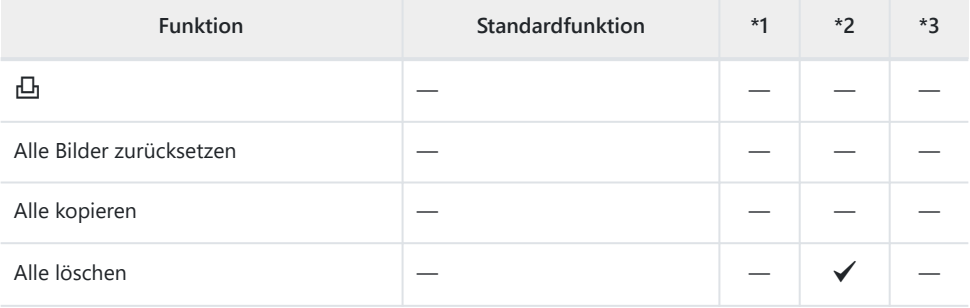

#### **2. Betrieb**

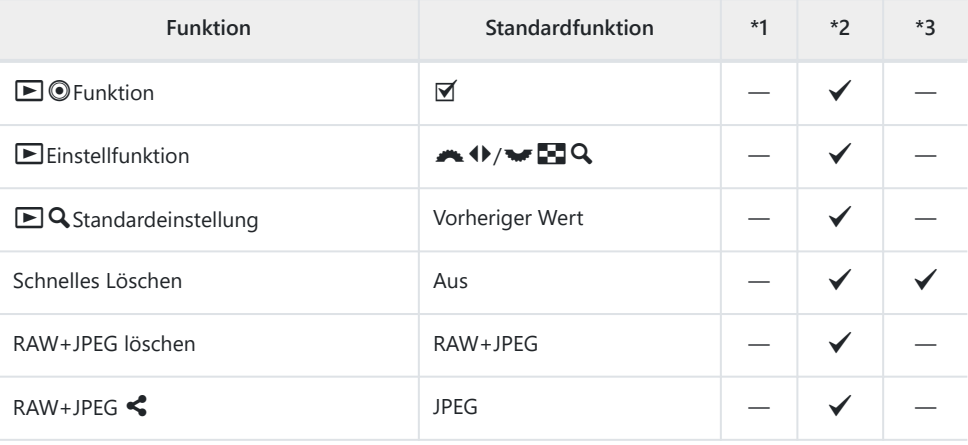

## **3. Anzeige**

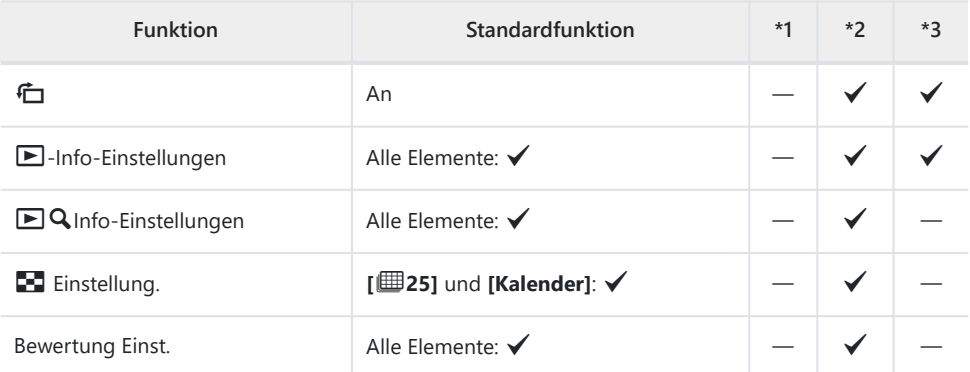

# **Register \***

\*1: Kann zu **[Zuweisen]** hinzugefügt werden.

\*2: Der Standardwert kann durch die Auswahl von **[Alle Einstellungen initialisieren]** wieder eingestellt werden.

\*3: Der Standardwert kann durch die Auswahl von **[Aufnahmeeinstellungen zurücks.]** wieder eingestellt werden.

### **1. Betrieb**

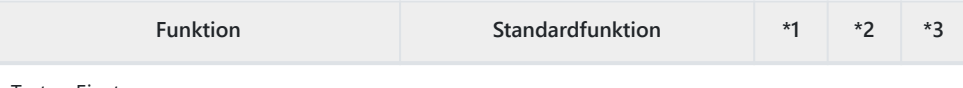

Tasten Einst.

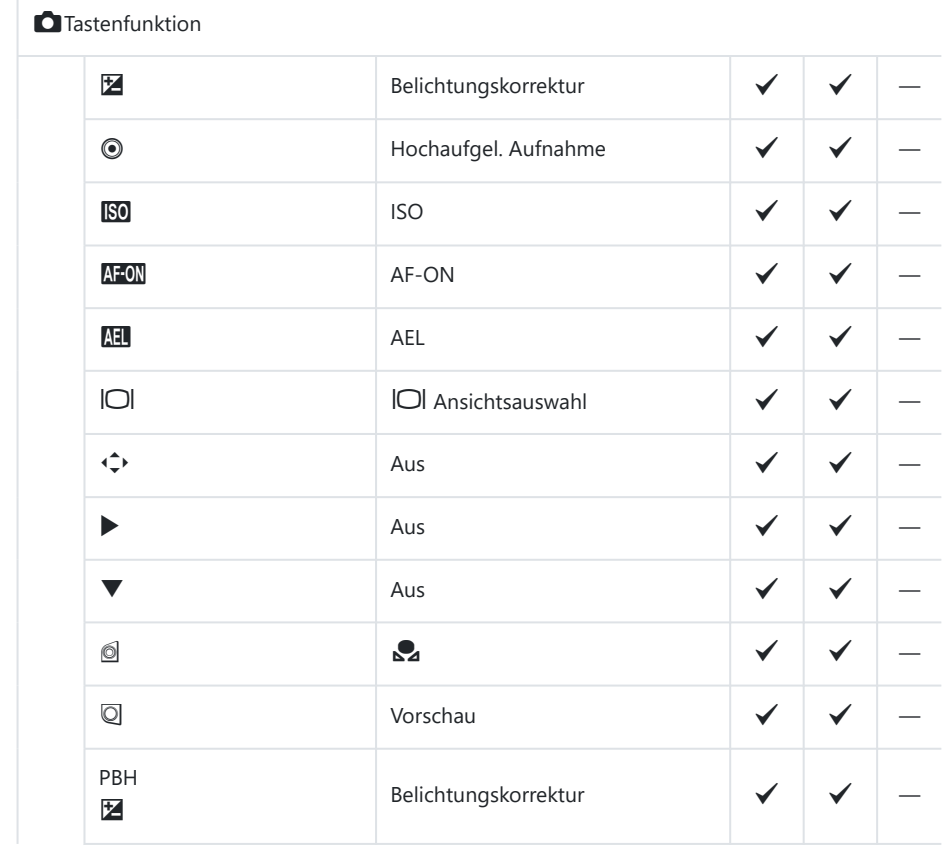

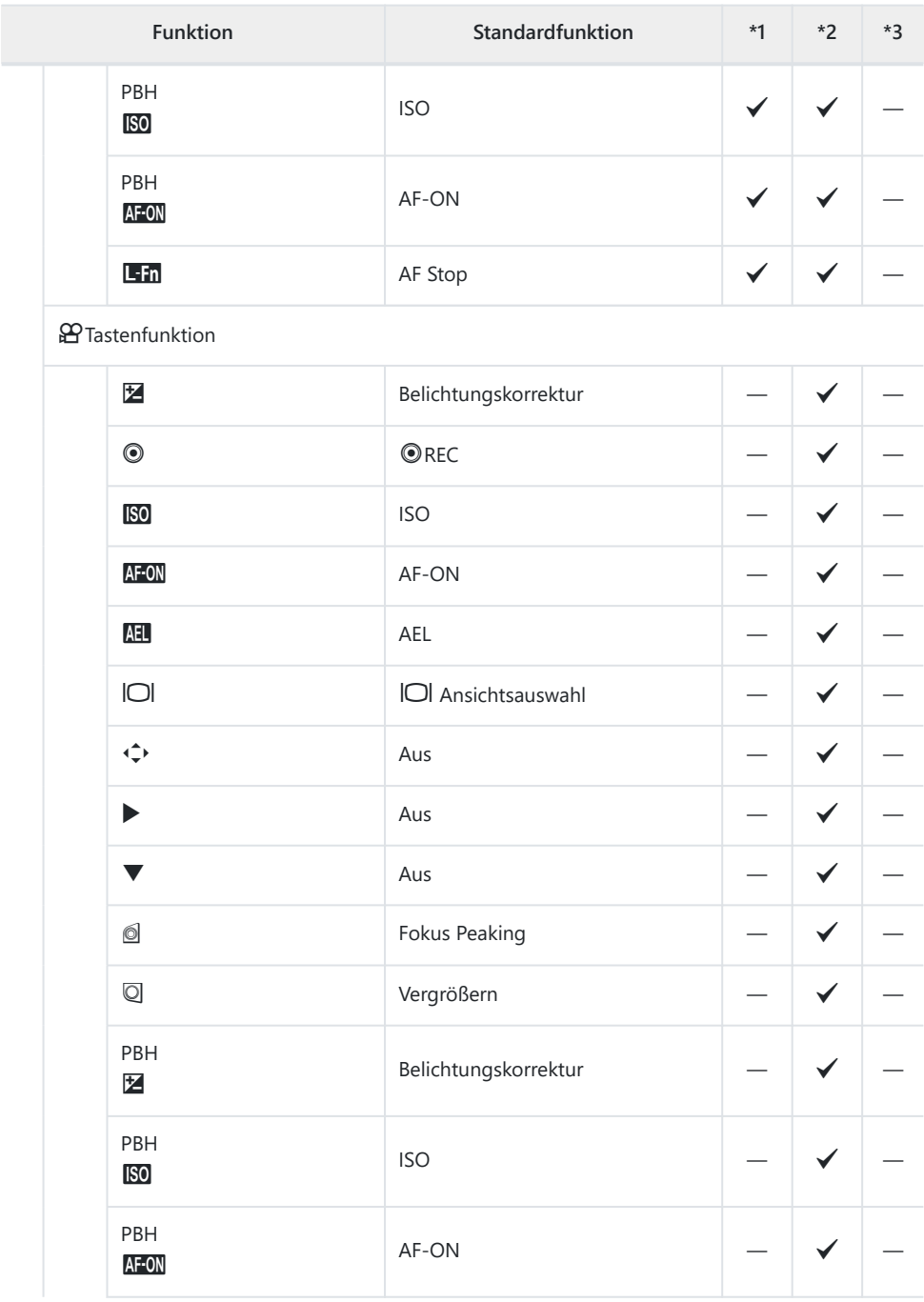

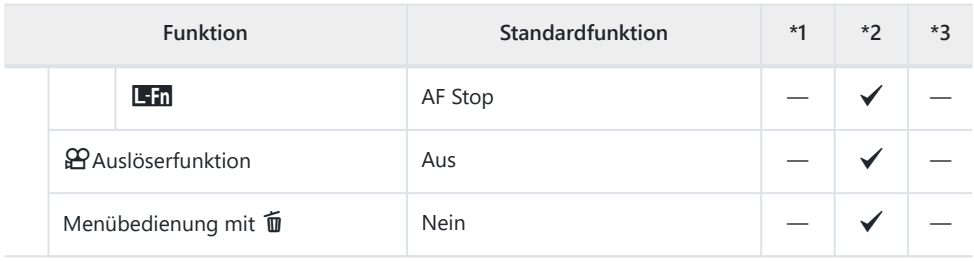

Einstellrad Einst.

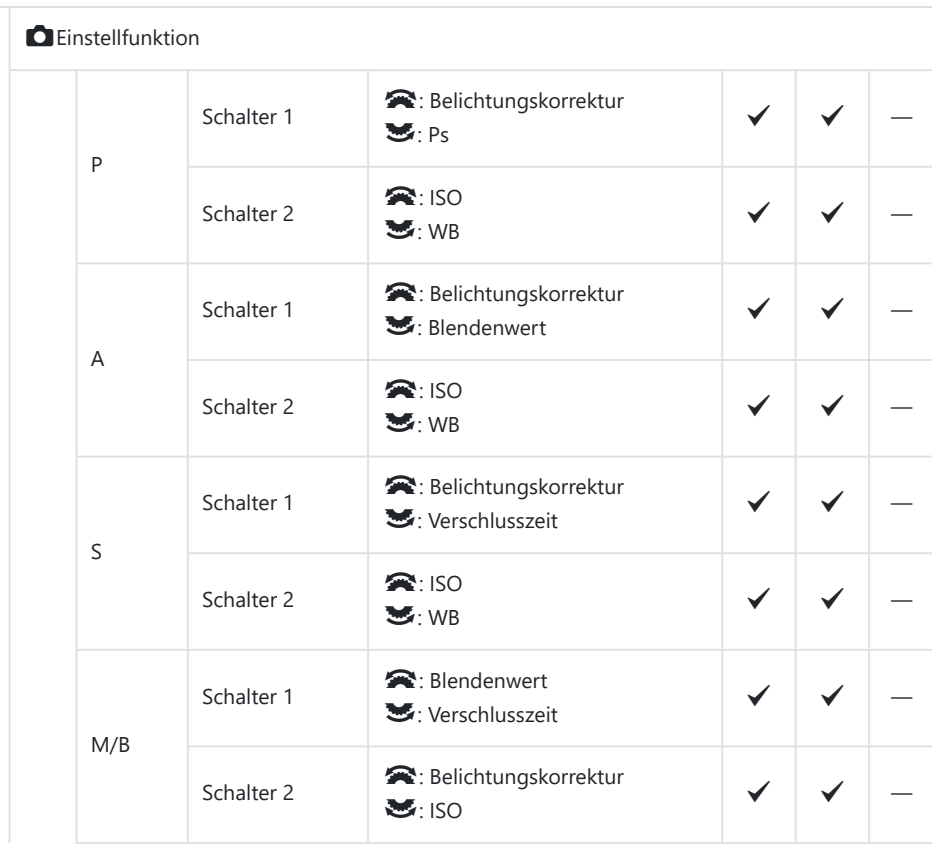

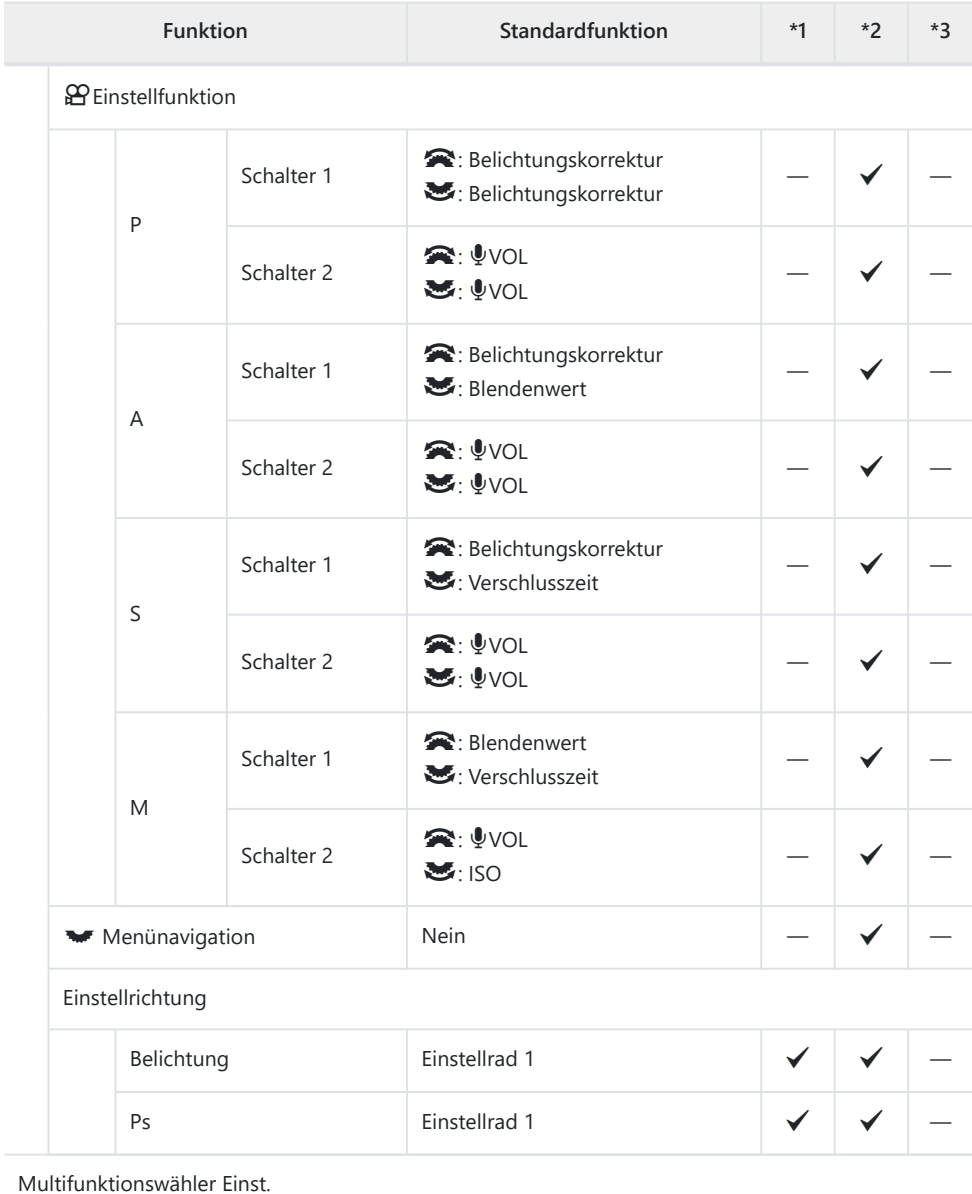

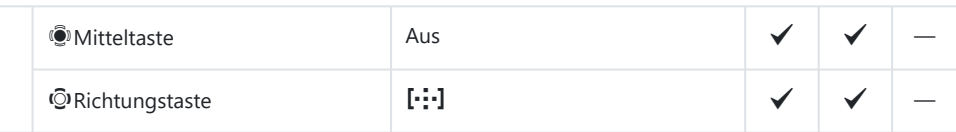

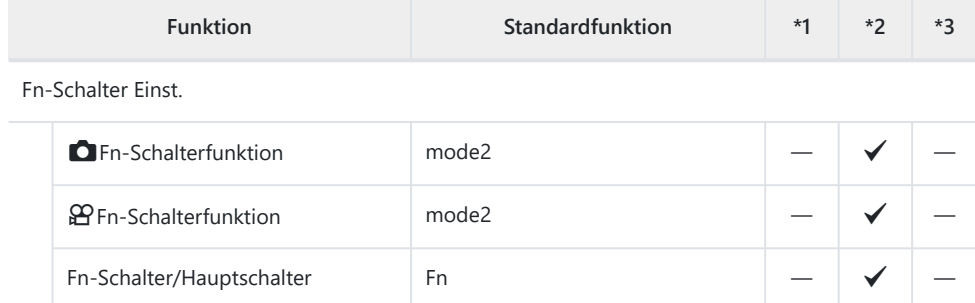

Elektronischer Zoom Einst.

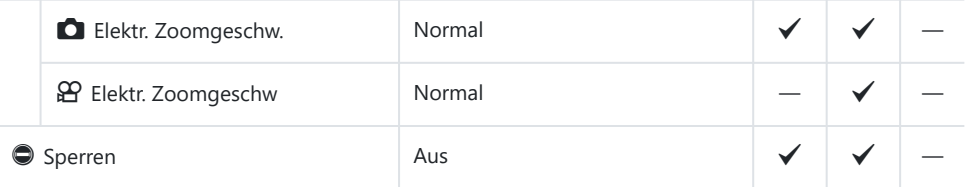

#### **2. Betrieb**

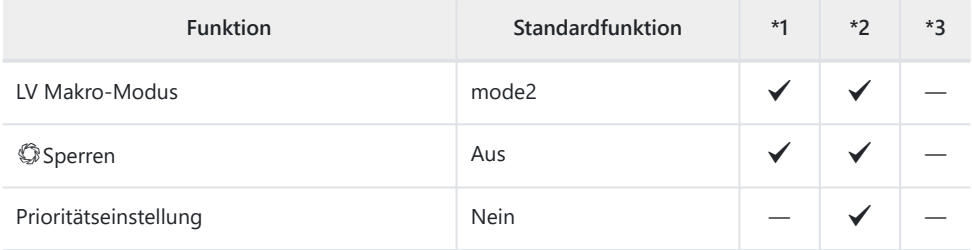

Menü-Cursor Einst.

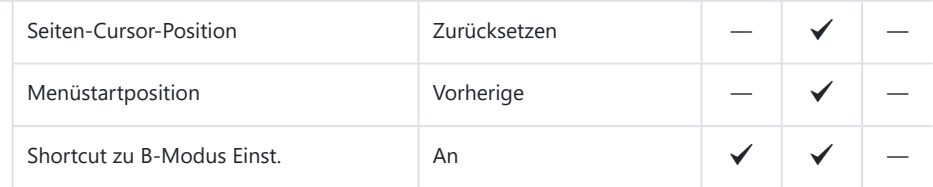

#### Zeit f. Gedrückthalten

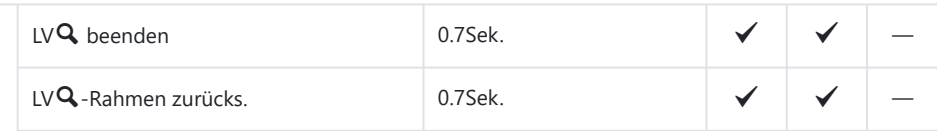

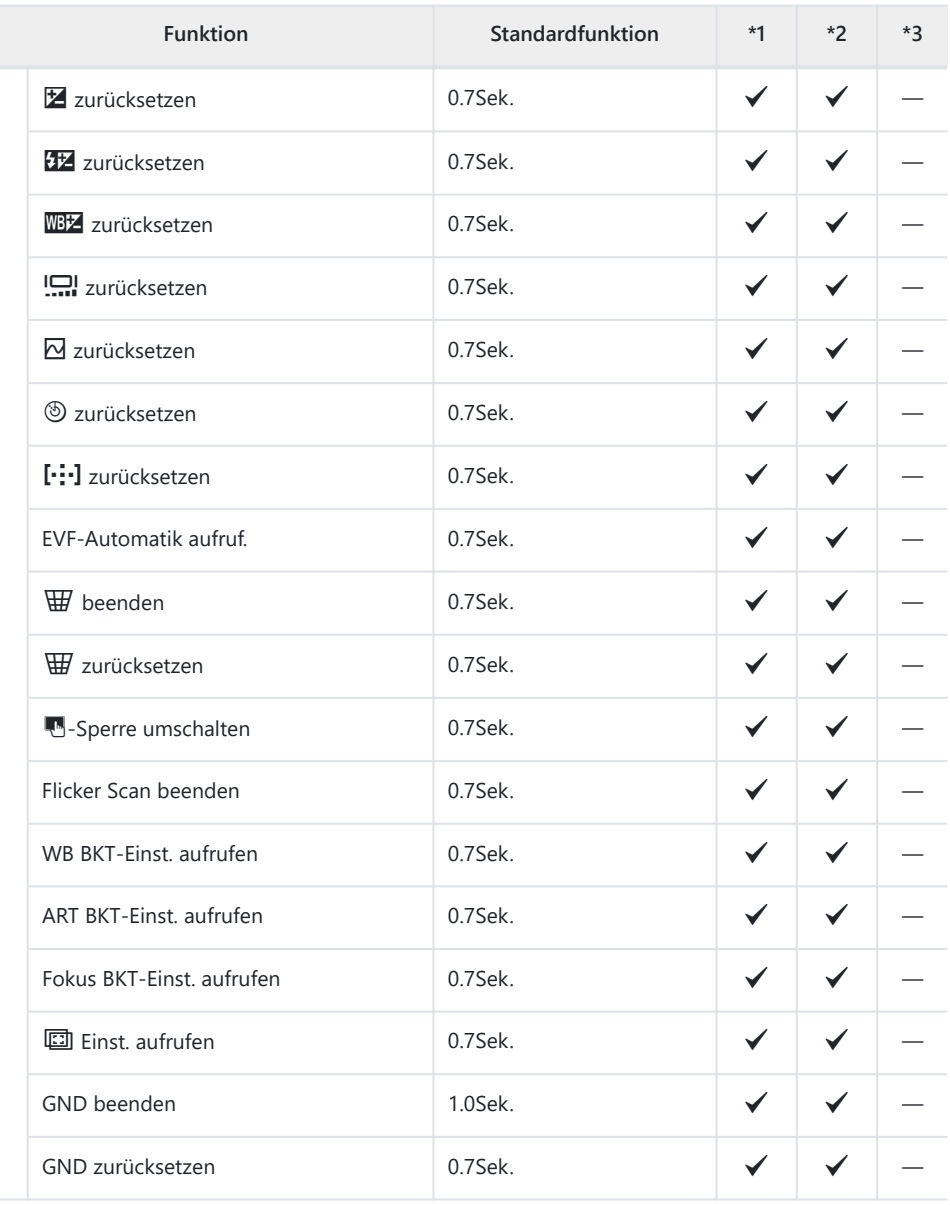
#### **3. Live View**

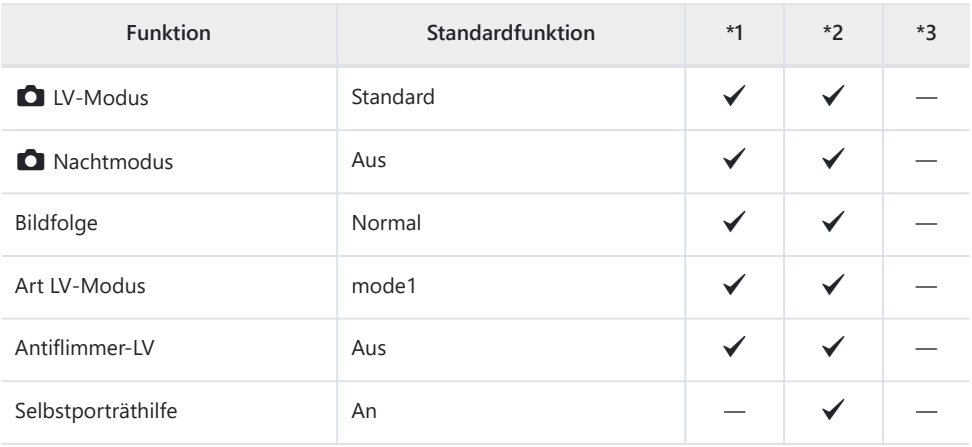

#### **4. Information**

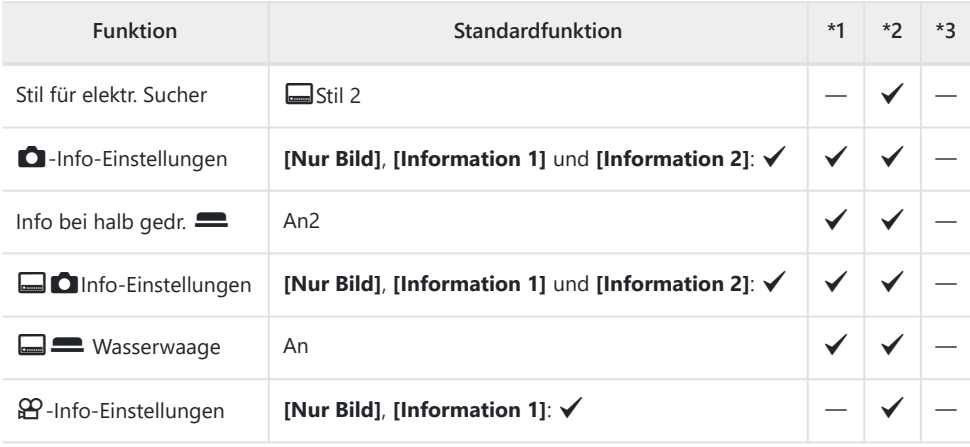

#### **5. Raster/Andere Anzeigen**

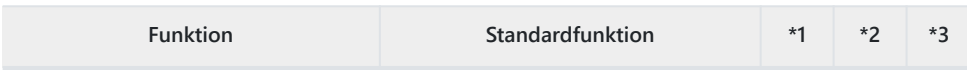

#### Gitterlinien-Einstellungen

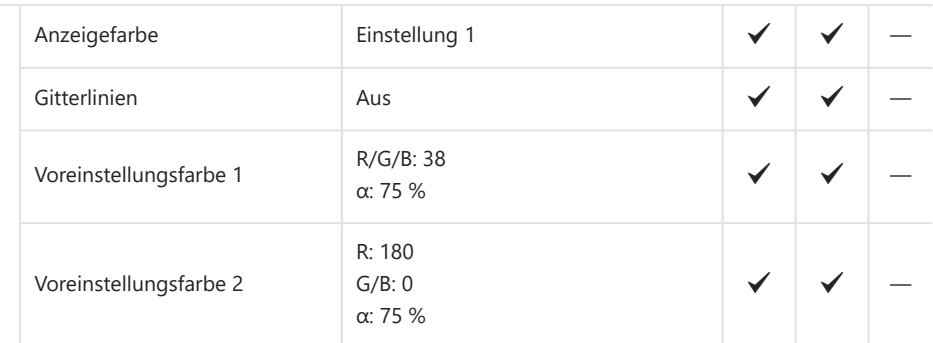

#### Gitterlinien-Einst.

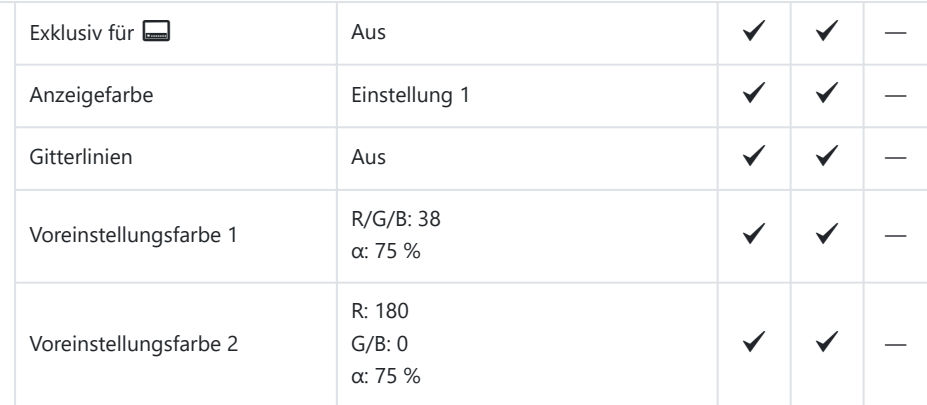

#### nGitterlinien-Einstellungen

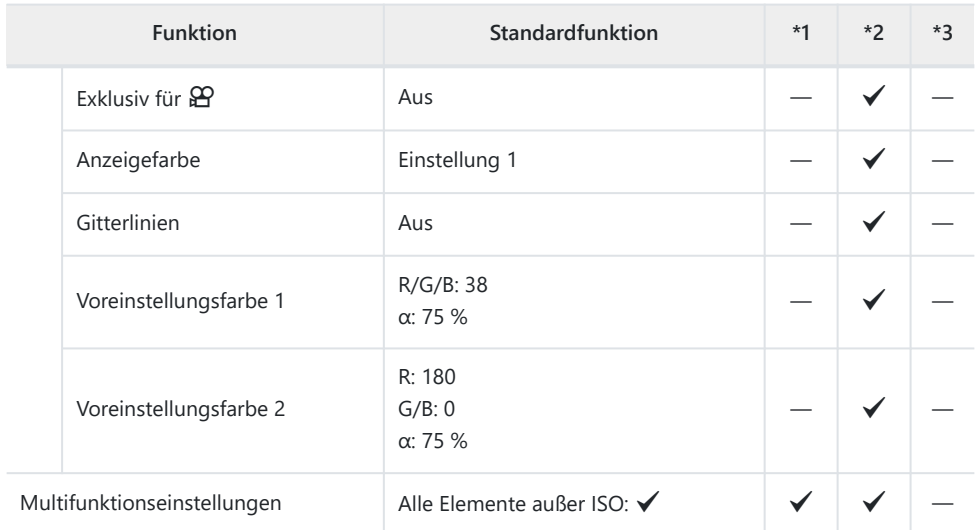

#### Histogramm-Einstellungen

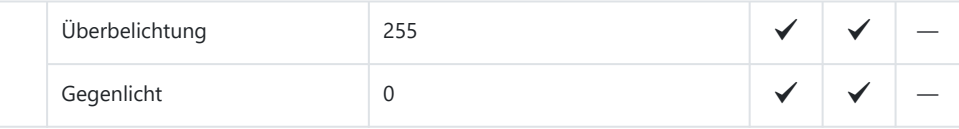

# **Register** ?

\*1: Kann zu **[Zuweisen]** hinzugefügt werden.

\*2: Der Standardwert kann durch die Auswahl von **[Alle Einstellungen initialisieren]** wieder eingestellt werden.

\*3: Der Standardwert kann durch die Auswahl von **[Aufnahmeeinstellungen zurücks.]** wieder eingestellt werden.

#### **1. Karte/Ordner/Datei**

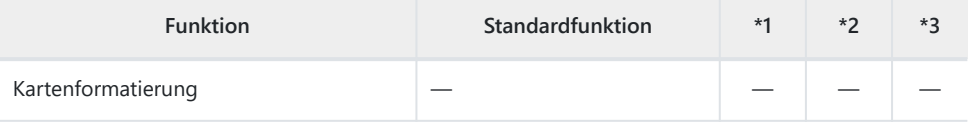

Kartenfach-Einst.

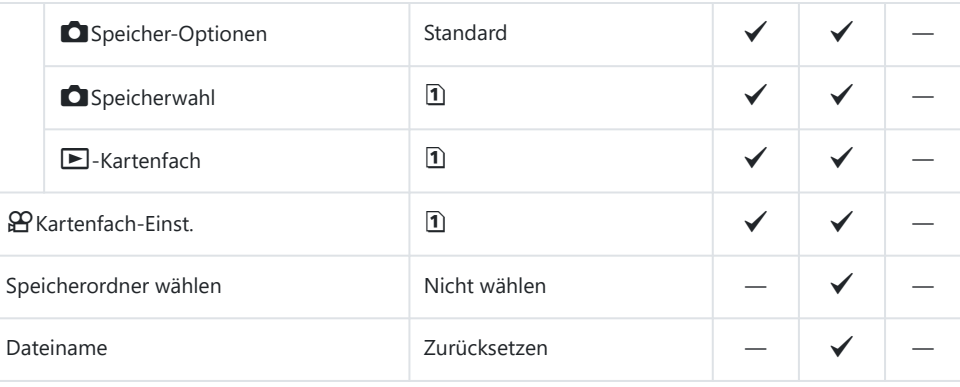

Dateinamen bearbeiten

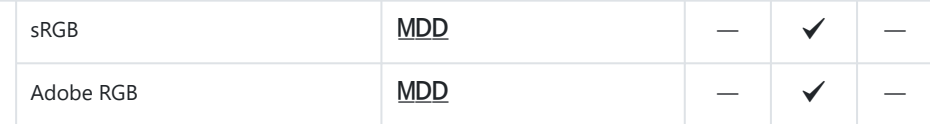

#### **2. Informationen Aufnahme**

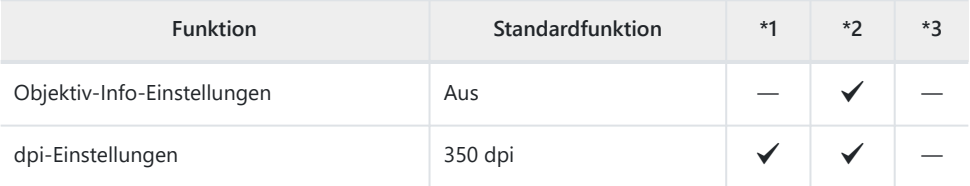

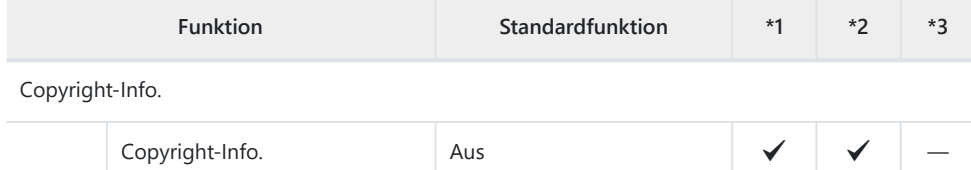

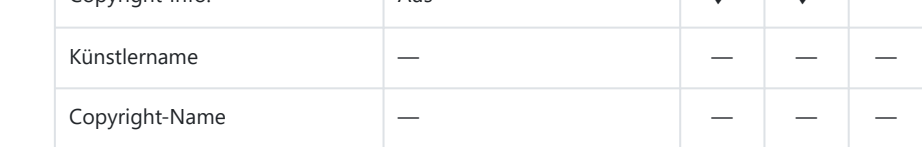

#### **3. Monitor/Ton/Verbindung**

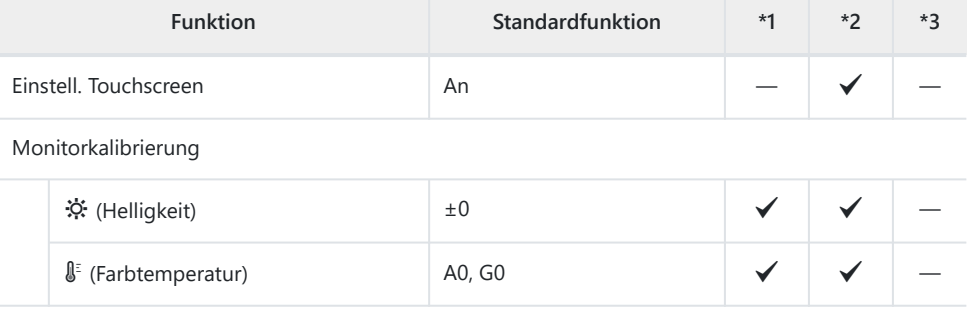

#### EVF-Einstellung

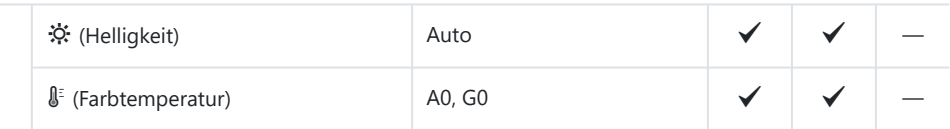

Augensensor Einst.

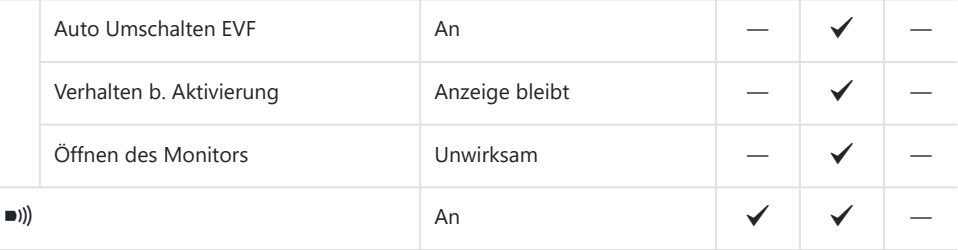

HDMI Einst.

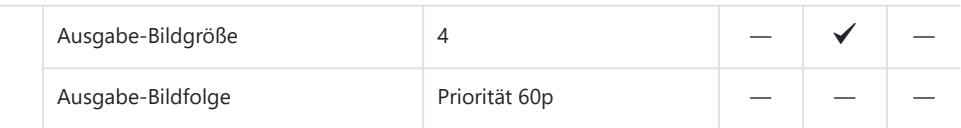

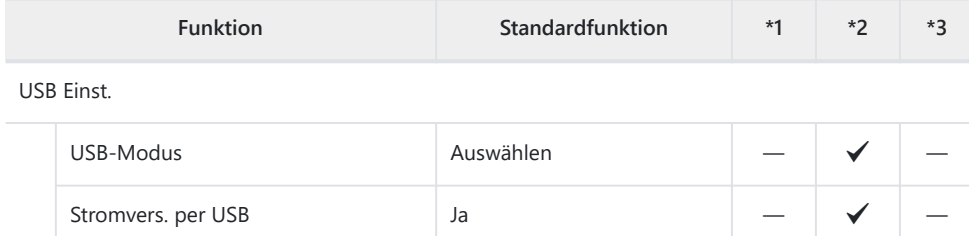

#### **4. Wi-Fi/Bluetooth**

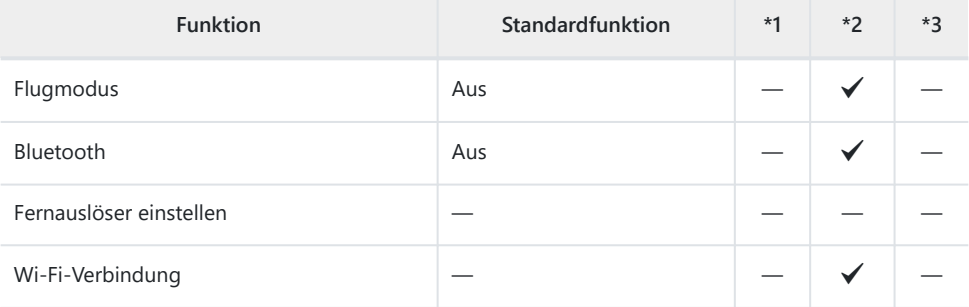

#### Q Einstellungen

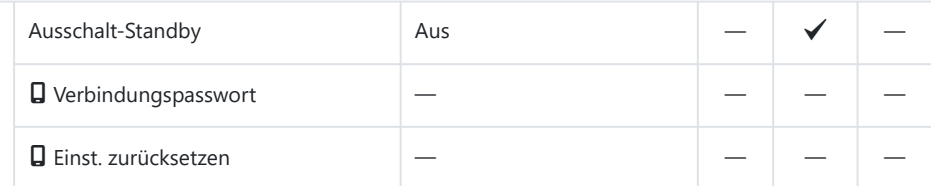

Wi-Fi PC-Einstellungen

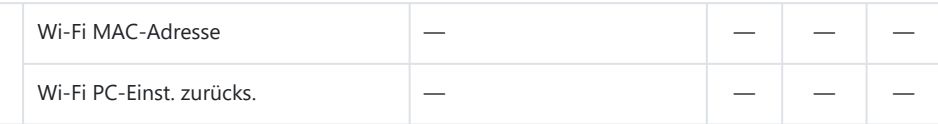

### **5. Akku/Ruhemodus**

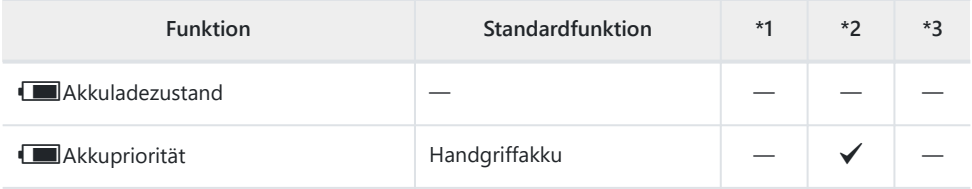

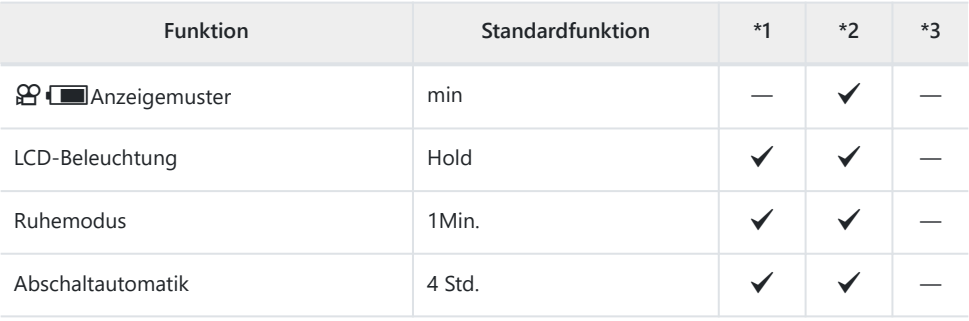

Schneller Ruhemodus

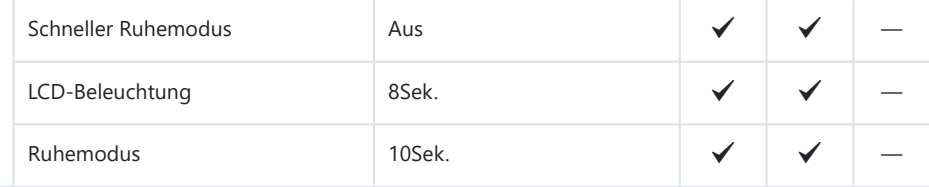

## **6. Zurücksetzen/Uhr/Sprache/Sonstige**

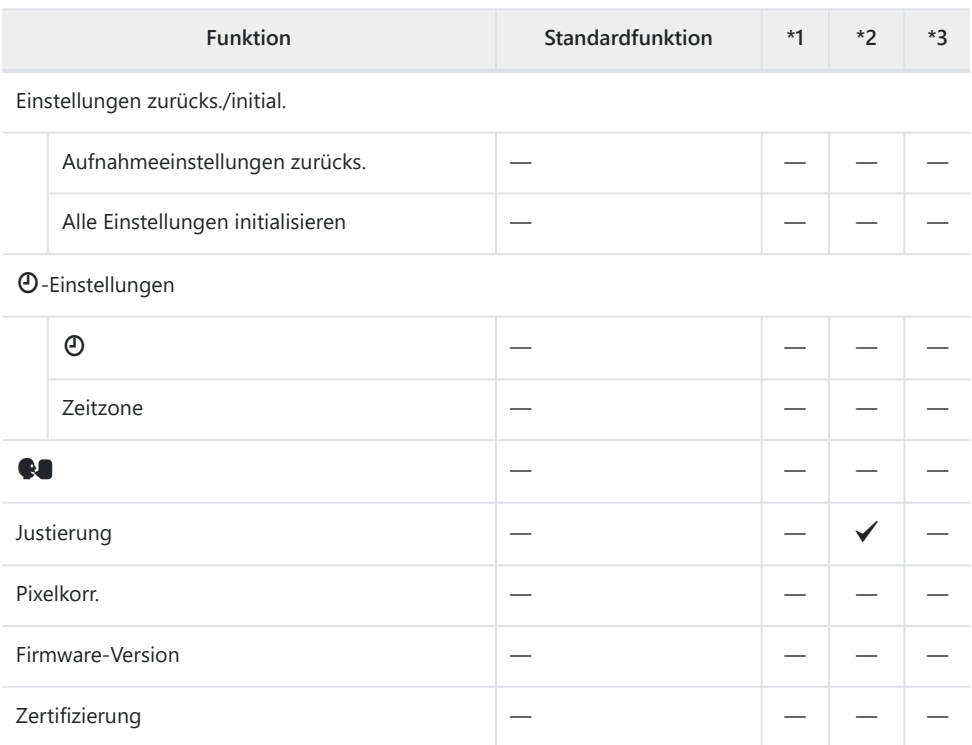

# **Speicherkartenkapazität**

## **Speicherkartenkapazität: Fotos**

Es handelt sich um Werte für eine SDXC-Speicherkarte mit einer Größe von 64 GB, auf der Fotos mit einem Seitenverhältnis von 4:3 gespeichert werden.

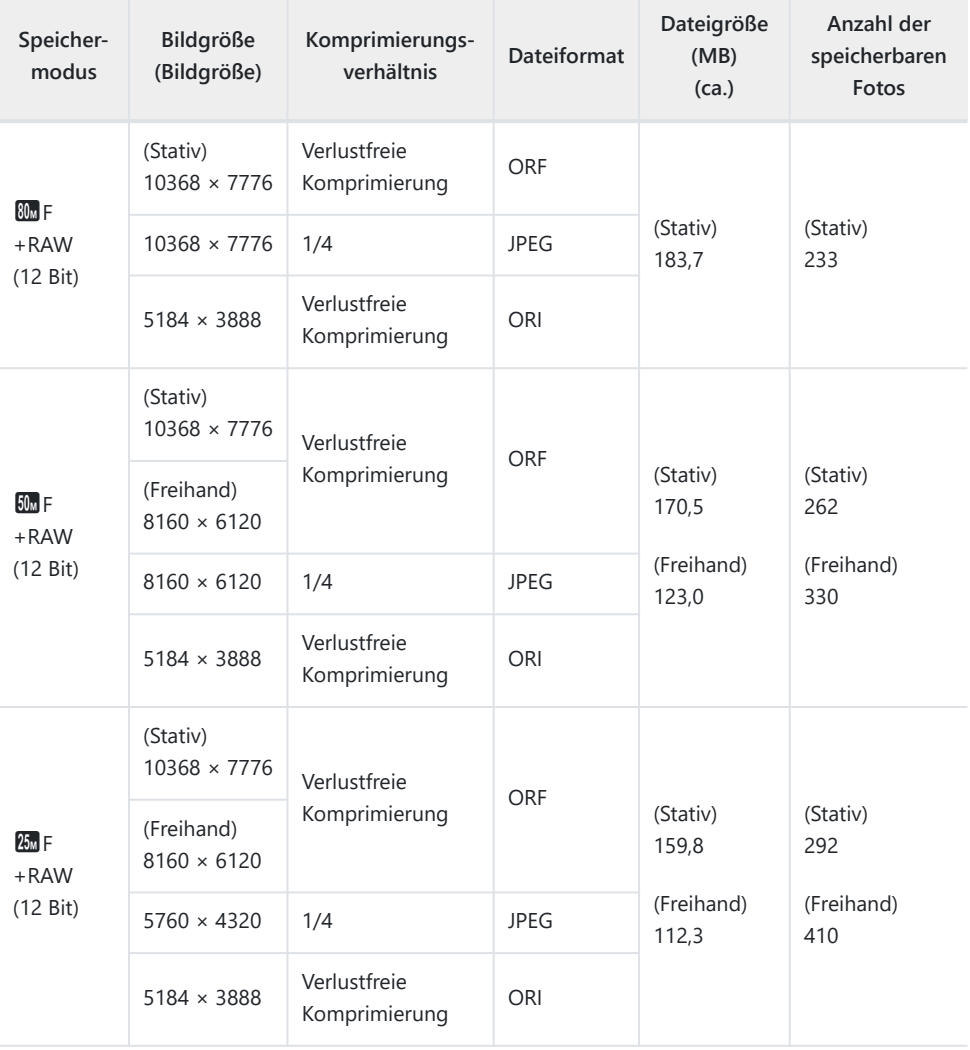

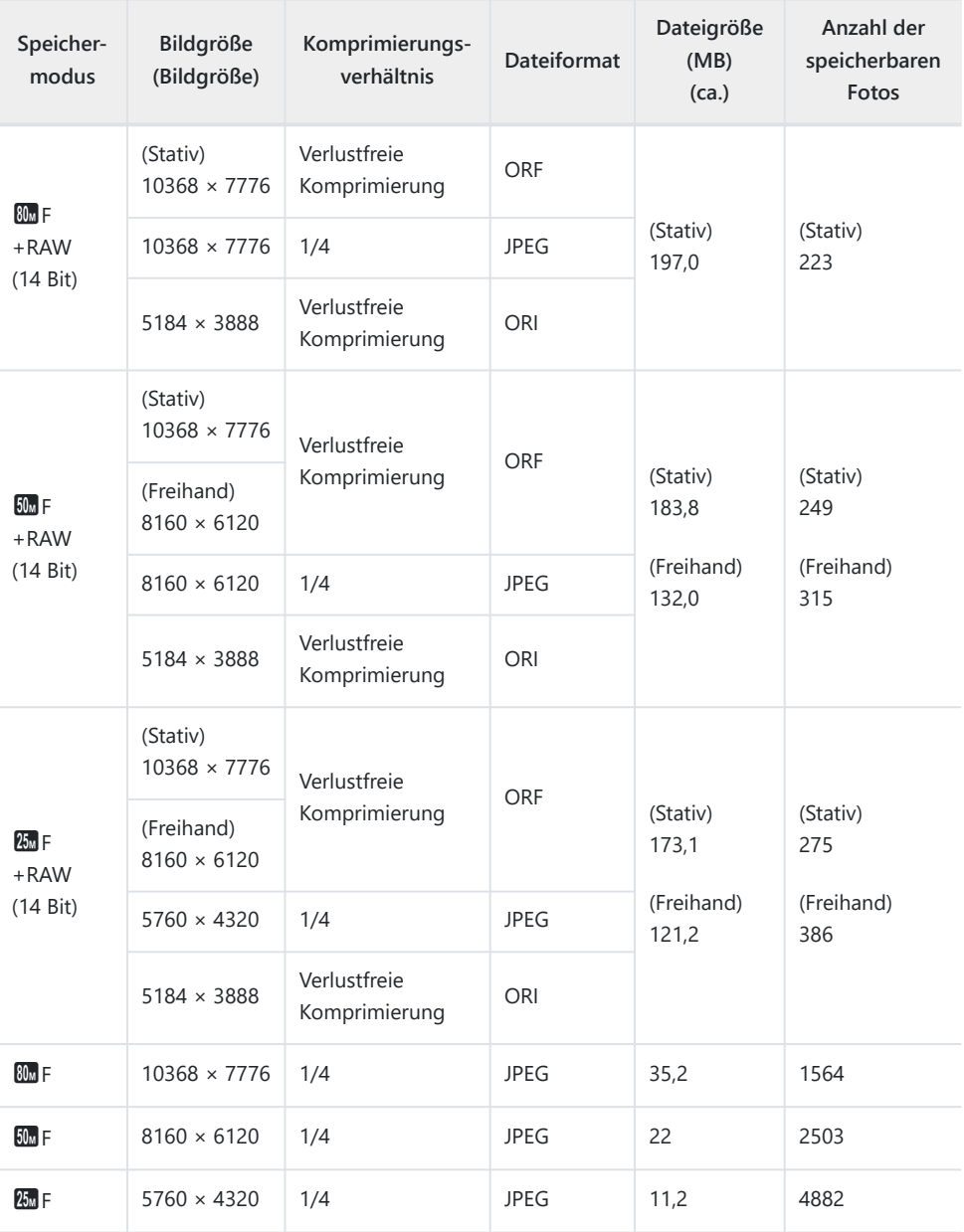

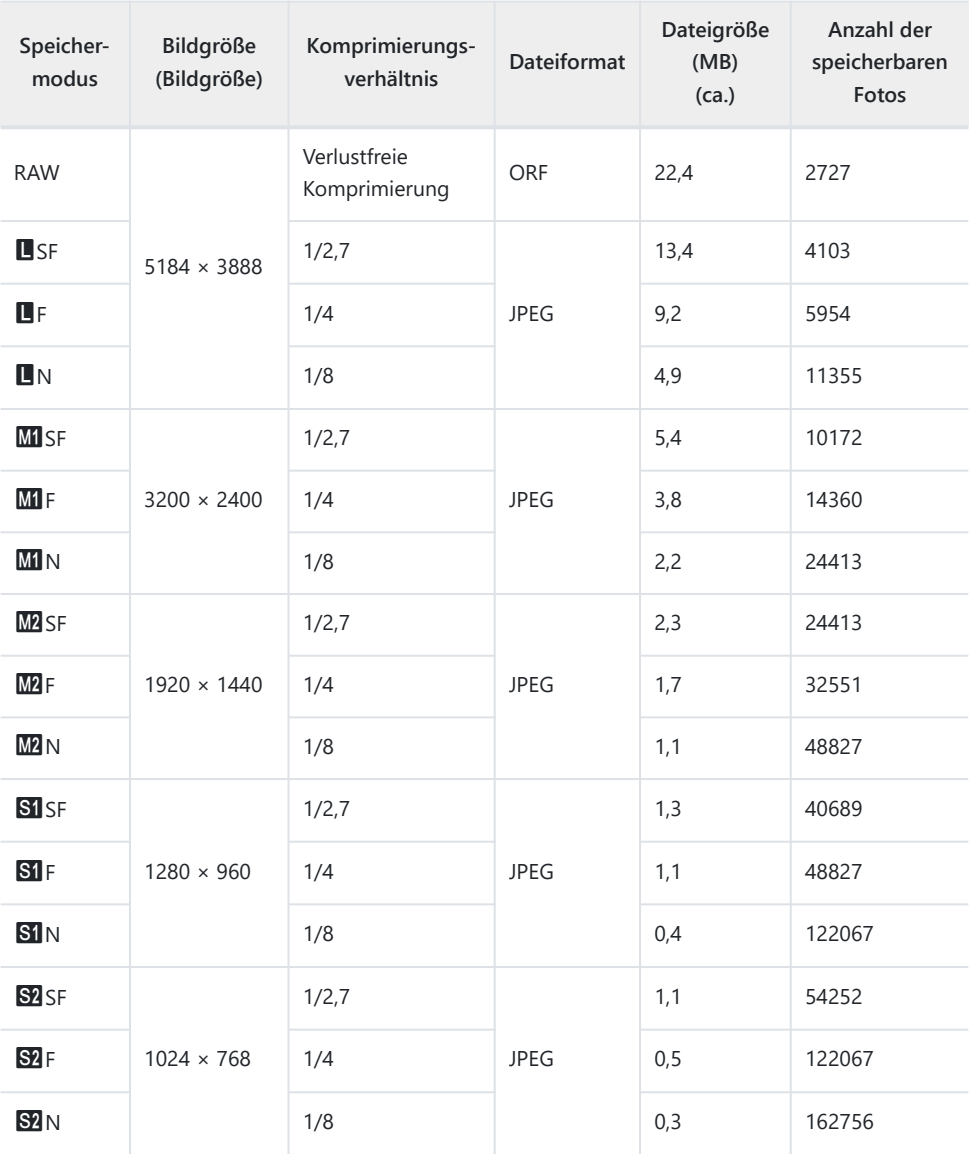

- Die Angabe zur Anzahl der speicherbaren Einzelbilder ist vom Motiv einschließlich der Druckvorauswahldaten und anderen Faktoren abhängig. Es kann unter Umständen möglich sein, dass die Zahlenangabe für die Anzahl der speicherbaren Einzelbilder unverändert bleibt, selbst wenn eine Aufnahme hinzugefügt oder gelöscht wird.
- Die tatsächliche Dateigröße schwankt je nach Bildinformation.
- Es können nicht mehr als 9999 gespeicherte Bilder auf dem Monitor angezeigt werden.

# **Speicherkartenkapazität: Videos**

Es handelt sich um Werte für eine SDXC-Speicherkarte mit einer Größe von 64 GB.

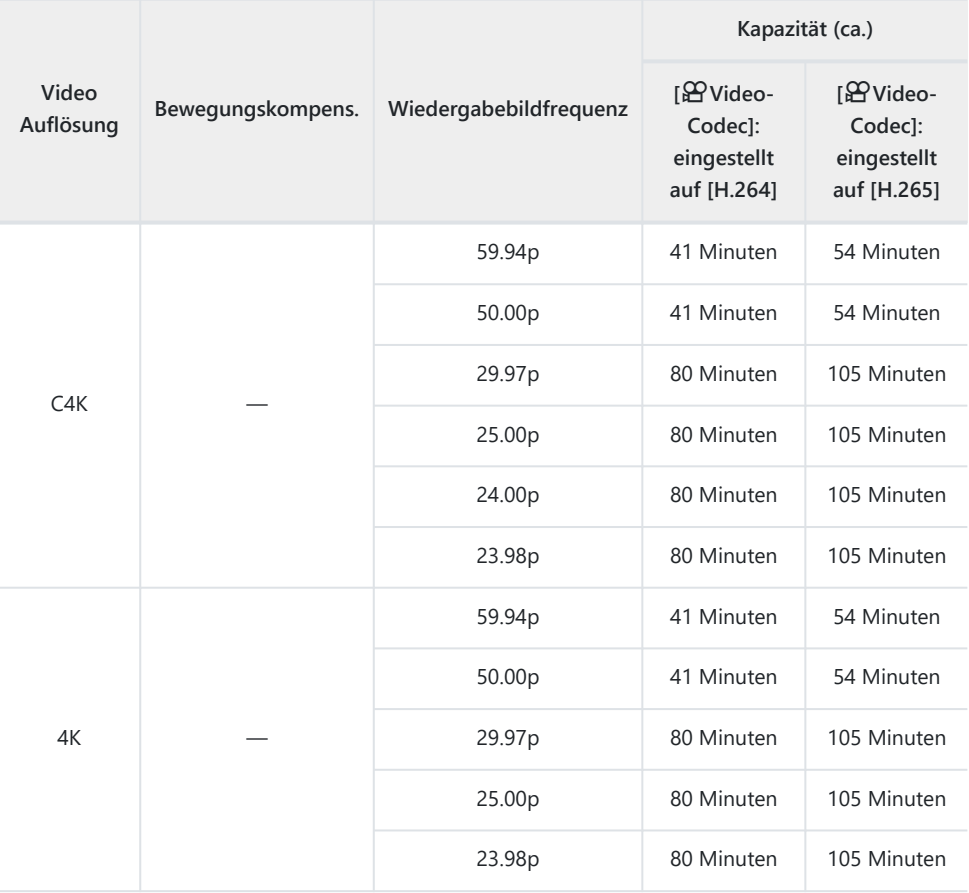

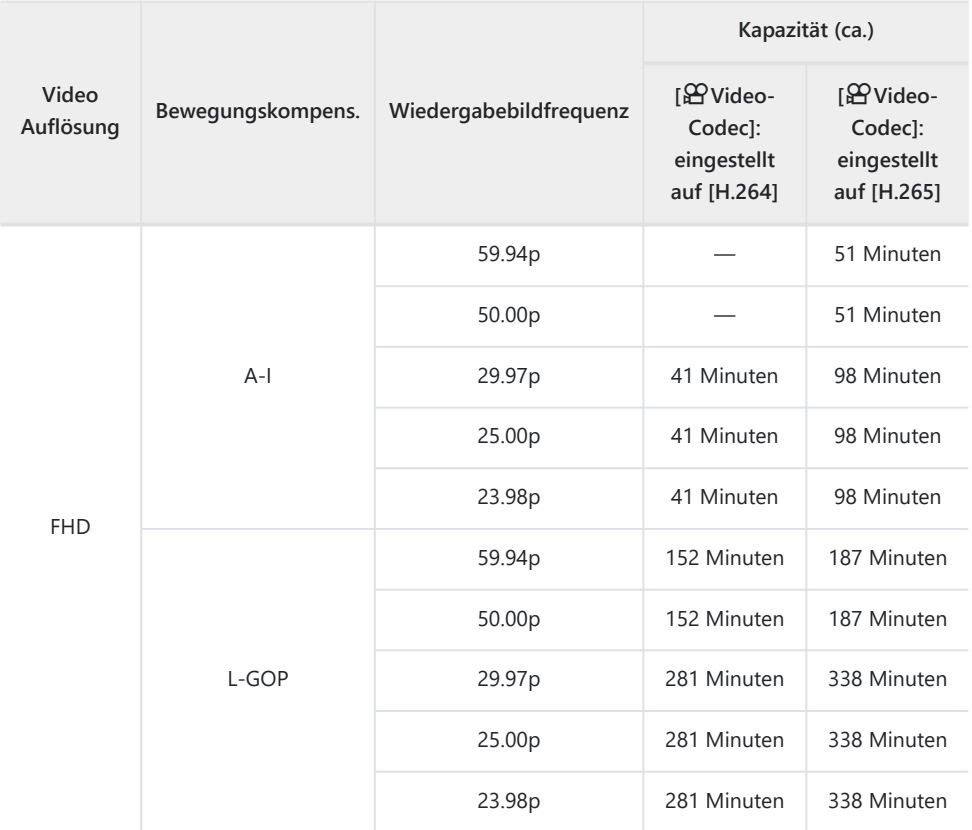

- Es handelt sich um Werte für Videos, die mit der maximalen Bildfolgerate aufgenommen werden. Die tatsächliche Bitrate hängt von der Bildfolgerate und vom Aufnahmemotiv ab.
- Bei Verwendung einer SDXC-Speicherkarte können Videos mit einer Länge von bis zu 3 Stunden aufgenommen werden. Videos mit einer Länge von mehr als 3 Stunden werden auf mehrere Dateien verteilt gespeichert (jedoch speichert die Kamera je nach Aufnahmebedingungen unter Umständen bereits vor dem Erreichen der maximalen Länge von 3 Stunden in einer neuen Datei).
- Bei Verwendung einer SD/SDHC-Speicherkarte werden Videos mit einer Größe von mehr als 4 GB auf mehrere Dateien verteilt gespeichert (jedoch speichert die Kamera je nach Aufnahmebedingungen unter Umständen bereits vor dem Erreichen der maximalen Größe von 4 GB in einer neuen Datei).

# **SICHERHEITSHINWEISE**

## **SICHERHEITSHINWEISE**

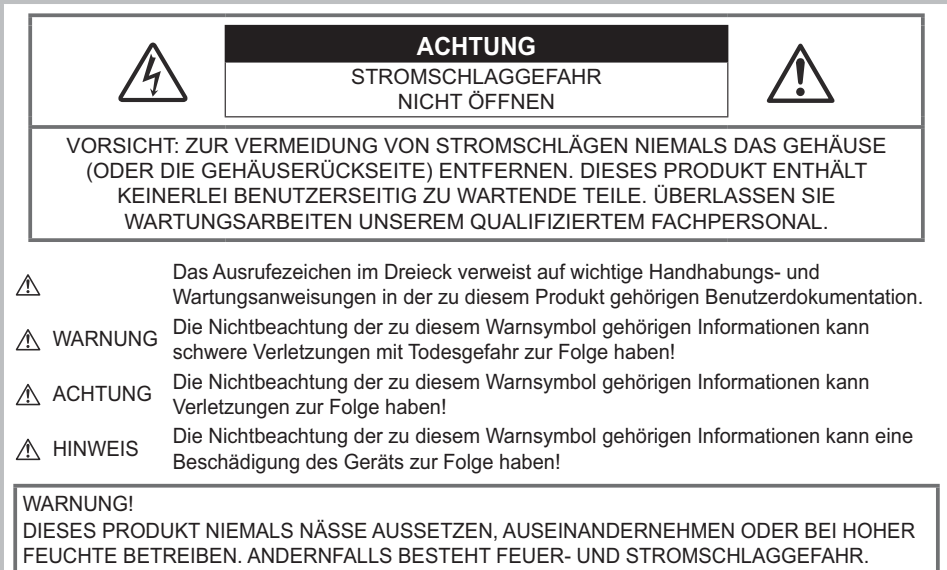

## **Allgemeine Vorsichtsmaßregeln**

**Die Benutzerdokumentation sorgfältig lesen** — Vor dem Gebrauch dieses Produktes erst die Bedienungsanleitung lesen. Bewahren Sie alle Benutzerhandbücher und Dokumentationen zum späteren Nachschlagen auf.

**Stromversorgung** – Es dürfen ausschließlich geeignete Stromquellen entsprechend dem am Produkt angebrachten Typenschild verwendet werden.

**Fremdkörper** – Es dürfen keine metallischen Gegenstände in das Produktinnere gelangen. Anderenfalls kann es zu Verletzungen kommen.

**Reinigung** – Vor der Reinigung dieses Produktes das Netzteil abtrennen. Zur Reinigung ein befeuchtetes Tuch verwenden. Niemals Lösungsmittel, sich verflüchtigende oder organische Reinigungsmittel verwenden.

**Hitze** – Dieses Produkt niemals in der Nähe von Hitze abstrahlenden Vorrichtungen (wie Heizkörper, Ofen, Belüftungsöffnungen usw.) und Geräten (z. B. Hochleistungsverstärker usw.) betreiben oder aufbewahren.

**Blitzschlag** – Bei Netzbetrieb mit einem USB-Netzteil muss dieses sofort von der Netzsteckdose abgetrennt werden, wenn ein Gewitter auftritt.

**Zubehör** – Ausschließlich von unserem Unternehmen empfohlenes Zubehör verwenden. Andernfalls kann dieses Produkt schwer beschädigt und eine Verletzungsgefahr nicht ausgeschlossen werden. **Standort** – Um Schäden an der Kamera zu vermeiden, sollten Sie die Kamera fest auf einem stabilen Stativ, Gestell oder auf einer Halterung befestigen.

## S**WARNUNG**

- **Die Kamera niemals in der Nähe von entflammbaren oder explosiven Gasen verwenden.**
- **Gönnen Sie Ihren Augen regelmäßig eine Pause, wenn Sie den Sucher verwenden.** Bei Nichtbeachtung dieser Vorsichtsmaßnahmen kann es zur Überanstrengung der Augen, Schwindel oder ähnlichen Symptomen wie bei Seekrankheit kommen. Dauer und Häufigkeit der benötigten Pausen sind bei jedem Menschen unterschiedlich; entscheiden Sie nach eigenem Ermessen. Wenn Sie sich müde oder unwohl fühlen, sollten Sie den Sucher nicht verwenden und falls nötig einen Arzt konsultieren.
- **Verwenden Sie den Blitz und die LED (einschließlich AF-Hilfslicht) nicht auf nahe Entfernung, wenn Sie Menschen (Babys, Kleinkinder usw.) aufnehmen.**
	- Sie müssen mindestens 1 m vom Gesicht einer Person entfernt sein. Andernfalls kann die Blitzabgabe eine vorübergehende Einschränkung der Sehfähigkeit verursachen.
- **Verletzungen durch bewegliche Teile der Kamera.**
- **Halten Sie Babys und Kleinkinder von der Kamera fern.**
	- Die Kamera stets so verwenden und aufbewahren, dass Kinder keinen Zugriff haben können. In den folgenden Fällen besteht die Gefahr von schweren Verletzungen:
		- Strangulierungs- und Erstickungsgefahr durch den Trageriemen der Kamera.
		- Versehentliches Verschlucken von Akkus, Speicherkarten oder sonstigen kleinen Teilen.
		- Versehentliches Auslösen des Blitzes bei zu geringem Augenabstand.
		- Verletzungen durch sich bewegende Teile der Kamera.
- **Wird das USB-Netzteil oder das Ladegerät extrem heiß oder stellen Sie ungewöhnliche Geräusche bzw. Geruchs- oder Rauchentwicklung fest, ziehen Sie den Stecker sofort aus der Netzsteckdose und verwenden Sie das Netzteil nicht mehr. Wenden Sie sich an einen autorisierten Händler oder Kundendienst.**
- **Die Kamera niemals verwenden, wenn an ihr ungewöhnliche Geräusche bzw. Geruchs- oder Rauchentwicklung festgestellt werden.**
	- Die Akkus niemals mit bloßen Händen entfernen.

Die Kamera niemals mit nassen Händen halten oder bedienen. Anderenfalls kann es zu einer Überhitzung, Explosion, einem Brand, Stromschlägen oder Funktionsstörungen kommen.

#### **Die Kamera niemals an Orten aufbewahren, an denen hohe Temperaturen auftreten können.**

- Andernfalls kann es zu ernsthaften Schäden an der Kamera kommen und die Kamera kann in Einzelfällen Feuer fangen. Niemals das Ladegerät oder ein USB-Netzteil (separat erhältlich) betreiben, wenn dieses abgedeckt ist (z. B. durch eine Stoffdecke). Andernfalls kann Überhitzung mit Feuergefahr auftreten.
- **Die Kamera stets vorsichtig handhaben, um leichte Hautverbrennungen zu vermeiden.**
	- Falls die Kamera Metallteile enthält, kann es bei Überhitzung zu leichten Hautverbrennungen kommen. Achten Sie bitte auf die folgenden Punkte:
		- Die Kamera erwärmt sich bei längerem Gebrauch. Wenn Sie die Kamera in diesem Zustand berühren, kann es zu leichten Hautverbrennungen kommen.
		- Bei der Einwirkung extrem niedriger Temperaturen kann die Temperatur des Kameragehäuses unterhalb der Umgebungstemperatur liegen. Bei extrem niedrigen Umgebungstemperaturen sollten daher Handschuhe getragen werden, wenn die Kamera gehandhabt wird.
- Diese Kamera enthält Hochpräzisionstechnologie und sollte daher weder bei Gebrauch noch bei Aufbewahrung für längere Zeit den nachfolgend genannten Umwelteinwirkungen ausgesetzt werden. Vermeiden Sie:
	- Orte mit hohen/er Temperaturen/Luftfeuchtigkeit oder extremen Temperaturschwankungen. Direktes Sonnenlicht, Strände, verschlossene Autos oder die Nähe einer Wärmequelle (Ofen, Radiator usw.) oder die Nähe von Luftbefeuchtern.
	- Orte, die starker Schmutz- oder Staubeinwirkung ausgesetzt sind.
	- Orte, an denen sich leicht entflammbare Materialien oder Sprengkörper befinden.
	- Orte, die hoher Feuchtigkeit oder Nässe ausgesetzt sind (Badezimmer, Regen).
	- Orte mit starken Erschütterungen.
- Die Kamera arbeitet mit einem von unserem Unternehmen spezifizierten Lithium-Ionen-Akku. Laden Sie den Akku ausschließlich mit dem dafür vorgeschriebenen USB-Netzteil oder Ladegerät. Verwenden Sie auf keinen Fall irgendwelche anderen USB- Netzteile oder Ladegeräte.
- Verbrennen Sie Akkus nicht und erwärmen Sie sie nicht in Mikrowellen, auf Kochplatten oder in Druckbehältern usw.
- Bewahren Sie die Kamera nicht auf oder in der Nähe von Geräten, die elektromagnetische Strahlen aussenden, auf.
	- Anderenfalls kann es zu einer Überhitzung, Verbrennungen oder einer Explosion kommen.
- Schließen Sie die Anschlüsse nicht an Metallgegenstände an.
- Akkus stets so transportieren oder aufbewahren, dass sie nicht in Berührung mit metallischen Gegenständen, wie Schmuck, Büroklammern, Nägeln, Schlüsseln usw. kommen. Ein Kurzschluss kann eine Überhitzung, eine Explosion oder einen Brand verursachen, bei denen Sie sich verbrennen oder verletzen können.
- Sorgfältig alle Vorschriften zur Akkuhandhabung beachten. Andernfalls kann es zum Auslaufen von Batterieflüssigkeit oder zu Schäden an den Batteriepolen kommen. Niemals Batterien zerlegen, umbauen oder die Batteriepole verlöten.
- Falls Batterieflüssigkeit mit Ihren Augen in Berührung kommt, die Augen sofort mit klarem Wasser spülen und sofort einen Augenarzt aufsuchen.
- Können Sie den Akku nicht aus der Kamera nehmen, wenden Sie sich an einen autorisierten Händler oder Kundendienst. Versuchen Sie nicht, den Akku mit Gewalt zu entfernen. Bei einer Beschädigung des Äußeren des Akkus (Kratzer usw.) besteht die Gefahr von übermäßiger Wärmeentwicklung und Explosion.
- Akkus stets so aufbewahren, dass Kleinkinder und Haustiere keinen Zugang haben können. Falls ein Kind versehentlich einen Akku verschluckt, sofort einen Arzt aufsuchen.
- Ausschließlich für die Verwendung mit diesem Produkt empfohlene Akkus verwenden. Andernfalls kann Batterieflüssigkeit austreten oder der Akku kann sich überhitzen, entzünden oder explodieren.
- Falls die Akkus nicht innerhalb der zulässigen Zeitspanne aufgeladen werden können, den Ladevorgang abbrechen und diese Akkus nicht verwenden.
- Verwenden Sie keine Akkus mit Kratzern oder anderen Schäden, kratzen Sie nicht auf der Oberfläche des Akkus.
- Akkus niemals heftigen Erschütterungen oder lang dauernden Vibrationen durch einen Fall oder Schlägen aussetzen.

Anderenfalls kann es zu einer Explosion, Überhitzung oder einem Brand kommen.

- Falls während des Gebrauchs an Akkus ungewöhnliche Gerüche, Farb-, Form- oder sonstige Veränderungen festgestellt werden, die Kamera nicht weiter verwenden und sofort von offenen Flammen fernhalten.
- Falls Batterieflüssigkeit an der Haut oder Kleidung haften bleibt, die Kleidung entfernen und die betroffenen Stellen sofort mit klarem Wasser reinigen. Falls Hautverbrennungen auftreten, sofort einen Arzt aufsuchen.
- Lithium-Ionen-Akkus niemals in einer Umgebung mit niedriger Temperatur verwenden. Anderenfalls kann es zu Überhitzung, Funkenbildung oder Explosion kommen.
- Der Lithium-Ionen-Akku ist ausschließlich für den Gebrauch in der Digitalkamera vorgesehen. Verwenden Sie den Akku nicht in anderen Geräten.
- **Kinder oder Tiere dürfen Akkus weder handhaben noch transportieren (verhindern Sie gefährliche Verhaltensweisen wie daran lecken, in den Mund nehmen oder darauf kauen).**

#### **Nur geeignete Akkus und USB-Netzteile verwenden**

Es wird ausdrücklich empfohlen, ausschließlich einen Akku, ein Ladegerät und ein USB-Netzteil zu verwenden, welche als Originalzubehör erhältlich sind und von unserem Unternehmen spezifisch für diese Kamera hergestellt wurden. Falls ein Akku, ein Ladegerät und/oder ein USB-Netzteil einer anderen Ausführung als das Originalzubehör verwendet werden, kann es infolge von auslaufender Akkuflüssigkeit, Überhitzung sowie Funkenbildung zu Schäden am Akku, sonstigen Schäden und Verletzungen kommen, und es besteht Feuergefahr. Unser Unternehmen haftet nicht für Unfälle und Schäden, welche auf die Verwendung von Akkus, Ladegeräten und/oder USB-Netzteilen einer anderen Ausführung als das angegebene Originalzubehör zurückzuführen sind.

# **ACHTUNG**

- **Den Blitz bei der Blitzabgabe nicht berühren oder verdecken.**
- Das mitgelieferte USB-Netzteil F-7AC ist ausschließlich zum Gebrauch mit dieser Kamera vorgesehen. Andere Kameras können nicht mit diesem USB-Netzteil geladen werden.
- Das mitgelieferte USB-Netzteil F-7AC darf an kein anderes Gerät als diese Kamera angeschlossen werden.
- Akkus niemals an Orten aufbewahren, die direkter Sonneneinstrahlung oder hoher Aufheizung durch Sonneneinstrahlung (z. B. im Inneren eines Fahrzeugs) oder durch eine Heizquelle usw. ausgesetzt sind.
- Akkus stets trocken halten.
- Der Akku kann sich bei längerem Gebrauch stark erwärmen. Um leichte Verbrennungen zu vermeiden, entfernen Sie den Akku nicht unmittelbar nach dem Gebrauch aus der Kamera.
- Diese Kamera wird mit einem unserer Lithium-Ionen-Akkus betrieben. Verwenden Sie nur den angegebenen Originalakku. Es besteht das Risiko einer Explosion, wenn Sie den Akku mit einem ungeeigneten Model ersetzen.
- · Bitte achten Sie auf eine ordnungsgemäße Recycling-Entsorgung von Akkus. Ehe Sie verbrauchte Akkus entsorgen, decken Sie die Akkukontakte bitte mit Klebeband ab. Beachten Sie stets die jeweils gültigen Gesetze und Verordnungen zur Entsorgung von Akkus.

# S**HINWEIS**

- **Niemals die Kamera auf extrem helle Lichtquellen (Sonne, Scheinwerfer usw.) richten.**
- **Verwenden Sie ausschließlich SD-/SDHC-/SDXC-Speicherkarten. Verwenden Sie keine anderen Kartensorten.**

Wenn Sie versehentlich eine andere Kartensorte in die Kamera einsetzen, kontaktieren Sie einen autorisierten Händler oder ein Servicezentrum. Versuchen Sie nicht, die Karte mit Gewalt zu entfernen.

- Sichern Sie wichtige Daten regelmäßig auf einem Computer oder einem anderen Speichermedium, um unerwünschte Datenverluste zu vermeiden.
- Unser Unternehmen haftet nicht für Datenverluste im Zusammenhang mit diesem Gerät.
- Handhaben Sie den Trageriemen vorsichtig, wenn Sie die Kamera tragen. Er kann sich an hervorstehenden Gegenständen verfangen und dadurch schwere Schäden verursachen.
- Entfernen Sie vor dem Transport der Kamera das Stativ und alle anderen Zubehörteile, die von anderen Herstellern stammen.
- Die Kamera niemals fallen lassen oder sonstigen heftigen Erschütterungen aussetzen.
- Bei Aufsetzen oder Entfernen der Kamera auf ein/von einem Stativ sollten Sie an der Stativschraube und nicht die Kamera drehen.
- Berühren Sie niemals die elektrischen Kontakte der Kamera.
- Richten Sie die Kamera nicht direkt auf die Sonne. Andernfalls können Schäden am Objektiv und/ oder Verschlussvorhang, Verfärbungen, Einbrenneffekte an der Bildaufnahmeeinheit auftreten und es besteht Brandgefahr.
- Setzen Sie den Sucher nicht einer starken Lichtquelle oder dem direktem Sonnenlicht aus. Die Hitze könnte den Sucher beschädigen.
- Niemals das Objektiv starker Druck- oder Zugbelastung aussetzen.
- Entfernen Sie Wassertropfen oder andere Feuchtigkeit von dem Produkt, bevor Sie den Akku wechseln oder eine der Abdeckungen öffnen und schließen.
- Wenn die Kamera für längere Zeit gelagert werden soll, erst den Akku entnehmen. Zur Aufbewahrung einen kühlen und trockenen Ort wählen, an dem die Kamera vor Kondenswasser und Schimmelbildung geschützt ist. Nach der Lagerung die Kamera einschalten und den Auslöser drücken, um sicherzustellen, dass sie ordnungsgemäß funktioniert.
- Bei Verwendung der Kamera an Orten, an denen sie einem magnetischen oder elektromagnetischen Feld, Funkwellen oder einer hohen Spannung ausgesetzt ist, z. B. in der Nähe von Fernsehgeräten, Mikrowellenherden, Videospielkonsolen, Lautsprechern, großen Monitoren, Fernseh- bzw. Rundfunk-Sendemasten oder Übertragungsmasten kann eine Funktionsstörung auftreten. In einem solchen Fall schalten Sie die Kamera einmal aus und dann wieder ein, bevor Sie sie weiter benutzen.
- Beachten Sie stets die in der Bedienungsanleitung der Kamera enthaltenen Angaben bezüglich der Eignungseinschränkungen in bestimmten Anwendungssituationen und -umgebungen.
- Die Batterie vorsichtig, wie in der Bedienungsanleitung beschrieben, einlegen.
- Den Akku vor dem Einlegen stets auf Lecks, Verfärbungen, Verformungen oder sonstige Beeinträchtigungen überprüfen.
- Wenn die Kamera für längere Zeit gelagert werden soll, unbedingt erst den Akku entnehmen.
- Wenn Sie den Akku über einen längeren Zeitraum lagern, wählen Sie einen kühlen Ort aus.
- Für einen integrierten USB-Netzstecker: Schließen Sie das USB-Netzteil F-7AC richtig an, indem Sie den Stecker in die Netzsteckdose stecken.
- Da der Stecker des Netzteils getrennt werden muss, um die Stromversorgung des Netzteils zu unterbrechen, verwenden Sie eine leicht zugängliche Netzsteckdose.
- Die Leistungsaufnahme der Kamera hängt von den benutzten Funktionen ab.
- In den unten genannten Fällen wird durchgehend Strom verbraucht, so dass die Leistung des Akkus sehr schnell erschöpft ist.
	- Die Zoom-Funktion wird häufig benutzt.
	- Der Auslöserknopf wird im Aufnahmemodus häufig halb gedrückt, was den Autofokus-Modus aktiviert.
	- Es wird über längere Zeit ein Bild auf dem LCD-Monitor angezeigt.
- Wenn Sie einen erschöpften Akku verwenden, kann es vorkommen, dass sich die Kamera mangels ausreichender Stromversorgung abschaltet, ohne zuvor den Warnhinweis für die niedrige Akkuleistung anzuzeigen.
- Falls an den Akkupolen Wasser, Öl oder Fett anhaftet, können Kontaktunterbrechungen auftreten. Akku vor dem Gebrauch mit einem trockenen und fusselfreien Tuch abwischen.
- Akkus müssen vor dem ersten Gebrauch oder nach längerer Lagerung vollständig aufgeladen werden.
- Wenn die Kamera bei niedrigen Umgebungstemperaturen verwendet wird, sollten die Kamera und Ersatzakkus stets nach Möglichkeit warm gehalten werden. Akku-Leistungseinbußen, die auf die Einwirkung niedriger Temperaturen zurückzuführen sind, treten nicht mehr auf, wenn der Akku erneut normale Temperaturen erreicht.
- Bei längeren Reisen, insbesondere in entlegene Regionen und Länder, sollten ausreichend Ersatzbatterien mitgeführt werden. Die erforderlichen Batterien können ggf. nur schwer oder nicht erhältlich sein.

### **Verwendung der Wi-Fi-/Bluetooth®-Funktionen**

**Schalten Sie die Kamera in Krankenhäusern und anderen medizinischen Einrichtungen aus.** Die Funkwellen der Kamera können medizinische Geräte beeinträchtigen und eine Fehlfunktion verursachen, die einen Unfall zur Folge haben kann. Deaktivieren Sie in der Nähe von medizinischen Geräten unbedingt die Wi-Fi/**Bluetooth®**-Funktionen ([P.448](#page-447-0)).

**Schalten Sie die Kamera an Bord von Flugzeugen aus.** Die Verwendung von drahtlosen Geräten an Bord könnte die sichere Steuerung des Flugzeugs beeinträchtigen. Deaktivieren Sie an Bord von Flugzeugen unbedingt die Wi-Fi/**Bluetooth®**- Funktionen [\(P.448](#page-447-0)).

**Verwenden Sie dieses Produkt nicht in Umgebungen, in denen es Störungen nahegelegener Radaranlagen verursachen kann.**

#### **Monitor**

- Bei Gewalteinwirkung kann der LCD-Monitor beschädigt werden und/oder es kann im Wiedergabemodus zu Bildbeeinträchtigungen oder -ausfall kommen.
- Am oberen/unteren LCD-Monitorbereich kann ein Lichtstreifen auftreten. Dies ist keine Fehlfunktion.
- Wenn der LCD-Monitor schräg gehalten wird, können an den Motivkonturen Treppenmuster auftreten. Dies ist keine Fehlfunktion. Dieser Treppenmustereffekt ist bei Wiedergabe weniger deutlich bemerkbar.
- Bei der Einwirkung niedriger Temperaturen kann sich das Einschalten des Monitors verzögern oder es können kurzzeitig Farbverschiebungen auftreten. Wenn Sie die Kamera an sehr kalten Orten verwenden, ist es nützlich, sie gelegentlich an

einen warmen Ort zu bringen. Sollte der Monitor aufgrund der niedrigen Temperaturen schlecht funktionieren, erholt er sich bei normalen Temperaturen wieder.

Der Monitor der Kamera wurde mit großer Herstellungsgenauigkeit und Präzision gefertigt. Trotzdem können auf dem Monitor Pixel vorhanden sein, die immer dunkel oder hell sind. Diese Pixel beeinträchtigen nicht das zu speichernde Bild. Je nach Blickwinkel können diese Punkte auf Grund des Monitoraufbaus unterschiedliche Farben und Helligkeiten aufweisen. Dies stellt keine Funktionsstörung dar.

### **Rechtshinweise**

- Unser Unternehmen leistet keine Gewähr für erwarteten Nutzen durch den sachgemäßen Gebrauch dieses Geräts und haftet nicht für Schäden jeglicher Art, die aus dem sachgemäßen Gebrauch dieses Geräts herrühren, oder für Forderungen Dritter, die aus dem unsachgemäßen Gebrauch dieses Geräts herrühren.
- Unser Unternehmen leistet keine Gewähr für erwarteten Nutzen durch den sachgemäßen Gebrauch dieses Geräts und haftet nicht für Schäden jeglicher Art, die aus der Löschung von Bilddaten herrühren.

### **Haftungsausschluss**

- Unser Unternehmen übernimmt keinerlei Haftung oder Gewährleistung, weder ausdrücklich noch stillschweigend, für den Inhalt oder die Bezugnahme auf den Inhalt dieses Textmaterials oder der Software, und übernimmt keinerlei Haftung für die allgemeine Gebrauchstauglichkeit oder Eignung für einen besonderen Zweck oder für etwaige Folgeschäden, Begleitschäden oder indirekte Schäden (einschließlich, jedoch nicht beschränkt auf Schäden durch Gewinnausfall, Geschäftsausfall oder Verlust von Geschäftsinformationen), die aus dem Gebrauch oder der Unfähigkeit zum Gebrauch dieses Textmaterials, der Software oder des Geräts herrühren. In einigen Ländern sind die Haftungsbeschränkung oder der Haftungsausschluss für Folge- und Begleitschäden oder die Beschränkung der gesetzlichen Gewährleistung nicht zulässig. In diesem Fall gelten die diesbezüglichen obigen Beschränkungen nicht.
- Unser Unternehmen behält sich alle Rechte an diesem Handbuch vor.

#### **Zu Ihrer Beachtung**

Das unbefugte Fotografieren sowie der unbefugte Gebrauch von urheberrechtlich geschütztem Material kann gegen geltendes Urheberrecht verstoßen. Unser Unternehmen übernimmt keinerlei Haftung für Urheberrechtsverletzungen, die aus dem unbefugten Fotografieren oder Gebrauch oder aus jedweder sonstigen unbefugten Handhabung von urheberrechtlich geschütztem Material herrühren.

### **Urheberrechtshinweis**

Alle Rechte vorbehalten. Dieses Textmaterial oder die Software dürfen nicht – weder vollständig noch auszugsweise – reproduziert und in keiner Ausführung oder Form, weder elektronischer noch mechanischer Art, einschließlich Fotokopien und elektromagnetischer Aufzeichnungen oder jedweder Form von Datenspeicherung und -abruf, ohne ausdrückliche schriftliche Genehmigung unseres Unternehmens verwendet werden. Das Unternehmen übernimmt keinerlei Haftung für den Gebrauch der in diesem Textmaterial oder der Software enthaltenen Informationen oder für Schäden, die aus dem Gebrauch der in diesem Textmaterial oder der Software enthaltenen Informationen herrühren. Unser Unternehmen behält sich das Recht vor, die Ausführung und den Inhalt dieses Textmaterials oder der Software ohne Vorankündigung zu ändern.

## **Warenzeichen**

- Das SDXC Logo ist eine Marke der SD-3C, LLC.
- Das Apical Logo ist ein eingetragenes Warenzeichen der Apical Limited.

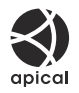

- Micro Four Thirds, Four Thirds sowie die Micro Four Thirds- und Four Thirds-Logos sind Warenzeichen oder eingetragene Warenzeichen der OM Digital Solutions Corporation in Japan, den Vereinigten Staaten, den Staaten der Europäischen Union und anderen Ländern.
- . "Wi-Fi" ist ein eingetragenes Warenzeichen der Wi-Fi Alliance.
- Die **Bluetooth**® Wortmarke und Logos sind eingetragene Warenzeichen von Bluetooth SIG, Inc. und werden von OM Digital Solutions Corporation unter Lizenz verwendet.
- . "OR Code" ist ein Warenzeichen von Denso Wave Inc.
- · Die Bilddatenverwaltung dieser Kamera unterstützt die DCF-Norm "Design Rule for Camera File System" der JEITA (Japan Electronics and Information Technology Industries Association).
- Alle anderen Firmen- und Produktnamen sind eingetragene Marken und/oder Marken der jeweiligen Eigentümer. Die Symbole "™" und "®" werden manchmal weggelassen.

THIS PRODUCT IS LICENSED UNDER THE AVC PATENT PORTFOLIO LICENSE FOR THE PERSONAL AND NONCOMMERCIAL USE OF A CONSUMER TO (i) ENCODE VIDEO IN COMPLIANCE WITH THE AVC STANDARD ("AVC VIDEO") AND/OR (ii) DECODE AVC VIDEO THAT WAS ENCODED BY A CONSUMER ENGAGED IN A PERSONAL AND NON-COMMERCIAL ACTIVITY AND/OR WAS OBTAINED FROM A VIDEO PROVIDER LICENSED TO PROVIDE AVC VIDEO. NO LICENSE IS GRANTED OR SHALL BE IMPLIED FOR ANY OTHER USE. ADDITIONAL INFORMATION MAY BE OBTAINED FROM MPEG LA, L.L.C. SEE HTTP://WWW.MPEGLA.COM

Die Software in dieser Kamera enthält möglicherweise Software von Drittanbietern. Jede Software von Drittanbietern beinhaltet Nutzungsbedingungen, die von den Besitzern oder Lizenznehmern dieser Software gestellt werden, und unter denen die Software Ihnen zur Verfügung gestellt wird. Diese Bedingungen und andere Hinweise zu Software von Drittanbietern, sofern vorhanden, finden Sie in der PDF-Datei mit Software-Hinweisen unter

<https://support.jp.omsystem.com/en/support/imsg/digicamera/download/notice/notice.html>

# **Ergänzungen/Änderungen durch die Firmware-Aktualisierung**

# **Ergänzungen/Änderungen durch Firmware-Version 1.1**

Die folgenden Funktionen werden durch die Firmware-Aktualisierung hinzugefügt/geändert.

- Sicherheitseinstellungen für Smartphone-Verbindungen (P.598)
- Standardeinstellungen ([P.599\)](#page-598-0)

## **Einstellung der Smartphone-Verbindungssicherheit (**Q **Verbindungssicherh.)**

Stellen Sie die Sicherheit für Verbindungen mit einem Smartphone über Wi-Fi ein.

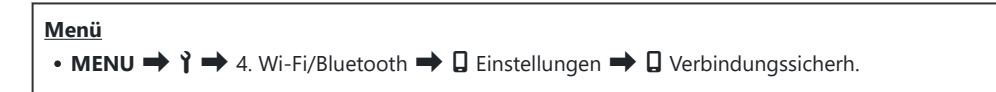

- Wenn **[WPA2/WPA3]** eingestellt ist, kann das Smartphone eventuell nicht über Wi-Fi verbunden C werden. Stellen Sie in diesem Fall **[WPA2]** ein.
- Bei Änderung der Einstellungen werden sowohl das WLAN-Verbindungspasswort als auch das C **Bluetooth®**-Verbindungspasswort geändert.
- Koppeln Sie die Kamera und das Smartphone erneut, nachdem Sie die Passwörter geändert haben. C ■ Koppeln von Kamera und Smartphone (Wi-Fi-Verbindung)" (P.450)
- Durch Ausführung von **[**Q **[Einst. zurücksetzen\]](#page-459-0)** (P.460) wird **[**Q **Verbindungssicherh.]** initialisiert. C

## <span id="page-598-0"></span>**Standardeinstellungen**

#### **Register**  $\gamma$ ı

\*1: Kann zu **[Zuweisen]** hinzugefügt werden.

\*2: Der Standardwert kann durch die Auswahl von **[Alle Einstellungen initialisieren]** wieder eingestellt werden.

\*3: Der Standardwert kann durch die Auswahl von **[Aufnahmeeinstellungen zurücks.]** wieder eingestellt werden.

#### **4. Wi-Fi/Bluetooth**

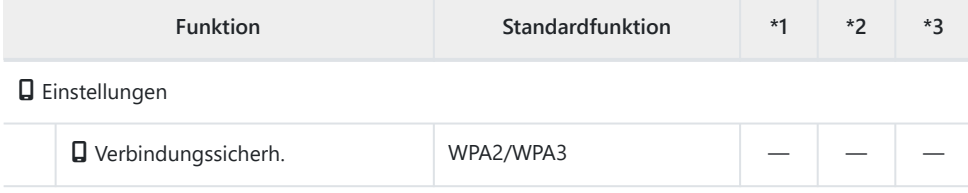

Veröffentlichung 01.2024

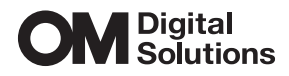

https://www.om-digitalsolutions.com/

© 2024 OM Digital Solutions Corporation

WD910901